## Voluson® S8/ Voluson® S6

### **Basic Service Manual**

- Voluson® S8 systems
- Voluson® S6 systems

Document Number: DIRECTION 5482931

Revision: 4

## Important Precautions

- THIS SERVICE MANUAL IS AVAILABLE IN ENGLISH ONLY.
- IF A CUSTOMER'S SERVICE PROVIDER REQUIRES A LANGUAGE OTHER THAN ENGLISH, IT IS THE CUSTOMER'S RESPONSIBILITY TO PROVIDE TRANSLATION SERVICES.

#### WARNING (EN)

- DO NOT ATTEMPT TO SERVICE THE EQUIPMENT UNLESS THIS SERVICE MANUAL HAS BEEN CONSULTED AND IS UNDERSTOOD.
- FAILURE TO HEED THIS WARNING MAY RESULT IN INJURY TO THE SERVICE PROVIDER, OPERATOR OR PATIENT FROM ELECTRIC SHOCK, MECHANICAL OR OTHER HAZARDS.
- CE MANUEL DE MAINTENANCE N'EST DISPONIBLE QU'EN ANGLAIS.
- SI LE TECHNICIEN DU CLIENT A BESOIN DE CE MANUEL DANS UNE AUTRE LANGUE QUE L'ANGLAIS, C'EST AU CLIENT QU'IL INCOMBE DE LE FAIRE TRADUIRE.

#### AVERTISSEMENT (FR)

- NE PAS TENTER D'INTERVENTION SUR LES éQUIPEMENTS TANT QUE LE MANUEL SERVICE N'A PAS ÉTÉ CONSULTÉ ET COMPRIS.
- LE NON-RESPECT DE CET AVERTISSEMENT PEUT ENTRAÎNER CHEZ LE TECHNICIEN, L'OPÉRATEUR OU LE PATIENT DES BLESSURES DUES à DES DANGERS ÉLECTRIQUES, MÉCANIQUES OU AUTRES.
- DIESES KUNDENDIENST-HANDBUCH EXISTIERT NUR IN ENGLISCHER SPRACHE.
- FALLS EIN FREMDER KUNDENDIENST EINE ANDERE SPRACHE BENÖTIGT, IST ES AUFGABE DES KUNDEN FÜR EINE ENTSPRECHENDE ÜBERSETZUNG ZU SORGEN.

#### WARNUNG (DE)

- WARTEN SIE DIESES GERÄT NUR, WENN SIE DIE ENTSPRECHENDEN ANWWEISUNGEN IM KUNDENDIENST-HANDBUCH GELESEN HABEN UND NACHVOLLZIEHEN KÖNNEN.
- WIRD DIESE WARNUNG NICHT BEACHTET, SO KANN ES ZU VERLETZUNGEN DES KUNDENDIENSTTECHNIKERS, DES BEDIENERS ODER DES PATIENTEN DURCH ELEKTRISCHE SCHLÄGE, MECHANISCHE ODER SONSTIGE GEFAHREN KOMMEN.

- ESTE MANUAL DE SERVICIO SÓ LO EXISTE EN INGLÉS.
- SI ALGÚN PROVEEDOR DE SERVICIOS AJENO A GEHC SOLICITA UN IDIOMA QUE NO SEA EL INGLÉS, LA TRADUCCIÓN ES RESPONSABILIDAD DEL CLIENTE.

AVISO (ES)

- NO SE DEBERÁ DAR SERVICIO TÉCNICO AL EQUIPO, SIN HABER CONSULTADO Y COMPRENDIDO ESTE MANUAL DE SERVICIO.
- LA NO OBSERVANCIA DEL PRESENTE AVISO PUEDE DAR LUGAR A QUE EL PROVEEDOR DE SERVICIOS, EL OPERADOR O EL PACIENTE SUFRAN LESIONES PROVOCADAS POR CAUSAS ELÉCTRICAS, MECÁNICAS O DE OTRA NATURALEZA.
- ESTE MANUAL DE ASSISTÊNCIA TÉ CNICA SÓ SE ENCONTRA DISPONÍVEL EM INGLÊS.
- SE QUALQUER OUTRO SERVIÇ O DE ASSISTÊNCIA TÉCNICA, QUE NÃO A GEHC, SOLICITAR ESTES MANUAIS NOUTRO IDIOMA, É DA RESPONSABILIDADE DO CLIENTE FORNECER OS SERVIÇ OS DE TRADUÇÃO.

ATENÇÃO (PT)

- NãO TENTE REPARAR O EQUIPAMENTO SEM TER CONSULTADO E COMPREENDIDO ESTE MANUAL DE ASSISTÊNCIA TÉCNICA.
- O Nã O CUMPRIMENTO DESTE AVISO PODE POR EM PERIGO A SEGURANÇA DO TÉCNICO, OPERADOR OU PACIENTE DEVIDO A' CHOQUES ELÉTRICOS, MECÂNICOS OU OUTROS.
- IL PRESENTE MANUALE DI MANUTENZIONE è DISPONIBILE SOLTANTO IN INGLESE.
- SE UN ADDETTO ALLA MANUTENZIONE ESTERNO ALLA GEHC RICHIEDE IL MANUALE IN UNA LINGUA DIVERSA, IL CLIENTE È TENUTO A PROVVEDERE DIRETTAMENTE ALLA TRADUZIONE.

AVVERTENZA (IT)

- SI PROCEDA ALLA MANUTENZIONE DELL'APPARECCHIATURA SOLO DOPO AVER CONSULTATO IL PRESENTE MANUALE ED AVERNE COMPRESO IL CONTENUTO.
- NON TENERE CONTO DELLA PRESENTE AVVERTENZA POTREBBE FAR COMPIERE OPERAZIONI DA CUI DERIVINO LESIONI ALL'ADDETTO ALLA MANUTENZIONE, ALL'UTILIZZATORE ED AL PAZIENTE PER FOLGORAZIONE ELETTRICA, PER URTI MECCANICI OD ALTRI RISCHI.
- KÄESOLEV TEENINDUSJUHEND ON SAADAVAL AINULT INGLISE KEELES.
- KUI KLIENDITEENINDUSE OSUTAJA NÕ UAB JUHENDIT INGLISE KEELEST ERINEVAS KEELES, VASTUTAB KLIENT TÕ LKETEENUSE OSUTAMISE EEST.

HOIATUS (ET)

- ä RGE ü RITAGE SEADMEID TEENINDADA ENNE EELNEVALT KÄ ESOLEVA TEENINDUSJUHENDIGA TUTVUMIST JA SELLEST ARU SAAMIST.
- Kä ESOLEVA HOIATUSE EIRAMINE VÕIB PÕHJUSTADA TEENUSEOSUTAJA, OPERAATORI VÕI PATSIENDI VIGASTAMIST ELEKTRILÖÖGI, MEHAANILISE VÕI MUU OHU TAGAJÄRJEL.

- TÄMÄ HUOLTO-OHJE ON SAATAVILLA VAIN ENGLANNIKSI.
- JOS ASIAKKAAN PALVELUNTARJOAJA VAATII MUUTA KUIN ENGLANNINKIELISTÄ MATERIAALIA, TARVITTAVAN KÄÄNNÖKSEN HANKKIMINEN ON ASIAKKAAN VASTUULLA.

#### VAROITUS (FI)

- ÄLÄ YRITÄ KORJATA LAITTEISTOA ENNEN KUIN OLET VARMASTI LUKENUT JA YMMÄRTÄNYT TÄMÄN HUOLTO-OHJEEN.
- MIKÄLI TÄTÄ VAROITUSTA EI NOUDATETA, SEURAUKSENA VOI OLLA PALVELUNTARJOAJAN, LAITTEISTON KÄYTTÄJÄN TAI POTILAAN VAHINGOITTUMINEN SÄHKÖISKUN, MEKAANISEN VIAN TAI MUUN VAARATILANTEEN VUOKSI.
- ΤΟ ΠΑΡΟΝ ΕΓΧΕΙΡΙΔΙΟ ΣΕΡΒΙΣ ΔΙΑΤΙΘΕΤΑΙ ΣΤΑ ΑΓΓΛΙΚΑ ΜΟΝΟ.
- ΕΑΝ ΤΟ ΑΤΟΜΟ ΠΑΡΟΧΗΣ ΣΕΡΒΙΣ ΕΝΟΣ ΠΕΛΑΤΗ ΑΠΑΙΤΕΙ ΤΟ ΠΑΡΟΝ ΕΓΧΕΙΡΙΔΙΟ ΣΕ ΓΛΩΣΣΑ ΕΚΤΟΣ ΤΩΝ ΑΓΓΛΙΚΩΝ, ΑΠΟΤΕΛΕΙ ΕΥΘΥΝΗ ΤΟΥ ΠΕΛΑΤΗ ΝΑ ΠΑΡΕΧΕΙ ΥΠΗΡΕΣΙΕΣ ΜΕΤΑΦΡΑΣΗΣ.

#### ΠΡΟΕΙΔΟΠΟΙΗΣΗ (EL)

- ΜΗΝ ΕΠΙΧΕΙΡΗΣΕΤΕ ΤΗΝ ΕΚΤΕΛΕΣΗ ΕΡΓΑΣΙΩΝ ΣΕΡΒΙΣ ΣΤΟΝ ΕΞΟΠΛΙΣΜΟ ΕΚΤΟΣ ΕΑΝ ΕΧΕΤΕ ΣΥΜΒΟΥΛΕΥΤΕΙ ΚΑΙ ΕΧΕΤΕ ΚΑΤΑΝΟΗΣΕΙ ΤΟ ΠΑΡΟΝ ΕΓΧΕΙΡΙΔΙΟ ΣΕΡΒΙΣ.
- ΕΑΝ ΔΕ ΛΑΒΕΤΕ ΥΠΟΨΉ ΤΗΝ ΠΡΟΕΙΔΟΠΟΙΗΣΉ ΑΥΤΉ, ΕΝΔΕΧΕΤΑΙ ΝΑ ΠΡΟΚΛΉΘΕΙ ΤΡΑΥΜΑΤΙΣΜΌΣ ΣΤΟ ΑΤΌΜΟ ΠΑΡΟΧΉΣ ΣΕΡΒΙΣ, ΣΤΟ ΧΕΙΡΙΣΤΉ Ή ΣΤΟΝ ΑΣΘΕΝΉ ΑΠΌ ΗΛΕΚΤΡΟΠΛΉΞΙΑ, ΜΗΧΑΝΙΚΟΎΣ Ή ΑΛΛΟΎΣ ΚΙΝΔΎΝΟΥΣ.
- EZEN KARBANTARTÁSI KÉZIKÖNYV KIZÁRÓLAG ANGOL NYELVEN ÉRHETŐ EL.
- HA A VEVŐ SZOLGÁLTATÓJA ANGOLTÓL ELTÉRŐ NYELVRE TART IGÉNYT, AKKOR A VEVŐ FELELŐSSÉGE A FORDÍTÁS ELKÉSZÍTTETÉSE.

#### FIGYELMEZTETÉS (HU)

- NE PRÓBÁLJA ELKEZDENI HASZNÁLNI A BERENDEZÉST, AMÍG A KARBANTARTÁSI KÉZIKÖNYVBEN LEÍRTAKAT NEM ÉRTELMEZTÉK.
- EZEN FIGYELMEZTETÉS FIGYELMEN KÍVÜL HAGYÁSA A SZOLGÁLTATÓ, MŰKÖDTETŐ VAGY A BETEG ÁRAMÜTÉS, MECHANIKAI VAGY EGYÉB VESZÉLYHELYZET MIATTI SÉRÜLÉSÉT EREDMÉNYEZHETI.
- ÞESSI ÞJÓNUSTUHANDBÓK ER EINGÖNGU FÁANLEG Á ENSKU.
- EF ÞJÓNUSTUAÐILI VIÐSKIPTAMANNS ÞARFNAST ANNARS TUNGUMÁLS EN ENSKU, ER ÞAÐ Á ÁBYRGÐ VIÐSKIPTAMANNS AÐ ÚTVEGA ÞÝÐINGU.

VIÐVÖRUN (IS)

- REYNIÐ EKKI AÐ ÞJÓNUSTA TÆKIÐ NEMA EFTIR AÐ HAFA SKOÐAÐ OG SKILIÐ ÞESSA ÞJÓNUSTUHANDBÓK.
- EF EKKI ER FARIÐ AÐ ÞESSARI VIÐVÖRUN GETUR ÞAÐ VALDIÐ MEIÐSLUM ÞJÓNUSTUVEITANDA, STJÓRNANDA EÐA SJÚKLINGS VEGNA RAFLOSTS, VÉLRÆNNAR EÐA ANNARRAR HÆTTU.

- TENTO SERVISNÍ NÁVOD EXISTUJE POUZE V ANGLICKÉM JAZYCE.
- V PŘÍPADĚ, ŽE POSKYTOVATEL SLUŽEB ZÁKAZNÍKŮM POTŘEBUJE NÁVOD V JINÉM JAZYCE, JE ZAJIŠTĚNÍ PŘEKLADU DO ODPOVÍDAJÍCÍHO JAZYKA ÚKOLEM ZÁKAZNÍKA.

#### VÝSTRAHA (CS)

- NEPROVÁDĚJTE ÚDRŽBU TOHOTO ZAŘÍZENÍ, ANIŽ BYSTE SI PŘEČETLI TENTO SERVISNÍ NÁVOD A POCHOPILI JEHO OBSAH.
- V PŘÍPADĚ NEDODRŽOVÁNÍ TÉTO VÝSTRAHY MŮŽE DOJÍT ÚRAZU ELEKTRICKÁM PROUDEM PRACOVNÍKA POSKYTOVATELE SLUŽEB, OBSLUŽNÉHO PERSONÁLU NEBO PACIENTŮ VLIVEM ELEKTRICKÉHOP PROUDU, RESPEKTIVE VLIVEM K RIZIKU MECHANICKÉHO POŠKOZENÍ NEBO JINÉMU RIZIKU.
- DENNE SERVICEMANUAL FINDES KUN PÅ ENGELSK.
- HVIS EN KUNDES TEKNIKER HAR BRUG FOR ET ANDET SPROG END ENGELSK, ER DET KUNDENS ANSVAR AT SØRGE FOR OVERSÆTTELSE.

#### ADVARSEL (DA)

- FORSØG IKKE AT SERVICERE UDSTYRET MEDMINDRE DENNE SERVICEMANUAL ER BLEVET LÆST OG FORSTÅET.
- MANGLENDE OVERHOLDELSE AF DENNE ADVARSEL KAN MEDFØRE SKADE PÅ GRUND AF ELEKTRISK, MEKANISK ELLER ANDEN FARE FOR TEKNIKEREN, OPERATØREN ELLER PATIENTEN.
- DEZE ONDERHOUDSHANDLEIDING IS ENKEL IN HET ENGELS VERKRIJGBAAR.
- ALS HET ONDERHOUDSPERSONEEL EEN ANDERE TAAL VEREIST, DAN IS DE KLANT VERANTWOORDELIJK VOOR DE VERTALING ERVAN.

WAARSCHUWING (NL)

- PROBEER DE APPARATUUR NIET TE ONDERHOUDEN VOORDAT DEZE ONDERHOUDSHANDLEIDING WERD GERAADPLEEGD EN BEGREPEN IS.
- INDIEN DEZE WAARSCHUWING NIET WORDT OPGEVOLGD, ZOU HET ONDERHOUDSPERSONEEL, DE OPERATOR OF EEN PATIËNT GEWOND KUNNEN RAKEN ALS GEVOLG VAN EEN ELEKTRISCHE SCHOK, MECHANISCHE OF ANDERE GEVAREN.

#### BRÎDINÂJUMS (LV)

- ŠĪ APKALPES ROKASGRĀMATA IR PIEEJAMA TIKAI ANGĻU VALODĀ.
- JA KLIENTA APKALPES SNIEDZĒJAM NEPIECIEŠAMA INFORMĀCIJA CITĀ VALODĀ, NEVIS ANGĻU, KLIENTA PIENĀKUMS IR NODROŠINĀT TULKOŠANU.
- NEVEICIET APRĪKOJUMA APKALPI BEZ APKALPES ROKASGRĀMATAS IZLASĪŠANAS UN SAPRAŠANAS.
- ŠĪ BRĪDINĀJUMA NEIEVĒROŠANA VAR RADĪT ELEKTRISKĀS STRĀVAS TRIECIENA, MEHĀNISKU VAI CITU RISKU IZRAISĪTU TRAUMU APKALPES SNIEDZĒJAM. OPERATORAM VAI PACIENTAM.

ĮSPĖJIMAS (LT)

- ŠIS EKSPLOATAVIMO VADOVAS YRA IŠLEISTAS TIK ANGLŲ KALBA.
- JEI KLIENTO PASLAUGŲ TEIKĖJUI REIKIA VADOVO KITA KALBA NE ANGLŲ, VERTIMU PASIRŪPINTI TURI KLIENTAS.
- NEMĖGINKITE ATLIKTI ĮRANGOS TECHNINĖS PRIEŽIŪROS DARBŲ, NEBENT VADOVAUTUMĖTĖS ŠIUO EKSPLOATAVIMO VADOVU IR JĮ SUPRASTUMĖTE
- NEPAISANT ŠIO PERSPĖJIMO, PASLAUGŲ TEIKĖJAS, OPERATORIUS AR PACIENTAS GALI BŪTI SUŽEISTAS DĖL ELEKTROS SMŪGIO, MECHANINIŲ AR KITU PAVOJU.
- DENNE SERVICEHÅNDBOKEN FINNES BARE PÅ ENGELSK.
- HVIS KUNDENS SERVICELEVERANDØR TRENGER ET ANNET SPRÅK, ER DET KUNDENS ANSVAR Å SØRGE FOR OVERSETTELSE.

ADVARSEL (NO)

- IKKE FORSØK Å REPARERE UTSTYRET UTEN AT DENNE SERVICEHÅNDBOKEN ER LEST OG FORSTÅTT.
- MANGLENDE HENSYN TIL DENNE ADVARSELEN KAN FØRE TIL AT SERVICELEVERANDØREN, OPERATØREN ELLER PASIENTEN SKADES PÅ GRUNN AV ELEKTRISK STØT, MEKANISKE ELLER ANDRE FARER.
- NINIEJSZY PODRĘCZNIK SERWISOWY DOSTĘPNY JEST JEDYNIE W JĘZYKU ANGIELSKIM.
- JEŚLI FIRMA ŚWIADCZĄCA KLIENTOWI USłUGI SERWISOWE WYMAGA UDOSTĘPNIENIA PODRĘCZNIKA W JĘZYKU INNYM NIŻ ANGIELSKI, OBOWIĄZEK ZAPEWNIENIA STOSOWNEGO TŁUMACZENIA SPOCZYWA NA KLIENCIE.

OSTRZEŻENIE (PL)

- NIE PRÓBOWAĆ SERWISOWAĆ NINIEJSZEGO SPRZĘTU BEZ UPRZEDNIEGO ZAPOZNANIA SIĘ Z PODRĘCZNIKIEM SERWISOWYM.
- NIEZASTOSOWANIE SIĘ DO TEGO OSTRZEŻENIA MOŻE GROZIĆ OBRAŻENIAMI CIAłA SERWISANTA, OPERATORA LUB PACJENTA W WYNIKU PORAŻENIA PRĄDEM, URAZU MECHANICZNEGO LUB INNEGO RODZAJU ZAGROŻEŃ.
- ACEST MANUAL DE SERVICE ESTE DISPONIBIL NUMAI ÎN LIMBA ENGLEZĂ.
- DACĂ UN FURNIZOR DE SERVICII PENTRU CLIENŢI NECESITĂ O ALTĂ LIMBĂ DECÂT CEA ENGLEZĂ, ESTE DE DATORIA CLIENTULUI SĂ FURNIZEZE O TRADUCERE.

ATENŢIE (RO)

- NU ÎNCERCAȚI SĂ REPARAȚI ECHIPAMENTUL DECÂT ULTERIOR CONSULTĂRII ŞI ÎNȚELEGERII ACESTUI MANUAL DE SERVICE.
- IGNORAREA ACESTUI AVERTISMENT AR PUTEA DUCE LA RĂNIREA DEPANATORULUI, OPERATORULUI SAU PACIENTULUI ÎN URMA PERICOLELOR DE ELECTROCUTARE, MECANICE SAU DE ALTĂ NATURĂ.

осторожно!

(RU)

- ДАННОЕ РУКОВОДСТВО ПО ОБСЛУЖИВАНИЮ ПРЕДОСТАВЛЯЕТСЯ ТОЛЬКО НА АНГЛИЙСКОМ ЯЗЫКЕ.
- ЕСЛИ СЕРВИСНОМУ ПЕРСОНАЛУ КЛИЕНТА НЕОБХОДИМО РУКОВОДСТВО НЕ НА АНГЛИЙСКОМ ЯЗЫКЕ, КЛИЕНТУ СЛЕДУЕТ САМОСТОЯТЕЛЬНО ОБЕСПЕЧИТЬ ПЕРЕВОД.
- ПЕРЕД ОБСЛУЖИВАНИЕМ ОБОРУДОВАНИЯ ОБЯЗАТЕЛЬНО ОБРАТИТЕСЬ К ДАННОМУ РУКОВОДСТВУ И ПОЙМИТЕ ИЗЛОЖЕННЫЕ В НЕМ СВЕДЕНИЯ.
- НЕСОБЛЮДЕНИЕ УКАЗАННЫХ ТРЕБОВАНИЙ МОЖЕТ ПРИВЕСТИ К ТОМУ, ЧТО СПЕЦИАЛИСТ ПО ТЕХОБСЛУЖИВАНИЮ, ОПЕРАТОР ИЛИ ПАЦИЕНТ ПОЛУЧАТ УДАР ЗЛЕКТРИЧЕСКИМ ТОКОМ, МЕХАНИЧЕСКУЮ ТРАВМУ ИЛИ ДРУГОЕ ПОВРЕЖДЕНИЕ.
- TÁTO SERVISNÁ PRÍRUČKA JE K DISPOZÍCII LEN V ANGLIČTINE.
- AK ZÁKAZNÍKOV POSKYTOVATEĽ SLUŽIEB VYŽADUJE INÝ JAZYK AKO ANGLIČTINU, POSKYTNUTIE PREKLADATEĽSKÝCH SLUŽIEB JE ZODPOVEDNOSŤOU ZÁKAZNÍKA.

#### UPOZORNENIE (SK)

- NEPOKÚŠAJTE SA VYKONÁVAŤ SERVIS ZARIADENIA SKÔR, AKO SI NEPREČÍTATE SERVISNÚ PRÍRUČKU A NEPOROZUMIETE JEJ.
- ZANEDBANIE TOHTO UPOZORNENIA MÔŽE VYÚSTIŤ DO ZRANENIA POSKYTOVATEĽA SLUŽIEB, OBSLUHUJÚCEJ OSOBY ALEBO PACIENTA ELEKTRICKÝM PRÚDOM, PRÍPADNE DO MECHANICKÉHO ALEBO INÉHO NEBEZPEČENSTVA.
- DEN HÄR SERVICEHANDBOKEN FINNS BARA TILLGÄNGLIG PÅ ENGELSKA.
- OM EN KUNDS SERVICETEKNIKER HAR BEHOV AV ETT ANNAT SPRÅK ÄN ENGELSKA ANSVARAR KUNDEN FÖR ATT TILLHANDAHÅLLA ÖVERSÄTTNINGSTJÄNSTER.

#### VARNING (SV)

- FÖRSÖK INTE UTFÖRA SERVICE PÅ UTRUSTNINGEN OM DU INTE HAR LÄST OCH FÖRSTÅR DEN HÄR SERVICEHANDBOKEN.
- OM DU INTE TAR HÄNSYN TILL DEN HÄR VARNINGEN KAN DET RESULTERA I SKADOR PÅ SERVICETEKNIKERN, OPERATÖREN ELLER PATIENTEN TILL FÖLJD AV ELEKTRISKA STÖTAR, MEKANISKA FAROR ELLER ANDRA FAROR.
- BU SERVİS KILAVUZU YALNIZCA İNGİLİZCE OLARAK SAĞLANMIŞTIR.
- EĞER MÜŞTERİ TEKNİSYENİ KILAVUZUN İNGİLİZCE DIŞINDAKİ BİR DİLDE OLMASINI İSTERSE, KILAVUZU TERCÜME ETTİRMEK MÜŞTERİNİN SORUMLULUĞUNDADIR.

#### DİKKAT (TR)

- SERVİS KILAVUZUNU OKUYUP ANLAMADAN EKİPMANLARA MÜDAHALE ETMEYİNİZ.
- BU UYARININ GÖZ ARDI EDİLMESİ, ELEKTRİK ÇARPMASI YA DA MEKANİK VEYA DİĞER TÜRDEN KAZALAR SONUCUNDA TEKNİSYENİN, OPERATÖRÜN YA DA HASTANIN YARALANMASINA YOL ACABİLİR.

このサービスマニュアルには英語版しかありません。

GEHC 以外でサービスを担当される業者が英語以外の言語を要求される場合、翻訳作業はその業者の責任で行うものとさせていただきます。

警告 (JA) このサービスマニュアルを熟読し理解せずに、装置のサービスを行わないで下さい。

この警告に従わない場合、サービスを担当される方、操作員あるいは 患者さんが、感電や機械的又はその他の危険により負傷する可能性が あります。

### 本维修手册仅存有英文本。

非 GEHC 公司的维修员要求非英文本的维修手册时,客户需自行负责翻译。

注意: (ZH-CN)

未详细阅读和完全了解本手册之前,不得进行维修。 忽略本注意事项会对维修员,操作员或病人造成触 电,机械伤害或其他伤害。

- · 본 서비스 지침서는 영어로만 이용하실 수 있습니다.
- · 고객의 서비스 제공자가 영어이와 언어를 요구할 경우, 번역 서비스 지침서를 제공하는 것은 고객의 책임입니다.
- 본 서비스 지침서를 지참했고 이해하지 않는 한은 해당 장비를 수리를 시도하지 마십시오.
- · 이 경우에 유해하지 않은 전기쇼크, 기계상의 혹은 다른 위험으로부터 서비스 제공자, 운영자 혹은 환자에게 위험을 가할 수 있습니다.

경고 (KO)

#### DAMAGE IN TRANSPORTATION

All packages should be closely examined at time of delivery. If damage is apparent write "Damage In Shipment" on ALL copies of the freight or express bill BEFORE delivery is accepted or "signed for" by a GE representative or hospital receiving agent. Whether noted or concealed, damage MUST be reported to the carrier immediately upon discovery, or in any event, within 14 days after receipt, and the contents and containers held for inspection by the carrier. A transportation company will not pay a claim for damage if an inspection is not requested within this 14 day period.

#### CERTIFIED ELECTRICAL CONTRACTOR STATEMENT - FOR USA ONLY

All electrical Installations that are preliminary to positioning of the equipment at the site prepared for the equipment shall be performed by licensed electrical contractors. Other connections between pieces of electrical equipment, calibrations and testing shall be performed by qualified GE Healthcare personnel. In performing all electrical work on these products, GE will use its own specially trained field engineers. All of GE's electrical work on these products will comply with the requirements of the applicable electrical codes.

The purchaser of GE equipment shall only utilize qualified personnel (i.e., GE's field engineers, personnel of third-party service companies with equivalent training, or licensed electricians) to perform electrical servicing on the equipment.

#### **OMISSIONS & ERRORS**

If there are any omissions, errors or suggestions for improving this documentation, please contact the GE Healthcare Service Documentation Group with specific information listing the system type, manual title, part number, revision number, page number and suggestion details.

Mail the information to:Service Documentation, 9, Sunhwan-ro 214beon-gil, Jungwon-gu, Seongnam-si, Gyeonggi-do, Korea.

#### SERVICE SAFETY CONSIDERATIONS

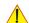

DANGER DANGEROUS VOLTAGES, CAPABLE OF CAUSING DEATH, ARE PRESENT IN THIS EQUIPMENT. USE EXTREME CAUTION WHEN HANDLING, TESTING AND ADJUSTING.

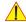

WARNING Use all Personal Protection Equipment (PPE) such as gloves, safety shoes, safety glasses, and kneeling pad, to reduce the risk of injury.

## **LEGAL NOTES**

The contents of this publication may not be copied or duplicated in any form, in whole or in part, without prior written permission of GE Healthcare.

GE may revise this publication from time to time without written notice.

#### **TRADEMARKS**

All products and their name brands are trademarks of their respective holders.

#### **COPYRIGHTS**

All Material Copyright© 2014-2017 by General Electric Inc. All Rights Reserved.

## Revision History

| Revision | Date          | Reason for change                             |
|----------|---------------|-----------------------------------------------|
| 1        | April 4, 2014 | Initial version                               |
| 2        | June 10, 2014 | Updated according to SAT feedback             |
| 3        | June 15, 2015 | Updated S6/S8 Console HDLive(3D) Part#        |
| 4        | December 2017 | Update FRU parts and description in Chpater 9 |
|          |               |                                               |

# List of Effected Pages

| Pages            | Revision | Pages        | Revision | Pages         | Revision |
|------------------|----------|--------------|----------|---------------|----------|
| Title Page       | 4        | 4-1 to 4-56  | 4        | 10-1 to 10-34 | 4        |
| Warnings i to -x | 4        | 5-1 to 5-84  | 4        | Index I to IV | 4        |
| TOC i to xxviii  | 4        | 6-1 to 6-10  | 4        | Back Cover    | 4        |
| 1-1 to 1-16      | 4        | 7-1 to 7-84  | 4        |               |          |
| 2-1 to 2-10      | 4        | 8-1 to 8-192 | 4        |               |          |
| 3-1 to 3-76      | 4        | 9-1 to 9-28  | 4        |               |          |

# **CHAPTER 1** Introduction

| Overview                                           | 1 - 1  |
|----------------------------------------------------|--------|
| Purpose of Chapter 1                               | 1 - 1  |
| Purpose of Service Manual                          | 1 - 1  |
| Typical Users of the Basic Service Manual          | 1 - 2  |
| Models Covered by this Manual                      | 1 - 2  |
| Purpose of Operator Manual(s)                      | 1 - 3  |
| Important Conventions                              | 1 - 3  |
| Conventions Used in this Manual                    | 1 - 3  |
| Standard Hazard Icons                              | 1 - 4  |
| Product Icons                                      | 1 - 5  |
| Safety Considerations                              | 1 - 7  |
| Introduction                                       | 1 - 7  |
| Human Safety                                       | 1 - 7  |
| Mechanical Safety                                  | 1 - 7  |
| Electrical Safety                                  | 1 - 8  |
| Safe Practices                                     |        |
| Probes                                             |        |
| Auxiliary Devices Safety                           |        |
| Labels Locations                                   |        |
| Main Label                                         |        |
| UL Label                                           |        |
| Multi Caution Label                                |        |
| Dangerous Procedure Warnings                       |        |
| Lockout/Tagout Requirements (For USA Only)         |        |
| Returning/Shipping System, Probes and Repair Parts | 7 - 13 |
| Electromagnetic Compatibility (EMC)                |        |
| What is EMC?                                       | 1 - 14 |
| Compliance                                         | 1 - 14 |
| Electrostatic Discharge (ESD) Prevention           | 1 - 14 |
| Customer Assistance                                | 1 - 15 |
| Contact Information                                | 1 - 15 |
| System Manufacturer                                | 1 - 15 |

# **CHAPTER 2**Site Preparation

| Overview                                         | 2 - 1 |
|--------------------------------------------------|-------|
| Purpose of Chapter 2                             |       |
| General Console Requirements                     | 2 - 2 |
| Environmental Requirements                       | 2 - 2 |
| Cooling                                          |       |
| Lighting                                         |       |
| Electrical Requirements                          |       |
| Voluson® S8 / Voluson® S6 Power Requirements     |       |
| Inrush Current                                   | 2 - 3 |
| Site Circuit Breaker                             | 2 - 3 |
| Site Power Outlets                               | 2 - 3 |
| Main Power Plug                                  | 2 - 3 |
| EMI Limitations                                  | 2 - 4 |
| Probe Environmental Requirements                 | 2 - 5 |
| Time and Manpower Requirements                   | 2 - 5 |
| System Specifications                            | 2 - 5 |
| Physical Dimensions of Voluson® S8 / Voluson® S6 |       |
| Acoustic Noise Output                            | 2 - 5 |
| Electrical Specifications                        |       |
| Facility Needs                                   | 2 - 6 |
| Purchaser Responsibilities                       |       |
| Mandatory Site Requirements                      |       |
| Site Recommendations                             |       |
| Recommended Ultrasound Room Layout               |       |
| Networking Setup Requirements                    |       |
| Stand-alone Unit (without Network Connection)    |       |
| Unit Connected to Hospital's Network             |       |
| Purpose of the DICOM Network Function            |       |
| DICOM Option Pre-installation Requirements       |       |

# **CHAPTER 3 Setup Instructions**

| Overview                                                  |        |
|-----------------------------------------------------------|--------|
| The Fulpose of Chapter 5                                  | 3-1    |
| Set Up Reminders                                          |        |
| Average Installation Time                                 |        |
| Installation Warnings                                     |        |
| Moving/Lifting the System                                 |        |
| System Acclimation Time                                   |        |
| OPIO Position                                             |        |
| Safety Reminders                                          |        |
| Salety Reminders                                          | 3 - 3  |
| Receiving and Unpacking the Equipment                     | 3 - 4  |
| Preparing for Set Up                                      | 3 - 9  |
| Verify Customer Order                                     | 3 - 9  |
| EMI Protection                                            | 3 - 9  |
| Connection of Auxiliary Devices                           | 3 - 11 |
| Connecting the LCD Monitor                                |        |
| Connecting the Black & White Printer                      |        |
| Connection Scheme: B&W Printer                            |        |
| Connecting the Color Printer                              |        |
| Connection Scheme: Color Printer                          |        |
| Connecting the DeskJet Color Printer                      | 3 - 17 |
| Connection via Bluetooth Adapter                          | 3 - 17 |
| Connecting the Wireless Network Adapter                   | 3 - 19 |
| Connecting the Footswitch                                 | 3 - 20 |
| Connecting the USB Flash Memory Stick                     | 3 - 21 |
| Connecting the external USB Hard disk (Handydrive)        | 3 - 21 |
| General Remarks and Hints when using external USB-Devices | 3 - 22 |
| External USB-Devices - Connection                         |        |
| External USB-Devices - Disconnection                      | 3 - 22 |
| Completing the Set Up                                     | 3 - 24 |
| Connecting the Unit to a Power Source                     | 3 - 24 |
| Power On / Boot Up                                        |        |
| Scanner Power On                                          | 3 - 24 |
| Back End Processor Boot Up                                |        |
| During a normal boot, you may observe                     |        |
| Power Off / Shutdown                                      | 3 - 28 |

| Scanner Shutdown                                                                                         | . 3 - 28 |
|----------------------------------------------------------------------------------------------------|----------|
| Transducer Connection                                                                                    |          |
|                                                                                                    |          |
| Printer Installation                                                                                     |          |
| Installing Digital Black & White Printer Sony UP-D897                                                    |          |
| Installing Digital Color Printer Sony UP-D25MD                                                           |          |
| Installing the Bluetooth Deskjet Printer                                                                 |          |
| Installing the USB Bluetooth Adapter and the Bluetooth Software  Configuration of the Bluetooth Software |          |
| Prepare the Printer and connect the Bluetooth Printer Adapter                                            |          |
| HP Officejet H470 Printer                                                                                |          |
| HP Officejet 100                                                                                         | . 3 - 38 |
| Installing the printer software/driver                                                                   |          |
| Configuration of Printer Properties                                                                      |          |
| DeskJet Color Printer (HP Officejet H470, HP Officejet 100) Properties                                   |          |
| Printer Installation manually                                                                            |          |
| Adjustment of Printer Settings                                                                           |          |
| UP-D897 - Printer Settings                                                                               |          |
| P95D - Printer Settings                                                                                  | . 3 - 49 |
| UP-D25MD - Printer Settings                                                                              |          |
| Remote Control Selection                                                                                 |          |
| Report Printer Selection                                                                                 | . 3 - 54 |
| System Configuration                                                                                     | . 3 - 55 |
| System Setup                                                                                             |          |
| To invoke the Setup procedure:                                                                           | . 3 - 55 |
| How to enter Date and Time                                                                               |          |
| How to enter Hospital Name                                                                               |          |
| How to change Language and/or EUM Language                                                               |          |
| How to adjust function of the Footswitch (Left/Middle/Right)                                             |          |
| How to change the Keyboard Layout                                                                        |          |
| How to configure Service Platform                                                                        | . 3 - 58 |
| Measure Setup                                                                                            |          |
| To invoke the Setup procedure:                                                                           |          |
| On-Board Optional Peripherals                                                                            |          |
| External I/O Connectors                                                                                  |          |
| External I/O Pin Outs                                                                                    | . 3 - 62 |
| Available Probes                                                                                         | . 3 - 63 |
| Software/Option Configuration                                                                            | . 3 - 63 |
| Connectivity Setup                                                                                       | . 3 - 64 |
| Connectivity Introduction                                                                                | . 3 - 64 |

| 3 - 64<br>3 - 65<br>3 - 66<br>3 - 66<br>3 - 66<br>3 - 67 |
|----------------------------------------------------------|
| 3 - 69                                                   |
| 3 - 70<br>3 - 71                                         |
| 3 - 73                                                   |
| 3 - 75<br>3 - 75<br>3 - 75                               |
|                                                          |

# CHAPTER 4 Functional Checks

| Overview                                                     |   |
|--------------------------------------------------------------|---|
| Purpose of Chapter 4                                         |   |
| Required Equipment                                           |   |
| General Procedure4 - 2                                       |   |
| Power On / Boot Up4 - 2                                      |   |
| Scanner Power On4 - 2                                        |   |
| Power Off / Shutdown                                         |   |
| Scanner Shutdown                                             |   |
| System Features                                              |   |
| Control Panel                                                |   |
| Monitor Display                                              |   |
| Functional Checks                                            | , |
| 2D Mode Checks                                               |   |
| Additional (optional) Operating Modes                        |   |
| B-Flow                                                       |   |
| XTD-View Check                                               |   |
| Coded Contrast Imaging Check                                 |   |
| M Mode Checks                                                |   |
| MCFM Mode Check                                              |   |
| Spectral Doppler Mode Checks                                 |   |
| Color Doppler Mode Checks                                    |   |
| Volume Mode Checks                                           |   |
| Pre-Volume Mode Functions                                    |   |
| Functions after the Acquisition                              |   |
| 3D/4D Sub Menu                                               |   |
| Using Cine                                                   |   |
| Cine-Split Function (Multiple Format)                        |   |
| Activating 2D Cine                                           |   |
| Spectral Doppler- or M Cine Loop                             |   |
| Activating 3D Rotation Cine                                  |   |
| Activating Volume Cine4 - 2                                  | 8 |
| Activating Auto Cine4 - 2                                    |   |
| Activating Cine Calc                                         |   |
| Generic Measurements                                         | _ |
| Distance and Tissue Depth Measurements (2D and M Mode) 4 - 3 |   |
| Circumference/Area Measurements                              |   |
| Volume Measurements                                          |   |
| Multiplane Measurements4 - 3                                 | 1 |

| Measurements in Spectral Doppler Mode                         |     |              |
|---------------------------------------------------------------|-----|--------------|
| Auto Trace                                                    |     |              |
| Manual Trace                                                  |     | · 32<br>· 32 |
| Calculations                                                  |     | · 32<br>· 33 |
| Worksheet (Report) Pages                                      |     | 33           |
| Probe/Connectors Usage                                        |     |              |
| Connecting a probe                                            |     | 34           |
| Activating the probe                                          |     | 34           |
| Deactivating the probe                                        |     | 34           |
| Disconnecting the probe                                       |     | 34           |
| Patient Archive (Image Management)                            | 4 - | 35           |
| Erasing DVD/CD                                                |     | 36           |
|                                                               |     |              |
| Backup and Restore Database, Preset Configurations and Images | 4 - | 37           |
| Save Image Settings Only                                      | 4 - | 38           |
| Load Image Settings Only                                      | 4 - | 39           |
| Preparations                                                  |     | 39           |
| Load "Complete Backup"                                        |     | 40           |
| Load only parts of the "Complete Backup"                      |     | 41           |
| IQC Preset                                                    | 4 - | 42           |
| Save Full System Configuration (Full Backup)                  | 4 - | 43           |
| Load Full System Configuration (Full Backup)                  | 4 - | 45           |
| Delete Full System Configuration (Full Backup)                | 4 - | 47           |
| Archiving Images                                              |     | 48           |
| Save Image Archive                                            | 4 - | 48           |
| Load Image Archive                                            | 4 - | 50           |
| Coffee and Conference tion Obsorbe                            | 4   | -4           |
| Software Configuration Checks                                 |     |              |
| System Setup                                                  |     |              |
| Measure Setup                                                 | 4 - | 52           |
| Peripheral Checks                                             | 4   | . 53         |
| ECG Check Out                                                 |     |              |
|                                                               |     |              |
| Control Console Positioning                                   |     |              |
| Brakes and Direction (Swivel) Locks                           | 4 - | 53           |
| Site Log                                                      | 4 - | 55           |

### CHAPTER 5

## **Components and Functions (Theory)**

| Overview                                                      | . 5 | - 1  |
|---------------------------------------------------------------|-----|------|
| Purpose of Chapter 5                                          | . 5 | - 1  |
|                                                               | _   | _    |
| General Information                                           |     |      |
| Description of Voluson® S8 / Voluson® S6 Operating Modes      |     |      |
| B-Mode or 2D-Mode                                             |     |      |
| B-Flow (optional)                                             |     |      |
| Coded Harmonic Imaging (HI)                                   |     |      |
| XTD-View                                                      |     |      |
| Coded Contrast Imaging (optional)                             |     |      |
| M-Mode                                                        |     |      |
| MCFM Mode (M Mode + Color Flow Mode)                          |     |      |
| Color Doppler Modes                                           |     |      |
| Color Flow Mode                                               |     |      |
| Power Doppler                                                 |     |      |
| Bi-Directional Angio (HD-Flow Mode)                           |     |      |
| Tissue Doppler (option)                                       |     |      |
| Pulsed (PW) Doppler                                           |     |      |
| 3D Imaging                                                    |     |      |
| 3D Data Collection and Reconstruction                         |     |      |
| 3D Image Presentation                                         |     |      |
| 3D Rendering                                                  | . 5 | - 9  |
| Block diagram Voluson® S8 / Voluson® S6                       | . 5 | - 10 |
| Front End Block diagram                                       | . 5 | - 11 |
| Back End Block diagram                                        | . 5 | - 11 |
| OPIO Block diagram                                            | . 5 | - 11 |
| Data Flow Control Description                                 | . 5 | - 12 |
| B-Mode                                                        |     |      |
| Special B-Mode Techniques                                     |     |      |
| M-Mode                                                        |     |      |
| D-Mode (Pulsed Wave- and Continuous Wave Doppler)             | . 5 | - 13 |
| D-Mode Autotrace (draws PC-calculated envelope to D-Spectrum) |     |      |
| CFM-Mode (Color Flow Mode)                                    |     |      |
| 3D-Mode (Freezes after 1 volume sweep)                        | . 5 | - 14 |
| Real Time 4D-Mode (nonstop volume rendering)                  |     |      |
| XBeam CRI-Mode (CrossBeam Compound Resolution Imaging)        |     |      |
| VCI-Mode (Volume Contrast Imaging)                            |     |      |
| Archive write mode (store Image to Archive)                   |     |      |
| Description of Software Options                               |     |      |
| 3D/4D Advanced                                                |     |      |
| Real Time 4D                                                  |     |      |
| HDLive (3D)                                                   |     |      |
| 3D/4D Expert                                                  |     |      |
| •                                                             |     |      |

| Real Time 4D                                                  | 5 - 16      |
|---------------------------------------------------------------|-------------|
| Real Time 4D Biopsy                                           |             |
| VCI - Volume Contrast Imaging                                 |             |
| T.U.I Tomographic Ultrasound Imaging                          |             |
| Advanced VCI / SingleView                                     |             |
| VCI Omni View - Volume Contrast Imaging (any plane)           |             |
| SingleView - Volume Contrast Imaging (any plane)              |             |
| DICOM                                                         | 5 - 17      |
| B-Flow                                                        | _           |
|                                                               |             |
| Elastography                                                  |             |
| Coded Contrast Imaging                                        |             |
| SonoVCAD Heart- Computer Assisted Heart Diagnosis Package     |             |
| SonoAVC follicle - Sono Automated Volume Count                |             |
| SonoVCAD labor                                                |             |
| Anatomical M-Mode (AMM)                                       |             |
| Advanced SRI                                                  |             |
| SonoNT                                                        |             |
| STIC                                                          |             |
| ScanAssistant                                                 |             |
| TUI                                                           |             |
| Realtime 4D Biopsy                                            | 5 - 20      |
| Inversion                                                     | 5 - 20      |
| VOCAL II                                                      | 5 - 20      |
| SonoIT                                                        | 5 - 20      |
| SonoBiometry                                                  | 5 - 20      |
| Description of Hardware Options                               |             |
| CW - Continuous Wave Doppler                                  |             |
| DVR Recorder                                                  |             |
| ECG Module                                                    |             |
| Wireless Network Adapter (WLAN - Wireless Local Area Network) |             |
| Scan/Freeze Footswitch                                        |             |
| CPS2 Battery Assy                                             | _           |
|                                                               |             |
| Data Location                                                 | 5 - 21      |
| Total Cod Brown and                                           | <b>5</b> 00 |
| FrontEnd Processor                                            |             |
| PIRIII - Probe Interface board                                | 5 - 24      |
| BF128II / BF64II - Beam former board                          | 5 - 25      |
| RFS/RFS-G - Radio Frequency interface and System controller   | 5 - 26      |
| RFS - FPGA                                                    | 5 - 26      |
|                                                               |             |
| BackEnd Processor                                             | 5 - 28      |
| Hard Disk Drive                                               |             |
| SOM (System On Module)                                        | 5 - 29      |
| · ·                                                           | _           |
| Congatec                                                      |             |
| DVR - Digital Video Recorder (option)                         | 5 - 30      |

| Internal I/O                                                                                                    |  |
|----------------------------------------------------------------------------------------------------|--|
| OPIO (User Interface)       5 - 32         OPIO Block Diagram       5 - 32         OPIO layout       5 - 33                                                                                                    |  |
| Monitor                                                                                                    |  |
| External I/O                                                                                                    |  |
| Peripherals       5 - 38         Recording Tools       5 - 38         DVD Recorder       5 - 38         Printers       5 - 38         Black & White Digital Printer       5 - 38         Color Digital Printer       5 - 38         Color Deskjet Printer       5 - 38         DVD+R/RW Drive (Writer)       5 - 38         ECG Module       5 - 38         Wireless Network Adapter       5 - 38         Footswitch       5 - 38         CPS2 Battery Assy       5 - 38 |  |
| Power Distribution                                                                                                    |  |
| Mechanical Descriptions5 - 45Physical Dimensions5 - 45LCD Monitor5 - 46OPIO Positioning5 - 46Rotation of the Control Console5 - 47Height Adjustment of the OPIO Console5 - 47Air Flow Distribution5 - 48                                                                                                    |  |

| Service Platform                       | 49   |
|----------------------------------------|------|
| Introduction                           | 49   |
| Access / Security 5 -                  | 49   |
| Local Access 5 -                       |      |
| Local(Extended) Access                 | 50   |
| Remote Access 5 -                      | 51   |
| Common Service Desktop (CSD)5 -        | 52   |
| Internationalization                   | 52   |
| Error Logs                             | 53   |
| Diagnostics                            |      |
| Image Quality                          |      |
| Configuration                          |      |
| Utilities                              |      |
| Replacement                            |      |
| PM                                     |      |
| FIVI                                   | . 55 |
| Service Page                           |      |
| Introduction                           |      |
| Access / Security 5 -                  |      |
| Service Login 5 -                      |      |
| Auto Tester                            |      |
| Update 5 -                             |      |
| FMI from DVD                           |      |
| ASI - Additional Software Installation |      |
| TCP/IP Buffersize                      |      |
| Common Service Desktop (CSD)           |      |
| Request for Service 5 -                |      |
| Delete all Patients                    |      |
| Export System Data 5 -                 |      |
| Keyboard Layout 5 -                    |      |
| Monitor Test                           | 58   |
| Load Application Settings              | 58   |
| Boot Screen Functions                  | 59   |
| Overview                               | 59   |
| Voluson 5 -                            | 59   |
| GE-Service                             | 59   |
|                                        | 60   |
| Memtest                                | 60   |
| LINUX - Voluson Maintenance System     | 61   |
| Overview                               | 61   |
|                                        | 61   |

| Before Recovering or Initializing the Hard disk       5 - 62         Voluson Maintenance System       5 - 64         Media       5 - 64         Advanced       5 - 64         About       5 - 64         Exit/Reboot       5 - 64         Halt       5 - 64         Media Menu       5 - 65         Exit       5 - 65         Restore       5 - 65         Initialize       5 - 68         NewDisk       5 - 68         BIOS "Boot Priority Order" Setting       5 - 69         New Hard Disk Setup       5 - 72         Advanced Functions Menu       5 - 76         Exit       5 - 76         Network       5 - 76 |
|----------------------------------------------------------------------------------------------------|
| Media       5 - 64         Advanced       5 - 64         About       5 - 64         Exit/Reboot       5 - 64         Halt       5 - 64         Media Menu       5 - 65         Exit       5 - 65         Restore       5 - 65         Initialize       5 - 65         NewDisk       5 - 68         BIOS "Boot Priority Order" Setting       5 - 69         New Hard Disk Setup       5 - 72         Advanced Functions Menu       5 - 76         Exit       5 - 76                                                                                                    |
| Advanced       5 - 64         About       5 - 64         Exit/Reboot       5 - 64         Halt       5 - 64         Media Menu       5 - 65         Exit       5 - 65         Restore       5 - 65         Initialize       5 - 68         NewDisk       5 - 68         BIOS "Boot Priority Order" Setting       5 - 69         New Hard Disk Setup       5 - 72         Advanced Functions Menu       5 - 76         Exit       5 - 76                                                                                                    |
| About       5 - 64         Exit/Reboot       5 - 64         Halt       5 - 64         Media Menu       5 - 65         Exit       5 - 65         Restore       5 - 65         Initialize       5 - 68         NewDisk       5 - 68         BIOS "Boot Priority Order" Setting       5 - 69         New Hard Disk Setup       5 - 72         Advanced Functions Menu       5 - 76         Exit       5 - 76                                                                                                    |
| Exit/Reboot       5 - 64         Halt       5 - 64         Media Menu       5 - 65         Exit       5 - 65         Restore       5 - 65         Initialize       5 - 68         NewDisk       5 - 68         BIOS "Boot Priority Order" Setting       5 - 69         New Hard Disk Setup       5 - 72         Advanced Functions Menu       5 - 76         Exit       5 - 76                                                                                                    |
| Halt       5 - 64         Media Menu       5 - 65         Exit       5 - 65         Restore       5 - 65         Initialize       5 - 68         NewDisk       5 - 68         BIOS "Boot Priority Order" Setting       5 - 69         New Hard Disk Setup       5 - 72         Advanced Functions Menu       5 - 76         Exit       5 - 76                                                                                                    |
| Media Menu       5 - 65         Exit       5 - 65         Restore       5 - 65         Initialize       5 - 68         NewDisk       5 - 68         BIOS "Boot Priority Order" Setting       5 - 69         New Hard Disk Setup       5 - 72         Advanced Functions Menu       5 - 76         Exit       5 - 76                                                                                                    |
| Exit       5 - 65         Restore       5 - 65         Initialize       5 - 68         NewDisk       5 - 68         BIOS "Boot Priority Order" Setting       5 - 69         New Hard Disk Setup       5 - 72         Advanced Functions Menu       5 - 76         Exit       5 - 76                                                                                                    |
| Restore       5 - 65         Initialize       5 - 68         NewDisk       5 - 68         BIOS "Boot Priority Order" Setting       5 - 69         New Hard Disk Setup       5 - 72         Advanced Functions Menu       5 - 76         Exit       5 - 76                                                                                                    |
| Initialize       5 - 68         NewDisk       5 - 68         BIOS "Boot Priority Order" Setting       5 - 69         New Hard Disk Setup       5 - 72         Advanced Functions Menu       5 - 76         Exit       5 - 76                                                                                                    |
| NewDisk       5 - 68         BIOS "Boot Priority Order" Setting       5 - 69         New Hard Disk Setup       5 - 72         Advanced Functions Menu       5 - 76         Exit       5 - 76                                                                                                    |
| BIOS "Boot Priority Order" Setting 5 - 69 New Hard Disk Setup 5 - 72 Advanced Functions Menu 5 - 76 Exit 5 - 76                                                                                                    |
| New Hard Disk Setup         5 - 72           Advanced Functions Menu         5 - 76           Exit         5 - 76                                                                                                    |
| Advanced Functions Menu       5 - 76         Exit       5 - 76                                                                                                    |
| Exit                                                                                                    |
|                                                                                                    |
| Network 5 - 76                                                                                                    |
|                                                                                                    |
| SSHD                                                                                                    |
| Initialize Harddisk                                                                                                    |
| ServiceTools                                                                                                    |
| Service Tools Menu                                                                                                    |
| Exit                                                                                                    |
| Shell                                                                                                    |
| USBTree                                                                                                    |
| SmartHDDtest                                                                                                    |
| HDDWipeTool                                                                                                    |
| CollectLogs                                                                                                    |
| Bios Update                                                                                                    |
| Voluson Log Viewer                                                                                                    |
| After Recovering or Initializing the Hard disk                                                                                                    |
| Memory Check in LINUX                                                                                                    |

# **CHAPTER 6 Service Adjustments**

| Overview                                                     | 6 - 1 |
|--------------------------------------------------------------|-------|
| Purpose of Chapter 6                                         | 6 - 1 |
| Regulatory                                                   | 6 - 1 |
| LCD Monitor Adjustment                                       |       |
| Monitor setup                                                | 6 - 3 |
| Modification of Keyboard Layout                              | 6 - 5 |
| Setup the Voluson® S8 / Voluson® S6 Keyboard Language Layout | 6 - 5 |

### CHAPTER 7

## **Diagnostics/Troubleshooting**

| Overview                                                  | <br>7 | - 1  |
|-----------------------------------------------------------|-------|------|
| Purpose of Chapter 7                                      |       |      |
| Overview                                                  |       |      |
| Collect Vital System Information                          | <br>7 | - 2  |
| Request for Service (RFS)                                 |       |      |
| Shortcuts List                                            |       |      |
| Check Points Voltages                                     | <br>7 | - 7  |
| How to check power                                        | <br>7 | - 7  |
| Common Power Supply (CPS)                                 | <br>7 | - 7  |
| Screen Captures and Logs                                  | <br>7 | - 8  |
| Capturing a screen                                        | <br>7 | - 8  |
| Capturing Network Logs with Network Sniffer               | <br>7 | - 9  |
| How to use a Capture Filter                               |       |      |
| How to use a Screen Filter                                |       |      |
| Export Log's and System Data                              |       |      |
| Export System Data (by pressing the ALT + D key)          |       |      |
| Export Log´s and System Data (via Service Page)           |       |      |
| Domesta Access to Comica Diotform                         | 7     | 40   |
| Remote Access to Service Platform                         |       |      |
| General                                                   |       |      |
| How the Customer enables/disables Disruptive Mode and VCO |       |      |
| Virtual Network Computing (VNC)                           |       |      |
| Common Service Desktop (CSD)                              |       |      |
| CSD: Configuration                                        |       |      |
| To configure Service Platform                             |       |      |
| How to install/use the Process Logger                     | <br>1 | - 31 |
| How to use the Auto Tester program                        | <br>7 | - 31 |
| How to repair Databases (*.mdb)                           |       | - 34 |
| Hardware Tests                                            |       | - 37 |
| Audio(System) Interface Test                              | <br>7 | - 39 |
| Audio(Doppler) Interface Test                             |       |      |
| PatternGen - Pattern Generator Test                       |       |      |
| Troubleshooting                                           |       |      |
| Apertur Lateral Min                                       |       |      |

| Check for missing channels or elements | 41 |
|----------------------------------------|----|
| Temperature Test 7 - 4                 |    |
| Charge/Discharge Test                  |    |
| Automatic Diagnostic Test              |    |
| System Overall Test                    |    |
| RFS Overall Test 7 - 4                 |    |
| Voltage Test 7 - 4                     | 49 |
| PCIE Interface Test                    |    |
| PCI Interface Test 7 - 4               | 49 |
| LocalBus I/O Test                      | 49 |
| FPGA(RFS) Configuration Test 7 - 4     | 49 |
| BF Coef RAM Test 7 - 4                 | 49 |
| Scan Seq RAM Test 7 - 9                | 50 |
| Mid Coeff RAM Test 7 - 9               | 50 |
| DeInterleave RAM Test                  |    |
| Line Memory DMA Test 7 - 8             | 50 |
| CLK Test                               |    |
| Serial DAC Interface Test 7 - 9        |    |
| IIC(Local) Interface Test 7 - 9        |    |
| VPD(RFS) Test                          |    |
| HW ID Test 7 - 9                       |    |
| Temperature Read Test                  |    |
| Vsync missing Test                     |    |
| BF (Beamformer) Overall Test           |    |
| FPGA(BF) Configuration Test            |    |
| SCI(Scan Control Interface) Test       |    |
| MLA(Multi-Line Acquisition) Test       |    |
| ADC Interface Test                     |    |
| BF Voltage Test                        |    |
| BF Temperature Monitoring              |    |
| VPD(BF) Test                           |    |
| PIRIII Overall Test                    |    |
| Voltage Test                           |    |
| FPGA(PIRIII) Configuration Test        |    |
| IIC(PIRIII) Interface Test             |    |
| VPD(PIRIII) Test                       |    |
| CPS Overall Test                       |    |
| Voltage Test                           |    |
| IIC(CPS) Interface Test                |    |
| VPD(CPS) Test                          |    |
| ADM Test                               |    |
| HV Linearity Test                      | 53 |
| HV Stop Function Test 7 - 9            | 53 |
| DC4D Overall Test                      |    |
| VPD(DC4D) Test                         |    |
| Channels Overall Test                  |    |

| ASP(Analog Signal Path) Test                           | - 53 |
|--------------------------------------------------------|------|
| Tx Signal Path Test7                                   | - 53 |
| CW Signal Path Test7                                   |      |
| ECG Overall Test                                       |      |
| ECG Interface Test                                     |      |
| OPIO Overall Test                                      |      |
| VPD(OPIO) Test                                         |      |
| Battery Overall Test                                   |      |
| Battery status test                                    |      |
| VPD(Battery) test                                      |      |
| LCDMON Overall Test                                    |      |
| VPD(LCDMON) Test7                                      | - 55 |
| Minimum Configuration to Boot/Scan                     | - 56 |
| Booting without using the Ultrasound Hardware          |      |
| Booking Without doing the Oltradouna Haraward          | 00   |
| User Interface Troubleshooting                         | - 59 |
| Console Test                                           | - 59 |
|                                                        |      |
| Troubleshooting Trees, Instructions and Tech Tips7     |      |
| System does not boot up7                               | - 62 |
| Noise disturbs the Image7                              | - 63 |
| Trackball - Impaired Sensitivity7                      | - 64 |
| Printer Malfunction                                    | - 65 |
| Monitor Troubleshooting                                |      |
| DVD/CD+R/RW Drive Test                                 |      |
| Network Troubleshooting                                |      |
| No Connection to the Network at All                    |      |
| GE remote service connection                           |      |
| Tech Tips                                              |      |
| Storing SonoView images to Voluson® S8 / Voluson® S6   | - 70 |
| etering contribut images to volucione con volucione co | . 0  |
| Error Messages                                         | - 71 |

### **CHAPTER 8**

## **Replacement Procedures**

| Overview                                                                                                    |                                                                        |
|----------------------------------------------------------------------------------------------------|------------------------------------------------------------------------|
| Purpose of Chapter 8                                                                                                    |                                                                        |
| System Software - Installation/Upgrade Procedure Introduction Manpower Tools Preparations System Software - Installation Procedure (FMI from DVD) Software Update Package - Download/Installation Procedure Overview Update Procedure | 8 - 4<br>8 - 4<br>8 - 4<br>8 - 4<br>8 - 4<br>8 - 8<br>8 - 13<br>8 - 13 |
| Software and Functional Checks after Installation/Upgrade Procedure                                                                                                    | 8 - 20                                                                 |
| Image Settings Only - Loading Procedure       Introduction         Loading Procedure       Loading Procedure                                                                                                    | 8 - 21                                                                 |
| Full Backup (Full System Configuration) - Loading Procedure                                                                                                    | 8 - 21                                                                 |
| Image Archive - Loading Procedure                                                                                                    | 8 - 21                                                                 |
| Replacement or Activation of Options                                                                                                    | 8 - 24                                                                 |
| Replacement of Monitor  Manpower  Tools  Remove Procedure  Installation Procedure                                                                                                    | 8 - 25<br>8 - 25<br>8 - 25                                             |
| Replacement of the MONITOR STAND ARM                                                                                                    | 8 - 27                                                                 |

|       | Removal Procedure                                                                                                    |
|-------|----------------------------------------------------------------------------------------------------|
| Repla | Incement of OPIO       8 - 31         Manpower       8 - 31         Tools       8 - 31         Preparations       8 - 31         Removal Procedure       8 - 31         Installation Procedure       8 - 34              |
| Repla | Incement of the SPEAKER       8 - 35         Manpower       8 - 35         Tools       8 - 35         Preparations       8 - 35         Removal Procedure       8 - 35         Installation Procedure       8 - 36       |
| Repla | Incement of the HARNESS CABLE       8 - 37         Manpower       8 - 37         Tools       8 - 37         Preparations       8 - 37         Removal Procedure       8 - 37         Installation Procedure       8 - 44 |
| Repla | Incement of the NEST       8 - 45         Manpower       8 - 45         Tools       8 - 45         Preparations       8 - 45         Removal Procedure       8 - 45         Installation Procedure       8 - 48          |
| ·     | Incement of the AIR FILTER       8 - 49         Manpower       8 - 49         Tools       8 - 49         Preparations       8 - 49         Removal Procedure       8 - 49         Installation Procedure       8 - 50    |
| Repla | Icement of the Probe Holder(KIT)       8 - 51         Manpower       8 - 51         Tools       8 - 51         Removal Procedure       8 - 51         Installation Procedure       8 - 51                                |

| Replacement of SIDE COVER L ASSY  Manpower  Tools  Preparations  Removal Procedure  Installation Procedure | 8 - 52<br>8 - 52<br>8 - 52                     |
|----------------------------------------------------------------------------------------------------|------------------------------------------------|
| Replacement of SIDE COVER R ASSY  Manpower  Tools  Preparations  Removal Procedure  Installation Procedure | 8 - 54<br>8 - 54<br>8 - 54<br>8 - 54           |
| Removal Procedure                                                                                          | 8 - 56<br>8 - 56<br>8 - 56                     |
| Tools                                                                                                    | 8 - 59<br>8 - 59<br>8 - 59<br>8 - 59<br>8 - 62 |
| Replacement of OPIO Button Sets  Manpower  Tool  Removal procedure  Installation Procedure                 | 8 - 63<br>8 - 63                               |
| Removal Procedure                                                                                          | 8 - 67<br>8 - 67<br>8 - 67                     |
| Replacement of the TGC BOARD                                                                               | 8 - 69<br>8 - 69                               |

| Tools                                   |
|-----------------------------------------|
| Preparations                            |
| Removal Procedure                       |
| Installation Procedure8 - 70            |
|                                         |
| Replacement of AN KEYBOARD ASSY         |
| Manpower 8 - 71                         |
| Tools                                   |
| Preparations                            |
| Removal Procedure                       |
| Installation Procedure8 - 72            |
| Replacement of the Caster Cap           |
| Manpower                                |
| Tools                                   |
| Preparations                            |
| Removal Procedure                       |
| Installation Procedure                  |
|                                         |
| Replacement of the CASTER 8 - 74        |
| Manpower                                |
| Tools 8 - 74                            |
| Preparations                            |
| Removal Procedure                       |
| Installation Procedure8 - 75            |
| Replacement of the Monitor Covers       |
| Manpower                                |
| Tools                                   |
| Preparations                            |
| Removal Procedure                       |
| Installation Procedure8 - 78            |
|                                         |
| Replacement of the Footrest Cover8 - 79 |
| Manpower                                |
| Tools                                   |
| Preparations                            |
| Removal Procedure                       |
| Installation Procedure8 - 79            |
| Replacement of the SIDE TRAY 8 - 80     |
| Manpower                                |
| Tools                                   |

| Preparations                              |        |
|-------------------------------------------|--------|
| Removal Procedure                         |        |
| Replacement of the REAR HANDLE            | 8 - 81 |
| Manpower                                  | 8 - 81 |
| Tools                                     | 8 - 81 |
| Preparations                              | 8 - 81 |
| Removal Procedure                         | 8 - 81 |
| Installation Procedure                    |        |
| Replacement of the OP COVER L,R           | 8 - 83 |
| Manpower                                  | 8 - 83 |
| ·                                         | 8 - 83 |
|                                           | 8 - 83 |
| Removal Procedure                         |        |
| Installation Procedure                    |        |
| Replacement of the CPS2/CPS2 with Battery | 8 - 85 |
| Manpower                                  |        |
|                                           | 8 - 85 |
| Preparations                              | 8 - 85 |
| ·                                         | 8 - 85 |
|                                           | 8 - 86 |
| Replacement of the RFS/RFS-G              | Ω Ω7   |
| Manpower                                  |        |
| •                                         | 8 - 87 |
|                                           |        |
| •                                         | 8 - 87 |
| Removal Procedure                         |        |
|                                           |        |
| Serial Number - Reprogamming Procedure    | 8 - 88 |
| Replacement of the SOM in RFS             | 8 - 91 |
| Manpower                                  | 8 - 91 |
| Tools                                     | 8 - 91 |
| Preparations                              | 8 - 91 |
|                                           | 8 - 91 |
|                                           | 8 - 92 |
| Replacement of the SOM in RFS-G           | 8 - 93 |
| ·                                         | 8 - 93 |
| •                                         | 8 - 93 |

| Preparations                             |          |
|------------------------------------------|----------|
| Removal Procedure                        |          |
| Installation Procedure8 - 94             |          |
| Replacement of the HDD in RFS8 - 95      |          |
| Manpower                                 |          |
| Tools                                    |          |
| Preparations                             |          |
| Removal Procedure                        |          |
| Installation Procedure8 - 96             |          |
| Replacement of the HDD in RFS-G8 - 97    |          |
| Manpower 8 - 97                          |          |
| Tools 8 - 97                             |          |
| Preparations                             |          |
| Removal Procedure                        |          |
| Installation Procedure8 - 97             |          |
| Replacement of the DVR in RFS            |          |
| Manpower                                 |          |
| Tools                                    |          |
| Preparations                             |          |
| Removal Procedure                        |          |
| Installation Procedure8 - 99             |          |
| Replacement of the DVR in RFS-G          | )        |
| Manpower                                 | )        |
| Tools                                    | )        |
| Preparations                             | )        |
| Removal Procedure                        |          |
| Installation Procedure8 - 101            |          |
| Replacement of the BF64II/BF128II8 - 102 | <u> </u> |
| Manpower                                 |          |
| Tools                                    |          |
| Preparations                             | <u> </u> |
| Removal Procedure                        |          |
| Installation Procedure8 - 104            | ļ        |
| Replacement of the PIRIII                | ;        |
| Manpower                                 |          |
| Tools                                    |          |
| Preparations                             |          |

| Removal Procedure                                                                                         |                                          |
|----------------------------------------------------------------------------------------------------|------------------------------------------|
| Replacement of the CSI  Manpower  Tools  Preparations  Removal Procedure Installation Procedure           | 8 - 108<br>8 - 108<br>8 - 108<br>8 - 108 |
| Replacement of the CBP  Manpower  Tools  Preparations  Removal Procedure  Installation Procedure          | 8 - 110<br>8 - 110<br>8 - 110<br>8 - 110 |
| Replacement of the DVD  Manpower  Tools  Preparations  Removal Procedure Installation Procedure           | 8 - 112<br>8 - 112<br>8 - 112<br>8 - 112 |
| Replacement of the OPIO Hub PWA  Manpower  Tools  Preparations  Removal Procedure Installation Procedure  | 8 - 114<br>8 - 114<br>8 - 114<br>8 - 114 |
| Replacement of the OPIO Sub PWA  Manpower  Tools  Preparations  Removal Procedure  Installation Procedure | 8 - 116<br>8 - 116<br>8 - 116<br>8 - 116 |
| Replacement of AN KEY TOP  Manpower  Tools  Preparations  Replacement Procedure                           | 8 - 118<br>8 - 118<br>8 - 118            |

| Replacement Checking Procedure                                                                                                    |
|----------------------------------------------------------------------------------------------------|
| Replacement of FULL AN KEY       8 - 123         Manpower       8 - 123         Tools       8 - 123         Removal Procedure       8 - 123         Installation Procedure       8 - 125                                                                                                    |
| Replacement of the Caps for Hardkeys8 - 126Replacement of Circle Key Caps only8 - 126Manpower8 - 126Tools8 - 126Circle Key Caps - Replacement Procedure8 - 126                                                                                                    |
| Replacing optional Peripherals 8 - 127  Manpower 8 - 127  Tools 8 - 127  Printer Installation (BW and Color) 8 - 127  BW PRINTER Installation for Standard Configuration (MID CABINET) 8 - 127  BW PRINTER Installation for HIGH CABINET Option Configuration 8 - 133  COLOR PRINTER Installation for standard Configuration(MID CABINET) 8 - 136  COLOR PRINTER Installation for HIGH CABINET Option Configuration 8 - 139  High Cabinet Option Installation 8 - 142  Drawer Option Installation 8 - 155  Drawer Installation for Mid Cabinet Option 8 - 155  Drawer Installation for high cabinet option 8 - 157  HORIZONTAL TV PROBE HOLDER Installation 8 - 158  VERTICAL TV PROBE HOLDER Installation 8 - 159 |
| Replacement of FAN with Cable ASSY II       8 - 160         Manpower       8 - 160         Tools       8 - 160         Preparations       8 - 160         Removal Procedure       8 - 160         Installation Procedure       8 - 160                                                                                                    |
| Functional Checks after FRU replacement (Debrief Guidelines)8 - 161                                                                                                    |
| Replacement of CWD       8 - 162         Manpower       8 - 162         Tools       8 - 162         Preparations       8 - 162         Removal Procedure       8 - 162                                                                                                    |

| Installation Procedure                                                                                     | 8 - 165                                  |
|----------------------------------------------------------------------------------------------------|------------------------------------------|
| Replacement of DCWD  Manpower  Tools  Preparations  Removal Procedure Installation Procedure               | 8 - 166<br>8 - 166<br>8 - 166<br>8 - 166 |
| Replacement of ECG Kit assy  Manpower  Tools  Preparations  Removal Procedure  Installation Procedure      | 8 - 170<br>8 - 170<br>8 - 170<br>8 - 170 |
| Replacement of UVC                                                                                         | 8 - 173                                  |
| Replacement of Battery Pack Assy  Manpower  Tools  Preparations  Removal Procedure  Installation Procedure | 8 - 174<br>8 - 174<br>8 - 174<br>8 - 174 |
| Replacement of the GPU in RFS-G  Manpower  Tools  Preparations  Removal Procedure Installation Procedure   | 8 - 176<br>8 - 176<br>8 - 176<br>8 - 176 |
| Replacement of Battery  Manpower  Tools  Preparations  Removal Procedure  Installation Procedure           | 8 - 178<br>8 - 178<br>8 - 178<br>8 - 178 |

# **CHAPTER 9**Renewal Parts

| Overview                             |                          |                              |
|--------------------------------------|--------------------------|------------------------------|
| Purpose of Chapter 9                 | 9 -                      | - 1                          |
| List of Abbreviations                | 9 -                      | - 2                          |
| Parts List Groups                    | 9 -                      | - 3                          |
| Plastics Covers (Front/Sides/Rear)   | 9 -                      | - 4                          |
| LCD Monitor OPIO Nest Box Parts      | 9 -                      | - 7                          |
| Mechanical Parts                     |                          |                              |
| Optional Peripherals and Accessories |                          |                              |
| System Manuals                       | 9 -                      | - 19                         |
| Probes                               | 9 -<br>9 -<br>9 -<br>9 - | - 20<br>- 21<br>- 22<br>- 23 |
| Power Cord                           | 9 -                      | - 25                         |
| Biopsy Needle Guides                 | 9 -                      | - 27                         |

# **CHAPTER 10**Care & Maintenance

| Overview                                                                                                    |                                                                                                    |
|----------------------------------------------------------------------------------------------------|----------------------------------------------------------------------------------------------------|
| Why do Maintenance                                                                                                    | 10 - 2<br>10 - 2<br>10 - 2                                                                                                    |
| Maintenance Task Schedule                                                                                                    | 10 - 2<br>10 - 2                                                                                                    |
| Tools Required                                                                                                    | 10 - 5<br>10 - 5<br>10 - 5                                                                                                    |
| System Maintenance Preliminary Checks Functional Checks System Checks Peripheral/Option Checks Input Power Mains Cable Inspection Cleaning General Cleaning Physical Inspection Optional Diagnostic Checks Probe Maintenance Probe Related Checks Basic Probe Care Basic Probe Cleaning and/or Disinfection Disinfection by means of the RIC-Holder | 10 - 6<br>10 - 6<br>10 - 7<br>10 - 7<br>10 - 8<br>10 - 8<br>10 - 8<br>10 - 8<br>10 - 9<br>10 - 9<br>10 - 10<br>10 - 10<br>10 - 10 |
| Using a Phantom (Optional)                                                                                                    | 10 - 12                                                                                                    |
| Electrical Safety Tests  Safety Test Overview  GEHC Leakage Current Limits for Voluson® S8 / Voluson® S6  Outlet Test - Wiring Arrangement - USA & Canada  Grounding Continuity  Meter Procedure  Enclosure Leakage Current Test                                                                                                    | 10 - 12<br>10 - 13<br>10 - 17<br>10 - 18<br>10 - 18                                                                               |

|      | Definition                                                                      | 19 |
|------|---------------------------------------------------------------------------------|----|
|      | Generic Procedure                                                               | 19 |
|      | Data Sheet for Enclosure Leakage Current                                        | 21 |
|      | Earth Leakage Current Test                                                      | 21 |
|      | Definition                                                                      | 21 |
|      | Generic Procedure                                                               | 22 |
|      | Type CF Patient Leakage Current Test - ECG Leads                                | 23 |
|      | Definition                                                                      |    |
|      | Generic Procedure                                                               | 23 |
|      | Type BF Patient Leakage Current Test - Probe                                    |    |
|      | Definition                                                                      |    |
|      | Generic Procedure on Leakage Current                                            |    |
|      | Type CF Patient Auxiliary current - ECG Lead to Probe                           |    |
|      | Type BF Patient Leakage current - Mains to Probe                                | 26 |
|      | Type CF Patient Leakage current - Mains to ECG lead                             | 26 |
|      | Total Patient leakage current: Type CF probe to ground(Only for Europe) 10 -    | 27 |
|      | Definition                                                                      |    |
|      | Generic Procedure for measurement10 -                                           |    |
|      | Total Patient leakage current : Mains to Type CF probe (Only for Europe) . 10 - | 28 |
| When | There's Too Much Leakage Current                                                | 29 |
|      | Earth and/or Enclosure Fails                                                    | 29 |
|      | Probe Fails                                                                     | 29 |
|      | Peripheral Fails                                                                |    |
|      | Still Fails                                                                     |    |
|      | New Unit                                                                        |    |
|      | ECC Foile                                                                       |    |

# Chapter 1 Introduction

# Section 1-1 Overview

# 1-1-1 Purpose of Chapter 1

This chapter describes important issues related to safely servicing the **Voluson® S8** and/or **Voluson® S6** ultrasound system. The service provider must read and understand all the information presented in this manual before installing or servicing a unit.

Table 1-1 Contents in Chapter 1

| Section | Description                         | Page Number |
|---------|-------------------------------------|-------------|
| 1-1     | Overview                            | 1-1         |
| 1-2     | Important Conventions               | 1-3         |
| 1-3     | Safety Considerations               | 1-7         |
| 1-4     | Electromagnetic Compatibility (EMC) | 1-14        |
| 1-5     | Customer Assistance                 | 1-15        |

# 1-1-2 Purpose of Service Manual

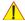

NOTICE This Service Manual is valid for Voluson® S8 and Voluson® S6 ultrasound systems.

This Service Manual provides installation and service information for Voluson® S8 and/or Voluson® S6 Ultrasound Scanning System and contains the following chapters:

- 1.) **Chapter 1 Introduction:** Contains a content summary and warnings.
- 2.) **Chapter 2 Site Preparation:** Contains pre-installation requirements.
- 3.) Chapter 3 Setup Instructions: Contains setup and installation procedures.
- 4.) Chapter 4 Functional Checks: Contains functional checks that are recommended as part of the installation, or as required during servicing and periodic maintenance.
- 5.) Chapter 5 Components and Functions (Theory): Contains block diagrams and functional explanations of the electronics.
- 6.) Chapter 6 Service Adjustments: Contains instructions on how to make available adjustments.
- Chapter 7 Diagnostics/Troubleshooting: Provides procedures for running diagnostic or related routines.
- Chapter 8 Replacement Procedures: Provides disassembly procedures and reassembly procedures for all changeable Field Replaceable Units (FRU).
- 9.) Chapter 9 Renewal Parts: Contains a complete list of field replaceable parts.
- 10.) Chapter 10 Care & Maintenance: Provides periodic maintenance procedures.

# 1-1-3 Typical Users of the Basic Service Manual

- GE Service Personnel (installation, maintenance, etc.).
- Hospital's Service Personnel
- Contractors (Some parts of Chapter 2 Pre-Installation)

# 1-1-4 Models Covered by this Manual

Table 1-2 Voluson® S8 - Model Designations

| BT Info | Description                       | Part Number |
|---------|-----------------------------------|-------------|
|         | Voluson® S8 Console               | 5483631     |
| BT14    | Voluson® S8 Console, High Cabinet | 5483632     |
| B114    | Voluson® S8 Pro Console           | 5483633     |
|         | Voluson® S8 Console, HDLive       | 5507958     |

Table 1-3 Voluson® S6 - Model Designations

| BT Info | Description                       | Part Number |
|---------|-----------------------------------|-------------|
|         | Voluson® S6 Console               | 5483628     |
| BT14    | Voluson® S6 Console, Premium      | 5483629     |
| D114    | Voluson® S6 Console, High Cabinet | 5483630     |
|         | Voluson® S6 Console, HDLive       | 5538481     |

## 1-1-5 Purpose of Operator Manual(s)

The Operator Manual(s) should be fully read and understood before operating the Voluson® S8 and/or Voluson® S6 and also kept near the unit for quick reference.

# Section 1-2 Important Conventions

## 1-2-1 Conventions Used in this Manual

## **Model Designations**

This manual covers the Voluson® S8 / Voluson® S6 ultrasound units listed on page 1-2.

### **Icons**

Pictures, or icons, are used wherever they reinforce the printed message. The icons, labels and conventions used on the product and in the service information are described in this chapter.

## **Safety Precaution Messages**

Various levels of safety precaution messages may be found on the equipment and in the service information. The different levels of concern are identified by a flag word that precedes the precautionary message. Known or potential hazards are labeled in one of following ways:

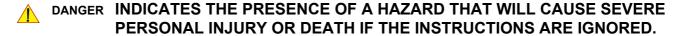

WARNING INDICATES THE PRESENCE OF A HAZARD THAT CAN CAUSE SEVERE PERSONAL INJURY AND PROPERTY DAMAGE IF INSTRUCTIONS ARE IGNORED.

CAUTION Indicates the presence of a hazard that will or can cause minor personal injury and property damage if instructions are ignored.

**NOTICE Equipment Damage Possible** 

Notice is used when a hazard is present that can cause property damage but has absolutely no personal injury risk.

Example: Disk drive will crash.

NOTE: Notes provide important information about an item or a procedure. Information contained in a NOTE can often save you time or effort.

## 1-2-2 Standard Hazard Icons

Important information will always be preceded by the exclamation point contained within a triangle, as seen throughout this chapter. In addition to text, several different graphical icons (symbols) may be used to make you aware of specific types of hazards that could cause harm. Even if a symbol isn't used in this manual, it is included for your reference.

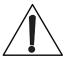

Table 1-4 Standard Hazard Icons

| ELECTRICAL     | MECHANICAL | RADIATION |
|----------------|------------|-----------|
| 4              |            |           |
| LASER          | HEAT       | PINCH     |
| LASER<br>LIGHT |            |           |

Other hazard icons make you aware of specific procedures that should be followed.

Table 1-5 Standard Icons Indicating a Special Procedure be Used

| AVOID STATIC ELECTRICITY | TAG AND LOCK OUT     | WEAR EYE PROTECTION |
|--------------------------|----------------------|---------------------|
|                          | TAG & LOCKOUT        | EYE PROTECTION Or   |
| WEAR HAND PROTECTION     | WEAR FOOT PROTECTION |                     |
|                          |                      |                     |

# 1-2-3 Product Icons

The following table describes the purpose and location of safety labels and other important information provided on the equipment.

Table 1-6 Product Icons

| LABEL/SYMBOL                                                  | PURPOSE/MEANING                                                                                                    | LOCATION                                                                                                    |
|---------------------------------------------------------------|----------------------------------------------------------------------------------------------------|----------------------------------------------------------------------------------------------------|
| Identification and Rating Plate                               | Manufacturer's name and address Model and serial numbers Electrical ratings                                                                                                    | Rear side of the unit On each probe                                                                         |
| Device Listing/Certification Labels                           | Laboratory logo or labels denoting conformance with industry safety standards such as UL or IEC.                                                                                            | Rear side of the unit                                                                                       |
| <b>( €</b> xxxx                                               | Council Directive 93/42/EEC concerning medical devices: The CE mark affixed to the equipment testifies compliance to the directive.                                                         | Rear side of the unit On each probe                                                                         |
| IP Code (IPX 1)<br>IP Code (IPX 7)                            | Indicates the degree of protection provided by the enclosure per IEC 60529.  IPX 1 - protected against dripping water  IPX 7 - protected against the effects of immersion                   | Footswitch<br>Probes                                                                                        |
| "CAUTION This unit weighs Special care must be used to avoid" | This precaution is intended to prevent injury that may result if one person attempt to move the unit considerable distances or on an incline due to the weight of the unit.                 | Used in the Service and User Manual which should be adjacent to equipment at all times for quick reference. |
| "DANGER -<br>Risk of explosion used in"                       | The system is not designed for use with flammable anesthetic gases.                                                                                                    | Indicated in the Service Manual.                                                                            |
| *                                                             | Equipment Type BF indicates B Type equipment having even more electrical isolation than standard Type B equipment because it is intended for intimate patient contact.                      | Identification and Rating Plate (rear side of the unit / on plug of each probe)                             |
| -  <b>W</b>  -                                                | Defibrillator-proof Type CF equipment identifies a defibrillation-proof type CF applied part complying with IEC 60601-1.                                                                    | front side of the ECG Module                                                                                |
| <u></u> ▲                                                     | ATTENTION - Consult accompanying documents " is intended to alert the user to refer to the operator manual or other instructions when complete information cannot be provided on the label. | Rear side of Power Supply                                                                                   |
|                                                               | "CAUTION - Dangerous voltage" (the lightning flash with arrowhead in equilateral triangle) is used to indicate electric shock hazards.                                                      | various                                                                                                    |

Table 1-6 Product Icons (Continued)

| LABEL/SYMBOL                                                 | PURPOSE/MEANING                                                                                                    | LOCATION                                                                     |
|--------------------------------------------------------------|----------------------------------------------------------------------------------------------------|------------------------------------------------------------------------------|
| 0                                                            | "Mains OFF" Indicates the power off position of the mains power switch.                                                                                                    | Rear of system at mains switch                                               |
| Ф                                                            | "OFF/Standby" Indicates the power off/standby position of the power switch.  CAUTION This Power Switch DOES NOT ISOLATE Mains Supply                                                                                                    | Adjacent to On-Off/Standby switch left below the Control panel.              |
|                                                              | "Mains ON" Indicates the power on position of the mains power switch.                                                                                                    | Rear of system at mains switch                                               |
|                                                              | "Protective Earth" Indicates the protective earth (grounding) terminal.                                                                                                    | Rear of system at mains switch (on primary power supply)                     |
| <b>₩</b>                                                     | "Equipotentiality" Indicates the terminal to be used for connecting equipotential conductors when interconnecting (grounding) with other equipment.                                                                                                    | Rear of system at mains switch (on primary power supply)                     |
|                                                              | Waste Electrical and Electronic Equipment (WEEE) Disposal. This symbol indicates that waste electrical and electronic equipment must not be disposed as unsorted municipal waste and must be collected separately. Please contact an authorized representative of the manufacturer for information concerning the decommissioning of your equipment.                                                                                             | Rear side of the unit On the plug of each probe                              |
| (10)<br>(20)                                                 | These symbols indicate that at least one of the six hazardous substances of the China RoHS Labelling Standard is above the RoHS limitation.  The number inside the circle is referred to as the Environmental Friendly Use Period (EFUP). It indicates the number of years that the product, under normal use, will remain harmless to health of humans or the environment.  EFUP = 10 for Short Use Products  EFUP = 20 for Medium Use Products | Rear side of the unit On the plug of each probe                              |
| LAMP CONTAINS MERCURY, DISPOSE ACCORDING TO STATE/LOCAL LAW. | This product consists of devices that may contain mercury, which must be recycled or disposed of in accordance with local, state, or country laws.  (Within this system, the backlight lamps in the monitor, contain mercury.)                                                                                                    | Rear side of the unit not visible: - below the cover on read side of Monitor |
|                                                              | Loading prohibited                                                                                                    | at top cover of the system                                                   |

# Section 1-3 Safety Considerations

#### 1-3-1 Introduction

The following safety precautions must be observed during all phases of operation, service and repair of this equipment. Failure to comply with these precautions or with specific warnings elsewhere in this manual, violates safety standards of design, manufacture and intended use of the equipment.

#### 1-3-2 **Human Safety**

Operating personnel must not remove the system covers.

Servicing should be performed by authorized personnel only. Only personnel who have participated in a Voluson® S8 / Voluson® S6 Training are authorized to service the equipment.

#### 1-3-3 **Mechanical Safety**

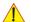

CAUTION

The Voluson® S8 / Voluson® S6 weighs 90 kg or more, depending on installed peripherals, (200 lbs., or more) when ready for use.

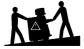

Care must be used when moving it or replacing its parts. Failure to follow the precautions listed could result in injury, uncontrolled motion and costly damage.

### **ALWAYS:**

- Use the handle to move the system. Be sure the pathway is clear.
- Use slow, careful motions.
   Do not let the system strike walls or door frames.

Two people are required when moving on inclines or lifting more than 16 kg (35 lbs).

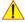

WARNING USE EXTREME CAUTION WHEN ELEVATING THE UNIT, OR IF IT IS RAISED FOR A REPAIR OR MOVED ALONG ANY INCLINE. THE VOLUSON® S8 / VOLUSON® S6 SYSTEM MAY BECOME UNSTABLE WHICH COULD CAUSE A TIP OVER.

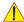

WARNING ULTRASOUND PROBES ARE HIGHLY SENSITIVE MEDICAL INSTRUMENTS THAT CAN EASILY BE DAMAGED BY IMPROPER HANDLING. USE CARE WHEN HANDLING AND PROTECT FROM DAMAGE WHEN NOT IN USE. DO NOT USE A DAMAGED OR DEFECTIVE PROBE. FAILURE TO FOLLOW THESE PRECAUTIONS CAN RESULT IN SERIOUS INJURY AND EQUIPMENT DAMAGE.

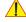

WARNING NEVER USE A PROBE THAT HAS FALLEN TO THE FLOOR. EVEN IF IT LOOKS OK, IT MAY BE DAMAGED.

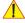

**CAUTION** 

Always lower and center the Operator I/O Panel before moving the scanner.

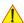

CAUTION

Before you move or transport the system, make sure to lock the LCD monitor firmly and flip down the monitor to prevent damage to the system.

NOTE: Special care should be taken when transporting the unit in a vehicle:

- Eject any DVD/CD from the drive.
- Place the probes in their carrying cases.
- DO NOT use the Control Panel as an anchor point.
- Secure the systems with straps in an upright position and lock the caster wheels (brake).
- Ensure that the Voluson® S8 / Voluson® S6 system is firmly secured while inside the vehicle.
- Prevent vibration damage by driving cautiously. Avoid unpaved roads, excessive speeds, and erratic stops or starts.

#### 1-3-4 **Electrical Safety**

#### 1-3-4-1 Safe Practices

To minimize shock hazard, the equipment chassis must be connected to an electrical ground. The system is equipped with a three-conductor AC power cable. This must be plugged into an approved electrical outlet with safety ground. If an extension cord is used with the system, make sure that the total current rating of the system does not exceed the extension cord rating.

The power outlet used for this equipment should not be shared with other types of equipment. Both the system power cable and the power connector meet international electrical standards.

#### 1-3-4-2 **Probes**

All the probes for the Voluson® S8 / Voluson® S6 are designed and manufactured to provide troublefree, reliable service. To ensure this, correct handling of probes is important and the following points should be noted:

- Do not drop a probe or strike it against a hard surface, as this may damage the transducer elements, acoustic lens, or housing.
- Inspect the probe prior to each use for damage or degradation to the Housing, Cable strain relief, Lens and Seal.
- Do not use a cracked or damaged probe. In this event, call your field service representative immediately to obtain a replacement.
- Avoid pulling, pinching or kinking the probe cable, since a damaged cable may compromise the electrical safety of the probe.
- To avoid the risk of a probe accidentally falling, do not allow the probe cables to become entangled, or to be caught in the machine's wheels.
- Never immerse the probe connector or adapter into any liquid.

NOTE: For detailed information on handling probes, refer to the Voluson® S8 / Voluson® S6 Basic User Manual and the care card supplied with the probe.

#### 1 - 3 - 5Auxiliary Devices Safety

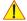

WARNING Power Supplies for additional equipment MUST comply with IEC 60601-1.

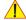

WARNING DO NOT attempt to use different peripherals and accessories (brand and model; connected via USB ports) other than approved and provided by GE Healthcare! The ultrasound system is an extremely sensitive and complex medical system. Any unauthorized peripherals may cause system failure or damage!

> The Voluson® S8 / Voluson® S6 is equipped with an isolation transformer to provide the required separation from mains for both, the system and the auxiliary devices.

One AUX main outlet is located at the primary power supply. It is used for connecting the threefold splitter whose outlets are led to the shelves intend for auxiliary devices (e.g., printers) and the AUX main outlet that is accessible on the back of the control console.

The IEC 60601-1-1 standard provides a guideline for safely interconnecting medical devices in systems. "Equipment connected to the analog or digital interface must comply with the respective IEC/UL standards (e.g. IEC 60950 / UL 60950 for data processing equipment and IEC 60601-1 / UL 60601-1 for medical equipment).

#### 1-3-5 Auxiliary Devices Safety (cont'd)

Everybody who connects additional equipment to the signal input portion or signal output portion configures a medical system, and is therefore responsible that the system complies with the requirements of the system standard IEC 60601-1-1.

Special care has to be taken, if the device is connected to computer network (e.g., Ethernet), because other devices could be connected without any control. There could be a potential difference between the protective earth and any line of the computer network including the shield.

In this case the only way to operate the system safely is to use an isolated signal link with minimum 4mm creepage distance, 2.5mm air clearance of the isolation device. For computer networks there are media converters available which convert the electrical to optical signals. Please consider that this converter has to comply with IEC xxx standards\* and is battery operated or connected to the isolation mains output of the Voluson® S8 / Voluson® S6 ultrasound system.

- \* IEC xxx stands for standards such as:
  - IEC 60601 for medical devices
  - IEC 60950 for information technology equipment etc.

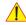

NOTICE The system integrator (any person connecting the medical device to other devices) is responsible that the connections are safe.

If in doubt, consult the technical service department or your local representative.

The leakage current of the entire system including any / all auxiliary equipment must not exceed the limit values as per EN 60601-1-1:1990 (IEC 60601-1-1) respectively other valid national or international standards. All equipment must comply with UL, CSA and IEC requirements.

CAUTION Please observe that some printers may not be medical devices! If the Bluetooth Printer and/or Line Printers are no medical devices, they have to be located outside of the patient environment (according to IEC 60601-1 / UL 60601-1).

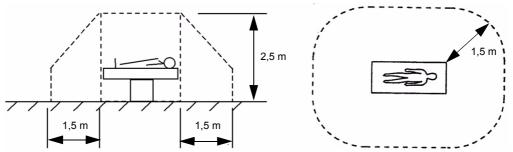

CAUTION Auxiliary equipment must only be connected to the main console with the special main outlet provided for the electrical safety of the system.

**CAUTION** Auxiliary equipment with direct main connection requires galvanic separation of the signal and/ or control leads.

For hardware installation procedures see: Chapter 3 - Connection of Auxiliary Devices, on page 3-11.

WARNING After each installation, the leakage currents have to be measured according to IEC 60601-1 respectively UL 60601-1.

NOTICE All peripherals mounted on the Voluson® S8 / Voluson® S6 system chassis must be firmly secured in position.

## 1-3-6 Labels Locations

The Voluson® S8 / Voluson® S6 ultrasound system comes equipped with product labels and icons. These labels and icons represent pertinent information regarding the operation of the unit.

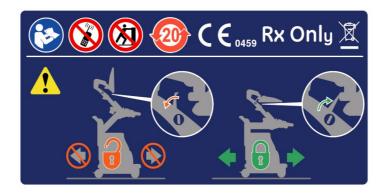

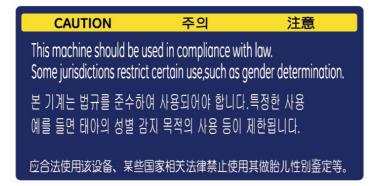

Figure 1-1 Labeling (on rear of the Voluson® S8 / Voluson® S6 system)

## 1-3-6-1 Main Label

. The Main Label is located on the rear of the Voluson® S8 / Voluson® S6 system.

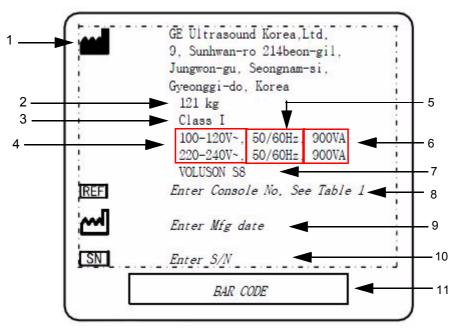

Figure 1-2 Main Label (located on left rear of Voluson® S8 / Voluson® S6) - example

| 1 | Manufacturer              | 7  | Product name         |
|---|---------------------------|----|----------------------|
| 2 | Weight                    | 8  | Console Part No.     |
| 3 | Classification            | 9  | Manufacturing date   |
| 4 | System Voltage Setting    | 10 | System Serial Number |
| 5 | Frequency                 | 11 | Bar Code             |
| 6 | Power Consumption nominal |    |                      |

## 1-3-6-2 UL Label

The UL label is located below the main label.

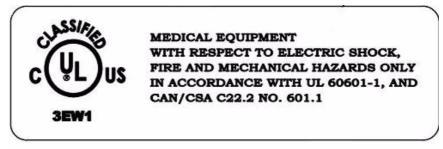

Figure 1-3 UL Label

## 1-3-6-3 Multi Caution Label

The Multi caution label is located on the rear of the Voluson S8/Voluson S6 system

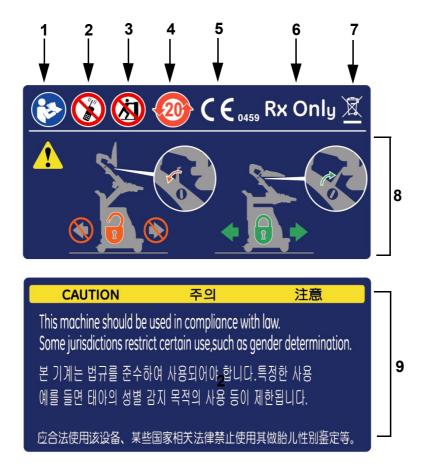

Figure 1-4 Multi-Caution Label

- 1 Symbol "Follow instructions for use"
- 2 Symbol "Do not use the following devices near this system"
- 3 Symbol "Pushing prohibited"
- 4 Symbol "RoHS mark"
- 5 CE mark
- 6 Rx Only mark
- 7 WEEE Disposal Icon
- 8 Transportation position instruction
- 9 Caution

# 1-3-7 Dangerous Procedure Warnings

Warnings, such as the examples below, precede potentially dangerous procedures throughout this manual. Instructions contained in the warnings must be followed.

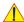

DANGER DANGEROUS VOLTAGES, CAPABLE OF CAUSING DEATH, ARE PRESENT IN THIS EQUIPMENT.

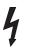

USE EXTREME CAUTION WHEN HANDLING, TESTING AND ADJUSTING.

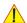

WARNING EXPLOSION WARNING

DO NOT OPERATE THE EQUIPMENT IN AN EXPLOSIVE ATMOSPHERE.
OPERATION OF ANY ELECTRICAL EQUIPMENT IN SUCH AN ENVIRONMENT
CONSTITUTES A DEFINITE SAFETY HAZARD.

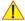

WARNING DO NOT SUBSTITUTE PARTS OR MODIFY EQUIPMENT

BECAUSE OF THE DANGER OF INTRODUCING ADDITIONAL HAZARDS, DO NOT INSTALL SUBSTITUTE PARTS OR PERFORM ANY UNAUTHORIZED MODIFICATION OF THE EQUIPMENT.

# 1-3-8 Lockout/Tagout Requirements (For USA Only)

Follow OSHA Lockout/Tagout requirements to protect service personnel from injuries caused by unexpected energizing or start-up of equipment during service, repair, or maintenance.

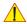

NOTICE Energy Control and Power Lockout for Voluson® S8 / Voluson® S6.

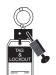

When servicing parts of the system where there is exposure to voltage greater than 30 Volts: Unplug the system.

Maintain control of the system power plug.

There are no test points to verify isolation, you must wait for at least 20 seconds for capacitors to discharge.

Beware that the Power Supply, Front End Processor and Back End Processor may be energized even if the power is turned off when the cord is still plugged into the AC Outlet.

# 1-3-9 Returning/Shipping System, Probes and Repair Parts

When returning or shipping the Voluson® S8 / Voluson® S6 system in the original packaging:

- system must be lowered to its minimum height with monitor flapped down (see Figure on Figure 3-5)
- the Control Console has to be centered and locked in "unextended" position

NOTE: For Control Console Positioning refer to 4-7-1 on page 4-53.

Equipment being returned must be clean and free of blood and other infectious substances.

GEHC policy states that body fluids must be properly removed from any part or equipment prior to shipment. GEHC employees, as well as customers, are responsible for ensuring that parts/equipment have been properly decontaminated prior to shipment. Under no circumstance should a part or equipment with visible body fluids be taken or shipped from a clinic or site (for example, body coils or and ultrasound probe).

The purpose of the regulation is to protect employees in the transportation industry, as well as the people who will receive or open this package.

#### 1-3-9 Returning/Shipping System, Probes and Repair Parts (cont'd)

NOTE:

The US Department of Transportation (DOT) has ruled that "items what were saturated and/or dripping with human blood that are now caked with dried blood; or which were used or intended for use in patient care" are "regulated medical waste" for transportation purpose and must be transported as a hazardous material.

# Section 1-4 **Electromagnetic Compatibility (EMC)**

#### 1-4-1 What is EMC?

Electromagnetic compatibility describes a level of performance of a device within its electromagnetic environment. This environment consists of the device itself and its surroundings including other equipment, power sources and persons with which the device must interface. Inadequate compatibility results when a susceptible device fails to perform as intended due interference from its environment or when the device produces unacceptable levels of emission to its environment. This interference is often referred to as radio-frequency or electromagnetic interference (RFI/EMI) and can be radiated through space or conducted over interconnecting power of signal cables. In addition to electromagnetic energy, EMC also includes possible effects from electrical fields, magnetic fields, electrostatic discharge and disturbances in the electrical power supply.

For applicable standards please refer to Chapter 2 in the Basic User Manual of the Voluson® S8 / Voluson® S6 ultrasound system.

#### 1-4-2 Compliance

The Voluson® S8 / Voluson® S6 unit conforms to all applicable conducted and radiated emission limits and to immunity from electrostatic discharge, radiated and conducted RF fields, magnetic fields and power line transient requirements as mentioned in IEC 60601-1-2.

NOTE:

For CE Compliance, it is critical that all covers, screws, shielding, gaskets, mesh, clamps, are in good condition, installed tightly without skew or stress. Proper installation following all comments noted in this service manual is required in order to achieve full EMC performance.

#### 1-4-3 **Electrostatic Discharge (ESD) Prevention**

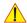

WARNING DO NOT touch any boards with integrated circuits prior to taking the necessary ESD precautions:

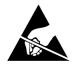

- 1.) When installing boards, ESD may cause damage to a board. ALWAYS connect yourself, via an arm-wrist strap, to the advised ESD connection point located on the rear of the system (to the right of the power connector).
- 2.) Follow general guidelines for handling of electrostatic sensitive equipment.

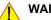

WARNING Risk of electrical shock: System must be turned off.

Avoid all contact with electrical contacts, conductors and components. Always use non-conductive handles designed for the removal and replacement of ESD sensitive parts. All parts that have the potential for storing energy must be discharged or isolated before making contact.

# Section 1-5 Customer Assistance

## 1-5-1 Contact Information

If this equipment does not work as indicated in this service manual or in the Basic User Manual, or if you require additional assistance, please contact the local distributor or appropriate support resource, as listed below.

NOTE: Prepare vital system information (see: Section 7-2 on page 7-2) before you call:

- System Type
- System Serial number (also visible on label on back of the system)
- · Application Software version
- Backup version
- · additional information about installed software

**Table 1-7** Phone Numbers for Customer Assistance

| Location                                                                                                    | Pho                                                                                                    | ne Number                                                            |  |
|----------------------------------------------------------------------------------------------------|----------------------------------------------------------------------------------------------------|----------------------------------------------------------------------|--|
| USA GE Medical Systems Ultrasound Service Engineering 9900 Innovation Drive (RP-2123) Wauwatosa, WI 53226, USA     | Service On-site Service: Parts Applications support                                                                                  | 1-800-437-1171<br>1-800-558-2040<br>1-800-682-5327 or 1-262-524-5698 |  |
| Canada                                                                                                    |                                                                                                    | 1-800-668-0732                                                       |  |
| Latin America                                                                                                    | Service<br>Applications support                                                                                                    | 1-800-321-7937<br>1-262-524-5698                                     |  |
| Europe<br>GE Ultraschall Deutschland GmbH<br>Beethovenstraße 239<br>Postfach 11 05 60, D-42655 Solingen<br>Germany | OLC - EMEA (Europe, Middle Eas<br>Phone: +49 (0) 212 2802 - 652 (<br>+33 1 3083 1300 (Englis<br>Fax: +49 (0) 212 2802 - 431          |                                                                      |  |
| Online Services Ultrasound Asia Australia China India Japan Korea Singapore                                        | Phone: +(61) 1-800-647-855<br>+(86) 800-810-8188<br>+(91) 1-800-11-4567<br>+(81) 42-648-2924<br>+(82) 2-6201-3585<br>+(95) 6277-3444 |                                                                      |  |

# 1-5-2 System Manufacturer

Table 1-8 System Manufacturer

| Manufacturer                                                                                        | FAX Number          |
|----------------------------------------------------------------------------------------------------|---------------------|
| GE Ultrasound Korea<br>9, Sunhwan-ro 214beon-gil, Jungwon-gu,<br>Seongnam-si, Gyeonggi-do,<br>Korea | +82 (0) 31-740-6436 |

This page was intentionally left blank.

# Chapter 2 Site Preparation

# Section 2-1 Overview

# 2-1-1 Purpose of Chapter 2

This chapter provides the information required to plan and prepare for the installation of a Voluson® S8 / Voluson® S6 ultrasound unit. Included are descriptions of the facility and electrical needs to be met by the purchaser.

Table 2-1 Contents in Chapter 2

| Section | Description                  | Page Number |
|---------|------------------------------|-------------|
| 2-1     | Overview                     | 2-1         |
| 2-2     | General Console Requirements | 2-2         |
| 2-3     | Facility Needs               | 2-6         |

# Section 2-2 **General Console Requirements**

#### 2-2-1 **Environmental Requirements**

Table 2-2 **Environmental Requirements** 

| Operating<br>Temperature   | Operating<br>Humidity          | Heat Dissipation                                                        | Storage<br>Temperature        | Storage Humidity              |
|----------------------------|--------------------------------|-------------------------------------------------------------------------|-------------------------------|-------------------------------|
| 18 to 30°C<br>(64 to 86°F) | 30 to 80% rH<br>non-condensing | S6: 680 BTU/hour<br>S8: 780 BTU/hour<br>without on-board<br>peripherals | -10 to 50 °C<br>(14 to 122°F) | 10~ 90% rH non-<br>condensing |

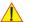

**CAUTION** If the system has been in storage or has been transported, please see the acclimation requirements before powering ON and/or using the system (see: Section 3-2-2 "Installation Warnings" on page 3-2).

#### 2-2-1-1 Cooling

The cooling requirement for the Voluson® S8 / Voluson® S6 is 780/680 BTU/hr. This figure does not include cooling needed for lights, people, or other equipment in the room.

NOTE: Each person in the room places an additional 300 BTU/hr. demand on the cooling system.

#### 2-2-1-2 Lighting

Bright light is needed for system installation, updates and repairs. However, operator and patient comfort may be optimized if the room light is subdued and indirect. Therefore a combination lighting system (dim/bright) is recommended. Keep in mind that lighting controls and dimmers can be a source of EMI which could degrade image quality. These controls should be selected to minimize possible interference.

#### 2-2-2 **Electrical Requirements**

NOTE:

GE Healthcare requires a dedicated power and ground for the proper operation of its Ultrasound equipment. This dedicated power shall originate at the last distribution panel before the system.

The dedicated line shall consist of one phase, a neutral (not shared with any other circuit), and a full size Ground wire from the distribution panel to the Ultrasound outlet.

NOTE:

Please note that image artifacts can occur, if at any time within the facility, the Ground from the main facility's incoming power source to the Ultrasound unit is only a conduit.

## 2-2-2-1 Voluson® S8 / Voluson® S6 Power Requirements

Table 2-3 Electrical Specifications for Voluson® S8 / Voluson® S6

| Voltage       | Tolerances | Current   | Frequency       |
|---------------|------------|-----------|-----------------|
| 100 - 130 VAC | ±10%       | 9.0 7.0 A | 50, 60 Hz (±2%) |
| 220 - 240 VAC | ±10%       | 4.0 3.7 A | 50, 60 Hz (±2%) |

Power Consumption nominal 900 VA including all on-board peripherals.

## 2-2-2-2 Inrush Current

Inrush current is not a factor to consider due to the inrush current limiting properties of the power supplies.

### 2-2-2-3 Site Circuit Breaker

It is recommended that the branch circuit breaker for the machine be readily accessible.

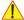

# **CAUTION POWER OUTAGE MAY OCCUR.**

The Voluson® S8 / Voluson® S6 requires a dedicated single branch circuit. To avoid circuit overload and possible loss of critical care equipment, make sure you DO NOT have any other equipment operating on the same circuit.

## 2-2-2-4 Site Power Outlets

A dedicated AC power outlet must be within reach of the unit without extension cords. Other adequate outlets for the external peripherals, medical and test equipment needed to support this unit must also be present within 1 m (3.2 ft.) of the unit. Electrical installation must meet all current local, state, and national electrical codes.

## 2-2-2-5 Main Power Plug

The Voluson® S8 / Voluson® S6 ultrasound system is supplied with a main power plug, as standard. In the event that the unit arrives without a power plug, or with the wrong plug, contact your GE dealer. When necessary, the installation engineer will supply the appropriate power plug to meet the applicable local regulations.

## 2-2-3 EMI Limitations

Ultrasound systems are susceptible to Electromagnetic Interference (EMI) from radio frequencies, magnetic fields, and transients in the air or wiring. Ultrasound machines also generate EMI. The Voluson® S8 / Voluson® S6 complies with limits as stated on the EMC label. However, there is no guarantee that interference will not occur in a particular installation.

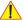

NOTICE Possible EMI sources should be identified before the unit is installed.

Electrical and electronic equipment may produce EMI unintentionally as the result of a defect. Sources of EMI include the following:

- medical lasers
- scanners
- · cauterizing guns
- computers
- monitors
- fans
- · gel warmers
- · microwave oven
- · light dimmers
- · portable phones
- · broadcast stations and mobile broadcasting machines

Table 2-4 EMI Prevention/Abatement

| EMI Rule                                                            | Details                                                                                                    |
|---------------------------------------------------------------------|----------------------------------------------------------------------------------------------------|
| Be aware of RF sources.                                             | Keep the unit at least 5 meters (16.4 feet) away from other EMI sources. Special shielding may be required to eliminate interference problems caused by high frequency, high powered radio or video broadcast signals.                                                                                                    |
| Ground the unit.                                                    | Poor grounding is the most likely reason a unit will have noisy images. Check grounding of the power cord and power outlet.                                                                                                    |
| Replace and/or reassemble all screws, RF gaskets, covers and cores. | After you finish repairing or updating the system, replace all covers and tighten all screws.  Any cable with an external connection requires a magnet wrap at each end.  Install the shield over the front of card cage. Loose or missing covers or RF gaskets allow radio frequencies to interfere with the ultrasound signals. |
| Replace broken RF gaskets.                                          | If more than 20% or a pair of the fingers on an RF gasket are broken, replace the gasket. Do not turn ON the unit until any loose metallic part is removed and replaced, if required.                                                                                                    |
| Do not place labels where RF gaskets touch metal.                   | Never place a label where RF gaskets meet the unit. Otherwise, the gap created will permit RF leakage. In case a label has been found in such a location, move the label to a different, appropriate location.                                                                                                    |
| Use GE- specified harnesses and peripherals.                        | The interconnect cables are grounded and require ferrite beads and other shielding.  Cable length, material, and routing are all important; do not make any changes that do not meet all specifications.                                                                                                    |
| Take care with cellular phones.                                     | Cellular phones may transmit a 5 V/m signal that causes image artifacts.                                                                                                    |
| Properly dress peripheral cables.                                   | Do not allow cables to lie across the top of the card cage or hang out of the peripheral bays. Loop the excess length for peripheral cables inside the peripheral bays. Attach the monitor cables to the frame.                                                                                                    |

#### 2-2-4 **Probe Environmental Requirements**

Operation: Ambient temperature 18° to 30° C

Storage: -10° to 50° C

NOTE: Temperature in degrees C. Conversion to degrees  $F = {^{\circ}C} (9/5) + 32$ ).

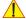

NOTICE SYSTEMS AND ELECTRONIC PROBES ARE DESIGNED FOR STORAGE TEMPERATURES OF -10 TO + 50 degrees C. WHEN EXPOSED TO LARGE TEMPERATURE VARIATIONS, THE PRODUCT SHOULD BE KEPT IN ROOM TEMPERATURE FOR 10 HOURS BEFORE USE.

#### 2-2-5 **Time and Manpower Requirements**

Site preparation takes time. Begin Pre-installation checks as soon as possible. If possible, allow six weeks before delivery, for enough time to make necessary changes.

**CAUTION** Have two people available to deliver and unpack the Voluson® S8 / Voluson® S6 ultrasound system.

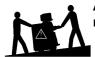

Attempts to move the unit considerable distances (or on an incline) by one person alone, could result in personal injury and/or damage to the system.

#### 2-2-6 **System Specifications**

#### 2-2-6-1 Physical Dimensions of Voluson® S8 / Voluson® S6

The physical dimensions and weight (without Peripherals) of the Voluson® S8 / Voluson® S6 unit are summarized in Table 2-5.

NOTE: Physical dimensions (especially height and depth) depend on control console and monitor positioning. For more details refer to Chapter 5 - OPIO Positioning, on page 5-46.

**Physical Dimensions and Weight (without Monitor and Peripherals)** Table 2-5

| Height                                         | Width              | Depth                | Weight             |
|------------------------------------------------|--------------------|----------------------|--------------------|
| 1730 mm / 70.0 inch *<br>980 mm / 39.0 inch ** | 620 mm / 25.5 inch | 850 mm / 34.0 inch * | 90 kg / 200.0 lbs. |

maximum at "normal" Monitor position (control console is elevated and moved forwards to the maximum)

#### 2-2-6-2 **Acoustic Noise Output**

max. 55 dB(A)

#### 2-2-6-3 **Electrical Specifications**

Please refer to Section 2-2-2-1 "Voluson® S8 / Voluson® S6 Power Requirements" on page 2-3.

minimum at "normal" Monitor position (no control console elevation or forwards movement)

# Section 2-3 Facility Needs

# 2-3-1 Purchaser Responsibilities

The work and materials needed to prepare the site is the responsibility of the purchaser. Delay, confusion, and waste of manpower can be avoided by completing pre installation work before delivery.

Use the Pre-installation checklist (provided in Table 2-6) to verify that all needed steps have been taken.

Table 2-6 Voluson® S8 / Voluson® S6 Pre-Installation Check List

| Action                                                                                                    | Yes | No |
|----------------------------------------------------------------------------------------------------|-----|----|
| Schedule at least 3 hours for installation of the system.                                                 |     |    |
| Notify installation team of the existence of any variances from the basic installation.                   |     |    |
| Make sure system and probes have been subject to acclimation period.                                      |     |    |
| Environmental cooling is sufficient.                                                                      |     |    |
| Lighting is adjustable to adapt to varying operational conditions of the scanner.                         |     |    |
| Electrical facilities meet system requirements.                                                           |     |    |
| EMI precautions have been taken and all possible sources of interference have been removed.               |     |    |
| Mandatory site requirements have been met.                                                                |     |    |
| If a network is used, IP address has been set for the system and a dedicated network outlet is available. |     |    |

Purchaser responsibility includes:

- · Procuring the materials required.
- Completing the preparations before delivery of the ultrasound system.
- Paying the costs for any alterations and modifications not specifically provided in the sales contract.

### NOTE:

All electrical installations that are preliminary to the positioning of the equipment at the site prepared for the equipment must be performed by licensed electrical contractors. Other connections between pieces of electrical equipment, calibrations, and testing must also be performed by qualified personnel. The products involved (and the accompanying electrical installations) are highly sophisticated and special engineering competence is required. All electrical work on these products must comply with the requirements of applicable electrical codes. The purchaser of GE equipment must only utilize qualified personnel to perform electrical servicing on the equipment.

The desire to use a non–listed or customer provided product or to place an approved product further from the system than the interface kit allows presents challenges to the installation team. To avoid delays during installation, such variances should be made known to the individuals or group performing the installation at the earliest possible date (preferably prior to the purchase).

The ultrasound suite must be clean prior to delivery of the machine. Carpet is not recommended because it collects dust and creates static. Potential sources of EMI (electromagnetic interference) should also be investigated before delivery. Dirt, static, and EMI can negatively impact system reliability.

# 2-3-2 Mandatory Site Requirements

The following are mandatory site requirements. Additional (optional) recommendations, as well as a recommended ultrasound room layout, are provided in Section 2-3-3 "Site Recommendations".

- A dedicated single branch power outlet of adequate amperage (see Table 2-3 on page 2-3) that meets all local and national codes and is located less than 2.5 m (8.2 ft) from the unit's proposed location. Refer to: Section 2-2-2 "Electrical Requirements" on page 2-2.
- A door opening of at least 76 cm (2.5 ft) in width.
- The proposed location for the unit is at least 0.2 m (0.67 ft) from the walls, to enable cooling.
- Clean and protected space for storage of probes (either in their case or on a rack).
- Material to safely clean probes (performed using a plastic container, never metal).
- Power outlet and place for any external peripheral are within 2 m (6.5 ft.) of each other with peripheral within 1 m of the unit to connect cables.

NOTE: The Voluson® S8 / Voluson® S6 has four outlets inside the unit. One is for the monitor and three for on board peripherals.

In case of network option:

- An active network outlet in the vicinity of the ultrasound unit.
- A network cable of appropriate length (regular Pin-to-Pin network cable).
- An IT administrator who will assist in configuring the unit to work with your local network.
   A fixed IP address is required. Refer to the form provided in Figure 3-72 on page 3-74 for network details that are required.

NOTE: All relevant preliminary network port installations at the prepared site must be performed by authorized contractors. The purchaser of GE equipment must utilize only qualified personnel to perform servicing of the equipment.

## 2-3-3 Site Recommendations

The following are (optional) site recommendations. Mandatory site requirements are provided in the *Mandatory Site Requirements* section, above.

- Door opening of 90 cm (3 ft) in width.
- · Accessible circuit breaker for a dedicated power outlet.
- Sink with hot and cold running water.
- Receptacle for bio-hazardous waste, for example, used probe sheaths.
- Emergency oxygen supply.
- Storage area for linens and equipment.
- Nearby waiting room, lavatory, and dressing room.
- Dual level lighting (bright and dim).
- Lockable cabinet for software and manuals.

## 2-3-3-1 Recommended Ultrasound Room Layout

Figure 2-1 below shows a floor plan illustrating the recommended layout of the Ultrasound Room and depicting the minimal room layout requirements.

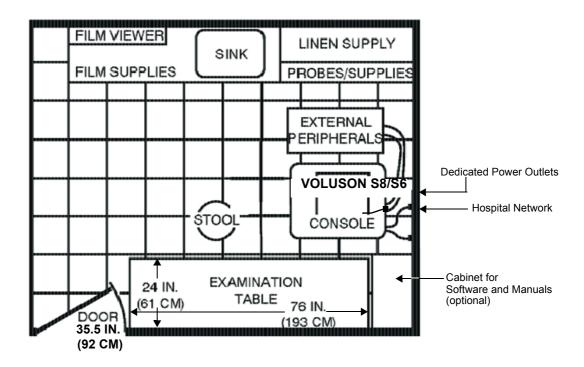

Figure 2-1 Recommended Floor Plan 4.3m x 5.2m (14ft x 17ft)

#### 2-3-4 **Networking Setup Requirements**

#### 2-3-4-1 Stand-alone Unit (without Network Connection)

None

#### 2-3-4-2 **Unit Connected to Hospital's Network**

Supported networks:

- Ethernet
- Wireless LAN

#### 2-3-4-3 **Purpose of the DICOM Network Function**

DICOM (Digital Imaging and Communications in Medicine) services provide the operator with clinically useful features for moving images and patient information over a hospital network.

Examples of DICOM services include the transfer of images to workstations for viewing or transferring images to remote printers. As an added benefit, transferring images in this manner frees up the onboard monitor and peripherals, enabling viewing to be done while scanning continues.

With DICOM, images can be archived, stored, and retrieved faster, easier, and at a lower cost.

#### 2-3-4-4 **DICOM Option Pre-installation Requirements**

To configure the Voluson® S8 / Voluson® S6 ultrasound unit to work with other network connections, the network administrator must provide some necessary information.

Use the Connectivity Setup Worksheet on page 3-73 to record required information that must include:

 Voluson® S8 / Voluson® S6 **Details:** 

DICOM network details for the Voluson® unit, including the host name, local port, IP address, AE title and net mask.

 Routing Information: IP addresses for default gateway and other routers in use at site.

• DICOM Application Information: Details of DICOM devices in use at the site, including the DICOM host name, AE title, DICOM port number and IP addresses.

Installation see: Section 3-12 "Network IP Address Configuration" on page 3-70.

This page was intentionally left blank.

# Chapter 3 Setup Instructions

# Section 3-1 Overview

# 3-1-1 The Purpose of Chapter 3

This chapter contains information needed to setup the Voluson® S8 / Voluson® S6 ultrasound system. Included are procedures to receive, unpack and configure the equipment.

A worksheet is provided (see: page 3-73 to page 3-74) to help ensure that all the required information is available, prior to setup the system.

Table 3-1 Contents in Chapter 3

| Section | Description                           | Page Number |
|---------|---------------------------------------|-------------|
| 3-1     | Overview                              | 3-1         |
| 3-2     | Set Up Reminders                      | 3-1         |
| 3-3     | Receiving and Unpacking the Equipment | 3-4         |
| 3-4     | Preparing for Set Up                  | 3-9         |
| 3-5     | Connection of Auxiliary Devices       | 3-11        |
| 3-6     | Completing the Set Up                 | 3-24        |
| 3-7     | Printer Installation                  | 3-31        |
| 3-8     | System Configuration                  | 3-55        |
| 3-9     | Available Probes                      | 3-63        |
| 3-10    | Software/Option Configuration         | 3-63        |
| 3-11    | Connectivity Setup                    | 3-64        |
| 3-12    | Network IP Address Configuration      | 3-70        |
| 3-13    | Connectivity Setup Worksheet          | 3-73        |
| 3-14    | Paperwork                             | 3-75        |

# Section 3-2 Set Up Reminders

# 3-2-1 Average Installation Time

Once the site has been prepared, the average installation time required is shown in Table 3-2 below.

Table 3-2 Average Installation Time

| Description                                 | Average Installation Time | Comments                          |
|---------------------------------------------|---------------------------|-----------------------------------|
| Unpacking the scanner                       | 0.5 hours                 |                                   |
| Installing the scanner / options / printers | 0.5 to 1.5 hours          | depends on required configuration |
| DICOM Option (connectivity)                 | 0.5 - 1.5 hours           | depends on configuration amount   |

#### 3-2-2 **Installation Warnings**

- 1.) Since the Voluson® S8 / Voluson® S6 weighs approximately 87.5 kg (192.5 lbs.) without peripherals, two people are required to unpack it.
- 2.) There are no operator serviceable components. To prevent shock, do not remove any covers or panels. Should problems or malfunctions occur, unplug the power cord. Only qualified service personnel should carry out servicing and troubleshooting.

#### 3-2-2-1 Moving/Lifting the System

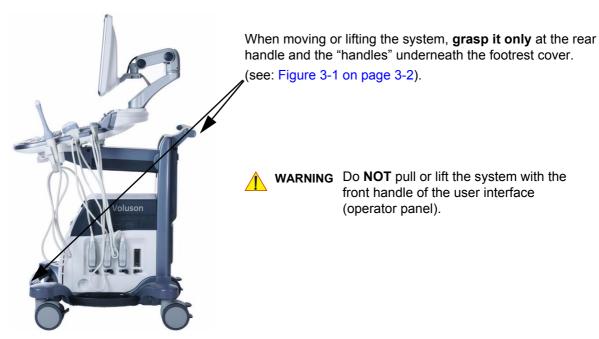

Figure 3-1 moving or lifting the system

#### 3-2-2-2 **System Acclimation Time**

After being transported, the Voluson® S8 / Voluson® S6 system may be very cold or hot. It requires one hour for each 2.5°C increment if it's temperature is below 10°C or above 40°C.

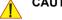

CAUTION Equipment damage possibility. Turning the system on without acclimation after arriving at site may cause the system to be damaged.

Table 3-3 **Acclimation Time** 

| °c  | 60  | 55  | 50  | 45  | 40  | 35 | 30 | 25 | 20 | 15 | 10 | 5  | 0  | -5 | -10 | -15 | -20 | -25 | -30 | -35 | -40 |
|-----|-----|-----|-----|-----|-----|----|----|----|----|----|----|----|----|----|-----|-----|-----|-----|-----|-----|-----|
| °F  | 140 | 131 | 122 | 113 | 104 | 96 | 86 | 77 | 68 | 59 | 50 | 41 | 32 | 23 | 14  | 5   | -4  | -13 | -22 | -31 | -40 |
| hrs | 10  | 8   | 6   | 4   | 2   | 0  | 0  | 0  | 0  | 0  | 0  | 2  | 4  | 6  | 8   | 10  | 12  | 14  | 16  | 18  | 20  |

#### **OPIO** Position 3-2-2-3

If weight is placed on the OPIO (User Interface) in it's extended position the console could tip over.

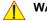

WARNING The system should NOT be moved with the OPIO (User Interface) extended. Move the OPIO to it's centered and locked position. Refer to 4-7-1 on page 4-53.

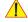

WARNING Monitor mounting mechanism may break if not properly supported (e.g., with packing foam) during transportation.

#### 3-2-2-4 **Brake Pedal Operation**

WARNING REMEMBER: If the front wheel brakes are engaged for transportation, release brake pedals (brakes on front wheels under the foot rest) to disengage the lock.

#### 3-2-3 Safety Reminders

WHEN USING ANY TEST INSTRUMENT THAT IS CAPABLE OF OPENING THE **DANGER** 

AC GROUND LINE (I.E., METER'S GROUND SWITCH IS OPEN), DO NOT

**TOUCH THE UNIT!** 

**CAUTION** 

Two people should unpack the unit because of its weight.

Two people are required whenever a part weighing 16kg (35 lb.) or more must be lifted.

CAUTION

If the unit is very cold or hot, do NOT turn on its power until it has had sufficient time to

acclimate to its operating environment.

CAUTION

To prevent electrical shock, connect the unit to a properly grounded power outlet.

DO NOT use a three to two prong adapter. This defeats safety grounding.

**CAUTION** 

DO NOT wear the ESD wrist strap when you work on live circuits and more than 30 V peak is

present.

CAUTION

DO NOT use a 20 Amp to 15 Amp adapter on the 120 Vac unit's power cord.

This unit requires a dedicated 16 A circuit.

**CAUTION** 

DO NOT operate this unit unless all board covers and frame panels are securely in place, to

ensure optimal system performance and cooling.

(When covers are removed, EMI may be present).

**CAUTION** 

**OPERATOR MANUAL(S)** 

The User Manual(s) should be fully read and understood before operating the Voluson® S8 /

Voluson® S6. Keep manuals near the unit for reference.

**CAUTION** 

**ACOUSTIC OUTPUT HAZARD** 

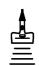

Although the ultrasound energy transmitted from the Voluson® S8 / Voluson® S6 ultrasound system is within FDA limitations, avoid unnecessary exposure.

Ultrasound energy can produce heat and mechanical damage.

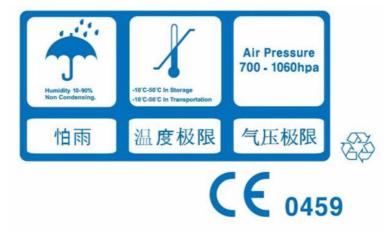

Figure 3-2 Environmental Labels

# Section 3-3 **Receiving and Unpacking the Equipment**

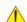

**CAUTION** Please read this section carefully before unpacking the Voluson® S8 / Voluson® S6 ultrasound system and its (optional) peripherals.

The Voluson® S8 / Voluson® S6 ultrasound systemand accessories are shipped from the factory in a single durable shipping carton which is mounted on a raised wooden platform base.

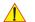

**CAUTION** Transport only with forklift or stacker truck.

During transport pay attention to the point of gravity ("tilt and drop" indicator)!

Have two people available to unpack the Voluson® S8 / Voluson® S6.

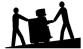

Attempts to move the unit considerable distances (or on an incline) by one person alone, could result in personal injury, and/or damage to the system.

Table 3-4 **Shipping Carton - Dimensions and Weight** 

| Description                                 | Height              | Width              | Depth               | Weight*            |
|---------------------------------------------|---------------------|--------------------|---------------------|--------------------|
| Voluson® S8 / Voluson® S6 incl. accessories | 1470 mm / 57.9 inch | 750 mm / 29.5 inch | 1060 mm / 46.5 inch | 120 kg / 264.5 lbs |

<sup>\*</sup> Weight is approximate and will vary depending upon the supplied peripherals

## Before unpacking the unit:

- Inspect the carton package for visible damage.
- Inspect the Shock and Tilt Indicator for evidence of accidental shock or tilting during transit, see:

Figure 3-3 below).

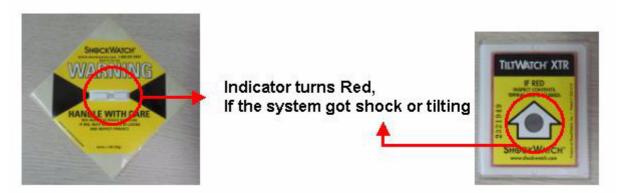

Figure 3-3 Shock and Tilt Indicator

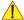

## NOTICE The device must only be transported in the original packaging!

Each shipping crate is sealed with cross-head screws. A Phillips 2 screwdriver is needed to open the crate. It is recommended to keep and store the shipping crate and all other packing materials (including the support foams, anti-static plastic cover, etc.), in case the unit has to be moved to a different location. Unpack the devices such a way that packaging can be reused.

For warranty purposes, storage of the above is required for one year from date of purchase..

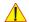

## **NOTICE** The device must only be transported in the original packaging!

If the shipping crate is damaged, please inform the GE sales representative immediately.

# Section 3-3 Receiving and Unpacking the Equipment (cont'd)

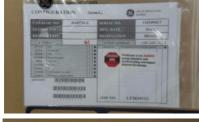

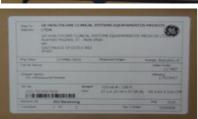

The envelope with delivery address, packing list and invoice is located on the front panel of the crate.

Check whether delivery is complete (according to packing list) and check visual damage!

Figure 3-4 envelope at front panel of the crate

Table 3-5 Unpacking Procedure

| Step | Task                                                                                                    |
|------|----------------------------------------------------------------------------------------------------|
| 1.   | Loosen the screws. DO NOT remove the top panel, just place it on the crate (about middle of side walls). |
|      |                                                                                                    |

Table 3-5 Unpacking Procedure

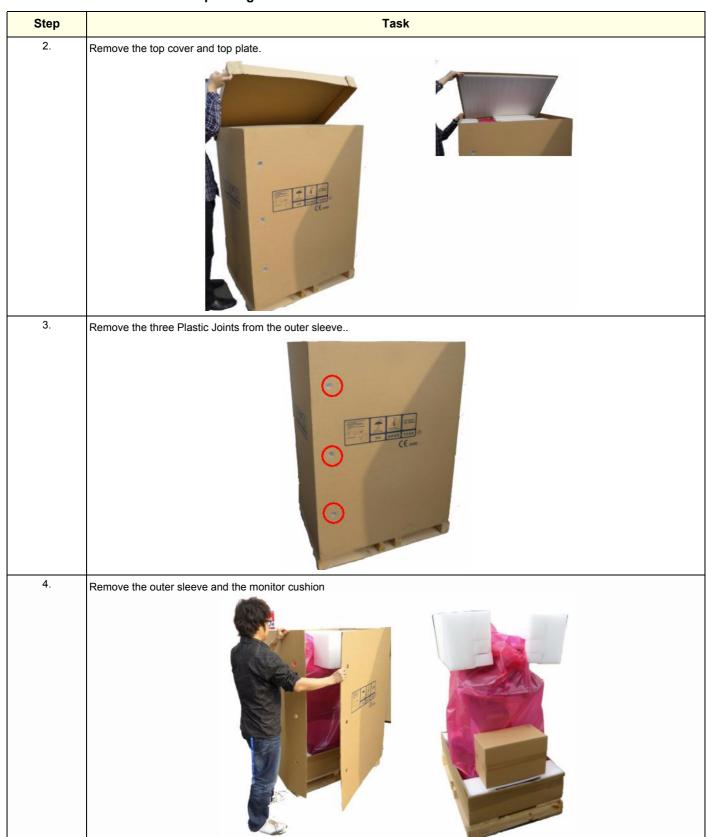

Table 3-5 Unpacking Procedure

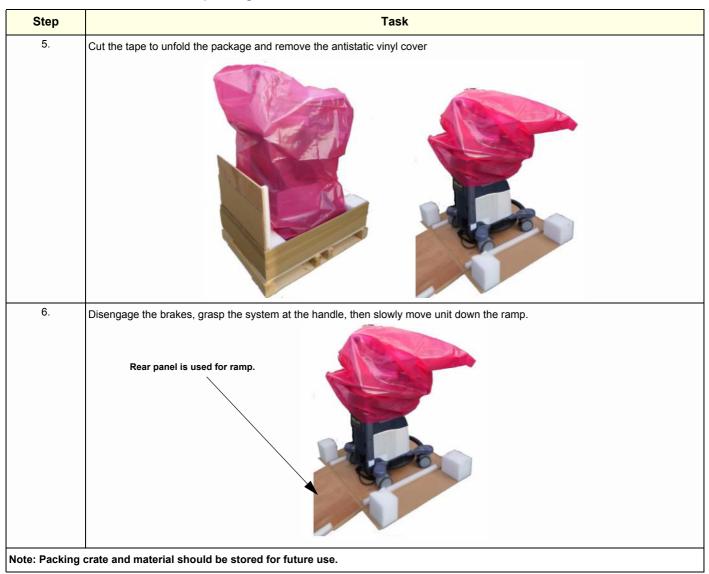

# Section 3-4 **Preparing for Set Up**

#### 3-4-1 **Verify Customer Order**

1.) After unpacking the equipment, it is important to verify that all items ordered by the customer have been received. Compare all items listed on the packing slip (delivery note) with those received.

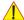

NOTICE It is recommended to keep and store the shipping carton and all other packing materials (including the support foams, anti-static plastic cover, etc.), in case the unit has to be moved to a different location. Unpack the devices such a way that packaging can be reused.

For warranty purposes, storage of the above is required for one year from date of purchase.

2.) Visually inspect the system components using the following checklist.

Table 3-6 Damage Inspection Checklist - Voluson® S8 / Voluson® S6 System

| ~ | Step | Item            | Recommended Procedure                                                                                                    |  |
|---|------|-----------------|----------------------------------------------------------------------------------------------------|--|
|   | 1    | Main label      | Enter Serial Number:(printed on main label, see: Figure 1-2 on page 1-11)                                                                                                    |  |
|   | 2    | Console         | Verify that the system is switched OFF and unplugged. Clean the console and control panel.                                                                                                    |  |
|   | 3    | Control Console | Physically inspect the control console for missing or damaged items.  After switching on the system, verify the proper illumination of all the control panel buttons.                                                                                                    |  |
|   | 4    | Probes          | Check all probes for wear and tear on the lens, cable, and connector. Look for bent or damaged pins on the connector and in the connector socket on the unit. Verify that the EMI fingers around the probe connector socket housing are intact. Check the probe locking mechanism and probe switch. |  |
|   | 5    | LCD Display     | Clean the LCD display by gently wiping with a dry, soft, lint-free non-abrasive folded cloth. Inspect the monitor for scratches and raster burn.                                                                                                    |  |
|   | 6    | Fans            | Verify that the system's cooling fans and peripheral fans are operating.                                                                                                    |  |
|   | 7    | Rear Panel      | Check the rear panel connectors for bent pins, loose connections and loose or missing hardware. Screw all the cable connectors tightly to the connector sockets on the panel. Verify that the labeling is in good condition.                                                                        |  |
|   | 8    | Covers          | Check that all screws are tightly secured in place, that there are no dents or scratches and that no internal parts are exposed.                                                                                                    |  |
|   | 9    | Peripherals     | Check and clean the peripherals in accordance with the manufacturer's directions.  To prevent EMI or system overheating, dress the peripheral cables inside the peripheral cover.                                                                                                    |  |
|   | 10   | Power Cord      | Check the power cord for cuts, loose hardware, tire marks, exposed insulation, or any deterioration. Verify continuity. Replace the power cord, as required.                                                                                                    |  |

NOTE: Report any items that are missing, back-ordered, or damaged, to your GE sales representative. The contact address is shown in Contact Information on page 1-15.

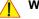

**WARNING** 

CONNECTING A Voluson® S8 / Voluson® S6 SCANNER TO THE WRONG VOLTAGE LEVEL WILL MOST LIKELY DESTROY THE SCANNER.

#### 3-4-2 **EMI Protection**

This unit has been designed to minimize the effects of Electo-Magnetic Interference (EMI). Many of the covers, shields, and screws are provided primarily to protect the system from image artifacts caused by this interference. For this reason, it is imperative that all covers and hardware are installed and secured before the unit is put into operation.

Ensure that the system is protected from electromagnetic interference (EMI), as follows:

- Operate the system at least 15 feet away from equipment that emits strong electromagnetic radiation.
- Operate the system in an area enclosed by walls, floors and ceilings comprised of wood, plaster or concrete, which help prevent EMI.
- Shield the system when operating it in the vicinity of radio broadcast equipment, if necessary.
- Do not operate mobile phones or other EMI emitting devices in the ultrasound room.
- Verify that all EMI rules listed in the following table are followed:

The Voluson® S8 / Voluson® S6 ultrasound unit is approved for use in hospitals, clinics and other environmentally qualified facilities, in terms of the prevention of radio wave interference. Operation of the ultrasound unit in an inappropriate environment can cause electronic interference to radios and television sets situated near the medical equipment.

For further details and EMI Prevention/Abatement refer to Section 2-2-3 "EMI Limitations" on page 2-4.

# Section 3-5 **Connection of Auxiliary Devices**

**NOTE:** Normally auxiliary devices and peripherals come pre-installed with the system.

Table 3-7 below outlines hardware installation procedures described in the sub-sections.

**Connection Procedures** Table 3-7

| Sub-section | Description                                               | Page Number |
|-------------|-----------------------------------------------------------|-------------|
| 3-5-1       | Connecting the LCD Monitor                                | 3-12        |
| 3-5-2       | Connecting the Black & White Printer                      | 3-13        |
| 3-5-3       | Connecting the Color Printer                              | 3-15        |
| 3-5-4       | Connecting the DeskJet Color Printer                      | 3-17        |
| 3-5-5       | Connecting the Wireless Network Adapter                   | 3-19        |
| 3-5-6       | Connecting the Footswitch                                 | 3-20        |
| 3-5-7       | Connecting the USB Flash Memory Stick                     | 3-21        |
| 3-5-8       | Connecting the external USB Hard disk (Handydrive)        | 3-21        |
| 3-5-9       | General Remarks and Hints when using external USB-Devices | 3-22        |

WARNING After each installation, the leakage currents have to be measured according to IEC 60601-1 respectively UL 60601-1.

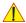

CAUTION Please observe that some printers may not be medical devices! If the Bluetooth Printer and/or Line Printers are not medical devices, they have to be located outside of the patient environment (according to IEC 60601-1 / UL 60601-1).

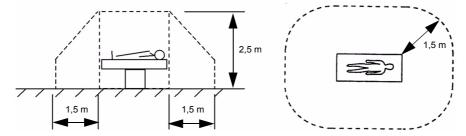

NOTE: For more detailed Safety Considerations when connecting auxiliary devices to the Voluson® S8 / Voluson® S6 system, please review: Chapter 1 - Auxiliary Devices Safety, on page 1-8.

# 3-5-1 Connecting the LCD Monitor

NOTE: The LCD monitor comes pre-installed with the system.

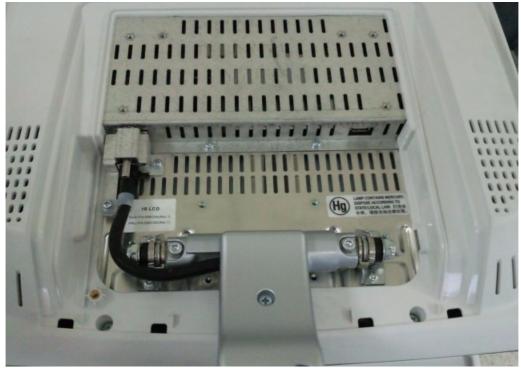

Figure 3-5 Connection Scheme - LCD Monitor

# 3-5-2 Connecting the Black & White Printer

- 1.) Power OFF/Shutdown the system as described in: Section 3-6-3 on page 3-28.
- 2.) Connect the Black & White printer according to correct connection scheme as described **in** Figure 3-6 on page 3-14

NOTE: The Black & White printer should be connected to the **USB2** port of the Voluson® S8 / Voluson® S6's PC-part.

- 3.) When all the cables are connected, press the Power ON switch on the Black & White printer.
- 4.) Power ON/Boot up the Voluson® S8 / Voluson® S6 system as described in Section 3-6-2 on page 3-24. All software drivers are pre-installed for the designated Black & White printer only.
- 5.) After <a href="mailto:physical-connection-to-the-Voluson@S8/Voluson@S6">physical-connection-to-the-Voluson@S8/Voluson@S6</a> system, assign the printer to a remote key (<a href="mailto:physical-connection-to-the-Voluson@S6">physical-connection-to-the-Voluson@S8/Voluson@S6</a> system, assign the printer to a remote key (<a href="physical-connection-to-the-Voluson@S6">P1</a>, <a href="physical-connection-to-the-Voluson@S6">P2</a>, <a href="physical-connection-to-the-Voluson@S6">P2</a>, <a href="physical-connection-to-the-Volus
- 6.) Verify the correct settings in the printer "Properties", see: Section 3-7-5 "Adjustment of Printer Settings" on page 3-47.

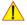

WARNING After each installation, the leakage currents have to be measured according to IEC 60601-1 respectively UL 60601-1.

# 3-5-2-1 Connection Scheme: B&W Printer

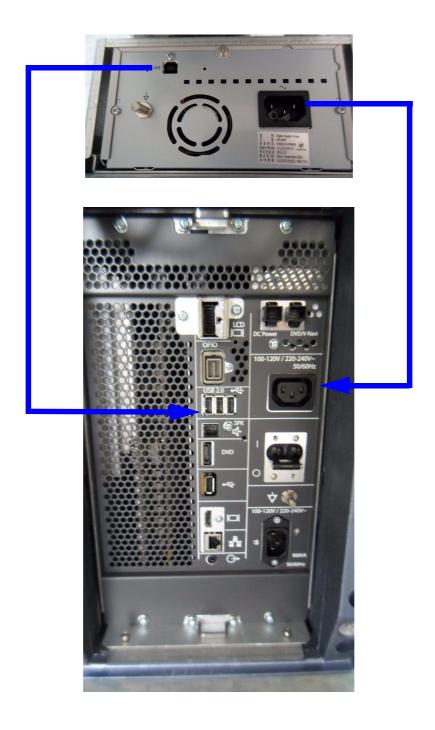

Figure 3-6 B&W Printer connection

# 3-5-3 Connecting the Color Printer

- 1.) Power OFF/Shutdown the system as described in: Section 3-6-3 on page 3-28.
- 2.) Connect the Color printer according to correct connection scheme as described in Figure 3-7 on page 3-16.

NOTE: The Color printer should be connected to the **USB1** port of the Voluson® S8 / Voluson® S6's PC-part.

- 3.) When all the cables are connected, press the Power ON switch on the Color printer.
- 4.) Power ON/Boot up the Voluson® S8 / Voluson® S6 system as described in Section 3-6-2 on page 3-24. All software drivers are pre-installed for the designated Color printer only.
- 5.) After <a href="mailto:physical connection">physical connection</a> to the Voluson® S8 / Voluson® S6 system, assign the printer to a remote key (P1, P2, P3 and/or P4) as described in Section 3-7-6 "Remote Control Selection" on page 3-54.
- 6.) Verify the correct settings in the printer "Properties", see: Section 3-7-5 "Adjustment of Printer Settings" on page 3-47.

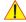

WARNING After each installation, the leakage currents have to be measured according to IEC 60601-1 respectively UL 60601-1.

# 3-5-3-1 Connection Scheme: Color Printer

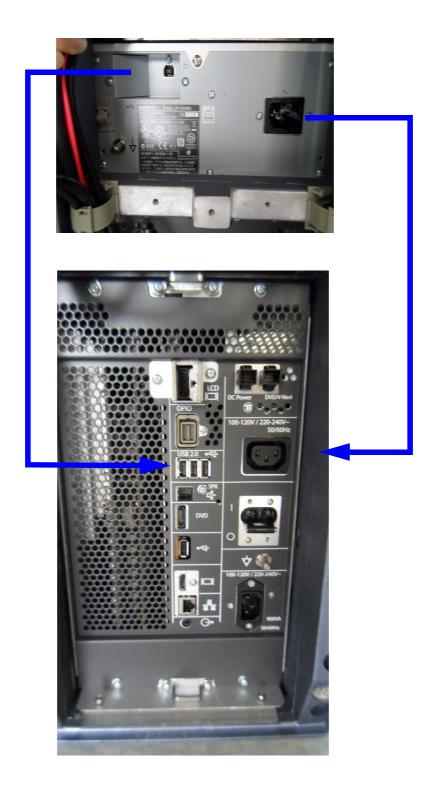

Figure 3-7 Color Printer connection

# 3-5-4 Connecting the DeskJet Color Printer

# 3-5-4-1 Connection via Bluetooth Adapter

The DeskJet Color Printer can be connected to an external, non-isolated power source. The bluetooth adapter should be directly connected to the indicated USB 3 on rear panel

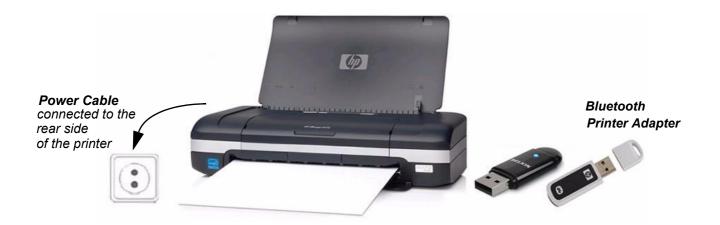

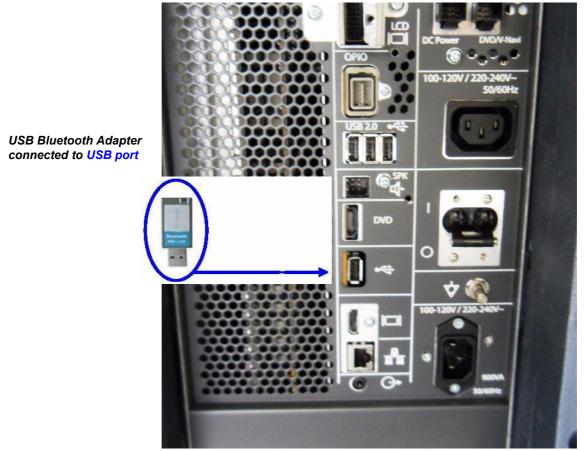

Figure 3-8 HP Officejet H470 DeskJet Printer connection (via Bluetooth Adapter)

**3-5-4-1** Connection via Bluetooth Adapter (cont'd)

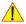

CAUTION Please observe that the complete Bluetooth Printer Assembly has to be located outside of the patient environment (according to IEC 60601-1 / UL 60601-1).

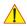

CAUTION The printer being used may not be a medical device. The Bluetooth Printer Set and the Power Supply of the Bluetooth Printer Adapter is also not a medical device.

The equipment meets the requirements of the EN 60950 Standard.

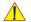

**NOTICE** Please use the proper Bluetooth Printer Connection set. see: Chapter 9 - Printers and options, on page 9-16.

# 3-5-5 Connecting the Wireless Network Adapter

The Wireless Network Adapter can be connected to any accessible USB port of the Voluson® S8 / Voluson® S6.

NOTE: Connection of the WLAN Adapter is always the same.

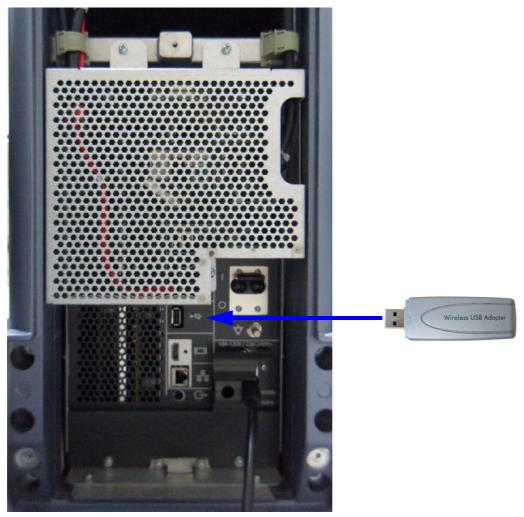

Figure 3-9 Connection Scheme - Wireless (USB) Network Adapter

- 1.) Turn ON the power of the system and wait till the system has booted.
- 2.) Plug the Wireless Network adapter into an accessible USB port of the Voluson® S8 / Voluson® S6. All software drivers are pre-installed for the designated Wireless Network adapter only.

NOTE: After physical connection of the WLAN adapter to the Voluson® S8 / Voluson® S6 system, follow the procedure described in Section 3-11-2 "Wireless Network Configuration" on page 3-67.

# 3-5-6 Connecting the Footswitch

The footswitch should be directly connected to any accessible USB-port on the Voluson® S8 / Voluson® S6 (e.g., on rear of the system).

NOTE: Connection of the Footswitch is always the same.

After physical connection, adjust the Footswitch (Left/Right) as described in Section 3-8-1-6 "How to adjust function of the Footswitch (Left/Middle/Right)" on page 3-58.

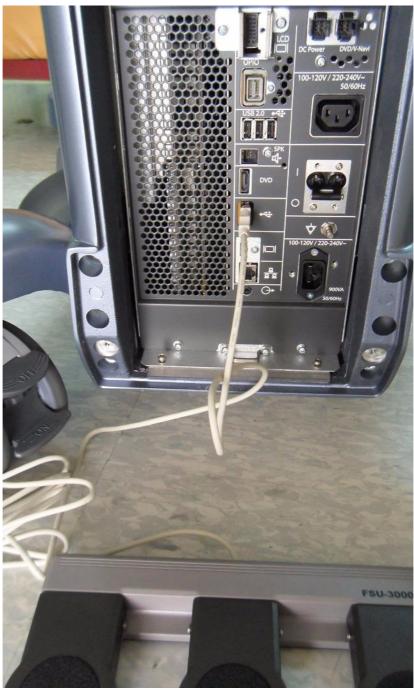

Figure 3-10 Connection Scheme - Footswitch

#### 3-5-7 Connecting the USB Flash Memory Stick

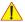

NOTICE Before connecting an USB device, please read General Remarks and Hints when using external USB-Devices on page 3-22.

The USB Flash Memory Stick may be connected to an accessible USB port of the Voluson® S8 / Voluson® S6 system (e.g., on back of control console).

An external USB Flash Memory Stick can be connected once the system is powered ON, or after shutdown. The Voluson® S8 / Voluson® S6, Windows detects the device and automatically installs a driver. During this process several dialogs may pop up, starting with the "Found New Hardware" dialog.

NOTE: Memory drives or sticks may be sensitive to EMC interference.

This may affect system performance and/or image quality.

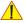

NOTICE Before disconnecting an external USB-device (e.g., USB Stick), the system has to be informed about the removal of the device! For this purpose press the **F3** button on the keyboard.

For further details refer to: Section 3-5-9-2 "External USB-Devices - Disconnection" on page 3-22.

#### 3-5-8 Connecting the external USB Hard disk (Handydrive)

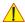

NOTICE Before connecting an USB device, please read General Remarks and Hints when using external USB-Devices on page 3-22.

The external "Handydrive" HDD may be connected to an accessible USB port of the Voluson® S8 / Voluson® S6 system (e.g., on back of control console).

An external USB Hard Disk Drive can be connected once the system is powered ON, or after shutdown. The Voluson® S8 / Voluson® S6, Windows detects the device and automatically installs a driver. During this process several dialogs may pop up, starting with the "Found New Hardware" dialog.

NOTE: Memory drives or sticks may be sensitive to EMC interference.

This may affect system performance and/or image quality.

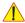

NOTICE Before disconnecting an external USB-device (e.g., USB Hard disk), the system has to be informed about the removal of the device! For this purpose press the **F3** button on the keyboard.

For further details refer to: Section 3-5-9-2 "External USB-Devices - Disconnection" on page 3-22.

#### 3-5-9 General Remarks and Hints when using external USB-Devices

WARNING Do not connect or disconnect any external USB-devices to or from the system while scanning a patient! The appearing dialogs could distract you from the scan!

#### 3-5-9-1 **External USB-Devices - Connection**

When an external USB-storage device (such as a USB-memory stick or an external hard disk) is connected to the Voluson® S8 / Voluson® S6, Windows detects the device and automatically installs a driver. During this process, several dialogs may pop up, starting with the "Found New Hardware" dialog.

NOTE: If an external drive was not recognized automatically after connecting it, click RESCAN DRIVE.

The device is then accessible using the drive letter the system assigned to it.

NOTICE When connecting external USB devices, be sure to execute Safety Directions found in the Voluson® S8 / Voluson® S6 Basic User Manual.

#### 3-5-9-2 **External USB-Devices - Disconnection**

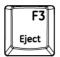

Before an external USB-device (e.g., USB-memory stick) can be disconnected, the system has to be informed about the removal of the device!

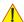

Unplugging or ejecting USB devices without first stopping them can often cause the system to crash and possibly result in loss of valuable data.

By pressing the **DRIVES** in the Sytem Setup, a dialog window (see: Figure 3-11 below) is displayed. The "Connect USB and Network Drives" window shows all USB and Network drives connected to the system. Using this dialog, the USB-devices can be stopped before they are physically disconnected.

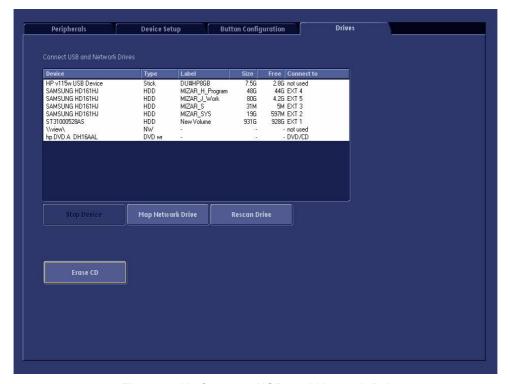

Figure 3-11 Connect USB and Network Drives

To stop the external device, select it and then click the <u>STOP DEVICE</u> button.

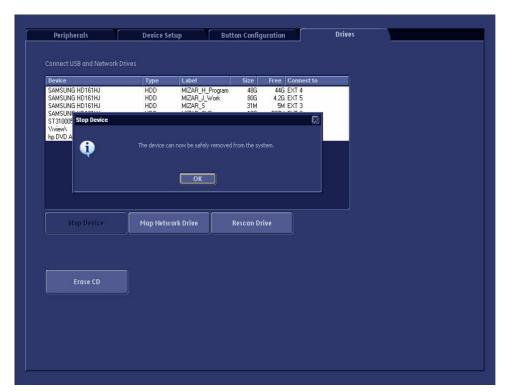

Figure 3-12 Device can now be safely removed

Confirm the 'Stop Device' dialog with  $\overline{\text{OK}}$  the "Connect USB and Network Drives" window.

# Section 3-6 Completing the Set Up

#### 3-6-1 Connecting the Unit to a Power Source

The connection of the Voluson® S8 / Voluson® S6 ultrasound unit to a power source should be performed by a qualified person who has completed basic Voluson® S8 / Voluson® S6 System User Training. Use only the power cords, cables and plugs provided by or designated by GE to connect the unit to the power source.

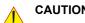

CAUTION Prior to connect the Voluson® unit to a power source, verify compliance with all electrical and safety requirements. Check the power cord to verify that it is intact and of hospital-grade. Products equipped with a power source (wall outlet) plug should be connected to the fixed power socket that has a protective grounding conductor. Never use an adapter or converter to connect with a power source plug (for example, a three-prong to two-prong converter).

WARNING The unit's power must be supplied from a separate, properly rated outlet to avoid risk of fire. Refer to Section 2-2-2-1 "Voluson® S8 / Voluson® S6 Power Requirements" on page 2-3 for rating information. The power cord should not, under any circumstances, be altered to a configuration rated less than that specified for the current.

Whenever disconnecting the Voluson® system from the electrical outlet, always observe the safety precautions. First unplug the main power cable from the wall outlet socket, then from the unit itself. Remove by pulling on the cable connector - DO NOT pull on the cable.

CAUTION The Voluson® S8 / Voluson® S6 requires all covers!

Operate this system only when all board covers and frame panels are securely in place. The covers are required for safe operation, good system performance and cooling purposes.

#### 3-6-2 Power On / Boot Up

#### 3-6-2-1 **Scanner Power On**

- 1.) Connect the Main Power Cable to the back of the system.
- 2.) Connect the Main Power Cable to a hospital grade power outlet with the proper rated voltage. Never use an adapter that would defeat the safety ground.

3.) Switch ON the Circuit at the rear of the system.

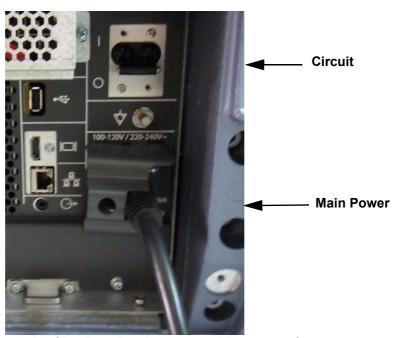

Figure 3-13 Circuit and main power cable at rear of system

#### 3-6-2-2 **Back End Processor Boot Up**

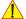

NOTICE When AC power is applied to the scanner, the ON/OFF button on the control panel illuminates amber, indicating that the System (including the Back-end Processor) is in Standby mode.

4.) Hold down the **On/Off** button (see: Figure 3-14) on the control panel for ~3 seconds.

NOTE: The mains outlet of the system for peripheral auxiliary equipment are commonly switched with the **ON/OFF** button. The power switch of any attached printer(s) needs to be in ON position before starting the system. However, be aware some auxiliary equipment may switch itself to standby mode (e.g., Color video printer) and must therefore be switched on separately.

> When the **ON/OFF** button on the control panel is pressed, the System (including the Back-end Processor) starts and the operating system is loaded which then leads the application software to activate the scanner.

The system automatically performs an initialization sequence which includes the following:

- Loading the operating system.
- Running a quick diagnostic check of the system.
- Detecting connected probes

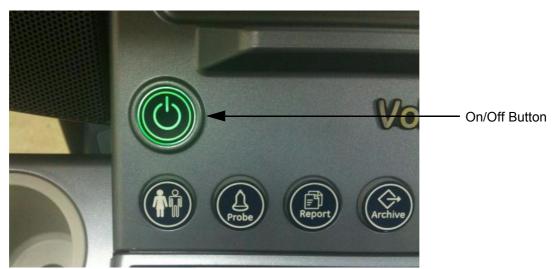

Figure 3-14 On/Off Button on Control Panel

As soon as the software has been loaded, the system enters 2D-Mode with the probe and application that were used before the system was shut down.

NOTE: Total time used for start-up is about 2 minutes.

> 5.) Adjust Height and position of control console. Refer to 4-7-1 "ECG Check Out" on page 4-53.

# 3-6-2-3 During a normal boot, you may observe

- A.) Power is distributed to Peripherals, Operator Panel (control panel), Monitor, Front-End and Back-End Processor.
- B.) The Back-End Processor and rest of the scanner starts with the sequence listed in following steps:
  - 1.) First of all, the BIOS version is shown on the monitor.
  - 2.) Afterwards the "Boot Screen" is displayed. (Voluson is highlighted, Figure 3-15 below).

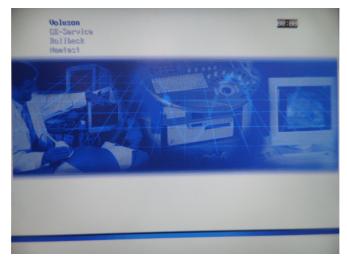

Figure 3-15 Boot screen

- 3.) Back-End Processor is turned ON and starts to load the software.
- 4.) The Start Screen (Voluson®) is displayed on the monitor.
- 5.) Start-up progress bars indicating software loading procedures, are displayed on the monitor, as shown in Figure 3-16 below.

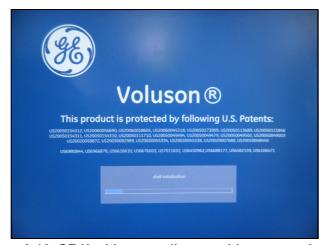

Figure 3-16 GE Healthcare wallpaper with progress bar

- 6.) The software initiates and sets up the Front-End electronics and the rest of the scanner.
- 7.) The Keyboard backlight is lit.
- 8.) As soon as the software has been loaded, the 2D screen is displayed on the monitor.

## 3-6-3 Power Off / Shutdown

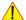

**NOTICE** After turning off a system, wait at least 10 seconds before turning it on again. The system may not be able to boot if power is recycled too quickly.

### 3-6-3-1 Scanner Shutdown

- 1.) If not already in read mode, freeze the image.
- 2.) Press the **ON/OFF** button (see: Figure 3-14) on the control panel. Following dialog appears.

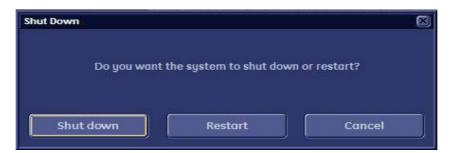

Figure 3-17 Shutdown, Restart or Cancel

3.) Select the SHUTDOWN button. The system performs an automatic full shutdown sequence.

NOTE: Full shut down is also performed when pressing the ON/OFF button on the control panel twice.

4.) Switch OFF the Circuit at the rear of the system.

NOTE: The mains outlet of the system for peripheral auxiliary equipment are commonly switched with the **ON/OFF** button. So the auxiliary equipment need not to be switched ON/OFF separately.

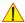

WARNING Disconnection of the Main Power Cable is necessary! For Example: When repairing the system.

> 5.) After complete power down, disconnect the main power cable from the system or unplug it from the AC wall outlet socket.

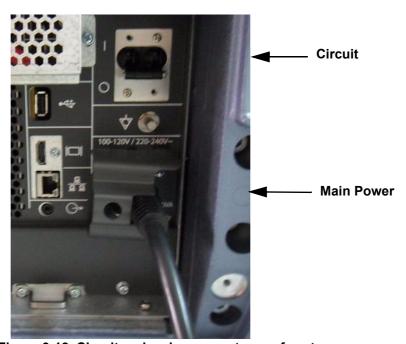

Figure 3-18 Circuit and main power at rear of system

- 6.) Press on the brakes to block the front caster wheels.
- 7.) Disconnect probes. (Turn the probe locking handle counterclockwise and then pull the connector straight out of the probe port.)

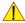

**CAUTION** DO NOT disconnect a probe while running (Live Scan "Write" mode)! A software error may occur. In this case switch the unit OFF (perform a reset).

## 3-6-4 Transducer Connection

NOTE: When the probe is connected, it is automatically activated.

Once connected, the probes can be selected for different applications.

Connect a transducer to one of the three rightmost transducer receptacle as follows:

- 1.) Inspect the probe and probe socket to verify that it is free of debris.
- 2.) Ensure that the probe locking lever is at left position, as shown Figure 3-19.
- 3.) Insert the connector on the receptacle, and move lever to the right position to lock probe.

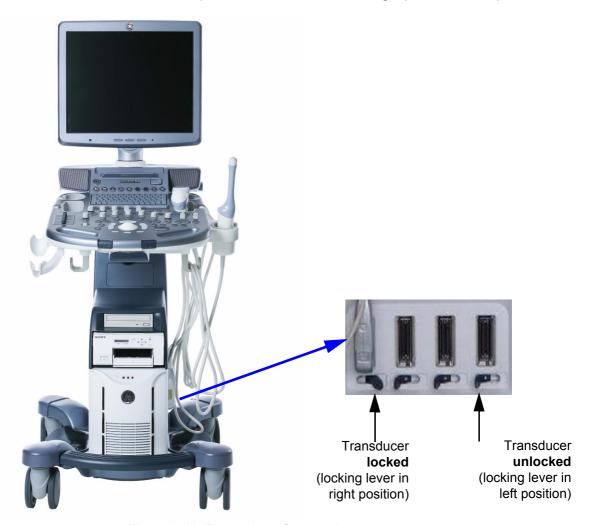

Figure 3-19 Transducer Connection

4.) Carefully position the probe cord so that it is free to move and is not resting on the floor.

CAUTION

**Do not** bend the probe cable acutely. **Fault conditions can result in electric shock hazard. Do not** touch the surface of probe connectors which are exposed when the probe is removed. **Do not** touch the patient when connecting or disconnecting a probe.

NOTE: Prior to connecting or disconnecting a probe, freeze the image.
It is not necessary to turn OFF power to connect or disconnect a transducer.

# Section 3-7 Printer Installation

NOTE: For Connection schemes refer to Section 3-5 "Connection of Auxiliary Devices" on page 3-11.

For further installation instructions see:

- Section 3-7-1 "Installing Digital Black & White Printer Sony UP-D897" on page 3-31
- Section 3-7-2 "Installing Digital Color Printer Sony UP-D25MD" on page 3-31
- Section 3-7-3 "Installing the Bluetooth Deskjet Printer" on page 3-32
- Section 3-7-4 "Printer Installation manually" on page 3-43
- Section 3-7-5 "Adjustment of Printer Settings" on page 3-47

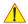

CAUTION The Bluetooth Printer Connection set as well as the Color Deskjet printer MUST NOT be installed by the user!

For installation please contact your local distributor or GE service representative.

# 3-7-1 Installing Digital Black & White Printer Sony UP-D897

- 1.) Power off/Shutdown the system as described in: Section 3-6-3 on page 3-28.
- 2.) Connect the printer as described on page 3-13.

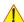

NOTICE After boot up of the system, verify the correct settings in the printer "Properties",

see: Section 3-7-5 "Adjustment of Printer Settings" on page 3-47.

Afterwards assign the Printer to the remote keys <u>P1</u>, <u>P2</u>, <u>P3</u> and/or <u>P4</u>, see: Section 3-7-6 "Remote Control Selection" on page 3-54.

# 3-7-2 Installing Digital Color Printer Sony UP-D25MD

- 1.) Power off/Shutdown the system as described in: Section 3-6-3 on page 3-28.
- 2.) Connect the printer as described on page 3-15.

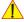

**NOTICE** After boot up of the system, verify the correct settings in the printer "Properties",

see: Section 3-7-5 "Adjustment of Printer Settings" on page 3-47.

Afterwards assign the Printer to the remote keys <u>P1</u>, <u>P2</u>, <u>P3</u> and/or <u>P4</u>, see: Section 3-7-6 "Remote Control Selection" on page 3-54.

# 3-7-3 Installing the Bluetooth Deskjet Printer

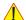

NOTICE Before installing a Bluetooth color printer:

- the Bluetooth Adapter and Software (see: Section 3-7-3-1 on page 3-32) MUST be installed first,
- the Bluetooth Software has to be configured (see: Section 3-7-3-2 on page 3-35) next and
- the Bluetooth Printer Adapter has to be connected (see: Section 3-7-3-3 on page 3-37), then
- the Printer Software/Driver has to be installed (see: Section 3-7-3-4 on page 3-38)

Finally the Bluetooth Printer Settings need to be configured (see: Section 3-7-3-5 on page 3-41).

NOTE: "Mouse functions" can be performed by using the trackball for moving the cursor.

"Normal select" (Click) = left/right trackball key; "Opening a context menu" = upper trackball key

## 3-7-3-1 Installing the USB Bluetooth Adapter and the Bluetooth Software

- 1.) Turn **ON** the system and wait till the system has booted.
- 2.) Connect the USB "standard GE" service dongle to the USB connector(s) on the rear of the system. As soon as the dongle is detected the login window pops up. Remove the dongle.
- 3.) Enter the "Standard GE Revolving" password (changes every six months) and then click ENABLE.
- 4.) Press the ALT + F4 key again to close the Ultrasound Application.
- 5.) Open the Windows Start menu by pressing <u>CTRL</u> + <u>ESC</u> on the keyboard, click on "WinExplorer" and navigate to R:\system\periph\HP\_Officejet\_100\Bluetooth\WinXP.

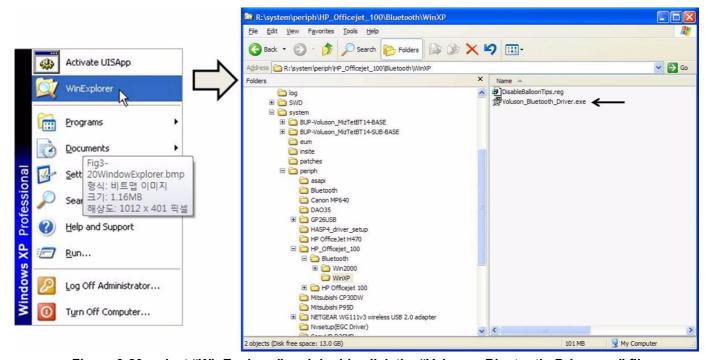

Figure 3-20 select "WinExplorer" and double click the "Voluson\_Bluetooth\_Driver.exe" file

6.) Start the "Voluson Bluetooth Driver.exe" file by double click.

7.) Confirm the following dialog window with  $\overline{\text{NEXT}}$ . The "License Agreement" window appears:

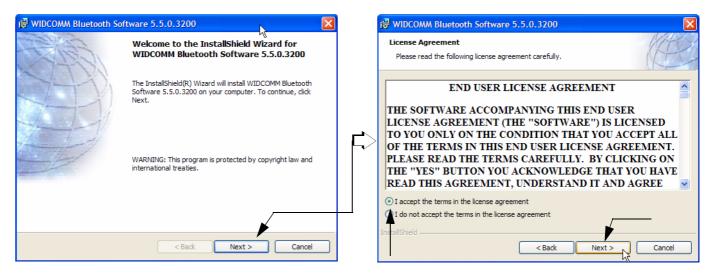

Figure 3-21 Welcome to Install... and License Agreement

- 8.) Select "I accept the terms in the license agreement" and then click on  $\overline{\text{NEXT}}$ .
- 9.) Confirm the following dialog with  $\overline{NEXT}$ . The "Ready to Install the Program" window appears.

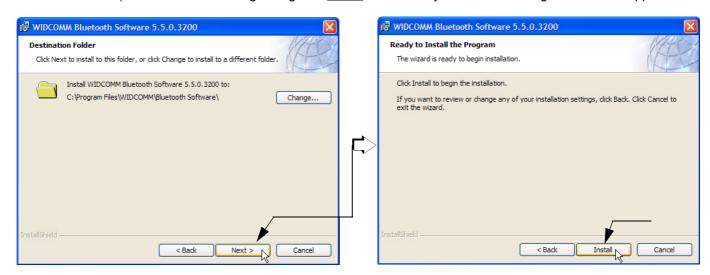

Figure 3-22 Ready to Install the Program

10.)Click on INSTALL.

The sytem starts Bluetooth software installation.

NOTE: If dialog "Driver Signature Notice" appears, confirm it with OK

11.) When the dialog "Bluetooth device not found" appears, **DO NOT** click any button, simply move it away.

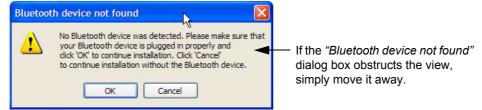

Figure 3-23 "Bluetooth device not found" - DO NOT click any button

12.)Connect the Bluetooth Adapter (Belkin or DBT-122, Delock 61889) to USB port **E** (see: Figure 3-8 on page 3-17) on the rear side.

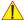

# NOTICE ONLY when using "obsolete" DBT-122 Bluetooth adapter:

If prompted, enter the 32-digit security code (8 digits per field), which is located on the back flap of the driver CD-cover and then click  $\overline{OK}$ .

13.) When the "InstallShield Wizard Completed dialog appears, click on FINISH.

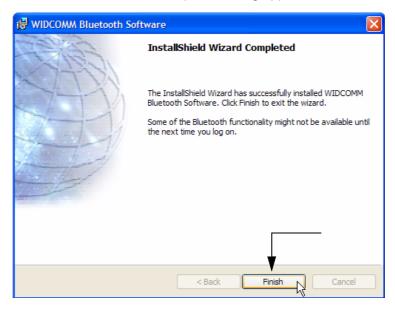

Figure 3-24 Finish installation

NOTE: If dialog "You must restart your system..." appears, click on  $\overline{YES}$  to restart the system.

NOTE: All software drivers are pre-installed for the designated printer only, see Table 3-8 on page 3-60.

If the Bluetooth device is already up and running, you can see it in the Device Manager; see Figure 3-39 on page 3-44. In this case, skip installation of the Bluetooth Adapter, close all open windows and proceed with Section 3.6.4.2 "Prepare the DeskJet Color Printer" on page 3-45.

- 14.)Open the Windows Start menu by pressing CTRL + ESC on the keyboard, and click Run.
- 15.) Type devmgmt.msc.

16.) Now you should see the installed Bluetooth device in the Device Manager. Click the right trackball key and verify its device status: "This device is working properly."

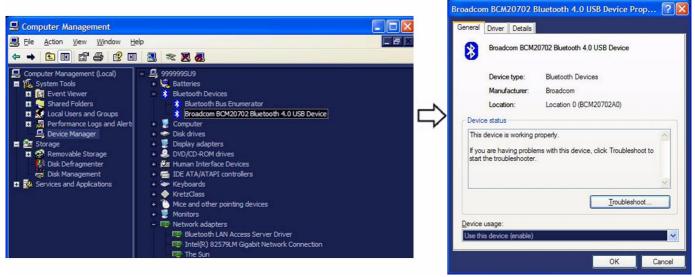

Figure 3-25 Bluetooth device is up and running

## 3-7-3-2 Configuration of the Bluetooth Software

- After the system has restarted, connect the USB "standard GE" service dongle on the front USB connector.
- 2.) Enter the "Standard GE Revolving" password, click ENABLE.
- 3.) Press the  $\overline{ALT}$  +  $\overline{F4}$  (= "Eject") key again to close the Ultrasound Application.
- 4.) Press <u>CTRL</u> + <u>ESC</u> to open the Windows Start menu and select "My Bluetooth Places".

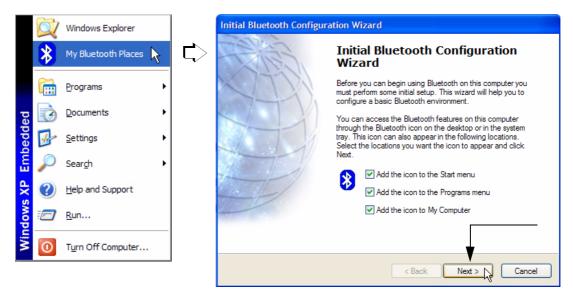

Figure 3-26 select "My Bluetooth Places" and click on Next

5.) In the "Initial Bluetooth Configuration Wizard" dialog click on NEXT.

6.) In the following window, enter an unique computer name (e.g., D10013 = Serial number of the system) and then click <u>NEXT</u>.

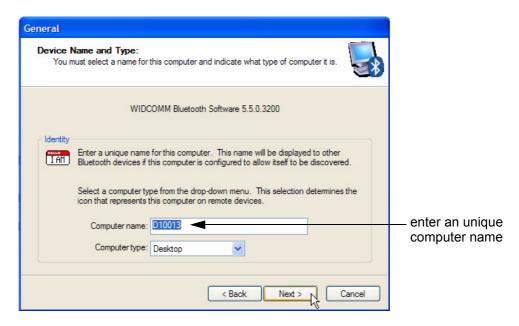

Figure 3-27 Device Name and Type

- 7.) Confirm the following dialog with  $\overline{NEXT}$ .
- 8.) In the displayed "Bluetooth Service Selection" window **deselect** all services (i.e., remove all check marks) and then click NEXT.

NOTE: Display of this window might be different. It depends on installed Bluetooth Adapter.

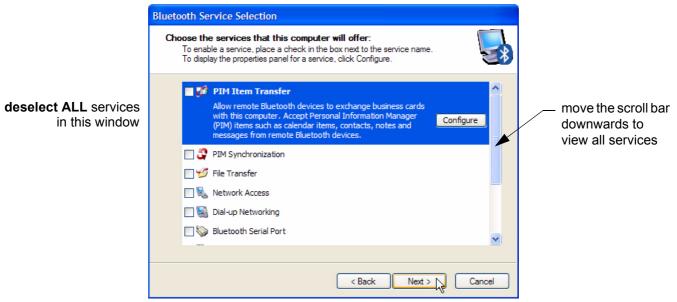

Figure 3-28 Bluetooth Service Selection

9.) In the "Initial Bluetooth Configuration Wizard" window click on SKIP.

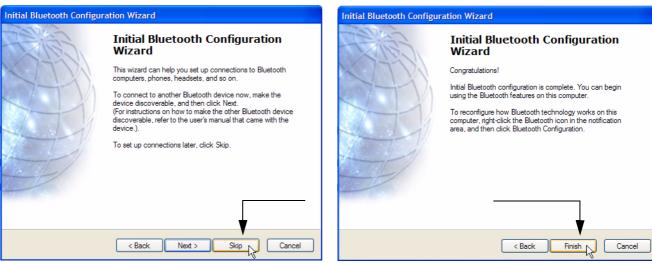

Figure 3-29 Click on Skip and then Finish configuration

- 10.)In the following window select  $\overline{\text{FINISH}}$  to complete configuration.
- 11.) Close all open windows.

# 3-7-3-3 Prepare the Printer and connect the Bluetooth Printer Adapter

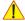

NOTICE Preparations as well as Printer Adapter connection depend on the used Bluetooth Line Printer.

## 3-7-3-3-1 HP Officejet H470 Printer

- 1.) Prepare the Color Printer:
  - \* Connect the power cord to a wall outlet socket and then turn on the printer.
  - \* Load paper in the auto sheet feeder.
  - \* Install ink tanks in the correct order.
- 2.) Connect the HP Bluetooth Printer Adapter to the direct USB print port of the printer.

NOTE: When the Bluetooth adapter is properly attached to the printer, the Power lamp will flash on.

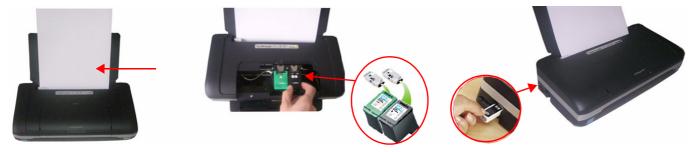

Figure 3-30 Connection of Bluetooth Printer Adapter (HP Officejet H470)

3.) Proceed with Section 3-7-3-4 "Installing the printer software/driver" .

## 3-7-3-3-2 HP Officejet 100

- 1.) Connect the power cord to a wall outlet socket.
- 2.) Turn on the printer.
- 3.) Install ink tanks in the correct order.
- 4.) Load paper in the auto sheet feeder.
- 5.) Turn on Bluetooth radio.

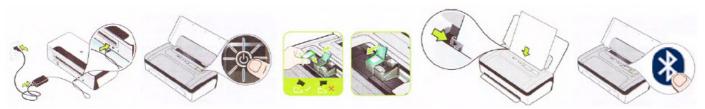

Figure 3-31 Connection of Bluetooth Printer Adapter (HP Officejet 100)

## 3-7-3-4 Installing the printer software/driver

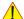

**NOTICE** Be sure that during installation only the ultrasound system dedicated Bluetooth printer is powered on!

- 1.) Press CTRL+ ESC to open the Start menu and open "My Bluetooth Places" (see: Figure 3-26).
- 2.) Select "View or modify configuration".

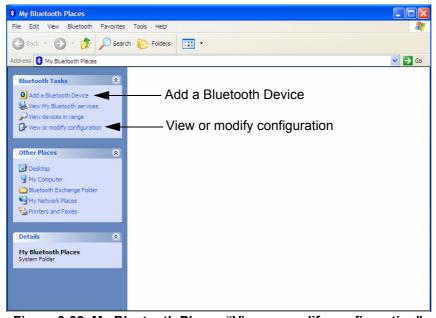

Figure 3-32 My Bluetooth Places "View or modify configuration"

3.) In the **LOCAL SERVICE** page select "Printer" and click on PROPERTITES.

4.) Remove check mark at "Secure Connection" and then click OK.

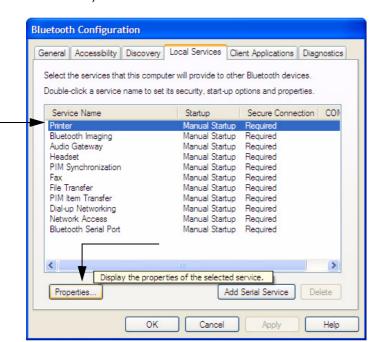

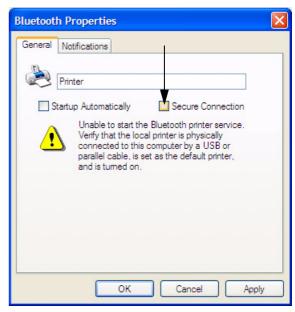

Figure 3-33 "Local Services" page / remove check mark at "Secure Connection"

- 5.) In the **CLIENT APPLICATIONS** page select "Printer" and then click on **PROPERTIES**.
- 6.) Remove check mark at "Secure Connection" and then click OK.

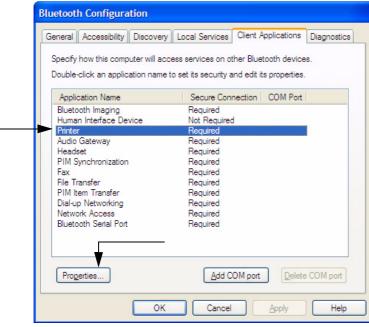

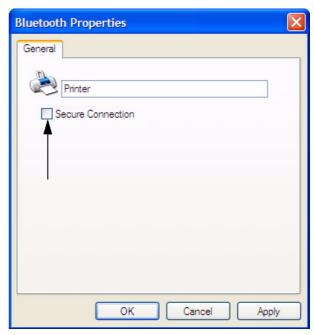

Figure 3-34 "Client Applications" page / remove checkmark at "Secure Connection"

- 7.) Click OK again.
- 8.) In the displayed window, double-click "Add a Bluetooth Device" (see Figure 3-32 on page 3-38).
- 9.) In the "Bluetooth Setup" window (see: Figure 3-35 below) click on NEXT.
- 10.) In the following "Bluetooth Device Selection" window select your printer (e.g., Officejet H470) and

then click  $\overline{\text{NEXT}}$ .

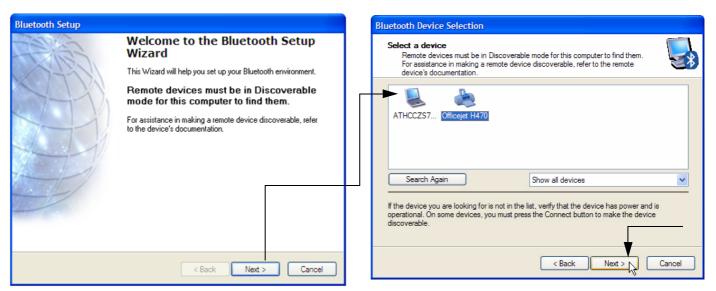

Figure 3-35 Bluetooth Setup

- 11.) The appearance of the "Bluetooth Security Setup" window (Figure 3-36 below) depends on your printer.
  - a.) If it looks like the left image, click on SKIP.
  - b.) If it looks like the right image, enter the passkey (0000) and then click on  $\overline{\text{NEXT}}$ .

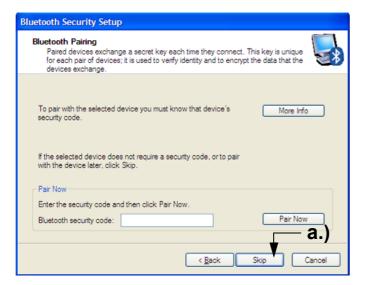

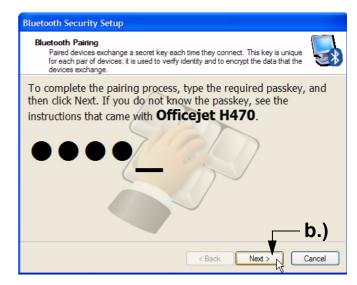

Figure 3-36 Bluetooth Security Setup

12.) Finally, select "Hardcopy Cable Replacement" and then click FINISH.

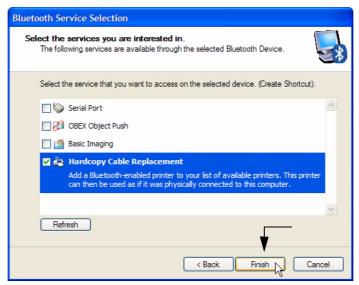

Figure 3-37 Bluetooth Service Selection

13.) If the "Add Printer Wizard" window appears, select the  $\overline{\text{HAVE DISK}}$  button.

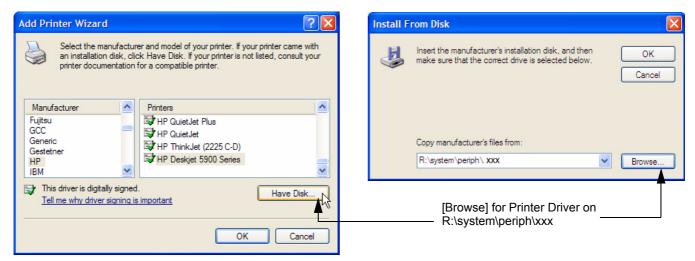

Figure 3-38 Have Disk... / Browse for Printer Driver

14.) Use the BROWSE button to search the printer driver on R:\system\periph\xxx and then click **OPEN**.

NOTE: Almost all Printer drivers (depends on software version) can also be found on R:\systems\periph\xxx.

- 15.) Verify the selected Printer Driver path and confirm with  $\overline{OK}$ .
- 16.) Select manufacturer and model of your printer (e.g., HP Officejet H470 series BT) and click OK.

# 3-7-3-5 Configuration of Printer Properties

Configuration of the Printer Properties depend on manufacturer and model of your printer:

DeskJet Color Printer (HP Officejet H470, HP Officejet 100): proceed with Section 3-7-3-5-1 on page 3-42

- 3-7-3-5-1 DeskJet Color Printer (HP Officejet H470, HP Officejet 100) Printer Properties

  After driver installation, the "HP Officejet H470 series BT Properties" and "HP Officejet 100 Mobile L411" page appears.
  - 1.) In the ADVANCED page click the PRINTING DEFAULTS... button.
  - 2.) Select the appropriate paper size and confirm with  $\overline{\mathsf{APPLY}}$  and then  $\overline{\mathsf{OK}}$ .

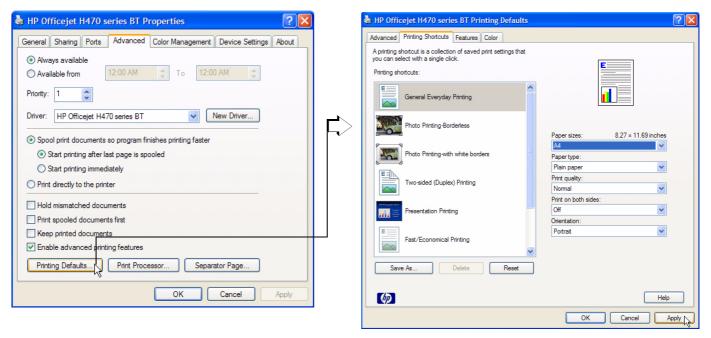

Figure 3-39 ADVANCED page / select paper size (sample)

- 3.) Close all open windows by clicking on the [x] sign in the corner,  $\overline{APPLY}$  and/or  $\overline{OK}$ .
- 4.) Open the Windows Start menu by pressing <u>CTRL</u> + <u>ESC</u> on the keyboard, click on "WinExplorer" and navigate to R:\system\periph\xxx.
- 5.) Disable balloon tips by double-clicking the "DisableBalloonTips.reg" file.

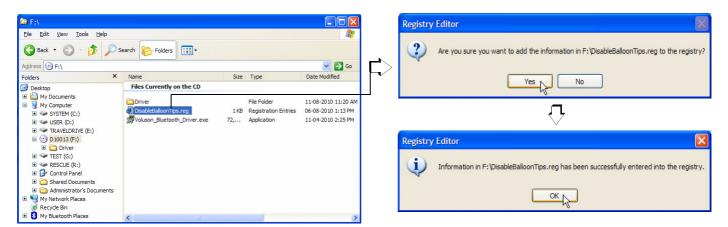

Figure 3-40 disable Balloon Tips

- 6.) Click on YES and then click OK.
- 7.) Remove the CD and **restart** the system (turn off and on the system).
- 8.) Assign the printer as Report Printer; see: "Remote Control Selection" on page 3-54.

#### 3-7-4 Printer Installation manually

- 1.) Press the **UTILITIES** key on the control panel.
- 2.) In the "Utilities" menu select SYSTEM SETUP to invoke the setup desktop on the screen.
- 3.) On the left side of the screen select CONNECTIVITY and then click on the PERIPHERALS tab.

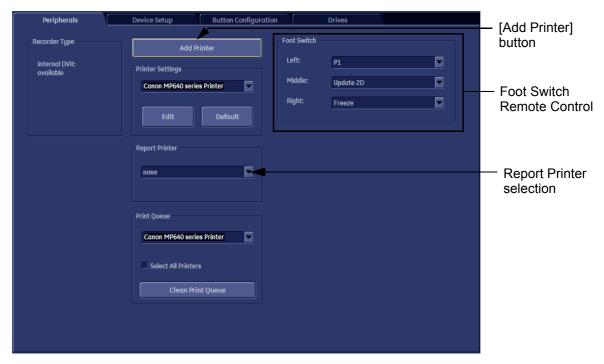

Figure 3-41 System Setup - Connectivity - PERIPHERALS page

- Click the ADD PRINTER button (see: Figure 3-41 above).
   Please read the displayed message carefully and click YES if you have skills to do this.
- 5.) Click the NEXT button to start the Add Printer Wizard.
- 6.) Select the 'Local Printer', deselect "Automatically install Plug and Play printer" and then click NEXT.

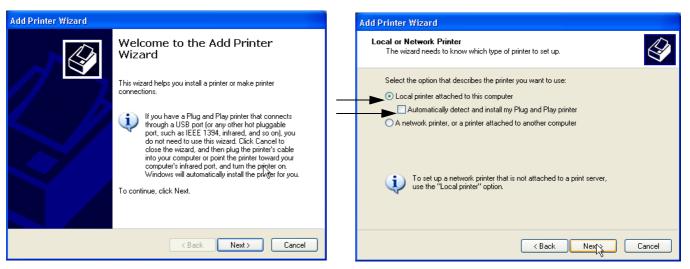

Figure 3-42 Add Printer Wizard

#### **3-7-4** Printer Installation manually (cont'd)

7.) Select the corresponding Printer Port (e.g., Figure 3-43 = USB001) and click  $\overline{\text{NEXT}}$ .

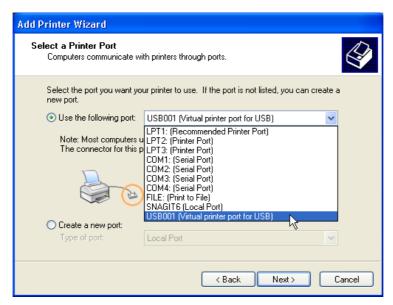

Figure 3-43 Select Printer Port

8.) In the following window select the HAVE DISK button.

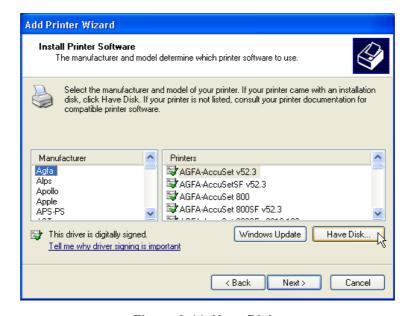

Figure 3-44 Have Disk...

9.) Use the BROWSE button to search the Printer Driver path (R:\system\periph\xxxx).

#### **3-7-4** Printer Installation manually (cont'd)

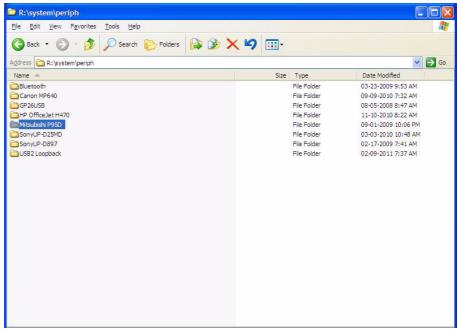

Figure 3-45 Select Printer Driver path (R:\system\periph\....)

- 10.) Click OPEN, select the "xxx.inf" file and click OPEN again.
- 11.) Verify the selected Printer Driver path and confirm with  $\overline{OK}$ .

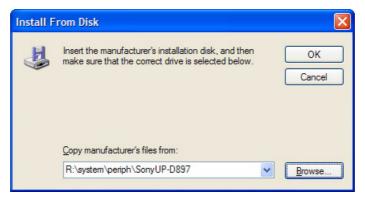

Figure 3-46 verify selected Printer Driver path

12.) Select the manufacturer and model of your printer and confirm with the NEXT button.

#### **3-7-4** Printer Installation manually (cont'd)

13.) Assign a name, decide if printer should be used as default printer and confirm with  $\overline{\text{NEXT}}$ .

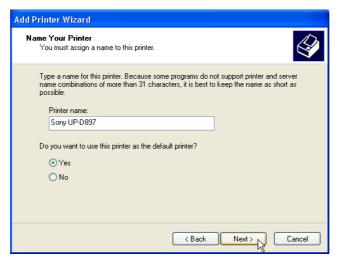

Figure 3-47 Assign name

NOTE: If the "Printer Sharing" window appears, select 'Do not share this printer' and confirm with NEXT.

14.) The "Complete the Add Printer Wizard" window appears on the screen.

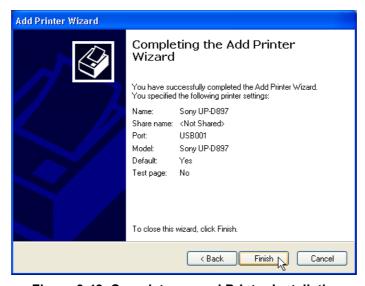

Figure 3-48 Complete manual Printer Installation

15.) Complete the manual Printer Installation with the FINISH button.

NOTE: If the message "The software you are installing for this hardware has not passed Windows ...." appears, click CONTINUE ANYWAY.

16.)Close all open windows, close the "System Setup" with SAVE & EXIT and restart the system (turn off and on the system).

NOTICE After boot up of the system, verify the correct settings in the printer "Properties",

see: Section 3-7-5 "Adjustment of Printer Settings" on page 3-47.

Afterwards assign the Printer to the remote keys P1, P2, P3 and/or P4,

see: Section 3-7-6 "Remote Control Selection" on page 3-54.

#### 3-7-5 Adjustment of Printer Settings

- 1.) After system restart, press the **UTILITIES** key on the control panel.
- 2.) In the "Utilities" menu select SYSTEM SETUP to invoke the setup desktop on the screen.
- 3.) On the left side of the screen select CONNECTIVITY and then click on the **PERIPHERALS** tab.
- 4.) Select the desired printer from the Printer Settings pull-down menu and click the EDIT button.
- 5.) Confirm the warning message with the  $\overline{YES}$  button. The "**Printer Properties**" appear.

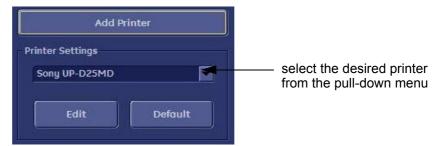

Figure 3-49 Select the desired printer

To adjust the UP-D897 printer see: Section 3-7-5-1 "UP-D897 - Printer Settings"

To adjust the P95D printer see: Section 3-7-5-2 "P95D - Printer Settings".

To adjust the UP-D25MD Printer see: Section 3-7-5-3 "UP-D25MD - Printer Settings"

1

WARNING After each printer installation, the leakage currents have to be measured acc. IEC 60601-1 resp. UL 60601-1.

#### 3-7-5-1 UP-D897 - Printer Settings

1.) Call up the 'Printer Preferences'; operation see: Section 3-7-5 "Adjustment of Printer Settings" .

2.) Select the **LAYOUT** page (see: Figure 3-50 below) and select:

Paper: 960x1280Orientation: Portrait

- Interpolation Method: Bilinear

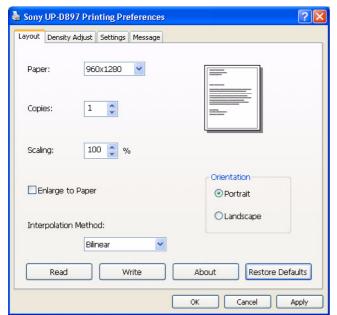

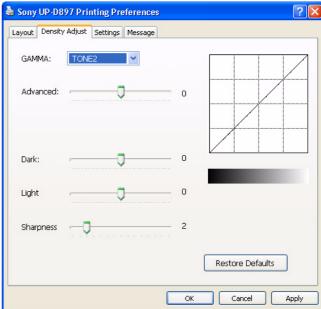

Figure 3-50 Layout + Density Adjust page

- 3.) Select the **DENSITY ADJUST** page (see: Figure 3-50 above) and select:
  - Gamma: TONE2
  - Advanced = 0; Dark = 0; Light = 0; Sharpness = 2
- 4.) For saving the adjusted printer settings click APPLY and then OK.

  Finally close the 'Printers' -window with the close button and exit System Setup with SAVE&EXIT.
- 5.) Assign the Printer to the remote keys <u>P1</u>, <u>P2</u>, <u>P3</u> and/or <u>P4</u> with the save button; see: Section 3-7-6 "Remote Control Selection" on page 3-54.

#### 3-7-5-2 P95D - Printer Settings

1.) Call up the 'Printing Preferences'; operation see: Section 3-7-5 "Adjustment of Printer Settings".

2.) Select the **STANDARD** page (see: Figure 3-51 below) and select:

Paper Size: 1280x960Orientation: Portrait

3.) Select the **OPTIONS** page (see: Figure 3-51 below) and select:

- Interpolation Method: Bicubic

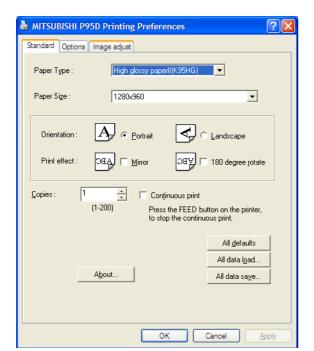

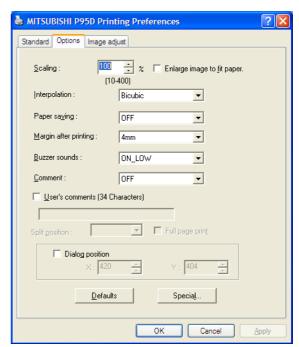

Figure 3-51 Standard & Options page

#### **3-7-5-2 P95D - Printer Settings** (cont'd)

- 4.) Select the **IMAGE ADJUST** page (see: Figure 3-52 below) and select:
  - Simple: brightness: 3, Contrast: -7

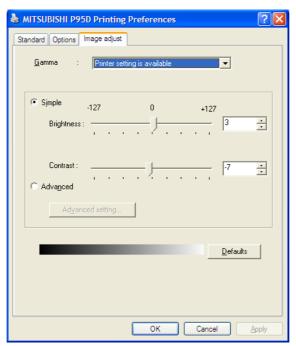

Figure 3-52 Image Adjust page

- 5.) For saving the adjusted printer settings click APPLY and then OK.

  Finally close the 'Printers' -window with the close button and exit System Setup with SAVE&EXIT.
- 6.) Assign the Printer to the remote keys <u>P1</u>, <u>P2</u>, <u>P3</u> and/or <u>P4</u> with the save button; see: Section 3-7-6 "Remote Control Selection" on page 3-54.

#### 3-7-5-3 UP-D25MD - Printer Settings

1.) Call up the 'Printer Preferences'; operation see: Section 3-7-5 "Adjustment of Printer Settings".

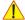

**NOTICE** Settings for Paper Size MUST match with the used Paper (large/small) and also the right color ink cartridge has to be used. Otherwise you will get an error message at printing.

- 2.) Select the PAPER page and select:
  - Paper Size: UPC-21L (large) / UPC-21S (small)
  - Orientation: Landscape (recommended when using large paper size)
  - High Speed (check mark on)

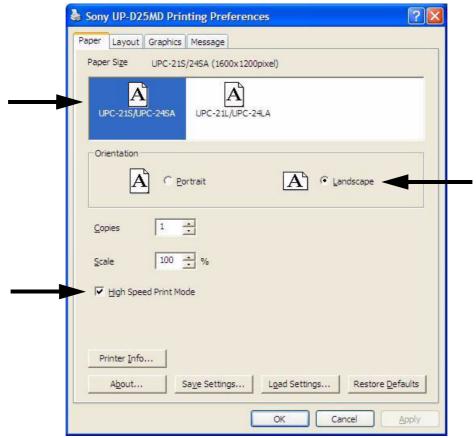

Figure 3-53 Paper page

#### **3-7-5-3 UP-D25MD - Printer Settings** (cont'd)

- 3.) Select the **GRAPHICS** page. From the "Color Adjust" pop-up menu select:
  - a.) Color Balance: Cyan = 0; Magenta = 0; Yellow = 0
  - b.) Gray Balance: X =50, Y=50

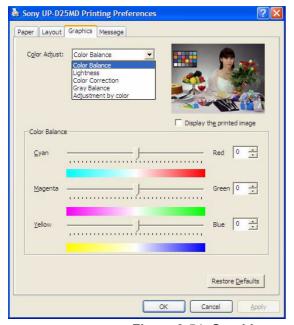

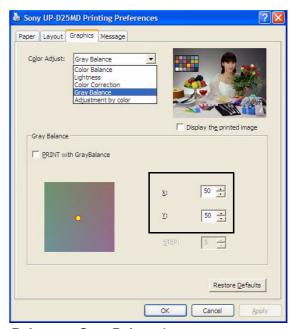

Figure 3-54 Graphics page (Color Balance + Gray Balance)

- c.) Color Correction: set Printer Hardware Color Correction
- d.) Lightness: Sharpness = 7 or 8; Dark = 0; Gamma = 0; Light = 0

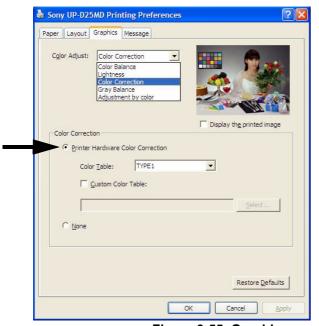

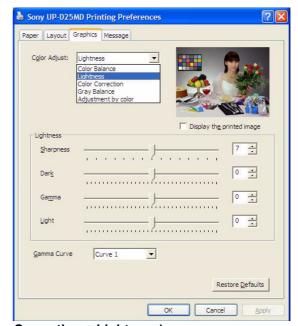

Figure 3-55 Graphics page (Color Correction + Lightness)

#### **3-7-5-3 UP-D25MD - Printer Settings** (cont'd)

e.) Adjust Value: Select nomal.

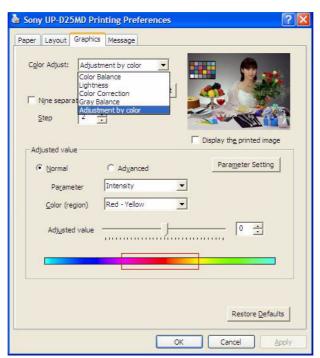

Figure 3-56 Graphics page (Adjustment by color)

- 4.) For saving the adjusted printer settings click <u>APPLY</u> and then <u>OK</u>.

  Finally close the 'Printers'-window with the close button and exit System Setup with <u>SAVE&EXIT</u>.
- 5.) Assign the Printer to the remote keys  $\overline{\underline{P1}}$ ,  $\overline{\underline{P2}}$ ,  $\overline{\underline{P3}}$  and/or  $\overline{\underline{P4}}$  with the save button; see: Section 3-7-6 on page 3-54.

#### 3-7-6 Remote Control Selection

To assign an auxiliary device (e.g., printer) to the remote keys P1, P2, P3 and/or P4:

- 1.) Press the **UTILITIES** key on the control panel.
- 2.) In the "Utilities" menu select SYSTEM SETUP to invoke the setup desktop on the screen.
- 3.) On the left side of the screen select CONNECTIVITY and then click the **BUTTON CONFIGURATION** tab.

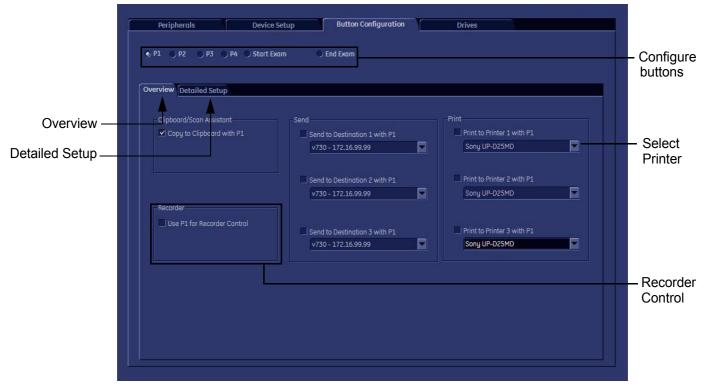

Figure 3-57 System Setup - Connectivity - BUTTON CONFIGURATION page (Overview)

- Overview tab:
  - Configure "Remote" Buttons: Select the desired remote control button.
  - Select Printer: Check mark and select the desired Printer for the remote control button.
  - Recorder Control: Check mark this item to use the selected **P?** key for Recorder Control.

NOTE: Optionally the Printer Remote Control can be done by the Foot switch.

(refer to: Figure 3-41: System Setup - Connectivity - PERIPHERALS page on page 3-43)

- Detailed Setup tab:
  - If it is desired, check mark "Use Report Printer for Reports"

#### 3-7-6-1 Report Printer Selection

- 1.) Click on the PERIPHERALS tab.

  (refer to: Figure 3-41: System Setup Connectivity PERIPHERALS page on page 3-43)
- 2.) Select the desired Report Printer from the drop-down menu.

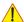

NOTICE The selected Report Printer is usually used for printing reports and images from the Archive.

## Section 3-8 System Configuration

#### 3-8-1 System Setup

Modifications of system parameters and settings are supported by 4 major groups. Each major group contains diverse dialog pages and sub windows.

# General

- General: Date, Time, Clinic Name, (EUM) Language, Screen saver, etc.
- User Settings: to save User programs, 3D/4D programs, Auto Text, Doppler 2D Refresh, etc.
- Patient Info Display: Drop Down Management, Capitalize Letter in Patient Names, etc.

#### Administration

- **Service tab:** conncet the USB "standard GE" dongle and enter the "standard GE revolving" password (change every six months to get access to the Service Tools functions.
- System Info: shows which Software/Hardware version is installed in the system
- Options: shows which options are installed in the system
   For information on configuring Software Options refer to Section 8-7 on page 8-22

# Connectivity

- Peripherals: Video Norm selection, Foot switch assignment, Add Printer, Edit Printer settings, etc.
- Device Setup: to set up all DICOM, Archive and Network configuration nodes
- **Button Configuration:** to adjust assignment of Remote keys <u>P1</u>, <u>P2</u>, <u>P3</u> and <u>P4</u>,... (e.g, Printer selection)
- Drives: USB and Network drives: stop devices, map network drive, Erase CD
- Backup
- System Configuration: Save/Load Settings only, Save/Load/Delete Full System Configuration
- Image Archive: to save or load Image Archive

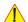

**NOTICE** More detailed information pertaining System Setup adjustments is found in the Basic User Manual; see: Table 9-10, "System Manuals - Voluson® S8 / Voluson® S6," on page 9-19.

#### 3-8-1-1 To invoke the Setup procedure:

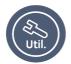

- 1.) Press the **UTILITIES** key on the control panel.
- 2.) In the "Utilities" menu select SYSTEM SETUP to activate the setup desktop screen.
- 3.) Select the corresponding major group from the left side of the screen and then click the desired tab.

In general operations are done with the trackball and the trackball keys (mouse emulation).

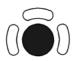

Trackball (mouse position):

positions the pointing device (arrow) on the desktop

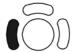

left trackball key (left mouse button):

sets, fixates markers and activates pages/buttons etc. marked by the pointing device

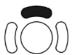

upper trackball key (right mouse button):

no function in system desktop

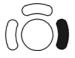

right trackball key (left mouse button):

sets, fixates markers and activates pages/buttons etc. marked by the pointing device

#### 3-8-1-2 How to enter Date and Time

- 1.) Invoke System Setup as described in Section 3-8-1-1 on page 3-55.
- 2.) On the left side of the screen select GENERAL and then click on the GENERAL tab.

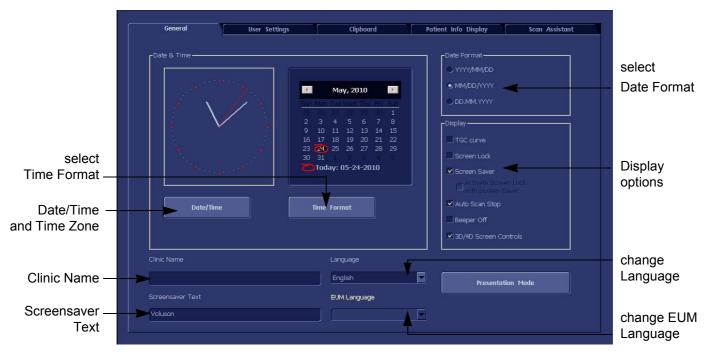

Figure 3-58 System Setup - General - GENERAL page

- 3.) Select the "Date Format" (only one can be active).
- 4.) Click the DATE/TIME button to activate a sub dialog window to enter date, time and time zone.
- 5.) Click the TIME FORMAT button to activate a sub dialog window to choose preferred time format.
- 6.) Select the "Date Format" display.
- 7.) Click SAVE&EXIT to save Settings and exit System Setup.

The system will be rebooted.

#### 3-8-1-3 How to enter Hospital Name

- 1.) Invoke System Setup as described in Section 3-8-1-1 on page 3-55.
- 2.) On the left side of the screen select GENERAL and then click on the GENERAL tab.
- 3.) Select the text box to enter a new "Clinic Name" with the keyboard.
- 4.) Click SAVE&EXIT to save Settings and exit System Setup.

The clinic name will be copied into the Hospital ID in the information header.

#### 3-8-1-4 How to change Language and/or EUM Language

- 1.) Invoke System Setup as described in Section 3-8-1-1 on page 3-55.
- 2.) On the left side of the screen select GENERAL and then click on the GENERAL tab.
- 3.) Select the desired language from the pop-up menu.
- 4.) Click SAVE&EXIT to save Settings and exit System Setup.

NOTE: After changing the language the system has to reboot.

#### 3-8-1-5 How to activate Screen Lock

- 1.) Invoke System Setup as described in Section 3-8-1-1 on page 3-55.
- 2.) On the left side of the screen select GENERAL and then click on the GENERAL tab.
- 3.) Check mark "Screen Lock".
  - a.) If no password previously entered, the following dialog appears.

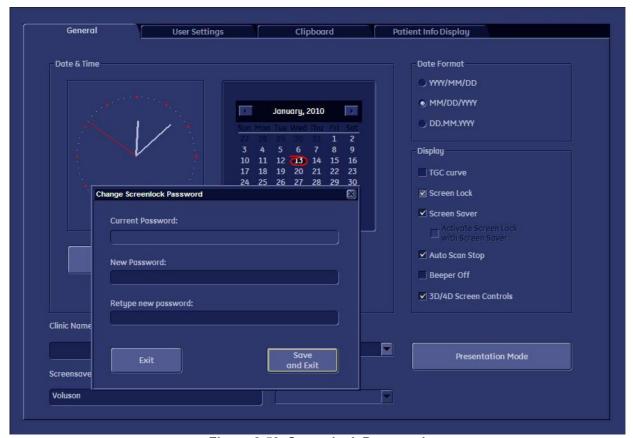

Figure 3-59 Screenlock Password

b.) Enter "New Password".

NOTE: A new screen lock password must be at least 6 characters long and has a maximum length of 80 characters. The password must contain at least 2 non-letter characters, 0...9 or !@#\$%^\*().

- c.) "Retype new Password" and then click SAVE&EXIT to save new screen lock password.
- 4.) Click SAVE&EXIT to save Settings and exit System Setup.

NOTE: If screen is locked you have to enter the password to get full system control.

If password is unknown click <u>EMERGENCY</u>. This enables standard - but limited - operation.

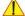

**NOTICE** The Screen Lock password cannot be reset by the user! Please contact your GE service representative.

#### 3-8-1-6 How to adjust function of the Footswitch (Left/Middle/Right)

- 1.) Invoke System Setup as described in Section 3-8-1-1 on page 3-55.
- 2.) On the left side of the screen select **CONNECTIVITY** and then click on the **PERIPHERALS** tab.

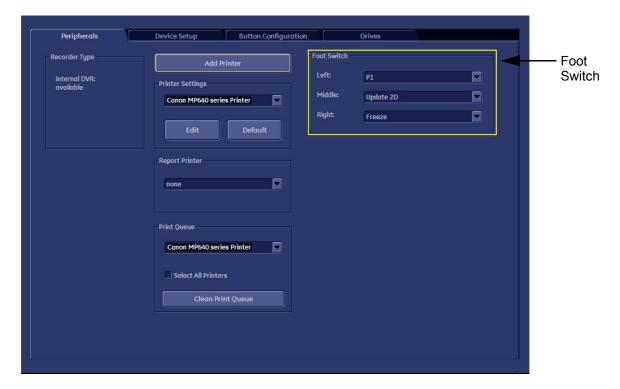

Figure 3-60 System Setup - Connectivity - PERIPHERALS page

- 3.) Select desired function of the Footswitch Left, Middle and Right.
- 4.) Click SAVE&EXIT to save Settings and exit System Setup.

#### 3-8-1-7 How to change the Keyboard Layout

see: Chapter 6 - Modification of Keyboard Layout, on page 6-5.

#### 3-8-1-8 How to configure Service Platform

see: Chapter 7 - To configure Service Platform, on page 7-29.

#### 3-8-2 Measure Setup

Modifications of system parameters are supported by diverse dialog pages and windows on the measure setup desktop:

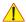

NOTICE Parameters and possible adjustments mostly depend on the selected Application!

- Measure & Calc shows all settings, which are used for generic measurements as well as calculations in different applications
- Application Parameters to adjust: status on freeze for different modes, Manual Trace method, Calculation Ratio, etc.
- Global Parameters to select: if the measurement results should be deleted (= Yes), or kept on screen (= No) as soon as cine mode is activated, cursor type and size, Font size and color of measure results, position of measure results for different modes, etc.

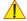

**NOTICE** More detailed information pertaining Measure Setup adjustments is found in the Basic User Manual of the Voluson® S8 / Voluson® S6;

see: Table 9-10, "System Manuals - Voluson® S8 / Voluson® S6," on page 9-19.

#### 3-8-2-1 To invoke the Setup procedure:

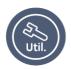

- 1.) Press the **UTILITIES** key on the control panel.
- 2.) In the "Utilities" menu press MEASURE SETUP to activate the setup desktop screen.

In general operations are done with the trackball and the trackball keys (mouse emulation).

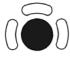

Trackball (mouse position):

positions the pointing device (arrow) on the desktop

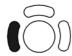

left trackball key (left mouse button):

sets, fixates markers and activates pages/buttons etc. marked by the pointing device

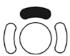

upper trackball key (right mouse button):

no function in system desktop

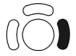

right trackball key (left mouse button):

sets, fixates markers and activates pages/buttons etc. marked by the pointing device

#### 3-8-3 **On-Board Optional Peripherals**

Mains outlet: AC outlet for on-board peripherals

Output voltage: 100~250V.

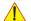

**CAUTION** Modification of voltage setting <u>only</u> by an authorized service person! The maximum power consumption of equipment (inclusive of the color LCD monitor) connected to these outlets must not exceed 400VA!

Table 3-8 **Approved Peripherals** 

| Device                        | Manufacturer | Model             | Connection           | Comment |
|-------------------------------|--------------|-------------------|----------------------|---------|
| Digital B/W Video printer     | SONY         | UP-D897           | USB-Port             |         |
| Digital B/W Video printer     | Mitsubishi   | P95D              | USB-Port             |         |
| Digital Color Printer         | SONY         | UP-D25MD          | USB-Port             |         |
| Digital Deskjet Printer       | HP           | HP Officejet H470 | USB-Port (Blutooth)  |         |
| (Bluetooth)                   | ПР           | HP Officejet 100  | USB-POIL (BIULOOLII) |         |
| DVR                           | GEUK         |                   | Dedicated Connector  |         |
| ECG Module                    | Norav        | Marlin/ECGUSB1D   | USB-Port             |         |
| Footswitch                    | Whanam Elec. |                   | USB-Port             |         |
| WLAN                          | Netgear      | WG111             | USB-Port             |         |
| Drawer                        | GEUK         |                   |                      |         |
| Horiz/Verti TV Holder         | GEUK         |                   |                      |         |
| Video Converter               | GEUK         |                   | Delicated Connector  |         |
| Isolation Transformer         | GEUK         |                   | Delicated Connector  |         |
| Connection Module Report Data | GEUK         |                   | Dedicated Connector  |         |
| Battery pack                  | GEUK         |                   | Dedicated Connector  |         |

#### 3-8-4 External I/O Connectors

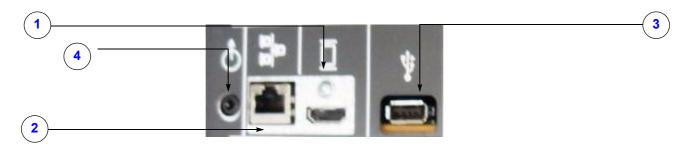

Figure 3-61 External I/O Connectors - on Rear of System

Table 3-9 External I/O Connector - Description

| Item | Connector Name | Table Number | Description                                             |  |
|------|----------------|--------------|---------------------------------------------------------|--|
| 1    | HDMI Out       | Table 3-11   | Connector for external Monitor                          |  |
| 2    | NETWORK        | Table 3-12   | DICOM input/output, twisted pair RJ-45 10/100 megabit/s |  |
| 3    | USB            | Table 3-13   | USB-1.1 port                                            |  |
| 4    | AUDIO          | Table 3-13   | Connector for External Speaker                          |  |

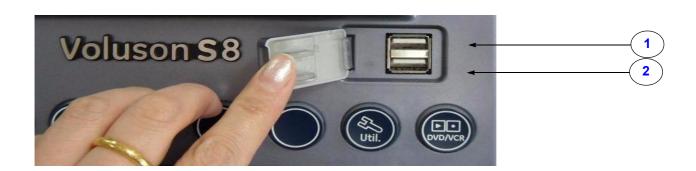

Figure 3-62 External I/O Connectors - on TOP OPIO

Table 3-10 External I/O Connector - Description

| Item | Connector Name | Table Number | Description  |  |
|------|----------------|--------------|--------------|--|
| 1    | USB            | Table 3-13   | USB-2.0 port |  |
| 2    | USB            | Table 3-13   | USB-2.0 port |  |

#### 3-8-4-1 External I/O Pin Outs

Table 3-11 HDMI out Connector, 19 Pin

| Pin No | Output Signal     | Description     |
|--------|-------------------|-----------------|
| 1 ~ 12 | TMDS clock/data   | TMDS clock/data |
| 13     | CEC               | CEC             |
| 14     | N/C               | Reserved        |
| 14, 15 | SCL/SDA           | I2C Line        |
| 17     | DDC/CEC/HEC       | DDC/CEC/HEC     |
| 18     | 5V Power          |                 |
| 19     | Hot plug Hot plug |                 |

Table 3-12 Network Connector, RJ45 Modular 8 Pin

| Pin No | Output Signal         | Description   |
|--------|-----------------------|---------------|
| 1      | ETHER TD Ethernet RD+ |               |
| 2      | ETHER TD              | Ethernet RD-  |
| 3      | ETHER RD Ethernet TD+ |               |
| 6      | ETHER RD              | Ethernet TD-  |
| Others | NC                    | No connection |

#### 3-8-4-1 External I/O Pin Outs (cont'd)

Table 3-13 USB Connectors

| Pin No | Output Signal | Description      |
|--------|---------------|------------------|
| 1      | VCC           | USB Power Supply |
| 2      | - Data        | USB Data (-)     |
| 3      | + Data        | USB Data (+)     |
| 4      | GND           | USB Power Ground |

## Section 3-9 Available Probes

See *Chapter 9 - Probes, on page 9-20*, for part numbers to be used when ordering new or replacement service probes.

# Section 3-10 Software/Option Configuration

For description refer to:

- Section 3-8-1 "System Setup" on page 3-55 and
- Section 3-8-2 "Measure Setup" on page 3-59

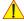

**NOTICE** More detailed information pertaining System Setup and Measure Setup adjustments is found in the Voluson® S8 / Voluson® S6 Basic User Manual, which is available in different languages.

# Section 3-11 Connectivity Setup

The Voluson® S8 / Voluson® S6 ultrasound system can be connected to various connectivity devices. The following sections describe how to connect the system to a remote archive/work station or a DICOM service, using a TCP/IP connection.

#### 3-11-1 Connectivity Introduction

This section describes communication and connection options between the Voluson® S8 / Voluson® S6 ultrasound unit and other devices in the hospital information system.

The following scenarios are covered:

- stand-alone Voluson® S8 / Voluson® S6 scanner; see: Section 3-11-1-3 on page 3-66.
- Voluson® S8 / Voluson® S6 and one or several PC workstations with Software 4D View installed
   - within a "Sneaker Net" environment. ("Sneaker Net" means that you use a DVD/CD to move data
   because no network is available); see: Section 3-11-1-4 on page 3-66.
- Voluson® S8 / Voluson® S6 and DICOM server in a network; see: Section 3-11-1-5 on page 3-66.

#### 3-11-1-1 The Dataflow Concept

Communication between the Voluson® S8 / Voluson® S6 ultrasound unit and other information providers on the network takes the form of data flows. Each dataflow defines the transfer of patient information from either an input source to the unit, or from the unit to an output source (see examples in Figure 3-63 on page 3-65).

Patient information can include demographic data and images, as well as reports and Measurement and Analysis (M&A) data.

A dataflow is a set of pre-configured services. Selecting a dataflow will automatically customize the ultrasound unit to work according to the services associated with this dataflow.

By utilizing data flows, the user can configure the Voluson® S8 / Voluson® S6 ultrasound unit to optimally meet the needs of the facility, while keeping the user interface unchanged. Once the dataflow is selected, the actual location of the database is entirely transparent.

#### 3-11-1-2 Dataflow Examples

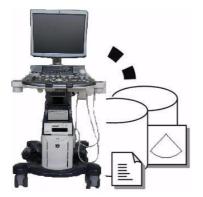

The local database is used for patient archiving. Images are stored to internal hard drive.

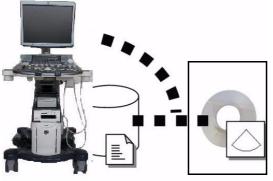

The local database is used for patient archiving. Afterwards images are stored to a DVD/CD or external USB device, etc.

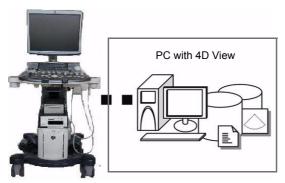

A remote database is used for patient archiving. Images are also stored to a remote archive.

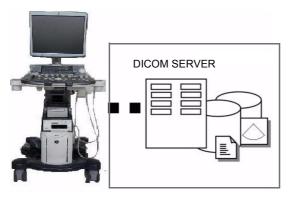

Search in the DICOM Modality Worklist, the patient found is copied into local database. The patient information and the examination results are stored to the local database. Images are stored to a DICOM server and to an image network volume on the local hard drive.

Figure 3-63 Examples of Dataflows

#### 3-11-1-3 Stand-alone Voluson® S8 / Voluson® S6

If digital images or 3D/4D data sets are stored, they should be saved in the Archive (Image Management System software).

For Image Management functionality refer to the Basic User Manual of the Voluson® S8 / Voluson® S6.

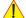

NOTICE To avoid loss of essential data, it is highly recommended to export/backup patient data as well as measurements at least once a month.

#### **Physical Connection:**

No network connection needed.

#### 3-11-1-4 Voluson® + PC (with 4D View Software) within a "Sneaker Net"

A PC (one or several with 4D View software installed) is used for review and work on studies acquired on one or more Voluson® S8 / Voluson® S6 scanners without being connected in a network.

The images are first stored on the Voluson® S8 / Voluson® S6 scanner's hard drive (Archive) and then exported from the scanner's hard drive to a sneaker device (e.g., DVD/CD), and finally imported from the sneaker device to the "4D View" PC's internal hard drive.

For Image Management functionality refer to the Basic User Manual of the Voluson® S8 / Voluson® S6.

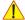

NOTICE To avoid loss of essential data, it is highly recommended to export/backup patient data as well as measurements at least once a month.

#### **Physical Connection:**

No network connection needed.

#### 3-11-1-5 Connection between Voluson® and DICOM Server

In this configuration, the Voluson® S8 / Voluson® S6 is configured to work with a DICOM server in a network environment. Usually, this will be the hospital network. Images are first saved on the local image buffer on the scanner. At the end of the examination, the images are sent to the DICOM server via a DICOM spooler. This scenario requires that the scanner is configured to be connected to the DICOM server.

#### **Physical Connection:**

You will need one network cable.

- 1.) Connect one end of the cable to the Ethernet connector on the Voluson® S8 / Voluson® S6.
- 2.) Connect the other end of the cable to the wall outlet.

NOTE: If a Peer-to-Peer Network is connected to the hospital's network, you may connect the Voluson® S8 / Voluson® S6 to the Peer-to-Peer Network.

For more details refer to Section 3-12 "Network IP Address Configuration" on page 3-70.

#### 3-11-2 Wireless Network Configuration

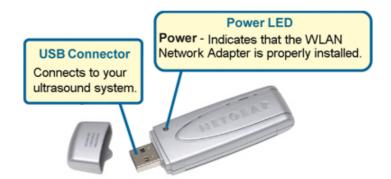

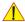

**NOTICE** To configure the Voluson® S8 / Voluson® S6 ultrasound unit to work with WLAN, **the hospital's network administrator has to provide the required information.** 

- 1.) Connect the Wireless Network adapter as described in Section 3-5-5 on page 3-19.
- 2.) Press the **UTILITIES** key on the control panel and select SYSTEM SETUP to invoke setup desktop.
- 3.) On the left side of the screen select CONNECTIVITY and then click the **DEVICE SETUP** tab.
- 4.) Click the WLAN CONFIGURATION button.

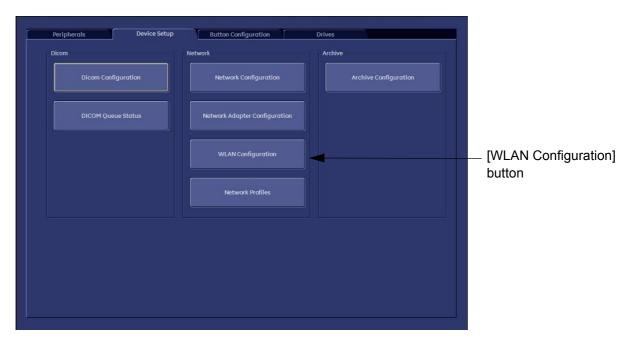

Figure 3-64 WLAN Configuration button

#### **3-11-2** Wireless Network Configuration (cont'd)

5.) Select the country where you will use the wireless USB adapter from the "pull-down menu" and then click AGREE.

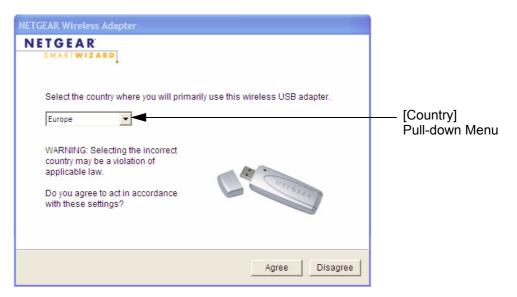

Figure 3-65 select the country

The Setup Wizard window appears:

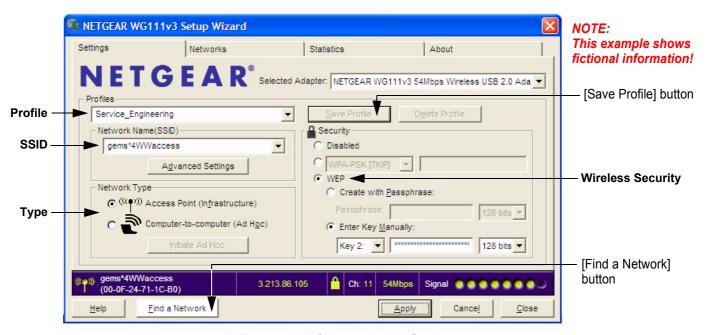

Figure 3-66 Setup wizard - Settings

6.) Enter "Network Name (SSID)" and check/adjust all other settings.

NOTE: For detailed description of available parameters, refer to Section 3-11-2-1 "Description of "Netgear" Configuration Parameters" on page 3-69.

- 7.) Type a suitable name for the new profile into the "Profiles" box and then click SAVE PROFILE.
- 8.) Finally click FIND NETWORK and wait a few seconds....

#### 3-11-2 Wireless Network Configuration (cont'd)

After a few seconds waiting, following information appear in the status bar at the bottom of the page. You have successfully installed WLAN, are connected to a wireless network and ready to communicate!

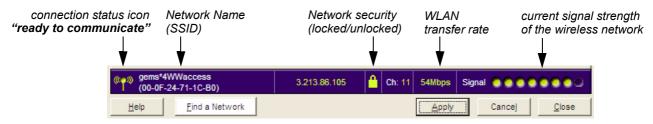

Figure 3-67 Status bar at bottom of the page

9.) Click APPLY and CLOSE to finish configuration.

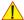

#### **NOTICE** Once the Wireless Network is configured:

After a few seconds waiting, the connection status icon indicates "ready to communicate" (see: Figure 3-67 above) and the other values are shown automatically, whenever the WLAN CONFIGURATION button (see: Figure 3-64 on page 3-67) is clicked.

#### 3-11-2-1 **Description of "Netgear" Configuration Parameters**

**Profiles** Type a suitable name for each new profile. (As a recommendation, type Voluson).

If you do not enter a name in the Profile Name box, then the name Profile is used to save your settings.

Network Name The Service Set Identification (SSID) name identifies the specific wireless network that you want the client adapter to access. (SSID) Type the Network Name (up to 32 alphanumeric characters) as provided by the hospital's Network Administrator.

Note: The SSID in the wireless access point is the SSID you configure in the wireless USB adapter.

For the access point and wireless nodes to communicate with each other, all must be configured with the same SSID.

Note: You will not get a wireless network connection unless the SSID matches exactly what is configured in the access point. Specifies the type of network in which your client adapter is installed.

**Network Type** 

**Default:** Access Point (Infrastructure)

Access Point (Infrastructure): Connect to an access point or router with the 802.11 infrastructure mode. For example, this mode is used when computers in a house connect to an access point that is attached to a router, which lets multiple computers share a single cable or DSL broadband Internet connection.

Computer-to-Computer (Ad Hoc): Connect directly to another computer(s) with the 802.11 ad hoc mode (or peer to peer). For example, Ad Hoc mode is used when Windows computers are configured with file and print sharing enabled and you want to exchange files directly between them.

Security

These options are the wireless security features you can enable. The table below identifies the various basic wireless security

Default: Disabled (no wireless security)

WEP Authentication: WEP Encryption key size. Identify one: 64-bit or 128-bit. The encryption key size must the wireless network settings.-Data Encryption (WEP) Keys. There are two methods for creating WEP data encryption keys.

Passphrase method: Enter a word or group of printable characters (case sensitive) and click the [Generate Keys] button. Not all wireless devices support the passphrase method.

Manual method: For 64-bit WEP, enter 10 hex digits in the appropriate field. For 128-bit WEP, enter 26 hex digits.

These values are not case sensitive.

WPA-PSK: WPA-Pre-shared Key does perform authentication, uses 128-bit data encryption and

dynamically changes the encryption keys making it nearly impossible to circumvent.

Enter a word or group of printable characters in the Password Phrase box. These characters are case sensitive.

Note: Not all wireless adapter configuration utilities support WPA. Furthermore, client software is required on the client. Windows XP and Windows 2000 with Service Pack 3 do include the client software that supports WPA. Nevertheless, the wireless adapter hardware and driver must also support WPA.

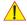

CAUTION WLAN security has to be adjusted to prevent viruses and to ensure data protection. Discuss settings with the hospital's network administrator. He must provide the required information.

# Section 3-12 Network IP Address Configuration

NOTE:

Following Information must be provided by customer or hospital engineer before you can start: A Station name, AE Title, IP address and Port Number for the Voluson® S8 / Voluson® S6. The IP addresses for the default gateway and other routers at the site for ROUTING INFORMATION. Only if necessary (e.g. for Internet access).

- 1.) Press the **UTILITIES** key on the control panel.
- 2.) In the "Utilities" menu select SYSTEM SETUP to invoke the setup desktop on the screen.
- 3.) On the left side of the screen select CONNECTIVITY and then click the **DEVICE SETUP** tab.
- 4.) Click the NETWORK CONFIGURATION button, read the message and confirm with YES.

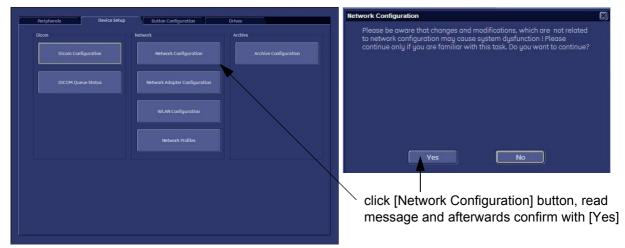

Figure 3-68 Network Configuration

5.) The "Internet Protocol (TCP/IP) Properties" dialog page appears.

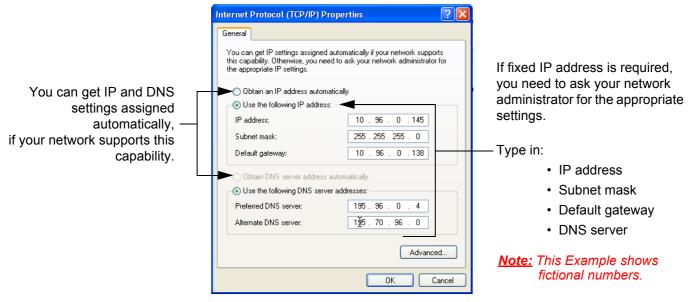

Figure 3-69 Internet Protocol (TCP/IP)

To specify a DICOM Address, follow the instructions of described in the Basic User Manual, Chapter 13 of the Voluson® S8 / Voluson® S6.

#### 3-12-1 Map Network Drive

- 1.) Press the **UTILITIES** key on the control panel.
- 2.) In the "Utilities" menu select SYSTEM SETUP to invoke the setup desktop on the screen.
- 3.) On the left side of the screen select **CONNECTIVITY** and then click the **DRIVES** tab.

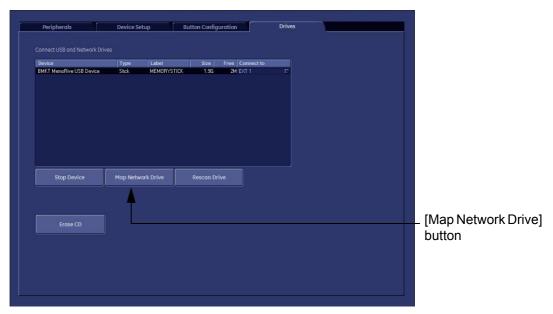

Figure 3-70 System Setup - Connectivity - DRIVES page

4.) Select the MAP NETWORK DRIVE button to open a dialog where the system can be connected to a shared network drive of another server.

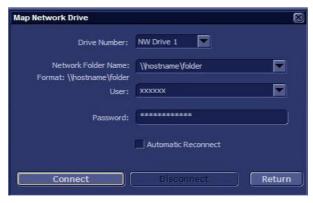

Figure 3-71 Map Network Drive window

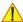

**NOTICE** The MAP NETWORK DRIVE button is also accessible in the "Connect USB and Network Drives" dialog window that appears when pressing the **EJECT** (= F3) key on the alphanumeric keyboard.

- 5.) Enter the name of the shared network folder in the "Network Folder Name" field.
- 6.) Supply a valid user name and a password for this folder.

NOTE: If you check the "Automatic Reconnect" box, the system tries to establish the connection again when starting up.

Otherwise, the connection must be re-established manually after a shutdown or reboot.

#### **3-12-1 Map Network Drive** (cont'd)

7.) Select the <u>CONNECT</u> button to establish the connection to the remote machine. If successful, the <u>DISCONNECT</u> button becomes active.

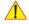

**NOTICE** If there is an error during the connection, a warning message appears inside the dialog. In this case, please verify the data in the dialog.

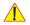

**NOTICE** If there already is a connection to the remote server, the <u>CONNECT</u> button is grayed.

To change the existing connection, first click on <u>DISCONNECT</u> and then enter the new settings.

1

WARNING Please make sure that the server you are connecting to is trustworthy and reliable. For details, contact your local system administrator.

If you backup Archive data to this server, all the patients' demographic data will be copied to this server!

# Section 3-13 Connectivity Setup Worksheet

|                    | Occurrentes                                     |  |
|--------------------|-------------------------------------------------|--|
| Floor:             | Comments:                                       |  |
| Room:              |                                                 |  |
|                    |                                                 |  |
| REV:               |                                                 |  |
|                    |                                                 |  |
|                    |                                                 |  |
| Phone              | E-Mail Address                                  |  |
|                    |                                                 |  |
|                    |                                                 |  |
|                    |                                                 |  |
|                    |                                                 |  |
|                    |                                                 |  |
| Remote Archiv      | ve Setup                                        |  |
| Name - AE Tit      | le:                                             |  |
| IP Address:        |                                                 |  |
| Subnet Mask:       |                                                 |  |
|                    |                                                 |  |
|                    |                                                 |  |
| Server Nan         | ne:                                             |  |
| Pomoto DP Hoor Nor | ma.                                             |  |
| Remote DB User Nar | ne:                                             |  |
| Remote DB User Nar | ne:                                             |  |
| Remote DB User Nar | Port AE Title                                   |  |
|                    |                                                 |  |
|                    |                                                 |  |
|                    |                                                 |  |
|                    |                                                 |  |
|                    |                                                 |  |
|                    |                                                 |  |
|                    | Phone  Remote Archive  Name - AE Tite  IP Addre |  |

# Section 3-13 Connectivity Setup Worksheet (cont'd)

| Voluson® S8 / Voluson® S6 |                    |                           |          |            |              |           |
|---------------------------|--------------------|---------------------------|----------|------------|--------------|-----------|
| Host Nar                  | <u> </u>           | Loca                      | l Port   | IP Address |              |           |
| AE Title                  |                    |                           |          | Net Mask   |              |           |
| ROUTING                   | INFORMATION        | Destination<br>IP Address |          | Default    | GATEWAY IP A | Addresses |
|                           | ROUTER1            |                           |          | Delault    |              | ]·[]·[]   |
|                           | ROUTER2            |                           |          |            |              |           |
|                           | ROUTER3            |                           |          |            |              |           |
|                           | PPLICATION INFORMA |                           |          |            |              |           |
|                           | NAME               | MAKE/REVISION             | AE TITLE | IP AD      | DRESSES      | PORT      |
| Store 1                   |                    |                           |          |            |              |           |
| Store 2                   |                    |                           |          |            |              |           |
| Store 3D_1                |                    |                           |          |            |              |           |
| Store 3D_2                |                    |                           |          |            |              |           |
| Print                     |                    |                           |          |            |              |           |
| Worklist                  |                    |                           | -        |            |              |           |
| Structured<br>Reporting   |                    |                           |          |            |              | ·         |
| Storage<br>Commit         |                    |                           |          |            |              |           |
| MPPS                      |                    |                           | -        |            |              |           |
|                           |                    |                           |          |            |              |           |

Figure 3-72 Worksheet for DICOM Network Information

# Section 3-14 Paperwork

NOTE:

During and after installation, the documentation (i.e. User Manual, Installation Manual,...) for the peripheral units must be kept as part of the original system documentation. This will ensure that all relevant safety and user information is available during the operation and service of the complete system.

#### 3-14-1 Product Locator Installation

NOTE: The Product Locator Installation Card shown may not be same as the provided Product Locator card.

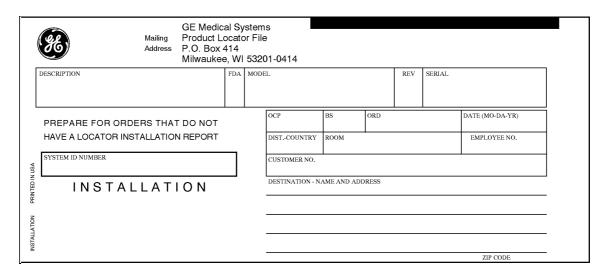

Figure 3-73 Product Locator Installation Card

#### 3-14-2 User Manual(s)

Check that the correct User Manual(s) for the system and software revision, is included with the installation. Specific language versions of the User Manual may also be available. Check with your GE Sales Representative for availability.

This page was intentionally left blank.

# Chapter 4 Functional Checks

#### Section 4-1 Overview

#### 4-1-1 Purpose of Chapter 4

This chapter provides procedures for quickly checking major functions of the Voluson® S8 / Voluson® S6 scanner diagnostics by using the built-in service software, and power supply adjustments.

Table 4-1 Contents in Chapter 4

| Section | Description                                                   | Page Number |
|---------|---------------------------------------------------------------|-------------|
| 4-1     | Overview                                                      | 4-1         |
| 4-2     | Required Equipment                                            | 4-1         |
| 4-3     | General Procedure                                             | 4-2         |
| 4-4     | Functional Checks                                             | 4-8         |
| 4-5     | Backup and Restore Database, Preset Configurations and Images | 4-37        |
| 4-6     | Software Configuration Checks                                 | 4-51        |
| 4-7     | Peripheral Checks                                             | 4-53        |
| 4-8     | Site Log                                                      | 4-55        |

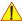

**NOTICE** Most of the information pertaining to this Functional Checks chapter is found in the Voluson® S8 / Voluson® S6 Basic User Manual; see: Table 9-10, "System Manuals - Voluson® S8 / Voluson® S6," on page 9-19.

# Section 4-2 Required Equipment

- An empty (blank) DVD/CD+R/RW and/or external USB device (stick or hard disk drive).
- At least one transducer. See Chapter 9 Probes, on page 9-20 for an overview.
   (normally you should check all the transducers used on the system)

## Section 4-3 **General Procedure**

**CAUTION** 

SYSTEM REQUIRES ALL COVERS

Operate this unit only when all board covers and frame panels are securely in place. The covers are required for safe operation, good system performance and cooling purposes.

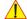

**NOTICE** 

Lockout/Tagout Requirements (For USA only)

Follow OSHA Lockout/Tagout requirements by ensuring you are in total control of the Power Cable on the system.

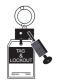

#### 4-3-1 Power On / Boot Up

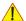

NOTICE After turning off a system, wait at least 10 seconds before turning it on again. The system may not be able to boot if power is recycled too quickly.

#### 4-3-1-1 **Scanner Power On**

- 1.) Connect the Main Power Cable to the back of the system.
- 2.) If not already done, screw on the pull-out protection of the mains power cable with the 2 screws.
- 3.) Connect the Main Power Cable to a hospital grade power outlet with the proper rated voltage. Never use an adapter that would defeat the safety ground.
- 4.) Switch ON the Circuit Breaker at the rear of the system.

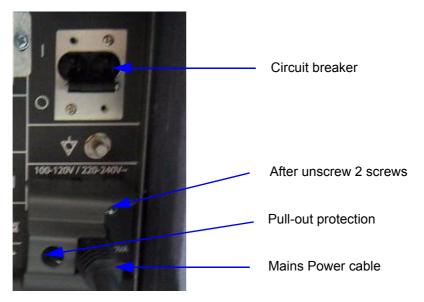

Figure 4-1 Circuit Breaker, pull-out protection and main power cable at rear of system

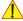

NOTICE When AC power is applied to the scanner, the ON/OFF button on the control panel illuminates amber, indicating that the System (including the Back-end Processor) is in Standby mode.

#### **4-3-1-1** Scanner Power On (cont'd)

5.) Hold down the On/Off button (see: Figure 4-2) on the control panel for ~3 seconds.

NOTE: The power for on-board peripheral auxiliary equipments are commonly switched with the **ON/OFF** button. The power switch of any attached printer(s) needs to be in ON position before starting the system. However, be aware some auxiliary equipment may switch itself to standby mode (e.g., Color video printer) and must therefore be switched on separately.

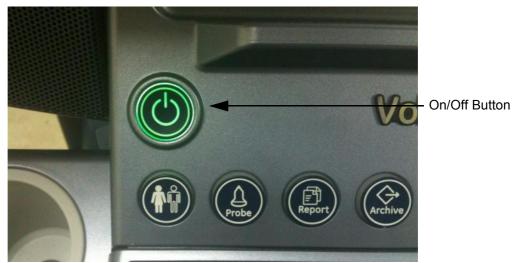

Figure 4-2 On/Off Button on Control Panel

As soon as the software has been loaded, the system enters 2D-Mode with the probe and application that were used before the system was shut down. Total time used for start-up is about 2 minutes.

NOTE: The power for on-board peripheral auxiliary equipments are commonly switched with the **ON/OFF** button. So the auxiliary equipment need not to be switched ON/OFF separately.

## 4-3-2 Power Off / Shutdown

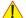

**NOTICE** After turning off a system, wait at least 10 seconds before turning it on again. The system may not be able to boot if power is recycled too quickly.

#### 4-3-2-1 Scanner Shutdown

- 1.) If not already in read mode, freeze the image.
- 2.) Press the **ON/OFF** button (see: Figure 4-2) on the control panel. Following dialog appears.

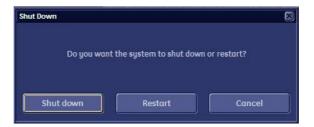

Figure 4-3 Shutdown, Restart or Cancel

3.) Select the SHUTDOWN button. The system performs an automatic full shutdown sequence.

NOTE: Full shut down is also performed when pressing the ON/OFF button on the control panel twice.

4.) Switch OFF the Circuit Breaker at the rear of the system.

NOTE: The mains outlet of the system for peripheral auxiliary equipment are commonly switched with the **ON/OFF** button. So the auxiliary equipment need not to be switched ON/OFF separately.

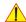

# WARNING Disconnection of the Main Power Cable is necessary! For Example: When repairing the system.

5.) After complete power down, unscrew the 2 screws and remove the pull-out protection to disconnect the main power cable from the system or unplug it from the AC wall outlet socket.

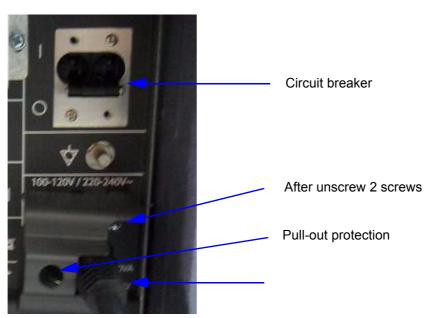

Figure 4-4 Circuit Breaker, pull-out protection and main power cable at rear of system

- 6.) Press on the brakes to block the front caster wheels.
- 7.) Disconnect probes.

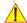

CAUTION DO NOT disconnect a probe while running (Live Scan "Write" mode)! A software error may occur. In this case switch the unit OFF (perform a reset).

## 4-3-3 System Features

## 4-3-3-1 Control Panel

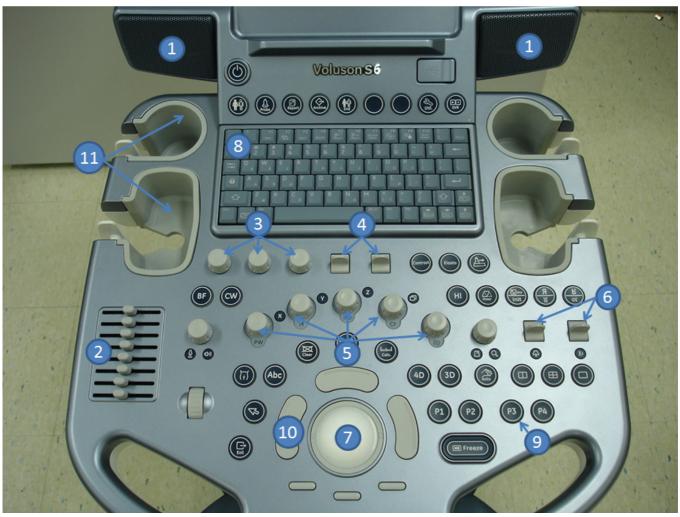

Figure 4-5 Control Panel Tour

| 1 | Loudspeaker position            |    | Hard keys        |
|---|---------------------------------|----|------------------|
| 2 | TGC Slider controls             | 10 | Trackball button |
| 3 | Menu window digipot controls    | 11 | Probeholders     |
| 4 | Menu window flipswitch controls |    |                  |
| 5 | Mode keys(digipot controls)     |    |                  |
| 6 | Toggle switch controls          |    |                  |
| 7 | Trackball                       |    |                  |
| 8 | Alphanumeric Keyboard           |    |                  |

## 4-3-3-2 Monitor Display

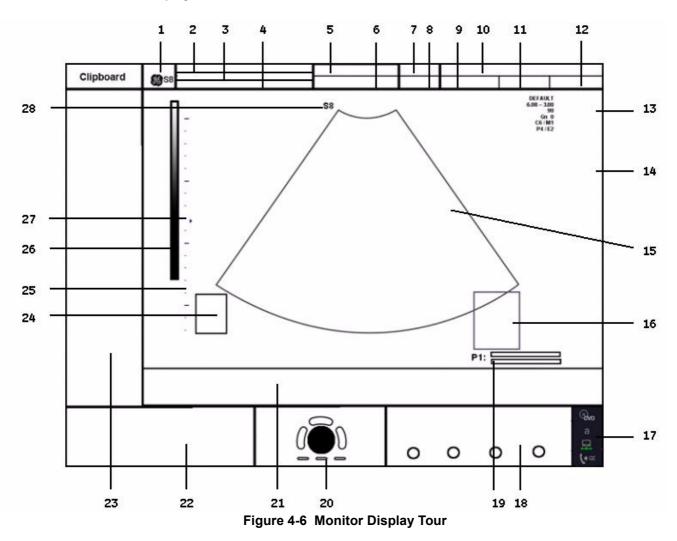

Table 4-2 Monitor Display Features

| 1.  | Logo                                      | 15. Image area                   |
|-----|-------------------------------------------|----------------------------------|
| 2.  | Patient Name (Last-, First-, Middle Name) | 16. Measurement results          |
| 3.  | Patient ID-number ; GA (Gestational Age)  | 17. Status bar area              |
| 4.  | 2nd Patient ID-number                     | 18. P buttons                    |
| 5.  | Probe / Application                       | 19. Cine                         |
| 6.  | Depth / Frame rate                        | 20. TrackballCine                |
| 7.  | Mechanical Index                          | 21. Current Clipboard            |
| 8.  | Thermal Index                             | 22. Rotary button and Paddle Key |
| 9.  | Sonographers Name                         | 23. On Screen Menu               |
| 10. | Hospital Name (Identification)            | 24. Body marker                  |
| 11. | Date                                      | 25. Depth scale markers          |
| 12. | Time                                      | 26. Gray scale wedge             |
| 13. | Image Info                                | 27. Focal zones marker           |
| 14. | TGC curve                                 | 28. Orientation marker           |

# Section 4-4 Functional Checks

For a basic functional check of the system's different modes, following pages will familiarize you with image optimization for:

- 2D Mode (B Mode), see: Section 4-4-1 on page 4-9
- Additional (optional) Operating Modes, see: Section 4-4-2 on page 4-13
  - XTD-View
  - Coded Contrast Imaging
- M Mode, see: Section 4-4-3 on page 4-15
  - MCFM Mode
- Spectral Doppler Modes, see: Section 4-4-4 on page 4-17
  - PW Pulsed Wave Doppler
  - CW Continuous Wave Doppler
- Color Doppler Modes, see: Section 4-4-5 on page 4-19
  - CFM Color Flow Mode
  - PD Power Doppler
  - TD Tissue Doppler
  - HD-Flow Bi-Directional Angio
- Volume Modes, see: Section 4-4-6 on page 4-21
  - 3D Static
  - 4D Real Time
  - 4D Biopsy
  - VCI Volume Contrast Imaging (A-Plane, C-Plane and VCI Static)
  - STIC
  - T.U.I. (Tomographic Ultrasound Imaging)
  - VOCAL II
- NOTE: Some software may be considered standard depending upon system configuration.

If any Modes or Options are not part of the system configuration, the check can be omitted.

NOTE: Different menus are displayed depending on which Mode is selected.

Some function keys only appear if they are available for the selected probe.

## 4-4-1 2D Mode Checks

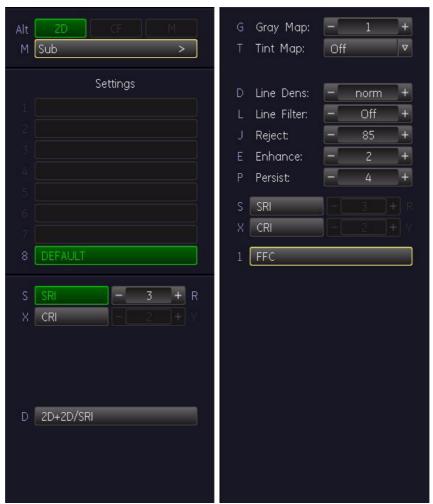

Figure 4-7 2D Main and 2D Sub Menu

Table 4-3 2D Mode Functions

| Step | Task                                          | Expected Results                                                                                                    |
|------|-----------------------------------------------|----------------------------------------------------------------------------------------------------|
| 1    | 2D Mode Gain                                  | Rotate the <b><u>2D MODE</u></b> key to adjust the sensitivity (brightness) of the entire image.                                                                             |
| 2    | Transmit Power &  Acoustic Output of speakers | Transmit Power: Optimizes image quality and allows user to reduce beam intensity.  push/dial Toggle control  Acoustic Output: Adjustment of the Audio level of the speakers. |
| 3    | Focus Depth  (X3)                             | To select the depth position of the actual focus zone(s). Arrows at the left edge of the 2D-Image mark the active focal zone(s) by their depth position.                     |

Table 4-3 2D Mode Functions

| Step | Task                                              | Expected Results                                                                                                    |
|------|---------------------------------------------------|----------------------------------------------------------------------------------------------------|
| 4    | Depth                                             | Adjusts the penetration depth range of the ultrasound image for the region of interest.  The number of image lines and the frame rate are automatically optimized.                                                                                                    |
| 5    | Multi Format (Dual, Quad)                         | Press this keys to change the display Mode from Single to DUAL or QUAD display mode.  Press the SINGLE format key or the Quad to Single display.                                                                                                    |
| 6    | 2D Automatic Optimization                         | Pressing the AUTO key causes automatic optimization of the gray scale to enhance the contrast resolution.  Pressing again: optimization will be updated and remain active.  Press the AUTO key twice to switch off the Automatic Optimization in 2D.                                                                                                    |
| 7    | Harmonic Imaging                                  | Press the $\overline{\rm HI}$ key on the control panel to switch on/off the Coded Harmonic Imaging function in 2D Mode provided the active probe allows this function.                                                                                                    |
| 8    | TGC Slider Control                                | The °×TGC slide controls°± vary the gain in certain depths of the 2D image to allow an exact compensation for the attenuation of the echoes over time (depth).  TGC slide controls to selectively adjust the gain (brightness) in depth.  Slide a slide control to the left to decrease the gain in the corresponding specific 2D depth.  Slide a slide control to the right to increase the gain in the corresponding specific 2D depth.                        |
| 9    | FFC (Focus and Frequency Composite)               | FFC combines a low frequency to increase the penetration and higher frequency to keep a high resolution.  It reduces speckle and artifacts in the 2D image.                                                                                                    |
| 10   | XBEAM CRI (CrossBeam Compound Resolution Imaging) | Pulses are transmitted not only perpendicularly to the acoustic window, but also in oblique directions. The advantages of XBeam CRI are enhanced contrast resolution with better tissue differentiation and clear organ borders.                                                                                                    |
| 11   | CE (Coded Excitation)                             | Coded Excitation improves image resolution and penetration in the far field. This allows to use a higher frequency on technically difficult patients.                                                                                                    |
| 12   | SRI (Speckle Reduction Imaging)                   | Speckle Reduction Imaging is a smoothing type filter to reduce speckle in the ultrasound image.                                                                                                    |
| 13   | Receiver Frequency Range Frequency norm           | The "Frequency range" function allows for the fast adjustment of high resolution/lower penetration, mid resolution/mid penetration, or lower resolution/ high penetration for the 2D image. From the transducer's broadband signal a certain start frequency and start bandwidth is extracted and then continuously changed over depth. Every transducer has a set of three fixed receive settings which are easily controlled by switching the [Frequency] key. |
| 14   | TRAPEZ                                            | Advantage of the Trapezoid Mode (button is highlighted): The scan area is very increased in relation to the linear display by steering the ultrasound lines in the border of the probe.                                                                                                    |
| 15   | Image Orientation                                 | Use the <u>LEFT/RIGHT</u> respectively the <u>UP/DOWN</u> keys on the Touch Panel to alternate the image orientation.                                                                                                    |

Table 4-3 2D Mode Functions

| Step | Task                                | Expected Results                                                                                                    |
|------|-------------------------------------|----------------------------------------------------------------------------------------------------|
| 16   | ANGLE                               | Use this control to select a part of interest of the 2D image. The advantage of the decreased field-of-view is an increased 2D frame rate due to the smaller sector width.                                                                                                    |
| 17   | <u>B-VIEW</u>                       | This function allows the adjustment of the Volume O-Axis position of 3D probes in 2D Mode. The green line in the displayed symbol indicates the position of the acoustic block.                                                                                                    |
| 18   | OTI (Otimized Tissue Imaging)       | OTI™ allows to "fine tune" the system for scanning different kinds of tissue.                                                                                                    |
|      | <u>CINE</u> Mode                    | While scanning a certain number of frames (2D images of the last examination sequence), this will be stored in the cine memory automatically. This is indicated by the green bar in the bottom left corner:                                                                           |
| 19   | Cine                                | Run: 13 sec 4 264                                                                                                    |
|      | Img. Cine                           | When entering freeze mode, by pressing the [Freeze] key or the defined [Px] key, the cine memory will be stored as a sequence. This sequence can be reviewed in loop mode or image by image. After the cine clip is stored the cine memory will be deleted.                           |
| 20   | P Persist: - 4 +                    | Persistence is a temporal filter that averages frames together. This has the effect of presenting a smoother, softer image. This function is only available if XBEAM CRI is switched off.                                                                                             |
| 21   | L Line Filter: - Off +              | The signals of the neighboring pulses are less weighted for the display of the actual pulse which considerably improves the detail lateral resolution and signal-to-noise ratio.  This function is only available if XBEAM CRI is switched off.                                       |
| 22   | CRI FILTER  X CRI 2 + Y             | If this filter is set to "high", the XBeam CRI-image is smoothed. CRI Filter setting "off" leads to a sharpe <u>r impression</u> of the XBeam CRI-image. This function is only available if <b>XBEAM CRI</b> is switched on.                                                          |
| 23   | DYNAMIC CONTROL  Dyn. Contr. 6      | "Dynamic Control" allows you to enhance a part of interest of the grayscale to make it easier to display pathology. You can select between twelve different Dynamic control curves.  The dynamic control is displayed in the Image Info area on the screen.  Dynamic Control: 1 to 12 |
| 24   | LINE DENSITY  D Line Dens: - norm + | Control to improve the resolution by reducing the frame rate. Respectively reducing the resolution by increasing the image frame rate. high: higher resolution / lower frame rate norm: normal resolution / medium frame rate low: lower resolution / higher frame rate               |
| 25   | ENHANCE  E Enhance: - 2 +           | Edge Enhance brings out subtle tissue differences and boundaries by enhancing the gray scale differences corresponding to the edges of structures.                                                                                                    |
| 26   | REJECT                              | Selects a level below which echoes will not be amplified (an echo must have a certain minimum amplitude before it will be processed).                                                                                                    |

Table 4-3 2D Mode Functions

| Step | Task                                                                                                    | Expected Results                                                                                                |
|------|----------------------------------------------------------------------------------------------------|----------------------------------------------------------------------------------------------------|
| 27   | GRAY MAP  G Gray Map: - 1 +                                                                                                    | A gray map determines the displayed Brightness of an echo in relationship to its amplitude.                     |
| 28   | Candle Sepia No exam lee Sepial Blue Copper Clear T Tint Map: D Line Dens: Lune Filten Candle Sepia Blue Copper Clear Cool Blue Dun,Blue Neutr.Cool Standard 1 Standard 1 Standard 2 Standard 3 Neutral J Reject Off | A Tint map determines the Chroma value (color tone and saturation) of an echo in relationship to its amplitude. |

For further details refer to the Voluson® S8 / Voluson® S6 Basic User Manual, Chapter 6, 2D Mode.

## 4-4-2 Additional (optional) Operating Modes

#### 4-4-2-1 B-Flow

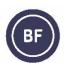

B-Flow On/Off switch

Press the **BF** control to activate/deactivate the B-Flow mode.

The "B-Flow Main" menu appears on the menu area (scan mode).

B-Flow is an option. If the option is not installed, the **BF** control is not active.

For further details refer to the Voluson® S8 / Voluson® S6 Basic User Manual, Chapter 6.6

#### 4-4-2-2 XTD-View Check

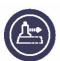

XTD-View On/Off switch

Press the XTD key to activate/deactivate the XTD-View mode.

A blue box is displayed at the border of the 2D image.

Start and Stop the XTD-image acquisition with the right trackball key.

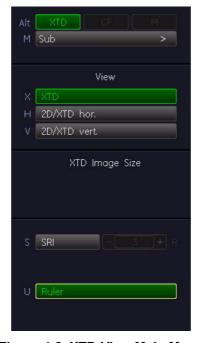

Figure 4-8 XTD-View Main Menu

For further details refer to the Voluson® S8 / Voluson® S6 Basic User Manual, Chapter 6.7.

## 4-4-2 Additional (optional) Operating Modes (cont'd)

## 4-4-2-3 Coded Contrast Imaging Check

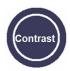

Coded Contrast Imaging On/Off switch

Press the **CONTRAST** key to activate/deactivate the Coded Contrast Imaging mode.

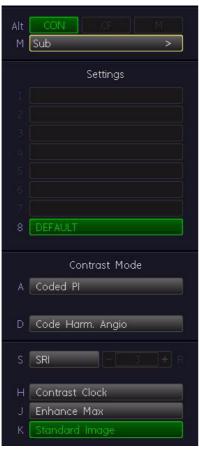

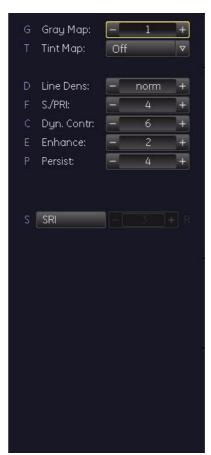

Figure 4-9 Contrast Main and Contrast Sub Menu

For further details refer to the Voluson® S8 / Voluson® S6 Basic User Manual, Chapter 6.8.

## 4-4-3 M Mode Checks

NOTE: The AMM menu is only displayed if the Anatomical M-Mode option is installed.

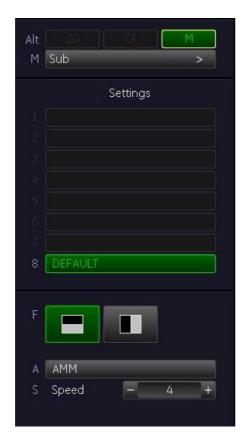

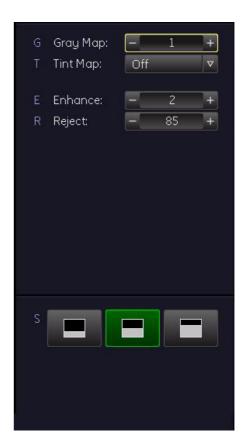

Figure 4-10 M Main and M Sub Menu

Table 4-4 M Mode Functions

| Step | Task                 | Expected Results                                                                    |
|------|----------------------|-------------------------------------------------------------------------------------|
| 1    | Cursor Position      | Adjust the M Cursor position with the TRACKBALL in the 2D Single image.             |
| 2    | Activation of M Mode | Press the right or left trackball key to activate both Modes (2D/M).                |
| 3    | M Mode Gain          | Rotate the M MODE key to adjust the sensitivity (brightness) of the entire M image. |
| 4    | SPEED                | By adjusting + or -, four different sweep speeds can be selected.                   |
| 5    | INVERT               | Invert of the M Mode image. (Function is only available with endovaginal probes.)   |
| 6    | FREQUENCY resp.      | Common with 2D Mode Receiver Frequency Range.                                       |
| 7    | TGC Slider Controls  | Common with 2D Mode TGC Slider Controls                                             |
| 8    | Transmit Power       | Common with 2D Mode Transmit Power                                                  |
| 9    | M Mode Depth         | Common with 2D Mode Depth.                                                          |
| 10   | M Cineloop           | Common with 2D Mode CINE Mode                                                       |
| 11   | REJECT               | It determines the amplitude-level below which echoes are suppressed (rejected).     |

Table 4-4 M Mode Functions

| Step | Task             | Expected Results                                                                       |
|------|------------------|----------------------------------------------------------------------------------------|
| 12   | ENHANCE          | Due to this function a finer, sharper impression of the image is produced.             |
| 13   | DYNAMIC CONTROL. | Dynamic Range enhances a part of the grayscale to make it easier to display pathology. |
| 14   | DISPLAY FORMAT   | For selection of different rations of display format.                                  |
| 15   | Gray Map         | Common with 2D Mode Gray Map                                                           |
| 16   | UTILITIES        | After pressing [Utilities], the menu area changes to the "Utilities" menu.             |

For further details refer to the Voluson® S8 / Voluson® S6 Basic User Manual, Chapter 7, M Mode.

### 4-4-3-1 MCFM Mode Check

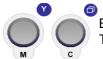

By pressing the  $\underline{\underline{M}}$  control and the  $\underline{\underline{C}}$  control, the MCFM mode is switched on in the preparation mode. The M-cursor with M-Color window appears on the active 2D image.

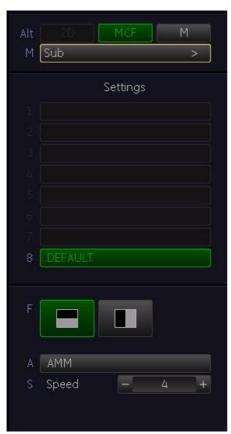

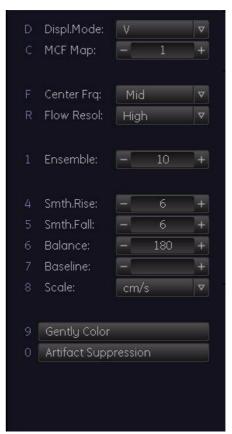

Figure 4-11 MCFM Main and MCFM Sub Menu

For further details refer to the Voluson® S8 / Voluson® S6 Basic User Manual, Chapter 7.4.

## 4-4-4 Spectral Doppler Mode Checks

NOTE: Different menus are displayed depending on which Spectral Doppler Mode (PW or CW) is selected.

NOTE: The Continuous Wave Doppler Mode is an Option. The <u>CW</u> key is only illuminated if the option is installed and the selected probe is capable for the Continuous Wave Doppler Mode.

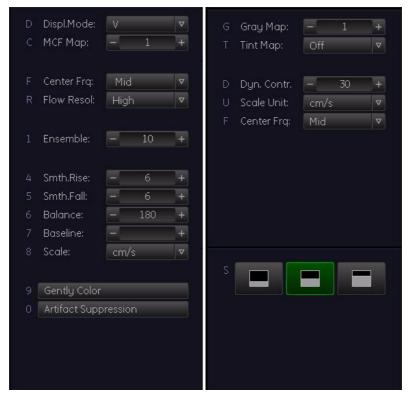

Figure 4-12 Spectral Doppler Mode (PW or CW) Functional menu

Table 4-5 Spectral Doppler Mode (PW or CW) Functions

| Step | Task                            | Expected Results                                                                                                    |
|------|---------------------------------|----------------------------------------------------------------------------------------------------|
| 1    | Gate Position and Gate WIDTH    | Adjust the Gate-Position resp. Size with the TRACKBALL in the 2DSingle image. The upper trackball key changes from Gate position to Gate size. |
| 2    | Activation of PW Mode           | Press the <u>right trackball key</u> to activate the motion display.  Press the <u>left trackball key</u> to activate both Modes (B/D).        |
| 3    | PW Gain Control                 | Rotate the <b>PW MODE</b> key to adjust the amplification of the entire spectrum.                                                              |
| 4    | PW Automatic Optimization       | Pressing the AUTO key enables automatic optimization of the PRF and Baseline                                                                   |
| 5    | FREEZE                          | The steering function is only available with linear probes.                                                                                    |
| 6    | SPEED                           | By adjusting + or -, four different sweep speeds can be selected.                                                                              |
| 7    | AUDIO SIGNAL                    |                                                                                                    |
| 8    | RT TRACE (Real Time Auto-Trace) | The envelope curve of the Doppler spectrum (maximum velocities) and the corresponding evaluations are automatically displayed on the monitor.  |

| Step | Task                     | Expected Results                                                                                                    |
|------|--------------------------|----------------------------------------------------------------------------------------------------|
| 9    | Display Format           | Doppler spectrum is displayed below the B mode image or on its right side.                                                                                       |
| 10   | INVERT                   | To invert the Doppler spectrum display in relation to the direction of the flow.                                                                                 |
| 11   | ANGLE                    | The angle cursor can be turned in both directions without stop. By pressing the angle knob repeatedly the angle correction switches from +60° to 0° and to -60°. |
| 12   | BASELINE                 | Adjusting the baseline is possible in read- and write Mode (up/down in 8 steps).                                                                                 |
| 13   | WMF (Wall Motion Filter) | Used to eliminate Doppler "noise" that is caused by vessel wall motion.                                                                                          |
| 14   | PRF                      | The Velocity Range display is governed by the pulse repetition frequency (PRF) Exceeding the maximum PRF, the HPRF-Mode is automatically switched on.            |
| 15   | DYN. CONTR.              | Dynamic Range adjusts the display cutoff of the Doppler analysis waveform.                                                                                       |
| 16   | CENTER FREQUENCY         | It serves for selection of the required transmit frequency.                                                                                                    |
| 17   | SCALE UNIT               | To select the displayed measuring unit (in relation to the zero-line).                                                                                           |
| 18   | DISPLAY FORMAT           | For selection of different rations of display format.                                                                                                    |

For further details refer to the Basic User Manual, Chapter 8, Doppler Mode.

## 4-4-5 Color Doppler Mode Checks

NOTE: Different menus are displayed depending on which Color Doppler Mode (CFM, PD, HD-FLow or TD) is

selected.

NOTE: After pressing the PD key on the control panel, the HD-FLOW menu (to activate the Bi-Directional Angio

Mode) can be seen.

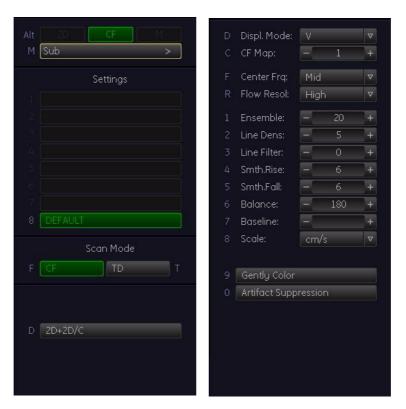

Figure 4-13 CFM Main and CFM Sub Menu

Table 4-6 Color Doppler Mode (CFM, PD, HD-Flow, TD) Functions

| Step | Task                                           | Expected Results                                                                                                    |
|------|------------------------------------------------|----------------------------------------------------------------------------------------------------|
| 1    | Color Box Position and Color Box Size          | Adjust the Box- Position resp. Size with the TRACKBALL in the 2DSingle image.  The upper trackball key changes from Box position to Box size.                                                                                                    |
| 2    | CFM Gain<br>PD Gain<br>HD-Flow Gain<br>TD Gain | Rotate the <u>C MODE</u> key to ensure that continuous flow is displayed, where appropriate.  Rotate the <u>PD MODE</u> key to adjust the Power Doppler Gain  Rotate the <u>PD MODE</u> key to adjust the Bi-Directional Angio Gain  Rotate the <u>C MODE</u> key to adjust the Tissue Doppler Gain. |
| 3    | STEERING                                       | Beam Steering is only possible with linear probes in CFM, PD and HD-Flow Mode.                                                                                                    |
| 4    | 2D+2D/C (PD, HD-Flow or TD)                    | Changes the Single image display to two simultaneous half images. The left frame shows only the 2D Mode image. The right frame shows the 2D Mode image with color information.                                                                                                    |
| 5    | INVERT                                         | The color of the color wedge inverts around the baseline. (impossible in PD Mode)                                                                                                    |
| 6    | ZOOM                                           | Image magnification (PAN-Zoom) in read- and write mode.                                                                                                    |
| 7    | QUALITY                                        | Improves the Color Resolution by reducing the image frame rate, respectively vice versa.                                                                                                    |

Table 4-6 Color Doppler Mode (CFM, PD, HD-Flow, TD) Functions

| Step | Task                         | Expected Results                                                                                                    |
|------|------------------------------|----------------------------------------------------------------------------------------------------|
| 8    | WMF (Wall Motion Filter)     | Used to eliminate Doppler "noise" that is caused by vessel wall or cardiac wall motion. (CFM,PD, HD-Flow)                                                                                                    |
| 9    | PRF                          | By adjusting toward up the PRF increases. By adjusting toward the PRF decreases.                                                                                                    |
| 10   | THRESHOLD                    | After FREEZE you can adjust the Color Threshold. It eliminates small color noise or motion artifact signals in the color image. (small number cuts off less signals than a higher setting)                                                                       |
| 11   | DISPL. MODE                  | To select the CFM- Display Mode (V; V-T; V-Pow; Pow-T; or T).                                                                                                    |
| 12   | SMOOTH                       | To select different filter periods for rising velocity and falling velocity.  RISE Filtering of the rise velocity leads to noise suppression.  FALL This filter leads for "prolongation" of the display flow.                                                    |
| 13   | FREQU.                       | It serves for selection of the Transmit Frequency which also depends on the Color Box position.                                                                                                    |
| 14   | ENSEMBLE                     | Controls the number of pulses to constitute one Color-, Power-Doppler or HD-Flow line in the display.                                                                                                    |
| 15   | FLOW RES.                    | This function controls the axial resolution of color in the display. It adjusts the axial sample depth of color pixels.                                                                                                    |
| 16   | LINE DENS                    | Determines the line density within the Color-Box. The lower the line density, the larger the line distance and the size of the color pixels.                                                                                                    |
| 17   | SCALE<br>(CFM, HD-Flow, TD)  | The maximum velocities are displayed above and under the color scale in kHz, cm/s or m/s.                                                                                                    |
| 18   | CFM-MAP<br>(PD, HD-Flow, TD) | Provides selectability of the color coding for an optimization of the display of blood flow (similar to the post-processing curves with grayscale 2D scans).  After a selection has been made, the color bar displays the resultant map.                         |
| 19   | GENTLY COLOR                 | Gently means the transition between color and gray scale information.  The embedding of the color into 2D Mode is performed smoothly with less colored splashes.  To activate the "Gently Color" function, select the CFM MAP (PD, HD-Flow, TD) key in the menu. |
| 20   | BALANCE                      | The Balance controls the amount of Color display over bright echoes and helps to confine color within the vessel walls.                                                                                                    |
| 21   | ARTEFACT (on/off)            | Switch on/off the artifact suppression.                                                                                                    |
| 22   | BASELINE                     | The baseline shift can be used to prevent aliasing in one flow direction similar to the Doppler baseline shift. (Impossible in PD Mode.)                                                                                                    |
| 23   | LINE F.                      | With "Line Filter" the signals of the neighboring pulses are less weighted for the display of the actual pulse which considerably improves the detail lateral resolution and signal-to-noise ratio.                                                              |

For further details refer to the Voluson® S8 / Voluson® S6, Basic User Manual:

- Chapter 8, CFM Mode (Color Flow Mode)
- Chapter 8, PD Mode (Power Doppler Mode)
- Chapter 8, HD-Flow Mode (Bi-Directional Angio Mode)
- Chapter 8, TD Mode (Tissue Doppler Mode)

## 4-4-6 Volume Mode Checks

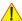

NOTICE 4D Real Time 4D, STIC, VCI, VCI Omni View / SingleView, TUI, VOCAL II, SonoVCAD Heart,

SonoVCAD labor and SonoAVC are Options. If options are not part of the system configuration, checks

can be omitted.

NOTE: Different menus are displayed depending on which Menu and which Volume Mode is selected(4D Real

Time or 3D Static) is selected.

NOTE: Some function keys only appear on the meun area if they are available for the selected Probe.

NOTE: SingleView is an option for Voluson S6 only. This will be activated when SingleView option is installed

and Advanced VCI (VCI-OmniView) option is not installed. SingleView supports only basic controls of

VCI-OmniView with Line method.

#### 4-4-6-1 Pre-Volume Mode Functions

### 1. select the desired Volume Mode:

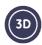

or

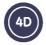

The Volume Mode function is switched on, the "3D Pre" respectively "4D Pre" menu appears on the screen (write mode) and the volume box

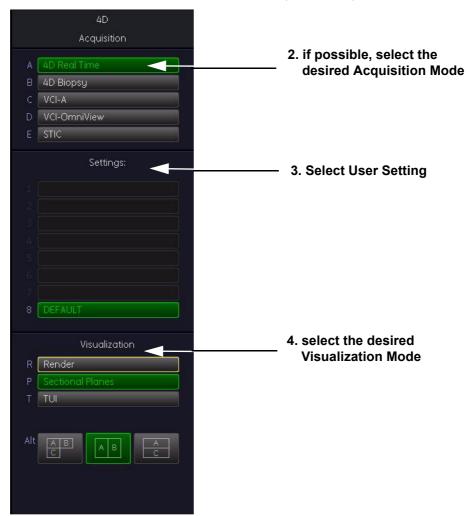

5. Start the Volume Acquisition with the  $\frac{}{}$  Erecze key resp. the right trackball key.

Figure 4-14 Pre-Volume Mode menus (e.g., 4D Real Time)

Table 4-7 Pre-Volume Mode Functions

| Step | Task        | Expected Results                                                                         |
|------|-------------|------------------------------------------------------------------------------------------|
| 1    | AQUISITION: |                                                                                          |
|      | • 3D STATIC | 3D Volume Mode - Static volume acquisition (also in combination with PD, HD-Flow or CFM) |

Table 4-7 Pre-Volume Mode Functions

| Step | Task                                    | Expected Results                                                                                                    |
|------|-----------------------------------------|----------------------------------------------------------------------------------------------------|
|      | • 4D REAL TIME                          | Real Time 4D - continuous volume acquisition and parallel calculation of 3D rendered images                                                                                                    |
|      | • VCI A                                 | Volume Contrast Imaging - improves the contrast resolution and the signal / noise ratio and therefore facilitates finding of diffuse lesions in organs                                                                                                    |
|      | • VCI OMNI VIEW /<br>SINGLEVIEW         | Volume Contrast Imaging Omni View (any plane) - improves the contrast resolution and the signal / noise ratio and therefore facilitates finding of diffuse lesions in organs. Volumes can be edited in all other Visualization Modes.                                                  |
|      | • STIC                                  | The fetal heart or an artery can be visualized in 4D (also in combination with PD, HD-Flow or CFM)                                                                                                    |
|      | • 4D BIOPSY                             | Real Time 4D Biopsy - continuous volume acquisition + parallel calculation of 3D rendered images                                                                                                    |
| 1    | QUALITY                                 | Changes the line density against the acquisition speed (low, mid1, mid2, high1, high2).                                                                                                    |
| 2    | VOL. ANGLE                              | To select the Volume Sweep Angle.                                                                                                    |
| 3    | (H)                                     | <ul> <li>Quarter size display of Sectional planes without 3D image or</li> <li>Quarter size display of Sectional planes + rendered 3D image</li> <li>(Note: The display depends on selected Acquisition- and Visualization Mode!)</li> </ul>                                           |
| 4    |                                         | Dual size display of Sectional Planes + rendered 3D image. (Note: The display depends on selected Acquisition- and Visualization Mode! This format is not possible for Static 3D Acquisition)                                                                                          |
| 5    |                                         | <ul> <li>Full size display of a the reference image or</li> <li>Full size display of the rendered 3D image.</li> <li>(Note: The display depends on selected Acquisition- and Visualization Mode!)</li> </ul>                                                                           |
| 6    | Volume Box Position and Volume Box Size | Adju <u>st the Volume Box (R</u> OI) Position resp. Size with the <b>TRACKBALL</b> in the 2D Single image. The <b>upper trackball key</b> to change the Trackball function from Box Position to Box Size.                                                                              |
| 7    | Start Acquisition                       | Press the FREEZE key resp. the right trackball key to start the Volume acquisition.                                                                                                    |
| 8    | VISUALIZATION:                          | After resp. during Volume Mode Acquisition:                                                                                                    |
|      | • RENDER                                | After the 3D acquisition the system switches automatically to the read menu. The selected format will be present on the monitor (e.g., 3D ROI Mode: sectional planes A, B, C + rendered 3D image).                                                                                     |
|      | • SECTIONAL PLANES                      | After the 3D Sectional Planes acquisition the system switches automatically to the read menu. The selected format will be present on the monitor (e.g., A,B,C - Sectional Plane mode).                                                                                                 |
|      | • <u>TUI</u>                            | This method of visualization is consistent with the way other medical systems such as CT or MRI, present the data to the user (slices through the data set, which are parallel to each other).                                                                                         |
|      | • VOLUME<br>ANALYSIS                    | The basic idea behind "VOCAL" is the combination of 3D ultrasound tissue (presented as voxels) and the geometric information of surfaces in a 3D data set. After definition of contour in 3D space (semi-automatically, manually or spherical) a wide range of functionality is given. |
|      | • SONOVCAD<br>HEART                     | Technology that automatically generates a number of views of the fetal heart.  At this time it can help to find the right and left outflow tract of the heart and the fetal stomach.                                                                                                   |
|      | • SONOVCAD<br>LABOR                     | Allows to measure fetal progression during the second stage of labor – fetal head progression, rotation and direction. Visual evidence and objective data of the labor process are provided.                                                                                           |
|      | • SONOAVC<br>GENERAL                    | This Feature can automatically detect low echogenic objects (e.g., follicles) in a volume of an organ (e.g., ovary) and analyze their shape and volume.                                                                                                    |
|      | • <u>NICHE</u>                          | Parts of the orthogonal sections A, B and C are compiled to a 3D-section aspect. The name "Niche" has been chosen because the aspect shows a quasi spatial cut into the reference image.                                                                                               |

## 4-4-6-2 Functions after the Acquisition

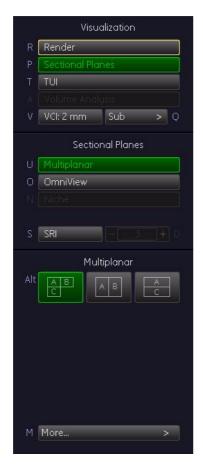

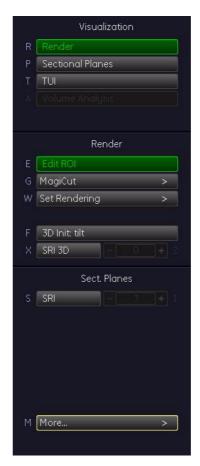

Figure 4-15 Sectional Planes and Image Rendering

Table 4-8 Functions after the 3D Acquisition

| Step | Task       | Expected Results                                                                                                    |
|------|------------|----------------------------------------------------------------------------------------------------|
| 1    | PW M PD    | PW MODE rotary control: Rotation about X-axis of the reference image.  M MODE rotary control: Rotation about the Y-axis of the reference image.  PD MODE rotary control: Rotation about the Z-axis of the reference image. |
| 2    |            | C MODE rotary control: Movement along Z-axis of the reference image.  TRACKBALL: Movement along X- and Y-axis of the reference image.                                                                                      |
| 3    | NICHE      | Parts of the orthogonal sections A, B and C are compiled to a 3D-section aspect. The aspect shows a quasi spatial cut into the reference image.                                                                            |
| 4    | REF. IMAGE | To select the Reference image among A, B, C or 3D.                                                                                                    |
| 5    | INIT       | Resets rotations and translations of a volume section to the initial (start) position.                                                                                                    |
| 6    | 3D INIT    | Resets the 3D image to the initial (start) position.                                                                                                    |

Table 4-8 Functions after the 3D Acquisition

| Step | Task         | Expected Results                                                                                                   |
|------|--------------|----------------------------------------------------------------------------------------------------|
| 7    | SRI / SRI 3D | Speckle Reduction Imaging (SRI) to reduce speckle which interferes with the sectional planes or rendered 3D image. |
| 8    | ZOOM         | The 3D image as well as the sectional planes can be varied by their aspect ratio.                                  |
| 9    | MIX          | To adjust the mix ratio between two calculated modes.                                                              |
| 10   | TH. LOW      | All color values below the level will be disregarded for calculation of the surface.                               |
| 11   | MAGI CUT     | Ability to electronically manipulate the images and cut way "3D artifacts".                                        |
| 12   | RENDER MODE  | To select the Render Mode (Image Type and Render Algorithm)                                                        |

#### 4-4-6-3 3D/4D Sub Menu

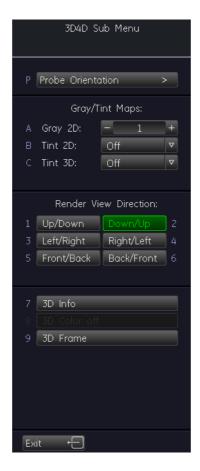

Figure 4-16 3D/4D Sub Menu

Table 4-9 Sub Menus

| Step | Task                  | Expected Results                                                                                                    |
|------|-----------------------|----------------------------------------------------------------------------------------------------|
| 1    | PROBE ORIENTATION     | Adjust and activate the display of direction markers at border of the image.                                                                                                    |
| 2    | GRAY/TINT MAPS        | Depending on individual requirements a "harder" or "softer" image can be obtained.                                                                                                    |
| 3    | RENDER VIEW DIRECTION | To select the desired Render View Direction. The green line symbolizes the direction of the view. Note: The Render View Direction keys are not available in Static 3D Sectional Planes. |
| 4    | 3D/4D INFO            | On/Off switch to show full or reduced Image Info parameter on screen.                                                                                                    |
| 5    | 3D COLOR OFF          | On/Off switch to show an acquired 3D+CFM, 3D+PD or 3D+HD-Flow image with or without the color information.                                                                              |
| 6    | GRAY 3D               | Adjusts the contrast and brightness of the rendered 3D image.                                                                                                    |
| 7    | BACKGROUND            | Adjusts the contrast of the screen background from dark to bright.  Note: This key is not available in Static 3D Sectional Planes mode.                                                 |
| 8    | BALANCE               | Only available if a 3D+CFM, a 3D+PD or a 3D+HD-Flow image is acquired.  Note: Only available if a 3D+CFM, a 3D+PD or a 3D+HD-Flow image is acquired.                                    |

Table 4-9 Sub Menus

| Step | Task     | Expected Results                                                                                                    |
|------|----------|----------------------------------------------------------------------------------------------------|
| 9    | <u> </u> | This function eliminates low color noise of motion artefact signals in the sectional slices as well as in the rendered 3D image.  Note: Only available if a 3D+CFM, a 3D+PD or a 3D+HD-Flow image is acquired. |

For further details refer to the Voluson® S8 / Voluson® S6 Basic User Manual, Chapter 9.

## 4-4-7 Using Cine

#### 4-4-7-1 Activating Cine

Press **FREEZE**, then roll the **TRACKBALL** to display the images of the stored sequence one by one.

## 4-4-7-2 Cine-Split Function (Multiple Format)

After **FREEZE** of a sequence in 2D Mode two or four different images of the sequence can be displayed simultaneously in Dual respectively Quad Display Mode.

Move the **TRACKBALL** to display the images of the stored sequence. Use the **FORMAT** keys to change to the next (part of) frozen 2D image sequence to play back the cine memory.

NOTE: The Cine-Split function (multiple format) is also possible in 2D Cine mode.

#### 4-4-7-3 Activating 2D Cine

- 1.) After Freeze, select the CINE MENU on the menu area.
- 2.) Select the **START** of the sequence. The selected image is simultaneously displayed.
- 3.) Turn the **END** digipot to the end of the sequence. The selected image is displayed.
- 4.) Select the review SPEED and the read ZOOM factor.
- 5.) Select the Cine Mode review direction.
- 6.) To start/stop the Cine Loop playback select 2D CINE START/STOP.

After stopping the sequence, move the **TRACKBALL** to display the images one by one.

## 4-4-7-4 Spectral Doppler- or M Cine Loop

Press FREEZE, then roll the TRACKBALL to display the Cine / Loop one by one.

The **UPPER TRACKBALL KEY** changes from the 2D Cine to the D Loop (respectively M Loop).

NOTE: The active Cine is displayed on the monitor screen: **2D**/D(M)-image or 2D/**D(M)-image**.

#### 4-4-7-5 Activating 3D Rotation Cine

- 1.) After 3D Volume acquisition the 3D ROT. CINE key on the Touch Panel.
- 2.) <u>Select the Rotation angle with the select keys or select it manually with the **START IMAGE** and **END IMAGE** rotary controls.</u>
- 3.) Select the Step angle and the Rotation axis.
- 4.) Select the CALCULATE CINE SEQUENCE key to start the calculation.
- 5.) To start/stop the 3D Rotation Cine sequence select START/STOP.

#### 4-4-7-6 Activating Volume Cine

1.) After Real Time 4D acquisition move the **TRACKBALL** horizontally to display the Volumes of the stored sequence one by one. (Alternative use the **VOL CINE #** control to select the desired volume.) For further details refer to the Voluson® S8 / Voluson® S6 Basic User Manual, Chapter 11.6.

#### 4-4-7-7 Activating Auto Cine

- 1.) After Real Time 4D acquisition select the <u>CINE</u> key on the menu area.
- 2.) Select the **START VOLUME** and the **END VOLUME** of the sequence with the rotary controls.
- 3.) Select the Cine Mode direction and the review SPEED.
- 4.) To start/stop the Cine sequence select the START/STOP key.

NOTE: After stopping a sequence, move the TRACKBALL to display the images / volumes one by one.

## 4-4-7-8 Activating Cine Calc

- 1.) After 3D Volume or Real Time 4D acquisition select the CINE CALC key on the .
- 2.) Choose desired Cine Calc display mode.
- 3.) Select Step Size and Reference image.
- 4.) Select the **START IMAGE** and the **END IMAGE** of the sequence with the rotary controls.
- 5.) Select the CALCULATE CINE SEQUENCE key to start the calculation.
- 6.) To start/stop the calculated Cine sequence select  $\overline{\text{START/STOP}}$ .

#### 4-4-8 Generic Measurements

NOTE: Different menus are displayed depending on:

- the currently selected Application and Display Mode,
- the selected "Study".
- and the settings in the Measure Setup MEASURE & CALC page.

For further details refer to the Voluson® S8 / Voluson® S6 Basic User Manual, Chapter 13.

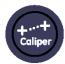

#### **General remarks to perform Generic Measurements:**

- By pressing the **CALIPER** key on the control panel the Generic Measurement function is switched on.
- · Positioning of measurement marks is done with the TRACKBALL.
- Entering and storage of measuring marks is done with SET (right or left trackball key).
- To change measuring marks before completion press CHANGE (upper trackball key).
- Depending on the setting in the Measure Setup, also the <u>FREEZE</u> key can be used for confirming the last measuring mark of the currently performed measurement.
- The status bar area shows the current function of the trackball.
- To cancel the measurement of the currently selected item, select CANCEL on the menu area.
- To delete all measurement results of the selected "Study" from the monitor as well as from the corresponding Worksheet, select the <a href="CLEAR STUDY">CLEAR STUDY</a> key on the menu area.
- All measurement results will be automatically included in the "Generic" patient worksheet.
- To <u>erase</u> measurement results from the screen, press the <u>CLEAR</u> key on the control panel or press the <u>DEL</u> key on the keyboard.
- To exit from Generic measurements select the EXIT on the menu area, press the CALIPER key or the EXIT key on the control panel.

NOTE: The following instructions assume that you first scan the patient and then press FREEZE.

## 4-4-8-1 Distance and Tissue Depth Measurements (2D and M Mode)

- 1.) Press the **CALIPER** key and then select <u>GENERIC DIST.</u> on the menu area.
- 2.) Select the appropriate item on the menu area. An active cursor appears.
- 3.) To position the active cursor at the start point (distance) or the most anterior point (tissue depth), move the **TRACKBALL**.
- To fix the start point, press <u>SET</u> (the right or left trackball key).
   The system fixes the first cursor and displays a second active caliper.
- 5.) To position the second active caliper at the end point (distance) or the most posterior point (tissue depth), move the **TRACKBALL**.
- 6.) To complete the measurement, press  $\underline{\textbf{SET}}$ . The system displays the distance or tissue depth value in the measurement results window.

Before you complete a measurement:

To toggle between active calipers, or to re-adjust the traced line, press the upper trackball key.

To erase results, press the <u>CLEAR ALL</u> key on the control panel or the <u>DELETE STUDY.</u> on the keyboard.

NOTE: To alternate the control from one <u>cursor</u> to the other, press <u>CHANGE</u> (the upper trackball key). To re-adjust a traced line, press <u>UNDO</u> (the upper trackball key) repeatedly.

NOTE:  $\underline{\underline{To\ ex}}$  it Generic measurements, select the  $\underline{\overline{EXIT}}$  key on the Touch Panel, press the  $\underline{\underline{CALIPER}}$  key or the  $\underline{\underline{EXIT}}$  key on the control panel.

## **4-4-8** Generic Measurements (cont'd)

#### 4-4-8-2 Circumference/Area Measurements

- 1.) Press the **CALIPER** key and then select GENERIC AREA on the menu area.
- 2.) Select the corresponding item on the menu area. An active cursor displays.
- 3.) To position the active cursor, move the **TRACKBALL**.
- 4.) To fix the start point, press <u>SET</u> (the right or left trackball key). The system fixes the first cursor and displays a second active caliper.
- 5.) To position the second caliper, move the **TRACKBALL** and press **SET** (Rt./Lt. trackball key).

NOTE: If you have selected a "trace" item, the measurement is finished and the area and circumference results appear on the screen.

- 6.) An ellipse appears the axis of which is defined by these two points. To adjust the width of the ellipse, move the **TRACKBALL**.
- 7.) To toggle between calipers, or to readjust a traced line, press the upper trackball key.
- 8.) To complete the measurement, press <u>SET</u> (right or left trackball key). The system displays the circumference and area in the measurement results area.

Before you complete a measurement:

- To erase the ellipse resp. trace and the current data measured, select <u>CANCEL</u> once and select <u>DELETE LAST</u> on the menu area.
   The original caliper is displayed to restart the measurement.
- To exit the measurement function without completing the measurement, select <u>EXIT</u> on the menu area, press the <u>CALIPER</u> key again or press <u>EXIT</u> on the control panel.

#### 4-4-8-3 Volume Measurements

- 1.) Press the **CALIPER** key and then se;ect GENERIC VOLUME on the menu area.
- 2.) Select the appropriate item.
- 3.) Perform the measurement(s) using the <u>TRACKBALL</u> and <u>SET</u> (right or left trackball key). For further details: Section 4-4-8-1 on page 4-30 and Section 4-4-8-2 on page 4-31.

#### 4-4-8-3-1 Multiplane Measurements

NOTE: This volume measurement is only possible in 3D Mode.

- 1.) Select the reference image in which the measurement is to be performed (A, B or C).
- 2.) Press the **CALIPER** key once and then select MULTIPLANE on the menu area.
- 3.) Select the first section through the body by rotating the **REF.SLICE** or by rotating the **C MODE** digipot. (first section should be set at the edge of the object)
- 4.) Position the start dot of the area which should be surrounded and store it with SET.
- 5.) Surround the area with the trackball, then press <u>SET</u> (right <u>or left</u> trackball key). The area is calculated and displayed. It may even be "zero". Press the <u>SET</u> key twice.
- 6.) Select the next parallel section with the **REF. SLICE** digipot or the **C MODE** digipot, and measure the area.
- 7.) Repeat 5. and 6. until the edge of the measured object is reached.

NOTE: To erase the results, select the CLEAR key on the control panel.

## 4-4-8 Generic Measurements (cont'd)

#### 4-4-8-4 Measurements in Spectral Doppler Mode

NOTE: The Spectral Doppler image is displayed based on time (X-axis) and velocity (Y-axis).

#### 4-4-8-4-1 Auto Trace

- 1.) Press the **CALIPER** key.
- 2.) Select <u>AUTO TRACE</u> on the menu area. It traces the Spectral Doppler image automatically and displays the results (according to the Measure Setup).
- 3.) Select the **SENSITIVITY** of the envelope curve (to eliminate artifacts).
- 4.) Select the **TRACE MODE** channel of the envelope curve (upper, both, lower).
- 5.) If necessary, select the Angle and the Baseline.
- 6.) Press the right or left trackball key **SET** to finish the measurement.

Before you complete the measurement:

- To readjust the start cycle (vertical yellow line), press <u>CHANGE</u> (upper trackball key).
   Press <u>SET</u> (right or left trackball key) to fix the line.
- Press the CHANGE key again to readjust the end cycle (vertical green line).
   Press SET to fix the line.

NOTE: The determination of the envelope curve requires a clear and low-noise record of the Doppler spectrum. Otherwise the reliability of the displayed measurement results may not be ensured!

#### 4-4-8-4-2 Manual Trace

- 1.) Press the **CALIPER** key.
- 2.) Select MANUAL TRACE on the menu area. A cursor appears on the screen.
- 3.) Move the cursor with the **TRACKBALL** to the start point of the measurement and press **SET** (right or left trackball key) to fix the marker.
- 4.) Trace to the end of the period and press the <u>SET</u> key again to fix the mark. The measurement results appear on the screen.

Before you complete the measurement:

To readjust the traced line, press **UNDO** (upper trackball key) repeatedly.

#### 4-4-8-4-3 Heart Rate

- 1.) Press the **CALIPER** key.
- 2.) Select HR on the menu area. A line appears on the screen.
- 3.) Move the line with the **TRACKBALL** to the start point of the period and press **SET** (right or left trackball key). A second line appears.
- 4.) Move the second line to the end point of the period.
- 5.) Select the number of "HR cycles" for the measurement with the digipot on the control panel.
- 6.) Press the SET (right or left trackball key) again to fix the line. The Heart Rate is displayed.

NOTE: For further Doppler Measurements and other details refer to the Voluson® S8 / Voluson® S6 Basic User Manual, Chapter 11

## 4-4-9 Calculations

The Voluson® S8 / Voluson® S6 system supports calculation packages and application-oriented patient Worksheets (Reports) for following applications:

- Abdomen Calculations
- Small Parts Calculations
- Obstetric Calculations
- Cardiology Calculations
- Urology Calculations
- Vascular Calculations
- Gynecology Calculations
- Pediatric Calculations
- Neurology Calculations
- · Musculoskeletal Calculations

NOTE: Confirm that the patient information is correct and the probe and application are selected properly.

NOTE: Different menus are displayed depending on:

- · the currently chosen Application
- the selected Display Mode,
- the selected "Study",
- and the settings in the Measure Setup MEASURE & CALC page.

For further details refer to the Voluson® S8 / Voluson® S6 Basic User Manual, Chapter 11

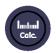

#### General remarks to perform Calculations:

- By pressing the **CALC** key on the control panel the Calculation function is switched on.
- Positioning of measurement marks is done with the TRACKBALL.
- Entering and storage of measuring marks is done with **SET** (right or left trackball key).
- To change measuring marks before completion press **CHANGE** (upper trackball key).
- Depending on the setting in the Measure Setup, also the **FREEZE** key can be used for confirming the last measuring mark of the currently performed measurement.
- · The status bar area shows the current function of the trackball.
- To cancel the measurement of the currently selected item, select CANCEL on the menu area.
- To delete the results of the last measured item, select DELETE LAST on the menu area.
- To delete all measurement results of the selected "Study" from the monitor as well as from the corresponding Worksheet, select the <a href="CLEAR STUDY">CLEAR STUDY</a> key on the menu area.
- All measurement results will be automatically included in the corresponding patient worksheet.
- To <u>erase</u> measurement results from the screen, press the <u>CLEAR</u> key on the control panel or press the <u>DEL</u> key on the keyboard.
- <u>To exit</u> from Calculations select the <u>EXIT</u> key on the menu area, press the <u>CALC</u> key or press the <u>EXIT</u> key on the control panel.

## 4-4-9-1 Worksheet (Report) Pages

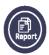

Press the <u>REPORT</u> key on the control panel to view the "application dependent" patient worksheet pages that contain the results of calculations and measurements. Any stored patient worksheet can be edited, printed, transferred, saved in the Archive or sent to DICOM server.

## 4-4-10 Probe/Connectors Usage

#### 4-4-10-1 Connecting a probe

- 1.) Place the probe's carrying case on a stable surface and open the case.
- 2.) Carefully remove the probe and unwrap the probe cable.
- 3.) DO NOT allow the probe head to hang free. Impact to the probe head could result in irreparable damage.
- 4.) Align the connector with the probe port and carefully push into place.

#### 4-4-10-2 Activating the probe

- 1.) Press the **PROBE** key to activate the "Probe Select" menu.
- 2.) Select the appropriate probe by selecting the corresponding menu.
- 3.) Upon selection of an "Setting Groups", the programmed user presets appear.
- 4.) Selecting a "Setting" key causes loading of the preset.

The probe is initialized, the menu area shows the main menu (2D mode) and the ultrasound image appears on the monitor in write mode (real time display).

## 4-4-10-3 Deactivating the probe

When deactivating the probe, the probe is automatically placed in standby mode (read mode).

- 1.) Press the **FREEZE** key.
- 2.) Gently wipe the excess gel from the face of the probe. (Refer to the Basic User Manual of Voluson® S8 / Voluson® S6 for complete cleaning instructions.)
- 3.) Carefully slide the probe around the side of the keyboard, toward the probe holder. Ensure that the probe is placed gently in the probe holder.

#### 4-4-10-4 Disconnecting the probe

Prior to disconnect a probe freeze the image. It is unnecessary to switch the unit off.

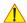

## CAUTION If a probe is disconnected while running (write mode) a software error may occur. In this case switch the unit OFF (perform a reset).

- 1.) Remove the cable from the cable holder and close the door.
- 2.) Move lever to the right position to lock probe. Pull the probe and connector straight out of the probe port.
- 3.) Carefully slide the probe and connector away from the probe port and around the right side of the keyboard. Ensure the cable is free.

## 4-4-11 Patient Archive (Image Management)

The Voluson® S8 / Voluson® S6 provides an Patient/Image Management System that allows fast and extremely easy patient, exam and image management.

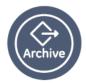

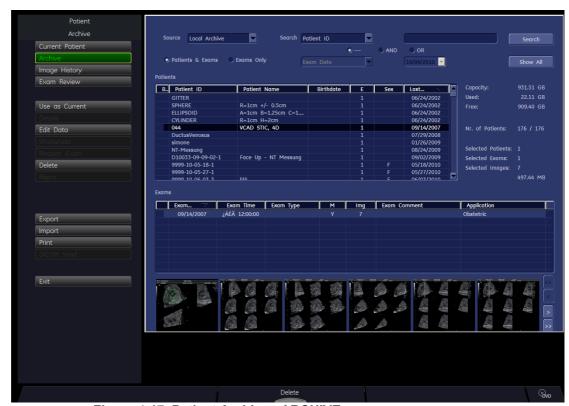

Figure 4-17 Patient Archive - ARCHIVE

#### Current Patient:

The entered patient data will be used in calculations, patient worksheets, DICOM settings and is displayed on the screen to identify images.

#### Archive:

The patient archive database is used for searching a particular exam and/or patient. Via the <u>ARCHIVE</u> button, it is possible to send images over the DICOM network, print exams/images, export exams/images, import exams/images, etc.

## · Image History:

Image History gives you access to all the US pictures and exams of a particular patient.

#### · Exam Review:

Exam Review allows you to view all exams of a particular patient. Additionally it is possible to view image properties, input comments and voice annotations, etc.

NOTE: For detailed description of image management functionality and its topics refer to Chapter 12 in the Basic User Manual of Voluson® S8 / Voluson® S6.

NOTE: Images can be backed up and restored by means of the **Image Archive** function in the System Setup. Operation see: Section 4-5-7 "Archiving Images" on page 4-48.

## 4-4-12 Erasing DVD/CD

- 1.) Press the **UTILITIES** key on the control panel.
- 2.) In the "Utilities" menu select SYSTEM SETUP to invoke the setup desktop on the screen.
- 3.) On the left side of the screen select CONNECTIVITY and then click the **DRIVES** tab.

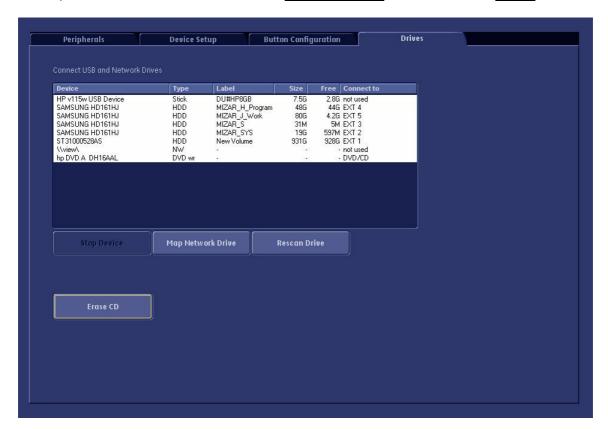

Figure 4-18 System Setup - Connectivity - DRIVES page

- 4.) Click the ERASE CD button to displays the "Erase DVD/CD" window as shown in Figure 4-19.
- 5.) Select the "Erase Mode" and click the [OK] button to start the process.

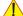

**NOTICE** It is highly recommended to use the complete erase mode, to avoid problems with the CD+(R)W! When using a DVD+R/RW, just the fast erase mode is possible.

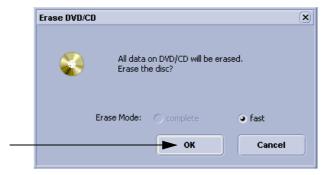

Figure 4-19 Erase DVD/CD Window

6.) When erasing is finished, select  $\overline{\text{EXIT}}$  to return to the Scan Mode.

## Section 4-5 **Backup and Restore Database, Preset Configurations and Images**

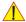

CAUTION It is recommended to Backup the Full System Configuration (Section 4-5-4 on page 4-43) and the Image Archive (Section 4-5-7 on page 4-48) once a week.

- 1.) Press the **UTILITIES** key on the control panel.
- 2.) In the "Utilities" menu select SYSTEM SETUP to invoke the setup desktop on the screen.
- 3.) On the left side of the screen select BACKUP and then click the **SYSTEM CONFIGURATION** tab.

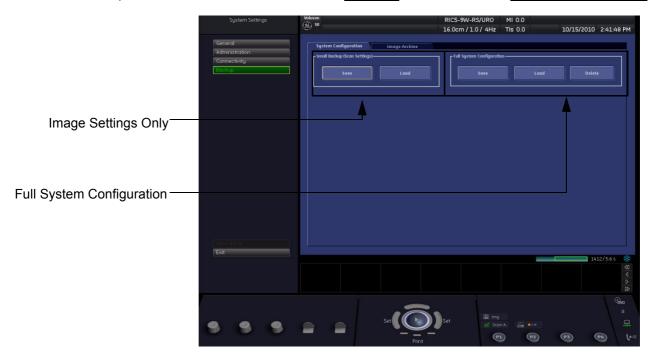

Figure 4-20 System Setup - Backup - SYSTEM CONFIGURATION page

The **SYSTEM CONFIGURATION** page is subdivided in 2 main groups:

#### A.) Image Settings Only

- Section 4-5-1 "Save Image Settings Only" on page 4-38
- Section 4-5-2 "Load Image Settings Only" on page 4-39

## **B.) Full System Configuration**

- Section 4-5-4 "Save Full System Configuration (Full Backup)" on page 4-43
- Section 4-5-5 "Load Full System Configuration (Full Backup)" on page 4-45
- Section 4-5-6 "Delete Full System Configuration (Full Backup)" on page 4-47

The Image Settings and/or Full System Configuration can be saved to the following destinations:

- D: partition of internal hard disk
- DVD/CD+R/RW
- Mapped Network Drive, see: Section 3-12-1 "Map Network Drive" on page 3-71
- Any other drive connected to the system (e.g.; USB-Stick or external hard disk drive) **Note:** This function is only available in the Full Backup utility. For further details review: Section 3-5-9 on page 3-22

## 4-5-1 Save Image Settings Only

## The Image Settings contains:

- Application Settings
- · User Programs
- · Auto Text
- 3D/4D Programs
- Scan Assistant
- 1.) Insert a DVD/CD+R/RW into the drive or connect an external USB device.
- 2.) Press the **UTILITIES** key on the control panel.
- 3.) In the "Utilities" menu select <u>SYSTEM SETUP</u> to invoke the setup desktop on the screen.
- 4.) On the left side of the screen select <u>BACKUP</u> and then click the <u>SYSTEM CONFIGURATION</u> tab.
- 5.) Click the SAVE button of the "Small Backup(Scan Settings)" group.

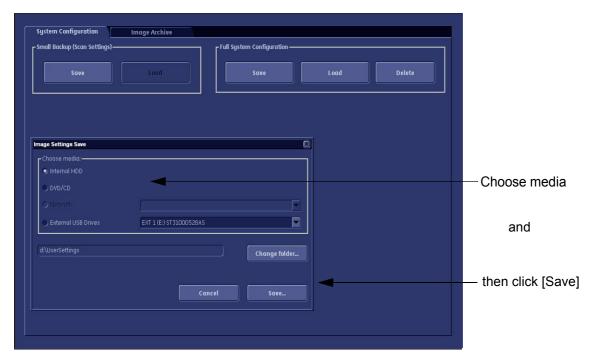

Figure 4-21 Image Settings Only - Save window

- 6.) Choose the media and click the SAVE button.
- 7.) Select the NEW FILE... key and enter a file name (without extension).
- 8.) Click the  $\overline{OK}$  key to start the process. When the saving has been completed, click  $\overline{OK}$ .

### 4-5-2 **Load Image Settings Only**

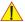

**CAUTION** The loading procedure overwrites the existing image settings on the local hard drive. Make sure to insert the correct System DVD.

Additionally you can load the image settings from "D:\usersettings".

### 4-5-2-1 **Preparations**

- 1.) Insert a DVD/CD+R/RW into the drive or connect an external USB device.
- 2.) Press the UTILITIES key on the control panel.
- 3.) Select SYSTEM SETUP button to invoke the setup desktop.
- 4.) On the left side of the screen select BACKUP and then click the **SYSTEM CONFIGURATION** tab.
- 5.) Click the LOAD button of the "Small Backup (Scan Settings)" group.

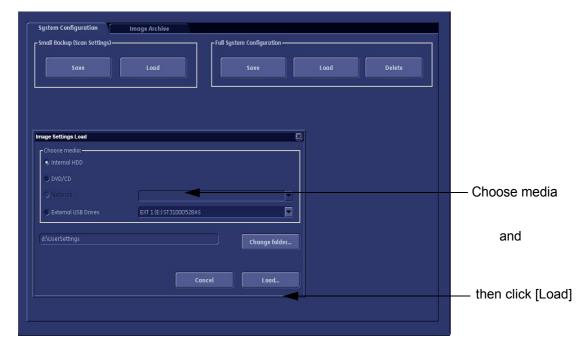

Figure 4-22 Image Settings Only - Load window

6.) Choose the media and click LOAD.

NOTE: If it is desired to load image settings from media Internal HDD, click on the CHANGE FOLDER button, browse for the folder "D:\usersettings" and then click the LOAD button.

- 7.) Select the appropriate file and click  $\overline{OK}$ .
- 8.) Select the desired loading procedure:
  - Load "Complete Backup" on page 4-40
  - Load only parts of the "Complete Backup" on page 4-41

### 4-5-2-2 Load "Complete Backup"

NOTE: Following procedure should be used, if the user prefers factory default settings, which are adapted for the installed Application Software version.

- 1.) Perform Section 4-5-2-1 "Preparations" on page 4-39.
- 2.) Select the "Complete Backup" (marked blue; see: Figure 4-23 below) and click the >> button to copy the Complete Backup into the Load Data field.

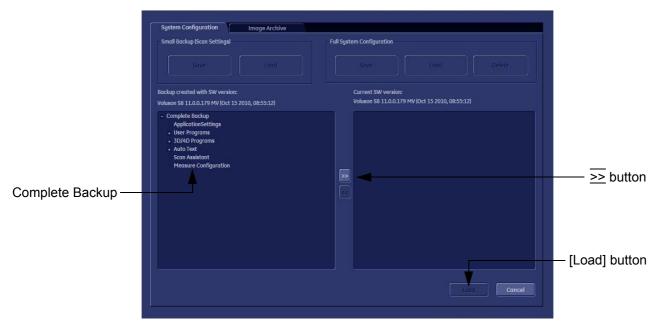

Figure 4-23 Load Backup Data

3.) Click the <u>LOAD</u> button to start the loading procedure of the complete backup into the system. The US Application Software restarts.

### 4-5-2-3 Load only parts of the "Complete Backup"

NOTE: Following procedure should be used, if the user has saved own User Programs, 3D/4D Programs or AutoText entries, but new presets have to be added to match the installed Application Software version (e.g., User Programs and 3D/4D Programs for new probe, etc.).

- 1.) Perform Preparations on page 4-39.
- 2.) Click the + sign (next to "Complete Backup") to open the content tree.

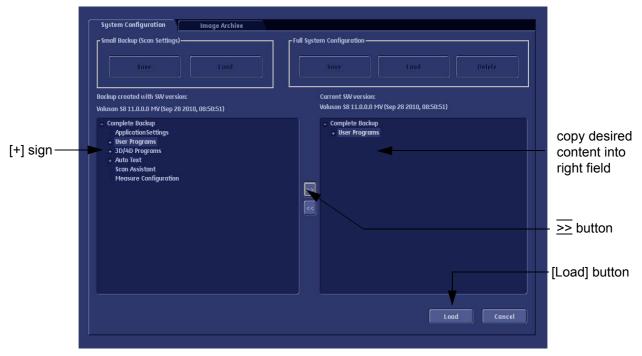

Figure 4-24 Load image settings for probe (e.g., RAB4-8-D)

- 3.) Click the  $\pm$  sign next to "UserPrograms", select the desired probe(s) and copy the content by clicking the >> button.
- 4.) Click the  $\frac{1}{2}$  sign next to "3D/4D Programs", select the desired probe(s) and copy the content by clicking the >> button.

NOTE: To return selected items from the "Load Data" field to "Backup Data" field select the << button.

5.) Confirm selection with the  $\overline{\text{LOAD}}$  button. Settings will be loaded and the US Application Software restarts.

### 4-5-3 IQC Preset

NOTE: IQC preset is intended to be a preset stripped of all image processing enhancements which remains constant over systems and revisions which field engineers can use to judge image quality on the

ultrasound system.

NOTE: Before loading IQC Preset, saving configuration is RECOMMENDED.

- 1.) Press the **UTILITY** key on the control panel.
- 2.) Select SYSTEM SETUP button to invoke the setup desktop.
- 3.) On the left side of the screen, select BACKUP and then click the SYSTEM CONFIGURATION tab.
- 4.) Click the LOAD button of the "Small Backup (Scan Settings)" group.
- 5.) Choose the Internal HDD and click on the Change folder button.
- 6.) Select IQC\_Preset folder then click Ok.

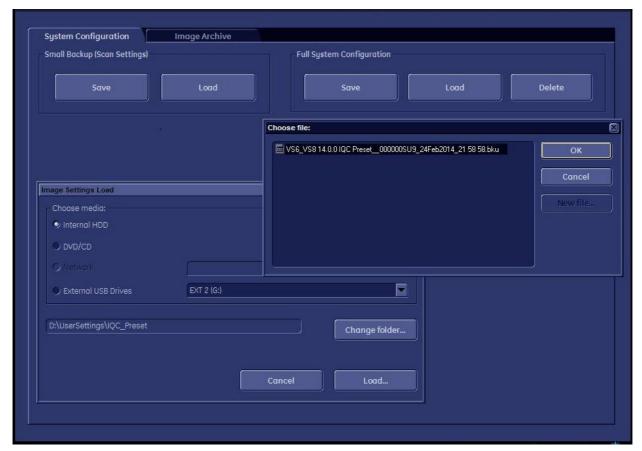

Figure 4-25 IQC Preset (sample)

Select the appropriate file and click OK.

NOTE: After IQC preset execution, check original bku load.

# 4-5-4 Save Full System Configuration (Full Backup)

A backup of the Full System Configuration always contains the following data

- User Settings (databases and files containing User Programs, 2D/3D/4D Programs, Auto Text entries, gray curves and complete System settings such as language, time/date format, etc.)
- Measure Configuration (user specific measure setup settings)
- Patient Archive (database containing patient demographic data and measurements) no images
- Options (Permanent Key that is specific for enabled software options and Demo Key)
- Image Transfer Configuration (DICOM settings e.g., DICOM servers, AE Title, Station Name, etc.)
- Network Configuration (network settings including the computer name)
- Service Platform (state of the Service Software)

NOTE: It is recommended to "Full Backup" system configuration data before upgrading the software and/or image settings (presets). This ensures that if settings need to be reloaded, will be the same ones the

1.) Press the **UTILITIES** key on the control panel.

customer was using prior to service.

- 2.) In the "Utilities" menu select SYSTEM SETUP to invoke the setup desktop on the screen.
- 3.) On the left side of the screen select  $\overline{\text{BACKUP}}$  and then click the  $\overline{\text{SYSTEM CONFIGURATION}}$  tab.
- 4.) Click the SAVE button of the "Full System Configuration" group.

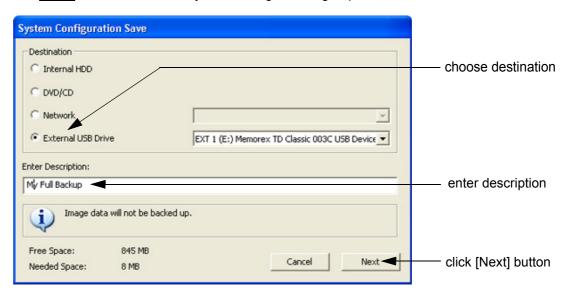

Figure 4-26 System Configuration Save

- 5.) Choose the Destination.
- 6.) Enter the description of the full backup.

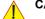

# **CAUTION** Image data will not be backed up!

To backup the Image Archive, refer to Section 4-5-7 on page 4-48.

- 7.) Select the NEXT button.
- 8.) To start the backup process click YES.

After copying the data, the Voluson® S8 / Voluson® S6 reboots and the application starts again.

# 4-5-4 Save Full System Configuration (Full Backup) (cont'd)

When the "Full Backup" is saved on a network drive (to map a network drive see: Section 3-12-1 "Map Network Drive" on page 3-71), it may be desirable to move the data (e.g., for backup or maintenance).

The backups reside in sub folders of the main "fullbackup" -folder found at the root of the drive. For Example: Backups on the mapped **Network Drive** are below path **Z:\fullbackup**.

The directory structure of the full backup data is as follows:

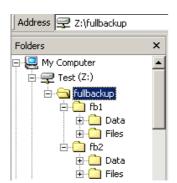

The sub folders have the names *fbX* where *X* is a number (e.g., Z:\fullbackup\fb1).

The data resides within a directory structure within these sub folders. It is possible to move the *fbX* sub folders, even leaving gaps in the numeration sequence.

However, **NO** change **MUST** be made to the contents of the *fbX* folders itself, otherwise the backup data cannot be restored!

Figure 4-27 directory structure of full backup data

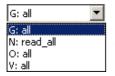

If the destination "Other drive" is selected, the available drives (e.g., external USB-memory stick) can be chosen from the drop down menu.

Figure 4-28 "Other drive" drop down menu

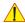

**NOTICE** When the backup is saved to an external USB-device, the system has to be informed about the removal of the hardware. For this purpose every last dialog of "Full Backup Save" and "Full Backup Delete" has a STOP USB DEVICES button (see: Figure 4-29).

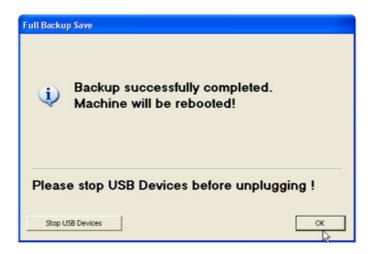

Figure 4-29 Please stop USB Devices before unplugging!

For further details review: Section 3-5-9 on page 3-22.

# 4-5-5 Load Full System Configuration (Full Backup)

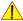

WARNING It is recommended to backup data before an upgrade; see: Section 4-5-4 on page 4-43.

The "Full Backup" loading procedure replaces (overwrites) ALL the existing data (except Application Settings which are adapted for the used System software version) on the local hard drive of the Voluson® S8 / Voluson® S6 system!

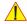

**NOTICE** It is **neither required nor advisable to reload a previously stored "Full Backup"** after a software upgrade that was performed by means of the FMI FROM DVD button!

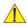

CAUTION There are circumstances where it is not possible to load (restore) all the data.

The following rules specify these restrictions:

- Generally, only restoring data from an older to a newer software version is possible.
   Loading a backup into a system that has a lower software version than the system the backup was created on is prohibited.
- 2.) Options can **only** be restored on the same Voluson® S8 / Voluson® S6 system within the same major software version.
- 3.) When loading a backup into a system with a software version that has a higher major number, the following items will not be restored:
  - A.) Options
  - B.) State of the Service Platform
- 4.) The **user** is **only** allowed to restore data to a different system if and only if the software version on this system is the same as in the backup.
- 5.) The **user** is **not** allowed to restore the following items to a different system:
  - A.) Windows Network Settings
  - B.) Options
  - C.) DICOM AE Title
  - D.) DICOM Station Name
  - E.) State of the Service Platform

# 4-5-5 Load Full System Configuration (Full Backup) (cont'd)

- 1.) Press the UTILITIES key on the control panel.
- 2.) In the "Utilities" menu select SYSTEM SETUP to invoke the setup desktop on the screen.
- 3.) On the left side of the screen select <u>BACKUP</u> and then click the <u>SYSTEM CONFIGURATION</u> tab.
- 4.) Click the <u>LOAD</u> button of the "Full System Configuration" group.

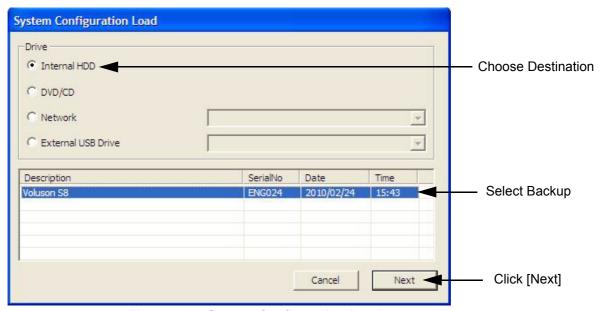

Figure 4-30 System Configuration Load

- 5.) Choose the Destination.
- 6.) Click on the backup to be restored (additional information is displayed in the table).
- 7.) Select the NEXT button. The following window will be displayed.

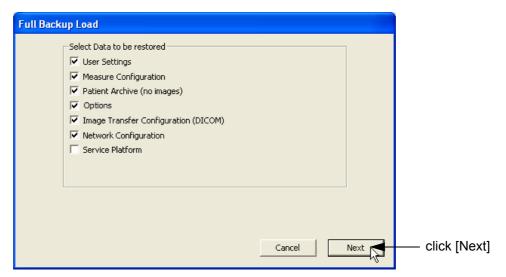

Figure 4-31 Select Data to be restored

8.) Select the data to be restored to the Voluson® S8 / Voluson® S6 system.

NOTE: For description of the check box names refer to: Save Full System Configuration (Full Backup) on page 4-43.

# 4-5-5 Load Full System Configuration (Full Backup) (cont'd)

9.) Click the  $\overline{\text{NEXT}}$  button and then select  $\overline{\text{YES}}$  to start, or  $\overline{\text{NO}}$  to cancel the restore procedure.

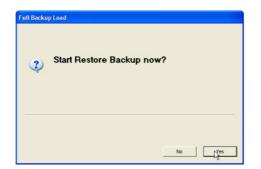

·-Vhen clickina "YE:

**WARNING** 

When clicking "YES", the current data on the system will be permanently replaced by the data of the backup and can not be restored!

Figure 4-32 Start Restore Backup now?

After restoring the data, the Voluson® S8 / Voluson® S6 reboots and the application starts again.

10.) Confirm that the date and time are set correctly

# 4-5-6 Delete Full System Configuration (Full Backup)

- 1.) Press the **UTILITIES** key on the control panel.
- 2.) In the "Utilities" menu select <u>SYSTEM SETUP</u> to invoke the setup desktop on the screen.
- 3.) On the left side of the screen select BACKUP and then click the **SYSTEM CONFIGURATION** tab.
- 4.) Click the <u>DELETE</u> button of the "Full System Configuration" group.

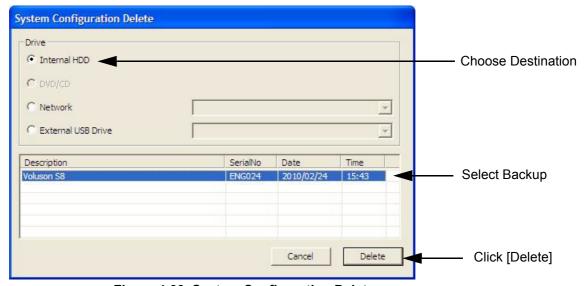

Figure 4-33 System Configuration Delete

- 5.) Choose the Destination.
- 6.) Click on the backup to be deleted (additional information is displayed in the table).
- 7.) Select the DELETE button.

WARNING There is no "UNDO" function for this action!

### 4-5-7 **Archiving Images**

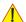

CAUTION It is recommended to Save Image Archive (Section 4-5-7-1 on page 4-48) and Backup the Full System Configuration (Section 4-5-4 on page 4-43) once a week.

### 4-5-7-1 Save Image Archive

NOTE: A backup of the Image Archive always contains the Patient Archive (database containing patient demographic data and measurements) + images of the selected exams.

- 1.) Press the **UTILITIES** key on the control panel.
- 2.) In the "Utilities" menu select SYSTEM SETUP to invoke the setup desktop on the screen.
- 3.) On the left side of the screen select BACKUP and then click the **IMAGE ARCHIVE** tab.

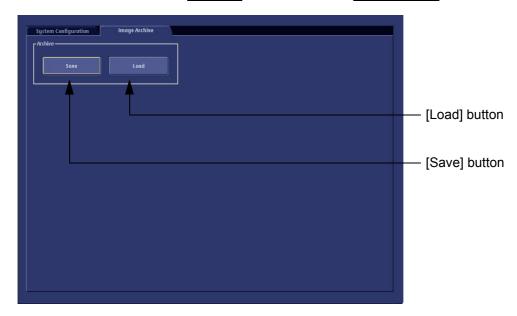

Figure 4-34 System Setup - Backup - IMAGE ARCHIVE page

4.) Click the SAVE button.

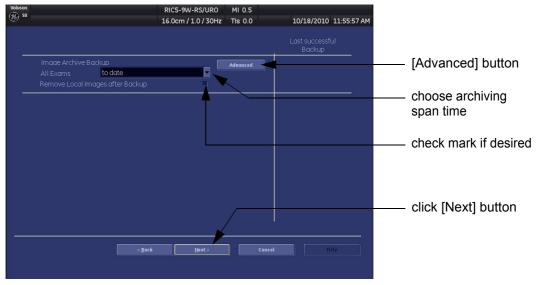

Figure 4-35 Image Archive Save - preparations

### 4-5-7-1 Save Image Archive (cont'd)

5.) Choose archiving span time from the pop-up menu.

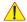

NOTICE If for example "All images older than" 1 Day is chosen (see Figure 4-35 on page 4-48), images of the current day will not be archived! However, if you click the [Advanced] button you can put this right.

- 6.) If desired, check mark "Remove Local Images after Backup".
- 7.) Click the ADVANCED button if it is desired to adapt archive data.
- 8.) Select the NEXT button.

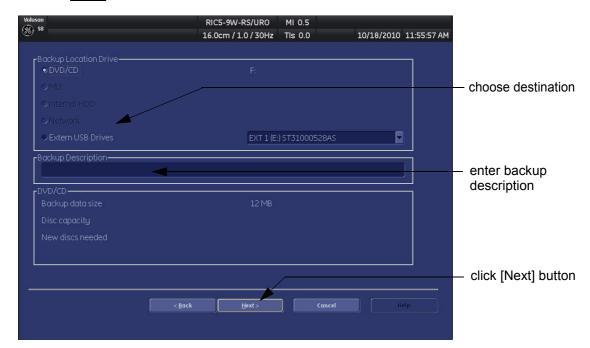

Figure 4-36 Image Archive Save - choose destination

- 9.) Choose the Destination.
- 10.) Enter the description of the image backup.

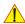

**CAUTION** Voluson® S8 / Voluson® S6 presets, configurations and image settings will not be backed up! To Backup the Full System Configuration refer to Section 4-5-4 on page 4-43.

- 11.)Select the NEXT button.
- 12.) To start the backup process click  $\overline{YES}$ .

### 4-5-7-2 Load Image Archive

- 1.) Press the **UTILITIES** key on the control panel.
- 2.) In the "Utilities" menu select SYSTEM SETUP to invoke the setup desktop on the screen.
- 3.) On the left side of the screen select BACKUP and then click the **IMAGE ARCHIVE** tab.
- 4.) Click the  $\overline{\text{LOAD}}$  button (see: Figure 4-34 on page 4-48).

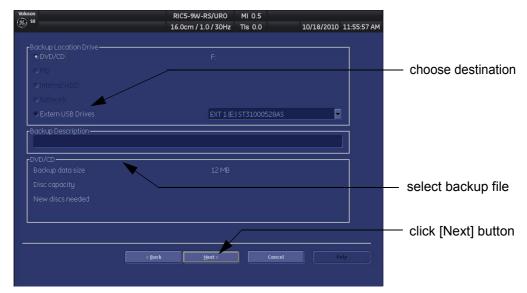

Figure 4-37 Image Archive Load - choose destination

- 5.) Choose the Destination.
- 6.) Click on the backup to be restored (additional information is displayed in the table).
- 7.) Select the NEXT button. The following window will be displayed.

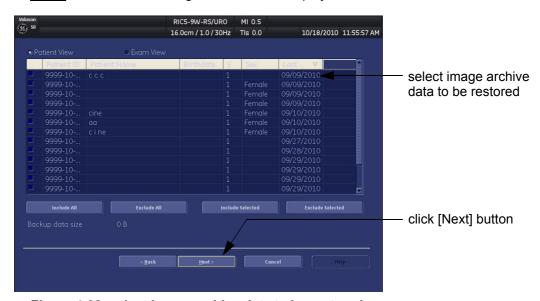

Figure 4-38 select image archive data to be restored

- 8.) Select (check mark) the image archive data to be restored to the Voluson® S8 / Voluson® S6 system.
- 9.) Click the  $\overline{\text{NEXT}}$  button and then select  $\overline{\text{YES}}$  to start, or  $\overline{\text{NO}}$  to cancel the restore procedure.

# **Section 4-6 Software Configuration Checks**

# 4-6-1 System Setup

Press the **UTILITIES** key on the control panel and then select <u>SYSTEM SETUP</u>. On the left side of the screen select the desired major group. Each major group contains different pages to check:

Table 4-10 System Setup Checks - GENERAL

| Step | Page + Task                                                     | Expected Result(s)                           |  |
|------|-----------------------------------------------------------------|----------------------------------------------|--|
| 1    | General: Check Date and Time setting  Date and Time are correct |                                              |  |
| 2    | General: Check that Location (Clinic Name) is correct           | Location Name is correct                     |  |
| 3    | General: Check Language settings                                | desired Language is displayed                |  |
| 4    | General: Check EUM Language settings                            | desired EUM Language is displayed            |  |
| 5    | User Setting: Check all the User Settings                       | settings assigned as desired by the customer |  |
| 6    | Patient Info Display: Check all settings                        | settings assigned as desired by the customer |  |
| 7    | Scan Assistant: Check settings                                  | settings assigned as desired by the customer |  |

Table 4-11 System Setup Checks - ADMINISTRATION

| Step | Page + Task                                        | Expected Result(s)                      |  |
|------|----------------------------------------------------|-----------------------------------------|--|
| 1    | Options: Check that all options are set up correct | D = Demo , I = Inactive , P = Permanent |  |

Table 4-12 System Setup Checks - CONNECTIVITY

| Step | Page + Task                                                                                             | Expected Result(s)                                            |  |
|------|----------------------------------------------------------------------------------------------------|---------------------------------------------------------------|--|
| 1    | Peripherals: Check assignment of Report Printer                                                         | printer assigned as desired by the customer                   |  |
| 2    | Peripherals: Check assignment of Foot Switch                                                            | Footswitch left/right are assigned as desired by the customer |  |
| 3    | Device Setup:<br>Check DICOM, Network and Archive configuration                                         | setting assigned as desired and required by the customer      |  |
| 4    | Button Configuration: Check assignment of remote keys <u>P1</u> , <u>P2</u> , <u>P3</u> and <u>P4</u> . | Remote keys are assigned as desired by the customer           |  |
| 5    | Button Configuration: Check assignment of START EXAM and END EXAM                                       | buttons are assigned as desired by the customer               |  |

### 4-6-2 **Measure Setup**

Press the **UTILITIES** key on the control panel and then select MEASURE SETUP. The Measure Setup desktop offers three different pages to check.

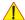

**NOTICE** Parameters and possible adjustments depend on the selected Application.

To view, add, delete, reorder, edit or when creating a new parameter (in the MEASURE & CALC page), it is very important that all items are chosen correctly and that the relevant item is highlighted. For further information refer to Chapter 18 in the Basic User Manual of Voluson® S8 / Voluson® S6.

**Table 4-13 Measurement Setup Checks** 

| Step | ep Task Expected Result(s)                                         |                                             |  |
|------|--------------------------------------------------------------------|---------------------------------------------|--|
| 1 1  | Measure & Calc:<br>Check all settings for all applications         | setting assigned as desired by the customer |  |
| 2    | Application Parameters:<br>Check all settings for all applications | setting assigned as desired by the customer |  |
| 3    | Global Parameters: Check all settings                              | setting assigned as desired by the customer |  |

# Section 4-7 Peripheral Checks

Check that peripherals work as described below:

Table 4-14 Peripheral Checks

| Step | Task to do                                                                                                    | Expected Result(s)                                                         |
|------|----------------------------------------------------------------------------------------------------|----------------------------------------------------------------------------|
| 1    | Press the FREEZE key.                                                                                                    | Stop image acquisition.                                                    |
| 2    | Press the remote key ( $\overline{P1}$ , $\overline{P2}$ , $\overline{P3}$ or $\overline{P4}$ ), which is assigned to the BW printer.    | The image displayed on the screen is printed on the Black & White printer. |
| 3    | Press the remote key $(\overline{P1}, \overline{P2}, \overline{P3} \text{ or } \overline{P4})$ , which is assigned to the color printer. | The image displayed on the screen is printed on the Color printer.         |
| 4    | Press the remote key (P1, P2, P3 or P4), which is assigned to recorder control.                                                          | Recording starts/stops.                                                    |

# 4-7-1 ECG Check Out

Connect the USB ECG and check:

| Step | Task                                                                                                    | Expected Result(s)                                                 |
|------|----------------------------------------------------------------------------------------------------|--------------------------------------------------------------------|
| 1    | Press the UTILITIES key on the control panel and then press the "ECG Line" button to display the ECG signal. | It will display a curve along the bottom edge of the image sector. |

# 4-7-2 Control Console Positioning

The control console can be rotated and adjusted in height.

NOTE: For further details refer to Section 5-11-3 on page 5-46.

# 4-7-3 Brakes and Direction (Swivel) Locks

Check the brakes and swivel locks function as described below.

Table 4-15 Brakes and Direction (Swivel) Lock

| Step | Task | Expected Result(s)   |  |
|------|------|----------------------|--|
| 1    |      | Swivel lock engaged. |  |

| Step | Task | Expected Result(s)                          |
|------|------|---------------------------------------------|
| 2    |      | Brakes and swivel lock released.            |
| 3    |      | Brakes and swivel lock engaged (=full lock) |

# Section 4-8 Site Log

Table 4-16 Voluson® S8 / Voluson® S6 - Site Log (Paper Documentation)

| Date | Service person | Problem | Comments |
|------|----------------|---------|----------|
|      |                |         |          |
|      |                |         |          |
|      |                |         |          |
|      |                |         |          |
|      |                |         |          |
|      |                |         |          |
|      |                |         |          |
|      |                |         |          |
|      |                |         |          |
|      |                |         |          |
|      |                |         |          |
|      |                |         |          |
|      |                |         |          |
|      |                |         |          |
|      |                |         |          |
|      |                |         |          |
|      |                |         |          |
|      |                |         |          |
|      |                |         |          |
|      |                |         |          |
|      |                |         |          |
|      |                |         |          |
|      |                |         |          |
|      |                |         |          |
|      |                |         |          |
|      |                |         |          |
|      |                |         |          |
|      |                |         |          |
|      |                |         |          |
|      |                |         |          |
|      |                |         |          |

This page was intentionally left blank.

# Chapter 5 Components and Functions (Theory)

# Section 5-1 Overview

# 5-1-1 Purpose of Chapter 5

This chapter explains Voluson® S8 / Voluson® S6's system concepts, component arrangement, and subsystem function. It also describes the Power Distribution scheme and probes.

Table 5-1 Contents in Chapter 5

| Section | Description                        | Page Number |
|---------|------------------------------------|-------------|
| 5-1     | Overview                           | 5-1         |
| 5-2     | General Information                | 5-2         |
| 5-3     | FrontEnd Processor                 | 5-23        |
| 5-4     | BackEnd Processor                  | 5-28        |
| 5-5     | Internal I/O                       | 5-31        |
| 5-6     | OPIO (User Interface)              | 5-32        |
| 5-7     | Monitor                            | 5-36        |
| 5-8     | External I/O                       | 5-37        |
| 5-9     | Peripherals                        | 5-38        |
| 5-10    | Power Distribution                 | 5-39        |
| 5-11    | Mechanical Descriptions            | 5-45        |
| 5-12    | Service Platform                   | 5-49        |
| 5-13    | Common Service Desktop (CSD)       | 5-52        |
| 5-14    | Service Page                       | 5-56        |
| 5-15    | Boot Screen Functions              | 5-59        |
| 5-16    | LINUX - Voluson Maintenance System | 5-61        |

# Section 5-2 General Information

Voluson® S8 / Voluson® S6 is a digital beamforming curved-, linear- and phased array ultrasound imaging system.

The system can be used for:

- 2D Mode Imaging and additional Operating Modes (B-Flow, XTD-View, Coded Contrast Imaging)
- Color Doppler Imaging (CFM, PD, TD and HD-Flow)
- M Mode + MCFM Imaging
- Doppler (PW, CW)
- 3D Mode and Real Time 4D Imaging
- · Different combinations of the above modes

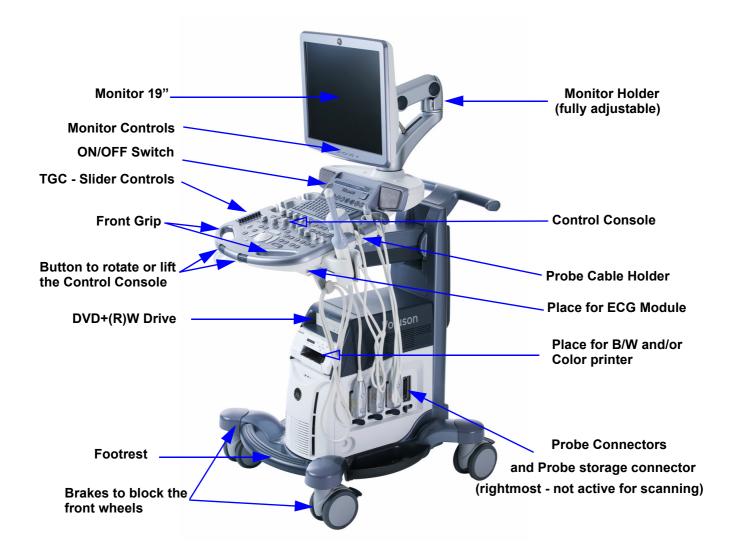

Figure 5-1 Voluson® S8 / Voluson® S6 Major Components

# Section 5-2 General Information (cont'd)

Among other significant features of the Voluson® S8 / Voluson® S6 ultrasound system are the following:

- Integrated FrontEnd (uses advanced FGPA technologies)
- Open connectivity using USB ports
- Bluetooth wireless connectivity
- high performance 19" LCD monitor
- Low profile, backlit Keyboard

Voluson® S8 / Voluson® S6 has a digital beam forming system (incorporated in the FrontEnd) which can handle up to 192 element probes by use of multiplexing.

Signal flow from the Probe Connector Panel, to the FrontEnd (FE) Electronics, to the BackEnd Processor, and finally is displayed on the LCD monitor and peripherals.

Voluson® S8 / Voluson® S6 internal electronics are divided into three:

- Front End (FE) Processor
- Back End Processor
- Power Supply Unit

Interconnecting signals from FrontEnd, BackEnd, keyboard, monitor, and power distribution subsystems are routed internally.

### **Major System Components:**

- FrontEnd processor: Section 5-3 on page 5-23
- BackEnd processor: 5-4-2 on page 5-29
- Top Console User interface (System I/O with hard keys):
   Section 5-6 on page 5-32
- Monitor: Section 5-7 on page 5-36
- External I/O: Section 5-8 on page 5-37
- Peripherals: Section 5-9 on page 5-38
- System mechanical chassis: trolley to keep all major components Section 5-11 on page 5-45

# **Section 5-2** General Information (cont'd)

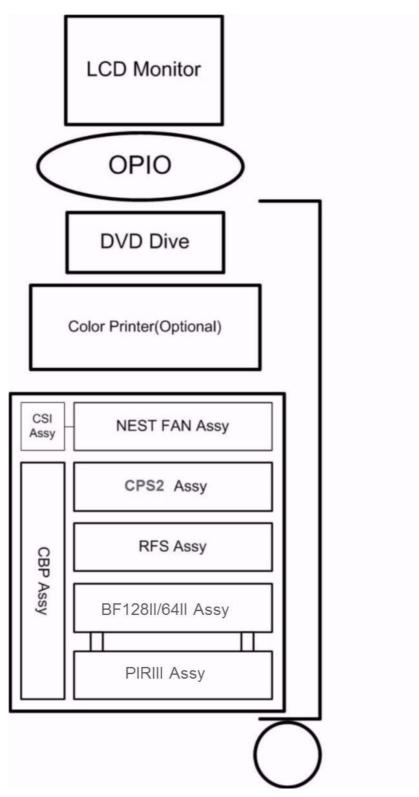

Figure 5-2 Basic Block diagram of Voluson® S8 / Voluson® S6

# Section 5-2 General Information (cont'd)

The Voluson® S8 / Voluson® S6 used digital beamforming technology which provides high resolution and high penetration performance. It is a general purpose, mobile, software controlled diagnostic ultrasound scanner. Its function is to acquire ultrasound data and to display the data of different modes. gives the operator the ability to measure anatomical structures and offers analysis packages that provide information that is used to make a diagnosis by competent health care professionals.

The Calculation and Report function supports following application packages:

- Abdomen (ABD)
- · Obstetrics (OB)
- Gynecology (GYN)
- Cardiology (CARD)
- Urology (URO)
- Vascular (VAS)
- Neurology (NEURO)
- Small Parts (SM P)
- Pediatrics (PED)
- Musculoskeletal (MSK)

The Voluson® S8 / Voluson® S6 supports a variety of linear- and curved array for various clinical applications.

Any 3 probes may be connected at the same time.

Medical application fields include:

- Obstetrics
- · Gynecology and Fertility
- Radiology
- Neurology
- Oncology
- Urology
- Pediatrics
- Musculoskeletal

The system is designed for follow-up expansion.

In addition to the initial operational settings for each transducer pre-programmed in the system, user-customized parameter settings for each transducer may be inserted by the operator and stored for recall as needed via the system control panel. System configuration is stored on the hard drive and all necessary software is loaded from the hard drive on power up.

Biopsy guidelines are provided on screen to assist in the collection of tissue samples, using biopsy guide adapters offered as an optional accessory.

The system provides the ability to perform remote viewing of images without compression, via DICOM 3.0 compatible output. Management of patient history is possible by image-filing function. High-resolution images are provided by utilizing a technology called digital dynamic receive focusing.

For more detailed explanations of functions and controls refer to the Voluson® S8 / Voluson® S6 Basic User Manual.

# 5-2-1 Description of Voluson® S8 / Voluson® S6 Operating Modes

### 5-2-1-1 B-Mode or 2D-Mode

B-Mode or 2D-mode is a two-dimensional image of the amplitude of the echo signal. It is used for location and measurement of anatomical structures and for spatial orientation during operation of other modes. In 2D-mode, a two-dimensional cross-section of a three-dimensional soft tissue structure such as the heart is displayed in real time. Ultrasound echoes of different intensities are mapped to different gray scale or color values in the display. The outline of the 2D cross-section may be a rectangle, parallelogram, sector or 360-degree circle, depending on the particular transducer used. 2D-mode can be used in combination with any other mode.

### 5-2-1-1-1 B-Flow (optional)

For details review: Section 5-2-4-6 "B-Flow" on page 5-17

# 5-2-1-1-2 Coded Harmonic Imaging (HI)

In Harmonic Imaging, acoustic aberrations due to tissue are minimized by receiving and processing the second harmonic signal that is generated within the insonified tissue. Voluson® S8 / Voluson® S6's high performance HI provides superb detail resolution and penetration, outstanding contrast resolution, excellent acoustic clutter rejection and an easy to operate user interface.

Coded Harmonics enhances near field resolution for improved small parts imaging as well as far field penetration. It diminishes low frequency amplitude noise and improves imaging technically difficult patients. It may be especially beneficial when imaging isoechoic lesions in shallow-depth anatomy in the breast, liver and hard-to-visualize fetal anatomy.

Coded Harmonics may improve the B-Mode image quality without introducing a contrast agent.

### 5-2-1-1-3 XTD-View

XTD-View (Extended View) provides the ability to construct and view a static 2D image which is wider than the field of view of a given transducer. This feature allows viewing and measurement of anatomy that is larger than what would fit in a single image. XTD-View constructs the extended image from individual image frames as the operator slides the transducer along the surface of the skin in direction of the scan plane.

Examples include scanning of vascular structures and connective tissues in the arms and legs.

### 5-2-1-1-4 Coded Contrast Imaging (optional)

For details review: Section 5-2-4-8 "Coded Contrast Imaging" on page 5-17

# 5-2-1-2 M-Mode

In M-mode, soft tissue structure is presented as scrolling display, with depth on the Y-axis and time on the X-axis. It is used primarily for cardiac measurements such as value timing on septal wall thickness when accurate timing information is required. M-mode is also known as T-M mode or time-motion mode. Ultrasound echoes of different intensities are mapped to different gray scale values in the display. M-mode displays time motion information of the ultrasound data derived from a stationary beam. Depth is arranged along the vertical axis with time along the horizontal axis. M-mode is normally used in conjunction with a 2D image for spatial reference. The 2D image has a graphical line (M-line) superimposed on the 2D image indicating where the M-mode beam is located.

### 5-2-1-2-1 MCFM Mode (M Mode + Color Flow Mode)

Color Flow Mode and Color M Mode are Doppler modes intended to add color-coded qualitative information concerning the relative velocity and direction of fluid motion within the 2D mode or M mode image. Color Flow overlays color on the M mode trace using velocity and variance color maps. The Color Flow wedge overlays the 2D mode image and M mode timeline.

### 5-2-1-3 Color Doppler Modes

Color Doppler is used to detect motion presented as a two-dimensional display. There are following applications of this technique:

- Color Flow Mode (C) used to visualize blood flow velocity and direction
- Power Doppler (PD) used to visualize the spatial distribution of blood
- Bi-Directional Angio (HD-Flow) used to visualize flow direction with spatial resolution and low artifact visibility
- Tissue Doppler (TD) used to visualize tissue motion direction and velocity

### 5-2-1-3-1 Color Flow Mode

A real-time two-dimensional cross-section image of blood flow is displayed. The 2D cross-section is presented as a full color display, with various colors being used to represent blood flow (velocity, variance, power and/or direction). Often, to provide spatial orientation, the full color blood flow cross-section is overlaid on top of the grayscale cross-section of soft tissue structure (2D echo). For each pixel in the overlay, the decision of whether to display color (Doppler), gray scale (echo) information or a blended combination is based on the relative strength of return echoes from the soft tissue structures and from the red blood cells. Blood velocity is the primary parameter used to determine the display colors, but power and variance may also used. A high pass filter (wall filter) is used to remove the signals from stationary or slowly moving structures. Tissue motion is discriminated from blood flow by assuming that blood is moving faster than the surrounding tissue, although additional parameters may also be used to enhance the discrimination. Color flow can be used in combination with 2D and Spectral Doppler modes as well as with 3D mode.

### 5-2-1-3-2 Power Doppler

A real-time two dimensional cross-section of blood flow is displayed. The 2D cross-section is presented as a full color display, with various colors being used to represent the power in blood flow echoes. Often, to provide spatial orientation, the full color blood flow cross-section is overlaid on top of the gray scale cross-section of soft tissue structure (2D echo). For each pixel in the overlay, the decision of whether to display color (Doppler power), gray scale (echo) information or a blended combination is based on the relative strength of return echoes from the soft-tissue structures and from the red blood cells. A high pass filter (wall filter) is used to remove the signals from stationary or slowly moving structures. Tissue motion is discriminated from blood flow by assuming that blood is moving faster than the surrounding tissue, although additional parameters may also be used to enhance the discrimination. The power in the remaining signal after wall filtering is then averaged over time (persistence) to present a steady state image of blood flow distribution. Power Doppler can be used in combination with 2D and Spectral Doppler modes as well as with 3D mode.

# 5-2-1-3-3 Bi-Directional Angio (HD-Flow Mode)

Directional Power Doppler is a Power Doppler mode incorporating the flow direction (much like Color Doppler) into the displayed image. The focus of the settings for Directional Power Doppler is for high spatial resolution and low artifact visibility, allowing vessels to be seen with less blooming and finer detail.

### 5-2-1-3-4 Tissue Doppler (option)

The Tissue Color Doppler Imaging is used for color encoded evaluation of heart movements. The TD image provides information about tissue motion direction and velocity.

### 5-2-1-4 Pulsed (PW) Doppler

PW Doppler processing is one of two spectral Doppler modalities. In spectral Doppler, blood flow is presented as a scrolling display, with flow velocity on the Y-axis and time on the X-axis. The presence of spectral broadening indicates turbulent flow, while the absence of spectral broadening indicates laminar flow. PW Doppler provides real time spectral analysis of pulsed Doppler signals. This information describes the Doppler shifted signal from the moving reflectors in the sample volume. PW Doppler can be used alone but is normally used in conjunction with a 2D image with an M-line and sample volume marker superimposed on the 2-D image indicating the position of the Doppler sample volume. The sample volume size and location are specified by the operator. Sample volume can be overlaid by a flow direction cursor which is aligned, by the operator, with the direction of flow in the vessel, thus determining the Doppler angle. This allows the spectral display to be calibrated in flow velocity (m/sec.) as well as frequency (Hz). PW Doppler also provides the capability of performing spectral analysis at a selectable depth and sample volume size. PW Doppler can be used in combination with 2D and Color Flow modes.

### 5-2-1-5 3D Imaging

The Voluson® S8 / Voluson® S6 Ultrasound System will be used to acquire multiple, sequential 2D images which can be combined to reconstruct a three dimensional image. These 3D images are useful in visualizing three-dimensional structures, and in understanding the spatial or temporal relationships between the images in the 2D sequence. The 3D image is presented using standard visualization techniques, such as surface or volume rendering.

### 5-2-1-6 3D Data Collection and Reconstruction

2D gray scale images including Color Flow or Power Doppler information may be reconstructed. The acquisition of volume data sets is performed by sweeping 2D-scans with special transducers (called 3D-transducers) designed for the 2D-scans and the 3D-sweep.

2D ultrasound imaging modes are used to view a two dimensional cross-sections of parts of the body. For example in 2D gray scale imaging, a 2 dimensional cross-section of a 3-dimensional soft-tissue structure such as the heart is displayed in real time. Typically, the user of an ultrasound machine manipulates the position and orientation of this 2D cross-section in real time during an ultrasound exam.

By changing the position of the cross-section, a variety of views of the underlying structure are obtained, and these views can be used to understand a 3-dimensional structure in the body.

To complete survey a 3-dimensional structure in the body, it is necessary to collect 2D images which span a volume containing the structure. One way is to sweep the imaging cross-section by translating it in a direction perpendicular to the cross-section. Another example method is to rotate the cross section about a line contained in the cross section. The Voluson® S8 / Voluson® S6 Ultrasound System uses the automated so called C-Scan for the motion perpendicular to automated B-scan. Once a representative set of 2D cross-sections are obtained, standard reconstruction techniques can be used to construct other 2D cross-sections, or to view the collection of the cross-sections as a 3D images.

### 5-2-1-7 3D Image Presentation

Several techniques can be used to aid the human observer in understanding the resulting 2D image as a representation of a three-dimensional object. One is to rotate the volume of data, and present the resulting sequence of 2D projections to the observer. The changing direction of observation helps the observer to separate the features in the volume according to their distance from the observer.

### 5-2-1-8 3D Rendering

The 3D (volume) rendering is a calculation process to visualize certain 3D-structures of a scanned volume by means of a 2D-image. The gray value for each pixel of the 2D-image is calculated from the voxels along the corresponding projection path (analyzing beam) through the volume. The render (calculation) algorithm, surface or transparent mode, determines how 3D-structures are visualized.

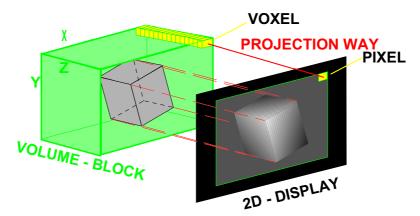

Figure 5-3 Principle: Volume Rendering

# 5-2-2 Block diagram Voluson® S8 / Voluson® S6

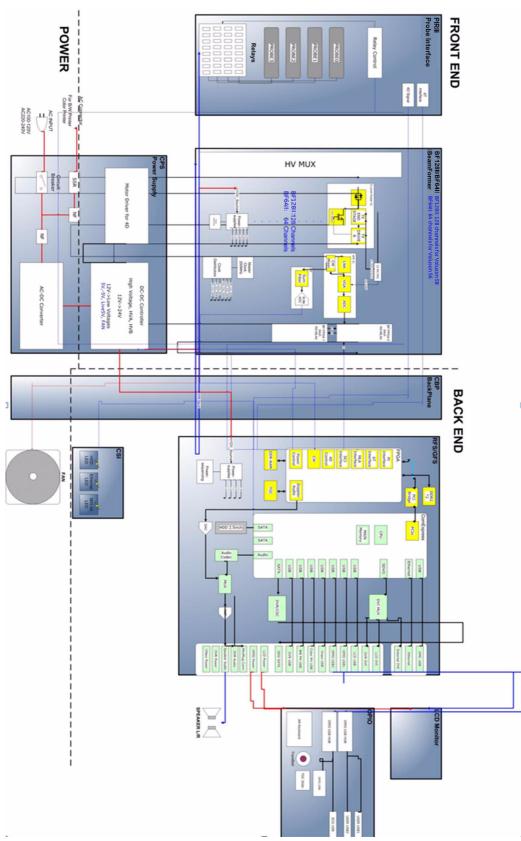

Figure 5-4 Voluson® S8 / Voluson® S6 - Block diagram

# 5-2-2-1 Front End Block diagram

For further details:

see: "Front End Processor - Block diagram" on page 5-23

see: "PIRIII - Blockdiagram" on page 5-24

see: "Beamformer + Frontend" on page 5-25

see: "RFS/RFS-G - Block diagram" on page 5-26

# 5-2-2-2 Back End Block diagram

For further details:

see: "BackEnd Processor - Block diagram" on page 5-28

# 5-2-2-3 OPIO Block diagram

For further details:

see: "Main OPIO - Block Diagram" on page 5-32

# 5-2-3 Data Flow Control Description

This section describes the functions of the boards vs. different operation modes.

- BF128II / BF64II Beamformer Motherboard
- RFS Mid-Processor, System Control and DMA Controlle

### 5-2-3-1 B-Mode

### 1.) RFS

The RFS contains the Clock-Management and PRF-Generator.

It generates(drives) BF(=Beamformer)-FPGA-Clock (200MHz) and Shot-Trigger for the Beamformer board (BF128II or BF64II).

Configures PIR (Probe Interface board) and Beamformer (BF128II or BF64II with Tx-Frequency, Tx-Focus, Rx-Focus, LineNo (lateral Position), Tx- Apodization, RX-Apodization, Multibeam, etc. The RFS board also contains the Tx-Power-Reference-DAC.

Furthermore it contains Multibeam-DeInterleave, Subtraction Filter (for HI-Mode, see: Section 5-2-3-1-1 "Special B-Mode Techniques" on page 5-12, DigitalTGC, DC-Canceler, Mixer (Part of Demodulator), LowPassFilter, Decimation (Pixel rate Conversion), Magnitude Calculator (Part of Demodulator), Logarithmic Amplifier, Re-Sample, Edge Enhance (Contrast Enhancement through differentiation), Frame Filter, Blending (adapting Brightness in order to perfectly combine Nearfield-Frame with Farfield-Frame in FFC-Mode, see: Section 5-2-3-1-1 "Special B-Mode Techniques" on page 5-12.

Multibeam-DeInterleave means: Incoming Pixel order

 $\verb|shot1|pix1-shot2|pix1-shot3|pix1-shot4|pix1-|$ 

shot1pix2-shot2pix2-shot3pix2-shot4pix2...

is converted to the new order:

shot1pix1-shot1pix2-shot1pix3..... - shot2pix1-shot2pix2-shot2pix3.....

After DC-cancelling the signal is mixed with RX-Frequency and brought to LF-Spectrum, where the LowPassFilter cuts HF. Mixer and Magnitude-Calculator arrange Complex Demodulation, and Logarithmic Amplifier arrange the conversion from High-Dynamic LinearSignal to the Low-Dynamik(e.g.8Bit) Log-Signal. Several Postprocessing steps (LineFilter, FrameFilter, ReSample, Edge Enhance) enable smooth image quality while keeping contrast high.

a.) Direct Memory Access (DMA) section

B-mode-Data from RFS is written via Signal Processor (SP) Channel 0 into SDRAM Fifo Buffer memory. DMA Controller 0 transfers the data into PC main memory where scan conversion is performed per software.

Cine Mode: Reserved area in PC main memory is used.

2.) BF128II (Voluson® S8) or BF64II (Voluson® S6)

This Beamformer board consists of Bemaformer-FPGA, TX-pulser, RX-AFE. BF128II supports 128 TX/RX channels, and BF64II supports 64 TX/RX channels. beamformer-FPGA generates TX-Frequency through dividing 200MHz by 2,3,4,5,..., TX-Focus, and Sampling Clocks for the ADC, and manages RX-Foxcus (Delay and Chain-Adder) and Apodization.

### 5-2-3-1-1 Special B-Mode Techniques

a.) HI (Coded Harmonic Imaging):

In one method of HI the RX-Frequency is doubled, so that the radial resolution is increased due to the higher RX-Frequency.

The second method of HI is pulse-inversion: 2 TX-Beams are shot to the same Tissue-location, one with positive, one with negative polarity. The subtraction of both shots (Subtraction Filter) brings to bear the nonlinear-echo-reflection-properties of the tissue (especially in usage of Contrast-medias), which is very useful with extremely difficult-to-image patients.

- b.) FFC (Frequency and Focus Composite):
  - 2 or more TX-Beams are shot to the same Tissue-location. The Beams have different TX-foci. By means of Blending (adaption of Brightnesses) they are composed to one whole RX-Line.
- c.) XBEAM CRI (CrossBeam Compound Resolution Imaging):
  Does not need any special functions of RFS.
  - Image is composed of more than one different-direction-steered images. PC-calculated.
- d.) VCI (Volume Contrast Imaging): Does not need any special functions of RFS. Image is composed of more than 2 small angle neighbored images. PC-calculated. (Only possible with 4D-Probes).

### 5-2-3-2 M-Mode

1.) RFS

see: Section 5-2-3-1 "B-Mode" on page 5-12

a.) DMA section

B-mode-Data is written via SP0 into SDRAM Fifo Buffer memory. DMA Controller 1 transfers the data into SOM (System-On-Module) main memory where scan conversion is performed per software, i.e. the sweep image is generated (scaling and interpolation between lines). CineMode: CineMode-Memory is the SOM main memory.

### 5-2-3-3 D-Mode (Pulsed Wave- and Continuous Wave Doppler)

- 1.) RFS
  - PRF-generator; see: Section 5-2-3-1 "B-Mode" on page 5-12
  - After DC-cancelling the signal is mixed with RX-Frequency and brought to LF-Spectrum, where the LowPassFilter cuts HF.
    - Mixer and Magnitude-Calculator arrange Complex Demodulation.
  - a.) DMA section

D-mode-Data is written via SP0 into SDRAM Fifo Buffer memory. DMA Controller 1 transfers the data into PC main memory where FFT and scan conversion is performed per software, i.e. the sweep image is generated (scaling and interpolation between lines). CineMode: CineMode-Memory is the SOM main memory.

### 5-2-3-4 D-Mode Autotrace (draws PC-calculated envelope to D-Spectrum)

- 1.) RFS
  - PRF-generator; see: Section 5-2-3-1 "B-Mode" on page 5-12
  - After DC-cancelling the signal is mixed with RX-Frequency and brought to LF-Spectrum, where the LowPassFilter cuts HF.
    - Mixer and Magnitude-Calculator arrange Complex Demodulation.
  - a.) DMA section

D-mode-Data is written via SP0 into SDRAM Fifo Buffer memory.

PC calculates Autotrace-Curve from D-Mode data.

Cine Mode with Autotrace: Cine Mode-Memory for the Autotrace-Curve is inside SOM-Memory.

Software has to take care that D-Spectrum and Autotrace-Curve are placed exactly one upon the other, means: have the same Cine-Shift.

5-2-3-5

# **DIRECTION 5482931, REVISION 4**

# CFM-Mode (Color Flow Mode)

- 1.) RFS
  - PRF-generator; see: Section 5-2-3-1 "B-Mode" on page 5-12
  - After DC-cancelling the signal is mixed with RX-Frequency and brought to LF-Spectrum, where the LowPassFilter cuts HF.

Mixer and Magnitude-Calculator arrange Complex Demodulation.

# 5-2-3-6 3D-Mode (Freezes after 1 volume sweep)

see: Section 5-2-3-1 "B-Mode" on page 5-12

### 5-2-3-7 Real Time 4D-Mode (nonstop volume rendering)

see: Section 5-2-3-1 "B-Mode" on page 5-12

### 5-2-3-8 XBeam CRI-Mode (CrossBeam Compound Resolution Imaging)

see: Section 5-2-3-1 "B-Mode" on page 5-12

# 5-2-3-9 VCI-Mode (Volume Contrast Imaging)

see: Section 5-2-3-1 "B-Mode" on page 5-12

### 5-2-3-10 Archive write mode (store Image to Archive)

1.) RFS

Not used

# 5-2-4 Description of Software Options

To activate the software options:

- 1.) Press the **UTIL** button on the OPIO.
- 2.) On the left side of the screen select SYSTEM SETUP to activate the setup desktop screen.
- 3.) On the left side of the screen select ADMINISTRATION and then click the **OPTIONS** tab.

Table 5-2 Software Options

| SW-Option                 | Description                                                             | VS6 | VS8 | VS8 Pro |  |
|---------------------------|-------------------------------------------------------------------------|-----|-----|---------|--|
| 3D/4D Advanced            | 5-2-4-1 3D/4D Advanced                                                  | Х   | N/A | N/A     |  |
| 3D/4D Expert              | 5-2-4-3 3D/4D Expert                                                    | N/A | Х   | S       |  |
| Advanced VCI              | 5-2-4-4 Advanced VCI /<br>SingleView                                    | N/A | x   | x       |  |
| SingleView                | 5-2-4-4-2 SingleView - Volume<br>Contrast Imaging (any plane)           | Х   | N/A | N/A     |  |
| DICOM                     | 5-2-4-5 DICOM                                                           | Х   | X   | ×       |  |
| B-Flow                    | 5-2-4-6 B-Flow                                                          | Х   | Х   | N/A     |  |
| Elastography              | 5-2-4-7 Elastography                                                    | Х   | Х   | N/A     |  |
| Coded Contrast<br>Imaging | 5-2-4-8 Coded Contrast<br>Imaging                                       | N/A | х   | N/A     |  |
| SonoVCAD Heart            | 5-2-4-9 SonoVCAD Heart-<br>Computer Assisted Heart<br>Diagnosis Package | N/A | х   | Х       |  |
| SonoAVC follicle          | 5-2-4-10 SonoAVC follicle -<br>Sono Automated Volume Count              | Х   | Х   | Х       |  |
| SonoVCAD labor            | 5-2-4-11 SonoVCAD labor                                                 | Х   | х   | ×       |  |
| Anatomical M-<br>Mode     | 5-2-4-12 Anatomical M-Mode (AMM)                                        | Х   | х   | N/A     |  |
| Advanced SRI<br>(SRI II)  | 5-2-4-13 Advanced SRI                                                   | Х   | S   | S       |  |
| SonoNT                    | 5-2-4-14 SonoNT                                                         | Х   | ×   | ×       |  |
| STIC                      | 5-2-4-15 STIC                                                           | Х   | ×   | N/A     |  |
| ScanAssistant             | 5-2-4-16 ScanAssistant                                                  | Х   | ×   | N/A     |  |
| TUI                       | 5-2-4-17 TUI                                                            | Х   | ×   | S       |  |
| 4D Biopsy                 | 5-2-4-18 Realtime 4D Biopsy                                             | Х   | Х   | S       |  |
| Inversion                 | 5-2-4-19 Inversion                                                      | Х   | Х   | S       |  |
| Vocal II                  | 5-2-4-20 VOCAL II                                                       | Х   | Х   | S       |  |
| SonoIT                    | 5-2-4-21 SonoIT                                                         | Х   | Х   | Х       |  |
| SonoBiometry              | 5-2-4-22 SonoBiometry                                                   | Х   | Х   | Х       |  |

Legend: X = Optional Feature (separately purchasable) S = Standard Feature N/A = Not available

### 5-2-4-1 3D/4D Advanced

### 5-2-4-1-1 Real Time 4D

Real Time 4D mode is obtained through continuous volume acquisition and parallel calculation of 3D rendered images. In Real Time 4D mode the volume acquisition box is at the same time the render box. All information in the volume box is used for the render process. In Real Time 4D mode a "frame rate" of up 40 volumes/second is possible. By freezing the acquired volumes, size can be adjusted, manipulated manually as known from the Voluson 3D Mode

### 5-2-4-2 HDLive (3D)

HD Live is an enhancement of the currently available Surface Rendering. The position of the virtual light source may be altered to get a natural display with an optimized depth impression.

NOTE: HDlive (3D) is only available in static 3D mode.

# 5-2-4-3 3D/4D Expert

### 5-2-4-3-1 Real Time 4D

Real Time 4D mode is obtained through continuous volume acquisition and parallel calculation of 3D rendered images. In Real Time 4D mode the volume acquisition box is at the same time the render box. All information in the volume box is used for the render process. In Real Time 4D mode a "frame rate" of up 40 volumes/second is possible. By freezing the acquired volumes, size can be adjusted, manipulated manually as known from the Voluson 3D Mode.

# 5-2-4-3-2 Real Time 4D Biopsy

For minimal invasive procedures like biopsies, ultrasound is a widely used method to visualize and guide the needle during puncture. The advantage in comparison with other imaging methods is the real-time display, quick availability and easy access to any desired region of the patient. 4D biopsy allows for real time control of the biopsy needle in 3D multi-planar display during the puncture. The user is able to see the region of interest in three perpendicular planes (longitudinal, transversal and frontal section) and can guide the biopsy needle accurately into the centre of the lesion.

### 5-2-4-3-3 VCI - Volume Contrast Imaging

Volume Contrast Imaging utilizes 4D transducers to automatically scan multiple adjacent slices and delivers a real-time display of the ROI.

This image results from a special rendering mode consisting of texture and transparency information. VCI improves the contrast resolution and therefore facilitates finding of diffuse lesions in organs. VCI has more information (from multiple slices) and is of advantage in gaining contrast due to improved signal/noise ratio.

**Static VCI** is a part of the VCI option, which allow to apply the contrast enhancing VCI method to 3D data sets after the acquisition.

# 5-2-4-3-4 T.U.I. - Tomographic Ultrasound Imaging

TUI is a new visualization mode for 3D and 4D data sets. The data is presented as slices through the data set which are parallel to each other. An overview image, which is orthogonal to the parallel slices, shows which parts of the volume are displayed in the parallel planes.

This method of visualization is consistent with the way other medical systems such as CT or MRI, present the data to the user. The distance between the different planes can be adjusted to the requirements of the given data set. In addition it is possible to set the number of planes.

The planes and the overview image can also be printed to a DICOM printer, for easier comparison of the ultrasound data with CT and/or MRI data.

### 5-2-4-4 Advanced VCI / SingleView

# 5-2-4-4-1 VCI Omni View - Volume Contrast Imaging (any plane)

More flexibility with Any Plane, VCI plane is freely selectable. Any shape can be drawn.

- Volumes can be edited in all other Visualization Modes.
- Dual Format is now also possible in Render Mode and Sectional Planes Mode.
- VCI slice thickness can be set to zero.

# 5-2-4-4-2 SingleView - Volume Contrast Imaging (any plane)

More flexibility with Any Plane, VCI plane is freely selectable. Only Line can be drawn.

- Volumes can be edited in all other Visualization Modes.
- Dual Format is now also possible in Render Mode and Sectional Planes Mode.

### 5-2-4-5 DICOM

Software package providing following DICOM functionality:

- Storage Service Class
- · Print Management Service Class
- Structured Reporting Service Class
- Storage Commit Service Class
- Modality Performed Procedure Step Service Class

**Sending of reports -** Additionally all OB/Gyn measurements can be sent to a PC\*.

Receiving of these reports is supported by ViewPoint workstation "PIA" only. All other workstations can be adapted individually.

\* Without using structured reporting.

### 5-2-4-6 B-Flow

B-Flow is especially intuitive when viewing blood flow, for acute thrombosis, parenchymal flow and jets. It helps to visualize complex hemodynamics and highlights moving blood in tissue.

B-Flow is less angle dependent, no velocity aliasing artifacts, displays a full field of view and provides better resolution when compared with Color-Doppler Mode. It is therefore a more realistic (intuitive) representation of flow information, allowing to view both high and low velocity flow at the same time.

### 5-2-4-7 Elastography

Elastography refers to the measurement of elastic properties of tissues, based on the well-established principle that malignant tissue is harder than benign tissue.

Elastography shows the spatial distribution of tissue elasticity properties in a region of interest by estimating the strain before and after tissue distortion caused by external or internal forces. The strain estimation is filtered and scaled to provide a smooth presentation when displayed.

During scanning in the elastography mode, the examiner manually slightly compresses the tissue using the ultrasound probe. A strain correlation (strain is the deformation of the tissue by compression) is continuously performed for visual perception on the monitor.

## 5-2-4-8 Coded Contrast Imaging

Injected contrast agents re-emit incident acoustic energy at a harmonic frequency much more efficiently than the surrounding tissue. Blood containing the contrast agent stands out brightly against a dark background of normal tissue.

Possible clinical uses are to detect and characterize tumors of the liver, kidney and pancreas and to enhance flow signals in the determination of stenosis or thrombus.

### 5-2-4-9 SonoVCAD Heart- Computer Assisted Heart Diagnosis Package

VCAD is a technology that automatically generates a number of views of the fetal heart to make diagnosis easier. At this time it can help to find the right and left outflow tract of the heart and the fetal stomach.

### 5-2-4-10 SonoAVC follicle - Sono Automated Volume Count

This Feature can automatically detect follicles in a volume of an organ (e.g., ovary) and analyze their shape and volume. From the calculated volume an average diameter can be calculated. It also lists the objects according to their size.

- Each object can be calculated automatically.
- A description name can be defined for each object up to 10 descriptions. With the "Add to Report" button all values of the measured objects can be sent to the worksheet. Also the description name will be sent.
- The description name can be edited in the worksheet.
- If the number button is activated, all objects are assigned a number inside the displayed object according to the measurement index.
- Group function: All objects will be added to one volume.
   The color of all objects will be changed to red and the measurement will show only one result.

### 5-2-4-11 SonoVCAD labor

Allows the user to measure fetal progression during the second stage of labor – fetal head progression, rotation and direction. Visual evidence and objective data of the labor process are provided.

All SonoVCAD labor measurements (Head direction, Midline Angle, Progression Distance, Progression Angle and associated acquisition time) are automatically added to the worksheet, as soon as they are performed. Only one measurement result is available for each measurement type. If the measurement is repeated, the old result is replaced by the new result.

If a volume is deleted, the according measurements are not deleted from the worksheet.

SonoVCAD labor measurement data can be transferred via DICOM SR.

### 5-2-4-12 Anatomical M-Mode (AMM)

Anatomical M-Mode displays a distance/time plot from a cursor line, which can be defined freely. The M-Mode display changes according to the motion of the M cursor. In the Dual format, two defined distances can be displayed at the same time.

AMM is available in grayscale and color modes (CF, HD Flow, TD)

- simultanous Display of 2 M-Mode Cursors in 2D Mode
- · each Cursor is freely rotatable
- can be done after Freeze and on reloaded Cine

### 5-2-4-13 Advanced SRI

A type of image noise or interference is generally considered undesirable and can obscure the quality or interpretation of B-mode images. Although somewhat associated with the underlying echogenicity of tissue scatters, image speckle characteristics such as brightness, density or size have no apparent value in determining tissue structure or related properties. The elimination of or significant reduction in speckle improves the quality or diagnostic potential of the image.

The method applied in the subject modification utilizes a nonlinear diffusion filtering technique that permits effective speckle reduction in real time. The speckle reduction filter is available to the user in all B-mode imaging, independent of the transducer used.

#### 5-2-4-14 SonoNT

SonoNT is an additional function for manual NT (Nuchal Translucency) measurement. This function supports the user to find the correct position for the NT measurement. The user can switch between NT Method "Manual" and "Sono NT" (semi-automatic).

A Box has to be placed for the NT-ROI. Then the NT-distance is calculated automatically, a graphic (yellow head-image) and the NT-result are displayed.

If no result is found a temporary warning "No valid NT-distance found!" is displayed.

#### 5-2-4-15 STIC

With this acquisition method the fetal heart or an artery can be visualized in 4D. It is not a Real Time 4D technique, but a post processed 3D acquisition.

In order to archive a good result, try to adjust the size of the volume box and the sweep angle to be as small as possible. The longer the acquisition time, the better the spatial resolution will be. A good STIC, STIC CFM (2D+CFM), STIC PD (2D+PD) or STIC HD (2D+HD-Flow) data set shows a regular and synchronous pumping of the fetal heart or of an artery.

The user must be sure that there is minimal movement of the participating persons (e.g., mother and fetus), and that the probe is held absolutely still throughout the acquisition period. Movement will cause a failure of the acquisition. The acquired images are post processed to calculate a 4D Volume Cine sequence. Please make sure that the borders of the fetal heart or the artery are smooth and there are no sudden discontinuities. If the user (trained operator) clearly recognizes a disturbance during the acquisition period, the acquisition has to be cancelled.

- STIC Fetal Cardio is only available on RAB & RIC probes in the OB/GYN application.
- STIC Vascular is only available on the RSP probe in the Peripheral Vascular application.

#### 5-2-4-16 ScanAssistant

All major ultrasound societies (SMFM, AIUM, ACR, ACOG) have guidelines to be followed for each examination. For legal reasons, documentation is recommended for all structures evaluated.

Scan Assistant prevents the user from missing an important step of an examination. Completely customizable, each exam can have sub menus that allow measurements and annotations to be tagged for transfer with DICOM and DICOM SR.

#### 5-2-4-17 TUI

TUI is a new visualization mode for 3D and 4D data sets. The data is presented as slices through the data set which are parallel to each other. An overview image, which is orthogonal to the parallel slices, shows which parts of the volume are displayed in the parallel planes.

This method of visualization is consistent with the way other medical systems such as CT or MRI, present the data to the user. The distance between the different planes can be adjusted to the requirements of the given data set. In addition it is possible to set the number of planes.

The planes and the overview image can also be printed to a DICOM printer, for easier comparison of the ultrasound data with CT and/or MRI data.

#### 5-2-4-18 Realtime 4D Biopsy

For minimal invasive procedures like biopsies, ultrasound is a widely used method to visualize and guide the needle during puncture. The advantage in comparison with other imaging methods is the real-time display, quick availability and easy access to any desired region of the patient. 4D biopsy allows for real time control of the biopsy needle in 3D multi-planar display during the puncture.

The user is able to see the region of interest in three perpendicular planes (longitudinal, transversal and frontal section) and can guide the biopsy needle accurately into the centre of the lesion.

#### 5-2-4-19 Inversion

Inversion render mode is used to display anechoic structures such as vessels (fluid to solid). This gray render mode inverts the gray values of the rendered image (e.g., image information that was black becomes white and vice versa).

#### 5-2-4-20 VOCAL II

VOCAL II - Imaging program opens up completely new possibilities in cancer diagnosis, therapy planning and follow-up therapy control. It offers different functions:

- Manual or Semi automatic Contour detection of structures (such as tumor lesion, cyst,prostate, etc.)
  and subsequent volume calculation. The accuracy of the process can be visually controlled by the
  examiner in multi-planardisplay.
- Construction of a virtual shell around the contour of the lesion. The wall thickness of the shell can be defined. The shell can be imagined as a layer of tissue around the lesion, where the tumor vascularization takes place.
- Automatic calculation of the vascularization within the shell by 3D color histogram by comparing the number of color voxels to the number of grayscale voxels.

#### 5-2-4-21 SonoIT

SonoIT (Sonography based Intracranial Translucency) is a system supported measurement for Intracranial Translucency. Starting from the routinely used midsagittal view of the fetal face, obtained for assessment of the Nuchal Translucency and nasal bone, the ultrasound system uses a semi-automated mode to measure the anterior-posterior diameter of the fourth ventricle recognizable as intracranial translucency. The workflow is identical with SonoNT.

# 5-2-4-22 SonoBiometry

SonoBiometry is an alternative to the common fetal biometry measurements. It provides system suggested measurements for BPD, HC, AC and FL which need to be confirmed by the user or can be changed manually.

# 5-2-5 Description of Hardware Options

Table 5-3 Hardware Options

|   | HW-Options             | Description                                                           |
|---|------------------------|-----------------------------------------------------------------------|
| 1 | CW-Doppler             | 5-2-5-1 CW - Continuous Wave Doppler                                  |
| 2 | DVR Recorder           | 5-2-5-2 DVR Recorder                                                  |
| 3 | ECG Module             | 5-2-5-3 ECG Module                                                    |
| 4 | WLAN Network Adapter   | 5-2-5-4 Wireless Network Adapter (WLAN - Wireless Local Area Network) |
| 5 | Scan/Freeze Footswitch | 5-2-5-5 Scan/Freeze Footswitch                                        |
| 6 | CPS2 Battery Assy      | 5-2-5-6 CPS2 Battery Assy                                             |

## 5-2-5-1 CW - Continuous Wave Doppler

CW Doppler mode provides real time spectral analysis of CW Doppler signals. This information describes the Doppler shifted signal from the moving reflectors in the CW Doppler beam. CW Doppler can be referenced through a small pencil probe or phased array scan head, but it can also be used in conjunction with a 2D image which has an M-line superimposed on the 2D image indicating the position of the Doppler sample volume. For through-the-beamformer CW, this beam is steerable by the operator, and is done by adjusting the location of the M-line. The CW Doppler beam, or M-mode line, can be steered allowing interrogation along an operator-selected line within the image. This option can be upgraded by implementing the BF128II/BF64II with CWD assy and DCWD assy.

#### 5-2-5-2 DVR Recorder

For details see: Section 5-9-1-1 "DVD Recorder" on page 5-38

#### 5-2-5-3 **ECG Module**

For details see: Section 5-9-4 "ECG Module" on page 5-38

#### 5-2-5-4 Wireless Network Adapter (WLAN - Wireless Local Area Network)

For details see: Section 5-9-5 "Wireless Network Adapter" on page 5-38

#### 5-2-5-5 Scan/Freeze Footswitch

For details see: Section 5-9-6 "Footswitch" on page 5-38.

#### 5-2-5-6 CPS2 Battery Assy

For details see: Section 5-9-7 "CPS2 Battery Assy" on page 5-38

#### 5-2-6 Data Location

The Voluson® S8 / Voluson® S6 has a 500Gbyte Hard disk divided into 4 partitions:

#### C: System partition:

- Operating System (Windows XP) including all Windows settings (IP-address, Network Name, etc.)
- US-Application Software (UISAPP)
- Global Service Platform Software
- Software Options

#### D: User partition:

- User Presets (Backup) database

- Images (Archive), Patient-ID's and Reports database
- Service database
- System settings database

# R: Rescue partition:

- Factory Images of C:Partition for System recovery after HDD (Windows) crash
- Printer Drivers

LINUX partition: (not visible in Windows)

- Linux operating system for rescue functionality

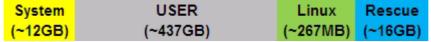

Figure 5-5 Data Location - distribution of partitions

# Section 5-3 FrontEnd Processor

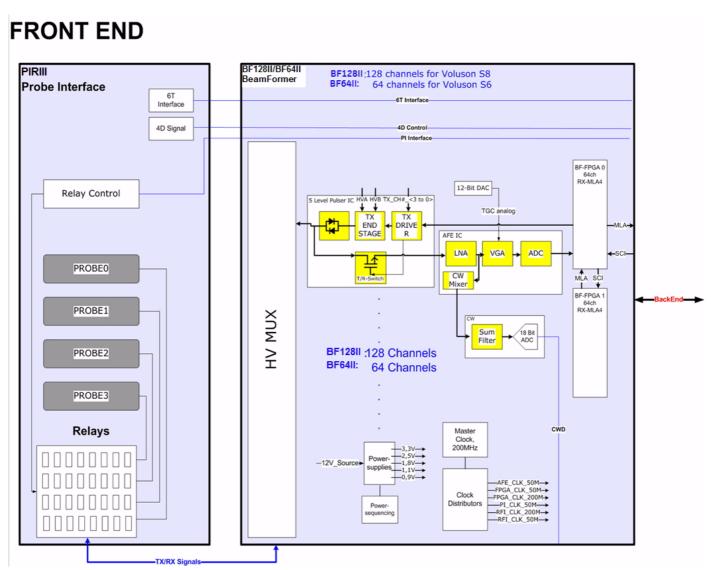

Figure 5-6 Front End Processor - Block diagram

Table 5-4 below outlines the Voluson® S8 / Voluson® S6 Front End components described in the subsections.

Table 5-4 Voluson® S8 / Voluson® S6 - Front End components

| Sub-section | Description                                                 | Page Number |
|-------------|-------------------------------------------------------------|-------------|
| 5-3-1       | PIRIII - Probe Interface board                              | 5-24        |
| 5-3-2       | BF128II / BF64II - Beam former board                        | 5-25        |
| 5-3-3       | RFS/RFS-G - Radio Frequency interface and System controller | 5-26        |

# 5-3-1 PIRIII - Probe Interface board

Switches the Probe Connectors (3 RS -Connectors) and recognizes Probes

- 3 RS-Probe Connectors
- 1 RS-Dummy Probe Connector
- · Probe Select Relays
- · Probe Recognition

For Block diagrams refer to:

- Figure 5-7: PIRIII - Blockdiagram

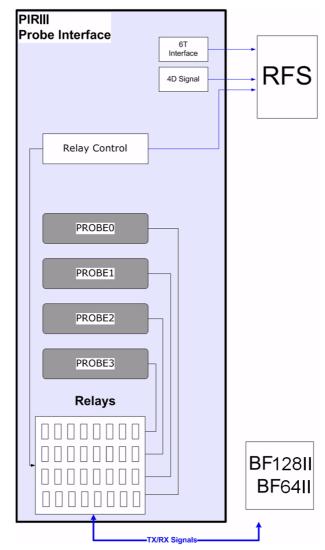

Figure 5-7 PIRIII - Blockdiagram

#### 5-3-2 BF128II / BF64II - Beam former board

BF128II or BF64II board has 128 TX/RX channels or 64 TX/RX channels, respectively. beamformer board is a complete 128 or 64 channel ultrasound Front-end that includes the following features and functions:.

- TX-pulse genetration, TX-Apodization, TX-Focus
- RX-Focus Delay and summation
- Full receiving channel with integrated AFE IC: TGC + Anti-Aliasing Filter + ADC
- High Voltage Multiplexer, No Multiplexer (BF128II), 128 x 64 channels (BF64II)

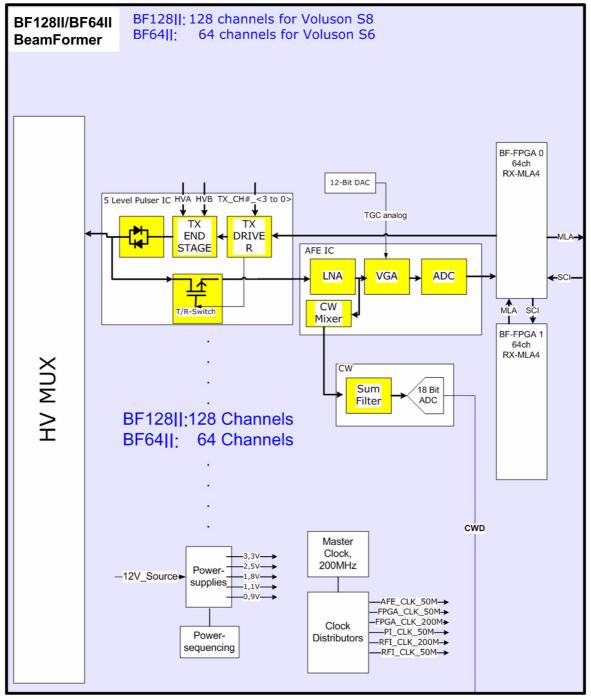

Figure 5-8 Beamformer + Frontend

# 5-3-3 RFS/RFS-G - Radio Frequency interface and System controller

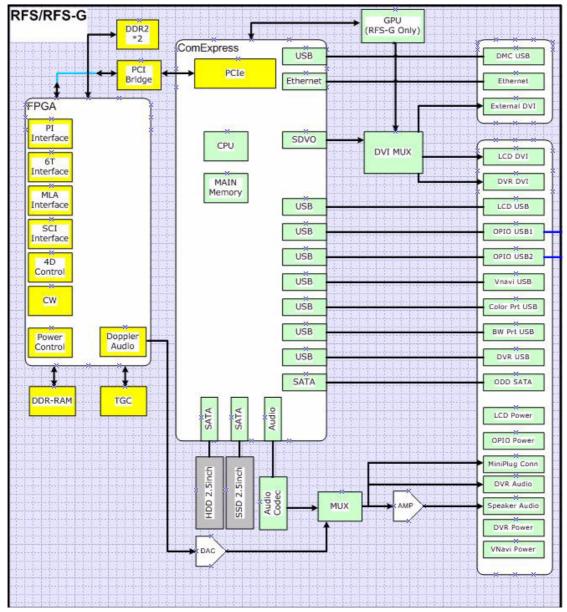

Figure 5-9 RFS/RFS-G - Block diagram

#### 5-3-3-1 RFS - FPGA

- A.) Beamformer interface
- LVDS-interface
- Raw ultrasound data is transferred from the Beamformer to the Interface FPGA.
- Configuration data (Probe Setup data, Beam Setup data) is transferred from the Interface FPGA to the Beamformer.
- FPGA configuration data is transferred from the Interface FPGA to the Beamformer.
- B.) DMA Logic
- · Receives pre-processed ultrasound data coming from the Processing FPGA.
- Stores this data in the Line Memory buffer (2x SDRAM)

- Transfers buffered data by DMA-transfer via PCI and PCI-Express to the PC
  - Non-TimeMotion data (B, C): DMA0
  - TimeMotion data (M, PW): DMA1.

#### C.) PIRIII FPGA programming interface

This FPGA is the interface between the scanner connectors and the RFS.

#### D.) Ultrasound Data Pre-processing

Raw ultrasound data is coming in from the Interface FPGA. It is pre-processed. Further processing
will be done by the PC. The pre-processed data is transferred back to the Interface-FPGA.

#### E.) System control

- PRF (Pulse Repetition Frequency) Generator
- Line Number (Lateral Position)
- Control of TX-Power DACs (generation of TX POWER reference voltage)
- Controls discharge of capacity on CPS board during the reduction of TX POWER
- Shut-down signal coming from the BF128II/BF64II board is passed to the SOM
- Probe Select signals, which indicate that a probe is connected to a probe connector.
- Probe Code Interface: The Probe Code can be read from a connected probe, or a new code can be written into the probe..
- Audio Control:
  - PW Doppler Audio Output for buffered signals from the PC

#### F.) 4D motor control

- Master of Control for 3D-Sweep
- Master of Control for 4D-Sweeps
- Generation of Volume Trigger and Frame Trigger (for 4D)
- Drives motor (in 3D/4D-probes) via SIN (sine-signal) & COS (cosine signal)
- The HALL-signal coming from the 3D/4D probe is passed to the DSP for zero position detection.

# Section 5-4 BackEnd Processor

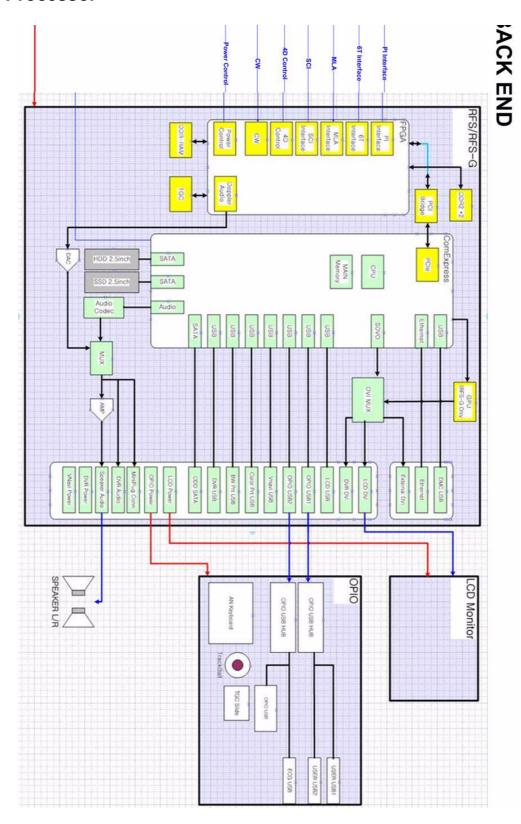

Figure 5-10 BackEnd Processor - Block diagram

Table 5-5 Voluson® S8 / Voluson® S6 - RFS components

| Sub-section | Description                           | Page Number |
|-------------|---------------------------------------|-------------|
| 5-4-1       | Hard Disk Drive                       | 5-29        |
| 5-4-2       | SOM (System On Module)                | 5-29        |
| 5-4-3       | DVR - Digital Video Recorder (option) | 5-30        |

# 5-4-1 Hard Disk Drive

The Hard Disk is the main storage device of the Voluson® S8 / Voluson® S6 ultrasound system. The Voluson® S8 / Voluson® S6 500Gbyte Hard disk, which is controlled by the CPU via signals from SATA, is divided into 4 partitions.

For further details see: Section 5-2-6 "Data Location" on page 5-21.

# 5-4-2 SOM (System On Module)

# 5-4-2-1 Congatec

SOM Module for RFS-G Assy (HDLive):

- On Board HDMI, LAN, USB 2.0, Sound
- CPU: Intel® Core<sup>TM</sup> i5-3610ME Processor, 2.7GHz

#### SOM Module for RFS Assy

- On Board HDMI, LAN, USB 2.0, Sound
- CPU: Intel<sup>®</sup> Core<sup>TM</sup> 2 Duo Processor P8400, 2.26GHz

#### Major Tasks:

- System Control
- 2D- / 3D- / 4D- Image processing and Rendering

Control DVD drive (SATA), User Interface (USB), DVR (USB)

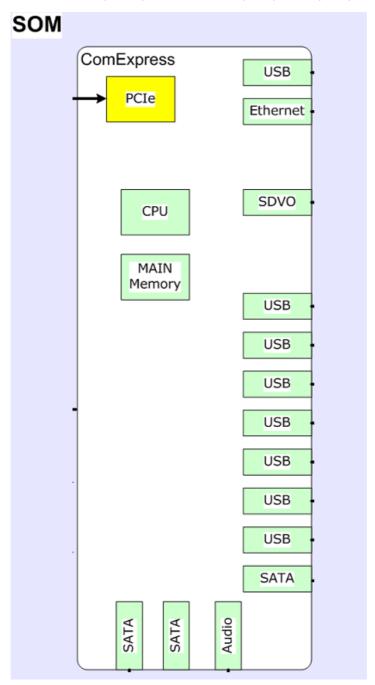

Figure 5-11 SOM (System On Module)

# 5-4-3 DVR - Digital Video Recorder (option)

For further details see: Section 5-9-1-1 "DVD Recorder" on page 5-38.

# Section 5-5 Internal I/O

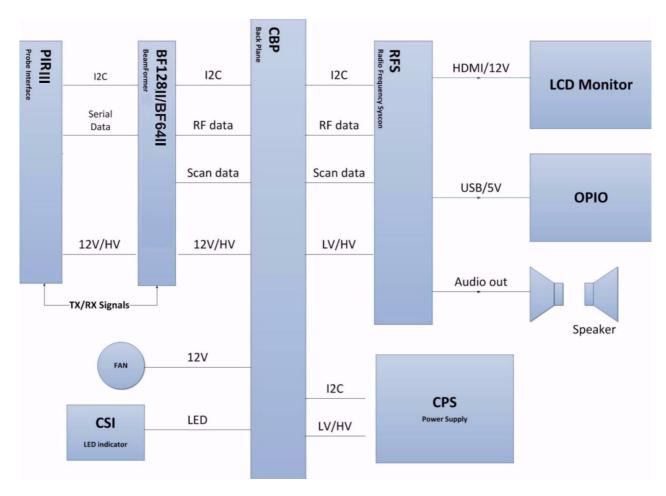

Figure 5-12 Voluson® E6 / Voluson® E8: Internal I/O

# Section 5-6 OPIO (User Interface)

# 5-6-1 OPIO Block Diagram

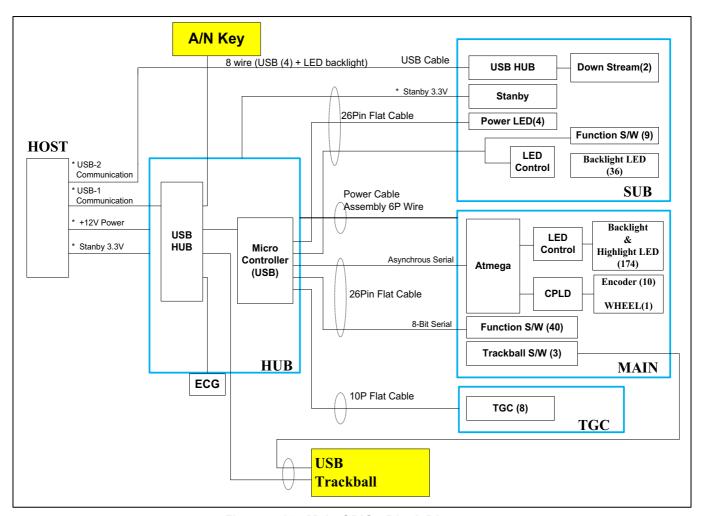

Figure 5-13 Main OPIO - Block Diagram

The Voluson® S8 / Voluson® S6 OPIO (User Interface) consists of the following electronic subassemblies and/or functional components:

- · Upper Keyboard OPIO:
  - Power ON/OFF control
  - 2 USB2.0 ports
  - Configurable 9 buttons
- Lower Keyboard OPIO:
  - 4 port USB 2.0 Hub controller
  - Slide pots TGC with zero raster position
  - Rotary Encoders with integrated push buttons
  - USB Trackball (2") with dedicated buttons to emulate standard three button mouse
  - USB standard alphanumeric keyboard
  - LED Indicators with wide range dimming

# 5-6-2 OPIO layout

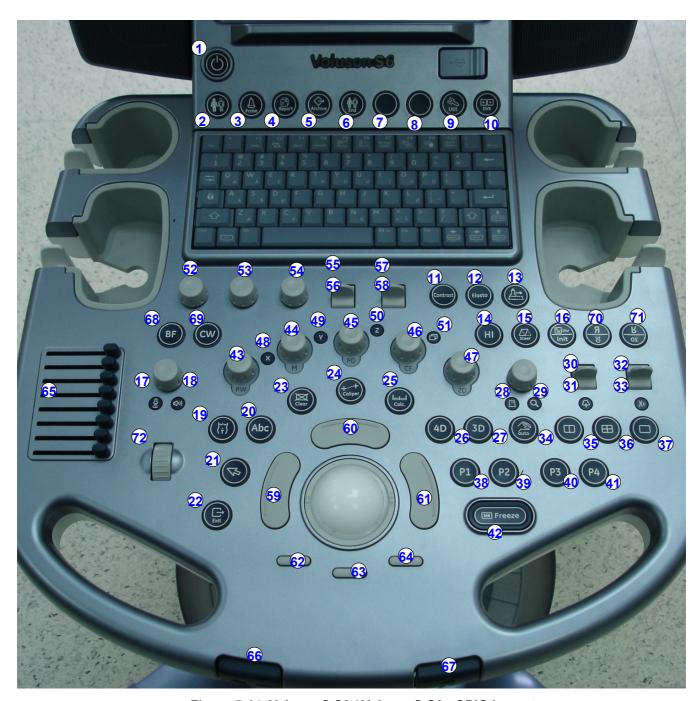

Figure 5-14 Voluson® S8 / Voluson® S6 - OPIO Layout

Table 5-6 Voluson® S8 / Voluson® S6 - key codes

| key code | Description          | Voluson® S8 / Voluson® S6 - Functionality                     | X | X | X |
|----------|----------------------|---------------------------------------------------------------|---|---|---|
| 1        | Power/Standby ON/OFF | On/Off switch of the system                                   |   |   |   |
| 2        | Patient Data (PID)   | Call-up of the patient data entry menu and/or patient archive |   |   |   |
| 3        | Probe                | Call-up of the probe program menu                             |   |   |   |
| 4        | Report               | Call-up of the Patient report page                            |   |   |   |

Chapter 5 - Components and Functions (Theory)

Table 5-6 Voluson® S8 / Voluson® S6 - key codes

| key code | Description                        | Voluson® S8 / Voluson® S6 - Functionality                     | X | X | X        |
|----------|------------------------------------|---------------------------------------------------------------|---|---|----------|
| 5        | Archive                            |                                                               |   |   |          |
| 6        | End Exam                           | Patient and measurment data are stored in the "Data manager"  |   |   |          |
| 7        | Reserved                           |                                                               |   |   |          |
| 8        | Reserved                           |                                                               |   |   |          |
| 9        | Utility                            | Call-up the Utilities menu                                    |   |   |          |
| 10       | DVR                                | Call-up the DVR menu                                          |   |   |          |
| 11       | Contrast                           | Invoke Contart Inaging function                               |   |   |          |
| 12       | Elastography                       | Invoke Elastography function                                  |   |   |          |
| 13       | Acquisition Mode XTD               | invokes XTD-View (Extended View) function                     |   |   |          |
| 14       | HI                                 | (Coded) Harmonic Imaging                                      |   |   |          |
| 15       | Steer                              | Steer                                                         |   |   |          |
| 16       | Init                               | Rest to intilaize position in volume mode                     |   |   |          |
| 17       | label illuminated: Power (Probe)   | Acoustic Output (Ultrasound emission of a probe)              |   |   |          |
| 18       | label illuminated: Power (Speaker) | Acoustic Output (Speakers)                                    |   |   |          |
| 19       | Bodymark                           | Bodymark display - to enter Bodymark symbols                  |   |   |          |
| 20       | ABC (Text)                         | Image Annotation - to write onto the screen                   |   |   |          |
| 21       | Trackball pointer                  | displays a pointer (arrow or hand shaped cursor)              |   |   |          |
| 22       | Exit                               | Exit current menu                                             |   |   |          |
| 23       | Clear                              | to clear graphics, measurements and annotations on the screen |   |   |          |
| 24       | Caliper                            | Generic Measurements                                          |   |   | T        |
| 25       | Calc                               | Calculation (tables)                                          |   |   | T        |
| 26       | Acquisition Mode 4D                | invokes Real Time 4D Mode (continuos volume sweep)            |   |   | T        |
| 27       | Acquisition Mode 3D                | invokes 3D Volume Mode                                        |   |   | T        |
| 28       | label illuminated: HR-Zoom         | image magnification of selected image area                    |   |   |          |
| 29       | label illuminated: Pan Zoom        | image magnification of complete image                         |   |   |          |
| 30       | Depth (Toggle) switch              | Penetration Depth UP - Toggle switch function                 |   |   |          |
| 31       | Depth (Toggle) switch              | Penetration Depth DOWN - Toggle switch function               |   |   | 1        |
| 32       | Focus Depth (Toggle) switch        | Focus Depth UP - Toggle switch function                       |   |   | 1        |
| 33       | Focus Depth (Toggle) switch        | Focus Depth DOWN - Toggle switch function                     |   |   | 1        |
| 34       | Auto (OTO)                         | Automatic Optimization                                        |   |   | T        |
| 35       | Dual Format (V)                    | Dual-Screen format (vertical distribution)                    |   |   |          |
| 36       | Quad Format                        | Quad-Screen format                                            |   |   | T        |
| 37       | Single Format                      | Single-Screen format                                          |   |   | T        |
| 38       | P1                                 | programmable key                                              |   |   | T        |
| 39       | P2                                 | programmable key                                              |   |   | T        |
| 40       | P3                                 | programmable key                                              |   |   | T        |
| 41       | P4                                 | programmable key                                              |   |   | T        |
| 42       | Freeze                             | Read/Write (Freeze/Run)                                       |   |   |          |
| 43       | Encoder PW-Mode                    | PW-Mode (Pulsed Wave Doppler)                                 |   |   |          |
| 44       | Encoder M-Mode                     | M-Mode (Motion Mode)                                          |   |   | T        |
| 45       | Encoder PD-Mode                    | PD-Mode (Power Doppler) and HD-Mode (Bi-Directional Angio)    |   |   | $\vdash$ |
| 46       | Encoder CF-Mode                    | C-Mode (Color Flow Mode)                                      |   |   | $\vdash$ |
| 47       | Encoder 2D-Mode                    | 2D-Mode (B-Mode)                                              |   |   |          |
| 48       | label illuminated: X               | Volume Mode icon (rotation about X-axis)                      |   |   | -        |
| 49       | label illuminated: Y               | Volume Mode icon (rotation about Y-axis)                      |   |   | H        |

Table 5-6 Voluson® S8 / Voluson® S6 - key codes

| key code | Description                  | Voluson® S8 / Voluson® S6 - Functionality                          | Х | X | X |
|----------|------------------------------|--------------------------------------------------------------------|---|---|---|
| 50       | label illuminated: Z         | Volume Mode icon (rotation about Z-axis)                           |   |   |   |
| 51       | label illuminated            | Volume Mode icon (movement along Z-axis)                           |   |   |   |
| 52       | Encoder 1                    | function depends on currently selected mode                        |   |   |   |
| 53       | Encoder 2                    | function depends on currently selected mode                        |   |   |   |
| 54       | Encoder 3                    | function depends on currently selected mode                        |   |   |   |
| 55       | Paddle (Toggle) switch       | UP - Toggle switch (function depends on currently selected mode)   |   |   |   |
| 56       | Paddle (Toggle) switch       | DOWN - Toggle switch (function depends on currently selected mode) |   |   |   |
| 57       | Paddle (Toggle) switch       | UP - Toggle switch (function depends on currently selected mode)   |   |   |   |
| 58       | Paddle (Toggle) switch       | DOWN - Toggle switch (function depends on currently selected mode) |   |   |   |
| 59       | Trackball button             | left trackball key                                                 |   |   |   |
| 60       | Trackball button             | upper trackball key                                                |   |   |   |
| 61       | Trackball button             | right trackball key                                                |   |   |   |
| 62       | Trackball Mode switch        | function depends on currently selected mode                        |   |   |   |
| 63       | Trackball Mode switch        | function depends on currently selected mode                        |   |   |   |
| 64       | Trackball Mode switch        | function depends on currently selected mode                        |   |   |   |
| 65       | Slider 1~8                   | TGC Slider Control                                                 |   |   |   |
| 66       | OPIO Rotate                  | Rotation of the OPIO (User Interface)                              |   |   |   |
| 67       | OPIO Height Adjust           | Height Adjustment of the OPIO (User Interface)                     |   |   |   |
| 68       | Acquisition Mode BF          | Invoke B-Flow function                                             |   |   |   |
| 69       | Acquisition Mode CW          | Invoke CW function                                                 |   |   |   |
| 70       | Mirror                       | left/right image orientation                                       |   |   |   |
| 71       | Up/Down                      | up/down image orientation                                          |   |   |   |
| 72       | Menu Selector (Wheel Switch) | Menu Navigation Wheel                                              |   |   |   |

# Section 5-7 Monitor

NOTE: From BT14 system, it's accessible via not monitor adjustment but monitor menu on application. Please refer to Section 6-3-1.

# Section 5-8 External I/O

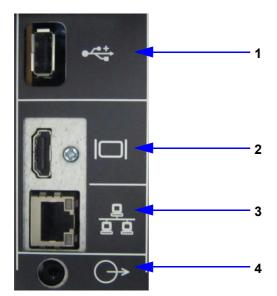

Figure 5-15 External I/O Connectors - on Rear of System (GES)

| Item | Connector Name | Description                                             |
|------|----------------|---------------------------------------------------------|
| 1    | USB            | USB-1.1 port                                            |
|      |                | Connector for external Monitor                          |
| 2    | HDMI OUT       | TMDS signal with DDC_Control (HDMI or DVI)              |
|      |                | Resolution: SXGA(1280 X 1024)                           |
| 3    | NETWORK        | DICOM input/output, twisted pair RJ-45 10/100 megabit/s |
| 4    | Audio          | External Speaker                                        |

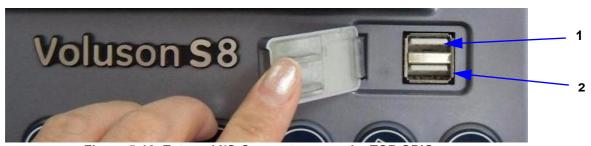

Figure 5-16 External I/O Connectors - on the TOP OPIO

| Item | Connector Name | Description  |
|------|----------------|--------------|
| 1    | USB            | USB-2.0 port |
| 2    | USB            | USB-2.0 port |

NOTE: For further description of I/O connectors refer to Section 3-8-4 "External I/O Connectors" on page 3-61.

# Section 5-9 Peripherals

### 5-9-1 Recording Tools

#### 5-9-1-1 DVD Recorder

The DVR recorder is implemmented by installing the DVR Module on RFS incorporating with DVD Drive.

#### 5-9-2 Printers

#### 5-9-2-1 Black & White Digital Printer

The <u>B&W Digital</u> Printer receives image data via the USB port. The print command is controlled by the keys <u>P1</u>, <u>P2</u>, <u>P3</u> or <u>P4</u> on the Voluson® S8 / Voluson® S6 control panel (depending on system configuration).

#### 5-9-2-2 Color Digital Printer

The <u>Color Digital Printer</u> receives image data via the USB port. The print command is controlled by the keys <u>P1</u>, <u>P2</u>, <u>P3</u> or <u>P4</u> on the Voluson® S8 / Voluson® S6 control panel (depending on system configuration).

#### 5-9-2-3 Color Deskjet Printer

Normally, a Color Deskjet Printer is used to print out reports and exams, but in some cases also ultrasound images. It is controlled via Bluetooth Adapter.

# 5-9-3 DVD+R/RW Drive (Writer)

The DVD+R/RW Drive (Writer) is used to backup images and reports. In addition, it is used as the main source of software upgrades and other service utility operations. The DVD+R/RW drive can read/write CDs and DVDs. And also it is one of unit of DVR Recorder when DVR option is installed.

#### 5-9-4 ECG Module

The ECG Module is used for acquiring an ECG-signal to be displayed with the ultrasound image. This optional peripheral serves for gaining an ECG-signal to mark the systolic and end diastolic moments in M-Mode and Doppler evaluations. The ECG Module must not be used for ECG-diagnostics. It is not intended for use as a cardiac monitor and must not be used for an intra-operative application on the heart.

# 5-9-5 Wireless Network Adapter

The Voluson® S8 / Voluson® S6 supports a Wireless Network USB Adapter based on industry standards to provide easy-to-use and compatible high-speed wireless connectivity. For details regarding type and installation, refer to Section 3-5-5 "Connecting the Wireless Network Adapter" on page 3-19.

The Wireless Network USB Adapter provides a mobile network connection to the local area network.

#### 5-9-6 Footswitch

The Footswitch is used for comfortable system control when no hand is free. To adjust function of the Footswitch (Left/Right) see: Section 3-8-1-6 on page 3-58.

# 5-9-7 CPS2 Battery Assy

The CPS2 Battery Assy is possible power supply without AC-power using battery pack. The battery pack includes a rechargeable Lithium Ion battery and a battery management module.

# Section 5-10 Power Distribution

# 5-10-1 ACFE - Primary Power Module

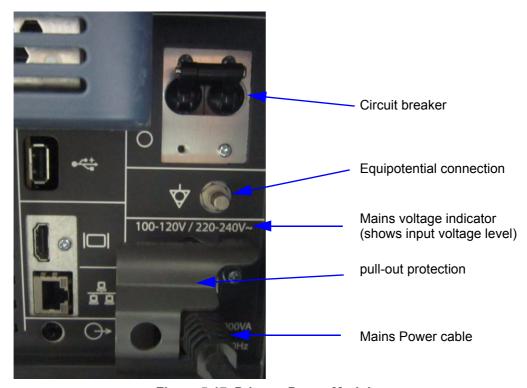

Figure 5-17 Primary Power Module

# 5-10-1-1 CPS2/CPS2 with Battery assy Block Diagram

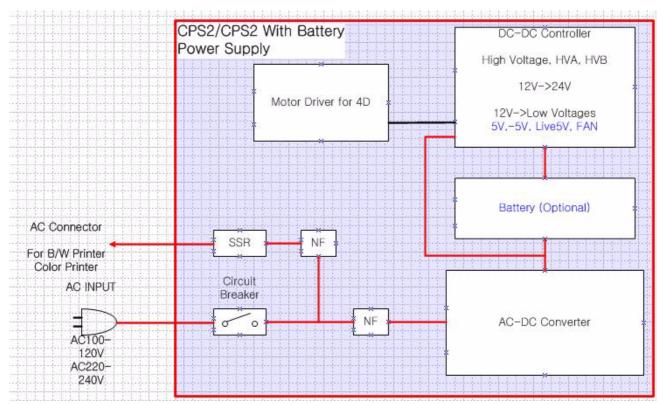

Figure 5-18 CPS2/CPS2 with Battery assy Block Diagram

#### 5-10-1-2 Power Distribution Block Diagram

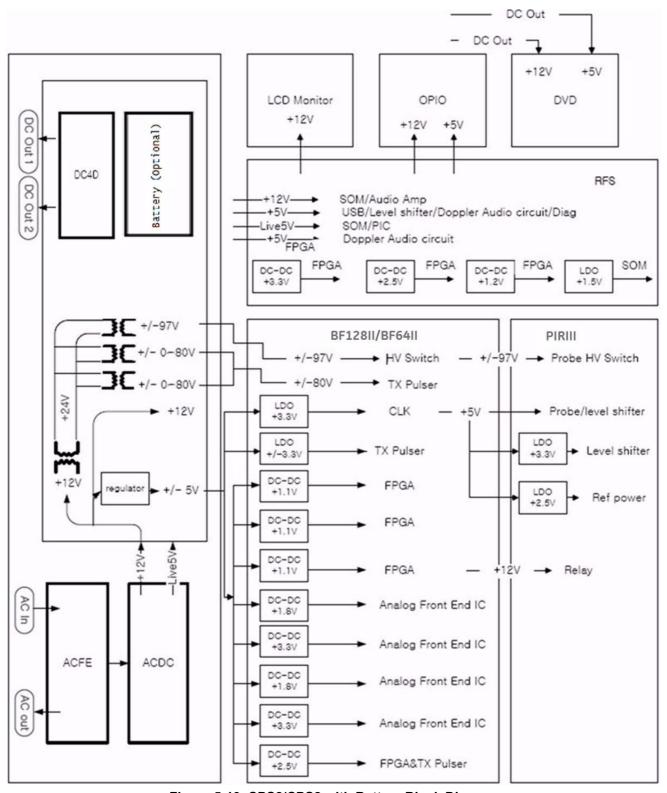

Figure 5-19 CPS2/CPS2 with Battery Block Diagram

#### 5-10-1-3 Power Up Sequence Description

The Power Up Sequence can be divided in the following steps:

- Switch Circuit Breaker in CPS to ON position
- Press the ON button on the Operator Panel
- · RFS power-up

#### 5-10-1-3-1 Power Up Sequence Description

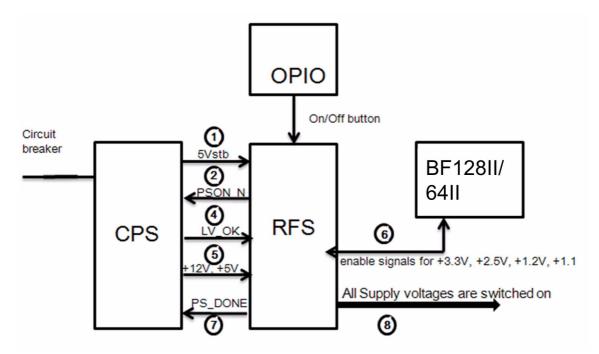

Figure 5-20 Power Up Sequence

- 1.) RFS, powered by 5Vstb, detects contact of Power-On button event.
- 2.) RFS sends PSON\_N low to CPS
- 3.) CPS powers up +24V, +12V, ±5V
- 4.) CPS provides LV\_OK as soon as +12V is within specification
- 5.) CPS provides PC voltages from +12V, +5V.
- 6.) RFS distribute enable signals for +3.3V, +2.5V, +1.2V, +1.1 to itself and BF128II/64II.
- 7.) RFS provides PS DONE output signal to CPS.
- 8.) All Supply voltages are switched on

#### 5-10-1-3-2 Power Down Sequence Description

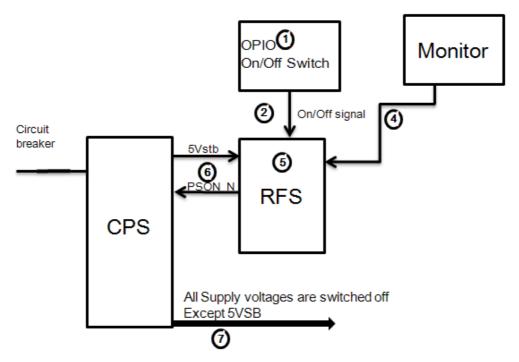

Figure 5-21 Power Down Sequence

- 1.) On/Off Switch is pressed on OPIO.
- 2.) ON/OFF signal is sent from On/Off Switch via OPIO cable to RFS
- 3.) "Shut down" dialog comes up and "Shut down" signal is sent.
- 4.) PC "Shut down" sequence is started in RFS.
- 5.) At the end of this sequence RFS sends PS\_ON Signal to CPS.
- 6.) CPS shuts down all Supply voltages except Standby voltage (5VSB).

# 5-10-1-4 Mechanical Concept and Overview

The AC Power's main tasks are to supply the internal subsystems with AC power. To reduce inrush current, an inrush current limiter is implemented.

Voltage to peripherals are provided from input without configuration.

From the Mains Power Input module, the AC power is routed via an Inrush Current Limiter to an internal ACDC module.

#### 5-10-1-5 Functions of ACFE

- Inrush Current limiter
- Switch the peripheral power

NOTE: All DC-supply voltages for built in peripherals are generated in DCDC module not inside ACFE.

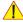

**NOTICE** The systems mains supply input voltage is a free voltage not need to configure for different AC power-in.

# 5-10-2 ACDC - primary DC Power Supply

#### 5-10-2-1 Function of ACDC

With the AC input voltage from the ACFE, the ACDC module generates 12Vdc

# 5-10-3 DCDC - main DC Power Supply

With the 12Vdc from ACDC, the DCDC module generates all DC power sorces:

- · Front end voltages
- · Standby voltage
- Tx voltages
- DVD supply
- 4D module supply
- Fan supply

# 5-10-4 4D Module

In addition, the AC/DC device contains the digital motor amplifier.

# **Section 5-11 Mechanical Descriptions**

# 5-11-1 Physical Dimensions

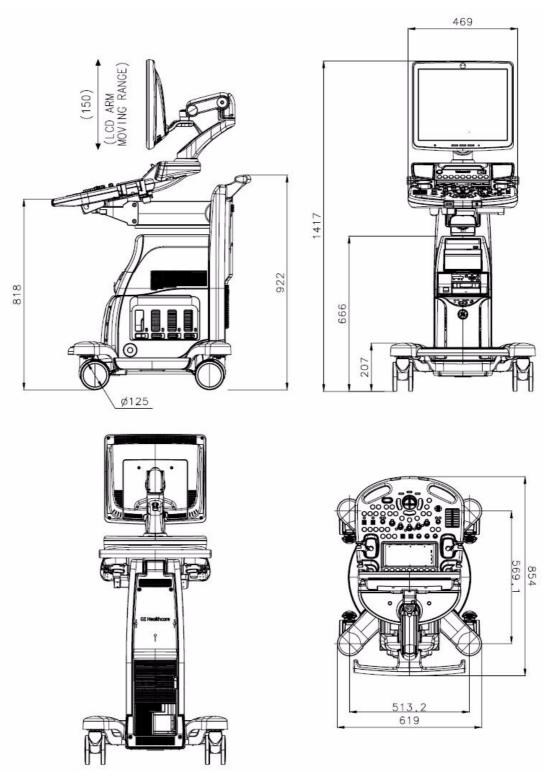

Figure 5-22 Physical Dimensions

# 5-11-2 LCD Monitor

The Voluson® S8 / Voluson® S6 has a free adjustable LCD monitor in relation to the user interface.

position up/down: +/- 7.5 cm
 position left/right: +/- 18cm
 rotation up/down: +90°/-15°
 rotation left/right: +/- 90°

# 5-11-3 OPIO Positioning

The control console can be rotated, translated and adjusted in height.

height adjustment: 27 cm (10.6 inch)

rotation adjustment: +/- 30°

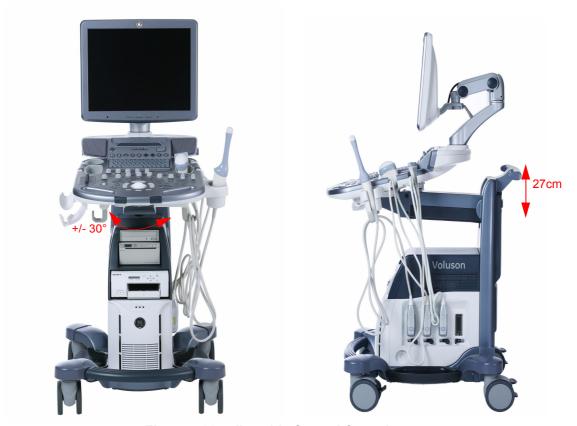

Figure 5-23 adjustable Control Console

# 5-11-3-1 Rotation of the Control Console

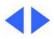

Press the 'Rotate' button in the outside of the front handlebar to rotate the OPIO to the desired position. Release the 'Rotate' button in order to secure the console against movement.

# 5-11-3-2 Height Adjustment of the OPIO Console

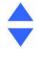

OPIO height adjustment is done with the button in the outside of the front handlebar. As long as this key is pressed, OPIO can be elevated UP or DOWN by manually

# 5-11-4 Air Flow Distribution

Through the filter grid on the front of the system, air flow into the Voluson® S8 / Voluson® S6 scanner. By means of the 1 FAN, air is blown through the nest-box, and the warm air exits the scanner through holes in the left side panel and rear of the system.

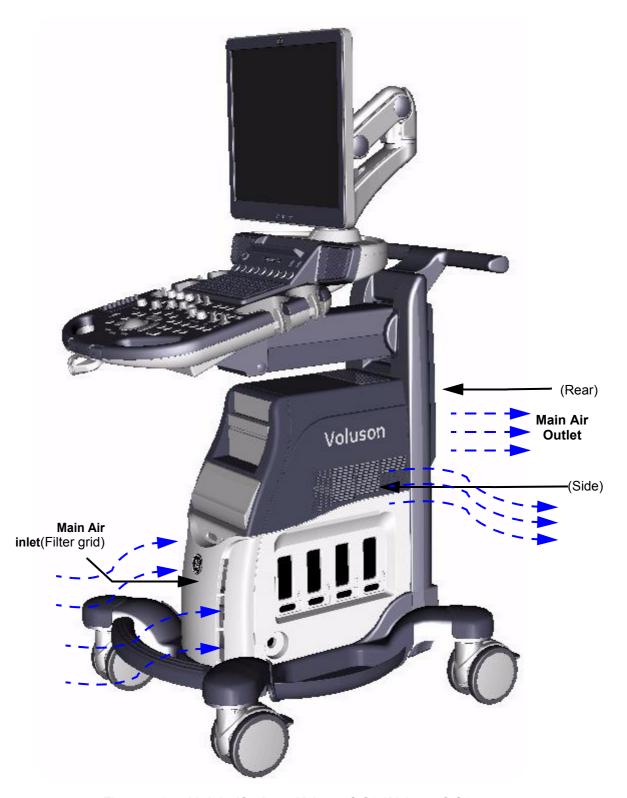

Figure 5-24 Air Inlet/Outlet at Voluson® S8 / Voluson® S6

# Section 5-12 Service Platform

#### 5-12-1 Introduction

The Service Platform will increase service productivity and reduce training and service costs.

# 5-12-2 Access / Security

The Service Platform has different access and security user levels. Each user is only granted access to the tools that are authorized for their use.

- Local Access: via System Setup Administration SERVICE page
- Local(Extended) Access: A Service Dongle and the "Standard GE Revolving" password (password changes every six months) is necessary for use by GE Service when performing proprietary level diagnostics on the Voluson® S8 / Voluson® S6 ultrasound system.
- Remote Access: This offers GE technicians the possibility to view the entire customer's desktop
  and operation system. Remote access to the Voluson® S8 / Voluson® S6 scanner requires
  permission and customer input to run diagnostics.

#### 5-12-2-1 Local Access

- 1.) If not already in read mode, FREEZE the image.
- 2.) Press the <u>UTILITIES</u> key on the control panel and select <u>SYSTEM SETUP</u> to invoke setup desktop.
- 3.) On the left side of the screen select <u>ADMINISTRATION</u> and then click on the <u>SERVICE</u> tab.
- 4.) Enter the password SHE and then click the ACCEPT button.
- 5.) Click the CSD button.
- 6.) As soon as the GEHC Service Home Page appears, select "GE Service" from the pull-down menu, enter the "Standard GE Revolving" password (password changes every six months) and then click [Okay].

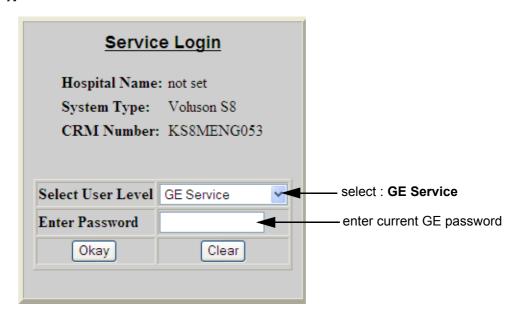

Figure 5-25 Service Login

The Common Service Desktop (CSD) is started and the **[Home]** page - containing basic System Information - appears. The navigation bar at the top of the screen allows to select different tools.

For more detailed information and description refer to Section 5-13 on page 5-52.

# 5-12-2-2 Local(Extended) Access

- 1.) If not already in read mode, **FREEZE** the image.
- 2.) Connect the USB "standard GE" service dongle to the USB connector(s) on the rear of the system. As soon as the dongle is detected the "Extended Access" login window pops up..
- 3.) Enter the "Standard GE Revolving" password (changes every six months) and then click ENABLE.
- 4.) Select "GE Service" from the pull-down menu (see: Section Figure 7-33 on page 7-28), enter the "Standard GE Revolving" password (password changes every six months) and then click [Okay]...

#### 5-12-2-3 Remote Access

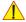

**NOTICE** Remote access is **ONLY possible if the service platform is properly configured** (either by the user or a GE technician at site). Operation see: Section 7-5-7 "CSD: Configuration" on page 7-29.

This offers GE technicians the possibility to view the entire customer's desktop and operation system. Remote access to the Voluson® S8 / Voluson® S6 scanner requires permission and customer input to run diagnostics.

"Disruptive Mode" can be selected by the customer directly on the Voluson® S8 / Voluson® S6 ultrasound system (as described below), or remotely by the service technician or OLC.

- 1.) If not already in read mode, **FREEZE** the image.
- 2.) Move the cursor to the GE icon and press the right trackball key (= right-click).
- 3.) Select **Connect Clinical Lifeline** (see: Figure 5-26 below).

  This activates "Disruptive Mode" and "VCO" for the application OLC to quickly assist the customer.

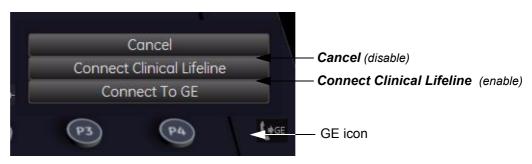

Figure 5-26 Connect Clinical Lifeline

NOTE: Visual information about the network status is shown in the status area on the bottom of the screen.

| Gray = Idle State    | Remote access is inactive.                                                                 |
|----------------------|--------------------------------------------------------------------------------------------|
| Green = Active State | Disruptive Mode and Virtual Console Observation (VCO) is enabled. Remote Access is active. |

4.) If you select *Cancel*, "Disruptive Mode" and "VCO" is turned OFF.

# Section 5-13 Common Service Desktop (CSD)

#### 5-13-1 Internationalization

The user interface provided by the service platform is designed for GE personnel and as such is in English only. There is no multi-lingual capability built into the Service Interface.

There are different possibilities to access the Common Service Desktop and its available features:

- 1.) Local Access via System Setup Administration SERVICE page
- 2.) Local(Extended) Access by means of service dongle and GE password
- 3.) Remote Access requires customers permission

As soon as the Common Service Desktop (CSD) is started, the Service [Home] Page appears.

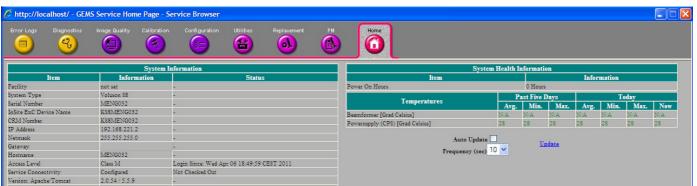

Figure 5-27 Common Service Desktop - Home

The navigation bar at the top of the screen allows to select from following tools:

- Error Logs on page 5-53
- Diagnostics on page 5-53
- Image Quality on page 5-54
- Configuration on page 5-54
- Utilities on page 5-55
- Replacement on page 5-55
- PM on page 5-55

# 5-13-2 Error Logs

When the **Error Logs** page is selected, different log viewing options are available. Log Viewer is displayed in a separate window.

# 5-13-3 Diagnostics

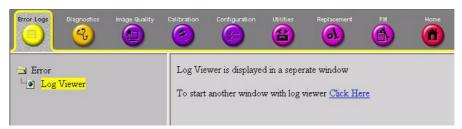

Figure 5-28 Common Service Desktop - Error Logs

The **Diagnostic** page uses a web-controlled user interface to provide access to common service components and perform diagnostics.

- Non-Interactive: The tests are performed without the user's intervention.
- **Interactive:** The user is required to perform an operation on the ultrasound unit in order for the test to be completed successfully. This option is not applicable when used remotely.

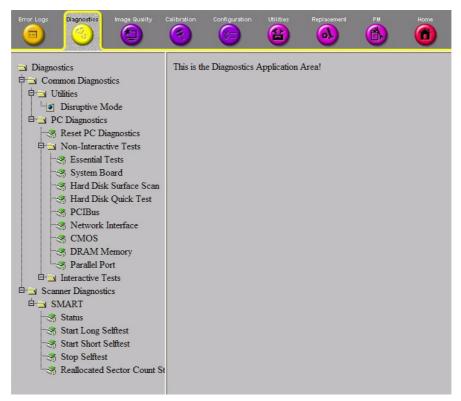

Figure 5-29 Common Service Desktop - Diagnostics

# 5-13-4 Image Quality

In the Image Quality page, you can verify image quality.

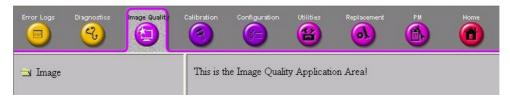

Figure 5-30 Common Service Desktop - Image Quality

NOTE: This page is not populated in this version.

# 5-13-5 Configuration

In the **Configuration** page, you can view and modify different device informations and configurations. in the "InsiteExC Agent Configuration" option field.

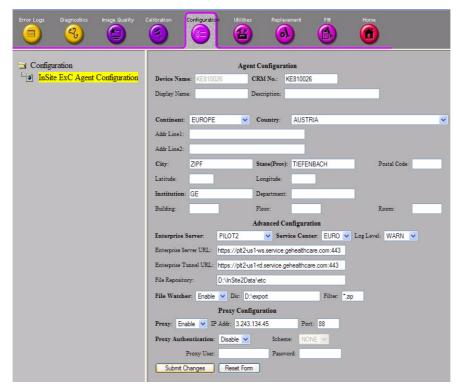

Figure 5-31 Common Service Desktop - Configuration

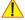

**NOTICE** Remote access is **ONLY possible if the service platform is properly configured** (either by the user or a GE technician at site). Operation see: Section 7-5-7 "CSD: Configuration" on page 7-29.

# 5-13-6 Utilities

The **Utilities** page contains a variety of Windows utility tools to indicate the status of the system, in addition to various other tools.

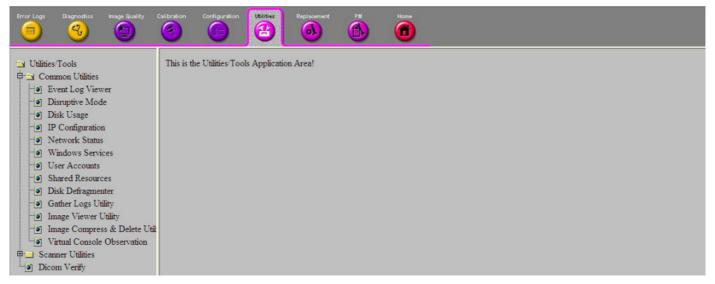

Figure 5-32 Common Service Desktop - Utilities

# 5-13-7 Replacement

In the **Replacement** page, Hardware parts and their versions are displayed.

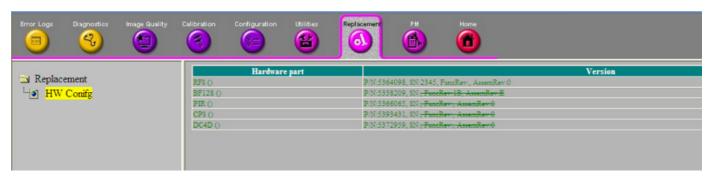

Figure 5-33 Common Service Desktop - Replacement

# 5-13-8 PM

In the **PM** page, information about planned, proactive and preventive maintenance is displayed, as described in Chapter 10 - Care & Maintenance, on page 10-1.

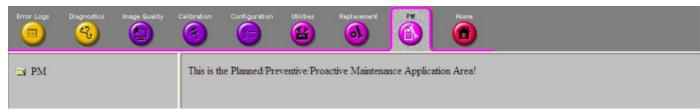

Figure 5-34 Common Service Desktop - PM

NOTE: This page is not populated in this version.

# Section 5-14 Service Page

# 5-14-1 Introduction

The Service Page contains specific software/hardware test modules, system setup, update, etc. for Voluson systems only.

# 5-14-2 Access / Security

The service page has different access and security user levels. Each user is only granted access to the tools that are authorized for their use.

# 5-14-3 Service Login

- 1.) Press the **UTILITIES** key on the control panel.
- 2.) In the "Utilities" menu select SYSTEM SETUP to invoke the setup desktop on the screen.
- 3.) If not already done, connect the USB "standard GE" service dongle to the USB connector(s) on the rear of the system. As soon as the dongle is detected the login window pops up.
- 4.) Enter the "Standard GE Revolving" password (changes every six months) and then click ENABLE.
- 5.) On the left side of the screen select ADMINISTRATION and then click the SERVICE tab.
- 6.) Click the <u>SERVICE TOOLS</u> button on the Service window to get access to the "Service Tools" page.

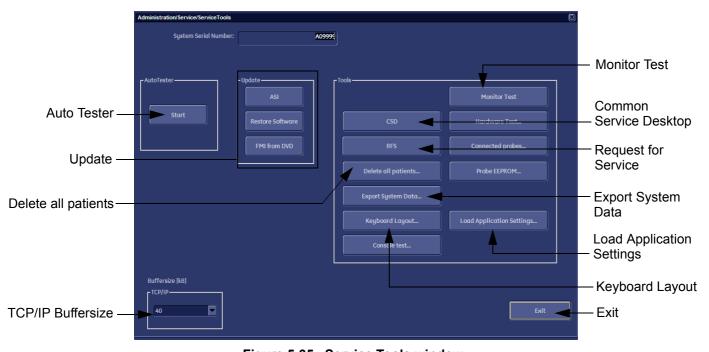

Figure 5-35 Service Tools window

#### 5-14-3-1 Auto Tester

Autotester is a log function of customer activities. It records all user actions (scanning, entries, performing Calculations, review of Patient Reports, etc....). It is possible to safe (record) as file on HDD. But also export to DVD/CD can be done to allow replay of the records on other units.

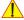

**NOTICE** For intermittent problems this file can be requested from the Service Engineer or customer. It is possible to burn this file on DVD/CD+R/RW.

Operation see: Section 7-7 "How to use the Auto Tester program" on page 7-31.

# 5-14-3-2 Update

5-14-3-2-1 FMI from DVD

By means of the <u>FMI FROM DVD</u> button, the Systems C:\ image is partly or completely updated. The System Software parts to be upgraded depend on contents of the used System DVD.

PRECONDITION: The first "Boot Device" in BIOS has to be Hard Disk Drive.

NOTE: During "FMI from DVD" the used system configuration (incl. Full Backup) will be stored on R:\. If required, the previously used System configuration (before FMI from DVD was performed) can be restored by activating the "Rollback" function. Operation see: Section 5-15-1-3 on page 5-60.

5-14-3-2-2 ASI - Additional Software Installation

Click the ASI button to install additional software (e.g., Process Logger).

The Software parts to be installed depend on the contents of the System DVD that is used.

5-14-3-2-3 Restore Software

Click the RESTORE SOFTWARE button to restore the system software from your hard disk.

# 5-14-3-3 TCP/IP Buffersize

The TCP/IP Buffersize selects the amount of buffer memory used for DICOM transfers (both directions).

# 5-14-3-4 Common Service Desktop (CSD)

Access to the Common Service Desktop (CSD) by entering security user level and password. Activate the service platform as described in Section 5-12-2 on page 5-49.

# 5-14-3-5 Request for Service

Click the RFS button, fill out the "Request For Service" form and then send the problem description to GE Service/Application representatives.

Operation see: Section 7-2-1 "Request for Service (RFS)" on page 7-4

#### 5-14-3-6 Delete all Patients

1.) Click the DELETE ALL PATIENTS... button. Following WARNING message appears on the screen.

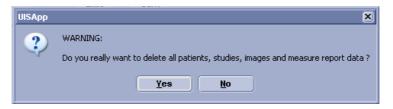

Figure 5-36 Warning message

WARNING If you select the YES button, all patients data, studies, images and measure report data will be deleted permanently from the hard disk and cannot be recovered!

# 5-14-3-7 Export System Data

Select the <u>EXPORT SYSTEM DATA</u> button on the "Service Tools" page to Full Backup the System State. This includes dump-files and text files, the full Service Database informations about probes, boards, Software, Options and the Event Log File to the DVD Drive.

Operation see: Section 7-4-3 "Export Log's and System Data" on page 7-14.

# 5-14-3-8 Keyboard Layout

To change the keyboard layout to different languages.

Operation see: Section 6-4 "Modification of Keyboard Layout" on page 6-5.

NOTE: Reconfigure the layout of the keyboard is only useful by changing the concerned keys also.

see: Section 8-46 "Replacement of AN KEY TOP" on page 8-118

#### 5-14-3-9 Monitor Test

Select the MONITOR TEST button to perform color calibration.

Operation see: Section 6-3 "LCD Monitor Adjustment" on page 6-2.

# 5-14-3-10 Load Application Settings

If the Tune version of the Application presets does not match the Application Software version, it is probably that there are adverse affects on image quality (e.g., after reloading an old "Full Backup").

Select the <u>LOAD APPLICATION SETTINGS</u> button on the "Service Tools" page to load proper Application Settings (image presets), adapted for the used system software version.

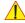

**NOTICE** When reloading these Application Settings, any existing User Programs, 3D/4D Programs and Auto Text **remain unaffected**!

- 1.) Select the <u>LOAD APPLICATION SETTINGS</u> button on the "Service Tools" page (Figure 5-35 on page 5-56).
- 2.) Choose the media and then click  $\overline{LOAD}$ .

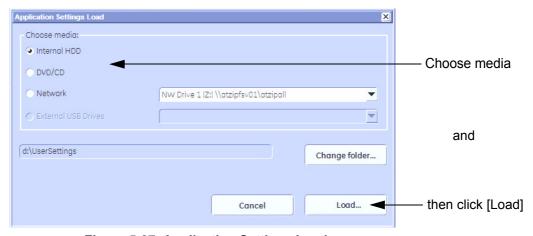

Figure 5-37 Application Settings Load

3.) Select the desired file and then click  $\overline{OK}$ . Load procedure starts immediately including a reboot of the system.

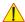

**NOTICE** If the ID of the Application Setting is not valid for the currently installed Application Software version, a warning message "Application Settings from selected backup are not compatible with current system. Application Settings have not be loaded." appears during boot up sequence.

4.) If warning message is displayed, confirm it with <u>OK</u> and then load appropriate Application Settings (perform loading procedure as described in steps above).

# Section 5-15 Boot Screen Functions

# 5-15-1 Overview

Following LINUX supported functions are available as soon as the "Boot Screen" appears:

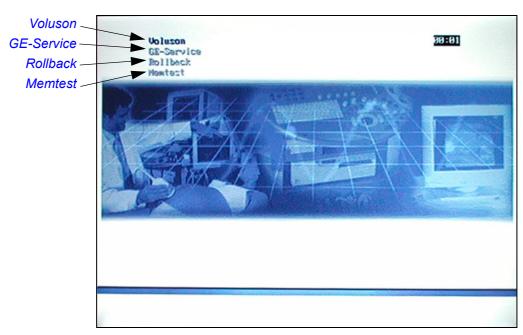

Figure 5-38 Boot screen

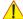

**NOTICE** After 3 sec. without pressing any key, the system will boot-up in windows (= **Voluson** item).

# 5-15-1-1 Voluson

The System will boot-up in windows. The Ultrasound Application is started. For details refer to Section 3-6-2-3 "During a normal boot, you may observe" on page 3-27.

# 5-15-1-2 **GE-Service**

The Voluson Maintenance System functions are secured by service password (class C).

- 1.) Turn system OFF and then back ON.
- 2.) As soon as the "Boot Screen" appears (see: Figure 5-38 above), press the **PG DN** [ Arrow down] key on the keyboard until the **GE Service** item is highlighted, then press **ENTER**.
- 3.) Enter the Password Rudi (case sensitive) and confirm with **ENTER**. The system boots into LINUX.

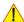

**CAUTION** After 3 sec. without pressing any key, the system will boot-up in windows (= **Voluson** item). If you missed step 2, retry again with **CTRL** + **ALT** + **DEL**.

# 5-15-1-3 Rollback

This function offers the possibility to simply restore the previously used system configuration (rollback), which was stored on R:\ during "FMI from DVD".

- 1.) Turn system OFF and then back ON.
- 2.) As soon as the "Boot Screen" appears (see: Figure 5-38 on page 5-59), press the PG DN [↓ Arrow down] key on the keyboard until the Rollback item is highlighted, then press ENTER.
- 3.) When the following WARNING message appears, press the  $\leftarrow$  [Arrow left] button to highlight  $\overline{\text{OK}}$  and then press  $\overline{\text{ENTER}}$ .

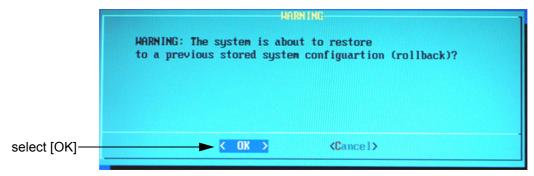

Figure 5-39 Warning message

After performing the rollback, the system reboots.

The Ultrasound Application is started and finally the 2D screen is displayed on the monitor.

#### 5-15-1-4 Memtest

Starts the PC Memory Test.

Operation see: Section 5-16-10 "Memory Check in LINUX" on page 5-84.

# Section 5-16 LINUX - Voluson Maintenance System

# 5-16-1 Overview

The Voluson® S8 / Voluson® S6 systems contains the "Voluson Maintenance system" with improved service functionality (e.g., restore software/recover partitions) +

possibility to perform extended PC Memtest (see: 5-16-10 "Memory Check in LINUX" on page 5-84).

- · Linux rescue partition
- System "C:" image (Windows XP with latest patches)
- Ultrasound Application Software [UIS]
- Image (Application) Settings [Backup]
- · Service Platform
- Electronic User Manual [EUM]
- Drivers for Peripherals (e.g., printer)
- Scripts

# 5-16-1-1 General Operation and Selection in LINUX (and BIOS) menu

General operation and selection in BIOS and LINUX menu is done with:

- the alphanumeric keyboard
- the "Arrow" keys [left], [right], PG UP [up], PG
   DN [down] and
- the "Enter" key on the keyboard

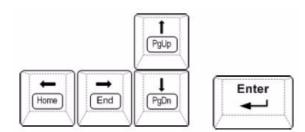

# 5-16-2 Access/Security

There are different possibilities to access the LINUX "Maintenance System" and its available functions:

- System is still responsive: (starts up without problems, application software is running as usual)
- \* via Boot Screen Functions GE Service: functions are secured by service password (class C)
- \* via Windows Start Menu (for GE Field Engineers ONLY): by means of service dongle and GE password
- System is NOT responsive: (booting from System DVD is required)
- \* via NewDisk: changing the BIOS "Boot Priority Order" Setting is necessary

#### 5-16-3 Before Recovering or Initializing the Hard disk

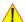

**CAUTION** If the system is still responsive (system starts up without problems and the application software is running as usual, try to print out or write down System Setup and Measure Setup settings; because they could be lost. Even if most of these settings can be restored after the installation, it is strongly recommend to record them before starting the procedure.

Disconnecting ALL external USB devices (except DVD/CD+R/RW drive) is NECESSARY. Re-adjusting those settings and re-installation of any previously attached printer has to be done after the recovery procedure

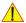

CAUTION If the system is suspected to be infected with a virus, it is highly recommended to disconnect the network cable before starting the system.

- 1.) Boot up the system, connect a probe and start any user program.
- 2.) Press the **UTILITIES** key on the control panel.
- 3.) In the Utilities menu, select **SYSTEM SETUP** to invoke the setup desktop on the screen.
- 4.) On the left side of the screen select **ADMINISTRATION**:
  - Click the OPTIONS tab to see which options are currently installed in the system.

Please print out this page or write down the "Permanent Key"

If this was not possible, contacting the OLC will be necessary.

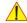

NOTICE If the currently installed software has to be upgraded to a newer version, a new software specific "Permanent key" is required.

> - Click the SYSTEM INFO tab and check Software Version and date of the "Factory Settings" (see:Section Figure 7-1 "System Setup - Administration - SYSTEM INFO page (e.g., VS8)" on page 7-3).

- 5.) On the left side of the screen select **BACKUP**:
  - Click the **SYSTEM CONFIGURATION** tab and then click on the SAVE button of the "Full System Configuration" group. Select destination, enter description and then click on NEXT.

For more details about "Full Backup" see: Section 4-5-3 on page 4-37.

- Click the **IMAGE ARCHIVE** tab and then click on SAVE.

Select destination, enter the description and then click on  $\overline{\text{NEXT}}$ .

For more details about saving the Patient Image Archive, see: Section 4-4-11 "Patient Archive (Image Management)" on page 4-35

- 6.) On the left side of the screen select **CONNECTIVITY**:
  - Click the **PERIPHERALS** tab and print out or write down the settings of this page.
  - Click the **BUTTON CONFIGURATION** tab and print out or write down the settings of this page.
  - Click the **DEVICE SETUP** tab and then click on
- the [DICOM Configuration] button and print out the "DICOM Configuration" dialog page or write down the DICOM parameters (AE Title, Station Name, Retry Count and Retry Interval).
- the [Network Configuration] button and print out the "Internet Protocol (TCP/IP) Properties" dialog page or write down the IP settings.
- 7.) On the left side of the screen select **GENERAL**:

- Click the GENERAL tab and print out or write down the settings of this page.
- Click the USER SETTINGS and print out or write down the settings of this page.
- Click the PATIENT INFO DISPLAY tab and print out or write down the settings of this page.
- 8.) Press the <u>UTILITIES</u> key on the control panel.
- 9.) In the Utilities menu, select MEASURE SETUP to invoke the measure desktop on the screen.
- 10.)Print out the MEASURE & CALC page or write down the settings of this dialog page. Ask the customer if he is using special programmed tables or equations.
- 11.) Print out the APPLICATION PARAMETERS page or write down the settings of this dialog page.
- 12.) Print out the GLOBAL PARAMETERS page or write down the settings of this dialog page.
- 13.) Disconnect all external USB devices (e.g. USB printer).

NOTE: Do **NOT** disconnect the Disk Drive Module.

# 5-16-4 Voluson Maintenance System

Enter Linux as described in Section 5-16-2 "Access/Security" on page 5-61.

The "Voluson Maintenance System" main menu with following functions appear:

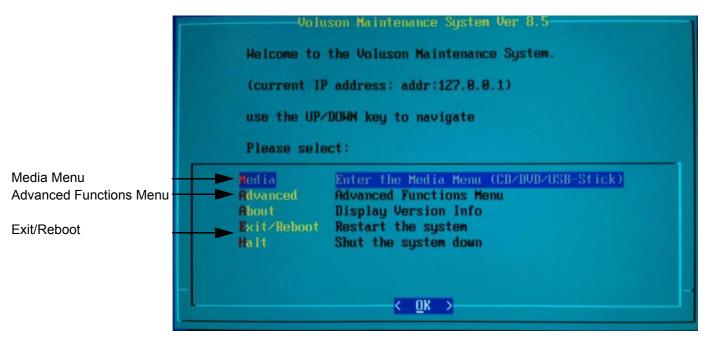

Figure 5-40 Voluson Maintenance System - Main menu

# 5-16-4-1 Media

This item switches to the Media Menu (see: Section 5-16-5 "Media Menu" on page 5-65).

It is required that the System DVD is in the drive.

However, if it is necessary to create a "New Hard disk", which contains factory default partition images (Linux, C:, D: and R:), booting from System DVD is required.

To change "Boot Priority order" in BIOS and setup new HDD, see: "NewDisk" on 5-68.

#### 5-16-4-2 Advanced

This item switches to the Advanced Functions Menu (see: 5-16-6 "Advanced Functions Menu" on page 5-76).

# 5-16-4-3 About

This item displays various version strings from the Linux system.

# 5-16-4-4 Exit/Reboot

This item exits the maintenance system and reboots the system.

#### 5-16-4-5 Halt

This item exits the maintenance system. Afterwards the power may safely be turned off.

# 5-16-5 Media Menu

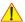

**NOTICE** The "Media Menu" is **only** accessible if the System DVD (see: Table 9-13) is inserted into the system's DVD/CD+R/RW Drive

- 1.) If system functionality allows it, collect vital system information as described in 5-16-3 "Before Recovering or Initializing the Hard disk" on page 5-62.
- 2.) Insert the System DVD into the DVD/CD+R/RW Drive.
- 3.) In the "Voluson Maintenance System" main menu (Figure 5-40) select [Media]. The "Media Menu" with following functions appear:

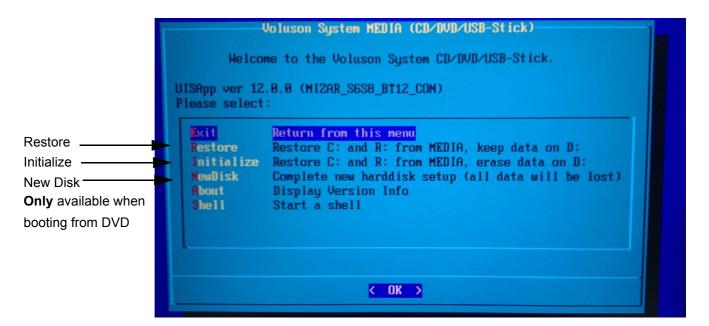

Figure 5-41 Media Menu

# 5-16-5-1 Exit

Return to the "Voluson Maintenance System" main menu.

#### 5-16-5-2 Restore

This function takes the image stored on the "System DVD" to replace the existing image of the "C" partition. Additionally the (R:) Rescue image of (C:) is replaced by the "DVD image".

The System "C" image contains:

- · Windows XP with patches
- Ultrasound Application Software [UIS]
- Image (Application) Settings [Backup]
- Electronic User Manual [EUM]

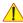

**NOTICE** Data on the D: [User] partition (e.g., Patient Archive images, Service Database, Measurements, Patient Data and Reports) will **NOT be modified!** 

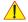

**NOTICE** If the currently installed software has to be upgraded to a newer version, a new software specific "Permanent key" is required.

Operation:

1.) Select [Restore] in the displayed "Media Menu" (see: Figure 5-41 above).

NOTE: If the message: "Recovery system (Linux) needs to be updated ..." appears, confirm with  $\overline{\text{YES}}$ .

NOTE: If the currently installed software has to be upgraded to a newer version, a new software specific "Permanent key" is required.

2.) Only if you are sure you have saved the "Full System Configuration", select <u>YES</u> in the following dialog box (see: Figure 5-42 below) and confirm with <u>ENTER</u>.

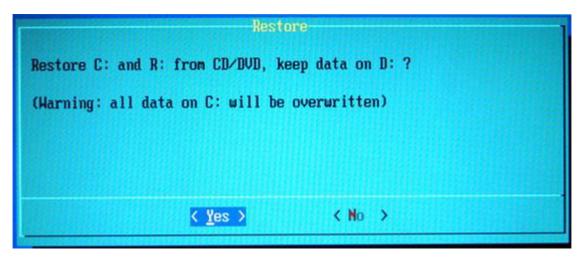

Figure 5-42 Confirm dialog with YES

NOTE: If the message: "Found obsolete image files on R: .... "appears, select  $\overline{\text{YES}}$  and confirm with  $\overline{\text{ENTER}}$ .

Recovering will take some time.
 Please wait until the final window (Figure 5-43 below) appears and then press ENTER.

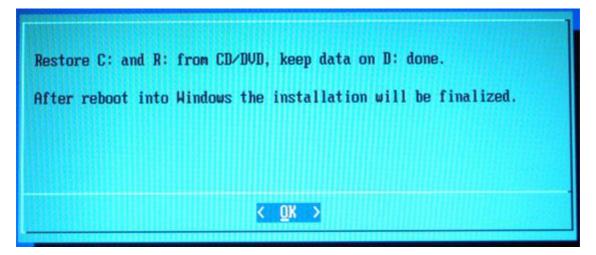

Figure 5-43 Restore C: done

4.) In the displayed menus select [Exit] and then [Exit/Reboot].

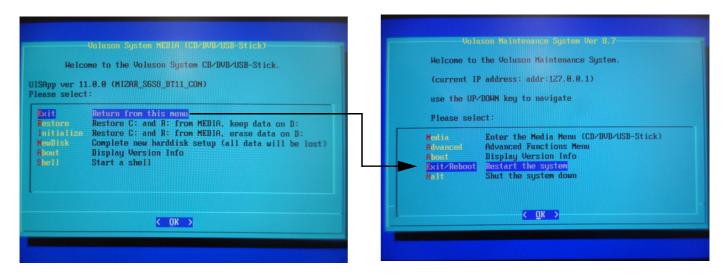

Figure 5-44 Exit -> Exit/Reboot

5.) Remove the System DVD from the DVD/CD+R/RW Drive drive.

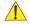

**NOTICE** The system boots with windows. An automated process was developed to check disk, assign an unique computer name and matching drive letters. **The system will reboot at least 2 times!** 

6.) Please wait until all processes are finished and the final "DOS" window (Figure 5-45 below) appear.

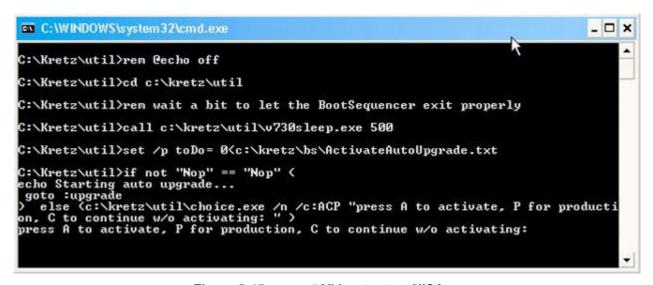

Figure 5-45 press "A" key to start UISApp

7.) Press  $\overline{\underline{\mathbf{A}}}$  key to activate the Ultrasound Application Software [UIS].

8.) If following message appears, skip the "BT warning" with CONTINUE.

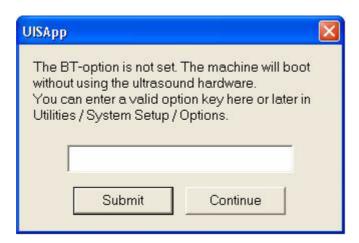

Figure 5-46 Skip the BT warning with CONTINUE

NOTE: Options will be recovered at a later step using "Full Backup" process.

9.) Customize the system as described in Section 5-16-9 on page 5-82.

#### 5-16-5-3 Initialize

This function performs operations which result in **complete data loss of all files on C:\ and D:\ partition**. The rescue image stored on the Rescue (R:) partition of the hard disk is replaced by the image from the DVD.

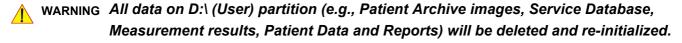

**NOTICE** If the currently installed software has to be upgraded to a newer version, a new software specific"Permanent key" is required.

NOTICE The [Initialize] function should only be performed if NO System DVD is available!

If you have a System DVD, it is highly recommended to use the [New Disk] function

(see: Section 5-16-5-4 on page 5-68), which is only available when booting from the System DVD.

# 5-16-5-4 NewDisk

NOTE: This function is **ONLY** available **when booting from System DVD**.

This function performs operations which result in **complete data loss of all files on the entire hard disk**. It re-initializes the hard disk using partition images on the System DVD (setup to factory default).

WARNING COMPLETE DATA LOSS ON THE ENTIRE HARD DISK. Also data on D:\ [User] partition (e.g., Patient Archive images, Service Database, Measurement results, Patient data and Reports) will be lost and can not be carried over to the new hard disk.

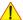

**NOTICE** However, if system functionality allows it:

- save the patient images and corresponding patient data
   via System Setup Backup IMAGE ARCHIVE, as described in Section 4-5-7 on page 4-48
- gather full system configuration by saving a "Full Backup"
   via System Setup Backup SYSTEM CONFIGURATION, as described in Section 4-5-4 on page 4-43

# Backed-up data can be restored after new hard disk setup.

The resulting hard disk contains factory default partition images (Linux, C:, D: and R:); independent of previous hard disk contents.]

- C:\ [System]: Windows XP with latest patches, Ultrasound Application Software [UIS],
   Image Settings [Backup], Service Software [SSW] and Electronic User Manual [EUM]
- D:\ [User]: Initialized Databases for Measurements, Patient Archive Images, Data and Reports
- R:\ [Rescue]: Rescue image of C:\, Printer Driver

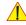

**NOTICE Disconnect** all external **USB devices** (e.g. USB printer, memory stick, etc.) - except the DVD Drive before proceeding with the recovery.

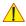

**NOTICE** If the currently installed software has to be upgraded to a newer version, and the system DVD being used is **SW 14.0.0** or higher, a new software specific "Permanent key" is required.

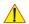

NOTICE The BIOS "Boot Priority Order" Setting has to be changed before the New Hard Disk Setup.

5-16-5-4-1 BIOS "Boot Priority Order" Setting

NOTE: General operation and selection is done with the "**Arrow**" keys (right, left, up, down) and the "**Enter**" key on the keyboard.

NOTE: When booting from System DVD, the Primary Master have to be the 1st Boot Device. Primary Master is CD/DVD. Third Master is HDD.

# **BIOS Setup Utility (Congatec Dual-core PC-Motherboard installed)**

- 1.) Turn system off and then back on.
- 2.) During startup, press the DEL key immediately, to enter the BIOS Setup.
- 3.) If a password is required, enter Polaris (case sensitive) and then press ENTER.
- 4.) Insert the System DVD into the DVD Drive.

5.) Use "Arrow" keys [left] or [right] on the alphanumeric keyboard to select the [Boot] tab.

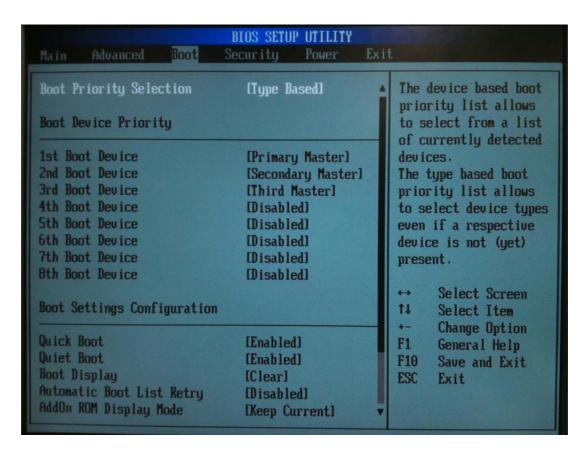

Figure 5-47 Boot Menu

6.) Using the keys <u>PG UP</u> [up] and <u>PG DN</u> [down] on the alphanumeric keyboard select **1st Boot Device** and then press <u>ENTER</u>.

7.) Select **Primary Master** and then press **ENTER**. again.

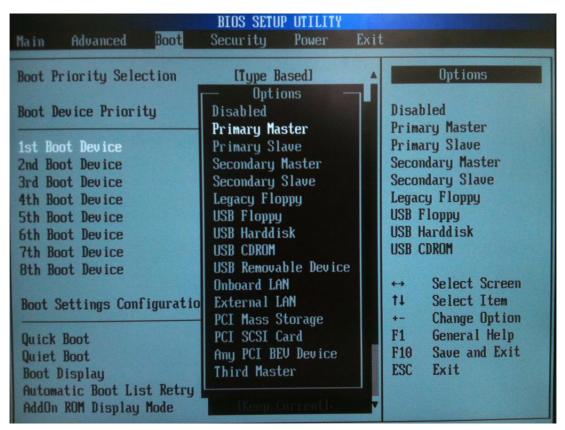

Figure 5-48 1st Boot Device

- 8.) Select 3rd Boot Device and then press ENTER.
- 9.) Select **Third Master** and then press **ENTER**. again.

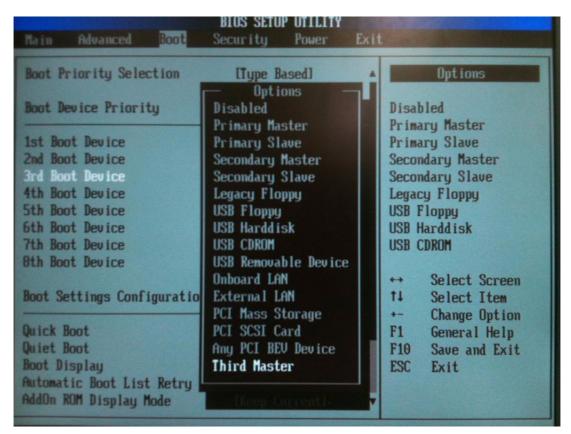

Figure 5-49 3rd Boot Device

- 10.) Press the **F10** key to Save and Exit.
- 11.)Confirm the "Save configuration changes and exit setup" message with **OK** and **ENTER**.
- 12.) Proceed with Section Section 5-16-5-4-2 on page 5-72.

# 5-16-5-4-2 New Hard Disk Setup

NOTE: If not already done, change BIOS "Boot Priority Order" as described in Section 5-16-5-4-1 on page 5-69.

1.) Wait for automatic boot into the "Voluson Maintenance System".

2.) In the displayed menus select [Media] -> [NewDisk] and then press ENTER.

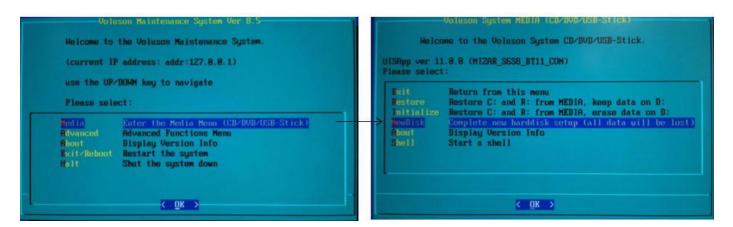

Figure 5-50 Media -> NewDisk

NOTE: If the currently installed software has to be upgraded to a newer version, a new software specific "Permanent key" is required.

3.) The following warning message will be displayed.

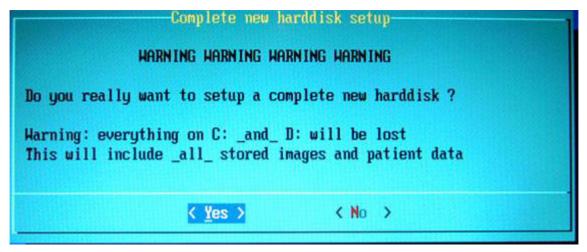

Figure 5-51 WARNING! WARNING! WARNING!

4.) ONLY if you are absolutely sure, select  $\overline{YES}$  and then confirm with  $\overline{ENTER}$ .

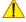

NOTICE If you select YES, all data on the entire hard disk will be lost and can not be recovered!

This includes all stored images and patient data!

5.) Creating a new disk will take some time.....

Please wait until the final window (Figure 5-52 below) appears and then press ENTER.

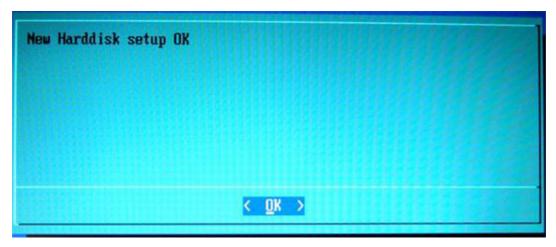

Figure 5-52 New Harddisk setup OK

6.) Remove the System DVD from the DVD/CD+R/RW Drive. In the displayed menus select [Exit] -> [Exit/Reboot].

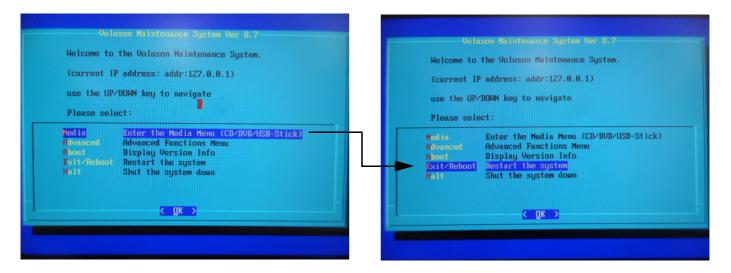

Figure 5-53 Exit -> Exit/Reboot

- 7.) During startup, press the **DEL** key immediately, to enter the BIOS Setup.
- 8.) Using the keyboard set "Boot Device Priority" order back to 1. boot device: Hard Disk:
  - BIOS Setup Utility (Congatec Dual-core PC-Motherboard installed):
     1st Boot Device [P0-xxx] = HDD = Third Master
     2nd Boot Device [xxx DVD-RW] = Primary Master
- 9.) Exit <u>and Save BIOS Settings</u>: Confirm the "Save configuration changes and exit now?" message with **YES** and **ENTER**. The system boots with windows.

**NOTICE** An automated process was developed to check disk, assign an unique computer name and matching drive letters. **The system will reboot at least 2 times!** 

10.) Wait until all processes are finished and the final "DOS" window (Figure 5-54 below) appear.

```
C:\Kretz\util\rem @echo off

C:\Kretz\util\rem wait a bit to let the BootSequencer exit properly

C:\Kretz\util\rem wait a bit to let the BootSequencer exit properly

C:\Kretz\util\rem wait a bit to let the BootSequencer exit properly

C:\Kretz\util\rem wait a bit to let the BootSequencer exit properly

C:\Kretz\util\rem vait a bit to let the BootSequencer exit properly

C:\Kretz\util\rem vait a bit to let the BootSequencer exit properly

C:\Kretz\util\rem vait a bit to let the BootSequencer exit properly

C:\Kretz\util\rem vait a bit to let the BootSequencer exit properly

C:\Kretz\util\rem vait a bit to let the BootSequencer exit properly

C:\Kretz\util\rem vait a bit to let the BootSequencer exit properly

C:\Kretz\util\rem vait a bit to let the BootSequencer exit properly

C:\Kretz\util\rem vait a bit to let the BootSequencer exit properly

C:\Kretz\util\rem vait a bit to let the BootSequencer exit properly

C:\Kretz\util\rem vait a bit to let the BootSequencer exit properly

C:\Kretz\util\rem vait a bit to let the BootSequencer exit properly

C:\Kretz\util\rem vait a bit to let the BootSequencer exit properly

C:\Kretz\util\rem vait a bit to let the BootSequencer exit properly

C:\Kretz\util\rem vait a bit to let the BootSequencer exit properly

C:\Kretz\util\rem vait a bit to let the BootSequencer exit properly

C:\Kretz\util\rem vait a bit to let the BootSequencer exit properly

C:\Kretz\util\rem vait a bit to let the BootSequencer exit properly

C:\Kretz\util\rem vait a bit to let the BootSequencer exit properly

C:\Kretz\util\rem vait a bit to let the BootSequencer exit properly

C:\Kretz\util\rem vait a bit to let the BootSequencer exit properly

C:\Kretz\util\rem vait a bit to let the BootSequencer exit properly

C:\Kretz\util\rem vait a bit to let the BootSequencer exit properly

C:\Kretz\util\rem vait a bit to let the BootSequencer exit properly

C:\Kretz\util\rem vait a bit to let the BootSequencer exit properly

C:\Kretz\util\rem vait a bit to let the BootSequencer exit properly

C:\Kretz\util\re
```

Figure 5-54 press the "A" key to start UISApp

- 11.) Press **A** key to activate the Ultrasound Application Software [UIS].
- 12.) If following message appears, skip the "BT warning" with CONTINUE.

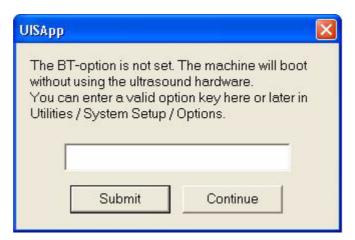

Figure 5-55 Skip the BT warning with CONTINUE

13.) Customize the system as described in Section 5-16-9 on page 5-82.

# 5-16-6 Advanced Functions Menu

- 1.) If system functionality allows it, collect vital system information as described in Section 5-16-9 "After Recovering or Initializing the Hard disk" on page 5-82.
- 2.) Enter Linux as described in Section 5-16-2 "Access/Security" on page 5-61.
- 3.) In the "Voluson Maintenance System" main menu (Figure 5-40) select [Advanced].
- 4.) The "Advanced Functions Menu" with following functions appear:

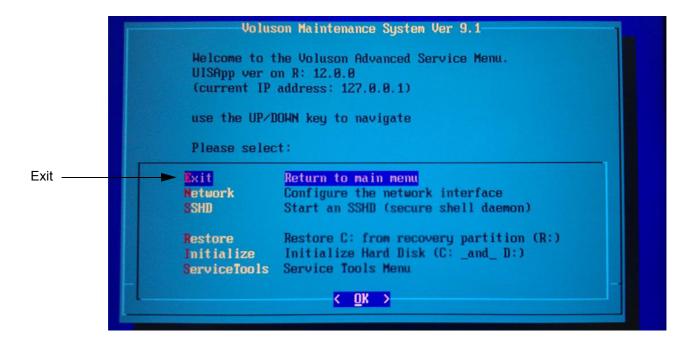

Figure 5-56 Advanced Functions Menu

NOTE: Below function is ONLY available when booting from HDD.

[Restore C: from R: command disabled] [Initialize Hard Disk: command disabled]

NOTE: This Linux screen doesn't show "Restore" and "Intialize", because system was booted from System

DVD)

# 5-16-6-1 Exit

Return to the "Voluson Maintenance System" main menu.

#### 5-16-6-2 Network

This item provides an easy interface for network setup.

The [Network] function is not intended for use in the field.

#### 5-16-6-3 SSHD

By selecting this item, a SSH-daemon is started on the system.

The [SSHD] function is reserved for extended troubleshooting. Not intended for use in the field.

# 5-16-6-4 Restore

This function takes the image stored on the Rescue (R:) partition to replace the existing image of the "C" partition.

NOTE: Data on the D: [User] partition (e.g., Patient Archive images, Measurement results, Patient Data and

Reports) will NOT be modified!

1

NOTICE The [Restore] function should only be performed if NO System DVD is available!

If you have a System DVD, please select the [Restore] function that is available in the CD-ROM Functions Menu; see:Section 5-16-5 on page 5-65

#### 5-16-6-5 Initialize Harddisk

This function performs operations which result in complete data loss of all files on C:\ and D:\

partition. The image on the on the Rescue (R:) partition of the hard disk is used for restoring C:\.

1

NOTICE The [Restore] function should only be performed if NO System DVD is available!

If you have a System DVD, please select the [Restore] function that is available in the CD-ROM Functions Menu; see:Section 5-16-5 on page 5-65), which is only available when booting from the System DVD

WARNING All data on D:\ (User) partition (e.g., Patient Archive images, Measurement results, Patient Data and Reports) will be deleted and re-initialized.

NOTICE The [Initialize] function should only be performed if **NO** System DVD is available!

If you have a System DVD, it is highly **recommended to use the [New Disk] function** (see:Section 5-16-5-4 on page 5-68), which is only available when booting from the System DVD

# 5-16-6-6 ServiceTools

Service Tools Menu, see: Section 5-16-7 on page 5-78

# 5-16-7 Service Tools Menu

- 1.) Enter Linux as described in Section 5-16-2 "Access/Security" on page 5-61.
- 2.) In the "Voluson Maintenance System" main menu (Figure 5-40) select [Advanced].
- 3.) In the "Advanced Functions Menu" (Figure 5-56) select [ServiceTools]. The "Service Tools Menu" with following functions appear:

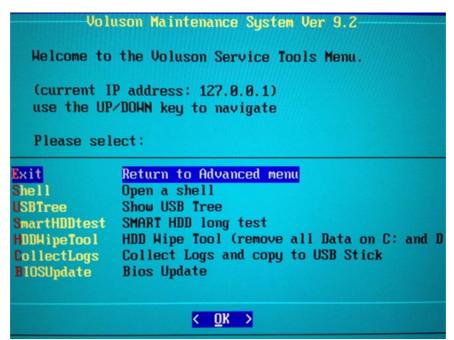

Figure 5-57 Service Tools Menu

#### 5-16-7-1 Exit

Return to the "Advanced Functions Menu".

# 5-16-7-2 Shell

By selecting this item, a Bash-shell is opened. Enter "exit" to return to the main menu. The [Shell] function is not intended for use in the field.

#### 5-16-7-3 **USBTree**

The USB Tree displays connected devices and their respective hub. This enables easy control, whether all devices are correctly wired.

```
: 06.P1: ROOT HUB, uhci hcd/2p, 12M
/: 05.P1: ROOT HUB, uhci hcd/2p, 12M
   P1: If0, HUB, /4p, 12M 0451:2046:1.25
       P2: If0, audio, , 12M 08bb:2910:1.00 USB audio CODEC
        P2: If1, audio, , 12M 08bb:2910:1.00
        P2: If2, audio, , 12M 08bb:2910:1.00
        P3: If0, vend., 12M 067b:2303:4.00 USB-Serial Controller D
/: 04.P1: ROOT HUB, uhci hcd/2p, 12M
/: 03.P1: ROOT HUB, uhci hcd/2p, 12M
/: 02.P1: ROOT HUB, ehci hcd/6p, 480M
   P1: If0, HUB, /4p, 480M 3176:5101:1.00
       P1: If0, HID, , 12M 3176:0201:0.01 USB HID WEC
        P2: If0, >ifc, 12M 10c4:825f:0.01 NvMarlin Device
        P3: If0, HID, , 1.5M 231f:0005:0.00 LASER TRACKBALL
        P4: If0, HID, , 12M 18c7:0910:1.00
    P2: If0, HUB, /4p, 480M 3176:5102:1.00
     P4: If0, print, , 480M 054c:01e7:1.00 UP-D897
    P5: If0, print, , 480M 054c:03b5:1.00 UP-D25MD
/: 01.P1: ROOT HUB, ehci hcd/2p, 480M
    P1: If0, COMM., , 480M 0525:a4a2:2.16 GPS-Ing-DVR
     P1: If1 COMM
                     480M 0525:a4a2:2 16
```

Figure 5-58 USB Tree (example)

#### 5-16-7-4 **SmartHDDtest**

This item starts the SMART (Self Monitoring, Analysis and Reporting Technology) long test. It gathers data about the hard disk's performance and operations, detects and reports various indicators of reliability, in the hope of anticipating failures.

NOTE: This test takes about 1-3 hours (depending on the HDD size).

#### 5-16-7-5 **HDDWipeTool**

By means of this function all data (e.g., patient data, archive images, measurement results and reports) on the hard disk will be removed and overwritten with zeros!

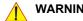

WARNING COMPLETE DATA LOSS ON THE ENTIRE HARD DISK. There is no possibility to restore the data!!!

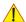

NOTICE This should be performed before sending hard drives/BEPs back to GPRS for PHI data reasons.

# 5-16-7-6 CollectLogs

Voluson Log files can be stored on an USB-stick. The stored zip file includes the current system state (as "Full Backup"), Process Logger files, Auto tester files, SMART logs, dump files, etc.

1.) Insert USB stick and press Enter.

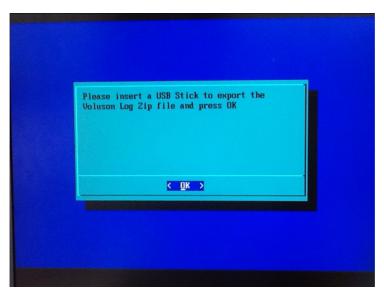

Figure 5-59 Insert USB stick and press Enter

2.) Select device by pressing space key.

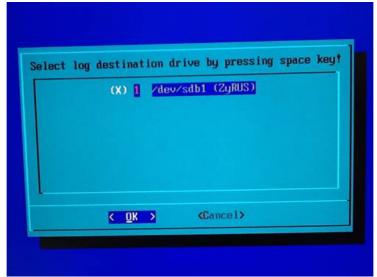

Figure 5-60 Select device by pressing space key

3.) If saving is done, a message that log was saved successfully will be appeared.

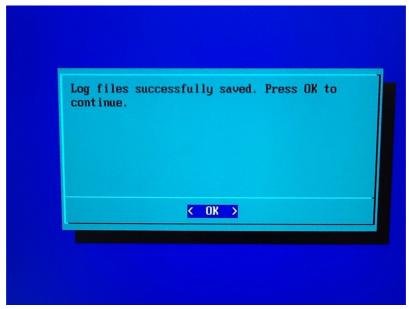

Figure 5-61 Success message

# 5-16-7-7 Bios Update

The **Bios** Update starts automatically updating **Bios**. The information of Bios will be overwritten by new Bios. The updating finishes within 1 minute.

# 5-16-8 Voluson Log Viewer

- 1.) LogViewer can operate in:
  - 1.) Normal mode-designed for processing files, which had been previously generated by Voluson system.
- 2.) Starting the LogViewer

The LogViewer can be used directly on the system and also on a laptop/PC.

1.) Directly on the Voluson System:

Press "ALT" + "L" simultaneously on the alphanumeric keyboard.

Voluson Log-files are loaded automatically. Service Dongle is requred!

- 2.) On a Laptop/PC:
  - \* Copy all necessary files of the LogViewer (\*.dll) to a directory and Execute the File "VolusonLogViewer.exe".
  - \* Browse/select for the LogFile(s) which have to be analyzed ("log-voluson 00000x.txt")

The benefit of this LogViewer is the clearly arranged presentation of Voluson Log-Files ("log-voluson\_00000x.txt") with search and filtering functions.

Please refer to the below screen.

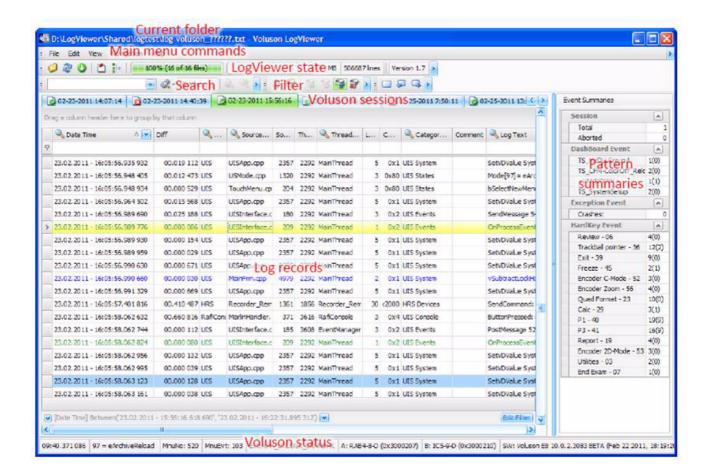

# 5-16-9 After Recovering or Initializing the Hard disk

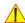

NOTICE In case that "Full Backup" is NOT available, contacting the OLC will be necessary to get "Permanent key". Before calling OLC, please prepare the following data:

- SNO of Voluson® S8 / Voluson® S6
- Needed option
- 1.) If not currently done, restart the system (with new HDD) and boot up completely.
- 2.) Connect the USB "standard GE" service dongle to the USB connector(s) on the rear of the system. As soon as the dongle is detected the login window pops up.
- 3.) Enter the "Standard GE Revolving" password (changes every six months) and click ENABLE.
- 4.) Connect a probe and start any user program.
- 5.) Press **UTILITIES** and then select the SYSTEM SETUP item.
- 6.) On the left side of the screen select BACKUP:
  - click the **IMAGE ARCHIVE** tab to reload the Patient Image Archive, operation see: Section 4-5-7-2 on page 4-50.
  - click the **SYSTEM CONFIGURATION** tab to load the appropriate settings.

NOTE: Reloading the Image Settings only (Application Settings) should ONLY be performed, if:

no "Full Backup" available (for the same system)

see: Section 4-5-7-2 "Load Image Archive" on page 4-50

NOTE: Reloading a "Full Backup" into the Voluson® S8 / Voluson® S6 system is ONLY possible, if:

"Full Backup" available (for the same system)

see: Section 4-5-2-3 "Load only parts of the "Complete Backup"" on page 4-41

If you have reloaded the "Full Backup" step 8.) to step 9.) as well as step 13.) to step 14.)

in this section can be omitted

- 7.) On the left side of the screen select <u>ADMINISTRATION</u>, click the <u>OPTIONS</u> tab and enter the codes for the options as described in "Section Section 8-7 "Replacement or Activation of Options" on page 8-22.
- 8.) On the left side of the screen select GENERAL:
  - Click the GENERAL tab and check and match settings (according to printout).
  - Click the USER SETTINGS and check and match settings (according to printout).
  - Click the PATIENT INFO DISPLAY tab and check and match settings (according to printout).
- 9.) On the left side of the screen select CONNECTIVITY:
  - Click the PERIPHERALS tab and check and match settings (according to printout).
  - Click the DEVICE SETUP tab and then click on
    - \* [DICOM Configuration] to check and match DICOM parameter (according to printout).
    - \* [Network Configuration] to adjust the TCP/IP Properties (according to printout)
- 10.) Click the SAVE&EXIT button to store settings and exit the Setup desktop screen.
- 11.) Reconnect the external devices, install all the printers and adjust the printer settings as described in Section 3-7 "Printer Installation" on page 3-31. Afterwards check and match system settings in the System Setup - Connectivity - <u>BUTTON CONFIGURATION</u> page.
- 12.) Press UTILITIES, select the MEASURE SETUP item and check and match settings of all the pages.
- 13.) Click the CLOSE button to store settings and exit the Measure Setup desktop screen.

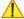

**NOTICE** Save any presets, configurations and settings to HDD and/or DVD, etc. to have it available for next time. Operation see: Section 4-5-4 "Save Full System Configuration (Full Backup)" on page 4-43".

# 5-16-10 Memory Check in LINUX

- 1.) Turn system OFF and then back ON.

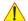

NOTICE After 3 sec. without pressing any key, the system will boot-up in windows.

If you missed step 1, retry again with CTRL + ALT + DEL.

The PC Memory Test will start automatically and will take about 0.5 hours. If there are errors they will be listed.

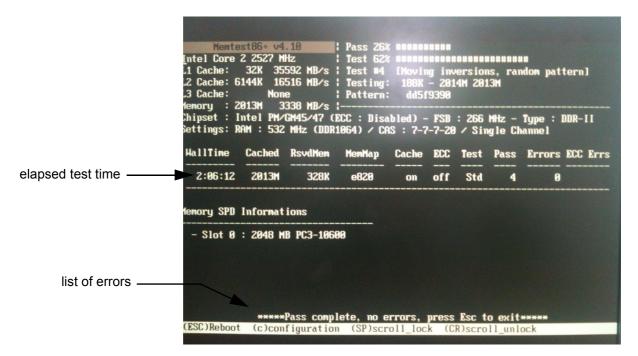

Figure 5-62 Memory check in LINUX

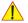

NOTICE After one cycle (~ 0.5 hours) the memory check starts again. To interrupt the test, press the **ESC** key. If you don't interrupt the memory test by pressing the **ESC** key, it will perform never ending cycles of memory checks.

NOTE: If after one cycle (about 0.5 hours), no error messages are listed, it can be assumed that the Back End Processor including power supply is working properly.

# Chapter 6 Service Adjustments

# Section 6-1 Overview

# 6-1-1 Purpose of Chapter 6

This chapter describes how to test and adjust the mechanical capabilities of a scanner that may be out of specification. Although some tests may be optional they should only be performed by qualified personnel.

Table 6-1 Chapter 6 Contents

| Section | Description                     | Page Number |
|---------|---------------------------------|-------------|
| 6-1     | Overview                        | 6-1         |
| 6-2     | Regulatory                      | 6-1         |
| 6-3     | LCD Monitor Adjustment          | 6-2         |
| 6-4     | Modification of Keyboard Layout | 6-5         |

# Section 6-2 Regulatory

Verify, where applicable, that any regulatory information or tests required by national law are present and accounted for, and any regulatory tests required by national law are performed *and* documented.

# Section 6-3 LCD Monitor Adjustment

NOTE: From BT14 system, it's accessible via not monitor adjustment but monitor menu on application. Please refer to Section 6-3-1.

# 6-3-1 Monitor setup

NOTE: Changing the monitor settings through the utility page, it takes 1 second to apply the adjusted value to the monitor.

1.) Press the <u>UTILITIES</u> key on the control panel.
On the left side of the screen, select the **MONITOR**.

NOTE: If OSD CONTROLS button is enabled, service dongle should be inserted.

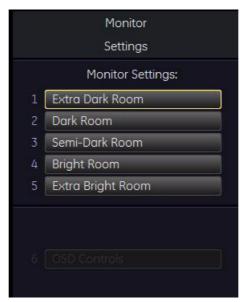

Figure 6-1 Monitor settings

2.) Select OSD CONTROLS. Adjust Brightness/Contrast/Backlight/Sharpness and Press OK.

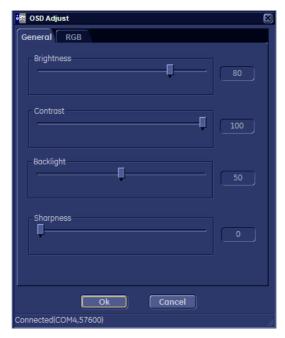

Figure 6-2 OSD Adjust - General

3.) Select **RGB** tab. Adjust Color Temperature Presets and press **OK**.

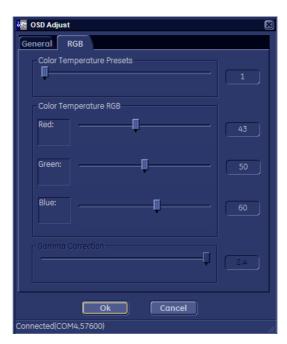

Figure 6-3 OSD Adjust - RGB

# Section 6-4 Modification of Keyboard Layout

NOTE: Configuring the layout of the keyboard is only useful by changing the concerned keys also.

see: Section 8-46 "Replacement of AN KEY TOP" on page 8-118

# 6-4-1 Setup the Voluson® S8 / Voluson® S6 Keyboard Language Layout

- 1.) Press the **UTILITIES** key on the control panel.
- 2.) In the "Utilities" menu select SYSTEM SETUP to invoke the setup desktop on the screen.
- 3.) On the left side of the screen select <u>ADMINISTRATION</u> and then click the <u>SERVICE</u>. The "password window" appears automaticaly.
- 4.) Enter the password SHE and click the ACCEPT button to display the Service Tools window.

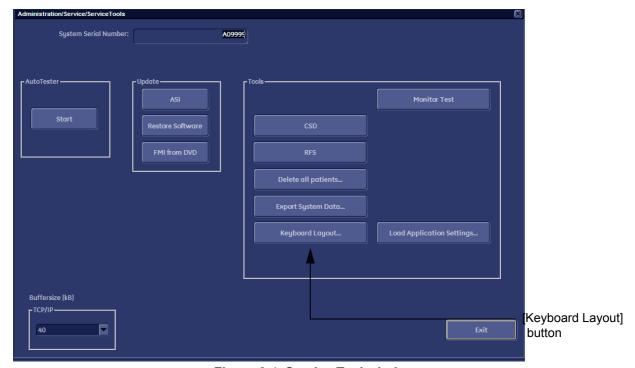

Figure 6-4 Service Tool window

5.) Click the **KEYBOARD LAYOUT** button.

6.) Select default input language from the drop down menu.

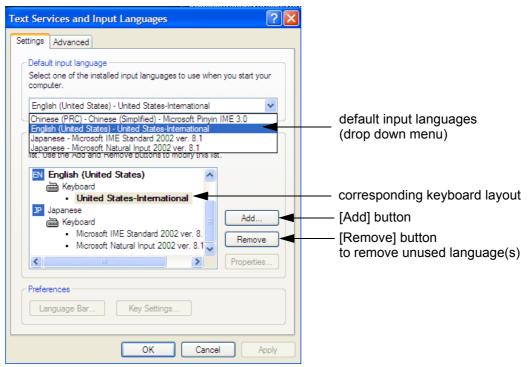

Figure 6-5 Default input language

NOTE: If the desired language is not listed, click the ADD button, choose the desired input language from the drop down menu, as shown in Figure 6-6 below, and then confirm with OK.

(The corresponding keyboard layout is shown automatically.).

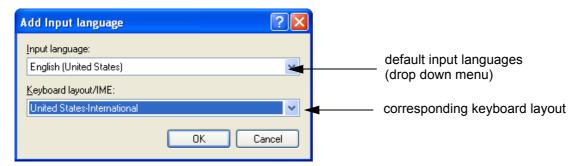

Figure 6-6 Default Keyboard Settings and Input Locale Properties

- 7.) If not already done, select the default input language from the drop down menu (see: Figure 6-5). The corresponding keyboard layout is changed automatically.
- 8.) Click on APPLY and then close the window with OK.
- 9.) Close the Service page with the **SAVE & EXIT** and restart the system.
- 10.) Reenter "Keyboard Layout" by repeating step 1.) to step 6.). This time remove unused language(s)
- 11.) Test the Keyboard function:
  - Press the ABC key on the control panel.
  - Press some keys on the keyboard and verify the entered text.

# Chapter 7 Diagnostics/Troubleshooting

# Section 7-1 Overview

# 7-1-1 Purpose of Chapter 7

This section describes how to setup and run the tools and software that help maintain image quality and system operation. Basic host, system, and board level diagnostics are run whenever power is applied. Some Service Tools may be run at the application level.

# 7-1-2 Overview

There may be a time when it would be advantageous to capture trouble images and system data (logs) for acquisition through remote diagnostics or to be sent back to the manufacturer for analysis. There are different options to acquire this data that would give different results.

**Table 7-1 Contents in Chapter 7** 

| Section | Description                                                     | Page Number |
|---------|-----------------------------------------------------------------|-------------|
| 7-1     | Overview                                                        | 7-1         |
| 7-2     | Collect Vital System Information                                | 7-2         |
|         | 7-2-1 Request for Service (RFS)                                 | 7-4         |
|         | 7-2-2 Shortcuts List                                            | 7-6         |
| 7-3     | Check Points Voltages                                           | 7-7         |
| 7-4     | Screen Captures and Logs                                        | 7-8         |
| 7-5     | Remote Access to Service Platform                               | 7-16        |
|         | 7-5-1 General                                                   | 7-16        |
|         | 7-5-2 How the Customer enables/disables Disruptive Mode and VCO | 7-16        |
|         | 7-5-5 Virtual Network Computing (VNC)                           | 7-25        |
|         | 7-5-6 Common Service Desktop (CSD)                              | 7-28        |
|         | 7-5-7 CSD: Configuration                                        | 7-29        |
| 7-6     | How to install/use the Process Logger                           | 7-31        |
| 7-7     | How to use the Auto Tester program                              | 7-31        |
| 7-8     | How to repair Databases (*.mdb)                                 | 7-34        |
| 7-9     | Hardware Tests                                                  | 7-37        |
| 7-10    | Minimum Configuration to Boot/Scan                              | 7-56        |
| 7-11    | User Interface Troubleshooting                                  | 7-59        |
| 7-12    | Troubleshooting Trees, Instructions and Tech Tips               | 7-61        |
| 7-13    | Error Messages                                                  | 7-71        |

# Section 7-2 Collect Vital System Information

- 1.) Press the **UTILITIES** key on the control panel.
- 2.) In the "Utilities" menu select SYSTEM SETUP to invoke the setup desktop on the screen.
- 3.) On the left side of the screen select <u>ADMINISTRATION</u> and then click the **SYSTEM INFO** tab.

The following information is necessary in order to properly analyze data or images being reported as a malfunction or being returned to the manufacturer:

- System Type
- System Serial number (also visible on label on the back of the system)
- Application Software version
- Backup Version (File Name, Date of Factory Settings, Tune version, etc.)
- additional information (e.g., Hardware ID, "Mainboard Type", HW configuration, etc.)

NOTE: All the above information can be found in the System Info page; see: Figure 7-1 on page 7-3.

# Section 7-2 Collect Vital System Information (cont'd)

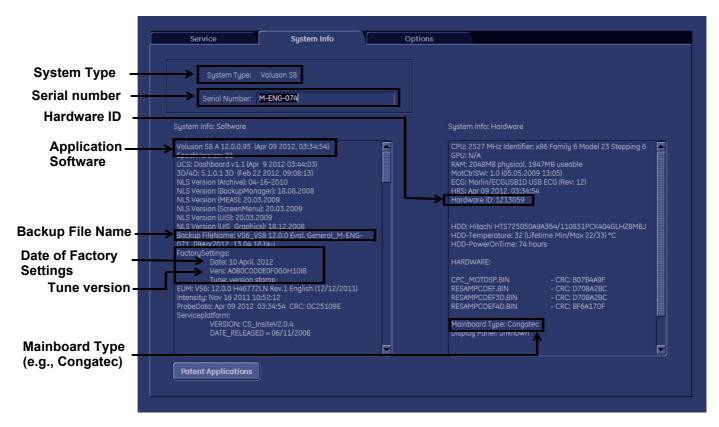

Move the scroll bars downwards to view additional information about installed software/hardware (e.g., Console information).

Figure 7-1 System Setup - Administration - SYSTEM INFO page (e.g., VS8)

# 7-2-1 Request for Service (RFS)

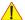

**NOTICE** Service Connectivity has to be checked out once before you can request for service. i.e., Service platform has to be configured properly; see: CSD: Configuration on page 7-29.

There are two possibilities to contact GE:

by means of the GE "Remote Status Icon" that is displayed on the bottom of the screen.

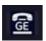

Move the cursor to the GE icon and press the <u>left trackball key</u> (= left-click) to display the "Request For Service" form (see: <u>Figure 7-2</u> below).

- via the System Setup SERVICE page
  - 1.) Press the **UTILITIES** key on the control panel.
  - 2.) In the "Utilities" menu select SYSTEM SETUP to invoke the setup desktop on the screen.
  - 3.) On the left side of the screen select ADMINISTRATION and then click the **SERVICE** tab.
  - 4.) Enter the password SHE and click the  $\overline{\text{ACCEPT}}$  button to display the Service Tools window.
  - 5.) Click the RFS button and fill out the displayed form. (Enter detailed Problem description.)

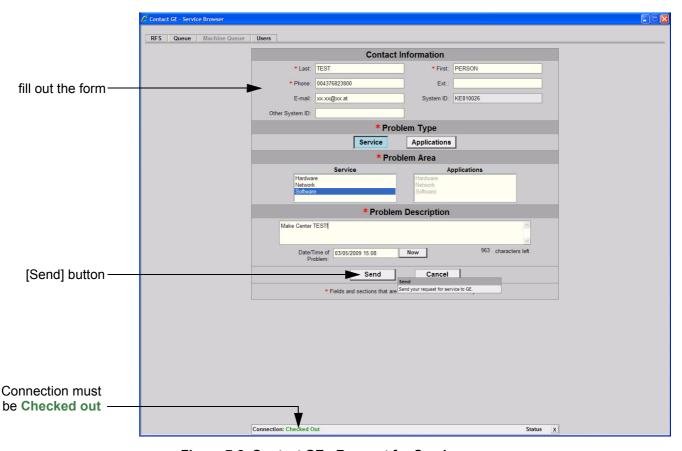

Figure 7-2 Contact GE - Request for Service

4.) Click the SEND button to send the problem description to GE Service/Application representatives.

# 7-2-1 Request for Service (RFS) (cont'd)

A request confirmation screen is displayed:

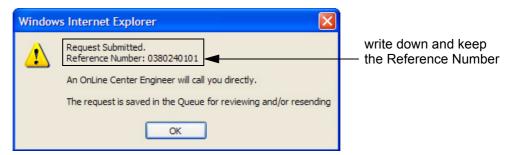

Figure 7-3 Request submitted

5.) Write down and keep the Reference Number for follow up procedures, then click  $\overline{OK}$ .

NOTE: If the service platform is not configured an Error message is displayed. The request is **NOT sent!**The request is saved in QUEUE for reviewing and/or resending.

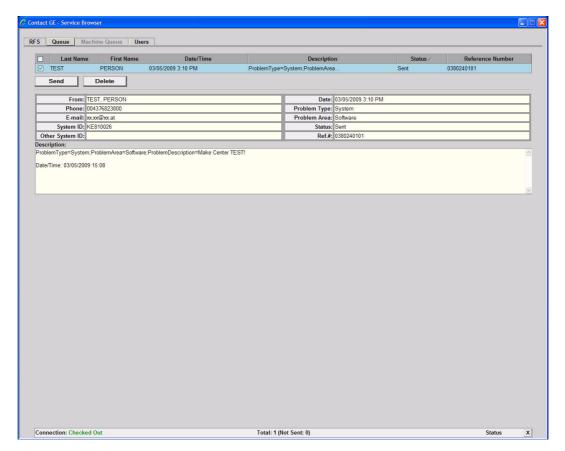

Figure 7-4 Contact GE - Queue

# 7-2-2 Shortcuts List

Press the  $\overline{\mathbf{CTRL}} + \overline{\mathbf{H}}$  key simultaneous to display the shortcuts list and a description of what they do.

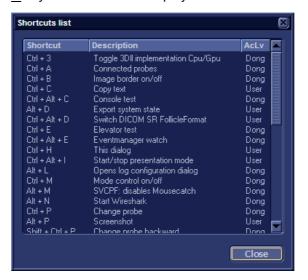

Figure 7-5 Shortcut list (Ctrl + H)

| Shortcut        | Description                                      |
|-----------------|--------------------------------------------------|
| Ctrl + C        | copy text                                        |
| Alt + D         | export system state (Full Backup and Dump files) |
| Ctrl + H        | shortcuts list (see: Figure 7-5 above)           |
| Alt + P         | stores screenshot on D:\export                   |
| Ctrl + V        | paste, insert text from clipboard                |
| Ctrl + X        | cut text                                         |
| Ctrl + Z        | undo typing                                      |
| Alt + F5        | create process logger snapshot                   |
| Alt + F6        | burn process logger snapshot to CD               |
| Alt + F7        | start/stop process logger                        |
| Shift + F11     | start remote socket control                      |
| Alt + F11       | stop remote socket control                       |
| Alt + Backspace | undo typing                                      |
| Shift + Delete  | cut text                                         |
| Shift + Insert  | insert text (paste)                              |
| Ctrl + Insert   | copy text                                        |

# Section 7-3 Check Points Voltages

# 7-3-1 How to check power

# 7-3-1-1 Common Power Supply (CPS)

Turn on mains switch and check green LED inside Power.

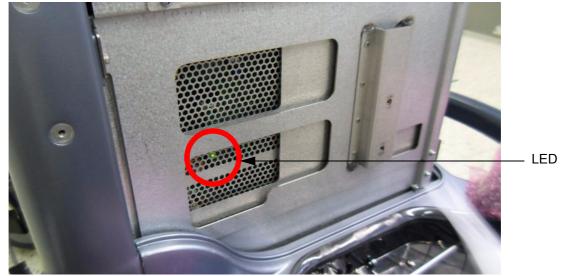

Figure 7-6 Check green LED inside CPS

NOTE: If LED is on, CPS has full function (all voltages are within the specified range).

# Section 7-4 Screen Captures and Logs

There may be times when the customer or field engineer will want to capture a presentation on the screen so it may be recovered by the OnLine Center. This is accomplished by saving the image(s):

- A.) to Archive and export them (as jpg, bmp or tiff) to DVD/CD+R/RW or external USB drive.
- B.) as jpg and bmp to <u>D:\export</u> by pressing the <u>ALT</u> + <u>P</u> key on the alphanumeric keyboard.

  <u>Note:</u> Successive <u>ALT</u> + <u>P</u> keystrokes (max. 20) overwrite existing snapshots at destination HDD!
- C.) creates one <u>snapshot</u> (Alt-D.bmp) + "Full Backup" of the System state (fullbackup -> fb1) saved by pressing the **ALT** + **D** key on the alpha-numeric keyboard.

# 7-4-1 Capturing a screen

The following is the generic process to capture any screen from the scanner.

- 1.) Navigate to, and display the image/screen/volume to be captured.
- 2.) Press the <u>P1</u>, <u>P2</u>, <u>P3</u> or <u>P4</u> key (depending on system configuration) on the control panel and store the image onto the clipboard (frame on left side of the screen).

NOTE: A short summary of  $\overline{P1}$ ,  $\overline{P2}$ ,  $\overline{P3}$  and  $\overline{P4}$  key's configuration is shown in the status area on the screen.

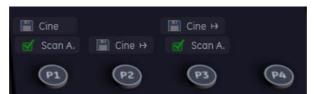

Figure 7-7 summary of keys configuration

3.) Select the stored image(s) and export them to DVD/CD+R/RW, an external USB drive (optional) or mapped Network drive (jpg, avi, mov, bmp, tif, Voluson format file, Volume files and DICOM files).

# 7-4-2 Capturing Network Logs with Network Sniffer

Wireshark is a network sniffer program that monitors network traffic and allows you to capture network data without redirecting or altering it.

NOTE: Logs collected should be <u>store</u>d <u>un</u>der **D:export** to ensure that these sniffer logs will be included in the zip file when you perform <u>ALT</u>+ <u>D</u> or export system data via System Setup - Administration - <u>SERVICE</u>.

- 1.) On the Regular Scan Screen, press  $\overline{ALT} + \overline{N}$ . This launches the network sniffer application.
- 2.) On the network sniffer screen select Capture -> Options.

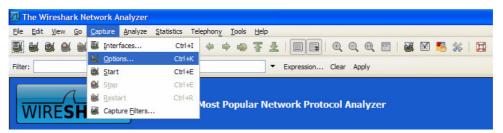

Figure 7-8 Capture -> Options

3.) Choose your Network in the "Interface" drop-down menu (Intel Network or Wireless adapter).

NOTE: Remember, if the device has a DVR, it will show up in the "Interface" list.

4.) If desired, select a "Capture Filter" from the drop-down menu; refer to Section 7-4-2-1 on page 7-12.

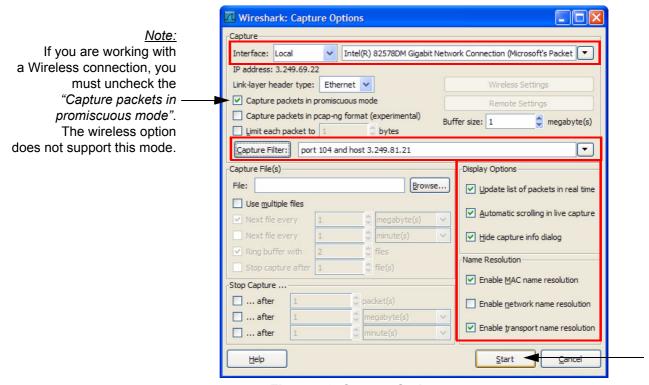

Figure 7-9 Capture Options

- 5.) Adjust "Display Options" for best performance to avoid packet loss on high throughput.
- 6.) Select START.

# 7-4-2 Capturing Network Logs with Network Sniffer (cont'd)

- 7.) Minimize network sniffer window and initiate communication to the DICOM device (e.g., send images to the storage device or query Worklist.
- 8.) Press  $\overline{ALT} + \overline{N}$  to restore Sniffer window and observe the network activity.

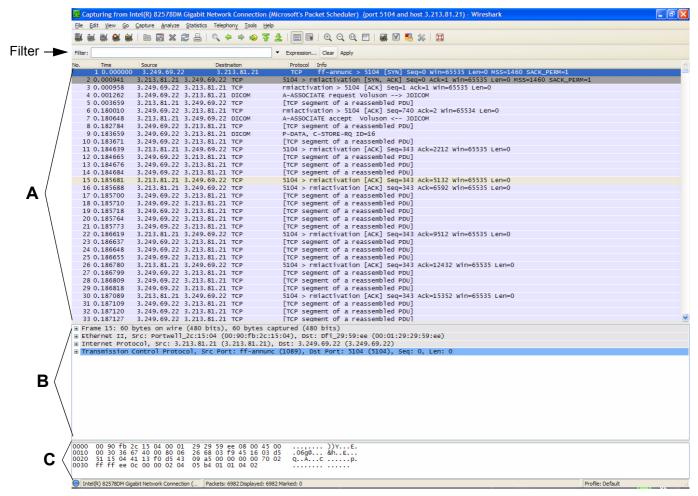

Figure 7-10 Sniffer window and Network activity

| Α | "Packet List" pane - the packet list pane displays all the packets in the current capture file.  Each line in the packet list corresponds to one packet in the capture file.                                       |
|---|----------------------------------------------------------------------------------------------------|
| В | "Packet Details" pane - shows the current packet (selected in the "Packet List" pane) in a more detailed form. This pane shows the protocols and protocol fields of the packet selected in the "Packet List" pane. |
| С | "Packet Bytes" pane - The packet bytes pane shows the data of the current packet (selected in the "Packet List" pane) in a hexdump style.                                                                          |

- 9.) In addition use the filter tool on the screen to filter what is displayed. Filter the DICOM packets, since they are the most probable for the troubleshooting; refer to Section 7-4-2-2 on page 7-13.
- 10.) Select Capture -> Stop, or select the icon in the task bar to stop the capture.

# 7-4-2 Capturing Network Logs with Network Sniffer (cont'd)

11.) Select File -> Save As, enter the file name D:\export\xxxx (xxxx = name of your preference).

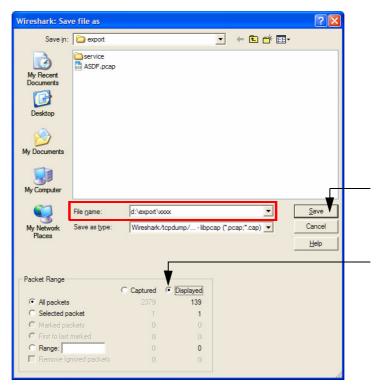

Figure 7-11 Save captured values

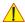

**NOTICE** If you have used a screen filter (refer to Section 7-4-2-2 on page 7-13), select "Displayed". This will save only the filtered values rather than the entire capture.

12.)Click SAVE.

NOTE: Wireshark uses lipcap (\*.pcap, \*.cap) file format as the default format to save captured packets. (If you need to open this file with D-Trace or DVTK, the capture can be resaved in NA Sniffer Windows format).

13.) Exit the sniffer application by clicking on the [X] in the upper right corner.

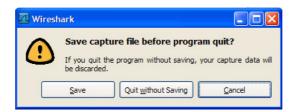

Figure 7-12 Exit Wireshark

14.) If you have already performed Save as, you can continue without saving and guit the program.

## 7-4-2-1 How to use a Capture Filter

Use filters to limit the captured data. Filter by IP and port number or by IP only.

# by IP and port number

- 1.) Click on CAPTURE FILTER (see: Figure 7-9 on page 7-9).
- 2.) Select NEW.
- 3.) Edit "Filter name". For example: DICOM port 104
- 4.) Enter the "Filter string" with the following syntax: **port xxx and host yy.yy.yy.yy**, where xxx is the number of "My computer" in the scanner and yy.yy.yy.yy is the IP address of the device under test (PACS, server. etc.)

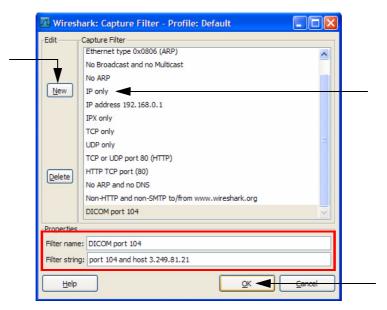

Figure 7-13 Capture Filter

5.) Click OK.

# by IP only

- 1.) Click on CAPTURE FILTER (see: Figure 7-9 on page 7-9).
- 2.) Select IP only.
- 3.) Use the IP address of the scanner or the one from the DICOM device under test on the "Filter string" field, using the following syntax: **host yy.yy.yy** (example: host 3.62.21.12).
- 4.) Click OK.

## 7-4-2-2 How to use a Screen Filter

In addition to the "pre" capture filter, use the Filter tool in the screen to filter what is displayed. Filter the DICOM packets, since they are the most probable for the troubleshooting.

1.) Type **dicom** in the "Filter" field and click on APPLY.

The display should filter all DICOM packets, filtering out image data.

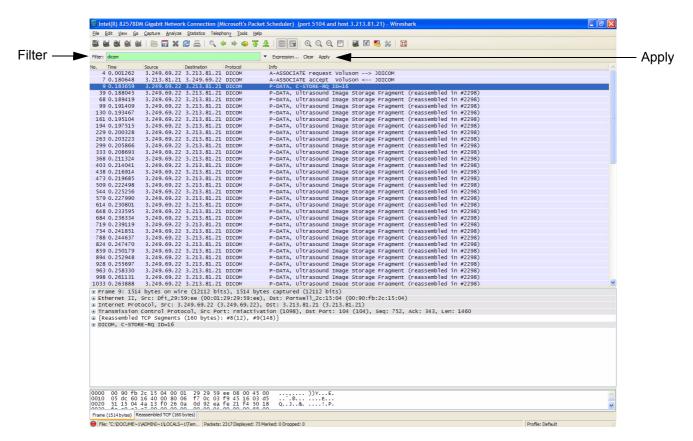

Figure 7-14 Filter: dicom

2.) To deactivate the filter, click on CLEAR.

# 7-4-3 Export Log's and System Data

There are two possibilities to export system data (and log's):

- 1.) by pressing the  $\overline{ALT} + \overline{D}$  key to save a snapshot and "Full Backup" of the System state; see: Section 7-4-3-1 on page 7-14
- 2.) via the EXPORT SYSTEM DATA button in the System Setup Administration SERVICE page; see: Section 7-4-3-2 on page 7-15

# 7-4-3-1 Export System Data (by pressing the ALT + D key)

 $\underline{\textbf{ALT}}$  +  $\underline{\textbf{D}}$  uses "Full Backup" to gather  $\underline{\textbf{data}}$  from the system. In addition it creates one screenshot (Alt-D.bmp) of the point in time when  $\underline{\textbf{ALT}}$  +  $\underline{\textbf{D}}$  was pressed.

The main use is when R&D or OLC need detailed information about the system (e.g., when experiencing strange behaviour or when the problem should be investigated by R&D). It is **not** intended to replace or enhance the existing Full Backup functionality.

Data can be stored on the hard disk (D:\export\fullbackup\fb1), or you can export them to DVD/CD. Including the D:\export folder, which contains dump files (for details see: Section 7-4-3-2-1), Process Logger files, Autotester files, SMART logs and Screenshots [Alt + P].

NOTE: Successive  $\overline{\textbf{ALT}} + \overline{\textbf{D}}$  keystrokes overwrite existing snapshots (Alt-D.bmp) at destination HDD.

1.) Press the  $\overline{ALT} + \overline{D}$  key on the keyboard simultaneously.

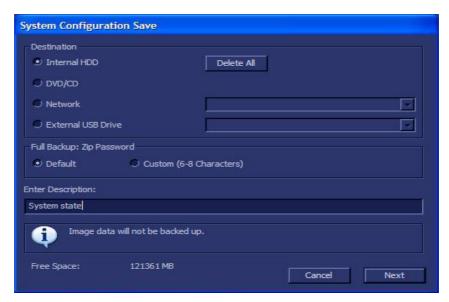

Figure 7-15 select destination for "System state" backup

- 2.) Select the destination of the "System state" backup.
- 3.) Select the NEXT button to start the backup process.

After saving the data, the Voluson® S8 / Voluson® S6 reboots and the application starts again.

# 7-4-3-2 Export Log's and System Data (via Service Page)

- 1.) Press the **UTILITIES** key on the control panel.
- 2.) In the "Utilities" menu select SYSTEM SETUP to invoke the setup desktop on the screen.
- 3.) If not already done, connect the USB "standard GE" service dongle to the USB connector(s) on the rear of the system. As soon as the dongle is detected the login window pops up.
- 4.) Enter the "Standard GE Revolving" password (changes every six months) and then click ENABLE.
- 5.) On the left side of the screen select ADMINISTRATION and then click the **SERVICE** tab.
- 6.) Click the SERVICE TOOLS button on the Service window to get access to the "Service Tools" page.

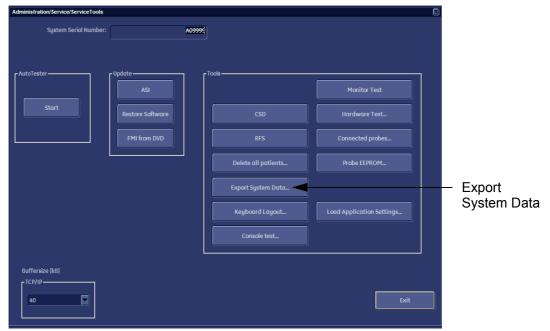

Figure 7-16 Service Tools window

7.) Click on the <u>EXPORT SYSTEM DATA...</u> button to Full Backup the System State. This includes dump files (see: <u>Section 7-4-3-2-1</u>) and text files, full Service Database informations about probes, boards, Software, Options and the Event Log File.

### 7-4-3-2-1 Dump-file

Every time an error message like Figure 7-17 is produced, a dump-file and a text file containing the error dump and the error message are created in D:\export. Up to 20 dump files are stored there.

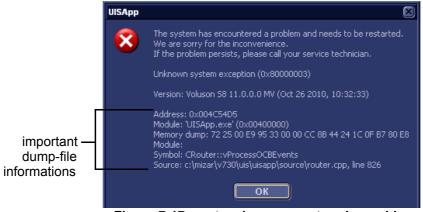

Figure 7-17 system has encountered a problem

After clicking on OK the system reboots automatically.

# Section 7-5 Remote Access to Service Platform

### 7-5-1 General

This offers GE technicians the possibility to view the entire customer's desktop and operation system. Using VCO (Virtual Console Observation) a service technician or the OnLine Center can access and modify all PC settings and programs or run diagnostics on the customer's ultrasound scanner.

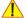

NOTICE Remote access is ONLY possible if the service platform is properly configured (either by the user or a GE technician at site). Operation see: Section 7-5-7 "CSD: Configuration" on page 7-29.

Remote access to the Voluson® S8 / Voluson® S6 scanner requires permission and customer input before a GE service technician or OLC can access the customer's ultrasound scanner remotely.

"Disruptive Mode" can be selected by the customer directly on the Voluson® S8 / Voluson® S6 ultrasound system (see: Section 7-5-2 on page 7-16), or remotely by the service technician or OLC.

### 7-5-2 How the Customer enables/disables Disruptive Mode and VCO

- 1.) If not already in read mode, **FREEZE** the image.
- 2.) Move the cursor to the InSite ExC link (GE icon at the right bottom of the display screen) and press the right trackball key (= right-click).
- 3.) Select Connect Clinical Lifeline (see: Figure 7-18 below). This activates "Disruptive Mode" and "VCO" for the application OLC to quickly assist the customer.

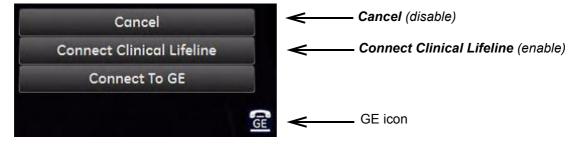

Figure 7-18 Connect Clinical Lifeline

4.) If you select *Cancel*, "Disruptive Mode" and "VCO" is turned OFF.

NOTE: Visual information about GE remote service status is shown in the status area on the right bottom of the screen.

| <u>GE</u> | Gray = Idle State       | Remote access is inactive.                                                                                                    |
|-----------|-------------------------|----------------------------------------------------------------------------------------------------|
| GE        | Yellow = Access pending | Remote Access connection is active, but Disruptive Mode and Virtual Console Observation (VCO) is not yet enabled.                                                              |
| <b>C</b>  | Red = Disrupted State   | Remote Access is active. All processes [UL_VNC and UL_CSD] are active. In this state the Voluson S-Series system should NOT be used clinically.                                |
| <u>GE</u> | Gray + envelope         | New Software Update Package is available for download and installation. Operation see Section 8-2-6 "Software Update Package - Download/ Installation Procedure" on page 8-13. |

NOTE: If the customer does not wish to have diagnostics running at the time of the request, select Cancel. A message is sent back to the OLC or FE that permission to change Disruptive Status is denied.

# 7-5-3 Virtual Network Computing (VNC)

1.) In the **Total Access Session** window (see: *Figure 7-27 on page 7-23*) find the item labeled **UL\_VNC** and click on the [Connect] button. Within ~ 1 minute the "Proxy Config" window opens.

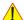

NOTICE The system may require a correct proxy configuration. Please ask the customer.

2.) If available and required enter the correct proxy server address and then click [OK].

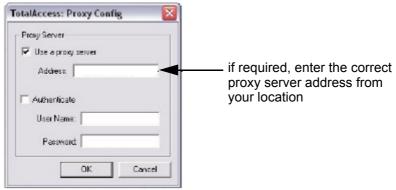

Figure 7-19 Proxy Config

3.) The next window shows the command to be issued, click on [OK] to grant the request.

The "virtual" Monitor of the Voluson® S8 / Voluson® S6 is displayed on your remote workstation screen.

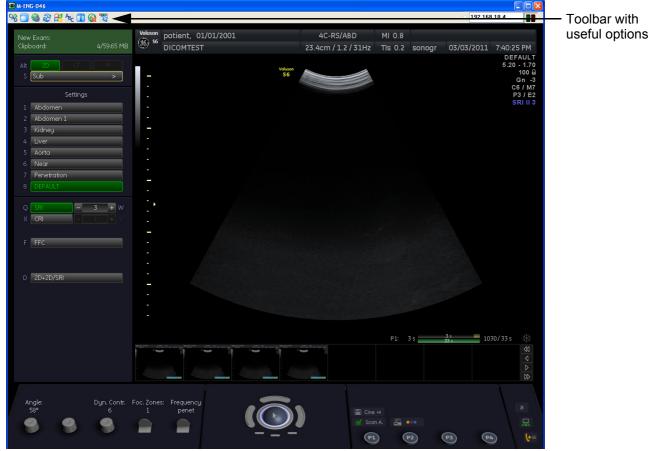

Figure 7-20 "virtual" Monitor Screen of Voluson® S8 / Voluson® S6

The tool bar on top of the virtual monitor screen contains useful options.

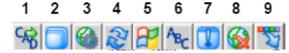

Figure 7-21 Tool bar on top of virtual screen

| 1 | Send Ctrl+Alt+Del (= Taskmanager) to host            |
|---|------------------------------------------------------|
| 2 | Toggle Fullscreen Mode (On/Off)                      |
| 3 | Show Connection Options                              |
| 4 | Refresh Screen                                       |
| 5 | Send "Start" Ctrl+ESC (= Windows Start Menu) to host |
| 6 | Send Custom Key                                      |
| 7 | Show Status window                                   |
| 8 | Close Connection                                     |
| 9 | Hide Tool bar Options                                |

Press the  $\overline{\textbf{CTRL}}$  +  $\overline{\textbf{H}}$  key on the alphanumeric keyboard, to display a list of shortcuts available when using the "Virtual Network Computing (VNC)" feature.

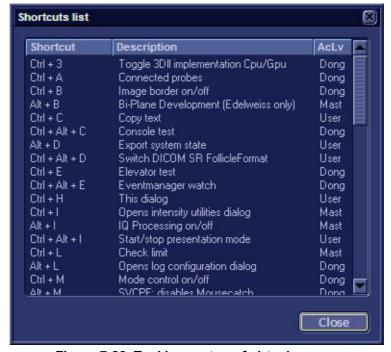

Figure 7-22 Tool bar on top of virtual screen

# TIP: Frequently used shortcut functions:

- to "release" the mouse cursor, press the shortcut  $\overline{\textbf{CTRL}}$  +  $\overline{\textbf{M}}$  (Mode Control On/Off Toggle function)
- to display the system setup, press the shortcut  $\overline{ALT} + \overline{SHIFT} + \overline{S}$
- to display the Console Emulator (see: Figure 7-32 on page 7-27), press the shortcut  $\overline{ALT}$  +  $\overline{\underline{S}}$

NOTE: For complete shortcut list refer to Section 7-2-2 "Shortcuts List" on page 7-6.

Press the shortcut <u>ALT</u> + <u>S</u> on the alphanumeric keyboard, to display the Console Emulator.

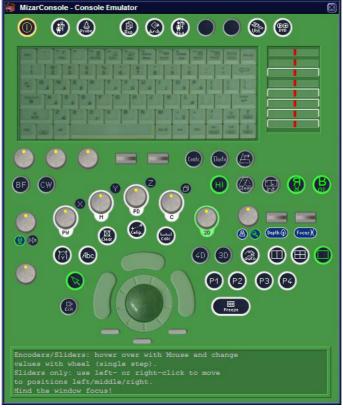

Figure 7-23 Voluson® S8 / Voluson® S6 Console Emulator

NOTE: For description of keys and their functions refer to Section 5-6-2 "OPIO layout" on page 5-33.

NOTE: To regain free sight to the monitor image, the virtual Voluson® S8 / Voluson® S6 console disappears as soon as you select a button. It is simply hidden in the background. Press the shortcut <u>ALT</u> + <u>S</u> twice to show it again.

# 7-5-4 Common Service Desktop (CSD)

As soon as the Common Service Desktop (CSD) is started, the Service [Home] Page appears.

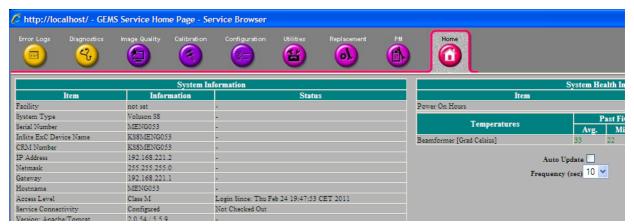

Figure 7-24 Common Service Desktop - Home

NOTE:

As described in Chapter 5 - Common Service Desktop (CSD), on page 5-52, the service platform uses a web-based user interface (UI) to provide access to common service components. The Service platform is designed for GE personnel and as such is in English only. There is no multi-lingual capability built into the Service Interface.

# 7-5-5 CSD: Configuration

# 7-5-5-1 To configure Service Platform

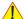

**NOTICE** If a Proxy server is available, the **information MUST be properly entered, otherwise remote control does not work**. There is no possibility to detect proxy server information automatically.

- 1.) Ask the hospital's network Administrator for the Proxy Server Address and the Proxy Server Port.
- 2.) Select the Configuration page, then double-click "InSite ExC Agent Configuration".
- 3.) Fill out all **bold** stated "mandatory" fields.
- 4.) Enter Proxy Server Address and Proxy Server Port.

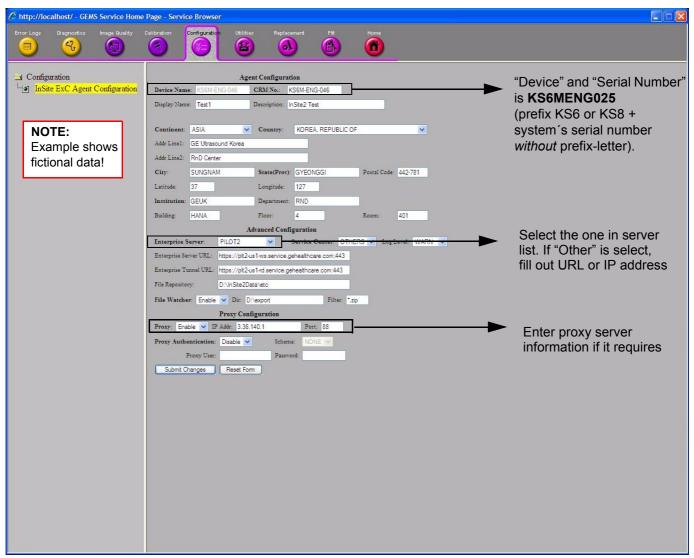

Figure 7-25 Common Serive Desktop - Configuration

5.) Click the SUBMIT CHANGES button and then close the service page.

# NOTE:

- 1.) It requires all **bold** fields should be filled out. The mandatory are :
  - 1.) Device Name (Not Change)
  - 2.) CRM No
  - 3.) Continent
  - 4.) Country
  - 5.) City
  - 6.) State(Prov)
  - 7.) Enterprise Server
  - 8.) Service Center
  - 9.) File watcher
  - 10.) Proxy and Proxy Authentication (If it requires)
- 2.) Device name is pre-populated. **Do not** change this Value.
- 3.) Requires IP addresses Loaded in "Other" for the Advanced configuration setting.
- 4.) These devices will not resolve using Domain Name Servers (DNS).
- 5.) You can confirm that the system is "checked out" by looking at the CSD homepage. Sometimes it may take 1 min for this to change.

# Section 7-6How to install/use the Process Logger

**BT Version:** At BT14 systems (SW 14.0.0) the Process Logger installation file (install.bat) as well as the installation manual (KTI7R786) can be found on the internal HDD's partition *R*:\system\uisapp\Processlogger.

- 1.) If not available on the HDD, download the Process Logger installation file from GE folders, <a href="http://libraries.ge.com/foldersIndex.do?entity\_id=18661356101&sid=101&SF=1">http://libraries.ge.com/foldersIndex.do?entity\_id=18661356101&sid=101&SF=1</a> and save it on CD.
- 2.) Install and use the Process Logger as described in the Installation Manual (KTI7R786; available at GE Folders, the CDL, the System DVD or the internal HDD's partition R:\).

# **Section 7-7 How to use the Auto Tester program**

- 1.) Press the **UTILITIES** key on the control panel.
- 2.) In the "Utilities" menu select SYSTEM SETUP to invoke the setup desktop on the screen.
- 3.) If not already done, connect the USB "standard GE" service dongle to the USB connector(s) on the rear of the system. As soon as the dongle is detected the login window pops up.
- 4.) Enter the "Standard GE Revolving" password (changes every six months) and then click ENABLE.
- 5.) On the left side of the screen select ADMINISTRATION and then click the **SERVICE** tab.
- 6.) Click the <u>SERVICE TOOLS</u> button on the Service window to get access to the "Service Tools" page.

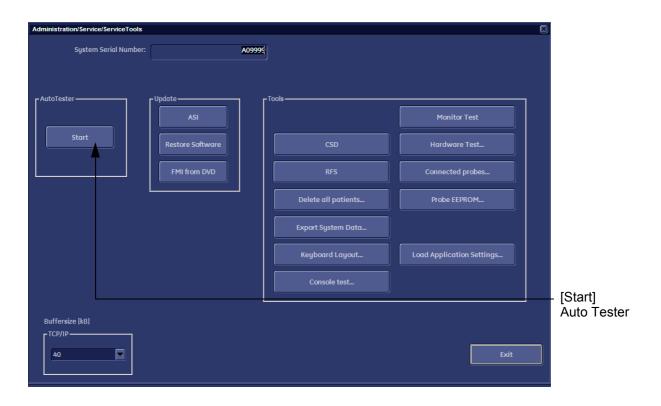

Figure 7-26 Service Tools window

7.) Activate the "Auto Tester" program by clicking START.

# Section 7-7 How to use the Auto Tester program (cont'd)

The following message box appears.

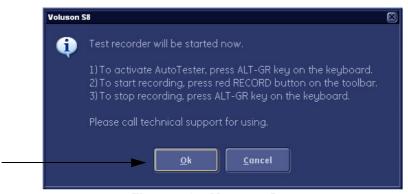

Figure 7-27 Message Box

- 8.) Click OK.
- 9.) Press the **ALT GR** key on the alphanumeric keyboard.
- 10.) Activate the "Auto Tester" program by clicking the "Record" icon on the displayed screen.

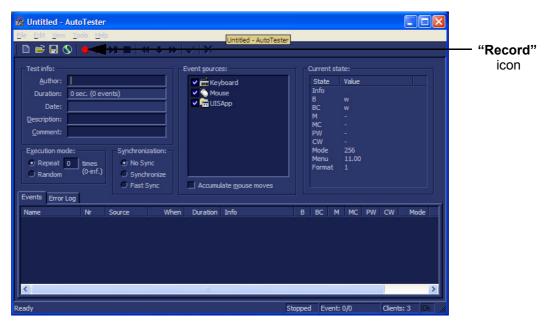

Figure 7-28 Start Auto Tester

11.) Start scanning.

You can scan normally and everything will be recorded to the program (up to several hours.)

NOTE: It is important that you are recording the processes where the errors normally occur.

Stop Event: 233 of 234

Stop the program by clicking on [Stop] shown on the screen, or by pressing the **ALT GR** key on the alphanumeric keyboard.

# Section 7-7 How to use the Auto Tester program (cont'd)

The following screen will appear.

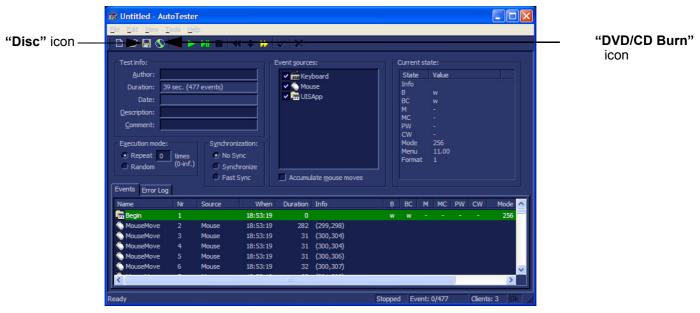

Figure 7-29 Auto Tester Finished

- 12.)Insert an empty DVD/CD+R/RW in the Drive and select the "DVD/CD Burn" icon. Or hit "Disc icon" to save to export.
- 13.) Enter a Filename.

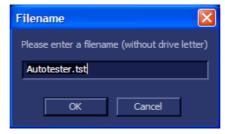

Figure 7-30 Enter a Filename

14.) After clicking OK, the following message boxes will appear.

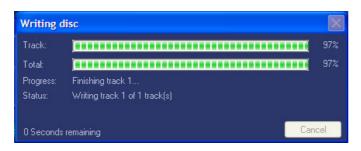

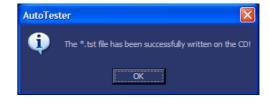

Figure 7-31 CD Burn Process

15.) After the DVD/CD write is finished click the  $\overline{\rm OK}$  button and then close the "Auto Tester" program.

# Section 7-8 How to repair Databases (\*.mdb)

A small database repair tool opens and compacts all relevant databases on D:\ [User].

This is a last remedial action (when experiencing database problems), before overwriting the database with empty files.

# 1

# **CAUTION** Before starting this tool, all programs that access the databases MUST be closed!

- 1.) Connect the USB "standard GE" service dongle on the front USB connector(s). As soon as the dongle is detected, the login window pops up. Remove the dongle.
- 2.) Enter the "Standard GE Revolving" password (changes every six months) and click ENABLE.
- 3.) Press CTRL + SHIFT + ESC simultaneously to open the Windows Task Manager.
- 4.) Switch to the PROCESSES tab.

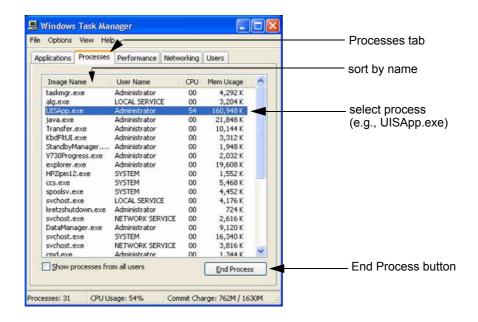

Figure 7-32 Windows Task Manager - Processes tab

- 5.) Click on the "Image Name" column to sort the "Processes" by name.
- 6.) Select "UISApp.exe" and if present, kill it with the END PROCESS button.
- 7.) Select "Transfer.exe" and if present, kill it with the END PROCESS button.

NOTE: Confirm warning messages with  $\overline{YES}$ .

# Section 7-8 How to repair Databases (\*.mdb) (cont'd)

- 8.) After terminating all processes mentioned above, press  $\overline{\text{CTRL}}$  +  $\overline{\text{ESC}}$  to open windows start menu.
- 9.) Using the [Arrow] keys on the keyboard, select "Programs" -> "GE FIELD ENGINEER" and then double-click the "Compact and Repair Database" application.

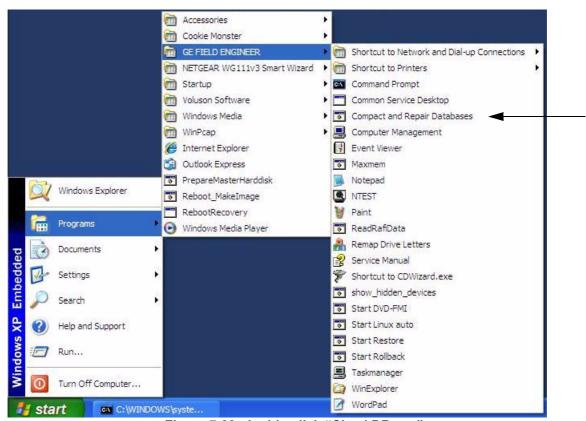

Figure 7-33 double-click "CheckDB.exe"

It reports on the actions it performs. This can be valuable information for the technicians. Check that all databases (.mdb) are repaired (see:Figure 7-42).

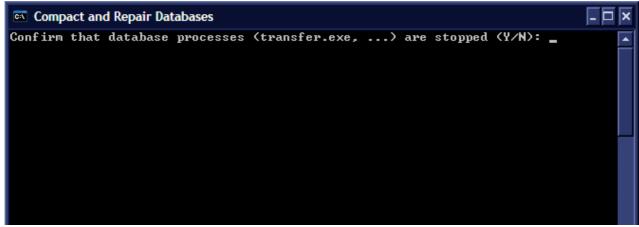

Figure 7-34 Confirmation of database process

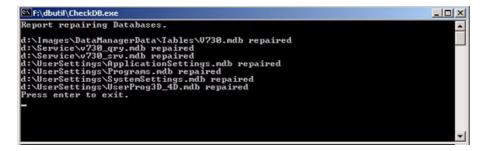

Figure 7-35 Report repairing Databases

- 10.)In case of any failures, please make a screen shot (press  $\overline{ALT} + \overline{P}$  key, to save it to D:\export), print out or write down the error message and then close the program by pressing  $\overline{ENTER}$ .
- 11.) Close all open windows (e.g., Windows Explorer).
- 12.) Restart the system (turn off and on the system).

# Section 7-9 Hardware Tests

- 1.) Press <u>UTILITIES</u> key on the control panel.
- 2.) In the UTILITIES menu, press SYSTEM SETUP button to invoke the setup desktop on the sceen.
- 3.) If not already done, connect the USB "standard GE" service dongle to the USB connector(s) on the system. As soon as the dongle is detected, the login window pops up.
- 4.) Enter the "Standard GE Revolving" password (changes every six months) and the click ENABLE.
- 5.) On the left side of the screen, select <u>ADMINISTRATION</u> and then click the <u>SERVICE</u> tab.
- 6.) Click the <u>SERVICE TOOLS</u> button on the Service window to get access to the "Service Tools" page.

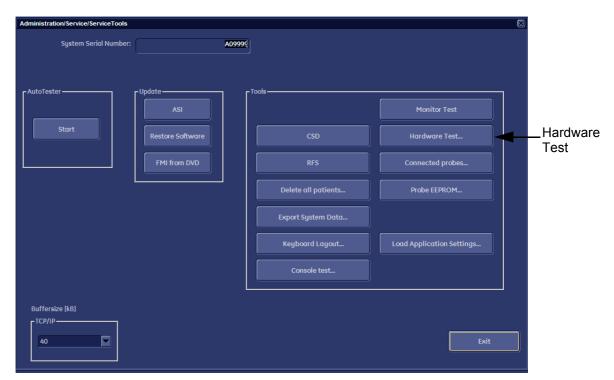

Figure 7-36 Service Tool Page

- 7.) Click the HARDWARE TEST button.
- 8.) Confirm the displayed "Warning" message with  $\overline{OK}$  button.

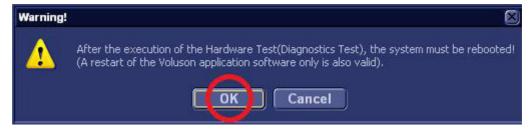

Figure 7-37 Confirm 'Warning' Message

NOTE: The "System Diagnostics Tool"(see: Figure 7-46 on page 7-37) appears on the screen.

Automatic/Not-Automatic diagnostic tests are executed from this System Diagnostics Tool.

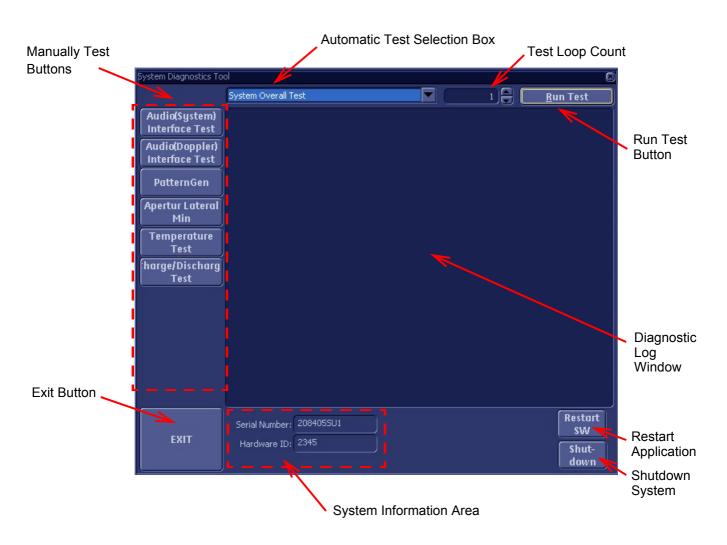

Figure 7-38 System Diagnostics Tool

Table 7-1 below outlines Voluson® S8 / Voluson® S6 Diagnostics Tool described in the sub-sections.

Table 7-1 Diagnostic Tool

| Sub-section | Description                          | Page Number |
|-------------|--------------------------------------|-------------|
| 7-9-1       | Audio(System) Interface Test.        | 7-39        |
| 7-9-2       | Audio(Doppler) Interface Test.       | 7-39        |
| 7-9-3       | PatternGen - Pattern Generator Test. | 7-40        |
| 7-9-4       | Apertur Lateral Min                  | 7-41        |
| 7-9-5       | Temperature Test                     | 7-42        |
| 7-9-6       | Charge/Discharge Test                | 7-44        |
| 7-9-7       | Automatic Diagnostic Test            | 7-47        |

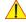

WARNING

It doesn't matter if there is an error message after a test application - these are special test conditions - Restart the system.

# 7-9-1 Audio(System) Interface Test.

Test of the Audio path from system to Speaker and AudioOutput can be performed.

- 1.) Select the AUDIO(SYSTEM) INTERFACE TEST button in the Diagnostics Tool window.
- 2.) Check if there is hearable audio sound from Speaker and AudioOutput port on rear panel.

# 7-9-2 Audio(Doppler) Interface Test.

Test of the Audio path from Doppler Audio generator to Speaker and AudioOutput can be performed.

- 1.) Select the AUDIO(DOPPLER) INTERFACE TEST button in the Diagnostics Tool window.
- 2.) Check if there is hearable beep audio sound from Speaker and AudioOutput port on rear panel.

# 7-9-3 PatternGen - Pattern Generator Test.

This test can help to find out where image problems are caused from (FrontEnd of BackEnd processing).

- Connect a probe and then press the **FREEZE** key to "run" the live scan (Write Mode).
- Select the PATTERNGEN button (Pattern Generator) in the System Diagnostics Tools window.

The pattern data are fed in the RFS board. If pattern is shown correctly like below picture, this means that the whole BackEnd digital scan converter part of RFS is ok.

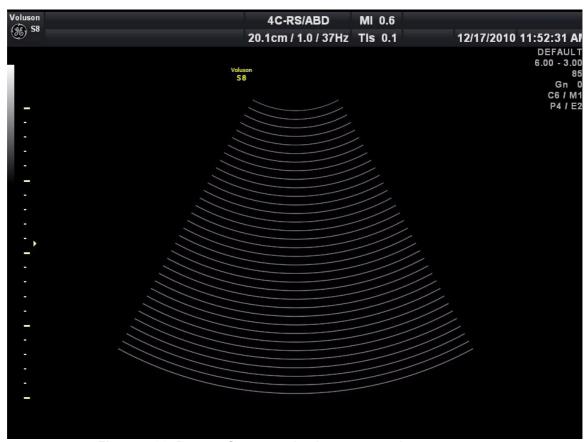

Figure 7-39 Pattern Generator is shown correctly

# 7-9-3-1 Troubleshooting

- · Pattern is shown correctly:
  - a.) Perform "Channel Test Diagnostics", see Channels Overall Test on page 7-53.
- Pattern is shown irregular:
  - a.) Perform "RFS Diagnostics", see RFS Overall Test on page 7-48.

# 7-9-4 Apertur Lateral Min

This test is used for detection of missing channels on Probe Connector Board (PIRIII) or missing elements on probe, which are typically shown as dark Ultrasound Lines.

NOTE: To distinguish if it is a board problem, or if the probe is defective, it would be helpful to have an additional probe on site.

# 7-9-4-1 Check for missing channels or elements.

- 1.) Connect a probe and then press the **FREEZE** key to "run" the live scan (Write Mode)
- 2.) Select the APERTUR LATERAL MIN button in the Diagnostics Tool window.

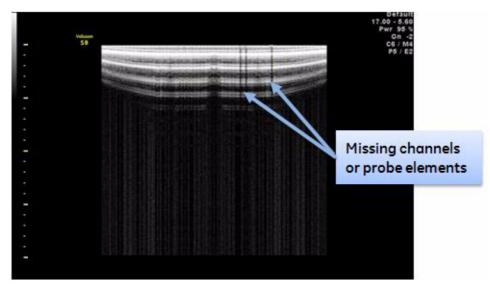

Figure 7-40 Apertur Lateral Min Test

Missing channels or elements can easily be detected as dark shadows(shots with low intensity) from Ultrasound image.

# 7-9-5 Temperature Test

This test is used to check the operation of Temperature Warning Message by simulating warning temperature level.

The critical system temperature is fixed at 60 Celsius.

When exceeding the critical temperature, a warning message is displayed on the screen.

1.) Select the <u>TEMPERATURE TEST</u> button in the Diagnostics Tool window. (see : Figure 7-50 below). The current system temperature is displayed.

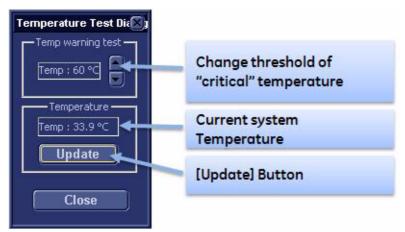

Figure 7-41 Temperature Test Dialog Window

2.) Using the "arrow up"(up) and/or "arrow down"(down) button, set the threshold of the "critical" temperature below the currently shown system temperature.

For example: currently shown temperature is 33.9°C, so set the threshold of "critical" temperature to 30°C.

After approx. 30 seconds, a warning message is displayed (see: Figure 7-51 below).

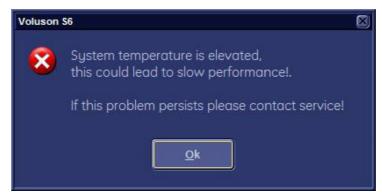

Figure 7-42 Temperature Test Dialog Window

- 3.) Quit this first warning message with **OK**.
- 4.) Please wait...

After 15 minutes, a second warning message is displayed. (see : Figure 7-52 below).

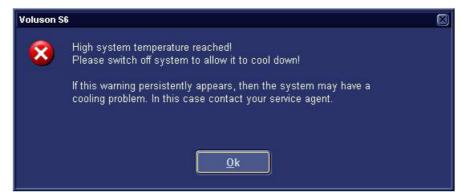

Figure 7-43 A second high system temperature message

5.) Click **OK** to exit the warning message.

The threshold of the "critical" temperature automatically changes back to 60 Celsius after closing Temperature Test Dialog.

## 7-9-6 Charge/Discharge Test

This test is used for confirming if charge/discharge of battery has a problem or not.

If charge/discharge is not normal, system shows error result. (Try 10 times)

1.) Select the **CHARGE/DISCHARGE TEST** button in the Diagnostics Tool window. (see: Figure 7-53 below).

The charge/discharge test dialog is displayed.

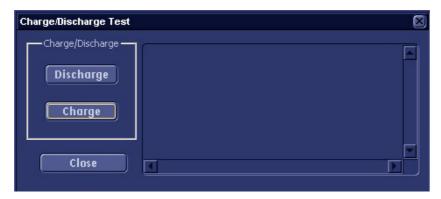

Figure 7-44 Charge/Discharge test dialog

- 2.) Disconnect power plug.
- 3.) Execute discharge test by selecting the DISCHARGE button.
- 4.) Then it displays the test result(PASSED or FAILED) at the end of test(see : Figure 7-54 below).

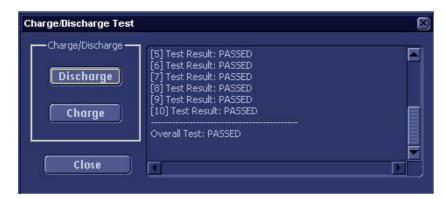

Figure 7-45 Discharge test result

- 5.) Connect power plug.
- 6.) Execute charge test by selecting the CHARGE button.

7.) Then it displays the test result(PASSED or FAILED) at the end of test(see : Figure 7-55 below).

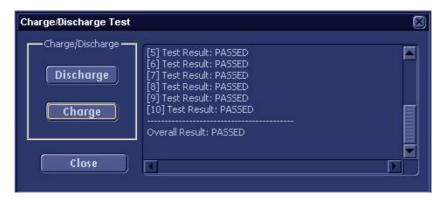

Figure 7-46 Charge test result

NOTE: CASE 1: Plug-in during discharge test

System shows below message (see : Figure 7-56 below).

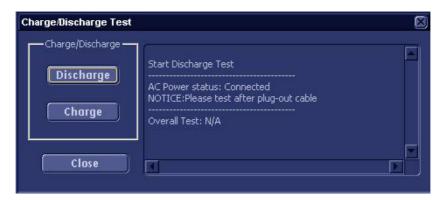

Figure 7-47 Plug-out message

NOTE: CASE 2: Plug-out during charge test

System shows below message (see : Figure 7-57 below).

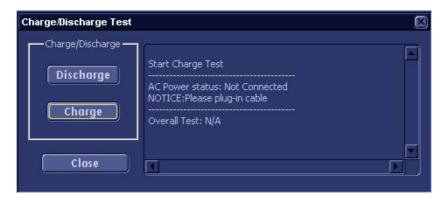

Figure 7-48 Plug-in message

NOTE: CASE 3: Fully charged during charge test

System shows below message (see : Figure 7-58 below).

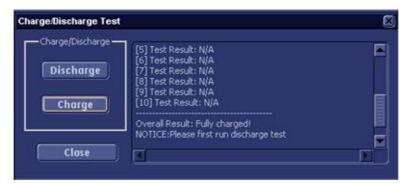

Figure 7-49 Fully charged message

## 7-9-7 Automatic Diagnostic Test

Automatic diagnostic test can be performed by selecting the desired test item from "Automatic Test Selection Box"

1.) Select the desired test item from "Selection Combo Box" in Diagnostics Tool window.

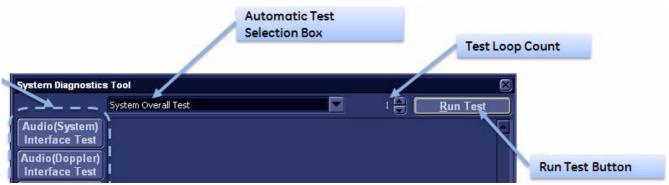

Figure 7-50 Automatic Test Selection Box

- 2.) Select the desired execution loop count from "Test Loop Count" button.
- 3.) Execute the diagnostic test by selecting the RUN TEST button.
- 4.) Then it displays the test result (PASSED or FAILED) at the end of each diagnostic test.

Each test item is categorized by its functionality, and grouped.

Whenever executing the diagnostic test from System Diagnostics Tool, its execution log message will be displayed in Log Window, and saved also in log file located in D:\Export\diagnosis.txt with execution time-stamp.

Overall Test like "RFS - Overall Test" means that it executes sub-diagnostic test items one by one automatically.

Table 7-2 below outlines Voluson® S8 / Voluson® S6 Diagnostics Tool described in the sub-sections.

Table 7-2 Automatic diagnostic Test

| Sub-section | Description                  | Page Number |
|-------------|------------------------------|-------------|
| 7-9-7-1     | System Overall Test          | 7-48        |
| 7-9-7-2     | RFS Overall Test             | 7-48        |
| 7-9-7-3     | BF (Beamformer) Overall Test | 7-50        |
| 7-9-7-4     | PIRIII Overali Test          | 7-51        |
| 7-9-7-5     | CPS Overall Test             | 7-52        |
| 7-9-7-6     | DC4D Overall Test            | 7-53        |
| 7-9-7-7     | Channels Overall Test        | 7-53        |
| 7-9-7-8     | ECG Overall Test             | 7-54        |
| 7-9-7-9     | OPIO Overall Test            | 7-54        |
| 7-9-7-10    | Battery Overall Test         | 7-54        |
| 7-9-7-11    | LCDMON Overall Test          | 7-55        |

## 7-9-7-1 System Overall Test

System Overall Test is root-top level test that executes all the sub diagnostic tests. It executes each sub diagnostic test one by one, and summarizes the test result at the end of the test execution.

#### 7-9-7-2 RFS Overall Test

This diagnostic test performs the self-diagnosis of each electric component and interface in the RFS board.

Table 7-3 below outlines Voluson® S8 / Voluson® S6 Diagnostics Tool described in the sub-sections.

Table 7-3 Automatic diagnostic test under RFS Test

| Sub-section | Description                  | Page Number |
|-------------|------------------------------|-------------|
| 7-9-7-2-1   | Voltage Test                 | 7-49        |
| 7-9-7-2-2   | PCIE Interface Test          | 7-49        |
| 7-9-7-2-3   | PCI Interface Test           | 7-49        |
| 7-9-7-2-4   | LocalBus I/O Test            | 7-49        |
| 7-9-7-2-5   | FPGA(RFS) Configuration Test | 7-49        |
| 7-9-7-2-6   | BF Coef RAM Test             | 7-49        |
| 7-9-7-2-7   | Scan Seq RAM Test            | 7-50        |
| 7-9-7-2-8   | Mid Coeff RAM Test           | 7-50        |
| 7-9-7-2-9   | DeInterleave RAM Test        | 7-50        |
| 7-9-7-2-10  | Line Memory DMA Test         | 7-50        |
| 7-9-7-2-11  | CLK Test                     | 7-50        |
| 7-9-7-2-12  | Serial DAC Interface Test    | 7-50        |
| 7-9-7-2-13  | IIC(Local) Interface Test    | 7-50        |
| 7-9-7-2-14  | VPD(RFS) Test                | 7-50        |
| 7-9-7-2-15  | HW ID Test                   | 7-50        |
| 7-9-7-2-16  | Temperature Read Test        | 7-50        |
| 7-9-7-2-17  | Vsync missing Test           | 7-50        |

#### 7-9-7-2-1 Voltage Test

It verifies Each Power Voltage Level on RFS board, and displays the current voltage levels and the test result as PASSED/FAILED.

### 7-9-7-2-2 PCIE Interface Test

It verifies PCIe Interface between SOM and PEX8112 chip on RFS board, and displays the test result as PASSED/FAILED.

#### 7-9-7-2-3 PCI Interface Test

It verifies PCI bus interface between PEX8112 and PCI9054 on RFS board, and displays the test result as PASSED/FAILED.

#### 7-9-7-2-4 LocalBus I/O Test

It verifies PCI LocalBus between PC9054 and FPGA on RFS board, and displays the test result as PASSED/FAILED.

#### 7-9-7-2-5 FPGA(RFS) Configuration Test

It verifies FPGA(RFS) configuration on RFS board by reading/writing test data, and displays the test result as PASSED/FAILED.

### 7-9-7-2-6 BF Coef RAM Test

It verifies BF Coef RAM on RFS board by random reading/writing test data , and displays the test result as PASSED/FAILED.

#### 7-9-7-2-7 Scan Seq RAM Test

It verifies Scan Seq RAM on RFS board by random reading/writing test data, and displays the test result as PASSED/FAILED.

#### 7-9-7-2-8 Mid Coeff RAM Test

It verifies Mid Coeff RAM on RFS board by random reading/writing test data, and displays the test result as PASSED/FAILED.

#### 7-9-7-2-9 DeInterleave RAM Test

It verifies DeInterleave RAM on RFS board by random reading/writing test data, and displays the test result as PASSED/FAILED.

## 7-9-7-2-10 Line Memory DMA Test

It verifies Line Memory block on RFS board via DMA transfer, and displays the test result as PASSED/FAILED.

#### 7-9-7-2-11 CLK Test

It verifies DCM Surveillance(33.3M, 200M, 200M MLA4), and Main System Clocks(200M,50M,66.6M,200M MLA4) on RFS board, and displays the current clock information and the test result as PASSED/FAILED.

#### 7-9-7-2-12 Serial DAC Interface Test

It verifies DAC operation with corresponding ADC chip on RFS board by outputting desired voltage from DAC, and reading it back from ADC, and displays the test result as PASSED/FAILED.

#### 7-9-7-2-13 IIC(Local) Interface Test

It verifies I2C path named I2C\_Local by using EERPOM on RFS board, and displays the test result as PASSED/FAILED.

#### 7-9-7-2-14 VPD(RFS) Test

It verifies VPD Information embedded in EEPROM on RFS board, and displays the part of VPD information and the test result as PASSED/FAILED.

#### 7-9-7-2-15 HW ID Test

It verifies HW ID configuration on RFS board, and displays the current HW ID and the test result as PASSED/FAILED.

#### 7-9-7-2-16 Temperature Read Test

It verifies Temperature warning level of system, and displays the current temperature value and the test result as PASSED/FAILED.

#### 7-9-7-2-17 Vsync missing Test

It verifies Vsync which is used for DMA transferring between FPGA and SYSTEM. It displays the current Vsync operation and the test result as PASSED/FAILED.

#### 7-9-7-3 BF (Beamformer) Overall Test

This diagnostic test performs the self-diagnosis of every electric component and interface in BF board.

Table 7-4 below outlines Voluson® S8 / Voluson® S6 Diagnostics Tool described in the sub-sections.

Table 7-4 Automatic diagnostic test under BF Test

| Sub-section | Description                      | Page Number |
|-------------|----------------------------------|-------------|
| 7-9-7-3-1   | FPGA(BF) Configuration Test      | 7-51        |
| 7-9-7-3-2   | SCI(Scan Control Interface) Test | 7-51        |
| 7-9-7-3-3   | MLA(Multi-Line Acquisition) Test | 7-51        |
| 7-9-7-3-4   | ADC Interface Test               | 7-51        |
| 7-9-7-3-5   | BF Voltage Test                  | 7-51        |
| 7-9-7-3-6   | BF Temperature Monitoring        | 7-51        |
| 7-9-7-3-7   | IIC(Ext) Interface Test          | 7-51        |
| 7-9-7-3-8   | VPD(BF) Test                     | 7-51        |

### 7-9-7-3-1 FPGA(BF) Configuration Test

It verifies FPGA(BF) configuration on BF board by reading/writing test data, and displays the current voltage levels and the test result as PASSED/FAILED.

#### 7-9-7-3-2 SCI(Scan Control Interface) Test

It verifies SCI interface between BF-FPGA and RFS-FPGA, and displays the current available GL(GeckoLight) units and the test result as PASSED/FAILED.

#### 7-9-7-3-3 MLA(Multi-Line Acquisition) Test

It verifies MLA interface between RFS and BF, and displays the current passed GL Units and the test result as PASSED/FAILED.

#### 7-9-7-3-4 ADC Interface Test

It verifies ADC(Analog Digital Convertor) interface between BF and AFE on BF board, and displays the current passed total ADC number and the test result as PASSED/FAILED.

#### 7-9-7-3-5 BF Voltage Test

It verifies Each Power Voltage Level on BF board, and displays the current voltage levels and the test result as PASSED/FAILED.

#### 7-9-7-3-6 BF Temperature Monitoring

It verifies BF Temperature interface on BF board, and displays the current levels and the test result as PASSED/FAILED.

#### 7-9-7-3-7 IIC(Ext) Interface Test

It verifies I2C path named I2C\_Ext by using EERPOM on BF board, and displays the test result as PASSED/FAILED.

## 7-9-7-3-8 VPD(BF) Test

It verifies VPD Information embedded in EEPROM on BF board, and displays the part of VPD information and the test result as PASSED/FAILED.

#### 7-9-7-4 PIRIII Overall Test

This diagnostic test performs the self-diagnosis of each electric component and interface in PIRIII board.

Table 7-5 below outlines Voluson® S8 / Voluson® S6 Diagnostics Tool described in the sub-sections.

Table 7-5 Automatic diagnostic test under PIRIII Test

| Sub-section | Description                     | Page Number |
|-------------|---------------------------------|-------------|
| 7-9-7-4-1   | Voltage Test                    | 7-52        |
| 7-9-7-4-2   | FPGA(PIRIII) Configuration Test | 7-52        |
| 7-9-7-4-3   | IIC(PIRIII) Interface Test      | 7-52        |
| 7-9-7-4-4   | VPD(PIRIII) Test                | 7-52        |

#### 7-9-7-4-1 Voltage Test

It verifies Each Power Voltage Levels on PIRIII board, and displays the current voltage levels and the test result as PASSED/FAILED.

#### 7-9-7-4-2 FPGA(PIRIII) Configuration Test

It verifies FPGA configuration on PIRIII board by reading/writing test data, and displays the test result as PASSED/FAILED.

#### 7-9-7-4-3 IIC(PIRIII) Interface Test

It verifies I2C path named I2C\_PIRIII by using EERPOM on PIRIII board, and displays the test result as PASSED/FAILED.

#### 7-9-7-4-4 VPD(PIRIII) Test

It verifies VPD Information embedded in EEPROM on PIRIII board, and displays the part of VPD information and the test result as PASSED/FAILED.

#### 7-9-7-5 CPS Overall Test

This diagnostic test performs the self-diagnosis of each electric component and interface in CPS board.

Table 7-6 below outlines Voluson® S8 / Voluson® S6 Diagnostics Tool described in the sub-sections.

Table 7-6 Automatic diagnostic test under CPS Test

| Sub-section | Description             | Page Number |
|-------------|-------------------------|-------------|
| 7-9-7-5-1   | Voltage Test            | 7-52        |
| 7-9-7-5-2   | IIC(CPS) Interface Test | 7-52        |
| 7-9-7-5-3   | VPD(CPS) Test           | 7-53        |
| 7-9-7-5-4   | ADM Test                | 7-53        |
| 7-9-7-5-5   | HV Linearity Test       | 7-53        |
| 7-9-7-5-6   | HV Stop Function Test   | 7-53        |

#### 7-9-7-5-1 Voltage Test

It verifies Each Power Voltage Levels on CPS board, and displays the current voltage levels and the test result as PASSED/FAILED.

#### 7-9-7-5-2 IIC(CPS) Interface Test

It verifies I2C path named I2C\_PS by using EERPOM on CPS board, and displays the test result as PASSED/FAILED.

#### 7-9-7-5-3 VPD(CPS) Test

It verifies VPD Information embedded in EEPROM on CPS board, and displays the part of VPD information and the test result as PASSED/FAILED.

#### 7-9-7-5-4 ADM Test

It verifies the interface to ADM1062 chip on CPS board by reading/writing test data, and displays the test result as PASSED/FAILED.

#### 7-9-7-5-5 HV Linearity Test

It verifies the linearity of HVA and HVB voltage by writing test voltage and reading back corresponding voltage, and displays the written and read voltage in log window, and the test result as PASSED/FAILED.

#### 7-9-7-5-6 HV Stop Function Test

It verifies ADM operation when HV\_Stop is asserted whether HVA/HVB outputs 0V, and displays the current voltage changes and the test result as PASSED/FAILED.

#### 7-9-7-6 DC4D Overall Test

This diagnostic test performs the self-diagnosis of each electric component and interface on DC4D board.

Table 7-7 below outlines Voluson® S8 / Voluson® S6 Diagnostics Tool described in the sub-sections.

Table 7-7 Automatic diagnostic test under DC4D Test

| Sub-section | Description    | Page Number |
|-------------|----------------|-------------|
| 7-9-7-6-1   | VPD(DC4D) Test | 7-53        |

#### 7-9-7-6-1 VPD(DC4D) Test

It verifies VPD Information embedded in EEPROM on DC4D board, and displays the part of VPD information and the test result as PASSED/FAILED.

#### 7-9-7-7 Channels Overall Test

This diagnostic test performs the self-diagnosis of channel related test from FrontEnd and BackEnd.

Table 7-8 below outlines Voluson® S8 / Voluson® S6 Diagnostics Tool described in the sub-sections.

Table 7-8 Automatic diagnostic test under Channel Test

| Sub-section | Description                  | Page Number |
|-------------|------------------------------|-------------|
| 7-9-7-7-1   | ASP(Analog Signal Path) Test | 7-53        |
| 7-9-7-7-2   | Tx Signal Path Test          | 7-53        |
| 7-9-7-7-3   | CW Signal Path Test          | 7-54        |

#### 7-9-7-7-1 ASP(Analog Signal Path) Test

It verifies ASP(Analog Signal Path) from AFE to RFS by generating test wave signal and recording it with ADC, and displays each channels diagnostic result, and the overall test result as PASSED/FAILED.

## 7-9-7-72 Tx Signal Path Test

It verifies Tx Signal from TxPulser on BF board by firing test Tx pulse wave and reading back from corresponding Rx channel, and displays each channels diagnostic result, and the overall test result as PASSED/FAILED.

#### 7-9-7-73 CW Signal Path Test

It verifies CW Signal Path from AFE to RFS by generating test wave signal and recording it with I Q phase recorder, and displays each channels diagnostic result, and the overall test result as PASSED/FAILED.

#### 7-9-7-8 ECG Overall Test

This diagnostic test performs the self-diagnosis of ECG interface.

Table 7-9 below outlines Voluson® S8 / Voluson® S6 Diagnostics Tool described in the sub-sections.

Table 7-9 Automatic diagnostic test under ECG Test

| Sub-section | Description        | Page Number |
|-------------|--------------------|-------------|
| 7-9-7-8-1   | ECG Interface Test | 7-54        |

#### 7-9-7-8-1 ECG Interface Test

It verifies connection status and trace status on ECG board, and displays the connection status, trace status, board version information and the test result as PASSED/FAILED.

#### 7-9-7-9 OPIO Overall Test

This diagnostic test performs the self-diagnosis of each electric component and interface on OPIO board.

Table 7-10 below outlines Voluson® S8 / Voluson® S6 Diagnostics Tool described in the sub-sections.

Table 7-10 Automatic diagnostic test under OPIO Test

| Sub-section | Description    | Page Number |
|-------------|----------------|-------------|
| 7-9-7-9-1   | VPD(OPIO) Test | 7-54        |

#### 7-9-7-9-1 VPD(OPIO) Test

It verifies VPD Information embedded in EEPROM on OPIO board, and displays the part of VPD information and the test result as PASSED/FAILED.

NOTE: This VPD information is set by Manufacturer since Mizar BT12. In case of Mizar BT11 OPIO, this information could be empty. In that case, the test result as PASSED with blank information.

#### 7-9-7-10 Battery Overall Test

This diagnostic test performs the self-diagnosis of battery and battery control board status.

Table 7-11 below outlines Voluson® S8 / Voluson® S6 Diagnostics Tool described in the sub-sections.

Table 7-11 Automatic diagnostic test under Battery Test

| Sub-section | Description         | Page Number |
|-------------|---------------------|-------------|
| 7-9-7-10-1  | Battery status test | 7-54        |
| 7-9-7-10-2  | VPD(Battery) test   | 7-55        |

#### 7-9-7-10-1 Battery status test

This test shows battery status(Temperature, Voltage, Current, Full charge Capacity, Cycle count). The result means if battery is healthy.

Temperature : Under 68°C

Voltage: 14.4V ~ 16.8V

- Full Charge Capacity: Under 3000mA, need to exchange battery
- Cycle count : Recharged count (Reference Information)

If battery has some problems, system says it has a problem.

If not battery, system says that the battery is not installed.

## 7-9-7-10-2 VPD(Battery) test

It verifies VPD Information embedded in EEPROM on battery control board, and displays the part of VPD information and the test result as PASSED/FAILED.

#### 7-9-7-11 LCDMON Overall Test

This diagnostic test performs the self-diagnosis of each electric component and interface on monitor board.

Table 7-12 below outlines Voluson® S8 / Voluson® S6 Diagnostics Tool described in the sub-sections.

Table 7-12 Automatic diagnostic test under LCDMON Test

| Sub-section | Description      | Page Number |
|-------------|------------------|-------------|
| 7-9-7-11-1  | VPD(LCDMON) Test | 7-55        |

#### 7-9-7-11-1 VPD(LCDMON) Test

It verifies VPD Information embedded in EEPROM on monitor board, and displays the part of VPD information and the test result as PASSED/FAILED.

## Section 7-10 Minimum Configuration to Boot/Scan

## 7-10-1 Booting without using the Ultrasound Hardware

If the low-level ultrasound hardware is failing, the application can not be initialized correctly. Consequently, proper boot-up of the system is prevented.

By steadily pressing the H key on the alphanumeric keyboard during startup, the application can be started, even if the ultrasound-hardware is broken.

The hardware is not initialized; the application simply does not get ultrasound data into process.

However, one can use the Image Archive function to save patient archive and images, and to gather system information by saving a "Full Backup". The remote service capabilities are also present.

#### **Operation:**

- 1.) Power On / Boot Up the system as described in Section 3-6-2 "Power On / Boot Up" on page 3-24.
- 2.) As soon as the start-up process bar indicates "**Initialization of Voluson**", press the **H** key on the Alphanumeric keyboard.

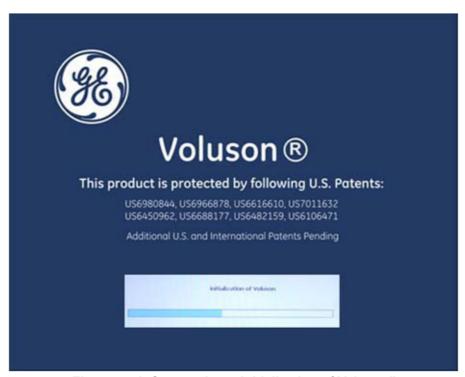

Figure 7-51 Start-up bar: "Initialization of Voluson"

3.) Keep the **H** key pressed during complete startup (~ 1 minute). Following message appears:

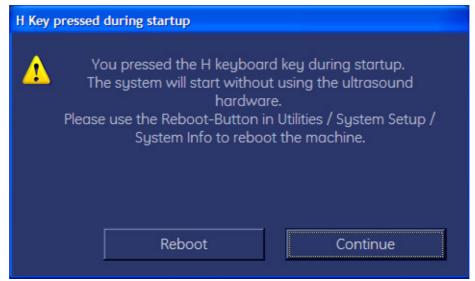

Figure 7-52 H Key pressed during startup

- 4.) Click on **CONTINUE**. The "Probe Selection" menu appears on the screen.
- 5.) Press the **FREEZE** key. The application starts, but does not show any Ultrasound information.
- 6.) Backup all images (see:Section 4-5-7 "Archiving Images" on page 4-48).
- 7.) Save a "Full Backup" as described in Section 4-5-4 "Save Full System Configuration (Full Backup)" on page 4-43) or press the <u>ALT+D</u> key to gather detailed information and data from the system. (see: Section 7-4-3-1 "Export System Data (by pressing the ALT + D key)" on page 7-14).
- 8.) Press the **UTILITES** key on the control panel and select **SYSTEM SETUP** to invoke setup desktop.

9.) Select ADMINISTRATION, open the SYSTEM INGO page and click REBOOT MACHINE.

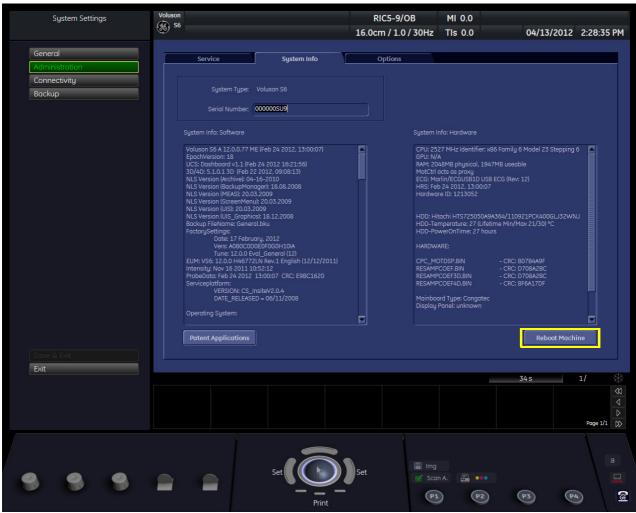

Figure 7-53 Reboot Machine

## Section 7-11 User Interface Troubleshooting

## 7-11-1 Console Test

- 1.) Connect the USB "standard GE" service dongle on the front USB connector(s). As soon as the dongle is detected the login window pops up.
- 2.) Enter the "Standard GE Revolving" password (password changes every six months) and then click **ENABLE**.
- 3.) Start a probe
- 4.) Press the **UTILITIES** key on the control panel.
- 5.) In the "Utilities" menu, select **SYSTEM SETUP** to invoke the setup desktop on the screen.
- 6.) On the left side of the screen select **ADMINISTRATION** and then click the **SERVICE** tab.
- 7.) In the displayed window, select the **SERVICE TOOLS** button. The "Service Tools" window appears on the screen; see: Figure 7-35 on page 7-31.

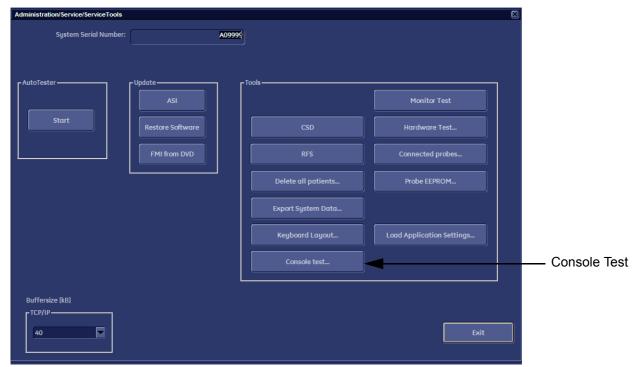

Figure 7-54 Sevice Tools

8.) Click the **CONSOLE TEST** button.

9.) The "MizarConsole - Console Tester" window is displayed.

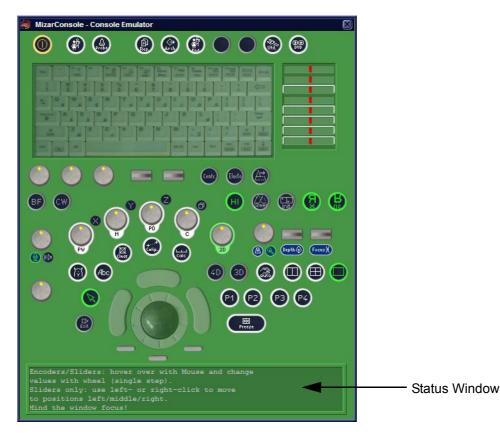

Figure 7-55 Console Tester

NOTE: For description of keys and their functions as well as the key code numbers refer to: Figure 5-6-2: OPIO layout on page 5-33The "MizarConsole - Console Tester" window is displayed.

| Task           | Actions and expected Results                                                                                                    |
|----------------|----------------------------------------------------------------------------------------------------|
| DISCONNECT     | Disconnect <> Reconnect                                                                                                    |
| GET VERSION    | The Console version is shown in the Status window on the screen.                                                                                                    |
| LED TEST       | Select the LED TEST button.  All LEDs will be switched on/off.  First click: All LEDs changes to green.  Second click: All LEDs go off.  Third click: All LEDs changes to orange.  Forth click: All LEDs go off.  The CLEAR LED'S button sets all LED's off. (The illumination of all hardkeys is switched off.) |
| Hardkey Test   | Press each hardkey. Indication (+ key code number) of each key is shown in the Status window on the screen.                                                                                                    |
| Encoder Test   | Swivel the encoders (digipots) left and right and check the display in the Status window on the screen.                                                                                                    |
| Slider Test    | Slider position on the screen should change correctly.                                                                                                    |
| Trackball Test | Check movement of the mouse cursor.                                                                                                    |

10.) Exit the Test program by pressing <u>CLOSE</u>.

# Section 7-12 Troubleshooting Trees, Instructions and Tech Tips

Table 7-13 below outlines Voluson® S8 / Voluson® S6 troubleshooting trees and instructions shown in the sub-sections.

Table 7-13 Troubleshooting Trees and Instructions

| Sub-section | Description                      | Page Number |
|-------------|----------------------------------|-------------|
| 7-12-1      | System does not boot up          | 7-62        |
| 7-12-2      | Noise disturbs the Image         | 7-63        |
| 7-12-3      | Trackball - Impaired Sensitivity | 7-64        |
| 7-12-4      | Printer Malfunction              | 7-65        |
| 7-12-5      | Monitor Troubleshooting          | 7-66        |
| 7-12-6      | DVD/CD+R/RW Drive Test           | 7-67        |
| 7-12-7      | Network Troubleshooting          | 7-69        |
| 7-12-8      | Tech Tips                        | 7-70        |

## 7-12-1 System does not boot up

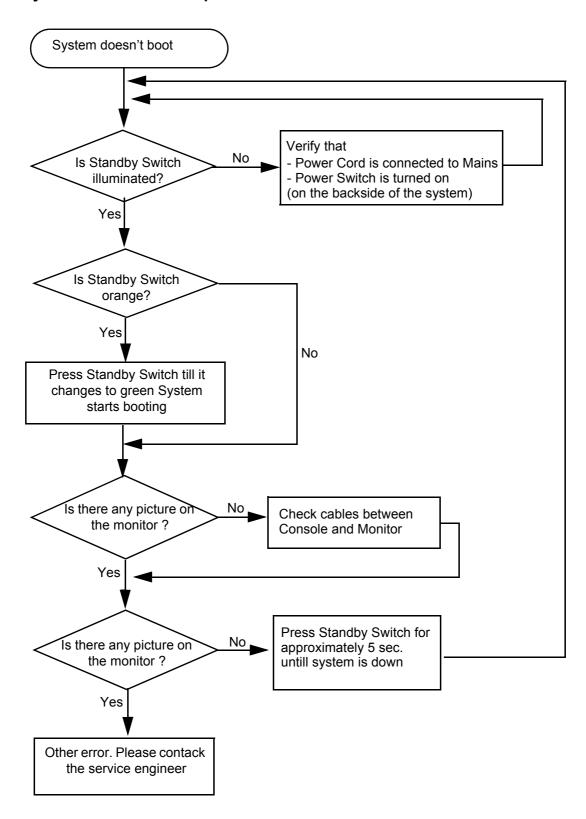

Figure 7-56 System does not Power On / Boot Up

## 7-12-2 Noise disturbs the Image

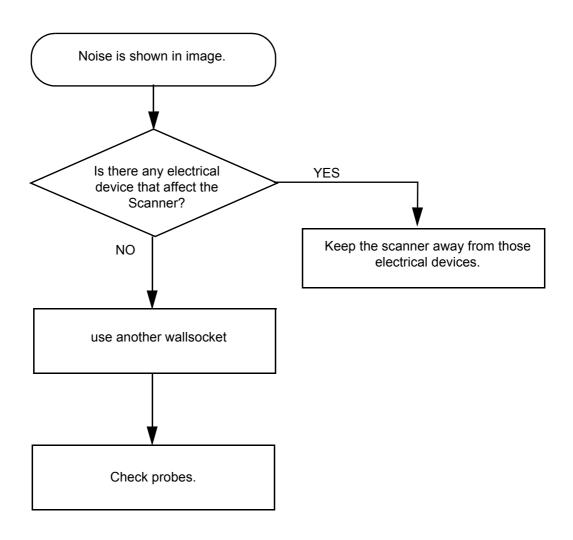

Figure 7-57 Noise disturbs the Image - Troubleshooting

## 7-12-3 Trackball - Impaired Sensitivity

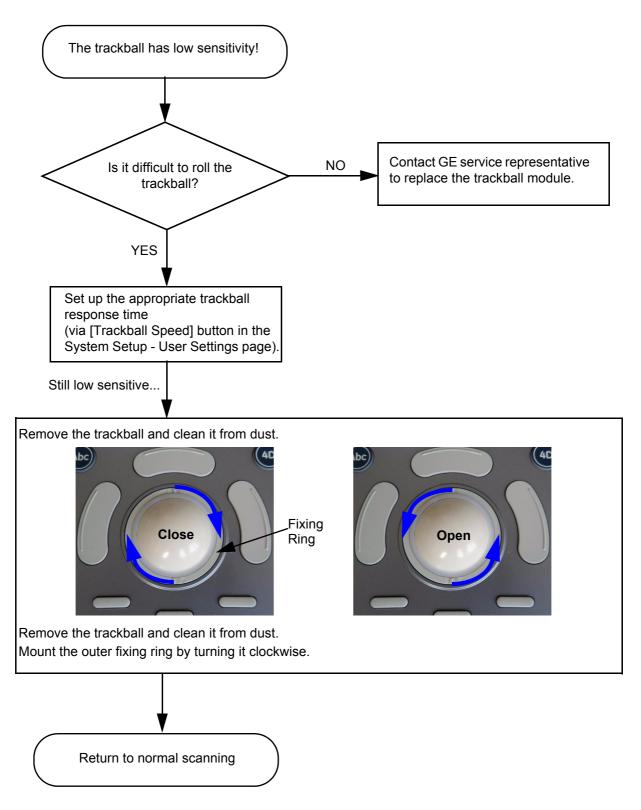

Figure 7-58 Trackball - Impaired Sensitivity

## 7-12-4 Printer Malfunction

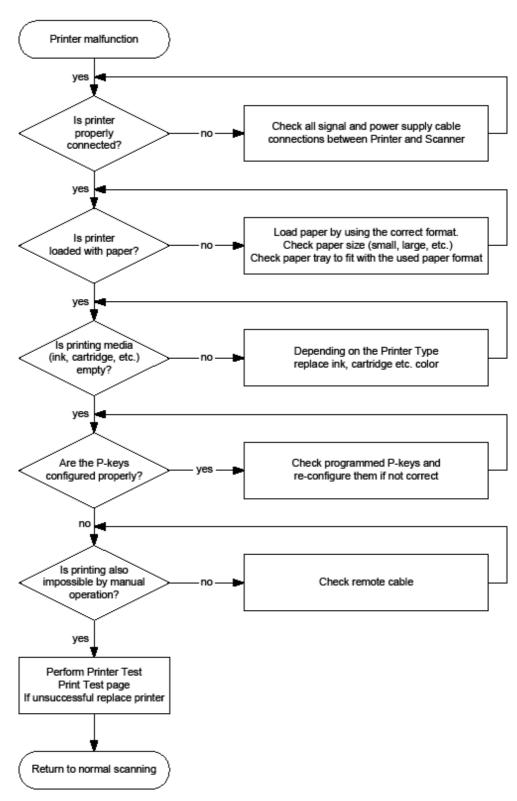

Figure 7-59 Printer Malfunction

## 7-12-5 Monitor Troubleshooting

| Fault symptom                                               | Check these items                                            |
|-------------------------------------------------------------|--------------------------------------------------------------|
|                                                             | Check the main panel cable is properly connected to Monitor. |
| No image/No signal                                          | Check the main panel cable is properly connected to RFS.     |
|                                                             | Check no pins of the main panel cable are bent.              |
| Video test pattern are not clear, bright parallel or square | Replace the monitor.                                         |

For further details refer to Section 6-3 "LCD Monitor Adjustment" on page 6-2.

## 7-12-6 DVD/CD+R/RW Drive Test

NOTE: Only DVD+R/RW and CD+(R)W medias are available.

- 1.) Insert an empty DVD/CD+R/RW into the Drive.
- 2.) Enter "Patient Archive" by pressing the **PATIENT ID** key on the control panel.

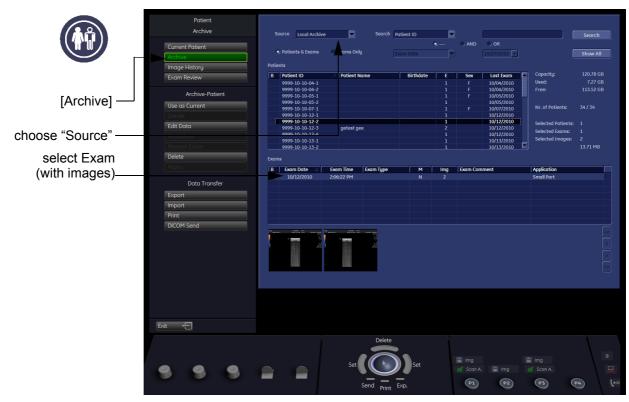

Figure 7-60 Patient Archive - ARCHIVE

- 3.) On the left side of the screen select ARCHIVE as shown in Figure 7-69 ABOVE.
- 4.) If not already selected, choose Source "Local Archive" Drive from the pop-up menu.
- 5.) Select an Exam (with images).

## 7-12-6 DVD/CD+R/RW Drive Test (cont'd)

- 6.) Export images of the selected exam to DVD/CD+R/RW:
  - a.) Click the EXPORT button.
  - b.) If not already selected, choose "DVD/CD" drive from pop-up menu.
  - c.) Enter "File name".
  - d.) Select any Voluson Format (\*.4dv) from the pop-up menu.
  - e.) Click the SAVE button.

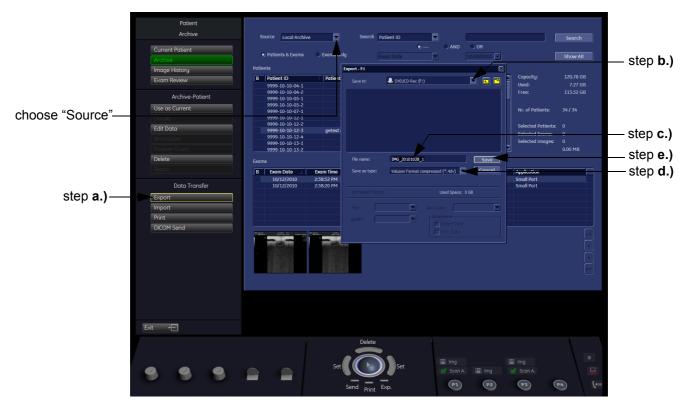

Figure 7-61 Export images to DVD/CD - as \*.4dv format

- 7.) After successful export, choose Source "4DV" from the pop-up menu.
- 8.) The images, which you have chosen to export should be visible.

## 7-12-7 Network Troubleshooting

#### 7-12-7-1 No Connection to the Network at All

|            | Gray = Cable disconnected or no network signal on a connected cable.          |
|------------|-------------------------------------------------------------------------------|
| <b>}</b> □ | Green = Cable connected to a network. Does not imply proper network settings. |

- 1.) Check that the network cable between the Voluson® S8 / Voluson® S6 system and the wall network is connected and well seated in both ends. (Use a network cable that is known to be OK.)
- 2.) Connect a network cable between the system and a PC by either using a hub or a cross-over cable. Try to ping from system to IP address on PC. If OK, hardware connection inside the system is OK.

#### 7-12-7-2 GE remote service connection

The customer gets visual information about GE remote service status (shown in the status area on the right bottom of the screen).

| <u>GE</u> | Gray = Idle State       | Remote access is inactive.                                                                                                    |
|-----------|-------------------------|----------------------------------------------------------------------------------------------------|
| GE        | Yellow = Access pending | Remote Access connection is active, but Disruptive Mode and Virtual Console Observation (VCO) is not yet enabled.                                                              |
| <b>C</b>  | Red = Disrupted State   | Remote Access is active. All processes [UL_VNC and UL_CSD] are active. In this state the Voluson S-Series system should NOT be used clinically.                                |
| <u>GE</u> | Gray + envelope         | New Software Update Package is available for download and installation. Operation see Section 8-2-6 "Software Update Package - Download/ Installation Procedure" on page 8-13. |

## 7-12-8 Tech Tips

Use Table 7-14 below to access Voluson® S8 / Voluson® S6 (troubleshooting) Technical Tips listed. Each entry in the table will hyper-link to the issue, cause and solution.

Table 7-14 Technical Tips

| Sub-section | Description                                          | Page Number |
|-------------|------------------------------------------------------|-------------|
| 7-12-8-1    | Storing SonoView images to Voluson® S8 / Voluson® S6 | 7-70        |

#### 7-12-8-1 Storing SonoView images to Voluson® S8 / Voluson® S6

Issue: Storing SonoView images from Voluson® 730/Expert/Pro/ProV to Voluson® S8 / Voluson® S6

Cause: Archive is different (no SonoView on Voluson® S8 / Voluson® S6)

Solution: 1.) Perform SonoView Backup on Voluson® 730/Expert/Pro/ProV to external hard disk (USB) or DVD

2.) Import File "V730.mdb" from external hard disk (USB) or CD/DVD on Voluson® S8 / Voluson® S6

#### Procedure:

- 1.) Connect external hard disk or insert CD/DVD on the Voluson® S8 / Voluson® S6.
- 2.) Open Archive --> select "Data Transfer" --> "Import". The "Open File" window appears

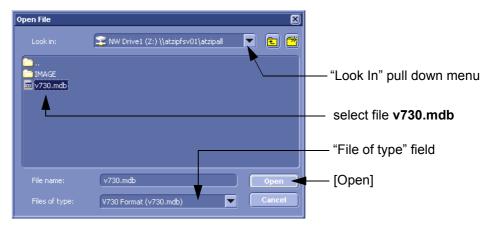

Figure 7-62 Open File

- 3.) Select Drive in the "Look In" pull down menu.
- 4.) In the "File of type" field change file type to "V730 Format (v730.mdb)".
- 5.) Browse for the folder where SonoView Backup was stored.
- 6.) Select file "v730.mdb" and then click OPEN.

## Section 7-13 Error Messages

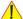

**NOTICE** If the problem (error message) still exists after performing the described actions, call technical support.

| Error Messages                                                                                                    | Actions                                                                                                    |
|----------------------------------------------------------------------------------------------------|----------------------------------------------------------------------------------------------------|
| 3D B_RxLines exceeded! Action: restart the system                                                                                                    | restart the system                                                                                                    |
| 3D B-O_Frames exceeded! Action: restart the system                                                                                                    | restart the system                                                                                                    |
| 3D C_RxLines exceeded! Action: restart the system                                                                                                    | restart the system                                                                                                    |
| 3D C-O_Frames exceeded! Action: restart the system                                                                                                    | restart the system                                                                                                    |
| 530-probe connected on upper-left probe connector (CW)                                                                                                    | Connect another Probe                                                                                                    |
| A USB-drive has been removed without stopping it. Unplugging or ejecting devices without first stopping them can often cause crashes and lose valuable data. | press Ok, and stop it before removing it next time                                                                                             |
| AcquMode - incorrect BBC_Wnd pointer                                                                                                    | restart the system                                                                                                    |
| Another drive is already assigned to "xx" that is no DVD/CD rec. Cannot swap assignment.                                                                     | Use a DVD/CD writer                                                                                                    |
| Application setting ApodTable field count mismatch                                                                                                    | restart the system                                                                                                    |
| Application setting dynamic set field count mismatch                                                                                                    | restart the system                                                                                                    |
| Application setting field count mismatch                                                                                                    | restart the system                                                                                                    |
| Application setting RxFrqResponse field count mismatch                                                                                                    | restart the system                                                                                                    |
| AVI Save function fails Action: check the connection and Power cable - restart the machine and try again                                                     | see error message                                                                                                    |
| B_Enhance Out Of Range                                                                                                    | press ok and save this user-setting once again                                                                                                 |
| B_Gain Out Of Range                                                                                                    | press ok and save this user-setting once again                                                                                                 |
| B_Reject Out Of Range                                                                                                    | press ok and save this user-setting once again                                                                                                 |
| B_TxFocus - not calculated and B_SHOT_PART_ON                                                                                                    | restart the system. If after restart not ok then call technical support                                                                        |
| backward steps calculated in bGetUnitByStamp out of range                                                                                                    | restart the system                                                                                                    |
| BBC_Acquisition Wnd - block creation failed Action: restart the system                                                                                       | restart the system                                                                                                    |
| BBC_Acquisition Wnd - incorrect ReplayCtrl-object Action: restart the system                                                                                 | restart the system                                                                                                    |
| BBC_Archive Wnd - incorrect ReplayCtrl-object                                                                                                    | restart the system                                                                                                    |
| Backup error while writing. (Error during writing of backup data.)                                                                                           | check storage destination for Full Backup (e.g., DVD/CD not empty, insufficient rights on target Network drive, write protection on USB-drive) |
| Backup error while verifying. (Checksum mismatch)                                                                                                    | repeat backup                                                                                                    |
|                                                                                                    | •                                                                                                    |

| Error Messages                                                                                                    | Actions                                        |
|----------------------------------------------------------------------------------------------------|------------------------------------------------|
| BC Ensemble Out Of Range                                                                                                    | press ok and save this user-setting once again |
| BC lines_per_sequenz < 1 Action: restart the system                                                                                                    | restart the system                             |
| BC_Dynamic Out Of Range                                                                                                    | press ok and save this user-setting once again |
| BC_Gain Out Of Range                                                                                                    | press ok and save this user-setting once again |
| BC_Lines: BC_LineDensity out of limit                                                                                                    | restart the system                             |
| BCMC_Balance Out Of Range                                                                                                    | press ok and save this user-setting once again |
| bCP_ConvertParameters failed                                                                                                    | restart the system                             |
| bCP_ConvertParameters failed Action: restart the system, If after restart not ok then call technical support                                                                                     | restart the system                             |
| bCP_ConvertParameters failed. Action: restart the system, If after restart not ok then call technical support                                                                                    | restart the system                             |
| bCP_ProcessIQEnsemblePacket failed Action: restart the system, If after restart not ok then call technical support                                                                               | restart the system                             |
| bCP_ProcessIQMModePacket failed                                                                                                    | restart the system                             |
| B-DynContrast Out Of Range                                                                                                    | press ok and save this user-setting once again |
| BF: can't set BM RxApod                                                                                                    | restart the system                             |
| BF: can't set C Rx Apod                                                                                                    | restart the system                             |
| BF: can't set D RxApod                                                                                                    | restart the system                             |
| binary file not found Action: restart the system                                                                                                    | restart the system                             |
| Binary path not set                                                                                                    | restart the system                             |
| BM_Resample: overrun SampleLengthOnLineMem                                                                                                    | restart the system                             |
| bPWCW_ProcessPWCWData in RT_PWorCWFilterBlock::bFilteredSamples AddedToWorkingBuffer() returned error code xxx!! Action: restart the system, If after restart not ok then call technical support | restart the system                             |
| Can not create test report data                                                                                                    | restart the system                             |
| Can not send test report                                                                                                    | check DÍCOM server configuration               |
| cannot allocate memory                                                                                                    | restart the system                             |
| Cannot create instance                                                                                                    | restart the system                             |
| cannot open file                                                                                                    | restart the system                             |
| Cannot read a valid Probe-ID (xx) from Attempt to read Probe-ID from an invalid probe connector. Action: restart system                                                                          | restart the system, connect another probe      |
| Cannot read a valid Probe-ID (xx) from left probe connector (A).                                                                                                    | Connect another probe                          |
| Cannot read a valid Probe-ID (xx) from middle probe connector (B).                                                                                                    | Connect another probe                          |
| Cannot read a valid Probe-ID (xx) from right probe connector (C).                                                                                                    | Connect another probe                          |
| Cannot read a valid Probe-ID (xx) from lower-left probe connector (CW).                                                                                                    | Connect another probe                          |

| Cannot read file Cannot import volume data to 30 dil Action: Load volume files from other storage medium. Call technical support Can't add chosen files to the virtual folders! Can't create hardware configuration index file in D-WSERVICE Can't create hardware configuration index file in D-WSERVICE Can't create hardware configuration index file in D-WSERVICE Can't create hardware configuration index file in D-WSERVICE Can't create hardware configuration index file in D-WSERVICE Can't detect PCI 9054 Can't inport dise session. Can't inport dise session. Action: use a new CDR to write data to CD, if not ok call technical support Can't load Mizar_IntensityMeasureData.dil can't load Mizar_IntensityMeasureData.dil can't open:                                                                                                    | Error Messages                                                       | Actions                                      |
|----------------------------------------------------------------------------------------------------|----------------------------------------------------------------------|----------------------------------------------|
| Action: Load volume files from other storage medium. Call technical support Can't add chosen files to the virtual folders! Can't detect PCI 9054 restart the system Can't detect PCI 9054 restart the system Can't import disc session. Can't import disc session. Can't limport disc session. Can't limport disc session. Can't limport disc session. Can't load Mizar_IntensityMeasureData.dll restart the system Can't load Mizar_IntensityMeasureData.dll restart the system Can't load Mizar_IntensityMeasureData.dll restart the system Can't load Mizar_IntensityMeasureData.dll restart the system Can't open:                                                                                                    | cannot read file                                                     | restart the system                           |
| Can't deeder PCI 9054 Can't find \$\square\$ (a) If function in Mizar_IntensityMeasureData dil restart the system Can't inded PCI 9054 Can't find \$\square\$ (a) If function in Mizar_IntensityMeasureData dil restart the system Can't inport disc session. Action: use a new DVDI/CD+R to write data to DVDI/CD Can't load Mizar_IntensityMeasureData.dil restart the system Can't open: patterndat.bin Action: restart the system Can't open: patterndat.bin Action: restart the system Can't open: patterndat.bin Action: restart the system Can't open: patterndat.bin Action: restart the system Can't open: resampcoef bin Action: restart the system Can't open: restart the system Can't open: restart the system Can't open: restart the system Can't open: restart the system CHA PulseInversion flag for this probe is not set Action: restart the system Cine2D_CiriBlock::vSetState: value of m_DGIP_eCineType undefined!! restart the system CRV_Wrapper: initialization failed CRV_Wrapper: initialization failed restart the system: check connection from System to Recorder, Recorder has power and is on. ConManager - RC_ConstructGOPs: Memory allocation failed restart the system CPI PulseInversion flag for this probe is not set Action: restart the system CPI-Interface ToHV::vSet_VOL_MODE = incorrect value for ColorDMA_Active CPS_InterfaceToHW::vSet_VOL_MODE = incorrect value for LongLineMemFIFO CPS_InterfaceToHW::vSet_VOL_MODE = incorrect value for Mode_4D CRI. mismatch in steering angle header info Action: restart the system CRI. mismatch in steering angle header info Action: restart the system CRI. mismatch in steering angle header info Action: restart the system CRI. parameter file could not be created CRI. mismatch in steering angle header info Action: restart the system                                                                                                    |                                                                      | Load volume files from other storage medium. |
| Action: restart the system  Can't idect PCI 9054  Can't find %s() dil function in Mizar_IntensityMeasureData dil  Can't import disc session.  Can't import disc session.  Can't import disc session.  Can't import disc session.  Can't load Mizar_IntensityMeasureData dil  restart the system  can't open:                                                                                                    | Can't add chosen files to the virtual folders!                       | restart the system                           |
| Can't find %s() dll function in Mizar_IntensityMeasureData.dll  Can't import disc session. Action: use a new CDR to write data to CD, if not ok call technical support  Can't load Mizar_IntensityMeasureData.dll  can't open:                                                                                                    |                                                                      | restart the system                           |
| Can't inport disc session. Action: use a new CDR to write data to CD, if not ok call technical support  Can't load Mizar_IntensityMeasureData.dll  restart the system  restart the system  restart the system  Can't open: patterndat.bin Action: restart the system  Can't open: patterndat.bin Action: restart the system  Can't open: patterndat.bin Action: restart the system  Can't open: restart the system  Can't open: patterndat.bin Action: restart the system  Can't open: patterndat.bin Action: restart the system  Can't open: restart the system  Can't open: patterndat.bin Action: restart the system  Can't open: patterndat.bin Action: restart the system  Can't open: patterndat.bin Action: restart the system  Can't open: patterndat.bin Action: restart the system  Can't open: patterndat.bin Action: restart the system  Can't open: patterndat.bin Action: patterndat.bin Action: restart the system  Cine2D_CtriBlock: vSetState: value of m_pGIP_eCineType undefined!!  Cine2D_CtriBlock: vSetState: value of m_pGIP_eR_W_Mode undefined!!  Cine2D_CtriBlock: vSetState: value of m_pGIP_eR_W_Mode undefined!!  cine2D_CtriBlock: vSetState: value of m_pGIP_eR_w_Mode undefined!!  cine2D_CtriBlock: vSetState: value of m_pGIP_eR_w_Mode undefined!!  cine2D_CtriBlock: vSetState: value of m_pGIP_eR_w_Mode undefined!!  cine2D_CtriBlock: vSetState: value of m_pGIP_eR_w_Mode undefined!!  restart the system  Communication thread is dead! Action: Restart the system  crestart the system: restart the system  conrupt CVIE parameter file  conrupt CVIE parameter file  c | Can't detect PCI 9054                                                | restart the system                           |
| Action: use a new CDR to write data to CD, if not ok call technical support  Can't load Mizar_IntensityMeasureData.dll  restart the system  restart the system  Can't open:  Can't open: patterndat.bin Action: restart the system  restart the system  Can't open: resampcoef.bin Action: restart the system  Can't open: resampcoef.bin Action: restart the system  Cha't pulseInversion flag for this probe is not set Action: restart the system  Cine2D_CtriBlock::vSetState: value of m_GIP_eCineType undefined!!  Cine2D_CtriBlock::vSetState: value of m_GIP_eR_W_Mode undefined!!  Cine2D_CtriBlock::vSetState: value of m_pGiP_eR_W_Mode undefined!!  Communication thread is dead! Action: Restart the system.  Condanager - RC_ConstructGOPs: Memory allocation failed  communication thread is dead! Action: Restart the system.  Condanager - RC_ConstructGOPs: Memory allocation failed  corrupt CVIE parameter file  corrupt CVIE parameter file  corrupt covie is only with curved probe Action: Contact technical support  restart the system  cPS_InterfaceToHW::vSet_VOL_MODE - incorrect value for ColorDMA_Active  cPS_InterfaceToHW::vSet_VOL_MODE - incorrect value for LongLineMemFiFO  cPS_InterfaceToHW::vSet_VOL_MODE - incorrect value for LongLineMemFiFO  cPS_InterfaceToHW::vSet_VOL_MODE - incorrect value for LongLineMemFiFO  cPS_InterfaceToHW::vSet_VOL_MODE - incorrect value for Mode_4D  cPS_InterfaceToHW::vSet_VOL_MODE - incorrect value for Mode_4D  cPS_InterfaceToHW::vSet_VOL_MODE - incorrect value for Mode_4D  cPS_InterfaceToHW::vSet_VOL_MODE - incorrect value for Mode_4D  cPS_InterfaceToHW::vSet_VOL_MODE - incorrect value for Mode_4D  cPS_InterfaceToHW::vSet_VOL_MODE - incorrect value for Mode_4D  cPS_InterfaceToHW::vSet_VOL_MODE - incorrect value for Mode_4D  cPS_InterfaceToHW::vSet_VOL_MODE - incorrect value for Mode_4D  cPS_InterfaceToHW::vSet_VOL_MODE - incorrect value for Mode_4D  cPS_InterfaceToHW::vSet_VOL_MODE - incorrect value for Mode_4D  cPS_InterfaceToHW::vSet_VOL_MODE - incorrect value for Mode_4D  cPS_InterfaceToHW::           | Can't find %s() dll function in Mizar_IntensityMeasureData.dll       | restart the system                           |
| Can't open: patterndat.bin Action: restart the system  Can't open: patterndat.bin Action: restart the system  restart the system  Can't open: resampcoef.bin Action: restart the system  restart the system  CHA PulseInversion flag for this probe is not set Action: restart the system  cine2D_CtrlBlock::vSetState: value of m_GIP_eCineType undefined!!  cine2D_CtrlBlock::vSetState: value of m_pGIP_eR_W_Mode undefined!!  compunication thread is dead! Action: Restart the system.  Check connection from System to Recorder, Recorder has power and is on.  ConManager - RC_ConstructGOPs: Memory allocation failed  corrupt CVIE parameter file  corrupt CVIE parameter file  corrupt cvie parameter file  corrupt cvie parameter file  restart the system  cestart the system  cestart the system  cestart the system  cestart the system  corrupt cvie parameter file  corrupt cvie parameter file corrupt cvie for colorDMA_Active  restart the system  cestart the system  cestart the system                                                                                                    |                                                                      | use a new DVD/CD+R to write data to DVD/CD   |
| Can't open: patterndat bin Action: restart the system Can't open: resampcoef. bin Action: restart the system restart the system  CHA PulseInversion flag for this probe is not set Action: restart the system  restart the system  restart the system  restart the system  Cine2D_CtriBlock::vSetState: value of m_GIP_eCineType undefined!! restart the system  CKV_Wrapper: initialization failed  restart the system  CKV_Wrapper: initialization failed  restart the system  restart the system                                                                                                    | Can't load Mizar_IntensityMeasureData.dll                            | restart the system                           |
| Can't open: resampcoef.bin Action: restart the system  CHA Pulseinversion flag for this probe is not set Action: restart the system  Cine2D_CtrlBlock::vSetState: value of m_GIP_eCineType undefined!! restart the system  Cine2D_CtrlBlock::vSetState: value of m_GIP_eCineType undefined!! restart the system  Cine2D_CtrlBlock::vSetState: value of m_DGIP_eR_W_Mode undefined!! restart the system  CKV_Wrapper: initialization falled restart the system  CKV_Wrapper: initialization falled restart the system  Communication thread is dead! Action: Restart the system. restart the system; check connection from system to VCR, VCR has power and is on  ConManager - RC_ConstructGOPs: Memory allocation failed restart the system  CORTUPE CVIE parameter file restart the system  CPI PulseInversion flag for this probe is not set Action: restart the system  CPI-mode is only with curved probe Action: Contact technical support restart the system  CPS_InterfaceToHW::vSet_VOL_MODE - incorrect value for ColorDMA_Active restart the system  CPS_InterfaceToHW::vSet_VOL_MODE - incorrect value for LongLineMemFIFO restart the system  CPS_InterfaceToHW::vSet_VOL_MODE - incorrect value for Mode_4D restart the system  CRI: mismatch in steering angle header info restart the system  CrimwGrpRepresentations::isInWriteMode not supported for mode nr xx restart the system  CVIE parameter file could not be created restart.                                                                                                    | Can't open:                                                          | restart the system                           |
| CHA PulseInversion flag for this probe is not set Action: restart the system  Cine2D_CtrlBlock::vSetState: value of m_GIP_eCineType undefined!!  Cine2D_CtrlBlock::vSetState: value of m_pGIP_eR_W_Mode undefined!!  Cine2D_CtrlBlock::vSetState: value of m_pGIP_eR_W_Mode undefined!!  CKV_Wrapper: initialization failed  CKV_Wrapper: initialization failed  Communication thread is dead! Action: Restart the system.  Check connection from System to Recorder, Recorder has power and is on.  ConManager - RC_ConstructGOPs: Memory allocation failed  CPI PulseInversion flag for this probe is not set Action: restart the system  CPI-mode is only with curved probe Action: Contact technical support  CPS_InterfaceToHW::vSet_VOL_MODE incorrect value for ColorDMA_Active  CPS_InterfaceToHW::vSet_VOL_MODE incorrect value for EndOfFrameInt  CPS_InterfaceToHW::vSet_VOL_MODE incorrect value for LongLineMemFIFO  CPS_InterfaceToHW::vSet_VOL_MODE incorrect value for Mode_4D  CPS_InterfaceToHW::vSet_VOL_MODE incorrect value for Mode_4D  CRI: mismatch in steering angle header info Action: restart the system  CrIMwGrpRepresentations::isInWriteMode not supported for mode nr xx  CVIE parameter file could not be created  CVIE parameter file could not be created                                                                                                    | Can't open: patterndat.bin Action: restart the system                | restart the system                           |
| Action: restart the system  Cine2D_CtrlBlock::vSetState: value of m_GIP_eCineType undefined!! restart the system  Cine2D_CtrlBlock::vSetState: value of m_pGIP_eR_W_Mode undefined!! restart the system  CKV_Wrapper: initialization failed restart the system  CKV_Wrapper: initialization failed restart the system.  Communication thread is dead! Action: Restart the system.  Check connection from System to Recorder, Recorder has power and is on.  ConManager - RC_ConstructGoPs: Memory allocation failed restart the system  Corrupt CVIE parameter file restart the system  CPI PulseInversion flag for this probe is not set Action: restart the system  CPI-mode is only with curved probe Action: Contact technical support restart the system  CPS_InterfaceToHW::vSet_VOL_MODE - incorrect value for ColorDMA_Active restart the system  CPS_InterfaceToHW::vSet_VOL_MODE - incorrect value for EndOfFrameInt restart the system  CPS_InterfaceToHW::vSet_VOL_MODE - incorrect value for LongLineMemFIFO restart the system  CPS_InterfaceToHW::vSet_VOL_MODE - incorrect value for Mode_4D restart the system  CRI: mismatch in steering angle header info Action: restart the system  CVIE parameter file could not be created restart the system                                                                                                    | Can't open: resampcoef.bin Action: restart the system                | restart the system                           |
| Cine2D_CtrlBlock::vSetState: value of m_pGIP_eR_W_Mode undefined!!  CKV_Wrapper: initialization failed  restart the system  Communication thread is dead! Action: Restart the system. Check connection from System to Recorder, Recorder has power and is on.  ConManager - RC_ConstructGOPs: Memory allocation failed  restart the system  Corrupt CVIE parameter file  CPI PulseInversion flag for this probe is not set Action: restart the system  CPI-mode is only with curved probe Action: Contact technical support  CPS_InterfaceToHW::vSet_VOL_MODE incorrect value for ColorDMA_Active  CPS_InterfaceToHW::vSet_VOL_MODE incorrect value for EndOfFrameInt  CPS_InterfaceToHW::vSet_VOL_MODE incorrect value for LongLineMemFIFO  CPS_InterfaceToHW::vSet_VOL_MODE incorrect value for Mode_4D  CRI: mismatch in steering angle header info Action: restart the system  CVIE parameter file could not be created  restart the system  cvient the system  restart the system  restart the system  restart the system  restart the system  restart the system  restart the system                                                                                                    |                                                                      | restart the system                           |
| CKV_Wrapper: initialization failed  Communication thread is deadl Action: Restart the system. Check connection from System to Recorder, Recorder has power and is on.  ConManager - RC_ConstructGOPs: Memory allocation failed  Corrupt CVIE parameter file  CPI PulseInversion flag for this probe is not set Action: restart the system  CPI-mode is only with curved probe Action: Contact technical support  CPS_InterfaceToHW::vSet_VOL_MODE - incorrect value for ColorDMA_Active  CPS_InterfaceToHW::vSet_VOL_MODE - incorrect value for LongLineMemFIFO  CPS_InterfaceToHW::vSet_VOL_MODE - incorrect value for Mode_4D  CPS_InterfaceToHW::vSet_VOL_MODE - incorrect value for Mode_4D  CRI: mismatch in steering angle header info Action: restart the system  CVIE parameter file could not be created  CVIE parameter file could not be created                                                                                                    | Cine2D_CtrlBlock::vSetState: value of m_GIP_eCineType undefined!!    | restart the system                           |
| Communication thread is dead! Action: Restart the system. Check connection from System to Recorder, Recorder has power and is on.  ConManager - RC_ConstructGOPs: Memory allocation failed  Corrupt CVIE parameter file  CPI PulseInversion flag for this probe is not set Action: restart the system  CPI-mode is only with curved probe Action: Contact technical support  CPS_InterfaceToHW::vSet_VOL_MODE incorrect value for ColorDMA_Active  CPS_InterfaceToHW::vSet_VOL_MODE incorrect value for EndOfFrameInt  CPS_InterfaceToHW::vSet_VOL_MODE incorrect value for LongLineMemFIFO  CPS_InterfaceToHW::vSet_VOL_MODE incorrect value for Mode_4D  CRI: mismatch in steering angle header info Action: restart the system  CVIE parameter file could not be created  CVIE parameter file could not be created                                                                                                    | Cine2D_CtrlBlock::vSetState: value of m_pGIP_eR_W_Mode undefined!!   | restart the system                           |
| Check connection from System to Recorder, Recorder has power and is on.  ConManager - RC_ConstructGOPs: Memory allocation failed  Corrupt CVIE parameter file  CPI PulseInversion flag for this probe is not set Action: restart the system  CPI-mode is only with curved probe Action: Contact technical support  CPS_InterfaceToHW::vSet_VOL_MODE incorrect value for ColorDMA_Active  CPS_InterfaceToHW::vSet_VOL_MODE incorrect value for EndOfFrameInt  CPS_InterfaceToHW::vSet_VOL_MODE incorrect value for LongLineMemFIFO  CPS_InterfaceToHW::vSet_VOL_MODE incorrect value for Mode_4D  CPS_InterfaceToHW::vSet_VOL_MODE incorrect value for Mode_4D  CRI: mismatch in steering angle header info Action: restart the system  CVIE parameter file could not be created                                                                                                    | CKV_Wrapper: initialization failed                                   | restart the system                           |
| Corrupt CVIE parameter file restart the system  CPI PulseInversion flag for this probe is not set Action: restart the system  CPI-mode is only with curved probe Action: Contact technical support restart the system  CPS_InterfaceToHW::vSet_VOL_MODE incorrect value for ColorDMA_Active restart the system  CPS_InterfaceToHW::vSet_VOL_MODE incorrect value for EndOfFrameInt restart the system  CPS_InterfaceToHW::vSet_VOL_MODE incorrect value for LongLineMemFIFO restart the system  CPS_InterfaceToHW::vSet_VOL_MODE incorrect value for Mode_4D restart the system  CRI: mismatch in steering angle header info Action: restart the system  CtrlMvGrpRepresentations::isInWriteMode not supported for mode nr xx restart the system  CVIE parameter file could not be created                                                                                                    |                                                                      |                                              |
| CPI PulseInversion flag for this probe is not set Action: restart the system  CPI-mode is only with curved probe Action: Contact technical support  CPS_InterfaceToHW::vSet_VOL_MODE incorrect value for ColorDMA_Active  CPS_InterfaceToHW::vSet_VOL_MODE incorrect value for EndOfFrameInt  CPS_InterfaceToHW::vSet_VOL_MODE incorrect value for LongLineMemFIFO  CPS_InterfaceToHW::vSet_VOL_MODE incorrect value for LongLineMemFIFO  CPS_InterfaceToHW::vSet_VOL_MODE incorrect value for Mode_4D  CPS_InterfaceToHW::vSet_VOL_MODE incorrect value for Mode_4D  CRI: mismatch in steering angle header info Action: restart the system  CtrlMvGrpRepresentations::isInWriteMode not supported for mode nr xx  CVIE parameter file could not be created                                                                                                    | ConManager - RC_ConstructGOPs: Memory allocation failed              | restart the system                           |
| Action: restart the system  CPI-mode is only with curved probe Action: Contact technical support  CPS_InterfaceToHW::vSet_VOL_MODE incorrect value for ColorDMA_Active  CPS_InterfaceToHW::vSet_VOL_MODE incorrect value for EndOfFrameInt  CPS_InterfaceToHW::vSet_VOL_MODE incorrect value for LongLineMemFIFO  CPS_InterfaceToHW::vSet_VOL_MODE incorrect value for LongLineMemFIFO  CPS_InterfaceToHW::vSet_VOL_MODE incorrect value for Mode_4D  CPS_InterfaceToHW::vSet_VOL_MODE incorrect value for Mode_4D  CRI: mismatch in steering angle header info Action: restart the system  CtrlMvGrpRepresentations::isInWriteMode not supported for mode nr xx  CVIE parameter file could not be created                                                                                                    | Corrupt CVIE parameter file                                          | restart the system                           |
| CPS_InterfaceToHW::vSet_VOL_MODE incorrect value for EndOfFrameInt restart the system  CPS_InterfaceToHW::vSet_VOL_MODE incorrect value for EndOfFrameInt restart the system  CPS_InterfaceToHW::vSet_VOL_MODE incorrect value for LongLineMemFIFO restart the system  CPS_InterfaceToHW::vSet_VOL_MODE incorrect value for Mode_4D restart the system  CRI: mismatch in steering angle header info Action: restart the system  CtrlMvGrpRepresentations::isInWriteMode not supported for mode nr xx restart the system  CVIE parameter file could not be created restart the system                                                                                                    | · · · · · · · · · · · · · · · · · · ·                                | restart the system                           |
| CPS_InterfaceToHW::vSet_VOL_MODE incorrect value for EndOfFrameInt restart the system  CPS_InterfaceToHW::vSet_VOL_MODE incorrect value for LongLineMemFIFO restart the system  CPS_InterfaceToHW::vSet_VOL_MODE incorrect value for Mode_4D restart the system  CRI: mismatch in steering angle header info Action: restart the system  CtrlMvGrpRepresentations::isInWriteMode not supported for mode nr xx restart the system  CVIE parameter file could not be created restart the system                                                                                                    | CPI-mode is only with curved probe Action: Contact technical support | restart the system                           |
| CPS_InterfaceToHW::vSet_VOL_MODE incorrect value for LongLineMemFIFO restart the system  CPS_InterfaceToHW::vSet_VOL_MODE incorrect value for Mode_4D restart the system  CRI: mismatch in steering angle header info Action: restart the system  CtrlMvGrpRepresentations::isInWriteMode not supported for mode nr xx restart the system  CVIE parameter file could not be created restart the system                                                                                                    | CPS_InterfaceToHW::vSet_VOL_MODE incorrect value for ColorDMA_Active | restart the system                           |
| CPS_InterfaceToHW::vSet_VOL_MODE incorrect value for Mode_4D  CRI: mismatch in steering angle header info Action: restart the system  CtrlMvGrpRepresentations::isInWriteMode not supported for mode nr xx  CVIE parameter file could not be created  restart the system  restart the system                                                                                                    | CPS_InterfaceToHW::vSet_VOL_MODE incorrect value for EndOfFrameInt   | restart the system                           |
| CRI: mismatch in steering angle header info Action: restart the system  CtrlMvGrpRepresentations::isInWriteMode not supported for mode nr xx  restart the system  CVIE parameter file could not be created  restart the system                                                                                                    | CPS_InterfaceToHW::vSet_VOL_MODE incorrect value for LongLineMemFIFO | restart the system                           |
| Action: restart the system  CtrlMvGrpRepresentations::isInWriteMode not supported for mode nr xx  restart the system  CVIE parameter file could not be created  restart the system                                                                                                    | CPS_InterfaceToHW::vSet_VOL_MODE incorrect value for Mode_4D         | restart the system                           |
| CVIE parameter file could not be created restart the system                                                                                                    |                                                                      | restart the system                           |
|                                                                                                    | CtrlMvGrpRepresentations::isInWriteMode not supported for mode nr xx | restart the system                           |
| CW Archive::not implemented. Action: restart the system restart the system                                                                                                    | CVIE parameter file could not be created                             | restart the system                           |
|                                                                                                    | CW Archive::not implemented. Action: restart the system              | restart the system                           |

| Error Messages                                                                                                    | Actions                                                                                                    |
|----------------------------------------------------------------------------------------------------|----------------------------------------------------------------------------------------------------|
| CW quant TxFreq out of range                                                                                                   | restart the system                                                                                                    |
| CW_BaseLinePos Out Of Range                                                                                                    | Press ok and save this user-setting once again.                                                                                     |
| CW_Gain Out Of Range                                                                                                    | Press ok and save this user-setting once again.                                                                                     |
| CW-hardware doesn't support                                                                                                    | pencil probe + CWHardware not available, restart the system                                                                         |
| CW-TxFrequency == 0                                                                                                    | restart the system                                                                                                    |
| D:\\SERVICE\\ConfIndexFile is corrupted Action: restart the system                                                             | restart the system                                                                                                    |
| Data are not saved or sent to DICOM Server!                                                                                    | restart the system                                                                                                    |
| dDistanceFocusReferenceBF_ToProbeSurface out of valid range Action: restart the system                                         | restart the system                                                                                                    |
| Delete error (Backup data could not be deleted.)                                                                               | check storage destination of Full Backup (e.g., DVD/CD, insufficient rights on target Network drive, write protection on USB-drive) |
| Density Out Of Range                                                                                                    | Press ok and save this user-setting once again.                                                                                     |
| Device is not a DVD/CD rec.                                                                                                    | reconnect the device                                                                                                    |
| Different software error (Backup data was made on another system with a different software version.)                           | This backup cannot be restored by the user.                                                                                         |
| Disc is full!                                                                                                    | use a new CDR for writing data to CD                                                                                                |
| Display:Rect Region fails                                                                                                    | restart the system                                                                                                    |
| Do you really want to delete?                                                                                                  |                                                                                                    |
| Do you really want to format this DVD?                                                                                         |                                                                                                    |
| done is low!                                                                                                    | restart the system                                                                                                    |
| Doppler-Txfrequency out of range                                                                                               | restart the system                                                                                                    |
| Downgrade error (Backup data was made with a software version higher than the installed version.)                              | load appropriate backup for installed version                                                                                       |
| DVD Recorder communication error! Check Recorder cables and try again.  Make sure DVD Recorder is connected to US machine.     | check DVD connections, check if DVD is switched on                                                                                  |
| DVD Recorder not properly connected or turned off! Check connection from US machine to Recorder, Recorder has power and is on. | check DVD connections, check if DVD is switched on                                                                                  |
| DVD Recorder timeout error! Check Recorder cables, DVD, and try again.                                                         | check DVD connections, check if DVD is switched on                                                                                  |
| ECG Module not connected.                                                                                                    | connect ECG Module                                                                                                    |
| ECG_Consumer: memory allocation failed                                                                                         | restart the system, reinstall UISAPP, contact online center(OLC)                                                                    |
| Electronic user manual not installed. Please install.                                                                          | install Electronic User Manual (EUM) and try it again                                                                               |
| End Bandwidth too big                                                                                                    | restart the system                                                                                                    |
| End ET too big                                                                                                    | restart the system                                                                                                    |
|                                                                                                    |                                                                                                    |

| Error Messages                                                                                                   | Actions                                        |
|----------------------------------------------------------------------------------------------------|------------------------------------------------|
| Enhance Out Of Range                                                                                             | press ok and save this user-setting once again |
| Error in apertureShape, lateral start pos of the aperture incorrect!<br>Action: Please contact technical support | restart the system                             |
| Error in CreateCineImage                                                                                         | try to store again, restart the system         |
| Error in execution due to: %s, please call technical support.                                                    | restart the system                             |
| Error in File:                                                                                                   | restart the system                             |
| Error in ProbeTxFocusData. Action: Please contact technical support                                              | Please contact technical support               |
| Error in ProbeTxFocusData. Action: Please contact technical support                                              | Please contact technical support               |
| Error in Select Tx-channel for B-mode                                                                            | restart the system                             |
| Error in Select Tx-channel for C-mode                                                                            | restart the system                             |
| Error in Select Tx-channel for PW-mode                                                                           | restart the system                             |
| Error no HW present                                                                                              | restart the system                             |
| Error not enough time for BC shot! Action: restart the system                                                    | restart the system                             |
| Error on LoadBootMem Page: xx, Addr: xx                                                                          | restart the system                             |
| Error: xxxx in File xxxxx                                                                                        |                                                |
| Error: ApertureShapefactor can't be negative!<br>Action: Please contact technical support                        | Please contact technical support               |
| FallSmooth Out Of Range                                                                                          | press ok and save this user-setting once again |
| File Could not CRC Check. Action: Load volume files from other storage medium.                                   | load volume files from other storage medium    |
| File CRC Error. Action: Load volume files from other storage medium.                                             | load volume files from other storage medium    |
| File CRC Missing. Action: Load volume files from other storage medium.                                           | load volume files from other storage medium    |
| File Data Missing. Action: Load volume files from other storage medium.                                          | load volume files from other storage medium    |
| File Datalength Not Consistent. Action: Load volume files from other storage medium.                             | load volume files from other storage medium    |
| File Decompress Error. Action: Load volume files from other storage medium.                                      | load volume files from other storage medium    |
| File Decompress method Unknown. Action: Load volume files from other storage medium.                             | load volume files from other storage medium    |
| File End Error. Action: Load volume files from other storage medium.                                             | load volume files from other storage medium    |
| File Memory Missing. Action: Load volume files from other storage medium.                                        | load volume files from other storage medium    |
| File Not Found. Action: Load volume files from other storage medium.                                             | load volume files from other storage medium    |
| File Pos. Action: Load volume files from other storage medium.                                                   | load volume files from other storage medium    |
| File Read Error. Action: Load volume files from other storage medium.                                            | load volume files from other storage medium    |
| File Type Unknown. Action: Load volume files from other storage medium.                                          | load volume files from other storage medium    |

| Error Messages                                                                                                    | Actions                                                                              |
|----------------------------------------------------------------------------------------------------|--------------------------------------------------------------------------------------|
| File Volume size not consistent. Action: Load volume files from other storage medium.                                                                                 | load volume files from other storage medium                                          |
| FilterBuffer " Memory allocation failed". Action: please restart the system                                                                                           | restart the system                                                                   |
| GeckoBF: Wave Form Table wasn't found! Unknown Wave Form Table Key! Action: Restart the System!                                                                       | restart the system                                                                   |
| GeoDescription3D_TissueCF::operator=: handed over argument is not of same type, dynamic cast failed!!                                                                 | restart the system                                                                   |
| GeoDescriptionMotion Constructor: unknown mode Parameter handed over                                                                                                  | restart the system                                                                   |
| GeoDescriptionMotion::operator=: handed over argument is not of same type, dynamic cast failed!!                                                                      | restart the system                                                                   |
| GeoDescriptionPWMode::operator=: handed over argument is not of same type, dynamic cast failed!!                                                                      | restart the system                                                                   |
| GeoDescriptionTissueCF Constructor: unknown mode Parameter handed over                                                                                                | restart the system                                                                   |
| GeoDescriptionTissueCF::operator=: handed over argument is not of same type, dynamic cast failed!!                                                                    | restart the system                                                                   |
| hardware error on <var> Action: restart the system</var>                                                                                                    | restart the system                                                                   |
| HardwareRelatedSoftware_Windows in write have different ProbeAcousticUnitIDs. Action: disconnect all connected probes and connect again, if not ok restart the system | disconnect all connected probes and connect them again; if not ok restart the system |
| HardwareRelatedSoftware_Windows in write have different ProbeScanFuncIDs. Action: disconnect all connected probes and connect again, if not ok restart the system     | disconnect all connected probes and connect them again; if not ok restart the system |
| IBegrenzer.cpp BCshots no TxPulseEntrys. Action: restart the system, If after restart not ok then call technical support                                              | restart the system                                                                   |
| IBegrenzer.cpp Bshots no TxPulseEntrys. Action: restart the system, If after restart not ok then call technical support                                               | restart the system                                                                   |
| IBegrenzer.cpp Bshots TxMultiFocus problem                                                                                                    | restart the system                                                                   |
| IBegrenzer.cpp CWshots no TxPulseEntrys. Action: restart the system, If after restart not ok then call technical support                                              | restart the system                                                                   |
| IBegrenzer.cpp MCshots no TxPulseEntrys. Action: restart the system, If after restart not ok then call technical support                                              | restart the system                                                                   |
| IBegrenzer.cpp Mshots no TxPulseEntrys. Action: restart the system, If after restart not ok then call technical support                                               | restart the system                                                                   |
| IBegrenzer.cpp Mshots TxMultiFocus problem                                                                                                    | restart the system                                                                   |
| IBegrenzer.cpp PWshots no TxPulseEntrys. Action: restart the system, If after restart not ok then call technical support                                              | restart the system                                                                   |
| In the 3D Image Measure is not allowed                                                                                                    |                                                                                      |
|                                                                                                    | change to another format than 3D Fullscreen mode                                     |
| Incorrect ReplayCtrl-Object                                                                                                    | restart the system                                                                   |

| Error Messages                                                                                                    | Actions                                                        |
|----------------------------------------------------------------------------------------------------|----------------------------------------------------------------|
| iPWCW_CloseProcessing in RT_PWorCWFilterBlock::execute() returned error code xx !! Action: restart the system, If after restart not ok then call technical support      | restart the system                                             |
| iPWCW_InitializeProcessing in RT_PWorCWFilterBlock::execute() returned error code xx !! Action: restart the system, If after restart not ok then call technical support | restart the system                                             |
| iSetVideoSource(eVideoIntern) function fails Action: The system will restart itself by pressing OK                                                                      | press OK                                                       |
| LineFilt Out Of Range                                                                                                    | press ok and save this user-setting once again                 |
| Loading DVD data Requested operation could not be executed!  Try again after DVD data is loaded.                                                                        | Press ok, wait until loading process is finished and try again |
| LP_KoefBlock: SamplePRF too big                                                                                                    | restart the system                                             |
| M_Gain Out Of Range                                                                                                    | press ok and save this user-setting once again                 |
| M_Reject Out Of Range                                                                                                    | press ok and save this user-setting once again                 |
| MC Ensemble Out Of Range                                                                                                    | press ok and save this user-setting once again                 |
| MC_Balance Out Of Range                                                                                                    | press ok and save this user-setting once again                 |
| MC_BaseLinePos Out Of Range                                                                                                    | press ok and save this user-setting once again                 |
| MC_Dynamic Out Of Range                                                                                                    | press ok and save this user-setting once again                 |
| MC_FallSmooth Out Of Range                                                                                                    | press ok and save this user-setting once again                 |
| MC_Gain Out Of Range                                                                                                    | press ok and save this user-setting once again                 |
| MC_RiseSmooth Out Of Range                                                                                                    | press ok and save this user-setting once again                 |
| MCShotBuffer : not enough memory reserved" ". Action: restart the system                                                                                                | restart the system                                             |
| M-DynContrast Out Of Range                                                                                                    | press ok and save this user-setting once again                 |
| memory allocation error Action: restart the system                                                                                                    | restart the system                                             |
| Memory allocation failed Action: restart system                                                                                                    | restart the system                                             |
| MessageBox(NULL, err_msg, "CVIE ERROR", MB_OK);                                                                                                    | restart the system                                             |
| missing BCMCPW_TxFocusData Action: restart the system                                                                                                    | restart the system                                             |
| missing BM_TxFocusData Action: restart the system                                                                                                    | restart the system                                             |
| missing ProbeAcousticUnit, wrong ProbeAcousticUnitID. Action: restart the system                                                                                        | restart the system                                             |
| missing ProbeGeneral data - wrong ProbeID. Action: restart the system                                                                                                   | restart the system                                             |
| missing ProbeScanFunc - wrong ProbeScanFuncID. Action: restart the system                                                                                               | restart the system                                             |
| Mode not implemented now                                                                                                    | restart the system                                             |
| MotionColor-DSC 1st:Memory allocation failed                                                                                                    | restart the system                                             |
| MotionColor-DSC 2nd:Memory allocation failed                                                                                                    | restart the system                                             |
| Motion-DSC:Memory allocation failed                                                                                                    | restart the system                                             |
| No Cassette in drive! Put cassette into drive of VCR.                                                                                                    | Put cassette into the VCR                                      |

| Error Messages                                                                                                    | Actions                                                                                                  |
|----------------------------------------------------------------------------------------------------|----------------------------------------------------------------------------------------------------|
| No CD Writer found                                                                                                    | check the connection and the Power cable - plug the cable off and on and try again. (restart the system) |
| No default settings available - use "Edit Settings" to set the Default Settings!                                                                      | select a printer                                                                                         |
| No disc or device not ready!                                                                                                    | insert disk, if fails again reboot and try again (with another disk)                                     |
| No DVD in drive! Put DVD into drive of Recorder.                                                                                                    | Put DVD into drive                                                                                       |
| no PCI Interface                                                                                                    | restart the system                                                                                       |
| No Printer selected!                                                                                                    | select a printer                                                                                         |
| Not enough space. (Not enough space on destination to hold the backup data.)                                                                          | select another destination to save Full Backup                                                           |
| overview window creation failed. Action: restart the system                                                                                           | restart the system                                                                                       |
| Password contains invalid characters. Allowed characters are AZ, az, 09 and .                                                                         | Enter password without invalid characters                                                                |
| Password is too short. Minimum 6 characters.                                                                                                    | Enter password with at least 6 characters                                                                |
| Password must contain at least 2 non-letter characters, 09 or                                                                                         | Enter password with minimum 2 non-letter characters                                                      |
| Persistance Out Of Range                                                                                                    | press ok and save this user-setting once again                                                           |
| Persistence coeff page index too big                                                                                                    | restart the system                                                                                       |
| pGetActualUnitBuffer failed, RepresentationManager is not initialized                                                                                 | restart the system                                                                                       |
| Please plug off and on probe and try again                                                                                                    | plug of and on the probe and try again, plug it on a different probe connector.                          |
| Please plug off and on probe and try again. Plug it on a different probe connector                                                                    | see error message, connect another probe                                                                 |
| pNextUnitCompleted failed, RepresentationManager is not initialized                                                                                   | restart the system                                                                                       |
| PowerManager: HRS not initialized                                                                                                    | restart the system                                                                                       |
| PowerSpecBuffer memory allocation failed. Action: restart the system                                                                                  | restart the system                                                                                       |
| PRF_GeneratorBoundary: BBC Ensemble Limitation out of limit. Action: restart the system                                                               | restart the system                                                                                       |
| PRF_GeneratorBoundary: BBCPW Ensemble Limitation out of limit Action: restart the system                                                              | restart the system                                                                                       |
| Probe () doesn't contain correct ProbeVersion! Action: Please contact online center                                                                   | Please contact technical support                                                                         |
| Probe Scan Function Not Supplied                                                                                                    | restart the system                                                                                       |
| Probe with Probe-ID xx not supported. On Attempt to read Probe-ID from an invalid probe connector. Action: restart system                             | Connect another probe                                                                                    |
| Probe with Probe-ID xx not supported on left probe connector (A).                                                                                     | Connect another probe                                                                                    |
| Probe with Probe-ID xx not supported on middle probe connector (B).                                                                                   | Connect another probe                                                                                    |
| Probe with Probe-ID xx not supported on right probe connector (C).                                                                                    | Connect another probe                                                                                    |
| Probe-ID valid, but Flexible-EEPROM-Datamodel not implemeted yet. On Attempt to read Probe-ID from an invalid probe connector. Action: restart system | restart the system                                                                                       |

| Error Messages                                                                                                    | Actions                                        |
|----------------------------------------------------------------------------------------------------|------------------------------------------------|
| Probe-ID valid, but Flexible-EEPROM-Datamodel not implemeted yet on left probe connector (A).                                                                         |                                                |
| Probe-ID valid, but Flexible-EEPROM-Datamodel not implemeted yet on middle probe connector (B).                                                                       |                                                |
| Probe-ID valid, but Flexible-EEPROM-Datamodel not implemeted yet on right probe connector (C).                                                                        |                                                |
| PW Archive::not implemented Action: restart the system                                                                                                    |                                                |
| PW_BaseLinePos Out Of Range                                                                                                    | press ok and save this user-setting once again |
| PW_BurstCalcBlock: UserProgApplication out of range. Action: restart system                                                                                           | restart the system                             |
| PW_CW_FFT_FactBlock: DSC_ScrollX_Zoom darf nicht kleiner als eins sein!                                                                                               | restart the system                             |
| PW_Dynamic Out Of Range                                                                                                    | press ok and save this user-setting once again |
| PW_Reject Out Of Range                                                                                                    | press ok and save this user-setting once again |
| PWCW-DSC:Memory allocation failed                                                                                                    | restart the system                             |
| PWGain Out Of Range                                                                                                    | press ok and save this user-setting once again |
| PWM-Acoustic value not defined. Action: Please call technical support                                                                                                 | Please call technical support                  |
| RawDataSynthesizer : memory allocation failed                                                                                                    | restart the system                             |
| Regional settings for Numbers/Decimal symbol has been changed back to '.'                                                                                             | No action required (for information only)      |
| ReplayCtrlAcquisition::vReconnect failed, selected movie group unknown. Action: restart the system, If after restart not ok then call technical support               | restart the system                             |
| ReplayCtrlAcquisition::vRunAcquisition failed, selected movie group unknown. Action: restart the system, If after restart not ok then call technical support          | restart the system                             |
| ReplayCtrlAcquisition::vSetForAllRepMngrsParams failed, selected movie group unknown. Action: restart the system, If after restart not ok then call technical support | restart the system                             |
| ReplayCtrlArchive : incomplete implementation for "REPLAY_CTRL_ARCHIVE"                                                                                               | restart the system                             |
| RepresentationManager returned NULL write position. Action: restart the system, If after restart not ok then call technical support                                   | restart the system                             |
| RepresentationManager: NextChunkGenerated failed, number bytes written!=UnitSize                                                                                      | restart the system                             |
| RepresentationManager::addListener called within Transaction!!                                                                                                    | restart the system                             |
| RepresentationManager::Destructor caused exception, Open Transaction!!                                                                                                | restart the system                             |
| RepresentationManager::pActualUnitWrtAddr called within Transaction!!                                                                                                 | restart the system                             |
| RepresentationManager::pNextUnitsCompleted called within Transaction!!                                                                                                | restart the system                             |
| RepresentationManager::removeAllListener called within Transaction!!                                                                                                  | restart the system                             |
| RepresentationManager::removeListener called within Transaction!!                                                                                                    | restart the system                             |
| RepresentationManager::vClear called within Transaction!!                                                                                                    | restart the system                             |

| Error Messages                                                                                                    | Actions                                                                |  |  |
|----------------------------------------------------------------------------------------------------|------------------------------------------------------------------------|--|--|
| RepresentationManager::vCreate: Dimension unknown, arguments of vSetReplayParams() incorrect!!                                                                                                    | restart the system                                                     |  |  |
| RepresentationManager::vCreate: Nr of Units = xx, wrong arguments in Constructor and/or vSetReplayParams() used!! Parameters => Mode[xx] BufferSize[xx] unitSize[xx] m_iSizeDim0[xx] m_iNrDim0[xx] m_iNrDim1[xx] m_iNrDim2[xx] | restart the system                                                     |  |  |
| RepresentationManager::vCreate: Nr. Dim 0 incorrect, see vSetReplayParams() call                                                                                                    | restart the system                                                     |  |  |
| RepresentationManager::vCreate: Nr. Dim 1 incorrect, see vSetReplayParams() call                                                                                                    | restart the system                                                     |  |  |
| RepresentationManager::vCreate: Nr. Dim 2 incorrect, see vSetReplayParams() call                                                                                                    | restart the system                                                     |  |  |
| RepresentationManager::vCreate: Size Dim 0 incorrect, see vSetReplayParams() call. Action: restart the system, If after restart not ok then call technical support                                                             | restart the system                                                     |  |  |
| RepresentationManager::vResizeBufferLength called within Transaction!!                                                                                                    | restart the system                                                     |  |  |
| RepresentationManager::vResizeBufferLength caused exception, replay buffer is not empty!!                                                                                                    | restart the system                                                     |  |  |
| RepresentationManager::vSetGeoDescription called within Transaction!!                                                                                                    | restart the system                                                     |  |  |
| RepresentationManager::vSetReplayParams called within Transaction!!                                                                                                    | restart the system                                                     |  |  |
| Restore error (Error while reading backup data.)                                                                                                    | Backup data are probably damaged.<br>Try again or load another backup. |  |  |
| RiseSmooth Out Of Range                                                                                                    | press ok and save this user-setting once again                         |  |  |
| RT_4DTissueFilterBlock:: Storage Error, no dynamic memory for filter operations available!!                                                                                                    | restart the system                                                     |  |  |
| RT_4DTissueFilterBlock:: storage needed for one filtered volume differs from available Unitsize within replay buffer!!                                                                                                    | restart the system                                                     |  |  |
| RT_4DTissueFilterBlock::bDllLineFilter call failed!!                                                                                                    | restart the system                                                     |  |  |
| RT_4DTissueFilterBlock::bDllLineFrameFilter call failed!!                                                                                                    | restart the system                                                     |  |  |
| RT_4DTissueFilterBlock::DMA Block size and calculated frame size differs!!                                                                                                    | restart the system                                                     |  |  |
| RT_4DTissueFilterBlock::execute replay buffer write address is NULL!! Action: restart the system, If after restart not ok then call technical support                                                                          | restart the system                                                     |  |  |
| RT_4DTissueFilterBlock::vCheckCahngedInports Replay buffer not cleared before VolGeoChange!!                                                                                                    | restart the system                                                     |  |  |
| RT_ColorFlowFilterBlock Constructor: Memory allocation failed                                                                                                    | restart the system                                                     |  |  |
| RT_ColorFlowFilterBlock::vCheckIQDataSizeAndUpdateTables: Memory allocation failed. Action: restart the system, If after restart not ok then call technical support                                                            | restart the system                                                     |  |  |
| RT_ColorFlowFilterBlock::vDebugDrawIQDataCurve: Memory allocation failed. Action: restart the system, If after restart not ok then call technical support                                                                      | restart the system                                                     |  |  |
| RT_ConnectionMngr::vAssembleRTSet: no RT_TissueFilterBlock found for TISSUE3D Blocks                                                                                                    | restart the system                                                     |  |  |
| RT_ECG_Block::bStart ECGInterface failed!!                                                                                                    | restart the system                                                     |  |  |

| Error Messages                                                                                                    | Actions            |
|----------------------------------------------------------------------------------------------------|--------------------|
| RT_MColorFilterBlock::Memory allocation failed. Action: restart the system, If after restart not ok then call technical support                                                                                             | restart the system |
| RT_MColorFilterBlock::vCheckIQDataSizeAndUpdateBuffer: Memory allocation failed                                                                                                    | restart the system |
| RT_MColorFilterBlock::vDebugDrawlQDataCurve: Memory allocation failed                                                                                                    | restart the system |
| RT_MotionMBlock::execute caused exception:: Addr from DMA= xx, ReplayBuffAddr= xx, (Line+Header)Size= xx, blockLength= xx, value i= xx!! Action: restart the system, If after restart not ok then call technical support    | restart the system |
| RT_MotionMCTestBlock::execute: Error, length of DMA block 1[xx] is not aligned to line size!!                                                                                                    | restart the system |
| RT_MotionMCTestBlock::execute: Error, length of DMA block 2[xx] is not aligned to line size!!                                                                                                    | restart the system |
| RT_PWorCW_Block::replay buffer size smaller than expected                                                                                                    | restart the system |
| RT_PWorCW_Block::execute caused exception:: Addr from DMA=xx, ReplayBuffAddr=xx, (Line+Header)Size=xx, blockLength=xx, line index=xx!!                                                                                      | restart the system |
| RT_PWorCW_Block::execute: Error, length of DMA block 1[xx] is not aligned to line size!! Action: restart the system, If after restart not ok then call technical support                                                    | restart the system |
| RT_PWorCWFilterBlock::execute : replay buffer size smaller than expected. Action: restart the system, If after restart not ok then call technical support                                                                   | restart the system |
| RT_PWorCWFilterBlock::execute caused exception:: Addr from DMA=xx, ReplayBuffAddr=xx, (Line+Header)Size=xx, blockLength=xx, line index=xx!! Action: restart the system, If after restart not ok then call technical support | restart the system |
| RT_PWorCWFilterBlock::execute: Error, length of DMA block 1[xx] is not aligned to line size [xx]!!  Action: restart the system, If after restart not ok then call technical support                                         | restart the system |
| RT_PWorCWFilterBlock::execute::first sequence description of sequence description vector is accepted to be PW shot sequence!!                                                                                               | restart the system |
| RT_PWorCWFilterBlock::RT_PWorCWFilterBlock():: iPWCW_InitializeProcessing returned error code xx!! Action: restart the system, If after restart not ok then call technical support\                                         | restart the system |
| RT_RFProcessBlock Constructor: Memory allocation failed. Action: restart the system, If after restart not ok then call technical support                                                                                    | restart the system |
| RT_RFProcessingBlock::pGetAdjustedInputBuffer: Memory allocation failed. Action: restart the system, If after restart not ok then call technical support                                                                    | restart the system |
| RT_RFProcessingBlock::vDisplayRFSpectrum: Memory allocation failed. Action: restart the system, If after restart not ok then call technical support                                                                         | restart the system |
| RT_RFProcessingBlockColor::vCheckIQDataSizeAndUpdateTables: Memory allocation failed. Action: restart the system, If after restart not ok then call technical support                                                       | restart the system |
| RT_RFProcessingBlockColor::vCheckRFDataSizeAndUpdateBuffers: Memory allocation failed. Action: restart the system, If after restart not ok then call technical support                                                      | restart the system |

| Error Messages                                                                                                    | Actions                                                       |  |  |
|----------------------------------------------------------------------------------------------------|---------------------------------------------------------------|--|--|
| RT_RFProcessingBlockTissue::vCheckRFDataSizeAndUpdateBuffers: Memory allocation failed. Action: restart the system, If after restart not ok then call technical support             | restart the system                                            |  |  |
| RT3D.cpp rot phased: unexpected O_AxisAngle ?                                                                                                    | restart the system                                            |  |  |
| RT-TissueFilter DLL call failed. Action: restart system                                                                                                    | restart the system                                            |  |  |
| SamplePRF too big. Action: restart system                                                                                                    | restart the system                                            |  |  |
| see <infovalid> with disconnected ECG, xx of xx cycles OK</infovalid>                                                                                                    | (Test output, no error message)                               |  |  |
| Setting Timer failed!                                                                                                    | restart the system                                            |  |  |
| SlowMotion 3D in Color must have decimation of value 1                                                                                                    | restart the system                                            |  |  |
| SRI: filter creation failed                                                                                                    | restart the system                                            |  |  |
| Start Bandwidth too small                                                                                                    | restart the system                                            |  |  |
| Start ET too small                                                                                                    | restart the system                                            |  |  |
| Start frequency too small                                                                                                    | restart the system                                            |  |  |
| Still DICOM images available!                                                                                                    | DICOM images available                                        |  |  |
| Stop device failed. It is probably still in use, please try to stop it later.                                                                                                    | check if there is still a file open from the volume and retry |  |  |
| StoragePool: Not sufficient replay storage for B & CF Mode available                                                                                                    | restart the system                                            |  |  |
| StoragePool: Not sufficient replay storage for ECG available                                                                                                    | restart the system                                            |  |  |
| StoragePool: Not sufficient replay storage for M Mode available                                                                                                    | restart the system                                            |  |  |
| StoragePool: Not sufficient replay storage for MC or PW Mode available                                                                                                    | restart the system                                            |  |  |
| System must be restarted. Reason: Corrupt Factory Settings                                                                                                    | restart the system                                            |  |  |
| System must be restarted.\nReason: Corrupt Factory Settings. Choose ""Ok"" to use Safety-Copy after Restart. Choose ""Cancel"" and load Factory Settings from Backup after restart. | restart the system                                            |  |  |
| The "Current Password" does not match the actual password.                                                                                                    | enter correct password                                        |  |  |
| The "New Password" does not match with "Retype new password".                                                                                                    | retype both passwords                                         |  |  |
| The Database UserPrograms Corrupted. Action: Restart the system                                                                                                    | restart the system                                            |  |  |
| The Date format not stored properly. Action: close registry, restart, try again                                                                                                    | close registry, restart the system and try again              |  |  |
| The device can now be safely removed from the system.                                                                                                    | press ok and remove the USB volume                            |  |  |
| The entered password does not match the actual password.                                                                                                    | enter correct password                                        |  |  |
| The Handle Unregistered. Action: close registry, restart, try again                                                                                                    | close registry, restart the system and try again              |  |  |
| The Registry not closed. Action: close registry, restart, try again                                                                                                    | restart the system                                            |  |  |

| If possible.  If possible in the System detected a problem with your harddisk. Please do not rebood or shut down the machine! Please do not rebood or shut down the machine! Please contact your service department as soon as possible.  There is no Printer selected!  Thickness mismatch xx - GIP xx. Action: restart the system  Thore is no Printer selected!  Thickness mismatch xx - GIP xx. Action: restart the system  throw HRS_Exception(err_msg):  throw HRS_Exception(err_msg):  throw HRS_Exception(err_msg):  throw HRS_Exception(err_msg):  throw HRS_Exception(err_msg):  throw HRS_Exception(err_msg):  throw HRS_Exception(err_msg):  throw HRS_Exception(err_msg):  throw HRS_Exception(error what(i)):  throw HRS_Exception(error what(i)):  throw HRS_Exception occurred!  U_BBC_ArchiveWnd_Set(i) will change from eB_Wnd to wrong ImageType.  restart the system  restart the system  restart the system  IU_BBC_Wnd_Set(i) will change from eB_Wnd to wrong ImageType.  restart the system  restart the system  U_BBC_Wnd_Set(i) will change from eB_Wnd to wrong ImageType.  restart the system  restart the system  U_BBC_Wnd_Set(i) will change from eB_Wnd to wrong ImageType.  restart the system  U_BBC_Wnd_Set(i) will change from eB_Wnd to wrong ImageType.  restart the system  U_ | Error Messages                                                               | Actions                                                                                                    |  |
|----------------------------------------------------------------------------------------------------|------------------------------------------------------------------------------|----------------------------------------------------------------------------------------------------|--|
| Thickness mismatch xx - GIP xx. Action: restart 3D (go to 2D), restart the system  throw HRS_Exception(erro_ErrorMessage()):  throw HRS_Exception(erro_ErrorMessage()):  throw HRS_Exception(erro_ErrorMessage()):  throw HRS_Exception(erro_ErrorMessage()):  throw HRS_Exception(str):  Timeout, xx of xx cycles OK  please call online center (OLC should contact R8D)  Tx-Power to HW: Unkown Systemtype.  Action: restart the system  Trestart the system  I l_BBC_ArchiveWnd: incomplete implementation for  U_BBC_ArchiveWnd: vset() has an wrong ImageType. Action: restart the system  Trestart the system  U_BBC_ArchiveWnd: vset() will change from eB_Wnd to wrong ImageType. Action: restart the system  U_BBC_ArchiveWnd: vset() will change from eBBC_Wnd to wrong ImageType. Action: restart the system  U_BBC_Wnd: vset() will change from eB_Wnd to wrong ImageType. Action: restart the system  U_BBC_Wnd: vset() will change from eB_Wnd to wrong ImageType. Action: restart the system  U_BBC_Wnd: vset() will change from eB_Wnd to wrong ImageType. Action: restart the system  U_BBC_Wnd: vset() will change from eB_Wnd to wrong ImageType. Action: restart the system  U_BBC_Wnd: vset() will change from eB_Wnd to wrong ImageType. Action: restart the system  U_BBC_Wnd: vset() will change from eBBC_Wnd to wrong ImageType. Action: restart the system  U_BBC_Wnd: vset() will change from eBBC_Wnd to wrong ImageType. Action: restart the system  U_BBC_Wnd: vset() will change from eBBC_Wnd to wrong ImageType. Action: restart the system  U_BBC_Wnd: vset() will change from eBBC_Wnd to wrong ImageType. Action: restart the system  U_BBC_Wnd: vset() will change from eBBC_Wnd to wrong ImageType. Action: restart the system  U_BBC_Wnd: vset() will change from eBBC_Wnd to wrong ImageType. Action: restart the system  U_BBC_Wnd: vset() will change from eBBC_Wnd to wrong ImageType. Action: restart the system  U_BBC_Wnd: vset() will change from eBBC_Wnd to wrong ImageType. Action: restart the system  U_BBC_Wnd: vset() will change from eBBC_Wnd to wrong ImageType.     | Please do not reboot or shut down the machine!                               | <ul> <li>save "Full Backup" (see: Section 4-5-4 on page 4-43) to "DVD/CD", "Network", or "Other drive" (including images)</li> <li>if not currently done, save "Image Archive" (see: Section 4-5-7-1 on page 4-48),</li> </ul> |  |
| Action: restart 3D (go to 2D), restart the system  throw HRS_Exception(err_msg);  throw HRS_Exception(error.ErrorMessage());  throw HRS_Exception(error.what());  throw HRS_Exception(str);  restart the system  restart the system  throw HRS_Exception(str);  restart the system  restart the system  restart th | There is no Printer selected!                                                | select a printer                                                                                                    |  |
| throw HRS_Exception(error.ErrorMessage()); trow HRS_Exception(error.what()); trow HRS_Exception(error.what()); restart the system  restart the system  restart the sys |                                                                              | restart 3D (go to 2D); restart the system                                                                                                    |  |
| throw HRS_Exception(error.what(i)); throw HRS_Exception(str); restart the system  restart the system  please call online center (OLC should contact R&D)  Tx-Power to HW: Unkown Systemtype. Action: restart the system, if after restart not ok then call technical support  Ul_BBC_ArchiveWnd: incomplete implementation for  restart the system  Ul_BBC_ArchiveWnd:vSet() has an wrong ImageType. Action: restart the system  restart the system  Ul_BBC_ArchiveWnd:vSet() will change from eB_Wnd to wrong ImageType. Action: restart the system  Ul_BBC_ArchiveWnd:vSet() will change from eBBC_Wnd to wrong ImageType. Action: restart the system  Ul_BBC_Wnd:vSet() will change from eBBC_Wnd to wrong ImageType. Action: restart the system  Ul_BBC_Wnd:vSet() will change from eB_Wnd to wrong ImageType Action: restart the system  Ul_BBC_Wnd:vSet() will change from eBBC_Wnd to wrong ImageType Action: restart the system  Ul_BBC_Wnd:vSet() will change from eBBC_Wnd to wrong ImageType Action: restart the system  ul_BBC_Wnd:vSet() will change from eBBC_Wnd to wrong ImageType. Action: restart the system  ul_BBC_Wnd:vSet() will change from eBBC_Wnd to wrong ImageType. Action: restart the system  ul_BBC_Wnd:vSet() will change from eBBC_Wnd to wrong ImageType. Action: restart the system  ul_BBC_Wnd:vSet() will change from eBBC_Wnd to wrong ImageType. Action: restart the system  ul_Manager:vDestroyWnd: dynamic cast to Ul_Mnd* failed  restart the system  ul_Manager:vDestroyWnd: dynamic cast to Ul_PW_Wnd* failed  restart the system  ul_Manager:vDestroyWnd: dynamic cast to Ul_PW_Wnd* failed  restart the system  ul_Manager:vDestroyWnd: dynamic cast to Ul_PW_Wnd* failed  restart the system  ul_Manager:vDestroyWnd: dynamic cast to Ul_PM_PM_PM_PM_PM_PM_PM_PM_PM_PM_PM_PM_PM_                                                                                                    | throw HRS_Exception(err_msg);                                                | restart the system                                                                                                    |  |
| throw HRS_Exception(str);  restart the system  please call online center (OLC should contact R&D)  Tx-Power to HW: Unknown Systemtype. Action: restart the system, if after restart not ok then call technical support  Ul_BBC_ArchiveWnd: incomplete implementation for  restart the system  Ul_BBC_ArchiveWnd::vSet() has an wrong ImageType. Action: restart the system  Ul_BBC_ArchiveWnd::vSet() will change from eB_Wnd to wrong ImageType. Action: restart the system  Ul_BBC_ArchiveWnd::vSet() will change from eBBC_Wnd to wrong ImageType. Action: restart the system  Ul_BBC_Wnd::vSet() will change from eBBC_Wnd to wrong ImageType. Action: restart the system  Ul_BBC_Wnd::vSet() will change from eB_Wnd to wrong ImageType Action: restart the system  Ul_BBC_Wnd::vSet() will change from eB_Wnd to wrong ImageType Action: restart the system  Ul_BBC_Wnd::vSet() will change from eBBC_Wnd to wrong ImageType Action: restart the system  Ul_BBC_Wnd::vSet() will change from eBBC_Wnd to wrong ImageType Action: restart the system  Ul_BBC_Wnd::vSet() will change from eBBC_Wnd to wrong ImageType. Action: restart the system  Ul_Manager::vDestroyWnd: dynamic cast to Ul_MMC_Wnd* failed  Il_Manager::vDestroyWnd: dynamic cast to Ul_PW_Wnd* failed  Il_Manager::vDestroyWnd: dynamic cast to Ul_PW_Wnd* failed  Il_Manager::vHRS_Execute multiple call  Il_Manager::vHRS_Execute multiple call  Il_Manager::vHRS_Execute multi    | throw HRS_Exception(error.ErrorMessage());                                   | restart the system                                                                                                    |  |
| Timeout, xx of xx cycles OK  please call online center (OLC should contact R&D)  Tx-Power to HW: Unknown Systemtype. Action: restart the system  Ul_BBC_ArchiveWnd: incomplete implementation for  restart the system  Ul_BBC_ArchiveWnd::vSet() has an wrong ImageType. Action: restart the system  restart the system  Ul_BBC_ArchiveWnd::vSet() will change from eB_Wnd to wrong ImageType. Action: restart the system  Ul_BBC_ArchiveWnd::vSet() will change from eBBC_Wnd to wrong ImageType. Action: restart the system  Ul_BBC_ArchiveWnd::vSet() will change from eBBC_Wnd to wrong ImageType. Action: restart the system  Ul_BBC_Wnd::vSet() will change from eB_Wnd to wrong ImageType. Action: restart the system  Ul_BBC_Wnd::vSet() will change from eBBC_Wnd to wrong ImageType  Action: restart the system  Ul_BBC_Wnd::vSet() will change from eBBC_Wnd to wrong ImageType. Action: restart the system  Ul_BBC_Wnd::vSet() will change from eBBC_Wnd to wrong ImageType. Action: restart the system  Ul_Manager::vDestroyWnd: dynamic cast to Ul_MMC_Wnd* failed  Ul_Manager::vDestroyWnd: dynamic cast to Ul_FW_Wnd* failed  Ul_Manager::vDestroyWnd: dynamic cast to Ul_FW_Wnd* failed  Ul_Manager::vDestroyWnd: dynamic cast to Ul_FW_Wnd* failed  Ul_Manager::vDestroyWnd: dynamic cast to Ul_FW_Wnd* failed  Ul_Manager::vDestroyWnd: dynamic cast to Ul_FW_File for TAI  Unable to complete export the TAI  unable to complete export the TAI  unable to complete export the TAIUnable to create new HDF5 file for TAI  check free disk space  Unhandled Probe-EEPROM data type on Attempt to read Probe-ID from an invalid probe connector. Action: restart system                                                                                                    | throw HRS_Exception(error.what());                                           | restart the system                                                                                                    |  |
| TX-Power to HW: Unkown Systemtype. Action: restart the system. If after restart not ok then call technical support  UI_BBC_ArchiveWnd: incomplete implementation for  UI_BBC_ArchiveWnd::vSet() has an wrong ImageType. Action: restart the system  UI_BBC_ArchiveWnd::vSet() will change from eB_Wnd to wrong ImageType. Action: restart the system  UI_BBC_ArchiveWnd::vSet() will change from eB_Wnd to wrong ImageType. Action: restart the system  UI_BBC_Wnd::vSet() has an wrong ImageType. Action: restart the system  UI_BBC_Wnd::vSet() has an wrong ImageType. Action: restart the system  UI_BBC_Wnd::vSet() will change from eB_Wnd to wrong ImageType Action: restart the system  UI_BBC_Wnd::vSet() will change from eB_Wnd to wrong ImageType Action: restart the system  UI_BBC_Wnd::vSet() will change from eBBC_Wnd to wrong ImageType. Action: restart the system  UI_BBC_Wnd::vSet() will change from eBBC_Wnd to wrong ImageType. Action: restart the system  UI_Manager::vDestroyWnd::dynamic cast to UI_MMC_Wnd* failed  UI_Manager::vDestroyWnd::dynamic cast to UI_PW_Wnd* failed  UI_Manager::vHRS_Execute multiple call  UI_Manager::vHRS_Execute multiple call  Unable to complete export the TA!  Unable to complete export the TA!  Unable to complete     | throw HRS_Exception(str);                                                    | restart the system                                                                                                    |  |
| Action: restart the system, if after restart not ok then call technical support  IU_BBC_ArchiveWnd: incomplete implementation for  IU_BBC_ArchiveWnd::vSet() has an wrong ImageType. Action: restart the system  IU_BBC_ArchiveWnd::vSet() will change from eB_Wnd to wrong ImageType. Action: restart the system  IU_BBC_ArchiveWnd::vSet() will change from eBBC_Wnd to wrong ImageType. Action: restart the system  IU_BBC_Wnd::vSet() will change from eBBC_Wnd to wrong ImageType. Action: restart the system  IU_BBC_Wnd::vSet() will change from eB_Wnd to wrong ImageType Action: restart the system  IU_BBC_Wnd::vSet() will change from eB_Wnd to wrong ImageType Action: restart the system  IU_BBC_Wnd::vSet() will change from eBBC_Wnd to wrong ImageType. Action: restart the system  IU_BBC_Wnd::vSet() will change from eBBC_Wnd to wrong ImageType. Action: restart the system  IU_BBC_Wnd::vSet() will change from eBBC_Wnd to wrong ImageType. Action: restart the system  IU_Manager::diled to create BBC Wnd. Action: restart the system  IU_Manager::vDestroyWnd: dynamic cast to UI_MMC_Wnd* failed  IU_Manager::vDestroyWnd: dynamic cast to UI_PW_Wnd* failed  IV_Manager::vHRS_Execute multiple call  IV_Manager::vHRS_Execute multiple call  IV_Manager::vHRS_     | Timeout, xx of xx cycles OK                                                  | please call online center (OLC should contact R&D)                                                                                                    |  |
| UI_BBC_ArchiveWnd::vSet() will change from eB_Wnd to wrong ImageType. Action: restart the system  UI_BBC_ArchiveWnd::vSet() will change from eB_Wnd to wrong ImageType. Action: restart the system  IUI_BBC_ArchiveWnd::vSet() will change from eBBC_Wnd to wrong ImageType. Action: restart the system  IUI_BBC_Wnd::vSet() has an wrong ImageType. Action: restart the system  IUI_BBC_Wnd::vSet() has an wrong ImageType. Action: restart the system  IUI_BBC_Wnd::vSet() will change from eB_Wnd to wrong ImageType Action: restart the system  IUI_BBC_Wnd::vSet() will change from eBBC_Wnd to wrong ImageType. Action: restart the system  IUI_BBC_Wnd::vSet() will change from eBBC_Wnd to wrong ImageType. Action: restart the system  IUI_Manager: failed to create BBC Wnd. Action: restart the system  IUI_Manager::vDestroyWnd: dynamic cast to UI_MMC_Wnd* failed  IUI_Manager::vDestroyWnd: dynamic cast to UI_PW_wnd* failed  IUI_Manager::vHRS_Execute multiple call  IUI_Manager::vHRS_Execute multiple call  IUI_Manager::vHRS_Execute mul |                                                                              | restart the system                                                                                                    |  |
| UI_BBC_ArchiveWnd::vSet() will change from eB_Wnd to wrong ImageType. Action: restart the system  UI_BBC_ArchiveWnd::vSet() will change from eBBC_Wnd to wrong ImageType. Action: restart the system  IU_BBC_Wnd::vSet() has an wrong ImageType. Action: restart the system  IU_BBC_Wnd::vSet() will change from eB_Wnd to wrong ImageType Action: restart the system  IU_BBC_Wnd::vSet() will change from eB_Wnd to wrong ImageType Action: restart the system  IU_BBC_Wnd::vSet() will change from eBBC_Wnd to wrong ImageType. Action: restart the system  IU_BBC_Wnd::vSet() will change from eBBC_Wnd to wrong ImageType. Action: restart the system  IU_Manager::dailed to create BBC Wnd. Action: restart the system  IU_Manager::vDestroyWnd: dynamic cast to UI_MMC_Wnd* failed  IU_Manager::vDestroyWnd: dynamic cast to UI_PW_Wnd* failed  IU_Manager::vHRS_Execute multiple call  II_Manager::vHRS_Execute multiple call  II_manager::vHRS_Execute multiple call  II_manager::vHRS_Execute | UI_BBC_ArchiveWnd : incomplete implementation for                            | restart the system                                                                                                    |  |
| Action: restart the system  UI_BBC_ArchiveWnd::vSet() will change from eBBC_Wnd to wrong ImageType. Action: restart the system  UI_BBC_Wnd::vSet() has an wrong ImageType. Action: restart the system  restart the system  restart the system  UI_BBC_Wnd::vSet() will change from eB_Wnd to wrong ImageType Action: restart the system  restart the system  restart the system  UI_BBC_Wnd::vSet() will change from eB_Wnd to wrong ImageType Action: restart the system  restart the system  restart the system  restart the system  restart the system  UI_Manager: failed to create BBC Wnd. Action: restart the system  restart the system  UI_Manager::vDestroyWnd: dynamic cast to UI_MMC_Wnd* failed  restart the system  UI_Manager::vHRS_Execute multiple call  restart the system  UI_Manager::vHRS_Execute multiple call  Unable to complete export the TA!  Unable to complete export the TA!Unable to create new HDF5 file for TA!  Check free disk space  Unexpected exception occurred!!  restart the system  Connect another probe                                                                                                    | UI_BBC_ArchiveWnd::vSet() has an wrong ImageType. Action: restart the system | restart the system                                                                                                    |  |
| Action: restart the system  UL_BBC_Wnd::vSet() has an wrong ImageType. Action: restart the system  UL_BBC_Wnd::vSet() will change from eB_Wnd to wrong ImageType Action: restart the system  restart the system  UL_BBC_Wnd::vSet() will change from eBBC_Wnd to wrong ImageType. Action: restart the system  restart the system  UL_Manager: failed to create BBC Wnd. Action: restart the system  restart the system  UL_Manager::vDestroyWnd: dynamic cast to UL_MMC_Wnd* failed  restart the system  UL_Manager::vDestroyWnd: dynamic cast to UL_PW_Wnd* failed  restart the system  UL_Manager::vHRS_Execute multiple call  restart the system  Unable to complete export the TA!  Unable to complete export the TA!  Unable to complete export the TA!Unable to create new HDF5 file for TA!  Unable to complete export the TA!Unable to create new HDF5 file for TA!  Unable to complete export the TA!Unable to restart the system  Unable to complete export the TA!Unable to create new HDF5 file for TA!  Unable to complete export the TA!Unable to reate new HDF5 file for TA!  Unable to complete export the TA!Unable to reate new HDF5 file for TA!  Check free disk space  Unexpected exception occurred!!  Unhandled Probe-EEPROM data type on Attempt to read Probe-ID from an invalid probe connector. Action: restart system                                                                                                    |                                                                              | restart the system                                                                                                    |  |
| Action: restart the system  UI_BBC_Wnd::vSet() will change from eB_Wnd to wrong ImageType Action: restart the system  UI_BBC_Wnd::vSet() will change from eBBC_Wnd to wrong ImageType. Action: restart the system  restart the system  UI_Manager::vDestroyWnd: dynamic cast to UI_MMC_Wnd* failed  UI_Manager::vDestroyWnd: dynamic cast to UI_PW_Wnd* failed  restart the system  UI_Manager::vHRS_Execute multiple call  Unable to complete export the TA!  Unable to complete export the TA!Unable to create new HDF5 file for TA!  Unexpected exception occurred!!  Unhandled Probe-EEPROM data type on Attempt to read Probe-ID from an invalid probe connector. Action: restart system  Connect another probe                                                                                                    |                                                                              | restart the system                                                                                                    |  |
| Action: restart the system  UI_BBC_Wnd::vSet() will change from eBBC_Wnd to wrong ImageType. Action: restart the system  IU_Manager: failed to create BBC Wnd. Action: restart the system  restart the system  UI_Manager::vDestroyWnd: dynamic cast to UI_MMC_Wnd* failed  IU_Manager::vDestroyWnd: dynamic cast to UI_PW_Wnd* failed  IU_Manager::vHRS_Execute multiple call  IU_Manager::vHRS_Execute multiple call  IU_nable to complete export the TA!  III_Nable to complete export the TA!Unable to create new HDF5 file for TA!  III_Nable to complete export the TA!Unable to create new HDF5 file for TA!  III_Nable to complete export the TA!  III_Nable to complete export the TA!  III_N |                                                                              | restart the system                                                                                                    |  |
| Action: restart the system  UI_Manager: failed to create BBC Wnd. Action: restart the system  UI_Manager::vDestroyWnd: dynamic cast to UI_MMC_Wnd* failed  restart the system  UI_Manager::vDestroyWnd: dynamic cast to UI_PW_Wnd* failed  restart the system  UI_Manager::vHRS_Execute multiple call  Unable to complete export the TA!  Unable to complete export the TA!  Unable to complete export the TA!Unable to create new HDF5 file for TA!  Unexpected exception occurred!!  Unhandled Probe-EEPROM data type on Attempt to read Probe-ID from an invalid probe connector. Action: restart system  Connect another probe                                                                                                    |                                                                              | restart the system                                                                                                    |  |
| UI_Manager::vDestroyWnd: dynamic cast to UI_MMC_Wnd* failed restart the system  UI_Manager::vDestroyWnd: dynamic cast to UI_PW_Wnd* failed restart the system  UI_Manager::vHRS_Execute multiple call restart the system  Unable to complete export the TA! restart the system  Unable to complete export the TA!Unable to create new HDF5 file for TA! check free disk space  Unexpected exception occurred!! restart the system  Unhandled Probe-EEPROM data type on Attempt to read Probe-ID from an invalid probe connector. Action: restart system  Connect another probe                                                                                                    |                                                                              | restart the system                                                                                                    |  |
| UI_Manager::vDestroyWnd: dynamic cast to UI_PW_Wnd* failed  UI_Manager::vHRS_Execute multiple call  Unable to complete export the TA!  Unable to complete export the TA!Unable to create new HDF5 file for TA!  Check free disk space  Unexpected exception occurred!!  Unhandled Probe-EEPROM data type on Attempt to read Probe-ID from an invalid probe connector. Action: restart system  Connect another probe                                                                                                    | UI_Manager: failed to create BBC Wnd. Action: restart the system             | restart the system                                                                                                    |  |
| UI_Manager::vHRS_Execute multiple call  Unable to complete export the TA!  Unable to complete export the TA!Unable to create new HDF5 file for TA!  Check free disk space  Unexpected exception occurred!!  Unhandled Probe-EEPROM data type on Attempt to read Probe-ID from an invalid probe connector. Action: restart system  restart the system  Connect another probe                                                                                                    | UI_Manager::vDestroyWnd: dynamic cast to UI_MMC_Wnd* failed                  | restart the system                                                                                                    |  |
| Unable to complete export the TA!  Unable to complete export the TA!Unable to create new HDF5 file for TA!  Check free disk space  Unexpected exception occurred!!  Unhandled Probe-EEPROM data type on Attempt to read Probe-ID from an invalid probe connector. Action: restart system  Connect another probe                                                                                                    | UI_Manager::vDestroyWnd: dynamic cast to UI_PW_Wnd* failed                   | restart the system                                                                                                    |  |
| Unable to complete export the TA!Unable to create new HDF5 file for TA!  Unexpected exception occurred!!  Unhandled Probe-EEPROM data type on Attempt to read Probe-ID from an invalid probe connector. Action: restart system  Connect another probe                                                                                                    | UI_Manager::vHRS_Execute multiple call                                       | restart the system                                                                                                    |  |
| Unexpected exception occurred!! restart the system  Unhandled Probe-EEPROM data type on Attempt to read Probe-ID from an invalid probe connector. Action: restart system  Connect another probe                                                                                                    | Unable to complete export the TA!                                            | restart the system                                                                                                    |  |
| Unhandled Probe-EEPROM data type on Attempt to read Probe-ID from an invalid probe connector. Action: restart system  Connect another probe                                                                                                    | Unable to complete export the TA!Unable to create new HDF5 file for TA!      | check free disk space                                                                                                    |  |
| probe connector. Action: restart system                                                                                                    | Unexpected exception occurred!!                                              | restart the system                                                                                                    |  |
| Unhandled Probe-EEPROM data type on left probe connector (A).  Connect another probe                                                                                                    |                                                                              | Connect another probe                                                                                                    |  |
|                                                                                                    | Unhandled Probe-EEPROM data type on left probe connector (A).                | Connect another probe                                                                                                    |  |

| Error Messages                                                                                                    | Actions                                                                |
|----------------------------------------------------------------------------------------------------|------------------------------------------------------------------------|
| Unhandled Probe-EEPROM data type on middle probe connector (B).                                                     | Connect another probe                                                  |
| Unhandled Probe-EEPROM data type on right probe connector (C).                                                      | Connect another probe                                                  |
| Unhandled Probe-EEPROM data type on upper-left probe connector (CW).                                                | Connect another probe                                                  |
| Unit ID calculated in bGetUnitByStamp out of range                                                                  | restart the system                                                     |
| Unknown Error                                                                                                    | check VCR connections and if its switched on                           |
| Unknown Error Action: Load volume files from other storage medium.                                                  | load volume files from other storage medium                            |
| Unknown system exception                                                                                            | restart the system                                                     |
| unknown Xilinx-Version                                                                                              | restart the system                                                     |
| unrecordable disc or disc is closed                                                                                 | try again with another disk                                            |
| Verify error (Error while checking backup data.)                                                                    | Backup data are probably damaged.<br>Try again or load another backup. |
| Volume_dB Out Of Range                                                                                              | press ok and save this user-setting once again                         |
| ViewerConMngr::vAssembleCF_DFE:attempt to get ECG_Consumer_2D- or ECG_Draw_2D-Block from ECGViewer Objects failed!! | restart the system                                                     |
| ViewerConMngr::vAssembleCF_DFE:attempt to get ECG_CalcHR-Block from ECGViewer Objects failed!!                      | restart the system(If after restart not ok then cal technical support) |
| WMF_KoefBlock: SamplePRF too big                                                                                    | restart the system                                                     |
| Write error! Action: use a new CDR, call technical support                                                          | use a new CDR                                                          |
| Write Protected cassette! Remove cassette from VCR and put writeable cassette into drive of VCR.                    | Remove cassette from VCR and put writeable cassette into drive of VCR  |
| Write Protected DVD! Remove DVD and put writeable DVD into drive of Recorder.                                       | Put writeable DVD into Drive                                           |
| Wrong disc type! Please enter a data disc and try again.                                                            | enter data disc and try again                                          |
| Wrong key!                                                                                                    | restart the system                                                     |
| XTD - pucBackScaledBImage: Memory allocation failed                                                                 | restart the system                                                     |
| XTD - pucDSCBImage: Memory allocation failed                                                                        | restart the system                                                     |
| XTDTrackballCtrlState::No frame to trackball position found, internal failure!!                                     | restart the system                                                     |

# Chapter 8 Replacement Procedures

## Section 8-1 Overview

#### 8-1-1 **Purpose of Chapter 8**

This chapter contains replacement procedures for different modules and their subsystems.

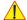

NOTICE The Manpower, time and Tools indicated in the Sub-sections include all requirements from Preparations to Installation Procedures.

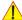

WARNING No covers or panels should be removed from the system (high-voltage risk). Service and repairs must only be performed by authorized personal.

> Attempting do-it-yourself repairs invalidate warranty and are an infringement to regulations and are inadmissible acc. to IEC 60601-1. Under the condition of regular maintenance by authorized service personnel a lifetime of 7 years for the equipment and 5 years for the probes may be expected.

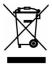

The Waste of Electrical and Electronic Equipment (WEEE) must not be disposed as unsorted municipal waste and must be collected separately.

Please contact the manufacturer or other authorized disposal company for information concerning the decommission of your equipment.

Table 8-1 **Chapter 8 Contents** 

| Section | Description                                                         | Page Number |
|---------|---------------------------------------------------------------------|-------------|
| 8-1     | Overview                                                            | 8-1         |
| 8-2     | System Software - Installation/Upgrade Procedure                    | 8-4         |
| 8-3     | Software and Functional Checks after Installation/Upgrade Procedure | 8-20        |
| 8-4     | Image Settings Only - Loading Procedure                             | 8-21        |
| 8-5     | Full Backup (Full System Configuration) - Loading Procedure         | 8-21        |
| 8-6     | Image Archive - Loading Procedure                                   | 8-21        |
| 8-7     | Replacement or Activation of Options                                | 8-22        |
| 8-8     | Replacement of Monitor                                              | 8-25        |
| 8-9     | Replacement of the MONITOR STAND ARM                                | 8-27        |
| 8-10    | Replacement of OPIO                                                 | 8-31        |
| 8-11    | Replacement of the SPEAKER                                          | 8-35        |
| 8-12    | Replacement of the HARNESS CABLE                                    | 8-37        |
| 8-13    | Replacement of the NEST                                             | 8-45        |

Table 8-1 Chapter 8 Contents

| Section | Description                               | Page Number |
|---------|-------------------------------------------|-------------|
| 8-14    | Replacement of the AIR FILTER             | 8-49        |
| 8-15    | Replacement of the Probe Holder(KIT)      | 8-51        |
| 8-16    | Replacement of SIDE COVER L ASSY          | 8-52        |
| 8-17    | Replacement of SIDE COVER R ASSY          | 8-54        |
| 8-18    | Replacement of the Trackball              | 8-56        |
| 8-19    | Replacement of Encoder set                | 8-59        |
| 8-20    | Replacement of OPIO Button Sets           | 8-63        |
| 8-21    | Replacement of the Wheel Key ASSY         | 8-67        |
| 8-22    | Replacement of the TGC BOARD              | 8-69        |
| 8-23    | Replacement of AN KEYBOARD ASSY           | 8-71        |
| 8-24    | Replacement of the Caster Cap             | 8-73        |
| 8-25    | Replacement of the CASTER                 | 8-74        |
| 8-26    | Replacement of the Monitor Covers         | 8-76        |
| 8-27    | Replacement of the Footrest Cover         | 8-79        |
| 8-28    | Replacement of the SIDE TRAY              | 8-80        |
| 8-29    | Replacement of the REAR HANDLE            | 8-81        |
| 8-30    | Replacement of the OP COVER L,R           | 8-83        |
| 8-31    | Replacement of the CPS2/CPS2 with Battery | 8-85        |
| 8-32    | Replacement of the RFS/RFS-G*             | 8-87        |
| 8-33    | Replacement of the SOM in RFS             | 8-91        |
| 8-34    | Replacement of the SOM in RFS-G           | 8-93        |
| 8-35    | Replacement of the HDD in RFS             | 8-95        |
| 8-36    | Replacement of the HDD in RFS-G           | 8-97        |
| 8-37    | Replacement of the DVR in RFS             | 8-98        |
| 8-38    | Replacement of the DVR in RFS-G           | 8-100       |
| 8-39    | Replacement of the BF64II/BF128II         | 8-102       |
| 8-40    | Replacement of the PIRIII                 | 8-105       |
| 8-41    | Replacement of the CSI                    | 8-108       |
| 8-42    | Replacement of the CBP                    | 8-110       |
| 8-43    | Replacement of the DVD                    | 8-112       |
| 8-44    | Replacement of the OPIO Hub PWA           | 8-114       |
| 8-45    | Replacement of the OPIO Sub PWA           | 8-116       |
| 8-46    | Replacement of AN KEY TOP                 | 8-118       |
| 8-47    | Replacement of FULL AN KEY                | 8-123       |
| 8-48    | Replacement of the Caps for Hardkeys      | 8-126       |

Table 8-1 Chapter 8 Contents

| Section | Description                                                  | Page Number |
|---------|--------------------------------------------------------------|-------------|
| 8-49    | Replacing optional Peripherals                               | 8-127       |
| 8-50    | Replacement of FAN with Cable ASSY II                        | 8-160       |
| 8-51    | Functional Checks after FRU replacement (Debrief Guidelines) | 8-161       |
| 8-52    | Replacement of CWD                                           | 8-162       |
| 8-53    | Replacement of DCWD                                          | 8-166       |
| 8-54    | Replacement of ECG Kit assy                                  | 8-170       |
| 8-55    | Replacement of UVC                                           | 8-173       |
| 8-56    | Replacement of Battery Pack Assy                             | 8-174       |
| 8-57    | Replacement of the GPU in RFS-G                              | 8-176       |
| 8-58    | Replacement of Battery                                       | 8-178       |

<sup>\*</sup> RFS-G Assy is for HDLive.

### 8-1-2 Returning/Shipping System, Probes and Repair Parts

When returning or shipping the Voluson® S8 / Voluson® S6 system in the original packaging:

- system must be lowered to its minimum height with monitor flapped down (see: Figure on page 3-12)
- the Control Console has to be centered and locked in "unextended" position

NOTE: For Control Console Positioning refer to 5-11-3 on page 5-46...

Equipment being returned must be clean and free of blood and other infectious substances.

GEHC policy states that body fluids must be properly removed from any part or equipment prior to shipment. GEHC employees, as well as customers, are responsible for ensuring that parts/equipment have been properly decontaminated prior to shipment. Under no circumstance should a part or equipment with visible body fluids be taken or shipped from a clinic or site (for example, body coils or and ultrasound probe).

The purpose of the regulation is to protect employees in the transportation industry, as well as the people who will receive or open this package.

The US Department of Transportation (DOT) has ruled that "items what were saturated and/or dripping with human blood that are now caked with dried blood; or which were used or intended for use in patient care" are "regulated medical waste" for transportation purpose and must be transported as a hazardous material.

# Section 8-2 System Software - Installation/Upgrade Procedure

#### 8-2-1 Introduction

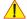

NOTICE If the currently installed software has to be upgraded to a newer version, a new software specific "Permanent key is required. Please contact your local distributor or GE service representative.

There are two possibilities to update the system software.

- 1. Via the FMI from DVD button in the System Setup Service page.
- Software parts to be upgraded (e.g., Ultrasound Application Software, Service Software, EUM, MS patches, etc.) and installation time depend on contents of the used System DVD.
- PRECONDITION: The first "Boot Device" in BIOS has to be Hard Disk Drive. To change BIOS Boot Priority Order setting, see Section 5-16-5-4-1 "BIOS "Boot Priority Order" Setting" on page 5-69.
- If the currently installed software has to be upgraded to a newer version, a new software specific "Permanent key" is required. (Calculated in OKOS - Option Key Order System) If you do not have permission to access OKOS, contact the On Line Center to get the necessary key.
- 2. By downloading and installing a Software Update Package via active InSite connection.
- Software parts to be upgraded (e.g., Ultrasound Application Software, Service Software, EUM, MS patches, etc.) and installation time depend on contents of the SW update package.
- PRECONDITION: InSite connection has to be configured and checked out. Operation see: Section 5-13-5 "Configuration" on page 5-54.

#### 8-2-2 Manpower

One person ~ 1 hour (depends on contents of System DVD, peripherals, etc.)

#### 8-2-3 **Tools**

System DVD

#### 8-2-4 **Preparations**

Before performing the Software Upgrade:

- make sure that all system functions are working correct
- check the current Application Software version (Figure 8-1) and the installed Options (Figure 8-2)
- if the currently installed software has to be upgraded by a newer version, calculate new software specific "key" in OKOS.

Please contact your local distributor or GE service representative to get the necessary key.

NOTE:

It is NOT necessary to save Full System Configuration (Full Backup) prior to the upgrade. All existing User Programs, 3D/4D Programs and Auto Text settings remain untouched!

## 8-2-4 **Preparations** (cont'd)

Table 8-2 System Function

| Mode                  | Task                                                                                                    | Expected Result                                                                                               |
|-----------------------|----------------------------------------------------------------------------------------------------|----------------------------------------------------------------------------------------------------|
| 2D Mode<br>Quality    | Connect an abdominal probe, press the PROBE key, select the "Abdomen" - Application and start the "Default" -Program.  Record a 2D image of the Liver.  If there is no abdominal probe, record a 2D image the Thyroid using a small parts probeand corresponding program. | regular and homogenous 2D image                                                                               |
| Receiver<br>Frequency | Use the <u>FREQUENCY</u> control to switch the Receiver Frequency range (penet./norm/resol.).                                                                                                    | no disturbances in the 2D image during changing the Receiver Frequency                                        |
| M Mode                | Start the "Abdomen" -Program, adjust the M Cursor (vessel) and activate the M Mode. Adjust the <u>SPEED</u> key to change the M Mode sweep speed. After <u>FREEZE</u> , move the <u>TRACKBALL</u> to recall the stored sequence.                                          | the M Cursor agree with Vessel Cine loop is displayed                                                         |
| Volume<br>Mode        | Start the Volume acquisition using a Real Time 4D probe.                                                                                                    | continuous Volume Acquisition (without<br>any "jumps") and smooth echo shape<br>with clear defined image edge |
| Triplex<br>Mode       | Start the "Abdomen" -Program and switch on the C <u>FM- and the PW Mode</u> . Adjust the Doppler Cursor and press the <u>right trackball</u> <u>key</u> to activate the Triplex-Mode.                                                                                     | no disturbances in the 2D/Color and the Doppler image                                                         |

- 1.) Press the **UTILITIES** key on the control panel.
- 2.) In the "Utilities" menu select SYSTEM SETUP to invoke the setup desktop on the screen.
- 3.) On the left side of the screen select ADMINISTRATION and then click the SYSTEM INFO tab, to see

which Software/Hardware version is installed in the unit.

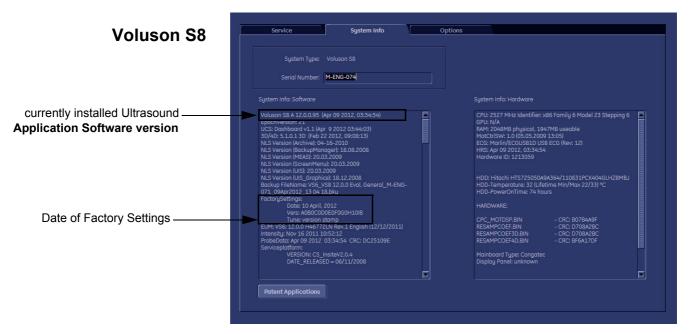

Figure 8-1 Version check (System Setup - Administration - SYSTEM INFO page)

#### **8-2-4** Preparations (cont'd)

4.) Select the **OPTIONS** tab to see which Options (and Application Packages) are installed.

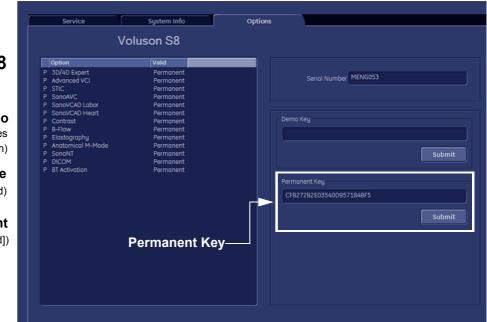

## Voluson S8

#### D = Demo

(Option is activated for demo and expires on the date shown in the "Valid" column)

#### I = Inactive

(Option is not activated)

#### P = Permanent

(Option is permanently activated [purchased])

# **Voluson S6**

#### D = Demo

(Option is activated for demo and expires on the date shown in the "Valid" column)

#### I = Inactive

(Option is not activated)

#### P = Permanent

(Option is permanently activated [purchased])

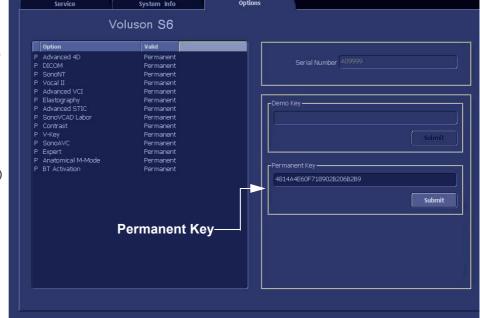

Figure 8-2 System Setup - Administration - OPTIONS page

**NOTICE** Please print out the **OPTIONS** page or write down the "Permanent Key".

If the currently installed software has to be upgraded to a newer version, a new software specific "Permanent key is required.

Please contact your local distributor or GE service representative.

The system software installation procedure starts with saving and recording the settings present on the system (silent "Rollback"). Then the new software is written to the hard disk using the System DVD. Application Settings are automatically updated, to match with new Software version.

Existing User Programs, 3D/4D Programs and Auto Text remain unaffected! Afterwards the new software is configured such that it is integrated again in its environment.

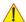

## **CAUTION** Disconnecting ALL external USB devices (except DVD/CD+R/RW drive) is NECESSARY.

**Re-installation** of any previously attached printer has to be done after the upgrade procedure.

Note: Installing the Bluetooth Printer and its connection set is not possible by the user.

NOTE: For more detailed information about "FMI from DVD" refer to 5-14-3-2-1 on page 5-57.

- 1.) Perform Preparations as described in 8-2-4 on page 8-4.
- 2.) If not already done, disconnect all external USB devices (except DVD/CD+R/RW drive).
- 3.) Insert the System DVD into the drive.
- 4.) Restart the system. (Turn system OFF and then back ON.)

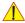

#### NOTICE If the system boots into LINUX, the "Boot priority order" in BIOS is incorrect.

In this case, cancel the software installation procedure (select Exit/Reboot by means of the [Arrow] keys (right, left, up, down) and the [Enter] key on the keyboard) and then contact your service representative.

- 5.) After system restart, press the **UTILITIES** key on the control panel.
- 6.) In the "Utilities" menu select SYSTEM SETUP to invoke the setup desktop on the screen.
- 7.) On the left side of the screen select ADMINISTRATION and then click the **SERVICE** tab.
- 8.) Type in the password SHE and click ACCEPT.

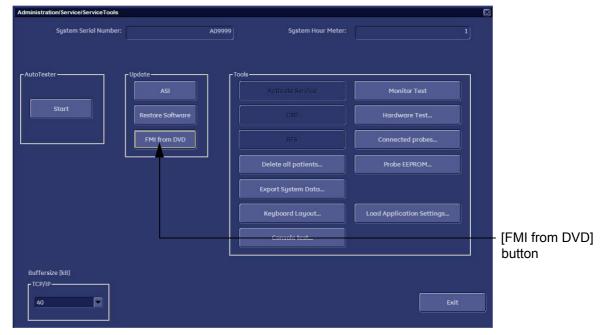

Figure 8-3 Service Tools

- 9.) Click the FMI FROM DVD button (see: Figure 8-3 on page 8-8) for updating the System Software.
- 10.) Verify that only the DVD drive is connected to the system, then click  $\overline{OK}$  (Figure 8-4 below).

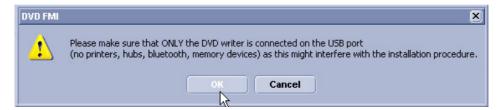

Figure 8-4 Verify that USB devices are disconnected, then click OK

11.) To start update procedure click  $\overline{YES}$  (Figure 8-5 below).

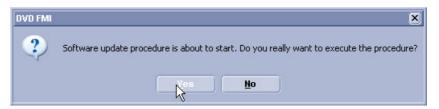

Figure 8-5 Yes - start update procedure

The system saves Full Backup in silent mode on R:, then it reboots into LINUX. A silent "Rollback" image from C:\ is stored on R:\.

After executing all LINUX commands, the system reboots again.

NOTE: If the currently installed software has to be upgraded to a newer version, a new software specific "Permanent key is required.

Enter the appropriate "Permanent Key" (calculated in OKOS), select OK and confirm with ENTER.

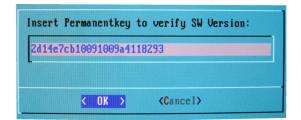

**Note:** This Example shows fictional numbers.

Figure 8-6 insert Permanent Key

If the entered Permanent key is correct, following window appears, confirm with ENTER.

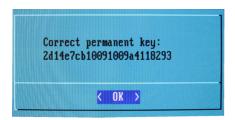

Figure 8-7 confirm Permanent Key

12.) Check disk is performed automatically - restart.

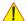

NOTICE Do NOT skip checkdisk.

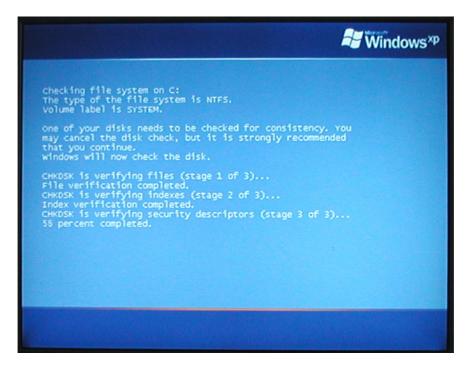

Figure 8-8 Check disk is performed automatically

13.)3 dots (one after the other) appear on the screen (see: Figure 8-9 below).

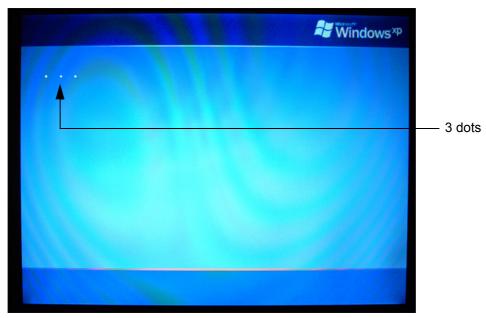

Figure 8-9 3 dots appear on the screen

14.)Booting auto.....

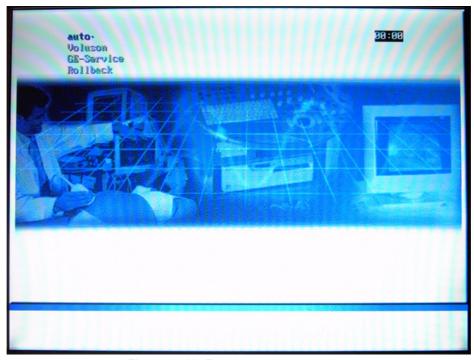

Figure 8-10 Boot screen - auto

15.) Updating will take some time.....

```
/cd/sys/scripts/ver-ngnt.sh: line 289: /r/tmp/: Is a directory
ver-ngnt.sh: BUEGEL=
ver-ngnt.sh: copylMAGE=18
ver-ngnt.sh: Lastmandatory=18
dosfsck 2.11, 12 Mar 2885, FAT32, LFN
/dev/hda3: 326 files, 522448/1998193 clusters
ver-ngnt.sh: last entry from table: 12
/cd/sys/scripts/ver-ngnt.sh: line 289: /r/tmp/bootseq-fmi.txt: No such file or d
irectory
ver-ngnt.sh: BUEGEL=
ver-ngnt.sh: copylMAGE=18
ver-ngnt.sh: copylMSP: MSP0901 MSP002
ver-ngnt.sh: copylMSP: MSP0901 MSP002
ver-ngnt.sh: copylMSP: cp 0001-HindowsXP-KB911927-x86-ENU.exe
ver-ngnt.sh: copylMSP: cp 0002-R-HindowsXP-KB900519-x86-ENU.exe
ver-ngnt.sh: copylMSP: no Deripherals available
ver-ngnt.sh: copylMSITE: no InSite update available
ver-ngnt.sh: copylMSP: no EUM update available
ver-ngnt.sh: copylMSP: no EUM update available
ver-ngnt.sh: copylMSP: no UIS to copy
ver-ngnt.sh: copylMSP: no UIS to install
ver-ngnt.sh: entering copy-inage-files-supp.sh
copying C: inage to recovery partition (R:)
this will take some time. please wait (about one full row of dots)
...._
```

Figure 8-11 Please wait....

- 16.) Please wait until all processes are finished (100 percent completed).
- 17.) The system is rebooting into windows (Boot screen Voluson).

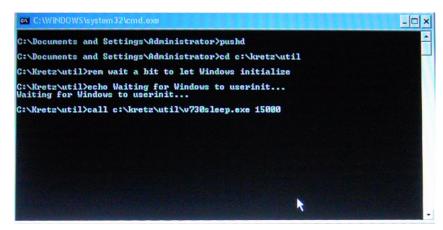

Figure 8-12 automatic processes are running

18.) Please wait until all processes are finished. Finally the 2D screen is displayed on the monitor.

NOTE: If the BT warning dialog (Figure 8-13 below) appears, enter the proper "Permanent key" and then click SUBMIT.

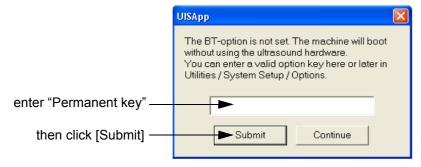

Figure 8-13 Enter Permanent key

- 19.) Remove the System DVD from the DVD/CD+R/RW Drive drive.
- 20.) If Control Panel is not working after first boot up, please shut down the system; then boot up again.

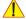

**NOTICE** After turning off a system, wait at least 10 seconds before turning it on again. The system may not be able to boot if power is recycled too quickly.

- 21.) **Reconnect the external devices**, install all the printers and adjust the printer settings as described in Section 3-7 "Printer Installation" on page 3-31.
- 22.) Check and match Printer Remote Control selection in the System Setup Connectivity BUTTON CONFIGURATION page.
- 23.) Confirm that the date and time are set correctly and that the Windows automatic DST feature is ON.
- 24.) Perform Software and Functional checks as described in Section 8-3 on page 8-20.

### 8-2-6 Software Update Package - Download/Installation Procedure

#### 8-2-6-1 Overview

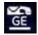

This icon (at the right bottom of the screen) indicates that a new Software Update Package is available for download and installation.

The system software installation procedure starts with saving and recording the settings present on the system (silent "Full Backup" and "Rollback"). Then the new software is written to the hard disk. Application Settings are automatically updated, to match with new Software version.

Existing User Programs, 3D/4D Programs and Auto Text remain unaffected! Afterwards the new software is configured such that it is integrated again in its environment.

#### 8-2-6-2 Update Procedure

- 1.) Perform Preparations as described in Section 8-2-4 "Preparations" on page 8-4. (System Functional Checks)
- 2.) If not already done, disconnect all external USB devices (except DVD drive).
- 3.) Press the "Power" button on the control console.
- 4.) In the displayed screen click **Download**.

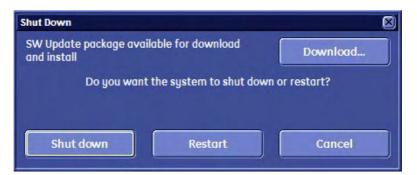

Figure 8-14 Download SW update package

5.) Download takes some time; please wait. (Download maybe paused by means of the Pause button.)

6.) When downloading is finished, click Install.

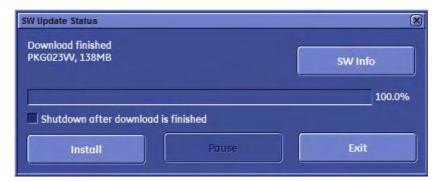

Figure 8-15 Download finished - click Install

NOTE: Installation may take up to one hour. DO NOT interrupt the installation! If you want to install the new software later, click Exit. Installation can be resumed by clicking Install (in the Shutdown window).

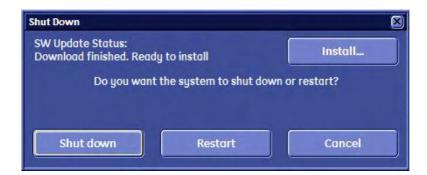

7.) After clicking Install, the SW update procedure starts.

The system saves Full Backup in silent mode on R:, then it reboots into LINUX.

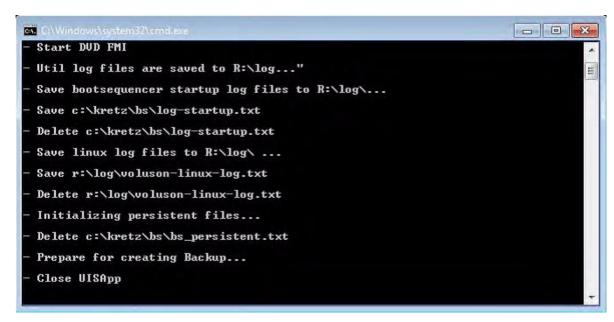

Figure 8-16 Installation in progress

8.) Check disk is performed automatically - restart.

```
Checking file system on C:
The type of the file system is NTFS.
Volume label is SYSTEM.

One of your disks needs to be checked for consistency. You may cancel the disk check, but it is strongly recommended that you continue.
Windows will now check the disk.

CHKDSK is verifying files (stage 1 of 3)...
81152 file records processed.
File verification completed.
53 large file records processed.
0 bad file records processed.
44 reparse records processed.
CHKDSK is verifying indexes (stage 2 of 3)...
51 percent complete. (81450 of 110810 index entries processed)
```

Figure 8-17 Check disk is performed automatically

A silent "Rollback" image from C:\ is stored on R:\. After executing all LINUX commands, the system reboots again.

9.) 3 dots (one after the other) appear on the screen.

10.)Booting auto.

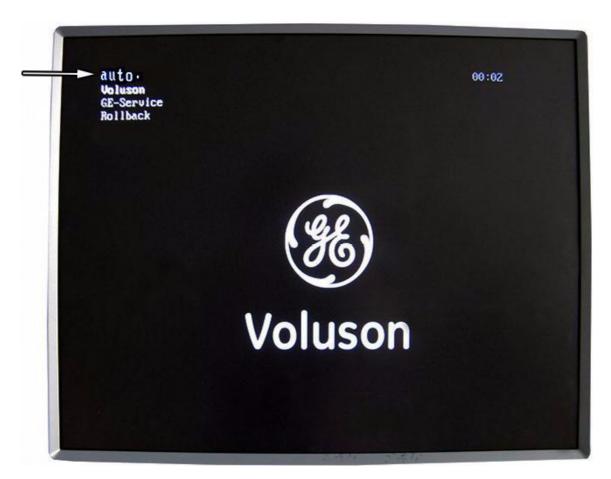

Figure 8-18 Boot screen - auto

11.) Updating will take some time. First the image is saved to R:\ (Saving NTSF to image ....); then the image is restored from R:\ (Restoring NTFS from image ....).

```
Warning: '/proc/partitions' does not match '/dev' directory structure.
     Name change: '/dev/sr0' -> '/dev/scd0'
Added Voluson
Added GE-Service
Added Rollback
Added Mentest
Added auto *
additional BOOTSTEP:
-fmi3
sdd: Read 0 records + 4 bytes (total of 4 bytes = 0.00k).
sdd: Wrote 0 records + 4 bytes (total of 4 bytes = 0.00k).
install-BUP.sh: IMFO: Arguments: -I /r/system/BUP-Voluson_EC250-BASE -D /r/syste
m/BUP-Voluson_EC250 -B VOLUSON_EC250_AD
Option Directory Init: /r/system/BUP-Voluson_EC250-BASE
Option Directory Out: /r/system/BUP-Voluson_EC250
Option Directory Out: VOLUSON_EC250 AD
ntfsclone v2.0.0 (libntfs 10:0:0)
Ntfsclone image version: 10.1
Cluster size
                        : 4096 butes
Image volume size : 19327348736 bytes (19328 MB)
Image device size : 19327352832 bytes
Space in use : 16765 MB (55.4%)
Offset to image data : 56 (0x38) bytes
Restoring MTFS from image ...
_98.80 percent completed
```

12.) Please wait until all processes are finished (100 percent completed).

13.) The system is rebooting into windows (Boot screen - Voluson).

NOTE:

An automated process was developed to install the required software parts, perform check disk, remap drive letters and match settings. During this process the system might reboot several times!

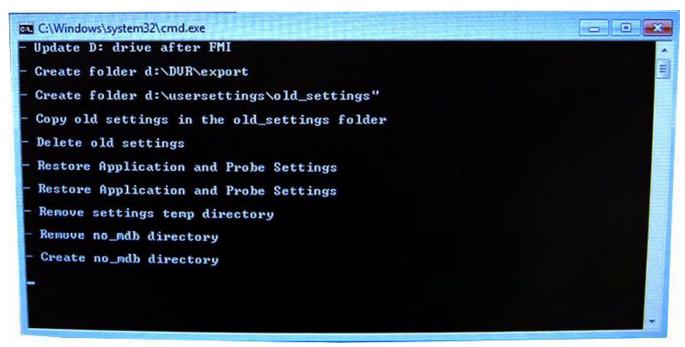

Figure 8-19 Automatic processes are running

14.) Please wait until all processes are finished.

Finally the 2D screen with the "New Software Verification" report is displayed on the monitor.

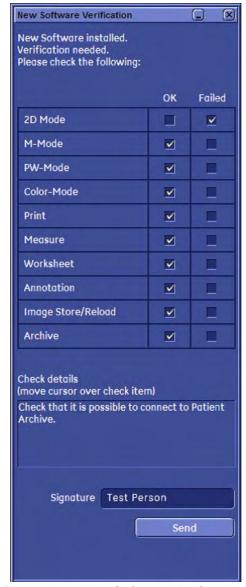

Figure 8-20 New Software Verification

- 15.) Reconnect the external devices, install all the printers and adjust the printer settings as described in Section 3-7 "Printer Installation" on page 3-31.
- 16.) Check and match Printer Remote Control selection in the System Setup Connectivity Button Configuration page.
- 17.) Confirm date and time setting in the System Setup General General page.
- 18.)Perform a check of all modes and features listed. (Move the cursor over the feature name to get information how to check.)
- 19.) When all features are OK, enter your signature and then click Send. See Figure 8-20 above.

NOTE: If one feature gets "Failed", rollback the installation (restore the previously used system configuration). For more detailed information, see Section 5-15-1-3 "Rollback" on page 5-60.

# Section 8-3 Software and Functional Checks after Installation/Upgrade Procedure

- 1.) Press the **UTILITIES** key on the control panel.
- 2.) In the "Utilities" menu select SYSTEM SETUP to invoke the setup desktop on the screen.
- 3.) On the left side of the screen select ADMINISTRATION and then click the **OPTION** tab.
- 4.) Verify the correct settings of the <u>OPTIONS</u> page; see: Figure 8-2 on page 8-7. If necessary, customize the settings according to the printout.
- 5.) Click the **SYSTEM INFO** tab.

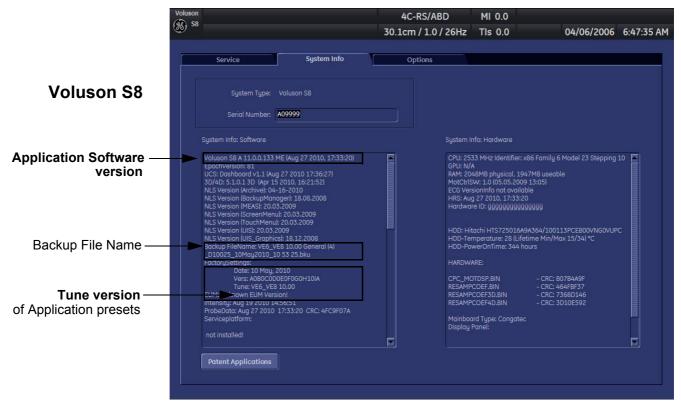

Figure 8-21 System Setup - Administration - SYSTEM INFO page

- 6.) Check the Application Software version.
- 7.) Check that the Tune version of the Application presets match the Application Software version.

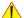

**NOTICE** It is **neither required nor advisable to reload a previously stored "Full Backup"** after a software upgrade that was performed by means of the FMI FROM DVD button!

If the Tune version does not match the Application Software version, a warning message appears whenever booting up the system.

In this case, it is essential to load the **proper Application Settings** (image presets), adapted for the installed software version. Refer to: 5-14-3-10 "Load Application Settings" on page 5-58.

- 8.) Connect at least one probe and then click the button at the bottom of the <u>SYSTEM INFO</u> page to start Hardware configuration detection (see: Figure 8-21 above).
- 9.) Perform basic functional checks to ensure system is functioning normally. See Table 8-2 on page 8-5.

# Section 8-4 Image Settings Only - Loading Procedure

#### 8-4-1 Introduction

The Image Settings contain:

- Application Settings
- User Programs
- Auto Text
- 3D/4D Programs
- Scan Assistant
- Measure configuration

#### 8-4-2 Loading Procedure

see: 4-5-2 "Load Image Settings Only" on page 4-39

# Section 8-5 Full Backup (Full System Configuration) - Loading Procedure

#### 8-5-1 Introduction

The Full Backup contains following data:

- User Settings (databases and files containing User Programs, 2D/3D/4D Programs, Auto Text entries, gray curves and complete System settings such as language, time/date format, etc.)
- Measure Configuration (user specific measure setup settings)
- Patient Archive (database containing patient demographic data and measurements) no images
- Options (Permanent Key that is specific for enabled software options and Demo Key)
- Image Transfer Configuration (DICOM settings e.g., DICOM servers, AE Title, Station Name, etc.)
- Network Configuration (network settings including the computer name)
- Service Platform (state of the Service Software)

#### 8-5-2 Loading Procedure

see: 4-5-5 "Load Full System Configuration (Full Backup)" on page 4-45

# Section 8-6 Image Archive - Loading Procedure

#### 8-6-1 Introduction

A backup of the Image Archive contains the Patient Archive (database containing patient demographic data and measurements) + images.

#### 8-6-2 Loading Procedure

see: 4-5-7-2 "Load Image Archive" on page 4-50

# **Section 8-7 Replacement or Activation of Options**

Following SW Options are available:

Table 8-3 SW Options

| S/W Options         | VS6       | VS8       | VS8 Pro  |
|---------------------|-----------|-----------|----------|
| 3D/4D Expert        | N/A       | Option    | Standard |
| 4D Basic            | Option b) | Option c) | Standard |
| 3D/4D Advanced      | Option    | N/A       | N/A      |
| Anatomical Mmode    | Option    | Option    | N/A      |
| B-Flow              | Option    | Option    | N/A      |
| 4D Realtime         | Option b) | Option c) | Standard |
| 4D Biopsy           | Option    | Option c) | Standard |
| 3D                  | Option b) | Option c) | Standard |
| 3D CFM - Power      | Option b) | Option c) | Standard |
| STIC                | Option    | Option    | N/A      |
| Vocal II            | Option    | Option    | Standard |
| Advanced VCI        | N/A       | Option    | Option   |
| DICOM               | Option    | Option    | Option   |
| 4D View PC Software | Option    | Option    | Option   |
| Inversion           | Option    | Option c) | Standard |
| Translation Cine    | N/A       | Option c) | Standard |
| Rotation Cine       | Option b) | Option c) | Standard |
| Slice Cine          | N/A       | Option c) | Standard |
| 3D/4D               | Option b) | Option c) | Standard |
| TUI                 | Option    | Option c) | Standard |
| Sono Render Start   | Option b) | Option c) | Standard |
| SonoAVC follicle    | Option    | Option    | Option   |
| SonoVCAD Heart      | N/A       | Option    | Option   |
| SonoVCAD labor      | Option    | Option    | Option   |
| Coded Contrast      | N/A       | Option    | N/A      |
| Elastography        | Option    | Option    | N/A      |
| Single View         | Option    | N/A       | N/A      |
| Advanced SRI        | Option    | Standard  | Standard |
| SonoNT              | Option    | Option    | Option   |

Table 8-3 SW Options

| S/W Options   | VS6    | VS8    | VS8 Pro |
|---------------|--------|--------|---------|
| ScanAssistant | Option | Option | N/A     |
| SonoIT        | Option | Option | Option  |
| SonoBiometry  | Option | Option | Option  |

NOTE: Option a): standard if 4D Basic option is enabled or 3D/4D Advanced is enabled

Option b): standard if 3D/4D Advanced is enabled\*

Option c): standard if 3D/4D Expert is enabled .

### 8-7-1 Operation for activating Options

- 1.) Press the **UTILITIES** key on the control panel.
- 2.) In the "Utilities" menu select SYSTEM SETUP to invoke the setup desktop on the screen.
- 3.) On the left side of the screen select <u>ADMINISTRATION</u> and then click the <u>OPTIONS</u> tab (see: Figure 8-2 on page 8-7.)

#### 8-7-1-1 Operation for installing a "Demo Key" or a "Permanent Key":

- 1.) Position the cursor inside the input field desired and press the right/left trackball key.
- 2.) If one exists, clear/edit the current key code.
- 3.) Enter the encrypted serial code with the keyboard and click on SUBMIT. (Code will be checked.)
- 4.) Click the SAVE&EXIT button.

NOTE: After activating a key code, restart (turn off and on) the Voluson® S8 / Voluson® S6 system.

# Section 8-8 Replacement of Monitor

## 8-8-1 Manpower

2 people, 10 minutes

#### 8-8-2 Tools

Philips screwdriver, Allen Wrench

#### 8-8-3 Remove Procedure

1.) Unscrew 2 screws, then remove the LCD LID COVER. Refer to the figure below.

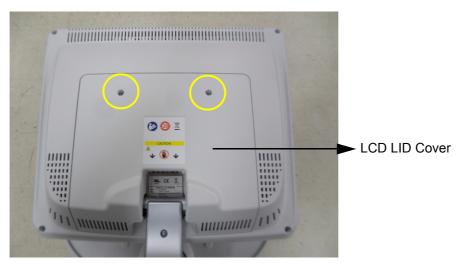

Figure 8-22 Removing the LCD LID COVER

2.) Unscrew 2 screws to remove the MONITOR CABLE HOLDER BRACKET. Refer to the figure below.

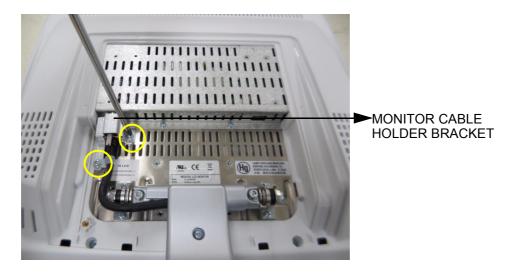

Figure 8-23 Removing the MONITOR CABLE HOLDER BRACKET

3.) Unscrew the MAIN PANEL LONG CABLE screw, then pull out the MAIN PANEL LONG CABLE from the MONITOR CONNECTOR. Refer to the figure below.

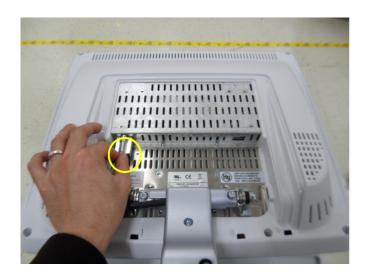

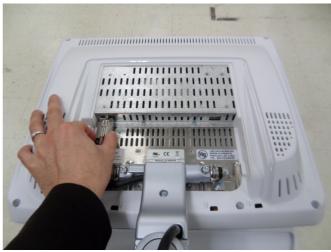

Figure 8-24 Disconnecting MAIN PANEL LONG CABLE

4.) One person grab the MONITOR not to drop down the monitor and the other person unscrew 2 hexagonal socket screws, then separate the MONITOR from the MONITOR STAND ARM. Refer to the figure below.

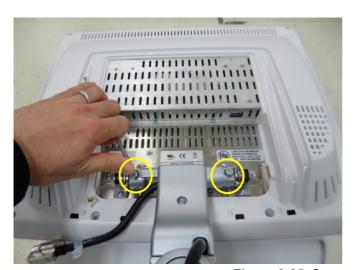

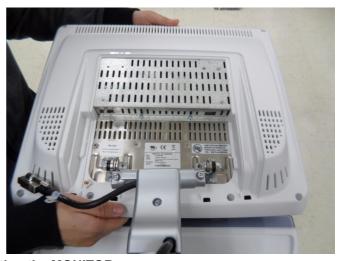

Figure 8-25 Seperating the MONITOR

WARNING The monitor arm can spring up and cause serious damage or personal injury while separating the monitor. Hold the monitor arm while separating the monitor.

#### 8-8-4 Installation Procedure

- 1.) Install the new parts in the reverse order of removal.
- 2.) Perform: FRU8-8: Replacement of Monitor Functional Tests.

# Section 8-9 Replacement of the MONITOR STAND ARM

# 8-9-1 Manpower

2 people, 20 minutes

#### 8-9-2 Tools

Philips screwdriver, Nipper, Allen Wrench

#### 8-9-3 Removal Procedure

- 1.) Disassemble the LCD MONITOR. Refer to the section 8-8 Replacement Procedure of MONITOR.
- 2.) Unscrew 1 screw, then remove the 3RD ARM COVER. Refer to the figure below.

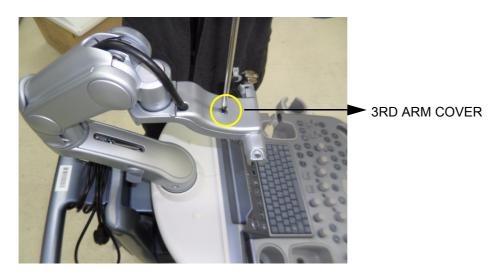

Figure 8-26 Removing the 3RD ARM COVER

3.) Remove the 2ND AXIS COVER. Refer to the figure below.

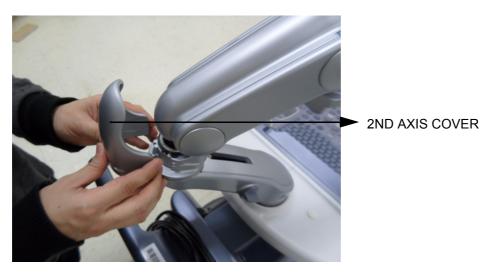

Figure 8-27 Removing the 2ND AXIS COVER

4.) Unhook the 2 hooks of 2ND ARM COVER and remove the 2ND ARM COVER. Refer to the figure below.

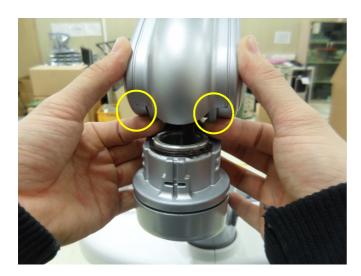

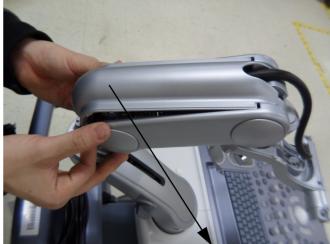

2ND ARM COVER

Figure 8-28 Removing 2ND ARM COVER

5.) Remove 1 CABLE TIE. Refer to the figure below..

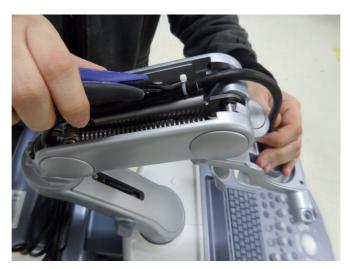

Figure 8-29 Removing the Cable Tle

6.) Unscrew 1 screw located in the bottom of the MONITOR STAND ARM and remove the 1ST ARM COVER. Refer to the figure below.

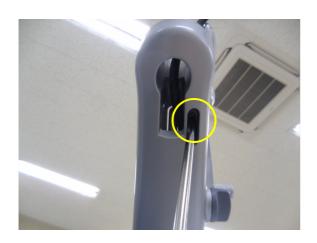

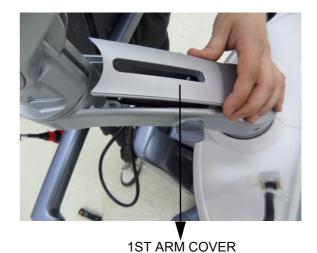

Figure 8-30 Unscrewing 1 screw and removing 1ST ARM COVER

7.) Remove 1 Cable Tie. Refer to the figure below..

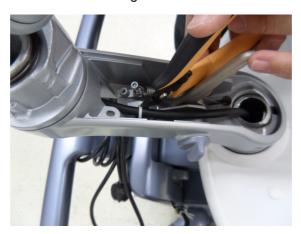

Figure 8-31 Removing Cable Tie

8.) Extract the MAIN PANEL LONG CABLE through the hole. Refer to the figure below.

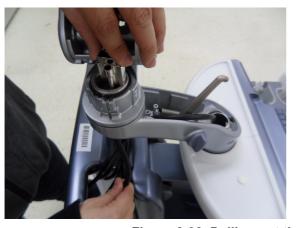

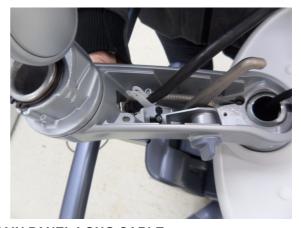

Figure 8-32 Pulling out the MAIN PANEL LONG CABLE

9.) Unscrew 1 screw to remove the MONITOR STAND ARM from OPIO.

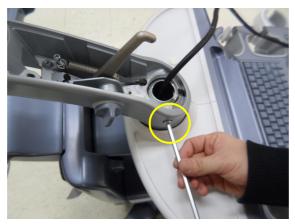

Figure 8-33 Unscrewing 1 screw

10.) Pull out the MONITOR STAND ARM and extract the MAIN PANEL LONG CABLE through the hole. Refer to the figure below.

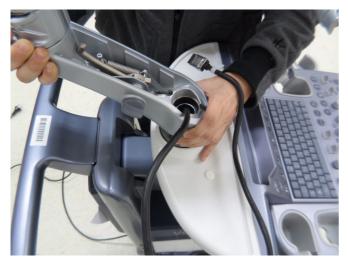

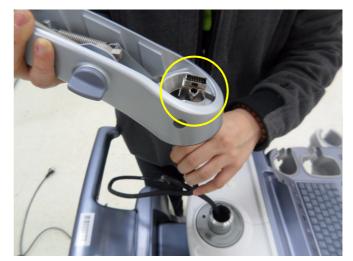

Figure 8-34 Removing the MONITOR STAND ARM

#### 8-9-4 Installation Procedure

- 1.) Install the new parts in the reverse order of removal.
- 2.) Perform: FRU8-9: Replacement of the MONITOR STAND ARM Functional Tests.

# Section 8-10 Replacement of OPIO

# 8-10-1 Manpower

One person, 15 minutes

#### 8-10-2 Tools

Philips screwdriver, Nipper, Allen Wrench

## 8-10-3 Preparations

1.) Power Off/Shutdown the system as described in 4-3-2 on page 4-4.

## 8-10-4 Removal Procedure

1.) Remove 2 RUBBER CAPS from the OPIO COVER. Refer to the figure below.

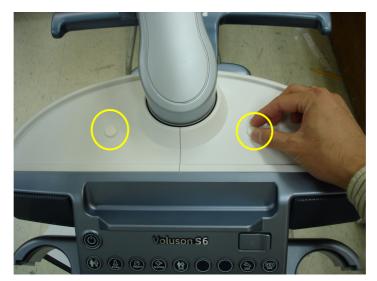

Figure 8-35 Removing the RUBBER CAPS

2.) Remove 4 PROBE HOLDERS from the OPIO.

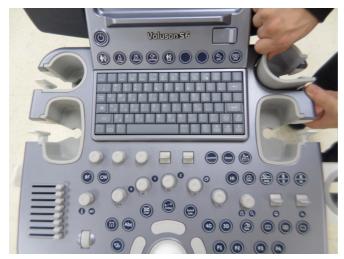

Figure 8-36 Removing the 4 PROBE HOLDERS

3.) Unscrew 2 screws, then remove the OPIO COVER L, R. Refer to the figure below.

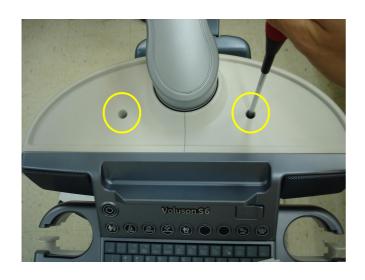

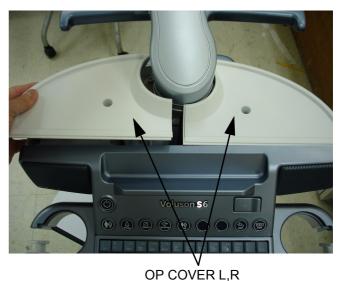

Figure 8-37 Removing the OPIO COVER L,R

4.) Unscrew 9 screws located in the bottom of the OPIO and lift up the MAIN OPIO. Refer to the figure below.

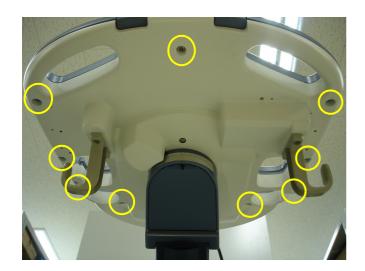

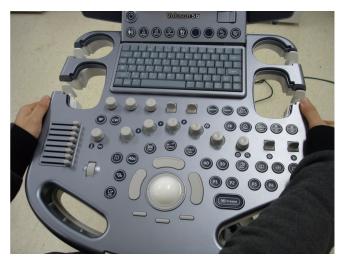

Figure 8-38 Seperating the MAIN OPIO

5.) Lift up the MAIN OPIO and disconnect 3 cables from the OPIO HUB PWA. Refer to the figure below.

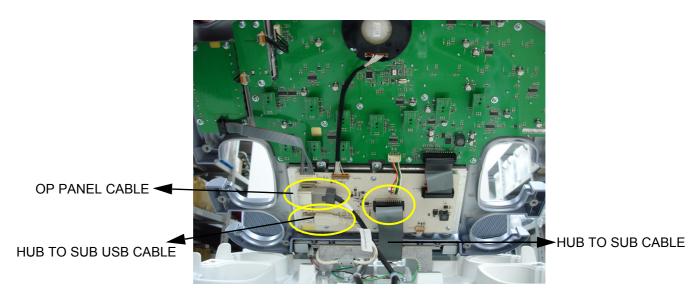

Figure 8-39 Disconnecting 3Cables from the MAIN OPIO

6.) Unscrew 4 screws to separate SUB OPIO and separate the SUB OPIO. Refer to the figure below.

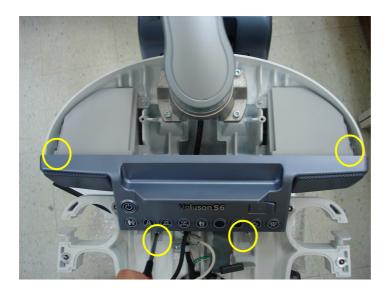

Figure 8-40 Unscrewing 4 screws to seperate SUB OPIO

## 8-10-5 Installation Procedure

- 1.) Install the new parts in the reverse order of removal.
- 2.) Perform: FRU8-10: Replacement of OPIO Functional Tests.

# Section 8-11 Replacement of the SPEAKER

## 8-11-1 Manpower

One person, 30 minutes

#### 8-11-2 Tools

Philips screwdriver

#### 8-11-3 Preparations

1.) Power Off/Shutdown the system as described in 4-3-2 on page 4-4.

#### 8-11-4 Removal Procedure

- 1.) Remove the MAIN OPIO and SUB OPIO. Refer to the section 8-10 Replacement procedure of OPIO.
- 2.) Unscrew each 3 screws of SPEAKER ASSY L, R. Refer to the figure below.

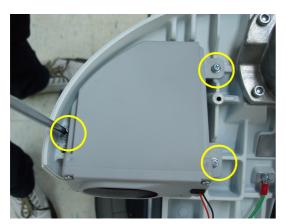

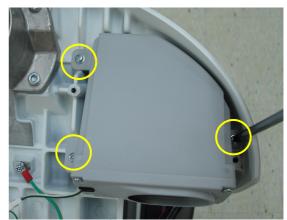

Figure 8-41 Unscrewing 6 screws to separate SPEAKER ASSY

3.) Disconnect the 2 SPEAKER CONNECTORS. Refer to the figure below.

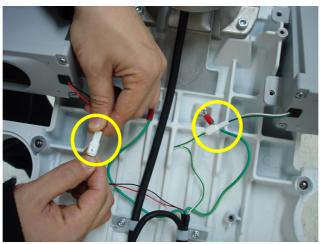

Figure 8-42 Disconnecting SPEAKER CONNECTOR

#### 8-11-5 Installation Procedure

- 1.) Install the new parts in the reverse order of removal.
- 2.) Perform: FRU8-11: Replacement of the SPEAKER Functional Tests.

# Section 8-12 Replacement of the HARNESS CABLE

## 8-12-1 Manpower

One person, 20 minutes

#### 8-12-2 Tools

Philips screwdriver, Nipper, Allen Wrench

#### 8-12-3 Preparations

1.) Power Off/Shutdown the system as described in 4-3-2 on page 4-4.

#### 8-12-4 Removal Procedure

- 1.) Disconnect the MAIN PANEL LONG CABLE from the MONITOR. Refer to Section 8-8 Replacement of Monitor.
- 2.) Pull out the MAIN PANEL LONG CABLE from the MONITOR STAND ARM. Refer to Section 8-9 Replacement of the MONITOR STAND ARM.
- 3.) Disassemble the OPIO. Refer to Section 8-10 Replacement of OPIO
- 4.) Disconnect the VS SPEAKER CABLE ASSY from SPEAKER ASSY. Refer to Section 8-11 Replacement of the SPEAKER.
- 5.) Remove the CABLE CLAMP from the MAIN PANEL LONG CABLE. Refer to the figure below.

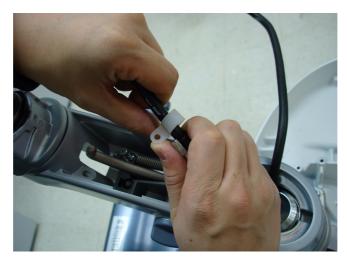

Figure 8-43 Removing the CABLE CLAMP

6.) Pull out the MAIN PANEL LONG CABLE through the hole. Refer to the figure below.

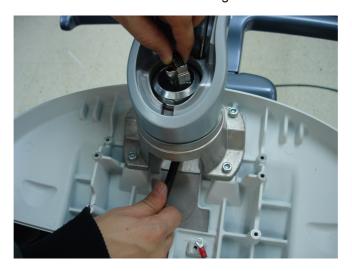

Figure 8-44 Pulling out the MANI PANEL LONG CABLE

7.) Unscrew 4 screws to detach the 3 cables from the OPIO. Refer to the figure below.

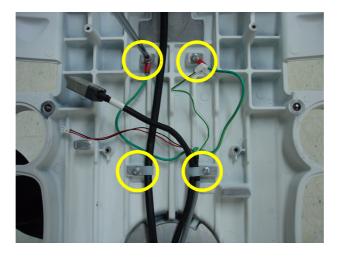

Figure 8-45 Unscrewing 4 screws

8.) Unscrew 1 screw located on the ELEVATION F-BLOCK BOTTOM COVER and remove the part. Refer to the figure below.

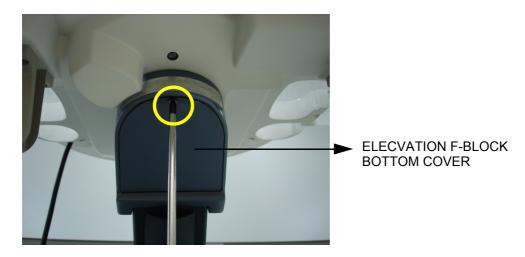

Figure 8-46 Unscrewing 1 screw

9.) Remove the ELEVATION CABLE DUCT COVER. Refer to the figure below.

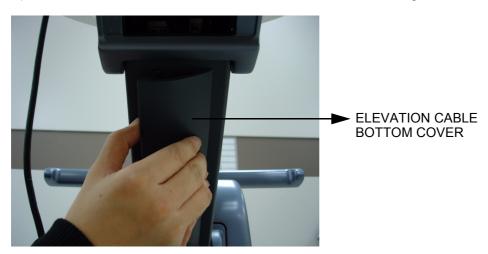

Figure 8-47 Removing the ELEVATION CABLE DUCT COVER

10.) Unscrew 2 hexagonal socket screws to Remove 2 CABLE CLAMPS. Refer to the figure below.

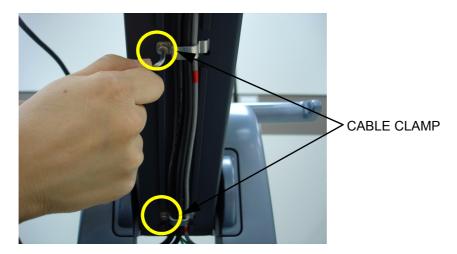

Figure 8-48 unscrewing 2 hexagonal csocket screws

11.) Pull out the 3 CABLES through the hole. Refer to the figure below.

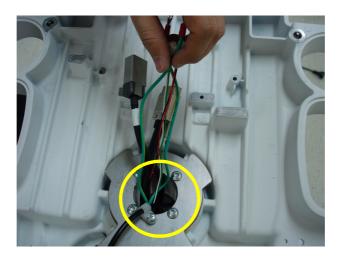

Figure 8-49 Pulling out the 3 CABLES

12.) Pull out the 3 CABLES through the hole. Refer to the figure below.

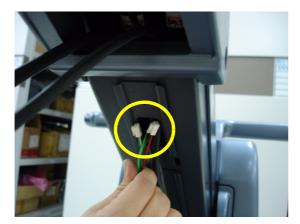

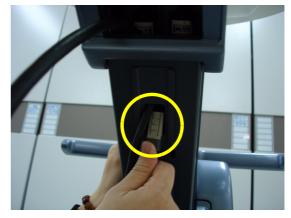

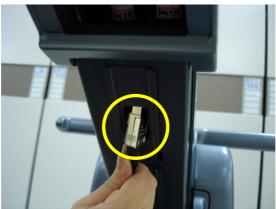

Figure 8-50 Pulling out the 3 CABLES

13.)Unscrew 2 screws of POWER CORD FIX BRACKET. Then disconnect POWER CORD. Refer to the figure below.

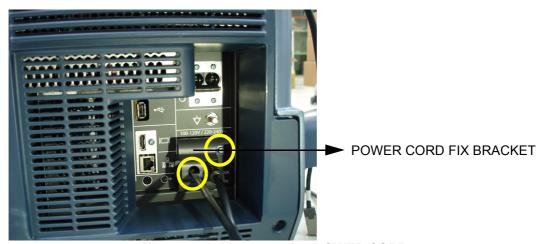

Figure 8-51 Disconnecting POWER CORD

14.) Unscrew 5 screws to remove the REAR COVER ASSY. Refer to the figure below.

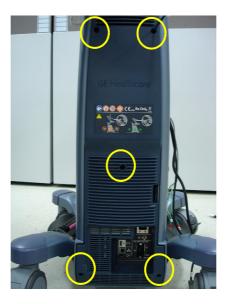

Figure 8-52 Unscrewing 5 screws and Remove REAR COVER ASSY

15.) Unscrew 4 screws to remove the SPEAKER DUMMY BACK COVER. Refer to the figure below.

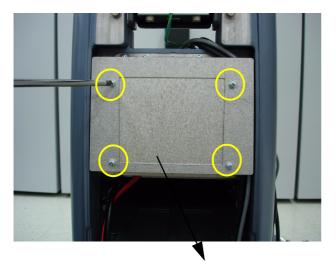

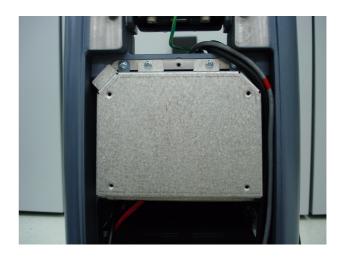

SPEAKER DUMMY BACK COVER

Figure 8-53 Unscrewing 4 screws and remove the SPEAKER DUMMY BACK COVER

16.) Unscrew 3 screws to remove the CABLE COVER BRACKET. Refer to the figure below.

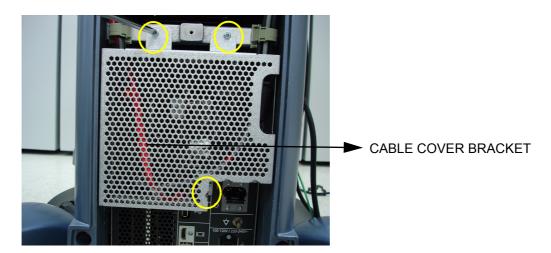

Figure 8-54 Unscrewing 3 screws and remove the CABLE COVER BRACKET

17.) Untie the CABLE CLAMP with finger. Refer to the figure below.

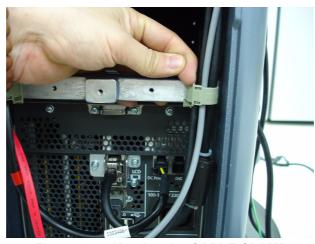

Figure 8-55 Untying the CABLE CLAMP

18.) Unscrew 2 screws to remove the MONITOR CABLE BRACKET. Then unscrew the screw of MAIN PANEL LONG CABLE and disconnect the CABLE. Refer to the figure below.

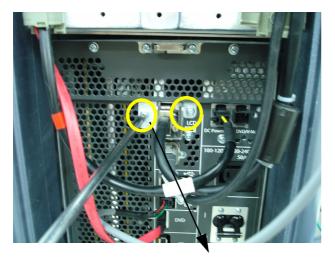

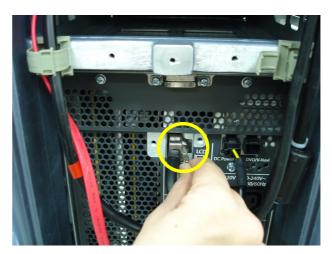

MONITOR CABLE BRACKET

Figure 8-56 Unscrewing 2 screws and remove the MONITOR CABLE BRACKET

19.) Disconnect other 2 cables. (OPIO PANEL CABLE, VS SPEAKER CABLE ASSY). Refer to the figure below.

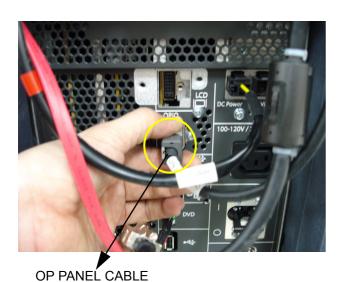

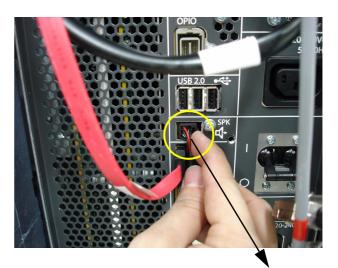

VS SPEAKER CABLE ASSY

Figure 8-57 Disconnecting 2 CABLES

## 8-12-5 Installation Procedure

- 1.) Install the new parts in the reverse order of removal.
- 2.) Perform: FRU8-12: Replacement of the HARNESS CABLE Functional Tests.

# Section 8-13 Replacement of the NEST

## 8-13-1 Manpower

One person, 10 minutes

#### 8-13-2 Tools

Philips screwdriver, Allen Wrench

#### 8-13-3 Preparations

1.) Power Off/Shutdown the system as described in 4-3-2 on page 4-4.

## 8-13-4 Removal Procedure

- 1.) Follow the Replacement procedure of section 8-12-4 (step  $13 \sim 19$ ).
- 2.) Disconnect 2 connectors. (DVD SATA CABLE, DVD POWER CABLE). Refer to the Figure 8-58 below.

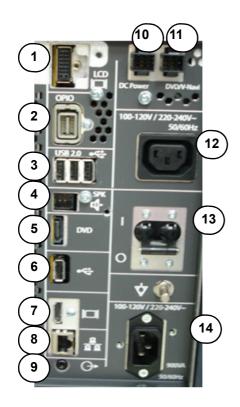

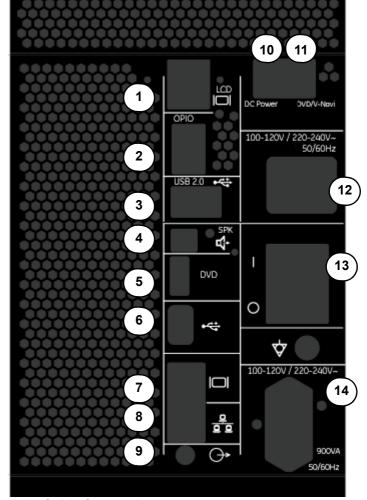

See the table 8-3 for cable connections

Figure 8-58 Cable Connection

Table 8-4 Cable Connections with FRU information

| #  | Cables                 | FRU                       |
|----|------------------------|---------------------------|
| 1  | LCD Monitor cable      | 6020408                   |
| 2  | OPIO cable             | 6020400                   |
| 3  | USB cable              | 5408182                   |
| 4  | Speaker cable          | 5408182                   |
| 5  | DVD SATA cable         | 5408182                   |
| 6  | USB cable              | -                         |
| 7  | HDMI cable             | -                         |
| 8  | Network cable          | -                         |
| 9  | Audio cable            | -                         |
| 10 | DVD power cable        | 5408182                   |
| 11 | VNavi cable            | -                         |
| 12 | Peripheral power cable | 5408182                   |
| 13 | Circuit breaker cable  | -                         |
| 14 | Main Power cable       | see Table 9-17 Power Cord |

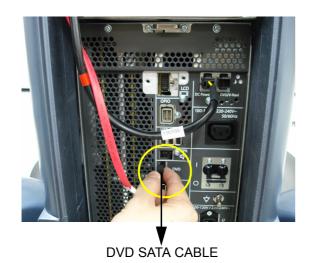

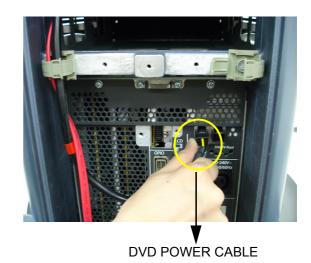

Figure 8-59 Disconnection 2 CABLES

3.) Set the 4 RS KNOBS to unlock position to separate from the SIDE COVER R. and unscrew one screw from the each 4 RS KNOB. Refer to the figure below.

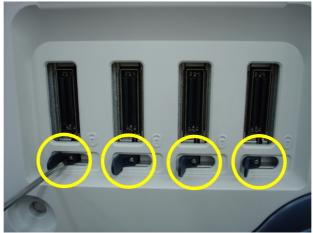

Figure 8-60 Removing the 4 RS KNOBS

4.) Remove the FRONT COVER ASSY and unscrew 2 screws. Refer to the figure below.

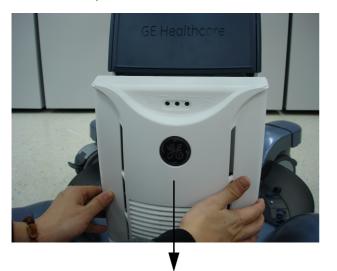

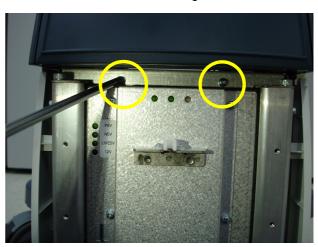

FRONT COVER ASSY

Figure 8-61 Removing the FRONT COVER ASSY and unscrew 2 screws

5.) Unscrew 2 hexagonal socket screws. Refer to the figure below.

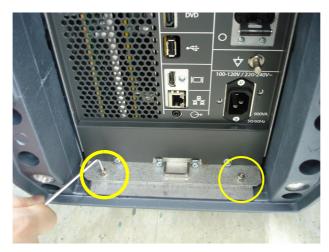

Figure 8-62 Unscrewing 2 hexagonal socket screws

- 6.) Unscrew 7 screws to open the rear bracket.
- 7.) Pull out the NEST using the 2 handles. Refer to the figure below..

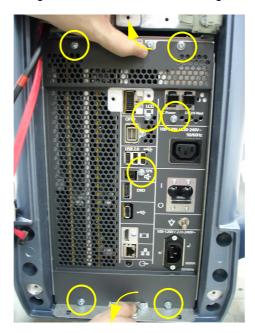

Figure 8-63 Pulling out the NEST

## 8-13-5 Installation Procedure

- 1.) Install the new parts in the reverse order of removal.
- 2.) Perform: FRU8-13: Replacement of the NEST Functional Tests.

# Section 8-14 Replacement of the AIR FILTER

# 8-14-1 Manpower

One person, 1 minutes

#### 8-14-2 Tools

None

## 8-14-3 Preparations

1.) Power Off/Shutdown the system as described in 4-3-2 on page 4-4.

#### 8-14-4 Removal Procedure

1.) Pull out the FRONT COVER ASSY. Refer to the figure below.

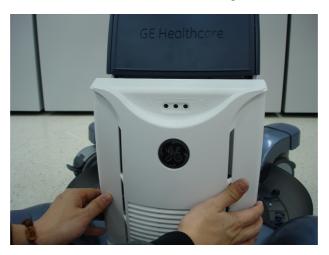

Figure 8-64 Removing the FRONT COVER ASSY

2.) Pull out the AIR FILTER. Refer to the figure below.

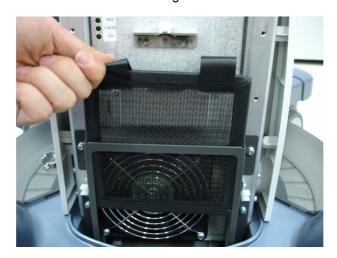

Figure 8-65 Removing the AIR FILTER

#### 8-14-5 Installation Procedure

- 1.) Install the new parts in the reverse order of removal.
- 2.) Perform: FRU8-14: Replacement of the AIR FILTER Functional Tests.

# Section 8-15 Replacement of the Probe Holder(KIT)

# 8-15-1 Manpower

One person, 1 minutes

#### 8-15-2 Tools

None

#### 8-15-3 Removal Procedure

1.) Pull out the PROBE HOLDER to be replaced. Refer to the figure below.

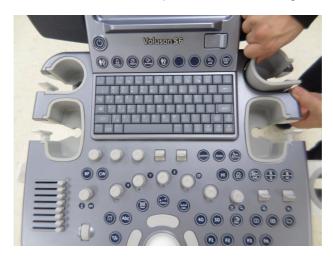

Figure 8-66 Removing the PROBE HOLDER

#### 8-15-4 Installation Procedure

- 1.) Install the new parts in the reverse order of removal.
- 2.) Perform: FRU8-15: Replacement of the Probe Holder(KIT) Functional Tests.

# Section 8-16 Replacement of SIDE COVER L ASSY

# 8-16-1 Manpower

One person, 5 minutes

#### 8-16-2 Tools

Philips Screwdriver

#### 8-16-3 Preparations

1.) Power Off/Shutdown the system as described in 4-3-2 on page 4-4.

#### 8-16-4 Removal Procedure

1.) Pull out the MID CABINET ASSY. Refer to the figure below.

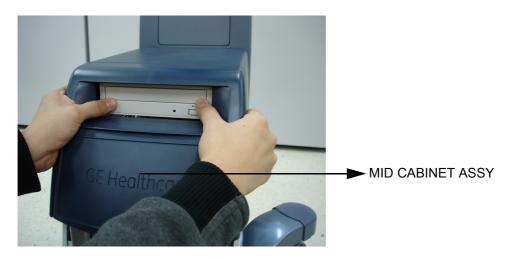

Figure 8-67 Removing the MID CABINET ASSY

2.) Pull out the FRONT COVER ASSY. Refer to the figure below.

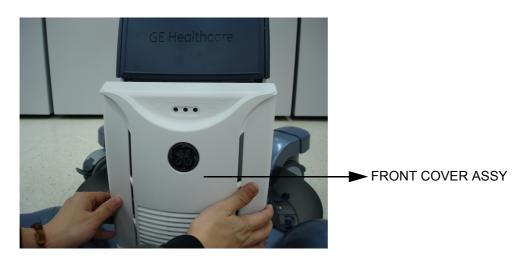

Figure 8-68 Removing the FRONT COVER ASSY

3.) Unscrew 3 screws and remove the SIDE COVER L ASSY. Refer to the figure below.

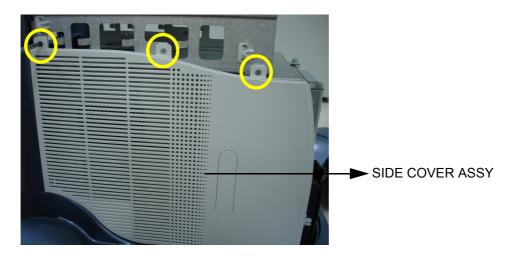

Figure 8-69 Removing the SIDE COVER L ASSY

## 8-16-5 Installation Procedure

- 1.) Install the new parts in the reverse order of removal.
- 2.) Perform: FRU8-16: Replacement of SIDE COVER L ASSY Functional Tests.

# Section 8-17 Replacement of SIDE COVER R ASSY

# 8-17-1 Manpower

One person, 5 minutes

#### 8-17-2 Tools

Philips Screwdriver

#### 8-17-3 Preparations

1.) Power Off/Shutdown the system as described in 4-3-2 on page 4-4.

#### 8-17-4 Removal Procedure

1.) Pull out the MID CABINET ASSY. Refer to the figure below.

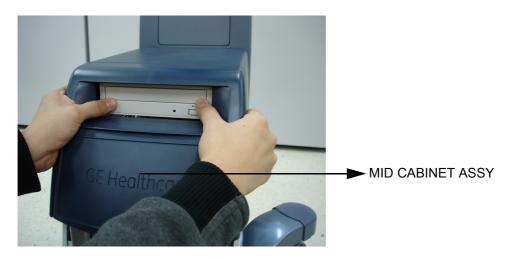

Figure 8-70 Removing the MID CABINET ASSY

2.) Pull out the FRONT COVER ASSY. Refer to the figure below.

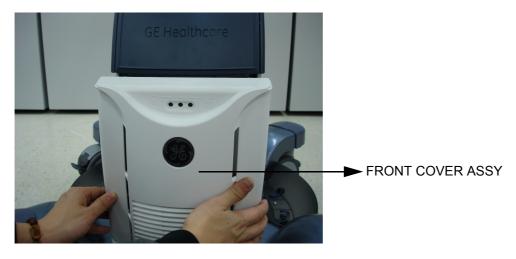

Figure 8-71 Removing the FRONT COVER ASSY

3.) Unscrew one screw from the each 4 RS KNOB. Refer to the figure below.

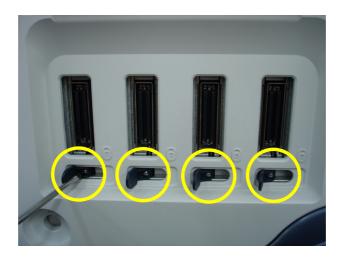

Figure 8-72 Removing the 4 RS KNOBS

4.) Unscrew 3 screws and remove the SIDE COVER R ASSY. Refer to the figure below.

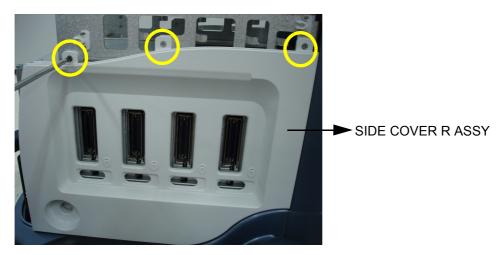

Figure 8-73 Removing the SIDE COVER R ASSY

## 8-17-5 Installation Procedure

- 1.) Install the new parts in the reverse order of removal.
- 2.) Perform: FRU8-17: Replacement of SIDE COVER R ASSY Functional Tests.

# Section 8-18 Replacement of the Trackball

# 8-18-1 Manpower

One person, 10 minutes

#### 8-18-2 Tools

Philips Screwdriver

# 8-18-3 Preparations

1.) Power Off/Shutdown the system as described in 4-3-2 on page 4-4.

#### 8-18-4 Removal Procedure

1.) Remove 4 PROBE HOLDERS from the OPIO.

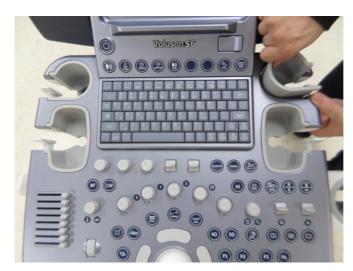

Figure 8-74 Removing the 4 PROBE HOLDERS

2.) Unscrew 9 screws located in the bottom of the OPIO and lift up the MAIN OPIO. Refer to the figure below.

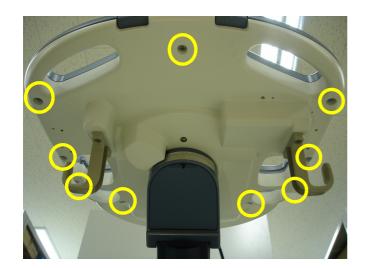

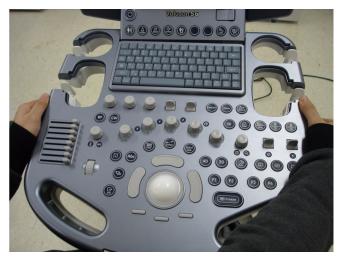

Figure 8-75 Unscrewing 9 screws and lifting up the MAIN OPIO

3.) Lift up the MAIN OPIO and disconnect 3 cables from the OPIO HUB PWA. Refer to the figure below.

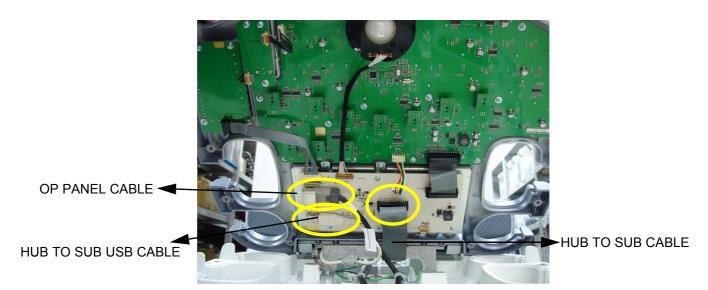

Figure 8-76 Disconnecting 3 Cables from the MAIN OPIO

4.) Disconnect the TRACKBALL CABLE from the OPIO HUB PWA. Refer to the figure below.

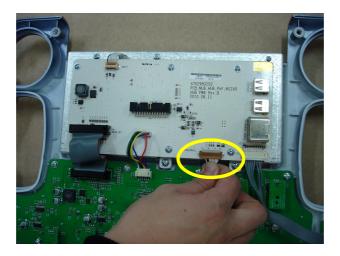

Figure 8-77 Disconnecting the TRACKBALL CABLE

5.) Unscrew 2 screws and then pull out the TRACKBALL from the MAIN OPIO. Refer to the figure below.

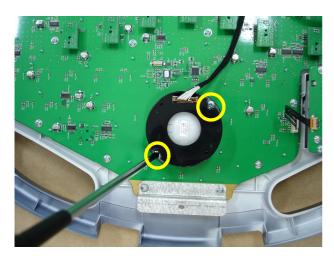

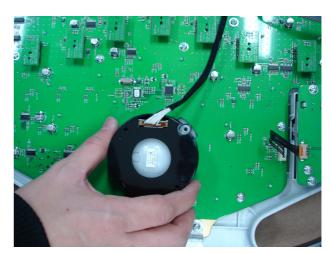

Figure 8-78 Unscrewing 2 screws and pulling out the TRACKBALL

#### 8-18-5 Installation Procedure

- 1.) Install the new parts in the reverse order of removal.
- 2.) Perform: FRU8-18: Replacement of the Trackball Functional Tests.

# Section 8-19 Replacement of Encoder set

# 8-19-1 Manpower

One person, 40 minutes

#### 8-19-2 Tools

Philips screw driver, spanner

# 8-19-3 Removal procedure

1.) Unscrew 9 screws bottom of the keyboard body. Refer to the figure below.

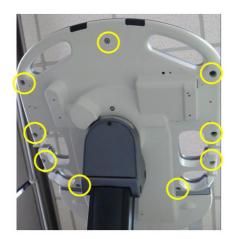

Figure 8-79 Unscrew 9 screws

2.) Remove 4 probe holders. Refer to the figures below.

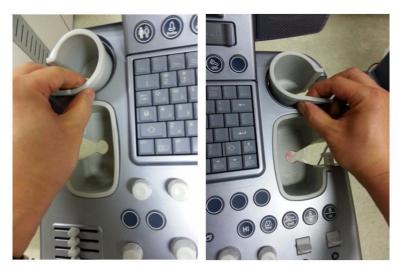

Figure 8-80 Removing 4 probe holders

3.) Lift up main keyboard assy. Refer to the figure below.

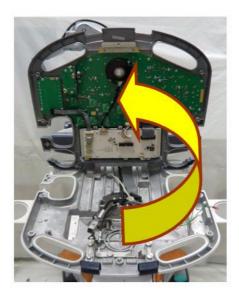

Figure 8-81 Lifting up main keyboad assy

4.) Disconnect 4 cables. Refer to the figure below.

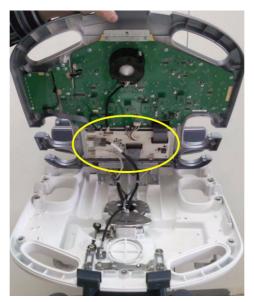

Figure 8-82 Disconnecting 4 cables

5.) Pull 10 encoder key caps out. Refer to the figure below.

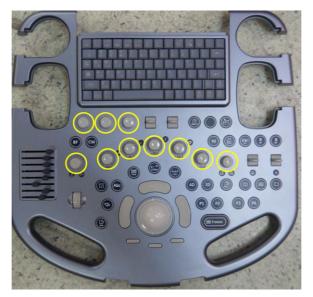

Figure 8-83 Pulling 10 encoder key caps out

6.) Unscrew 17 screws and lift up the main keyboard circuit board. Refer to the figure below.

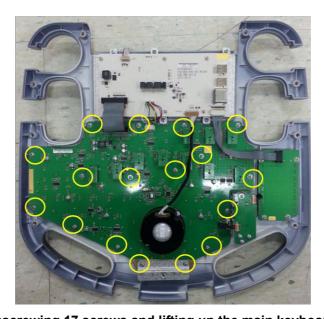

Figure 8-84 Unscrewing 17 screws and lifting up the main keyboard circuit board

7.) By using spanner, unscrew the nut of encoder to be replaced. And replace the encoder. Refer to the figure below.

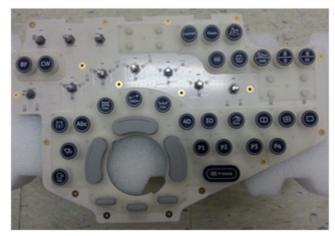

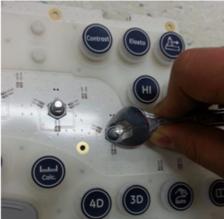

Figure 8-85 Unscrewing the nut of encoder and replace the encoder

8.) Pull the encoder out from the main keyboard circuit board. Refer to the figure below.

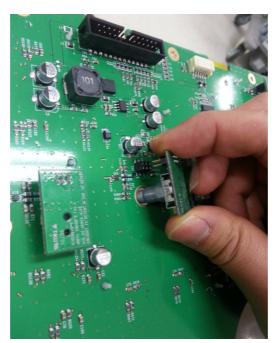

Figure 8-86 Pulling the encoder out

## 8-19-4 Installation Procedure

Install a new part in the reverse order of removal procedure.

# Section 8-20 Replacement of OPIO Button Sets

# 8-20-1 Manpower

One person, 40 minutes

#### 8-20-2 Tool

Philips screw driver

# 8-20-3 Removal procedure

1.) Unscrew 9 screws bottom of the keyboard body. Refer to the figure below.

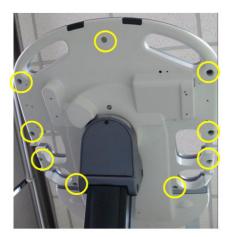

Figure 8-87 Unscrew 9 screws

2.) Remove 4 probe holders. Refer to the figures below.

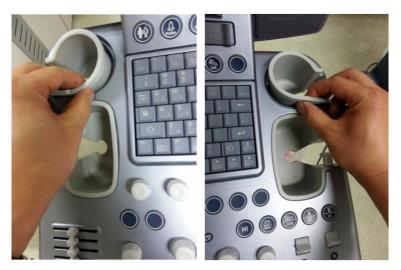

Figure 8-88 Removing 4 probe holders

3.) Lift up main keyboard assy. Refer to the figure below.

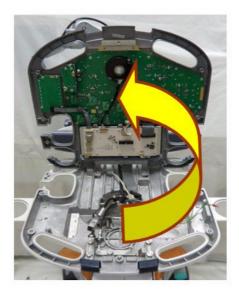

Figure 8-89 Lifting up main keyboad assy

4.) Disconnect 4 cables. Refer to the figure below.

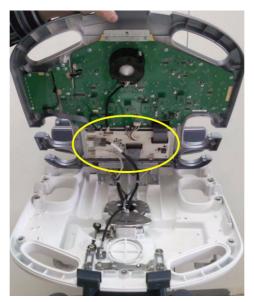

Figure 8-90 Disconnecting 4 cables

5.) Pull 10 encoder key caps out. Refer to the figure below.

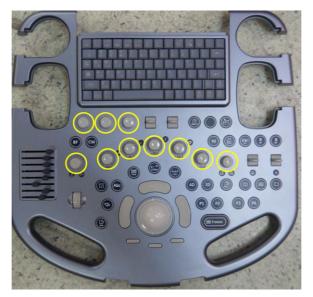

Figure 8-91 Pulling 10 encoder key caps out

6.) Unscrew 17 screws and lift up the main keyboard circuit board. Refer to the figure below.

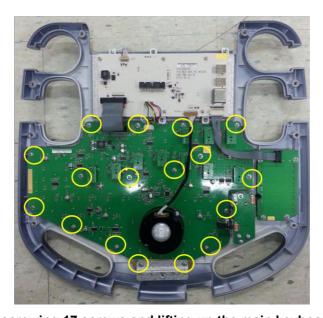

Figure 8-92 Unscrewing 17 screws and lifting up the main keyboard circuit board

7.) Remove the button to be replaced. Refer to the figure below.

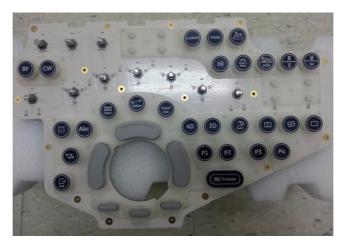

Figure 8-93 Removing the button to be replaced

## 8-20-4 Installation Procedure

Install a new part in the reverse order of removal procedure.

# Section 8-21 Replacement of the Wheel Key ASSY

### 8-21-1 Manpower

One person, 10 minutes

#### 8-21-2 Tools

Philips Screwdriver

#### 8-21-3 Preparations

1.) Power Off/Shutdown the system as described in 4-3-2 on page 4-4.

#### 8-21-4 Removal Procedure

- 1.) Follow the removal procedure of Section 8-18-4 (step 1~3)
- 2.) Disconnect the WHEEL KEY CABLE from the MAIN OPIO. Refer to the figure below.

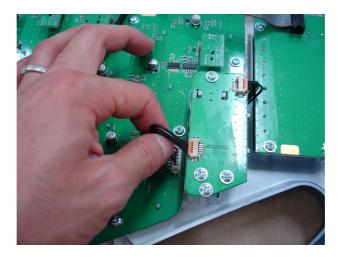

Figure 8-94 Disconnecting the WHEEL KEY CABLE

3.) Unscrew 2 screws and pull out the WHEEL KEY ASSY. Refer to the figure below.

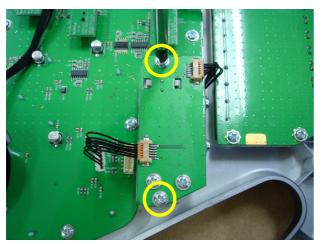

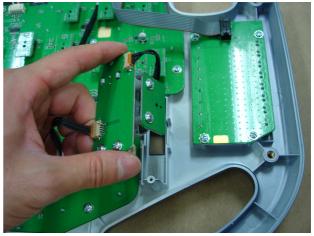

Figure 8-95 Unscrewing 2 screws and pull out the WHEEL KEY ASSY

#### 8-21-5 Installation Procedure

- 1.) Install the new parts in the reverse order of removal.
- 2.) Perform: FRU8-21: Replacement of the Wheel Key ASSY Functional Tests.

# Section 8-22 Replacement of the TGC BOARD

### 8-22-1 Manpower

One person, 10 minutes

#### 8-22-2 Tools

Philips Screwdriver

### 8-22-3 Preparations

1.) Power Off/Shutdown the system as described in 4-3-2 on page 4-4.

#### 8-22-4 Removal Procedure

- 1.) Follow the removal procedure of Section 8-18-4 (step 1~3)
- 2.) Remove 8 TGC KNOBS. Refer to the figure below.

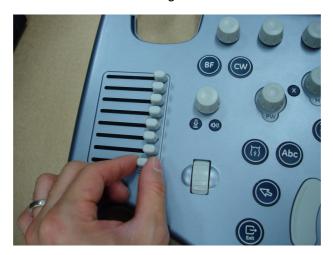

Figure 8-96 Removing 8 TGC KNOBS

3.) Disconnect TGC BOARD CABLE. Refer to the figure below.

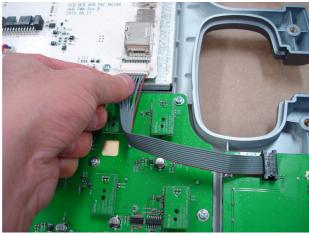

Figure 8-97 Disconnecting TGC BOARD CABLE

4.) Unscrew 4 screws. then pull out the TGC BOARD. Refer to the figure below.

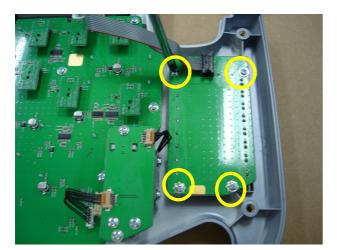

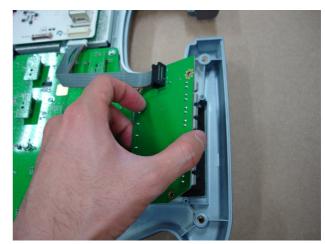

Figure 8-98 Unscrewing 4 screws and pulling out the TGC BOARD

### 8-22-5 Installation Procedure

- 1.) Install the new parts in the reverse order of removal.
- 2.) Perform: FRU8-22: Replacement of the TGC BOARD Functional Tests.

# Section 8-23 Replacement of AN KEYBOARD ASSY

### 8-23-1 Manpower

One person, 15 minutes

#### 8-23-2 Tools

Philips Screwdriver

#### 8-23-3 Preparations

1.) Power Off/Shutdown the system as described in 4-3-2 on page 4-4.

#### 8-23-4 Removal Procedure

- 1.) Follow the removal procedure of Section 8-18-4 (step 1~3)
- 2.) Disconnect the 2 HUB TO MAIN OPIO CABLES. Refer to the figure below.

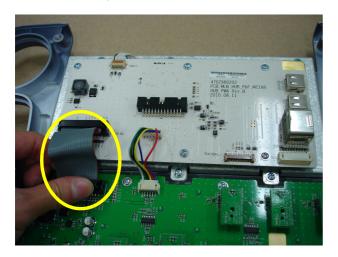

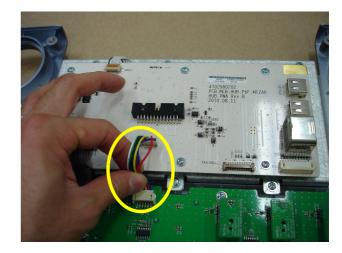

Figure 8-99 Disconnecting the 2 HUB TO MAIN OPIO CABLES

3.) Unscrew 6 screws. and pull out the AN KEYBOARD and OPIO HUB PWA ASSY. Refer to the figure below.

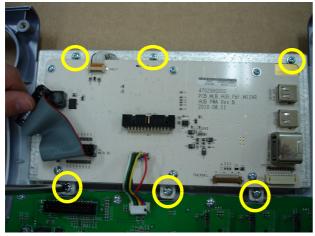

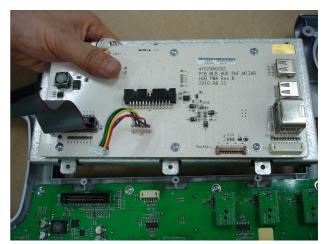

Figure 8-100 Unscrewing 6 screws and pulling out the AN KEYBOARD and OPIO HUB PWA ASSY

4.) Disconnect the AN KEYBOARD CABLE and unscrew 6 screws to remove the OPIO HUB PWA ASSY. Refer to the figure below.

#### AN KEYBOARD CABLE

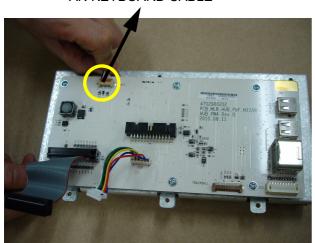

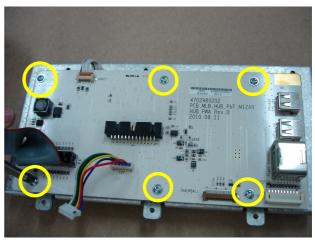

Figure 8-101 Unscrewing 6 screws and pull out the remove the OPIO HUB PWA ASSY

5.) Remove the HUB PCB BRACKET from AN KEYBOARD ASSY. Refer to the figure below.

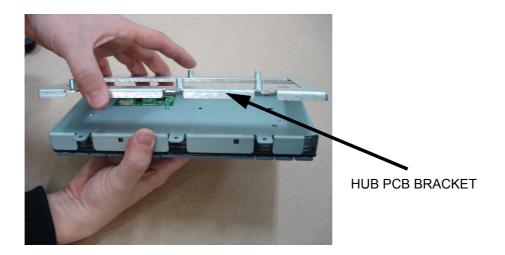

Figure 8-102 Removing the HUB PCB BRACKET

### 8-23-5 Installation Procedure

- 1.) Install the new parts in the reverse order of removal.
- 2.) Perform: FRU8-23: Replacement of AN KEYBOARD ASSY Functional Tests.

# Section 8-24 Replacement of the Caster Cap

### 8-24-1 Manpower

One person, 2 minutes

#### 8-24-2 Tools

None

### 8-24-3 Preparations

1.) Power Off/Shutdown the system as described in 4-3-2 on page 4-4.

#### 8-24-4 Removal Procedure

1.) Remove the CASTER CAP by unhooking the 2 hooks below. Refer to the figure below.

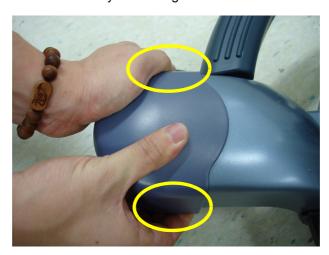

Figure 8-103 Removeing the CASTER CAP

#### 8-24-5 Installation Procedure

- 1.) Install the new parts in the reverse order of removal.
- 2.) Perform: FRU8-24: Replacement of the Caster Cap Functional Tests.

# Section 8-25 Replacement of the CASTER

### 8-25-1 Manpower

One person, 10 minutes

#### 8-25-2 Tools

Monkey Wrench

### 8-25-3 Preparations

1.) Power Off/Shutdown the system as described in 4-3-2 on page 4-4.

#### 8-25-4 Removal Procedure

1.) Remove the CASTER CAP by unhooking the 2 hooks below. Refer to the figure below.

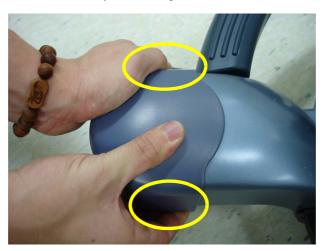

Figure 8-104 Removeing the CASTER CAP

2.) Unfasten the NUT. And pull out the CASTER. Refer to the figure below.

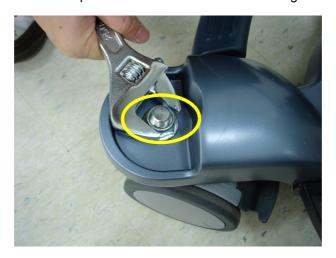

Figure 8-105 Unfasten the NUT

### 8-25-5 Installation Procedure

- 1.) Install the new parts in the reverse order of removal.
- 2.) Perform: FRU8-25: Replacement of the CASTER Functional Tests.

# **Section 8-26 Replacement of the Monitor Covers**

### 8-26-1 Manpower

Two people, 20 minutes

#### 8-26-2 Tools

Philips screwdriver, Allen Wrench

### 8-26-3 Preparations

1.) Power Off/Shutdown the system as described in 4-3-2 on page 4-4.

#### 8-26-4 Removal Procedure

1.) Remove the LCD MONITOR from the MONITOR STAND ARM. Refer to Section 8-8 "Replacement of Monitor".

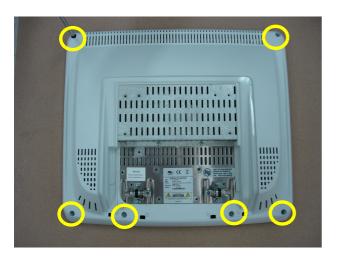

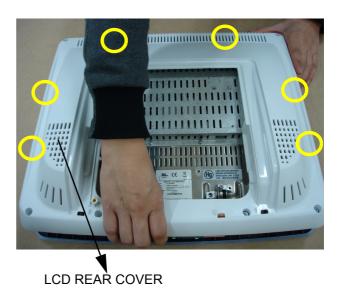

Figure 8-106 Unscrewing 6 screws and removing the LCD REAR COVER

2.) Detach the FOIL attached on the OSD BUTTON PWA. Refer to the figure below.

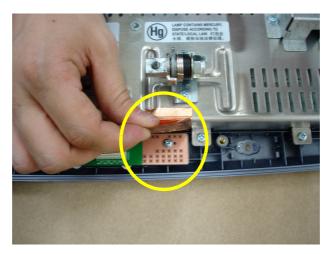

Figure 8-107 Detach the FOIL

3.) Unscrew 11 screws to remove the LCD PANEL ASSY with BRACKET. Refer to the figure below.

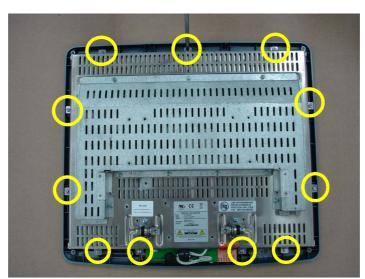

Figure 8-108 Unscrewing 11 screws to remove LCD PANEL ASSY with BRACKET

4.) Unscrew 3 screws to remove OSD BUTTON and remove the LCD PANEL ASSY. Refer to the figure below.

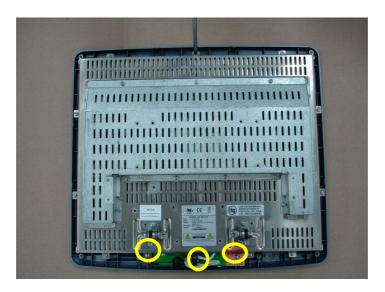

Figure 8-109 Unscrewing 3 screws to remove OSD BUTTON

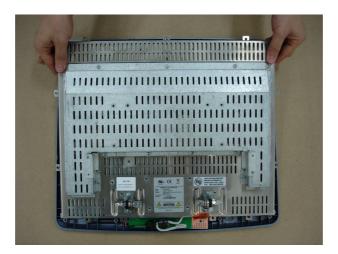

Figure 8-110 Removing the LCD PANEL ASSY with BRACKET

#### 8-26-5 Installation Procedure

- 1.) Install the new parts in the reverse order of removal.
- 2.) Perform: FRU8-26: Replacement of the Monitor Covers Functional Tests.

## Section 8-27 Replacement of the Footrest Cover

### 8-27-1 Manpower

One person, 2 minutes

#### 8-27-2 Tools

Philips screwdriver

#### 8-27-3 Preparations

1.) Power Off/Shutdown the system as described in 4-3-2 on page 4-4.

#### 8-27-4 Removal Procedure

1.) Unscrew 3 screws beneath of the FOOTREST COVER. Refer to the figure below.

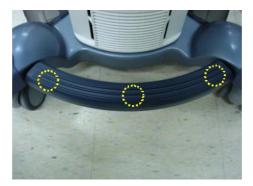

Figure 8-111 Unscrewing 3 screws

2.) Remove the FOOTREST COVER. Refer to the figure below.

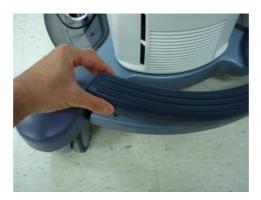

Figure 8-112 Removing FOOTREST COVER

#### 8-27-5 Installation Procedure

- 1.) Install the new parts in the reverse order of removal.
- 2.) Perform: FRU8-27: Replacement of the Footrest Cover Functional Tests.

# Section 8-28 Replacement of the SIDE TRAY

### 8-28-1 Manpower

One person, 2 minutes

#### 8-28-2 Tools

Philips screwdriver

#### 8-28-3 Preparations

1.) Power Off/Shutdown the system as described in 4-3-2 on page 4-4.

#### 8-28-4 Removal Procedure

1.) Unscrew 2 screws and remove the SIDE TRAY. Refer to the figure below.

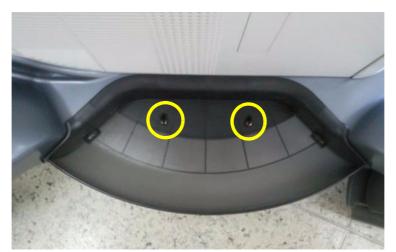

Figure 8-113 Unscrewing 2 screws and remove SIDE TRAY ASSY

#### 8-28-5 Installation Procedure

- 1.) Install the new parts in the reverse order of removal.
- 2.) Perform: FRU8-28: Replacement of the SIDE TRAY Functional Tests.

# Section 8-29 Replacement of the REAR HANDLE

### 8-29-1 Manpower

One person, 5 minutes

#### 8-29-2 Tools

Philips screwdriver

### 8-29-3 Preparations

1.) Power Off/Shutdown the system as described in 4-3-2 on page 4-4.

### 8-29-4 Removal Procedure

1.) Unscrew 2 screws of POWER CORD FIX BRACKET. Then disconnect POWER CORD. Refer to the figure below.

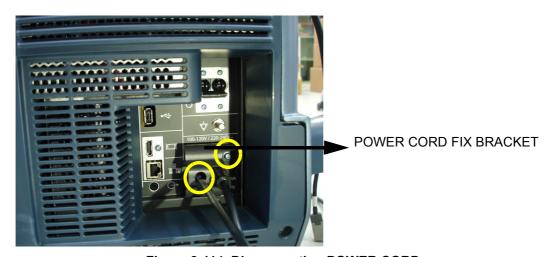

Figure 8-114 Disconnecting POWER CORD

2.) Unscrew 5 screws to remove the REAR COVER ASSY. Refer to the figure below.

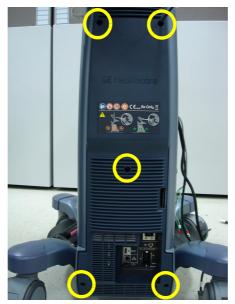

Figure 8-115 Unscrewing 5 screws and remove REAR COVER ASSY

3.) Unscrew 3 hexagonal Socket screws to remove the REAR HANDLE. Refer to the figure below.

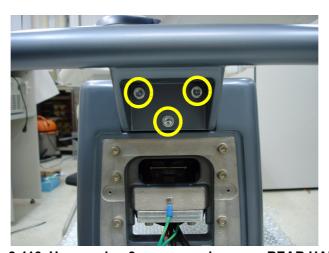

Figure 8-116 Unscrewing 3 screws and remove REAR HANDLE

#### 8-29-5 Installation Procedure

- 1.) Install the new parts in the reverse order of removal.
- 2.) Perform: FRU8-29: Replacement of the REAR HANDLE Functional Tests.

# Section 8-30 Replacement of the OP COVER L,R

### 8-30-1 Manpower

One person, 5 minutes

#### 8-30-2 Tools

Philips screwdriver

### 8-30-3 Preparations

1.) Power Off/Shutdown the system as described in 4-3-2 on page 4-4.

### 8-30-4 Removal Procedure

1.) Remove 2 RUBBER CAPS from the OPIO COVER. Refer to the figure below.

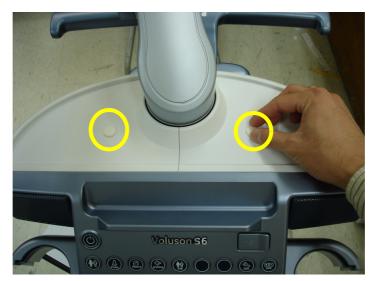

Figure 8-117 Removing the RUBBER CAP

2.) Unscrew 2 screws, then remove the OPIO COVER L, R from. Refer to the figure below.

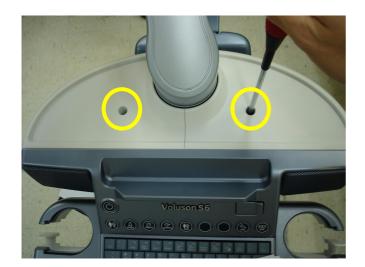

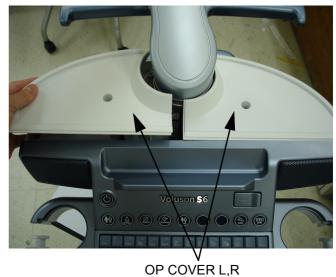

Figure 8-118 Removing the OPIO COVER L, R

### 8-30-5 Installation Procedure

- 1.) Install the new parts in the reverse order of removal.
- 2.) Perform: FRU8-30: Replacement of the OP COVER L,R Functional Tests.

# Section 8-31 Replacement of the CPS2/CPS2 with Battery

### 8-31-1 Manpower

One person, 30 minutes

#### 8-31-2 Tools

Philips screwdriver, Allen Wrench

### 8-31-3 Preparations

- 1.) Power Off/Shutdown the system as described in 4-3-2 on page 4-4.
- 2.) Remove the rear covers and disconnect cables as described in 8-13-4 "Removal Procedure" 1), 2) and 6) on page 8-45, except for pulling out the NEST.

### 8-31-4 Removal Procedure

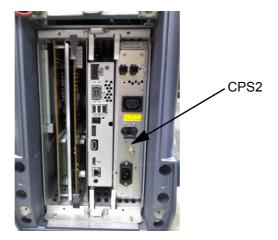

Figure 8-119 CPS2

1.) Draw the CPS2 out of the Nest Frame.

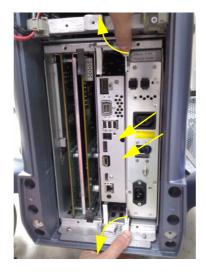

Figure 8-120 Drawing the CPS2

#### 8-31-5 Installation Procedure

- 1.) Install the new parts in the reverse order of removal.
- 2.) Perform: FRU8-31: Replacement of the CPS2/CPS2 with Battery Functional Tests.

# Section 8-32 Replacement of the RFS/RFS-G

### 8-32-1 Manpower

One person, 30 minutes

#### 8-32-2 Tools

Philips screwdriver, Allen Wrench

### 8-32-3 Preparations

- 1.) Power Off/Shutdown the system as described in 4-3-2 on page 4-4.
- 2.) Remove the rear covers and disconnect cables as described in 8-13-4 "Removal Procedure" 1), 2) and 6) on page 8-45, except for pulling out the NEST.

#### 8-32-4 Removal Procedure

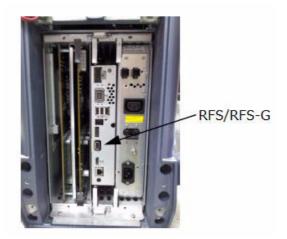

Figure 8-121 RFS/RFS-G

1.) Draw the RFS/RFS-G out of the Nest Frame.

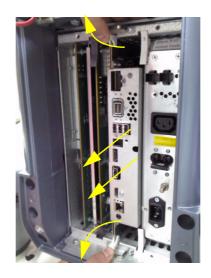

Figure 8-122 Drawing the RFS/RFS-G

#### 8-32-5 Installation Procedure

- 1.) Install the new parts in the reverse order of removal.
- 2.) Perfom 8-32-6 Serial Number Reprogramming Procedure to reprogram the serial number.

#### 8-32-6 **Serial Number - Reprogamming Procedure**

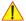

NOTICE To reprogramming the System Serial Number, contact the OLC(On Line Center) to get the necessary "Serial Key" and "Permanent Key" (calculated in OKOS) !!!

Before calling OLC please prepare the following data:

- SNO of Voluson® S8 / Voluson® S6 (Alphanumeric serial number can be found on main label at back of system)
- Hardware ID number (See SYSTEM INFO page or label of RFS/RFS-G)
- 1.) Gather System Serial number and Hardware ID
  - Press the **UTILITIES** key on upper OPIO, select **SYSTEM SETUP**, select **ADMINISTRATION**, click on **SYSTEM INFO** and write down the "Hardware ID" number.

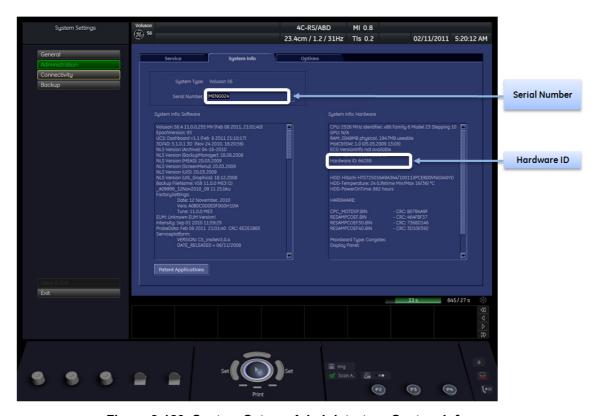

Figure 8-123 System Setup - Administrator - System Info page

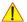

**NOTICE** The Hardware ID can also be found on the label on the RFS/RFS-G.

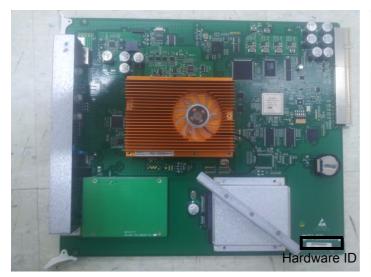

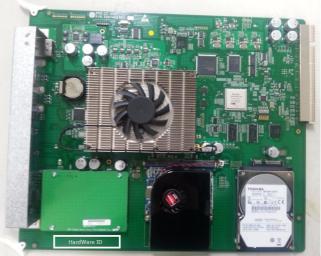

RFS RFS-G

Figure 8-124 Hardware ID on label RFS

2.) Call the OLC to get the "Serial Key" and the "Permanent Key"

3.) Program the System Serial number and re-enter the Permanent Key To program the System SNO, click the **OPTIONS** tab:

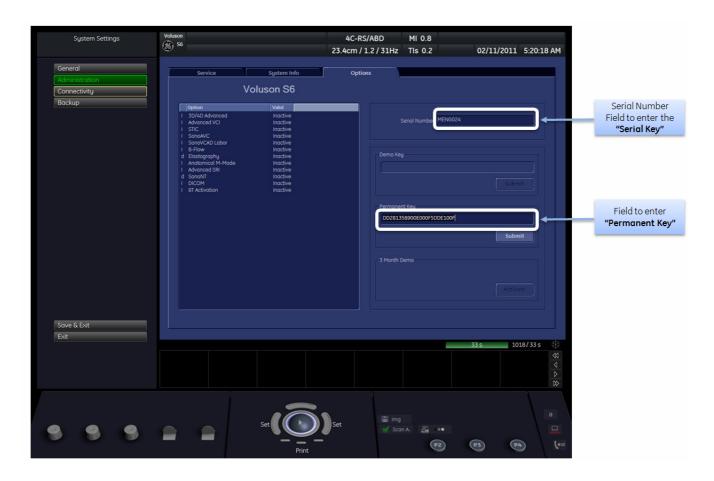

Figure 8-125 System Setup - Administration - Options page

- a.) Enter the "Serial key" (alphanumeric letters based on system serial number and RFS/RFS-G Hardware ID) in the field "Serial Number" (e.g., AEE1193428AA6078123456SU7). Then press ENTER. it takes about several seconds to get response.
- b.) Enter the "Permanent Key" in the field Permanent key, click the SUBMIT button and afterwards SAVE & EXIT.

Confirm the Message box "BT-key state has been changed." with YES. The system reboots.

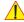

**NOTICE** If the previous mentioned steps was <u>done correctly</u>, the system will show the correct SNO and the prior installed options are enabled in the <u>OPTIONS</u> page.

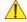

**NOTICE DO NOT** reboot the system before you have changed the serial number successfully!

- 4.) Check System Serial number, System Type, Hardware ID and Software options
  - a.) Press the <u>UTILITIES</u> key on upper OPIO, select <u>SYSTEM SETUP</u>, select <u>ADMINISTRATION</u> and then select the **OPTION** tab.

System Type must be correct depending on Voluson® S6 and Voluson® S8.

Software options and serial number must be correct.

5.) Perform: FRU8-32: Replacement of the RFS/RFS-G - Functional Tests..

## Section 8-33 Replacement of the SOM in RFS

### 8-33-1 Manpower

One person, 30 minutes

#### 8-33-2 Tools

Philips screwdriver, Allen Wrench

### 8-33-3 Preparations

- 1.) Power Off/Shutdown the system as described in 4-3-2 on page 4-4.
- 2.) Remove the rear covers and disconnect cables as described in 8-13-4 "Removal Procedure" 1), 2) and 6) on page 8-45, except for pulling out the NEST.
- 3.) Remove the RFS as described in 8-32-3 on page 8-87.

#### 8-33-4 Removal Procedure

1.) Unscrew 5 screws and pull the SOM board out of the RFS.

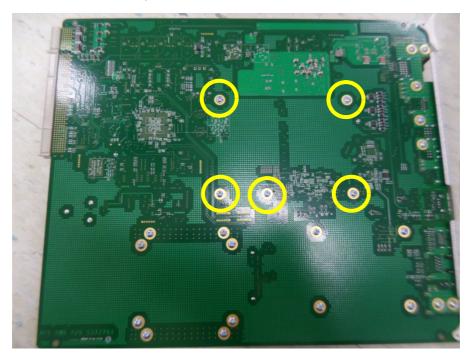

Figure 8-126 Pulling the SOM board

#### 8-33-5 Installation procedure

1.) Install the new parts in the reverse order of removal.

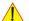

CAUTION

When replacing with new SOM, push the SOM in both side of RFS ASSY as below.

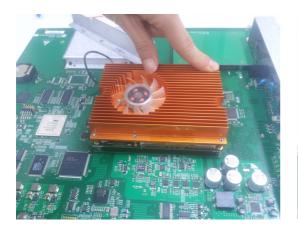

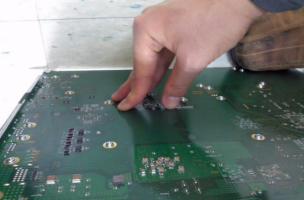

Figure 8-127 Pushing the SOM

2.) When COM Express (5324556-3) is installed to the RFS (GPN: 5364098), fix the FAN power cable to the stud of SOM using cable Tie (2160955) as below.

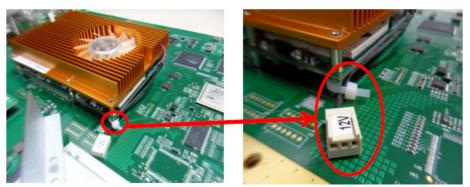

Figure 8-128 FAN power cable fixing on the RFS, 5364098

When COM Experss (5324556-3) is installed to the RFS which has GPN:5364098-2 or higher, connect FAN power cable to the connector in RFS assy as below.

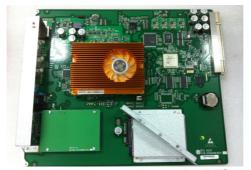

Figure 8-129 FAN power cable connection on the RFS, 5364098-2 or higher

3.) Perform: FRU8-33: Replacement of the SOM in RFS - Functional Tests.

# Section 8-34 Replacement of the SOM in RFS-G

### 8-34-1 Manpower

One person, 30 minutes

#### 8-34-2 Tools

Philips screwdriver, Allen Wrench

### 8-34-3 Preparations

- 1.) Power Off/Shutdown the system as described in 4-3-2 on page 4-4.
- 2.) Remove the rear covers and disconnect cables as described in 8-13-4 "Removal Procedure" 1), 2) and 6) on page 8-45, except for pulling out the NEST.
- 3.) Remove the RFS-G as described in 8-32-3 on page 8-87.

#### 8-34-4 Removal Procedure

1.) Unscrew 5 screws and pull the SOM board out of the RFS-G.

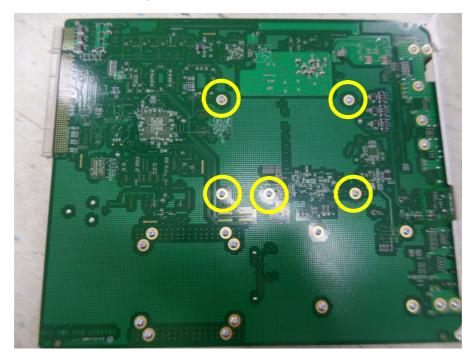

Figure 8-130 Pulling the SOM board

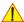

CAUTION

When replacing with new SOM, push the SOM in both side of RFS-G ASSY as below.

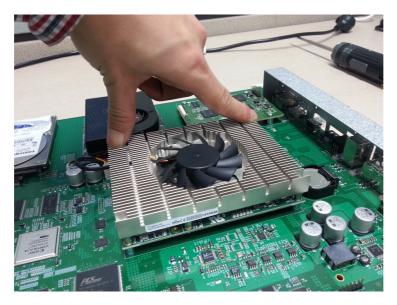

Figure 8-131 Pushing the SOM

#### 8-34-5 **Installation Procedure**

- 1.) Install the new parts in the reverse order of removal.
- 2.) Perform: FRU8-34: Replacement of the SOM in RFS-G Functional Tests.

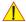

CAUTION After SOM in RFS-G is replaced, system is automatically turned off once. After that, turn on the system again.

This is a new specification of SOM in RFS-G. It is not malfunctioning.

### Section 8-35 Replacement of the HDD in RFS

### 8-35-1 Manpower

One person, 30 minutes

#### 8-35-2 Tools

Philips screwdriver, Allen Wrench

#### 8-35-3 Preparations

- 1.) Power Off/Shutdown the system as described in 4-3-2 on page 4-4.
- 2.) Remove the rear covers and disconnect cables as described in 8-13-4 "Removal Procedure" 1), 2) and 6) on page 8-45, except for pulling out the NEST.
- 3.) Remove the RFS as described in 8-32-3 on page 8-87.

#### 8-35-4 Removal Procedure

1.) Unscrew 8 screws and pull the HDD out of the RFS..

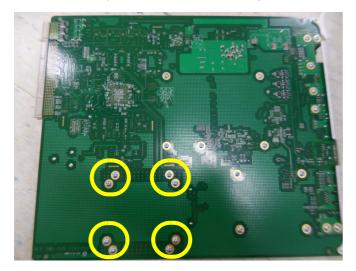

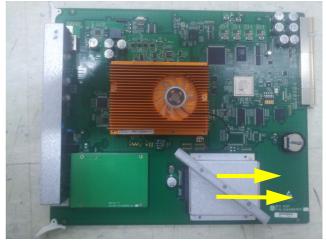

Figure 8-132 Pulling the HDD

2.) Remove the bracket from the hard disk.

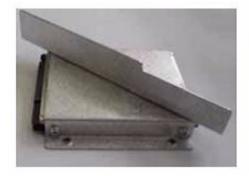

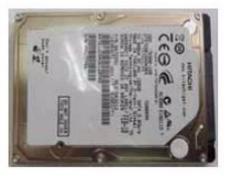

Figure 8-133 Removing the bracket

#### 8-35-5 Installation Procedure

- 1.) Install the new parts in the reverse order of removal.
- 2.) Set up the new hard disk as described in 5-16-5-4-2 on page 5-72.
- 3.) Perform: FRU8-35: Replacement of the HDD in RFS Functional Tests.

# Section 8-36 Replacement of the HDD in RFS-G

### 8-36-1 Manpower

One person, 30 minutes

#### 8-36-2 Tools

Philips screwdriver, Allen Wrench

#### 8-36-3 Preparations

- 1.) Power Off/Shutdown the system as described in 4-3-2 on page 4-4.
- 2.) Remove the rear covers and disconnect cables as described in 8-13-4 "Removal Procedure" 1), 2) and 6) on page 8-45, except for pulling out the NEST.
- 3.) Remove the RFS-G as described in 8-32-4 on page 8-87.

#### 8-36-4 Removal Procedure

1.) Unscrew 4 screws and pull the HDD out of the RFS-G.

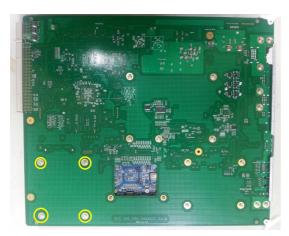

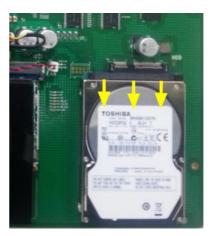

Figure 8-134 Pulling the HDD

#### 8-36-5 Installation Procedure

- 1.) Install the new parts in the reverse order of removal.
- 2.) Set up the new hard disk as described in 5-16-5-4-2 on page 5-72.
- 3.) Perform: FRU8-35: Replacement of the HDD in RFS Functional Tests.

# Section 8-37 Replacement of the DVR in RFS

### 8-37-1 Manpower

One person, 30 minutes

#### 8-37-2 Tools

Philips screwdriver, Allen Wrench

### 8-37-3 Preparations

- 1.) Power Off/Shutdown the system as described in 4-3-2 on page 4-4.
- 2.) Remove the rear cover as described in Section 8-29 on page 8-81, except for pulling out the NEST.
- 3.) Remove the RFS as described in 8-32-3 on page 8-87.

#### 8-37-4 Removal Procedure

1.) Unscrew 4 screws and separate board from RFS.

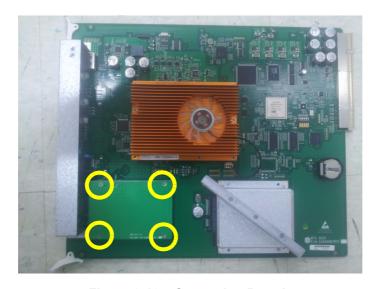

Figure 8-135 Separating Board

2.) Remove the dummy board from the RFS.

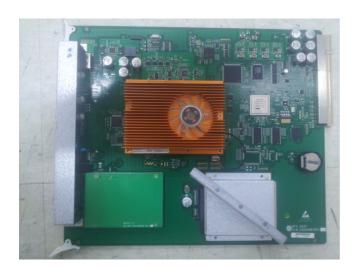

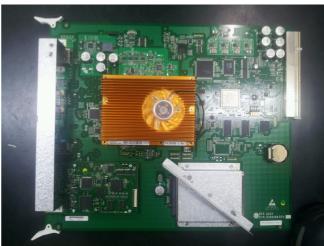

Figure 8-136 Installing DVR

### 8-37-5 Installation Procedure

- 1.) Install the new parts in the reverse order of removal.
- 2.) Perform: FRU8-37: Replacement of the DVR in RFS Functional Tests.

# Section 8-38 Replacement of the DVR in RFS-G

### 8-38-1 Manpower

One person, 30 minutes

#### 8-38-2 Tools

Philips screwdriver, Allen Wrench

#### 8-38-3 Preparations

- 1.) Power Off/Shutdown the system as described in 4-3-2 on page 4-4.
- 2.) Remove the rear covers and disconnect cables as described in 8-13-4 "Removal Procedure" 1), 2) and 6) on page 8-45, except for pulling out the NEST.
- 3.) Remove the RFS-G as described in 8-32-3 on page 8-87.

#### 8-38-4 Removal Procedure

1.) Unscrew 4 screws and separate board from RFS-G.

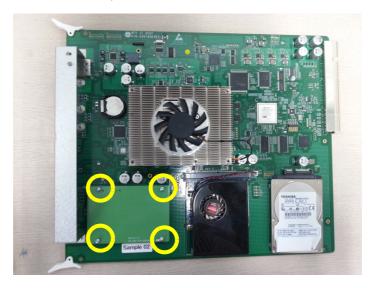

Figure 8-137 Separating Board

2.) Remove the dummy board from the RFS-G.

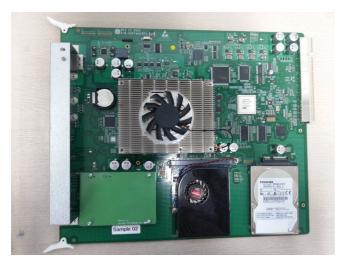

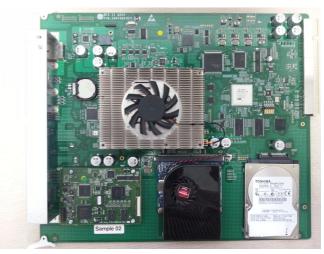

Figure 8-138 Installing DVR

### 8-38-5 Installation Procedure

- 1.) Install the new parts in the reverse order of removal.
- 2.) Perform: FRU8-38: Replacement of the DVR in RFS-G Functional Tests.

# Section 8-39 Replacement of the BF64II/BF128II

### 8-39-1 Manpower

One person, 30 minutes

#### 8-39-2 Tools

Philips screwdriver, Allen Wrench

### 8-39-3 Preparations

- 1.) Power Off/Shutdown the system as described in 4-3-2 on page 4-4.
- 2.) Remove the rear covers and disconnect cables as described in 8-13-4 "Removal Procedure" 1), 2) and 6) on page 8-45, except for pulling out the NEST.
- 3.) Remove 4 RS Knobs.

# 8-39-4 Removal Procedure

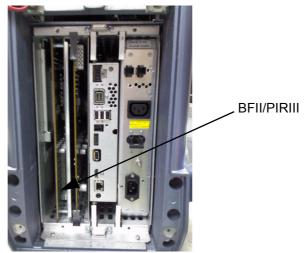

Figure 8-139 BFII/PIRIII

1.) Draw the BFII/PIRIII out of the Nest Frame

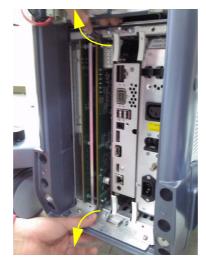

Figure 8-140 Drawing the BFII/PIRIII

2.) Unscrew 6 screws.

3.) Remove BF64II/BF128II from the EMI Shield cover..

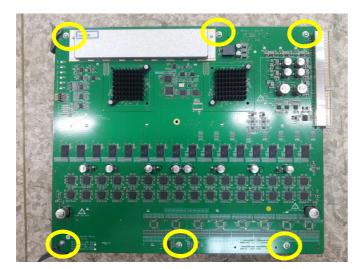

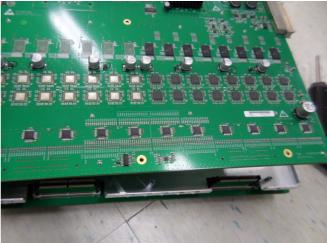

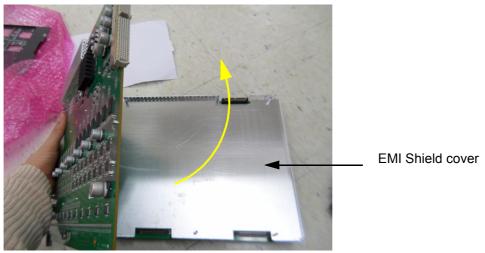

Figure 8-141 Unscrewing 6 screws

# 8-39-5 Installation Procedure

- 1.) Install the new parts in the reverse order of removal.
- 2.) Perform: FRU8-39: Replacement of the BF64II/BF128II Functional Tests..

# Section 8-40 Replacement of the PIRIII

# 8-40-1 Manpower

One person, 30 minutes

### 8-40-2 Tools

Philips screwdriver, Allen Wrench, Hirose ejector

# 8-40-3 Preparations

- 1.) Power Off/Shutdown the system as described in 4-3-2 on page 4-4.
- 2.) Remove the rear covers and disconnect cables as described in 8-13-4 "Removal Procedure" 1), 2) and 6) on page 8-45, except for pulling out the NEST.
- 3.) Remove 4 RS Knobs.

# 8-40-4 Removal Procedure

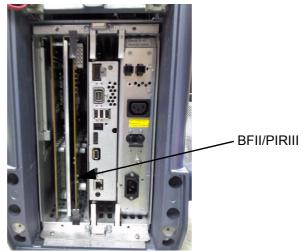

Figure 8-142 BFII/PIRIII

1.) Draw the BFII/PIRIII out of the Nest Frame.

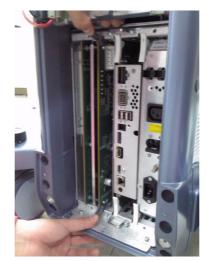

Figure 8-143 Drawing the BFII/PIRIII

2.) Unscrew 6 screws.

3.) Remove PIRIII from the EMI Shield cover.

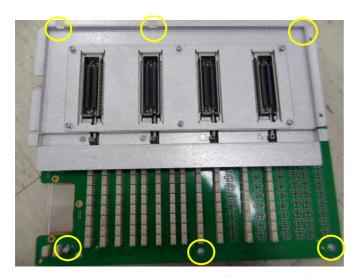

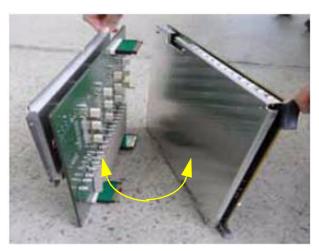

Figure 8-144 Removing the bracket

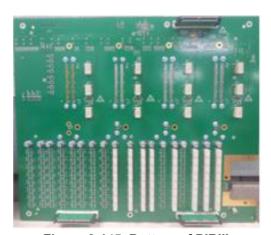

Figure 8-145 Bottom of PIRIII

# 8-40-5 Installation Procedure

- 1.) Install the new parts in the reverse order of removal.
- 2.) Perform: FRU8-40: Replacement of the PIRIII Functional Tests..

# Section 8-41 Replacement of the CSI

# 8-41-1 Manpower

One person, 30 minutes

### 8-41-2 Tools

Philips screwdriver, Allen Wrench

# 8-41-3 Preparations

1.) Power Off/Shutdown the system as described in 4-3-2 on page 4-4.

## 8-41-4 Removal Procedure

1.) Unscrew 4 screws to remove the LED Indicator bracket.

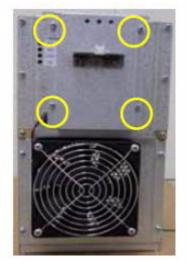

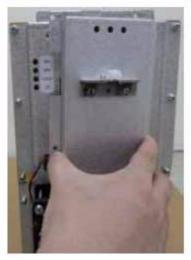

Figure 8-146 Opening the rear bracket

2.) Unscrew 4 screws to remove CSI board and Separate the LED connector and FAN connector.

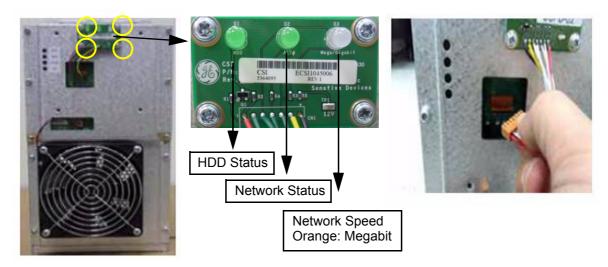

Figure 8-147 Seperating LEC connector/FAN connector

### 8-41-5 Installation Procedure

- 1.) Install the new parts in the reverse order of removal.
- 2.) Perform: FRU8-41: Replacement of the CSI Functional Tests..

# Section 8-42 Replacement of the CBP

#### Manpower 8-42-1

One person, 30 minutes

#### 8-42-2 **Tools**

Philips screwdriver, Allen Wrench

#### **Preparations** 8-42-3

- 1.) Power Off/Shutdown the system as described in 4-3-2 on page 4-4.
- 2.) Remove the rear cover as described in Section 8-13 on page 8-45.

#### 8-42-4 **Removal Procedure**

- 1.) Remove the CSI. Refer to the replacement of CSI.
- 2.) Unscrew 8 screws and remove fan connector.

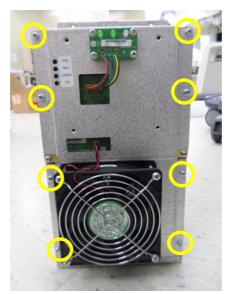

Figure 8-148 Unscrewing 8 screws

3.) Unscrew 6 screws.

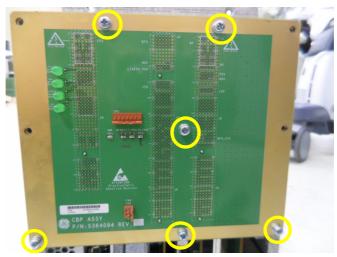

Figure 8-149 Unscrewing 6 screws

# 8-42-5 Installation Procedure

- 1.) Install the new parts in the reverse order of removal.
- 2.) Perform: FRU8-42: Replacement of the CBP Functional Tests.

# Section 8-43 Replacement of the DVD

# 8-43-1 Manpower

One person, 10 minutes

### 8-43-2 Tools

Philips screwdriver

# 8-43-3 Preparations

1.) Power Off/Shutdown the system as described in 4-3-2 on page 4-4.

## 8-43-4 Removal Procedure

1.) Remove FRONT PLASTIC COVER. Refer to the below picture.

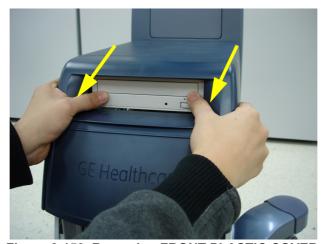

Figure 8-150 Removing FRONT PLASTIC COVER

2.) Unplug two cables from the DVD.

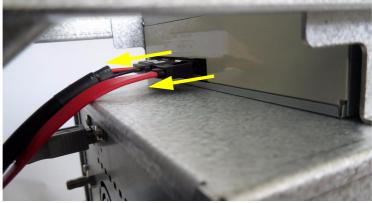

Figure 8-151 Unpluging two cables

1

3.) Unscrewing 4 screws to remove the DVD.

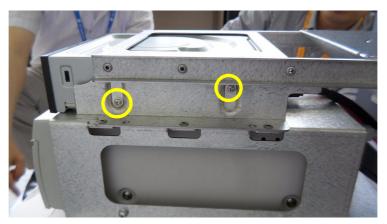

Figure 8-152 Removing the DVD

# 8-43-5 Installation Procedure

- 1.) Install the new parts in the reverse order of removal.
- 2.) Perform: FRU8-43: Replacement of the DVD Functional Tests..

# Section 8-44 Replacement of the OPIO Hub PWA

# 8-44-1 Manpower

One person, 30 minutes

### 8-44-2 Tools

Philips screwdriver

# 8-44-3 Preparations

- 1.) Power Off/Shutdown the system as described in 4-3-2 on page 4-4.
- 2.) Remove the rear cover as described in Section 8-10 on page 8-31.

#### 8-44-4 Removal Procedure

1.) Unplug all connector form the Hub ASSY.

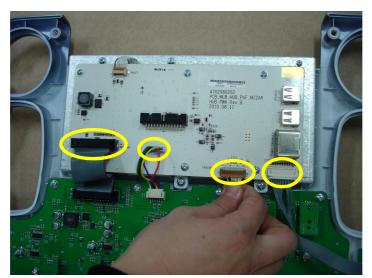

Figure 8-153 Unpluging all connector

2.) Unscrew 6 screws to remove Hub ASSY.

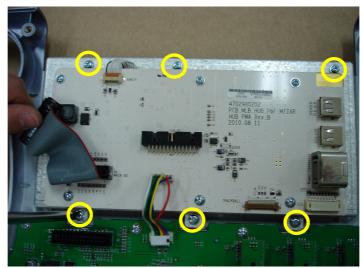

Figure 8-154 Unscrewing 6 screws

# 8-44-5 Installation Procedure

- 1.) Install the new parts in the reverse order of removal.
- 2.) Perform: FRU8-44: Replacement of the OPIO Hub PWA Functional Tests.

# Section 8-45 Replacement of the OPIO Sub PWA

# 8-45-1 Manpower

One person, 30 minutes

### 8-45-2 Tools

Philips screwdriver

# 8-45-3 Preparations

- 1.) Power Off/Shutdown the system as described in 4-3-2 on page 4-4.
- 2.) Remove the rear cover as described in Section 8-10 on page 8-31.

#### 8-45-4 Removal Procedure

1.) Pull 2 cables from Main Keyboard ASSY, and prepare the Sub Keyboard ASSY.

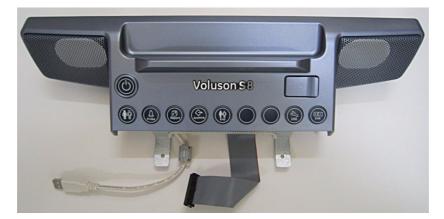

Figure 8-155 Pulling 2 cables

2.) Unscrew 4 screws to remove the bracket.

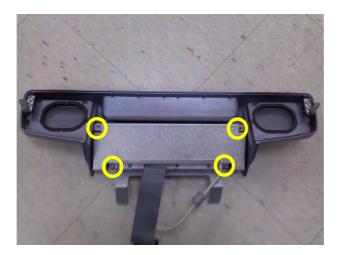

Figure 8-156 Unscrewing 4 screws

3.) Pull two cables from Sub Keyboard ASSY and unscrew 5 screws to remove two brackets and small usb.

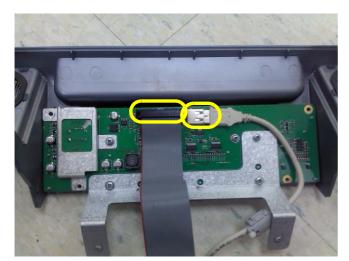

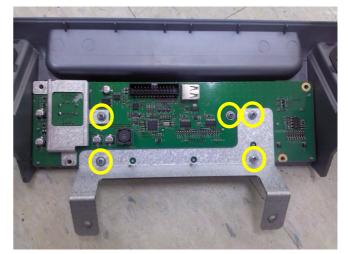

Figure 8-157 Pulling 2 cables and unscrewing 5 screws

4.) Remove Sub keyboard ASSY from plastic cover.

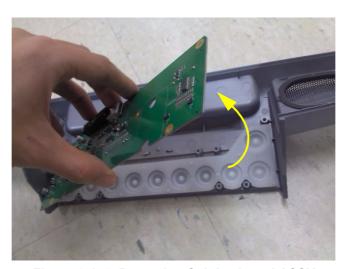

Figure 8-158 Removing Sub keyboard ASSY

# 8-45-5 Installation Procedure

- 1.) Install the new parts in the reverse order of removal.
- 2.) Perform: FRU8-45: Replacement of the OPIO Sub PWA Functional Tests.

# Section 8-46 Replacement of AN KEY TOP

# 8-46-1 Manpower

One person, 30 minutes

#### 8-46-2 Tools

Philips screwdriver.

### 8-46-3 Preparations

Power Off/Shutdown the system as described in 4-3-2 on page 4-4.

# 8-46-4 Replacement Procedure

1.) Remove '1' Key, 'Left Shift' Key, 'F5' Key, '6' Key, '7' Key, 'H' Key, 'J' Key, 'N' Key, 'Back space' Key, 'Right Shift' Key and 'Pg Up' Key by using fingertips. Refer to Figure 8-159 below.

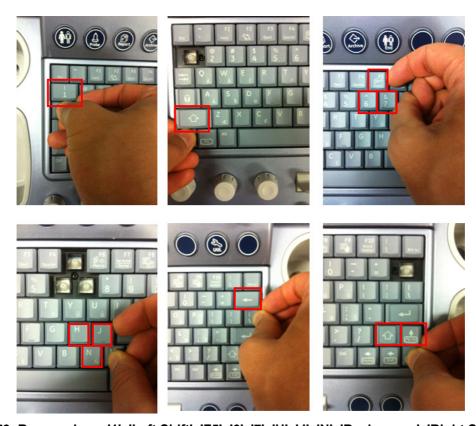

Figure 8-159 Remove key: '1', 'Left Shift', 'F5', '6', '7', 'H', 'J', 'N', 'Back space', 'Right Shift', 'Pg Up

2.) Loosen the 6 screws using the plus(+) screwdriver. Refer to below Figure 8-160.

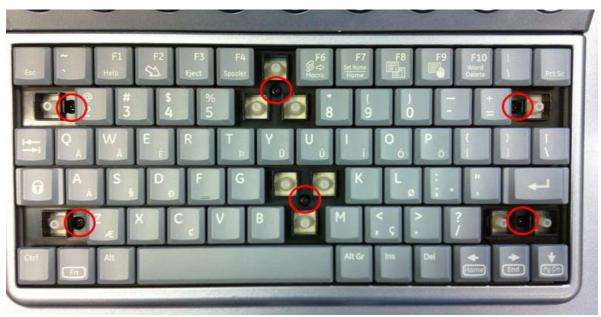

Figure 8-160 Loosen the 6 screws

3.) Pull out AN Key Top Assy from Keyboard Frame. Refer to below Figure 8-161.

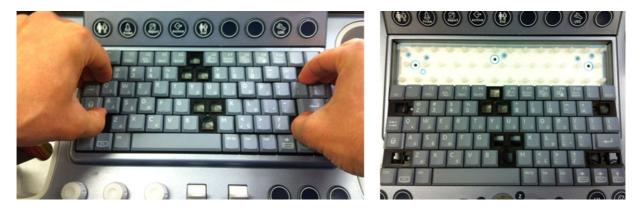

Figure 8-161 Pull out AN Key Top Assy

4.) Replace old AN Key Top ASSY with the New AN Key Top ASSY.

5.) Push the 8 points to make AN key Top Assy strongly attach to Key frame. Refer to below Figure 8-162.

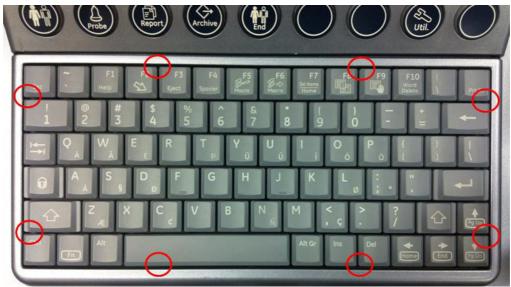

Figure 8-162 Push the AN key Top Assy

- 6.) Remove '1' Key, 'Left Shift' Key, 'F5' Key, '6' Key, '7' Key, 'H' Key, 'J' Key, 'N' Key, 'Back space' Key, 'Right Shift' Key and 'Pg Up' Key by using fingertips. Refer to procedure '2)'
- 7.) Tighten the 6 screws using the plus(+) screwdriver. Refer to below Figure 8-163.

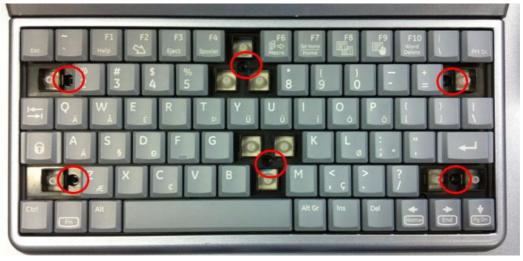

Figure 8-163 Tighten the 6 screws

8.) Insert '1' Key, 'Left Shift' Key, 'F5' Key, '6' Key, '7' Key, 'H' Key, 'J' Key, 'N' Key, 'Back space' Key, 'Right Shift' Key and 'Pg Up' Key.

# 8-46-5 Replacement Checking Procedure

- 1.) Press Utility key.
- 2.) Enter the Menu, System Set up -> Administration -> Service -> Service tools -> Console Test, and then run the 'Console Tester'.

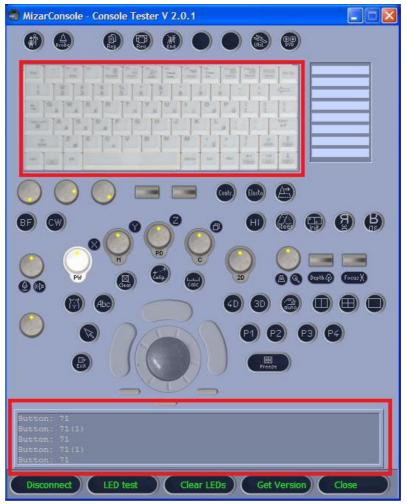

Figure 8-164 Run the 'Console Tester'

3.) Check that pressed key is displayed in the keyboard screen or log window except 'Fn' key when AN Keyboard is pressed.

### 8-46-6 AN KEY TOP - Installation Procedure

1.) Push the 8 points to make AN key top assy attached to Key base strongly.

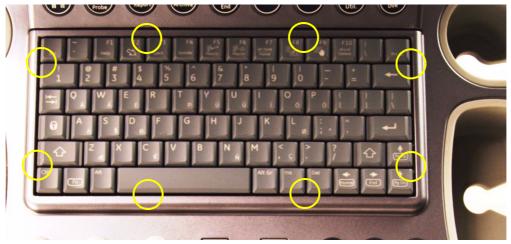

Figure 8-165 Pushing the 8 points

2.) If two screws exist, tighten 2 screws. And then, put "1" and "Enter" keys.

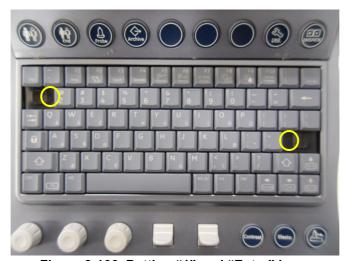

Figure 8-166 Putting "1" and "Enter" keys

3.) Perform: FRU8-46: Replacement of AN KEY TOP - Functional Tests.

# Section 8-47 Replacement of FULL AN KEY

# 8-47-1 Manpower

One person, 30 minutes

# 8-47-2 Tools

Philips screwdriver

# 8-47-3 Removal Procedure

1.) Remove 9 screws.

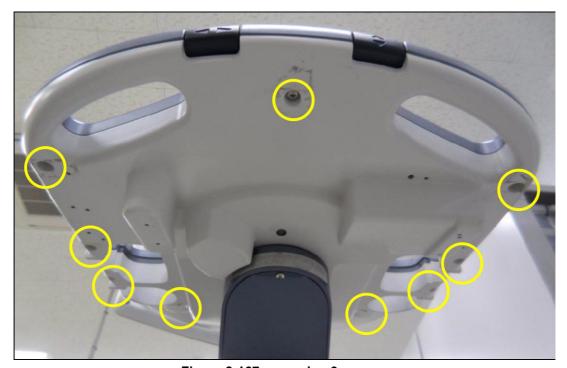

Figure 8-167 removing 9 screws

2.) Lift up the OPIO Assy. And then, disconnect 3 cables from OPIO ASSY.

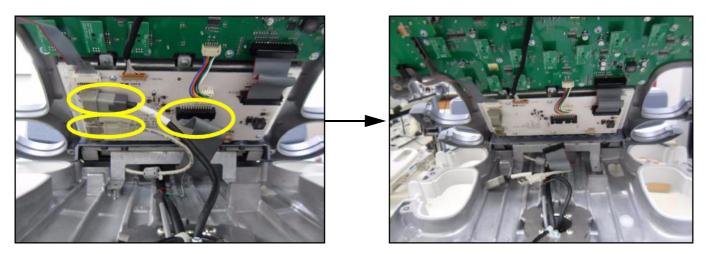

Figure 8-168 Disconnecting 3 cables from OPIO ASSY

3.) Separate all cables that connect with HUB Board.

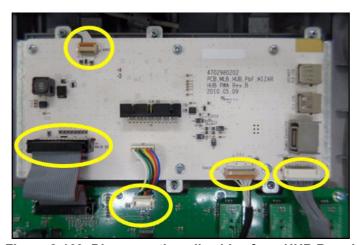

Figure 8-169 Disconnecting all cables from HUB Board

4.) Remove 12 screws, and separate HUB Board..

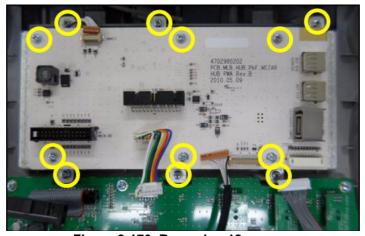

Figure 8-170 Removing 12 screws

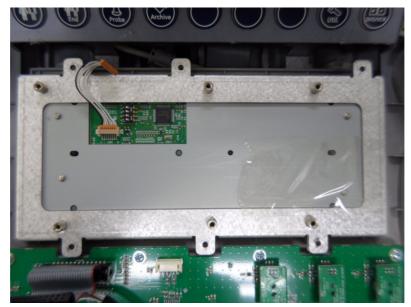

Figure 8-171 Seperating HUB Board

5.) Separate FULL AN Key from OPIO Assy and Bracket.

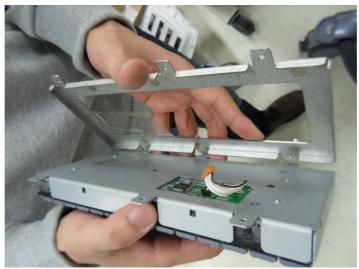

Figure 8-172 Seperating FULL AN KEY

# 8-47-4 Installation Procedure

- 1.) Install the new parts in the reverse order of removal.
- 2.) Perform: FRU8-47: Replacement of FULL AN KEY Functional Tests.

# Section 8-48 Replacement of the Caps for Hardkeys

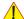

NOTICE Please observe that replacement procedure depend on key caps that have to be replaced!

- if just the circle key caps have to be replaced.
- if trackball buttons or mode key slices have to be replaced too, please contact your local distributor or GE service representative.

# 8-48-1 Replacement of Circle Key Caps only

#### 8-48-1-1 Manpower

One person, approx. 1 minute/cap

#### 8-48-1-2 Tools

Small-sized slotted screwdriver or tweezers.

### 8-48-1-3 Circle Key Caps - Replacement Procedure

- 1.) By means of a small slotted screwdriver, carefully push against the circle hardkey cap.
- 2.) Lift the cap, until it is completely loosened from its base.
- 3.) Place the new hardkey cap down until it snaps into position.

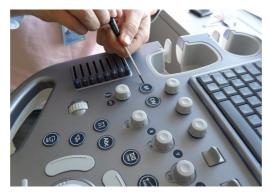

Figure 8-173 Push against the circle cap and lift it

# Section 8-49 Replacing optional Peripherals

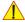

**NOTICE** Normally auxiliary devices and peripherals come pre-installed with the Voluson® S8 / Voluson® S6 system.

#### 8-49-1 Manpower

One person, 70 minutes

#### 8-49-2 Tools

Standard Field Service Tool Kit

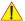

NOTICE READ and UNDERSTAND these instructions thoroughly before proceeding with the installation.

Perform each step in sequence and check it off when completed. If a problem occurs after completion, go back through the procedure and check for implementation errors before contacting your Ultrasound Region.

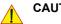

CAUTION Possible Operational damage. Failure to strictly follow ESD (Electrostatic Discharge) precautions during this installation may cause constant or intermittent operational abnormalities. Strictly follow all precautions.

# 8-49-3 Printer Installation (BW and Color)

BW Printer: SONY UP-D897, Color Printer: SONY UP-D25MD

#### 8-49-3-1 BW PRINTER Installation for Standard Configuration (MID CABINET)

1.) Remove MID CABINET ASSY.

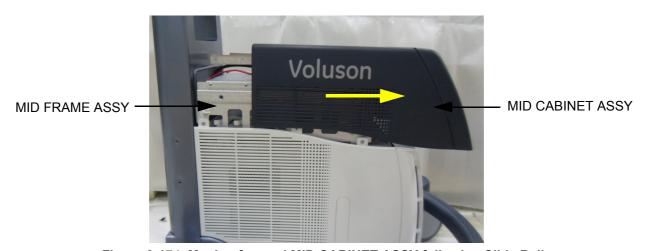

Figure 8-174 Moving forward MID CABINET ASSY following Slide Rail

2.) Fix BW PRINTER with COLOR PRINTER BRKT POLARIS.

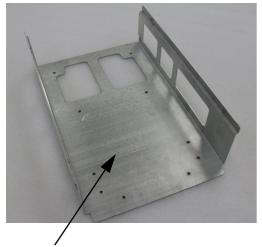

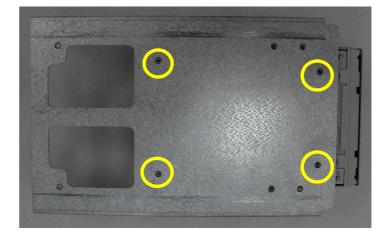

COLOR PRINTER BRKT POLARIS

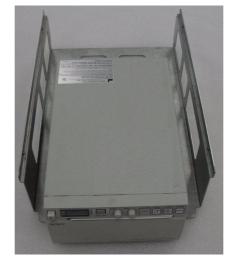

Figure 8-175 Fix BW PRINTER to COLOR PRINTER BRKT POLARIS with 4 screws (2306562, FH M3X6)

3.) Insert BW PRINTER ASSY to MID FRAME ASSY.

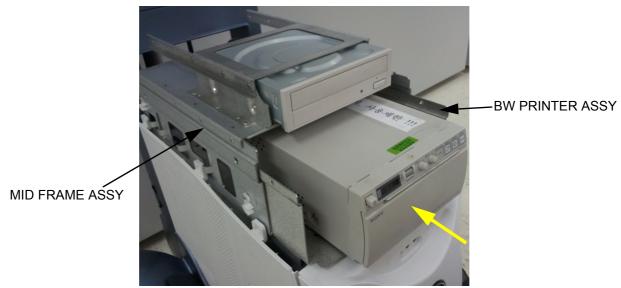

Figure 8-176 Insert BW PRINTER ASSY to MID FRAME ASSY

4.) Assemble BW PRINTER ASSY with 4 screws.

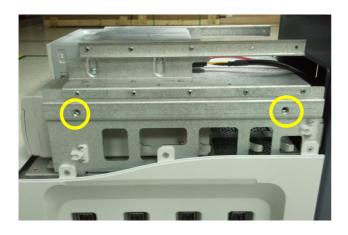

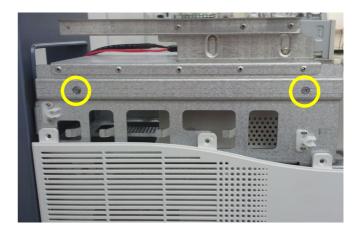

Figure 8-177 Assemble BW PRINTER ASSY to MID FRAME ASSY with 4 screws (5178673, SCREW FH M4X6)

5.) Remove REAR COVER POLARIS ASSY.

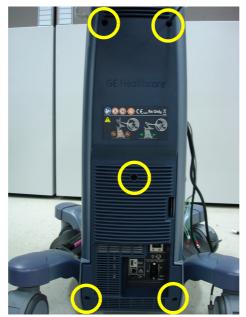

Figure 8-178 Unscrew 5 screws and remove REAR COVER POLARIS ASSY

- 6.) Connect DVD/BW PRINTER CABLE.
  - a.) DVD CABLE

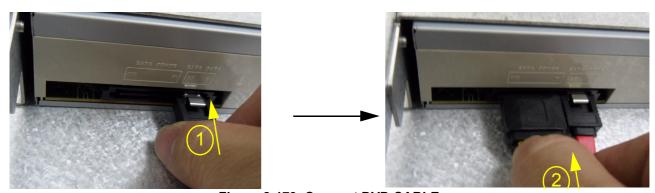

Figure 8-179 Connect DVD CABLE

### b.) BW PRINTER CABLE

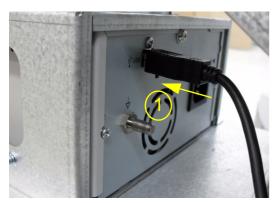

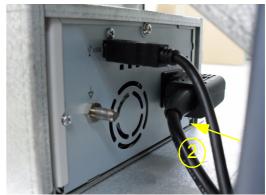

Figure 8-180 Connect BW PRINTER CABLE

7.) Remove DUMMY COVER COLOR PRINTER from MID CABINET ASSY.

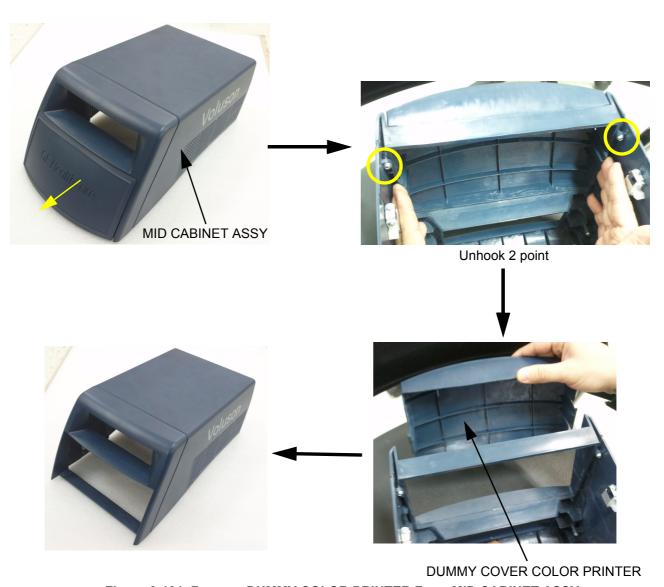

Figure 8-181 Remove DUMMY COLOR PRINTER From MID CABINET ASSY

8.) Assemble DUMMY CASE MID BW POLARIS with MID CABINET ASSY.

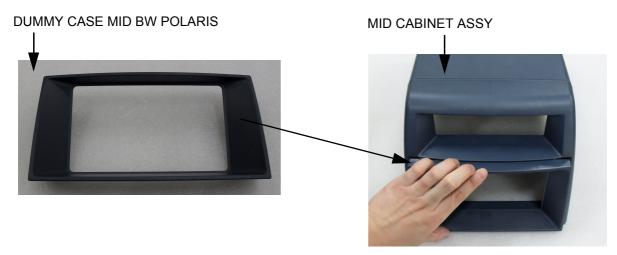

Figure 8-182 Assemble DUMMY CASE MID BW POLARIS with MID CABINET ASSY

9.) Assemble MID CABINET ASSY.

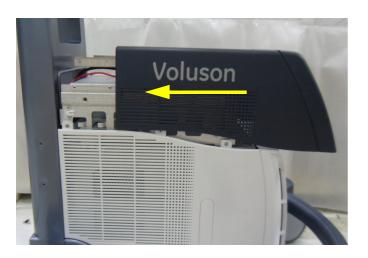

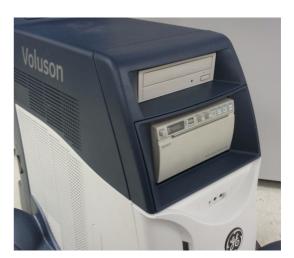

Figure 8-183 Assemble MID CABINET ASSY

### 8-49-3-2 BW PRINTER Installation for HIGH CABINET Option Configuration

1.) Remove HIGH CABINET ASSY.

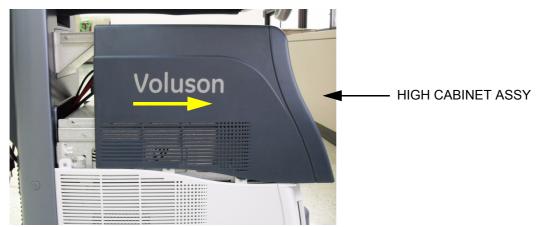

Figure 8-184 Moving forward HIGH CABINET ASSY following Slide Rail

2.) Fix BW PRINTER with BW BRKT POLARIS.

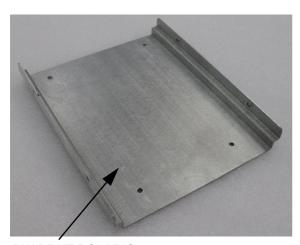

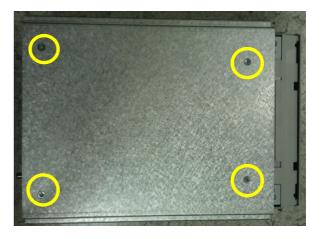

**BW BRKT POLARIS** 

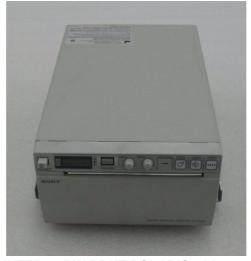

Figure 8-185 Fix BW PRINTER to BW BRKT POLARIS with 4 screws (2306562, FH M3X6)

3.) Insert BW PRINTER ASSY to HIGH FRAME ASSY.

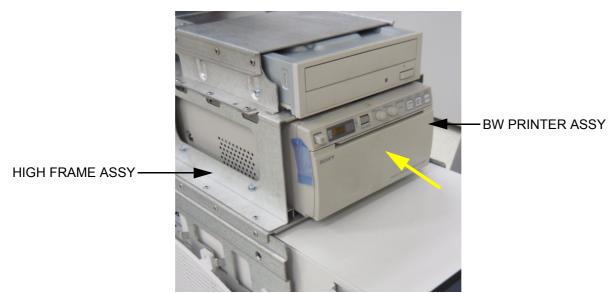

Figure 8-186 Insert BW PRINTER ASSY to HIGH FRAME ASSY

4.) Assemble BW PRINTER ASSY to HIGH FRAME ASSY with 4 screws.

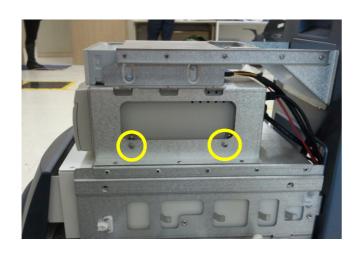

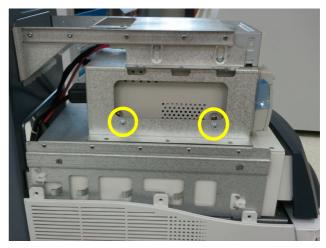

Figure 8-187 Assemble BW PRINTER ASSY to HIGH FRAME ASSY with 4 screws (2159625, W/SP M4X8)

- 5.) Remove REAR COVER POLARIS ASSY. Refer to Figure 8-178 on page 8-130.
- 6.) Connect DVD/BW and COLOR PRINTER CABLE.
  - a.) DVD CABLE Figure 8-179 on page 8-130.
  - b.) BW PRINTER CABLE Figure 8-180 on page 8-130

# 7.) Assemble HIGH CABINET ASSY

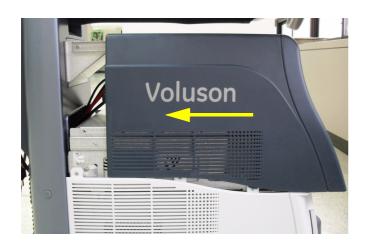

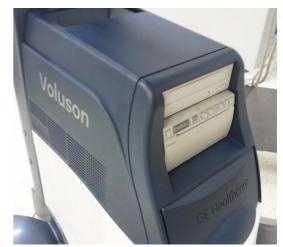

Figure 8-188 Assemble HIGH CABINET ASSY

### 8-49-3-3 COLOR PRINTER Installation for standard Configuration(MID CABINET)

- 1.) Remove MID CABINET ASSY. Refer to Figure 8-174 on page 8-127.
- 2.) Fix COLOR PRINTER with COLOR PRINTER BRKT POLARIS.

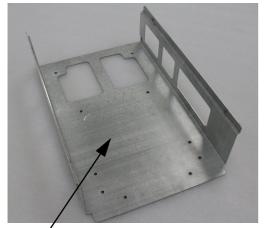

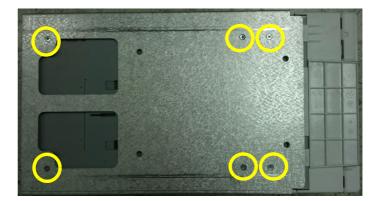

COLOR PRINTER BRKT POLARIS

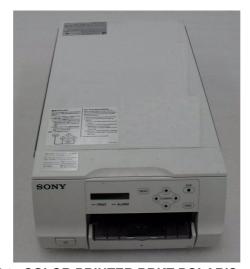

Figure 8-189 Fix COLOR PRINTER to COLOR PRINTER BRKT POLARIS with 6 screws (2306562, FH M3X6)

3.) Insert COLOR PRINTER ASSY to MID FRAME ASSY.

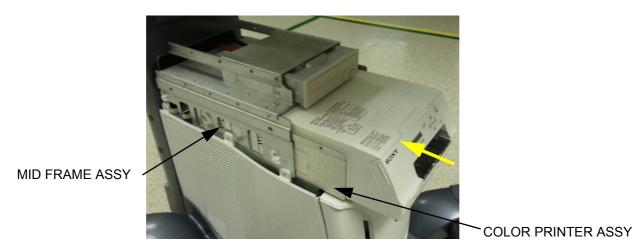

Figure 8-190 Insert COLOR PRINTER ASSY to MID FRAME ASSY

4.) Assemble COLOR PRINTER ASSY with 4 screws

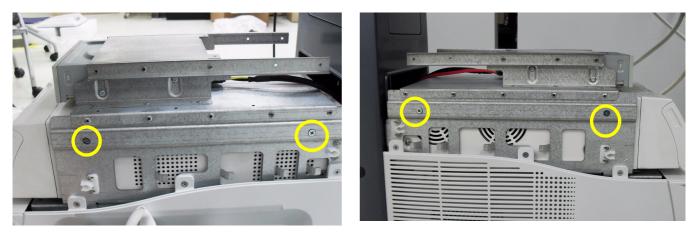

Figure 8-191 Assemble COLOR PRINTER ASSY to MID FRAME ASSY with 4 screws (5178673, FH M4X6)

5.) Remove REAR COVER POLARIS ASSY. Refer to Figure 8-178 on page 8-130.

- 6.) Connect DVD/BW and COLOR PRINTER CABLE.
  - a.) DVD CABLE Figure 8-179 on page 8-130.
  - b.) COLOR PRINTER CABLE

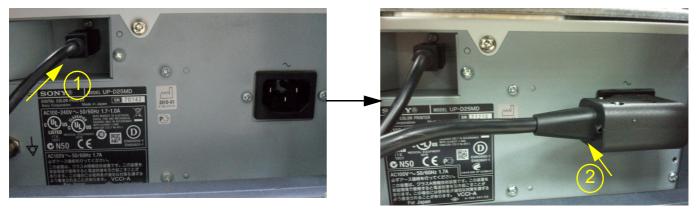

Figure 8-192 Connect COLOR PRINTER CABLE

7.) Assemble MID CABINET ASSY.

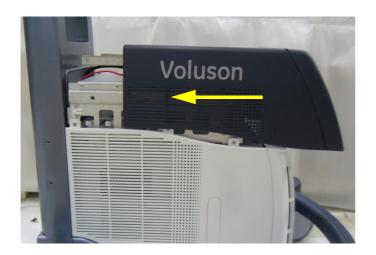

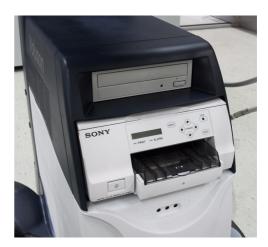

Figure 8-193 Assemble MID CABINET ASSY

#### 8-49-3-4 COLOR PRINTER Installation for HIGH CABINET Option Configuration

- 1.) Remove MID CABINET ASSY. Refer to Figure 8-184 on page 8-133.
- 2.) Fix COLOR PRINTER with COLOR PRINTER BRKT POLARIS.

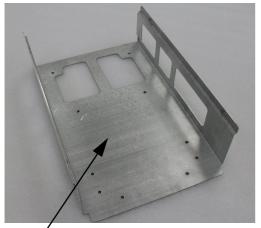

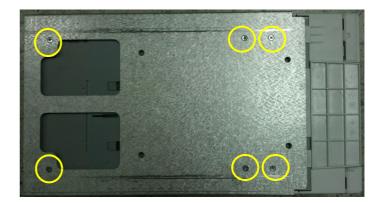

COLOR PRINTER BRKT POLARIS

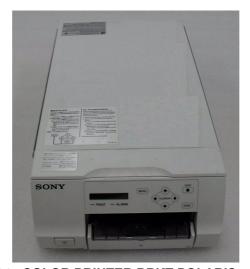

Figure 8-194 Fix COLOR PRINTER to COLOR PRINTER BRKT POLARIS with 6 screws (2306562, FH M3X6)

3.) Insert COLOR PRINTER ASSY to HIGH FRAME ASSY.

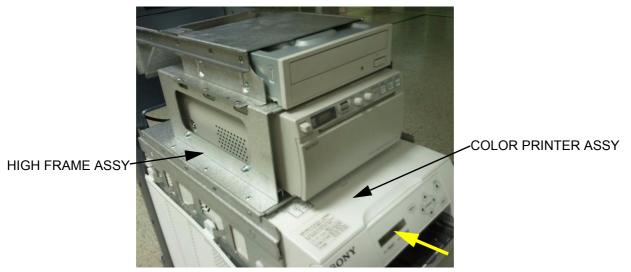

Figure 8-195 Insert COLOR PRINTER ASSY to HIGH FRAME ASSY

4.) Assemble COLOR PRINTER ASSY with 4 screws.

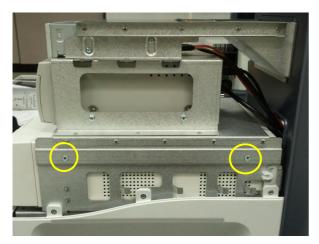

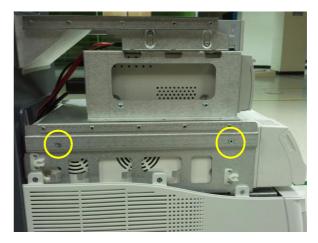

Figure 8-196 Assemble COLOR PRINTER ASSY to HIGH FRAME ASSY with 4 screws (5178673, FH M4X6)

- 5.) Remove REAR COVER POLARIS ASSY. Refer to Figure 8-178 on page 8-130.
- 6.) Connect DVD/BW and COLOR PRINTER CABLE.
  - a.) DVD CABLE Figure 8-179 on page 8-130.
  - b.) BW PRINTER CABLE -Figure 8-180 on page 8-130
  - c.) COLOR PRINTER CABLE Figure 8-192 on page 8-138

#### 7.) Assemble HIGH CABINET ASSY

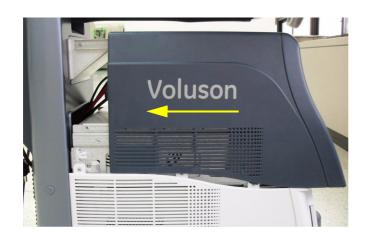

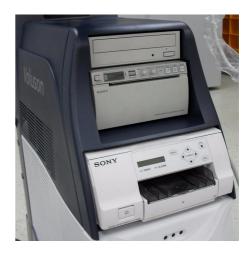

Figure 8-197 Assemble HIGH CABINET ASSY

## 8-49-4 High Cabinet Option Installation

1.) Remove MID CABINET ASSYN from MID FRAME ASSY.

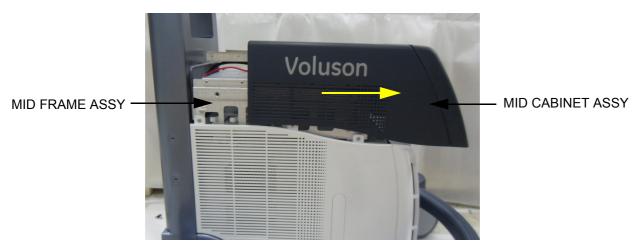

Figure 8-198 Moving forward MID CABINET ASSY following Slide Rail

2.) Remove FRONT COVER ASSY.

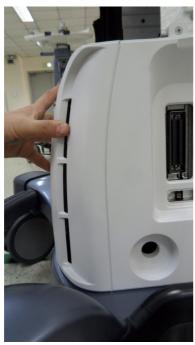

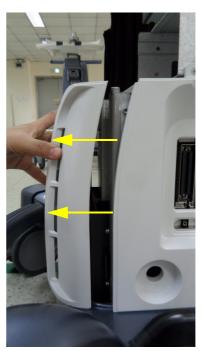

Figure 8-199 Remove FRONT COVER ASSY

3.) Remove RS Knob.

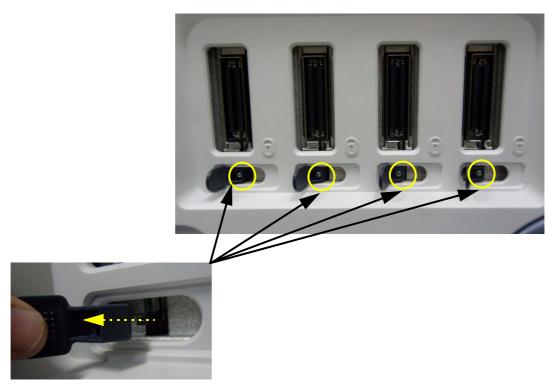

Figure 8-200 Unscrew 4 screws and separate 4 RS Knob

#### 4.) Remove SIDE COVER R ASSY.

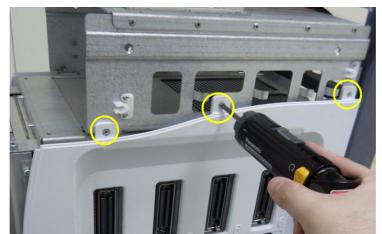

Figure 8-201 Unscrew 3 screws to remove SIDE COVER R ASSY

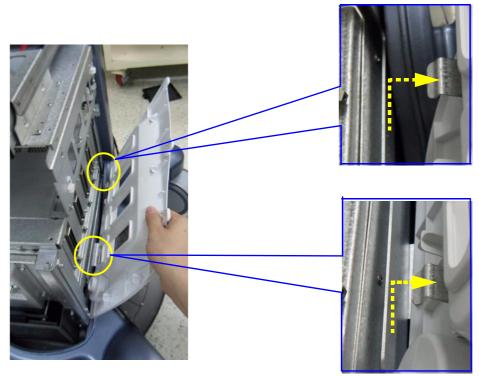

Figure 8-202 Remove SIDE COVER R ASSY

## 5.) Remove SIDE COVER L ASSY.

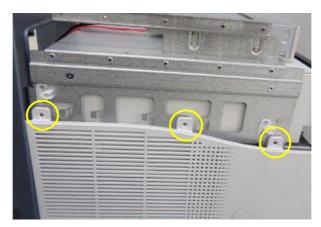

Figure 8-203 Unscrew 3 screws to remove SIDE COVER L ASSY

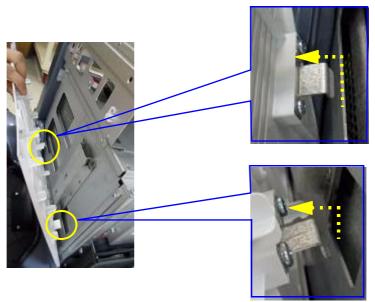

Figure 8-204 Remove SIDE COVER L ASSY

#### 6.) Disconnect DVD CABLE.

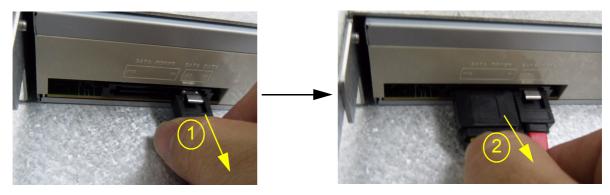

Figure 8-205 Disconnect DVD CABLE

7.) Remove DVD from MID FRAME ASSY.

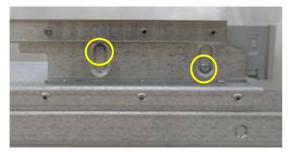

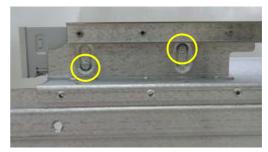

Figure 8-206 Unscrew 4 screws to remove the DVD (Left / Right)

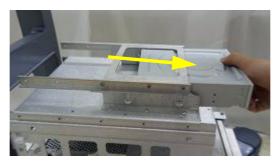

Figure 8-207 Remove DVD from MID FRAME ASSY

8.) Remove MID FRAME ASSY from MAIN FRAME ASSY.

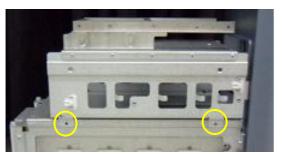

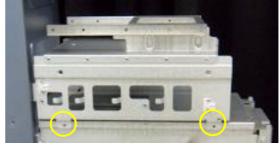

Figure 8-208 Unscrew 4 screws and remove MID FRAME ASSY

9.) Remove REAR COVER POLARIS ASSY.

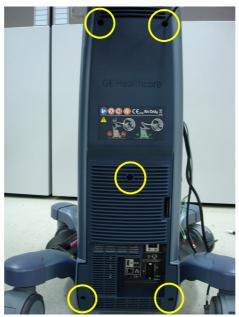

Figure 8-209 Unscrew 5 screws and remove REAR COVER POLARIS ASSY

10.) Remove SPEAKER DUMMY BACK COVER BRKT

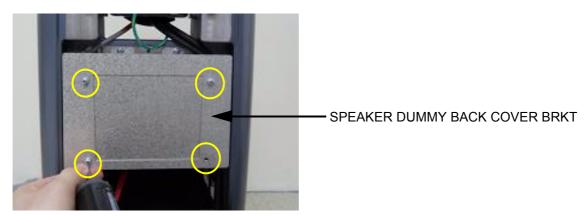

Figure 8-210 Unscrew 4 screws and remove SPEAKER DUMMY BACK COVER BRKT

11.) Remove SPEAKER DUMMY BACK BRKT.

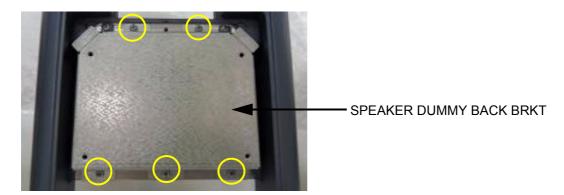

Figure 8-211 Unscrew 5 screws and remove SPEAKER DUMMY BACK BRKT

12.) Remove SPEAKER DUMMY BRKT.

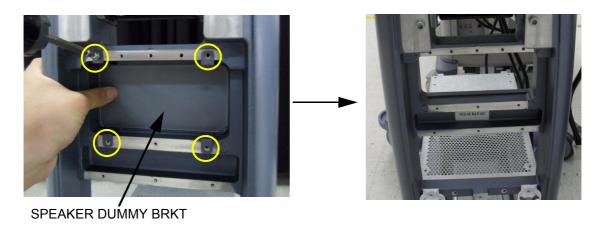

Figure 8-212 Unscrew 4 screws and remove SPEAKER DUMMY BRKT

13.) Remove CABLE COVER BRKT POLARIS (In case of USB cable needs to be changed).

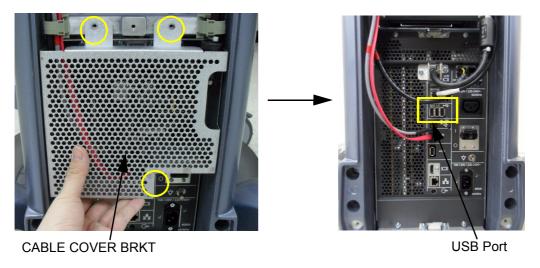

Figure 8-213 Unscrew 3 screws and remove CABLE COVER BRKT

14.) Place HIGH FRAME GROUND BRKT on BACKBONE (HIGH CABINET only).

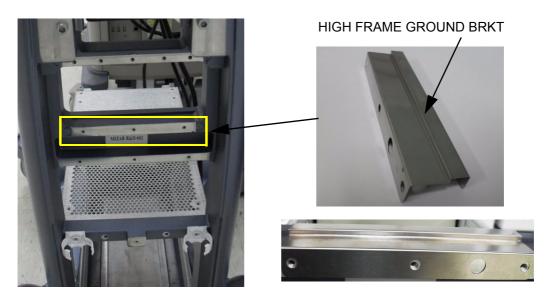

Figure 8-214 Place HIGH FRAME GROUND BRKT on BACKBONE

15.)Place SPEAKER DUMMY BRKT over the HIGH FRAME GROUND BRKT on BACKBONE (HIGH CABINET only).

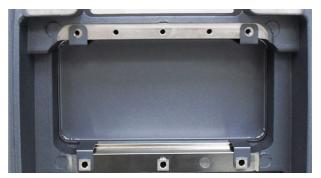

Figure 8-215 Place SPEAKER DUMMY BRKT on the HIGH FRAME GROUND BRKT

16.) Assemble SPEAKER DUMMY BRKT with 5 screws.

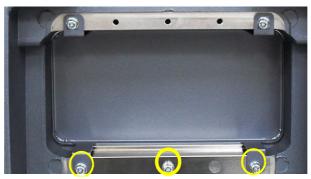

Figure 8-216 Assemble HIGH FRAME GROUND BRKT with 5 screws (2159625, W/SP PH M4X8)

17.) Check that EMI GASKET is properly attached on HIGH FRAME POLARIS (HIGH CABINET Option only).

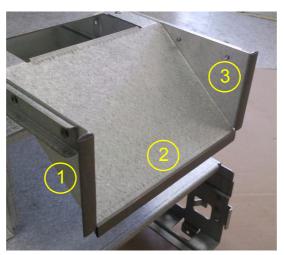

Figure 8-217 Attach EMI GASKET on HIGH FRAME POLARIS

Table 8-5 Specification of EMI GASKET

| NO | GEPN    | NAME                           | W   | Т   | L   |
|----|---------|--------------------------------|-----|-----|-----|
| 1  | 5304318 | EMC GASKET IT5-7-2-<br>1000-15 | 7.0 | 2.0 | 60  |
| 2  |         |                                |     |     | 150 |
| 3  |         |                                |     |     | 60  |

18.) Assemble HIGH FRAME ASSY on MAIN FRAME.

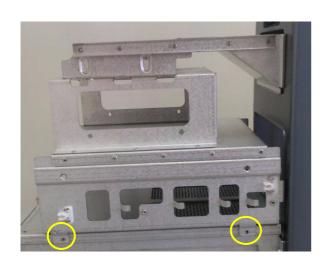

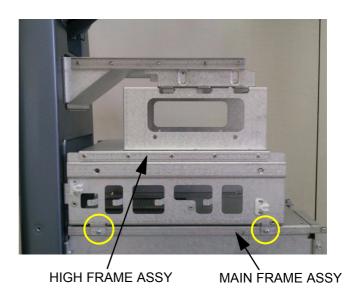

Figure 8-218 Assemble with 4 screws (2159625, W/SP PH M4X8)

- 19.) PRINTER installation Refer to Chapter 8-49-3 Printer Installation (BW and Color).
- 20.)DVD installation procedure is in reverse order of remove procedure -Refer to part 6.), 7.) of this Section

- 21.)SIDE COVER ASSY (L/R) assemble procedure is in reverse order of remove procedure Refer to Part 3.),4.),5.) of this Section
- 22.)FRONT COVER ASSY assemble procedure is in reverse order of remove procedure Refer to Part 2.) of this Section.
- 23.) Installation of ELEVATION ARM DOWN STOPPER for HIGH CABINET Option Configuration.
  - a.) Remove LOWER GROUND CABLE POLARIS.

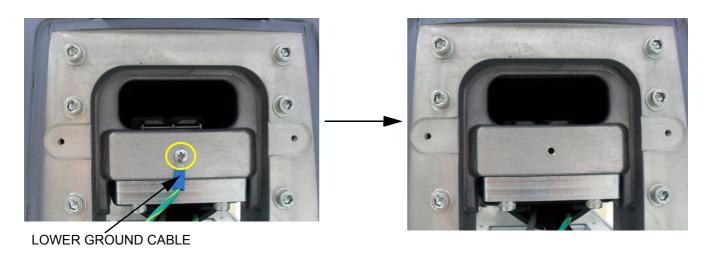

Figure 8-219 Unscrew and disconnect LOWER GROUND CABLE POLARIS

b.) Remove ELEVATION ARM DOWN STOPPER MID MIZAR.

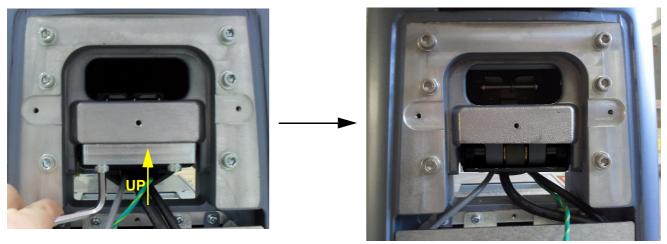

Figure 8-220 Unscrew and Remove ELEVATION ARM DOWN STOPPER MID MIZAR

c.) Change ELEVATION ARM DOWN STOPPER as High from Mid.

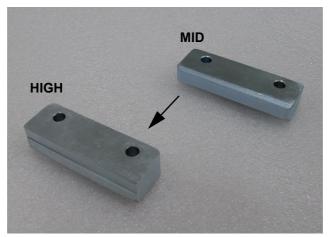

Figure 8-221 Shape of ELEVATION ARM DOWN STOPPER High and Mid

**CAUTION** Beware the right direction of ELEVATION ARM DOWN STOPPER.

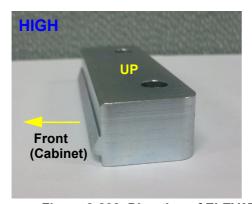

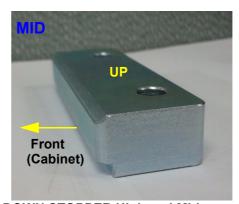

Figure 8-222 Direction of ELEVATION ARM DOWN STOPPER High and Mid

d.) Assemble ELEVATION ARM DOWN STOPPER HIGH POLARIS.

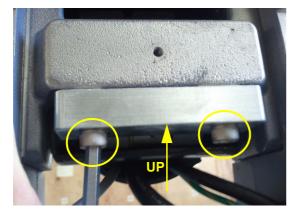

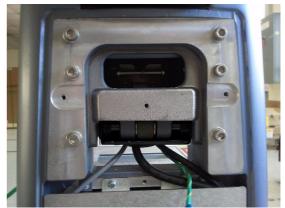

Figure 8-223 ELEVATION ARM DOWN STOPPER HIGH POLARIS with 2 Hexagonal screws (5405682, HSH M6x30)

NOTE: HSH SCREW Should be tightened proper torque (120kgf.cm)

e.) Fix LOWER GROUND CABLE POLARIS.

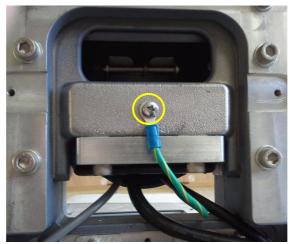

Figure 8-224 Fix LOWER GROUND CABLE POLARIS with screw (2159625, W/SP PH M4x8)

24.)REAR COVER and BRKT Assembly procedure is in reverse order of remove procedure. - Refer to Part 9.), 10.), 11.), 12.) and 13.) of this section.

25.) Assemble HIGH CABINET ASSY on HIGH FRAME ASSY.

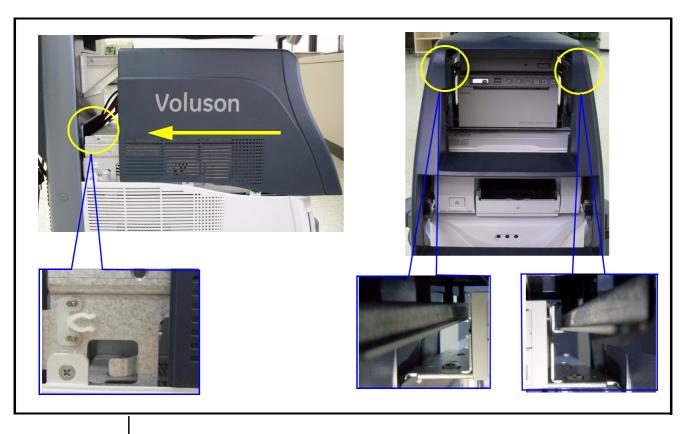

Put in HIGH CABINET ASSY for using slide rail and then it is assembled with latch

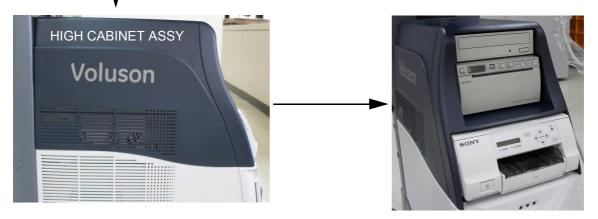

Figure 8-225 Assemble HIGH CABINET ASSY

#### 8-49-5 Drawer Option Installation

#### 8-49-5-1 Drawer Installation for Mid Cabinet Option

1.) Remove MID CABINET ASSY.

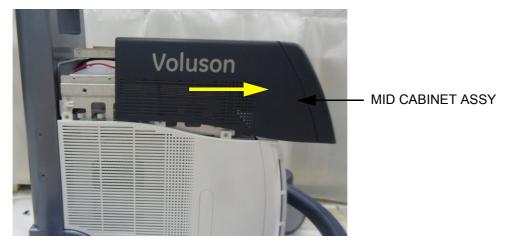

Figure 8-226 Moving forward MID CABINET ASSY following Slide Rail

- 2.) Procedure of Removing COLOR PRINTER is in reverse order of installation procedure. Refer to 8-49-3-3 on page 8-136.
- 3.) Place DRAWER ASSY on the MID FRAME ASSY.

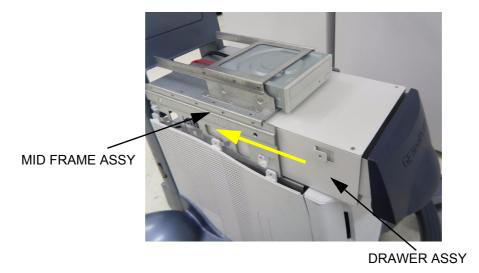

Figure 8-227 Place DRAWER ASSY on the MID FRAME ASSY

4.) Assemble DRAWER with 4 screws.

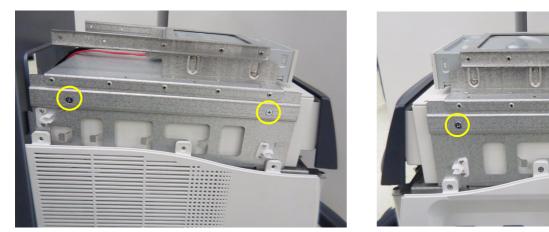

Figure 8-228 Assemble DRAWER to MID FRAME ASSY with 4 screws (5178673, FH M4X6)

5.) Assemble MID CABINET ASSY.

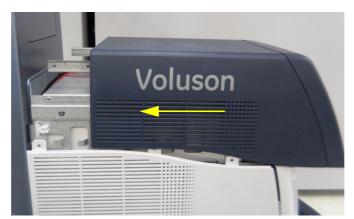

Figure 8-229 Place MID CABINET on MID FRAME and Moving toward BACKBONE

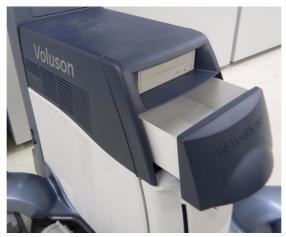

Figure 8-230 DRAWER Assembly for MID CABINET Option

#### 8-49-5-2 Drawer Installation for high cabinet option

1.) DRAWER Installation for HIGH CABINET is same procedure of MID CABINET. Refer to 8-49-5-1 on page 8-155)

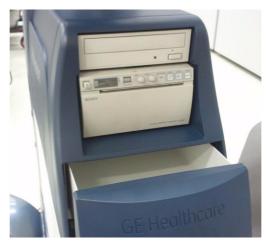

Figure 8-231 DRAWER Assembly for HIGH CABINET Option

#### 8-49-6 HORIZONTAL TV PROBE HOLDER Installation

1.) Install HORIZONTAL TV PROBE HOLDER on the left side bottom of OPIO with 3 screws.

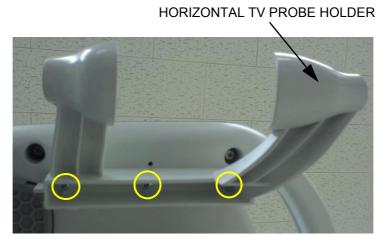

Figure 8-232 Assemble HORIZONTAL TV PROBE HOLDER with 3 screws (2306565, BH M4x16)

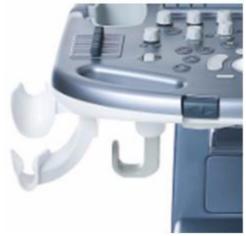

Figure 8-233 HORIZONTAL TV PROBE HOLDER is installed on Left Side only

#### 8-49-7 VERTICAL TV PROBE HOLDER Installation

1.) Install VERTICAL TV PROBE HOLDER BASE on the right side bottom of OPIO with 2 screws.

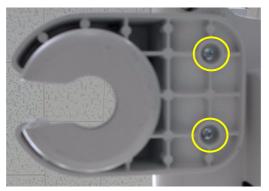

Figure 8-234 Assemble TV PROBE HOLDER BASE with 2 screws (2159634, BH M4x10)

2.) Place the TV PROBE HOLDER RUBBER on the PROBE HOLDER BASE.

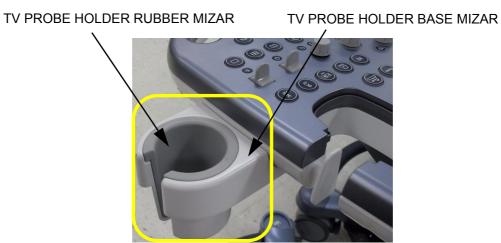

Figure 8-235 Insert TV PROBE HOLDER RUBBER to PROBE HOLDER BASE

3.) Perform: FRU8-47: Replacement of FULL AN KEY - Functional Tests.

# Section 8-50 Replacement of FAN with Cable ASSY II

#### 8-50-1 Manpower

One person, 30 minutes.

#### 8-50-2 Tools

Philips screwdriver, Allen Wrench

#### 8-50-3 Preparations

- 1.) Power Off/Shutdown the system as described in 4-3-2 on page 4-4.
- 2.) Remove the rear cover as described in Section 8-13 on page 8-45.

#### 8-50-4 Removal Procedure

1.) Unscrew 4 screws and remove fan connector.

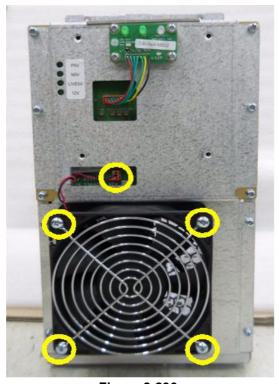

Figure 8-236

#### 8-50-5 Installation Procedure

1.) Install the new parts in the reverse order of removal.

NOTE: In case of installing FAN with Cable ASSY (GPN:5363484), replace screws to SCREW PH M4X30 (GPN:5176333) in FRU.

2.) Perform: FRU8-50: Replacement of FAN with Cable ASSY II - Functional Tests

# Section 8-51 Functional Checks after FRU replacement (Debrief Guidelines)

- 1.) Perform required Functional and/or Leakage Current tests based upon the FRU being replaced.
- 2.) Clarify the scripts to debrief a Service Dispatch using your pole's dispatch tool. Use this script in the Service Comments when debriefing a Service Dispatch.

#### For a replaced FRU, use the following debrief script:

Proprietary Service Manual, DIRECTION 5482931, Revision 4, Section [fill in appropriate section]. Equipment passed all required tests and is ready for use.

#### And, if testing leaking current, use the following text.

Proprietary Service Manual, DIRECTION 5482931, Revision 4, Section [fill in appropriate section]. Leakage Current meets allowable limits. Equipment passed all required tests and is ready for us.

# Section 8-52 Replacement of CWD

## 8-52-1 Manpower

One person, 30 minutes.

#### 8-52-2 Tools

Philips screwdriver, Hirose ejector

## 8-52-3 Preparations

Power Off/Shutdown the system as described in 4-3-2 on page 4-4.

#### 8-52-4 Removal Procedure

1.) Unscrew 2 screws and remove POWER CORD FIX BRKT and power cord.

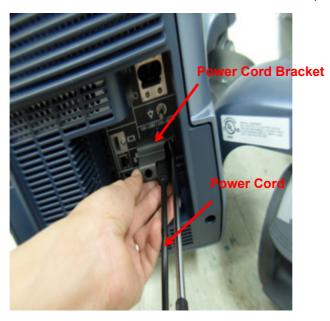

2.) Unscrew 5 screws and remove REAR COVER POLARIS.

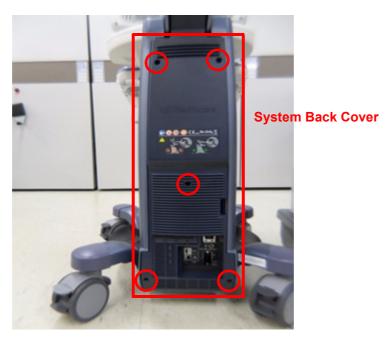

3.) Unscrew 3 screws and remove CABLE COVER BRKT POLARIS.

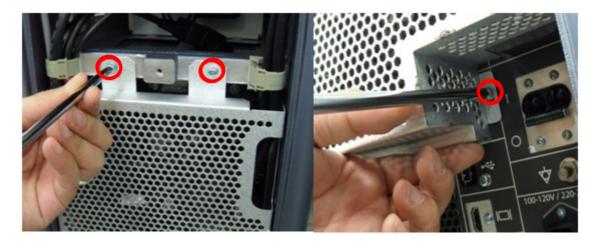

4.) Unscrew Monitor Cable fix screw with "-" Driver and Disconnect all cable connectors.

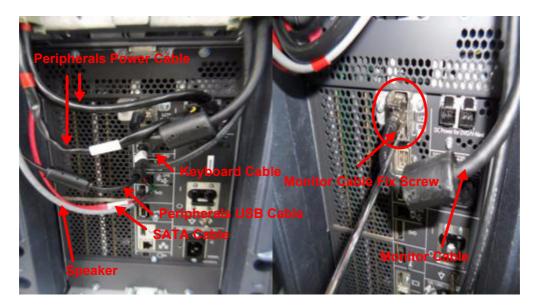

5.) Unscrew 9 screws and remove NEST EMI BRKT POLARIS.

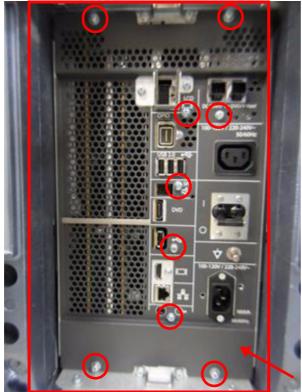

**NEST EMI BRKT POLARIS** 

6.) Pull out BF128II/64II/PIRIII Boards.

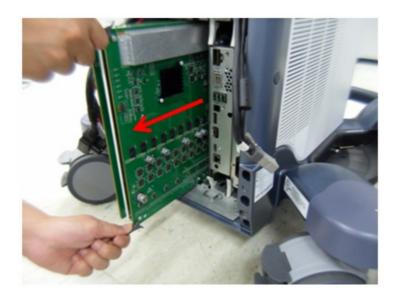

7.) Unscrew 6 screws and replace BF128II without CWD(p/n:5338209-2)/BF64II without CWD(p/n:5396937-2) Board to BF128II with CWD(p/n:5433961)/BF64II with CWD(p/n:5433965) Boards which have CWD Circuits.

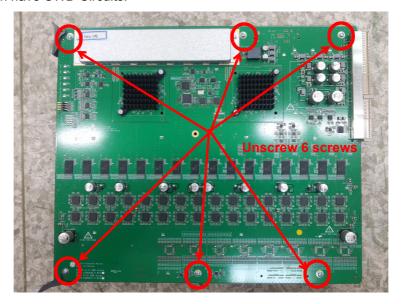

#### 8-52-5 Installation Procedure

- 1.) Install the new board assy in the reverse order of removal procedure.
- 2.) Perform: FRU8-52: Replacement of CWD Functional Tests

# Section 8-53 Replacement of DCWD

## 8-53-1 Manpower

One person, 30 minutes.

#### 8-53-2 Tools

Philips screwdriver, Hirose ejector

## 8-53-3 Preparations

Power Off/Shutdown the system as described in 4-3-2 on page 4-4.

#### 8-53-4 Removal Procedure

1.) Remove PIRIII/BF128II Assy as described in 8-52-4 on page 8-162.

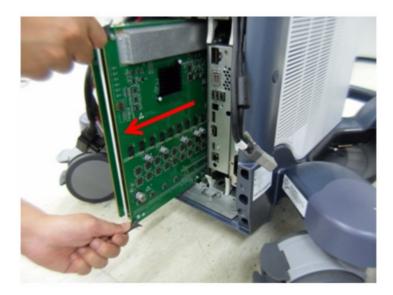

## 2.) Unscrew 3 screws.

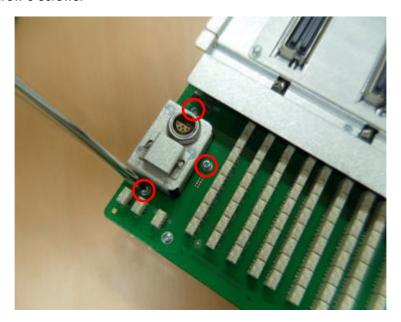

## 3.) Remove DCWD Assy from PIRIII Assy.

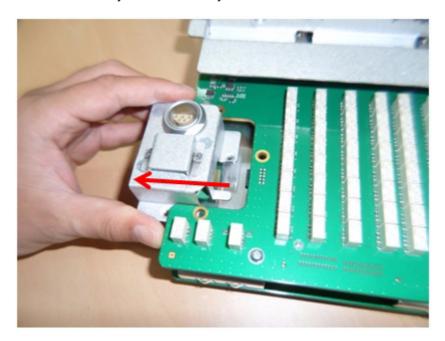

#### 8-53-5 Installation Procedure

1.) Put DCWD Assy at the bottom side of PIRIII Assy and connect DCWD Connector to PIRIII Connector.

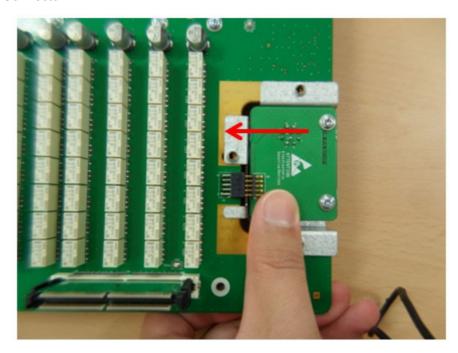

2.) Match screw point between DCWD Assy and PIRIII assy.

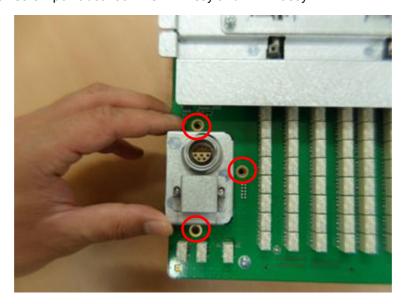

3.) Screw 3 screws.

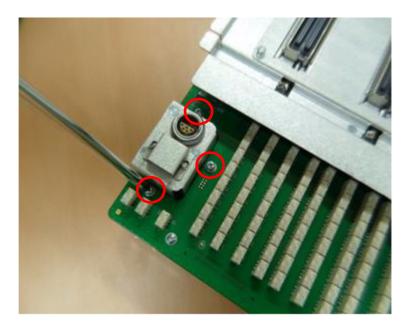

- 4.) Put the board assy into the system and Install in the reverse order of removal procedure.
- 5.) Perform: FRU8-53: Replacement of DCWD Functional Tests

# Section 8-54 Replacement of ECG Kit assy

## 8-54-1 Manpower

One person, 10 minutes.

#### 8-54-2 Tools

Philips screwdriver

## 8-54-3 Preparations

Power Off/Shutdown the system as described in 4-3-2 on page 4-4.

#### 8-54-4 Removal Procedure

- 1.) Remove OPIO Assy as described in 8-10-4 "Removal Procedure" on page 8-31.
- 2.) Disconnect USB Cable Assy.

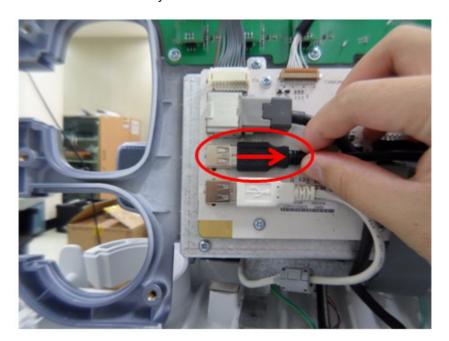

3.) Unscrew 2 screws and remove ECG Module Assy.

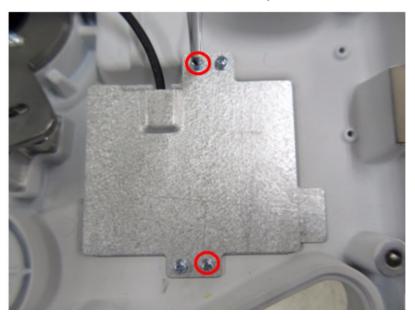

## 8-54-5 Installation Procedure

1.) Put ECG Module assy into the ECG Module home of MIZAR FRAME.

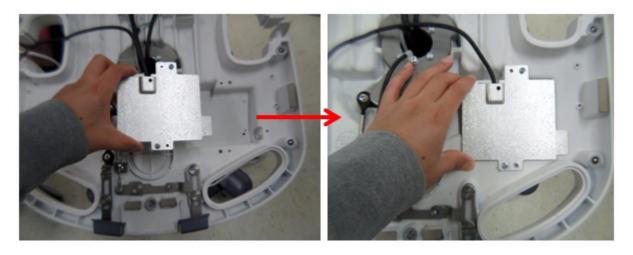

2.) Screw 2 screws of each point to assemble ECG Module to MIZAR FRAME.

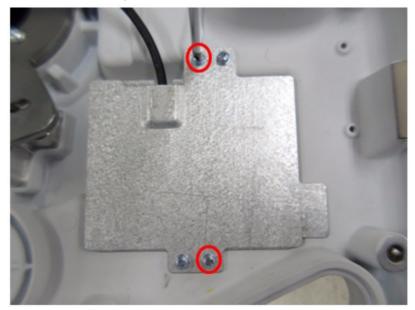

3.) Connect ECG USB Cable to OPIO USB Hub port.

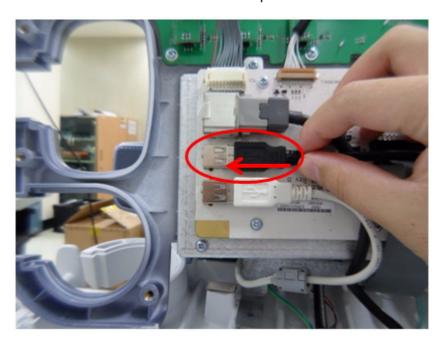

- 4.) Assemble OPIO by Reverse order of removal procedure.
- 5.) Perform: FRU8-54: Replacement of ECG Kit assy Functional Tests

# Section 8-55 Replacement of UVC

Replace FRU part as described in system's UVC Kit Installation Instruction (5452854) in CDL.

## Section 8-56 Replacement of Battery Pack Assy

### 8-56-1 Manpower

One person, 20 minutes

#### 8-56-2 Tools

Philips screwdriver

#### 8-56-3 Preparations

Power Off/Shutdown the system as described in 4-3-2 on page 4-4.

#### 8-56-4 Removal Procedure

- 1.) Follow the removal procedure of Section 8-31 "Replacement of the CPS2/CPS2 with Battery" on page 8-85.
- 2.) Unscrew 13 screws and remove CPS2 with Battery cover.

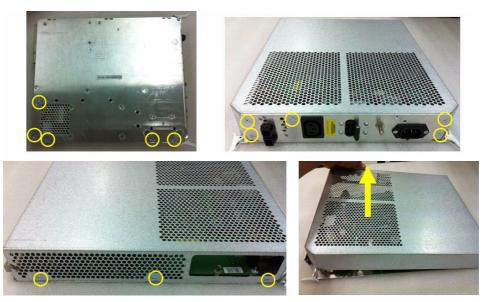

Figure 8-237 Remove CPS2 with Battery cover

3.) Disconnect Battery power and signal cables.

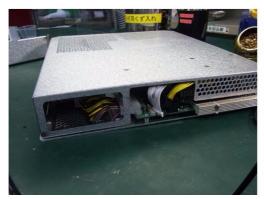

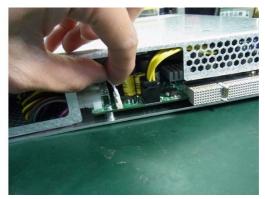

Figure 8-238 Disassemble Battery power and signal cables from CPS2 with Battery board

4.) Open cover and replace Battery pack from CPS2 with Battery top cover.

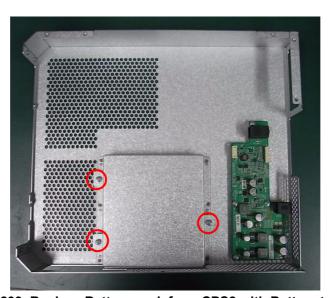

Figure 8-239 Replace Battery pack from CPS2 with Battery top cover

#### 8-56-5 Installation Procedure

- 1.) Install the new parts in the reverse order of removal.
- 2.) Perform: FRU8-56: Replacement of Battery Pack Assy Functional Tests.

### Section 8-57 Replacement of the GPU in RFS-G

#### 8-57-1 Manpower

One person, 30 minutes

#### 8-57-2 Tools

Philips screwdriver, Allen Wrench

#### 8-57-3 Preparations

- 1.) Power Off/Shutdown the system as described in 4-3-2 on page 4-4.
- 2.) Remove the rear covers and disconnect cables as described in 8-13-4 "Removal Procedure" 1), 2) and 6) on page 8-45, except for pulling out the NEST.

#### 8-57-4 Removal Procedure

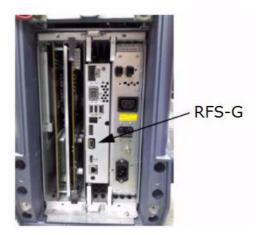

Figure 8-240 RFS-G

1.) Draw the RFS-G out of the Nest Frame.

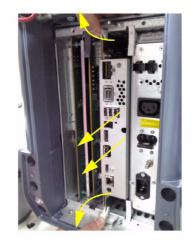

Figure 8-241 Drawing the RFS-G

2.) After unscrew 2 point and pull out FAN connector, take out GPU module.

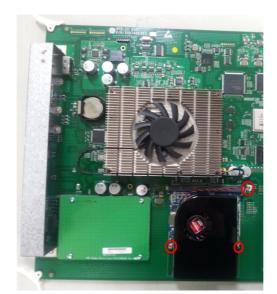

Figure 8-242 Screw point and FAN Connector

#### 8-57-5 Installation Procedure

- 1.) Install the new parts in the reverse order of removal.
- 2.) Perform: FRU8-57: Replacement of the GPU in RFS-G Functional Tests.

# Section 8-58 Replacement of Battery

#### 8-58-1 Manpower

One person, 30 minutes

#### 8-58-2 Tools

Philips screwdriver, Allen Wrench

#### 8-58-3 Preparations

- 1.) Power Off/Shutdown the system as described in 4-3-2 on page 4-4.
- 2.) Remove the rear covers and disconnect cables as described in 8-13-4 "Removal Procedure" 1), 2) and 6) on page 8-45, except for pulling out the NEST.

#### 8-58-4 Removal Procedure

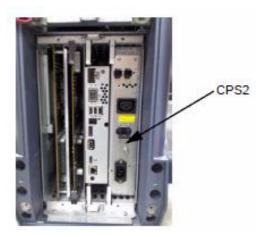

Figure 8-243 CPS2

1.) Draw the CPS2 out of the Nest Frame.

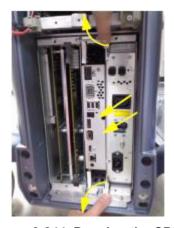

Figure 8-244 Drawing the CPS2

2.) Unscrew 14 screws of CPS2. Then separate CPS2\_BOX\_BRKT\_2. Refer to the figure below.

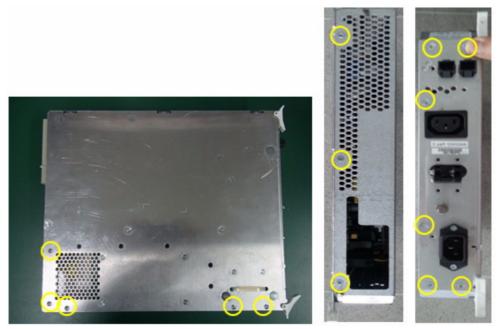

Figure 8-245 Unscrewing 14 screws and separate CPS2\_BOX\_BRKT\_2

3.) Install BOB Assy(Using SCREW WH M3X6), BATTERY PACK and BATTERY\_CAP\_BRKT (Using SCREW PH W/SP M4X8). Refer to the figure below.

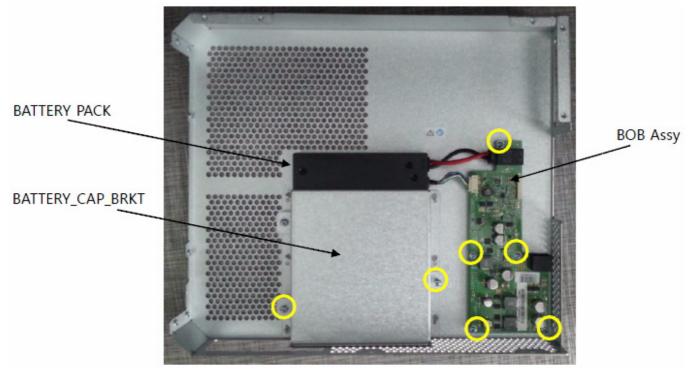

Figure 8-246 Install BOB Assy, BATTRY PACK and BATTERY\_CAP\_BRKT

4.) Connect CPS2 BATTERY POWER CABLE and CPS2 BATTERY SIGNAL CABLE. Attach Read Manual Label near BOB Assy. Refer to the figure below.

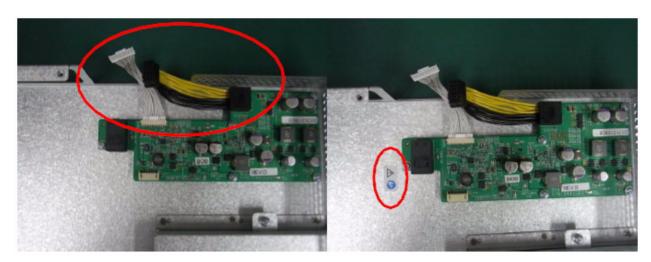

Figure 8-247 Connect CPS2 BATTERY POWER and SIGNAL CABLE

5.) Install CPS FAN Assy using SCREW PH M3X25. Refer to the figure below.

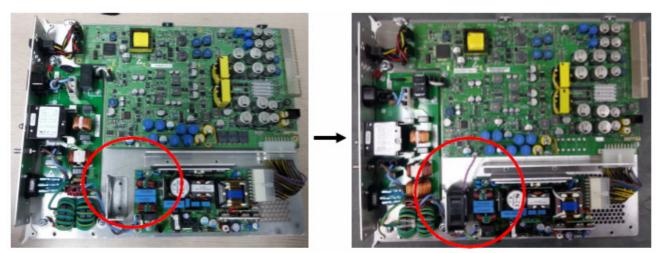

Figure 8-248 Install CPS FAN Assy

6.) Connect CPS2 BATTERY POWER and SIGNAL CABLE on CPS\_DCDC2\_4D Assy. Refer to the figure below.

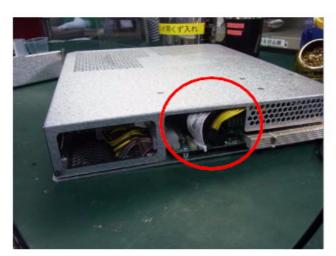

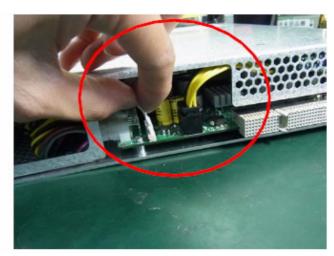

Figure 8-249 Connect CPS2 BATTERY POWER and SIGNAL CABLE

#### 8-58-5 Installation Procedure

- 1.) Install the new parts in the reverse order of removal.
- 2.) Perform: FRU8-58: Replacement of Battery Functional Tests.

FRU8-2: System Software - Installation/Upgrade Procedure

| See Section | Functional and/or<br>Leakage Current Test                           | Debrief Script                                                                                        |
|-------------|---------------------------------------------------------------------|----------------------------------------------------------------------------------------------------|
| 4-3-1       | Power On / Boot Up                                                  | Proprietary Service Manual,                                                                           |
| 8-3         | Software and Functional Checks after Installation/Upgrade Procedure | DIRECTION 5482931, Revision 4, Section 8-2. Equipment passed all required tests and is ready for use. |
| Table 8-2   | System Function                                                     |                                                                                                    |
| 4-3-2       | Power Off / Shutdown                                                |                                                                                                    |

FRU8-3: Software and Functional Checks after Installation/Upgrade Procedure

| See Section | Functional and/or<br>Leakage Current Test | Debrief Script                                                                                        |
|-------------|-------------------------------------------|----------------------------------------------------------------------------------------------------|
| 4-3-1       | Power On / Boot Up                        | Proprietary Service Manual,                                                                           |
| Table 8-2   | System Function                           | DIRECTION 5482931, Revision 4, Section 8-3. Equipment passed all required tests and is ready for use. |
| 4-3-2       | Power Off / Shutdown                      |                                                                                                    |

#### FRU8-4: Image Settings Only - Loading Procedure

go to 4-5-2 Load Image Settings Only

#### FRU8-5: Full Backup (Full System Configuration) - Loading Procedure

go to 4-5-5 Load Full System Configuration (Full Backup)

#### FRU8-6: Image Archive - Loading Procedure

go to 4-5-7-2 Load Image Archive

FRU8-7: Replacement or Activation of Options

| See Section | Functional and/or<br>Leakage Current Test    | Debrief Script                                           |
|-------------|----------------------------------------------|----------------------------------------------------------|
| Table 8-2   | System Function                              | Proprietary Service Manual,                              |
|             |                                              | DIRECTION 5482931,                                       |
|             |                                              | Revision 4, Section 8-7.                                 |
|             | functional checks depend on activated option | Equipment passed all required tests and is ready for use |

#### FRU8-8: Replacement of Monitor

| See Section | Functional and/or<br>Leakage Current Test | Debrief Script                                                                                        |
|-------------|-------------------------------------------|----------------------------------------------------------------------------------------------------|
| 4-3-1       | Power On / Boot Up                        | Proprietary Service Manual,                                                                           |
| 6-3         | LCD Monitor Adjustment                    | DIRECTION 5482931, Revision 4, Section 8-8. Equipment passed all required tests and is ready for use. |
| Table 8-2   | System Function                           |                                                                                                    |
| 4-3-2       | Power Off / Shutdown                      |                                                                                                    |

#### FRU8-9: Replacement of the MONITOR STAND ARM

| See Section | Functional and/or<br>Leakage Current Test | Debrief Script                                            |
|-------------|-------------------------------------------|-----------------------------------------------------------|
|             |                                           | Proprietary Service Manual,<br>DIRECTION 5482931,         |
| Table 8-2   | System Function                           | Revision 4, Section 8-9                                   |
|             |                                           | Equipment passed all required tests and is ready for use. |

#### FRU8-10: Replacement of OPIO

| See Section | Functional and/or<br>Leakage Current Test | Debrief Script                                                                                        |
|-------------|-------------------------------------------|----------------------------------------------------------------------------------------------------|
| 4-3-1       | Power On / Boot Up                        | Proprietary Service Manual,                                                                           |
| 7-11-1      | Console Test                              | DIRECTION 5482931, Revision 4, Section 8-10 Equipment passed all required tests and is ready for use. |
| Table 8-2   | System Function                           |                                                                                                    |
| 4-3-2       | Power Off / Shutdown                      |                                                                                                    |

#### FRU8-11: Replacement of the SPEAKER

| See Section | Functional and/or<br>Leakage Current Test | Debrief Script                                                                                                    |
|-------------|-------------------------------------------|----------------------------------------------------------------------------------------------------|
| 4-3-1       | Power On / Boot Up                        | Proprietary Service Manual,<br>DIRECTION 5482931,<br>Revision 4, Section 8-11<br>Equipment passed all required<br>tests and is ready for use. |
| Table 8-2   | System Function                           |                                                                                                    |
| 4-4-4       | Spectral Doppler Mode Checks              |                                                                                                    |
| 4-3-2       | Power Off / Shutdown                      |                                                                                                    |

#### FRU8-12: Replacement of the HARNESS CABLE

| See Section | Functional and/or<br>Leakage Current Test | Debrief Script                                                                                                    |
|-------------|-------------------------------------------|----------------------------------------------------------------------------------------------------|
| 4-3-1       | Power On / Boot Up                        | Proprietary Service Manual, DIRECTION 5482931, Revision 4, Section 8-12 Equipment passed all required tests and is ready for use. |
| Table 8-2   | System Function                           |                                                                                                    |
| 4-3-2       | Power Off / Shutdown                      |                                                                                                    |

#### FRU8-13: Replacement of the NEST

| See Section | Functional and/or<br>Leakage Current Test | Debrief Script                                                                                        |
|-------------|-------------------------------------------|----------------------------------------------------------------------------------------------------|
| 4-3-1       | Power On / Boot Up                        | Proprietary Service Manual,                                                                           |
| Table 8-2   | System Function                           | DIRECTION 5482931, Revision 4, Section 8-13 Equipment passed all required tests and is ready for use. |
| 4-3-2       | Power Off / Shutdown                      |                                                                                                    |

#### FRU8-14: Replacement of the AIR FILTER

N/A

#### FRU8-15: Replacement of the Probe Holder(KIT)

N/A

#### FRU8-16: Replacement of SIDE COVER L ASSY

N/A

#### FRU8-17: Replacement of SIDE COVER R ASSY

N/A

FRU8-18: Replacement of the Trackball

| See Section | Functional and/or<br>Leakage Current Test | Debrief Script                                                                                        |
|-------------|-------------------------------------------|----------------------------------------------------------------------------------------------------|
| 4-3-1       | Power On / Boot Up                        | Proprietary Service Manual,                                                                           |
| 7-11-1      | Console Test                              | DIRECTION 5482931, Revision 4, Section 8-18 Equipment passed all required tests and is ready for use. |
| Table 8-2   | System Function                           |                                                                                                    |
| 4-3-2       | Power Off / Shutdown                      |                                                                                                    |

FRU8-21: Replacement of the Wheel Key ASSY

| See Section | Functional and/or<br>Leakage Current Test | Debrief Script                                                                                                    |
|-------------|-------------------------------------------|----------------------------------------------------------------------------------------------------|
| 4-3-1       | Power On / Boot Up                        | Proprietary Service Manual,<br>DIRECTION 5482931,<br>Revision 4, Section 8-21<br>Equipment passed all required<br>tests and is ready for use. |
| 7-11-1      | Console Test                              |                                                                                                    |
| Table 8-2   | System Function                           |                                                                                                    |
| 4-3-2       | Power Off / Shutdown                      |                                                                                                    |

#### FRU8-22: Replacement of the TGC BOARD

| See Section | Functional and/or<br>Leakage Current Test | Debrief Script                                                                                                    |
|-------------|-------------------------------------------|----------------------------------------------------------------------------------------------------|
| 4-3-1       | Power On / Boot Up                        | Proprietary Service Manual,<br>DIRECTION 5482931,<br>Revision 4, Section 8-22<br>Equipment passed all required<br>tests and is ready for use. |
| 7-11-1      | Console Test                              |                                                                                                    |
| Table 8-2   | System Function                           |                                                                                                    |
| 4-3-2       | Power Off / Shutdown                      |                                                                                                    |

#### FRU8-23: Replacement of AN KEYBOARD ASSY

| See Section | Functional and/or<br>Leakage Current Test | Debrief Script                                                                                        |
|-------------|-------------------------------------------|----------------------------------------------------------------------------------------------------|
| 4-3-1       | Power On / Boot Up                        | Proprietary Service Manual,                                                                           |
| 7-11-1      | Console Test                              | DIRECTION 5482931, Revision 4, Section 8-23 Equipment passed all required tests and is ready for use. |
| Table 8-2   | System Function                           |                                                                                                    |
| 4-3-2       | Power Off / Shutdown                      |                                                                                                    |

FRU8-24: Replacement of the Caster Cap

N/A

FRU8-25: Replacement of the CASTER

N/A

FRU8-26: Replacement of the Monitor Covers

| See Section | Functional and/or<br>Leakage Current Test | Debrief Script                                                                     |
|-------------|-------------------------------------------|------------------------------------------------------------------------------------|
| 4-3-1       | Power On / Boot Up                        | Proprietary Service Manual,<br>DIRECTION 5482931,                                  |
| 4-3-2       | Power Off / Shutdown                      | Revision 4, Section 8-26 Equipment passed all required tests and is ready for use. |

FRU8-27: Replacement of the Footrest Cover

N/A

FRU8-28: Replacement of the SIDE TRAY

N/A

FRU8-29: Replacement of the REAR HANDLE

| See Section | Functional and/or<br>Leakage Current Test | Debrief Script                                                                                        |
|-------------|-------------------------------------------|----------------------------------------------------------------------------------------------------|
| 4-3-1       | Power On / Boot Up                        | Proprietary Service Manual,                                                                           |
| 4-3-2       | Power Off / Shutdown                      | DIRECTION 5482931, Revision 4, Section 8-29 Equipment passed all required tests and is ready for use. |

FRU8-30: Replacement of the OP COVER L,R

N/A

FRU8-31: Replacement of the CPS2/CPS2 with Battery

| See Section | Functional and/or<br>Leakage Current Test | Debrief Script                                                                                        |
|-------------|-------------------------------------------|----------------------------------------------------------------------------------------------------|
| 4-3-1       | Power On / Boot Up                        | Proprietary Service Manual,                                                                           |
| Table 8-2   | System Function                           | DIRECTION 5482931, Revision 4, Section 8-31 Equipment passed all required tests and is ready for use. |
| 4-3-2       | Power Off / Shutdown                      |                                                                                                    |

#### FRU8-32: Replacement of the RFS/RFS-G

| See Section | Functional and/or<br>Leakage Current Test | Debrief Script                                                                                        |
|-------------|-------------------------------------------|----------------------------------------------------------------------------------------------------|
| 4-3-1       | Power On / Boot Up                        | Proprietary Service Manual,                                                                           |
| Table 8-2   | System Function                           | DIRECTION 5482931, Revision 4, Section 8-32 Equipment passed all required tests and is ready for use. |
| 4-3-2       | Power Off / Shutdown                      |                                                                                                    |

#### FRU8-33: Replacement of the SOM in RFS

| See Section | Functional and/or<br>Leakage Current Test | Debrief Script                                                                                        |
|-------------|-------------------------------------------|----------------------------------------------------------------------------------------------------|
| 4-3-1       | •                                         | Proprietary Service Manual,                                                                           |
| Table 8-2   | System Function                           | DIRECTION 5482931, Revision 4, Section 8-33 Equipment passed all required tests and is ready for use. |
| 4-3-2       | Power Off / Shutdown                      |                                                                                                    |

#### FRU8-34: Replacement of the SOM in RFS-G

| See Section | Functional and/or<br>Leakage Current Test | Debrief Script                                                                                        |
|-------------|-------------------------------------------|----------------------------------------------------------------------------------------------------|
| 4-3-1       | Power On / Boot Up                        | Proprietary Service Manual,                                                                           |
| Table 8-2   | System Function                           | DIRECTION 5482931, Revision 4, Section 8-34 Equipment passed all required tests and is ready for use. |
| 4-3-2       | Power Off / Shutdown                      |                                                                                                    |

#### FRU8-35: Replacement of the HDD in RFS

| See Section | Functional and/or<br>Leakage Current Test | Debrief Script                                                                                                    |
|-------------|-------------------------------------------|----------------------------------------------------------------------------------------------------|
| 4-3-1       | Power On / Boot Up                        | Proprietary Service Manual,<br>DIRECTION 5482931,<br>Revision 4, Section 8-35<br>Equipment passed all required<br>tests and is ready for use. |
| Table 8-2   | System Function                           |                                                                                                    |
| 4-3-2       | Power Off / Shutdown                      |                                                                                                    |

#### FRU8-36: Replacement of the HDD in RFS-G

| See Section | Functional and/or<br>Leakage Current Test | Debrief Script                                                                                        |
|-------------|-------------------------------------------|----------------------------------------------------------------------------------------------------|
| 4-3-1       | Power On / Boot Up                        | Proprietary Service Manual,                                                                           |
| Table 8-2   | System Function                           | DIRECTION 5482931, Revision 4, Section 8-36 Equipment passed all required tests and is ready for use. |
| 4-3-2       | Power Off / Shutdown                      |                                                                                                    |

#### FRU8-37: Replacement of the DVR in RFS

| See Section | Functional and/or<br>Leakage Current Test | Debrief Script                                                                                        |
|-------------|-------------------------------------------|----------------------------------------------------------------------------------------------------|
| 4-3-1       | Power On / Boot Up                        | Proprietary Service Manual,                                                                           |
| Table 8-2   | System Function                           | DIRECTION 5482931, Revision 4, Section 8-37 Equipment passed all required tests and is ready for use. |
| N/A         | functional checks depend on option        |                                                                                                    |
| 4-3-2       | Power Off / Shutdown                      |                                                                                                    |

#### FRU8-38: Replacement of the DVR in RFS-G

| See Section | Functional and/or<br>Leakage Current Test | Debrief Script                                                                                        |
|-------------|-------------------------------------------|----------------------------------------------------------------------------------------------------|
| 4-3-1       | Power On / Boot Up                        | Proprietary Service Manual,                                                                           |
| Table 8-2   | System Function                           | DIRECTION 5482931, Revision 4, Section 8-38 Equipment passed all required tests and is ready for use. |
| N/A         | functional checks depend on option        |                                                                                                    |
| 4-3-2       | Power Off / Shutdown                      |                                                                                                    |

#### FRU8-39: Replacement of the BF64II/BF128II

| See Section | Functional and/or<br>Leakage Current Test | Debrief Script                                                                                        |
|-------------|-------------------------------------------|----------------------------------------------------------------------------------------------------|
| 4-3-1       | Power On / Boot Up                        | Proprietary Service Manual,                                                                           |
| Table 8-2   | System Function                           | DIRECTION 5482931, Revision 4, Section 8-39 Equipment passed all required tests and is ready for use. |
| 4-3-2       | Power Off / Shutdown                      |                                                                                                    |

#### FRU8-40: Replacement of the PIRIII

| See Section | Functional and/or<br>Leakage Current Test | Debrief Script                                                                                        |
|-------------|-------------------------------------------|----------------------------------------------------------------------------------------------------|
| 4-3-1       | Power On / Boot Up                        | Proprietary Service Manual,                                                                           |
| Table 8-2   | System Function                           | DIRECTION 5482931, Revision 4, Section 8-40 Equipment passed all required tests and is ready for use. |
| 4-3-2       | Power Off / Shutdown                      |                                                                                                    |

#### FRU8-41: Replacement of the CSI

| See Section | Functional and/or<br>Leakage Current Test | Debrief Script                                                                                                    |
|-------------|-------------------------------------------|----------------------------------------------------------------------------------------------------|
| 4-3-1       | Power On / Boot Up                        | Proprietary Service Manual, DIRECTION 5482931, Revision 4, Section 8-41 Equipment passed all required tests and is ready for use. |
| Table 8-2   | System Function                           |                                                                                                    |
| 4-3-2       | Power Off / Shutdown                      |                                                                                                    |

#### FRU8-42: Replacement of the CBP

| See Section | Functional and/or<br>Leakage Current Test | Debrief Script                                                                                                    |
|-------------|-------------------------------------------|----------------------------------------------------------------------------------------------------|
| 4-3-1       | Power On / Boot Up                        | Proprietary Service Manual, DIRECTION 5482931, Revision 4, Section 8-42 Equipment passed all required tests and is ready for use. |
| Table 8-2   | System Function                           |                                                                                                    |
| 4-3-2       | Power Off / Shutdown                      |                                                                                                    |

#### FRU8-43: Replacement of the DVD

| See Section | Functional and/or<br>Leakage Current Test | Debrief Script                                                                                                    |
|-------------|-------------------------------------------|----------------------------------------------------------------------------------------------------|
| 4-3-1       | Power On / Boot Up                        | Proprietary Service Manual,<br>DIRECTION 5482931,<br>Revision 4, Section 8-43<br>Equipment passed all required<br>tests and is ready for use. |
| Table 8-2   | System Function                           |                                                                                                    |
| 7-12-6      | DVD/CD+R/RW Drive Test                    |                                                                                                    |
| 4-3-2       | Power Off / Shutdown                      |                                                                                                    |

#### FRU8-44: Replacement of the OPIO Hub PWA

| See Section | Functional and/or<br>Leakage Current Test | Debrief Script                                                                                        |
|-------------|-------------------------------------------|----------------------------------------------------------------------------------------------------|
| 4-3-1       | Power On / Boot Up                        | Proprietary Service Manual,                                                                           |
| 7-11-1      | Console Test                              | DIRECTION 5482931, Revision 4, Section 8-44 Equipment passed all required tests and is ready for use. |
| Table 8-2   | System Function                           |                                                                                                    |
| 4-3-2       | Power Off / Shutdown                      |                                                                                                    |

#### FRU8-45: Replacement of the OPIO Sub PWA

| See Section | Functional and/or<br>Leakage Current Test | Debrief Script                                                                                        |
|-------------|-------------------------------------------|----------------------------------------------------------------------------------------------------|
| 4-3-1       | Power On / Boot Up                        | Proprietary Service Manual,                                                                           |
| 7-11-1      | Console Test                              | DIRECTION 5482931, Revision 4, Section 8-45 Equipment passed all required tests and is ready for use. |
| Table 8-2   | System Function                           |                                                                                                    |
| 4-3-2       | Power Off / Shutdown                      |                                                                                                    |

#### FRU8-46: Replacement of AN KEY TOP

| See Section | Functional and/or<br>Leakage Current Test | Debrief Script                                                                                        |
|-------------|-------------------------------------------|----------------------------------------------------------------------------------------------------|
| 4-3-1       | Power On / Boot Up                        | Proprietary Service Manual,                                                                           |
| 7-11-1      | Console Test                              | DIRECTION 5482931, Revision 4, Section 8-46 Equipment passed all required tests and is ready for use. |
| Table 8-2   | System Function                           |                                                                                                    |
| 4-3-2       | Power Off / Shutdown                      |                                                                                                    |

#### FRU8-47: Replacement of FULL AN KEY

| See Section | Functional and/or<br>Leakage Current Test | Debrief Script                                                                                                    |
|-------------|-------------------------------------------|----------------------------------------------------------------------------------------------------|
| 4-3-1       | Power On / Boot Up                        | Proprietary Service Manual,<br>DIRECTION 5482931,<br>Revision 4, Section 8-47<br>Equipment passed all required<br>tests and is ready for use. |
| 7-11-1      | Console Test                              |                                                                                                    |
| Table 8-2   | System Function                           |                                                                                                    |
| 4-3-2       | Power Off / Shutdown                      |                                                                                                    |

#### FRU8-47: Replacement of FULL AN KEY

| See Section | Functional and/or<br>Leakage Current Test | Debrief Script                                                                                        |
|-------------|-------------------------------------------|----------------------------------------------------------------------------------------------------|
| 10-7-5      | Enclosure Leakage Current Test            | Proprietary Service Manual,                                                                           |
| 4-7         | Peripheral Checks                         | DIRECTION 5482931, Revision 4, Section 8-47 Equipment passed all required tests and is ready for use. |

#### FRU8-48: Replacement of the Caps for Hardkeys

N/A

#### FRU8-50: Replacement of FAN with Cable ASSY II

| See Section | Functional and/or<br>Leakage Current Test | Debrief Script                                                                                        |
|-------------|-------------------------------------------|----------------------------------------------------------------------------------------------------|
| 4-3-1       | Power On / Boot Up                        | Proprietary Service Manual,                                                                           |
| Table 8-2   | System Function                           | DIRECTION 5482931, Revision 4, Section 8-50 Equipment passed all required tests and is ready for use. |
| 4-3-2       | Power Off / Shutdown                      |                                                                                                    |

#### FRU8-51: Functional Checks after FRU replacement (Debrief Guidelines)

#### FRU8-52: Replacement of CWD

| See Section | Functional and/or<br>Leakage Current Test | Debrief Script                                                                                        |
|-------------|-------------------------------------------|----------------------------------------------------------------------------------------------------|
| 4-3-1       | Power On / Boot Up                        | Proprietary Service Manual,                                                                           |
| 10-5-2      | Functional Checks                         | DIRECTION 5482931, Revision 4, Section 8-52 Equipment passed all required tests and is ready for use. |
| 4-4-4       | Spectral Doppler Mode Checks              |                                                                                                    |
| 4-3-2       | Power Off / Shutdown                      |                                                                                                    |

#### FRU8-53: Replacement of DCWD

| See Section | Functional and/or<br>Leakage Current Test | Debrief Script                                                                                                    |
|-------------|-------------------------------------------|----------------------------------------------------------------------------------------------------|
| 10-7-5      | Enclosure Leakage Current Test            | Proprietary Service Manual, DIRECTION 5482931, Revision 4, Section 8-53 Equipment passed all required tests and is ready for use. |
| 4-7         | Peripheral Checks                         |                                                                                                    |

#### FRU8-54: Replacement of ECG Kit assy

| See Section | Functional and/or<br>Leakage Current Test | Debrief Script                                                                     |
|-------------|-------------------------------------------|------------------------------------------------------------------------------------|
| 10-7-5      | Enclosure Leakage Current Test            | Proprietary Service Manual, DIRECTION 5482931,                                     |
| 4-7         | Peripheral Checks                         | Revision 4, Section 8-54 Equipment passed all required tests and is ready for use. |

#### FRU8-56: Replacement of Battery Pack Assy

| See Section | Functional and/or<br>Leakage Current Test    | Debrief Script                                            |
|-------------|----------------------------------------------|-----------------------------------------------------------|
| 4-3-1       | Power On / Boot Up                           |                                                           |
| N/A         | Wait for 30 minutes to charge battery        | Proprietary Service Manual, DIRECTION 5482931,            |
| N/A         | Disconnect Circuit Breaker of AC powerPIRIII | Revision 4, Section 8-56                                  |
| Table 8-2   | System Function                              | Equipment passed all required tests and is ready for use. |
| 4-3-2       | Power Off / Shutdown                         |                                                           |

#### FRU8-57: Replacement of the GPU in RFS-G

| See Section | Functional and/or<br>Leakage Current Test | Debrief Script                                            |
|-------------|-------------------------------------------|-----------------------------------------------------------|
| 4-3-1       | Power On / Boot Up                        | Proprietary Service Manual,                               |
| Table 8-2   | System Function                           | DIRECTION 5482931,<br>Revision 4, Section 8-57            |
| 4-3-2       | Power Off / Shutdown                      | Equipment passed all required tests and is ready for use. |

#### FRU8-58: Replacement of Battery

| See Section | Functional and/or<br>Leakage Current Test    | Debrief Script                                            |
|-------------|----------------------------------------------|-----------------------------------------------------------|
| 4-3-1       | Power On / Boot Up                           |                                                           |
| N/A         | Wait for 30 minutes to charge battery        | Proprietary Service Manual, DIRECTION 5482931,            |
| N/A         | Disconnect Circuit Breaker of AC powerPIRIII | Revision 4, Section 8-58                                  |
| Table 8-2   | System Function                              | Equipment passed all required tests and is ready for use. |
| 4-3-2       | Power Off / Shutdown                         |                                                           |

# Chapter 9 Renewal Parts

#### Section 9-1 Overview

# 9-1-1 Purpose of Chapter 9

This chapter gives an overview of replacement parts available for the Voluson® S8 / Voluson® S6.

.

Table 9-1 Contents in Chapter 9

| Section | Description                          | Page Number |
|---------|--------------------------------------|-------------|
| 9-1     | Overview                             | 9-1         |
| 9-2     | List of Abbreviations                | 9-2         |
| 9-3     | Parts List Groups                    | 9-3         |
| 9-4     | Plastics Covers (Front/Sides/Rear)   | 9-4         |
| 9-5     | LCD Monitor                          | 9-6         |
| 9-6     | ОРЮ                                  | 9-7         |
| 9-7     | Nest Box Parts                       | 9-10        |
| 9-8     | Mechanical Parts                     | 9-13        |
| 9-9     | Options                              | 9-15        |
| 9-10    | Optional Peripherals and Accessories | 9-16        |
| 9-11    | System Manuals                       | 9-19        |
| 9-12    | Probes                               | 9-20        |
| 9-13    | Power Cord                           | 9-25        |
| 9-14    | Biopsy Needle Guides                 | 9-27        |

### Section 9-2 List of Abbreviations

AC Alternating Current

ADC Analog to Digital Converter

A/N Key Alpha Numeric Keys

ASIC Application Specific Integrated Circuit

**Assy** Assembly

BF64II 64ch Beamformer module
BF128II 128ch Beamformer module
CBP Backplane interface module
CPS\* Common Power Supply
CPS2 Common Power Supply 2

CPS2 with battery Common Power Supply 2 with battery

**CPU** Central Processing Unit

CSI Common Status Indicator module
CWDM Continuous wave doppler module
DAC Digital to Analog Converter

**DC** Direct Current

**DSP** Digital Signal Processing

DVD Digital Video Disc
 DVI Digital Visual Interface
 ECGP Electrocardiography module
 EUM Electronic User Manual

FRU 1 Replacement part available in parts hub

FRU 2 Replacement part available from the manufacturer (lead time

involved)

**HDD** Hard Disk Drive

Int Internal Input/Output

**LCD** Liquid Crystal Display

PCI Peripheral Component Interconnect

PWA Printed Wire Assembly
RFS Radio frequency module

**RFS-G** Radio frequency module with GPU for HDLive

SOM System On Module
USB Universal Serial Bus
CRU Customer replaceable unit

<sup>\*</sup> CPS is fully compatible with CPS2.

# Section 9-3 Parts List Groups

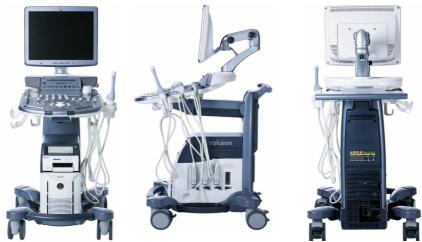

Figure 9-1 Console Views

Table 9-2 Mechanical and user accessible parts

| Item                          | Part Group Name                                                                                    | Table Number                                                                  | Description                                           |
|-------------------------------|----------------------------------------------------------------------------------------------------|-------------------------------------------------------------------------------|-------------------------------------------------------|
| 101-108                       | Plastics Covers                                                                                    | Table 9-3 on page 9-5                                                         | Housing Covers                                        |
| 201-203                       | LCD                                                                                                | Table 9-4 on page 9-6                                                         | Monitor and its covers                                |
| 301-330                       | OPIO                                                                                               | Table 9-5 on page 9-8                                                         | User interface parts & speaker                        |
| 401-427                       | Nest Box                                                                                           | Table 9-6 on page 9-12                                                        | Main board modules<br>Including front/back end boards |
| 501-514                       | Mechanical Parts                                                                                   | Table 9-7 on page 9-14                                                        | Mechanical Parts                                      |
| 601-606                       | Options                                                                                            | Table 9-8 on page 9-15                                                        | Options and power cord                                |
| 701-710                       | Optional Peripherals and Accessories                                                               | Table 9-9 on page 9-17                                                        | Optional Equipment                                    |
|                               | System Manuals - Voluson® S8 / Voluson® S6                                                         | Table 9-10 on page 9-19                                                       | System Manuals                                        |
| 801-805<br>811-813<br>821-825 | Probes  • 2D curved array Transducers  • 2D linear array Transducers  • Real-Time 4D Volume Probes | Table 9-12 on page 9-20<br>Table 9-13 on page 9-21<br>Table 9-14 on page 9-22 | Probes                                                |
| 831-844                       | Power Cord                                                                                         | Table 9-17 on page 9-26                                                       | Power Cord                                            |
| 851-876                       | Biopsy Needle Guides                                                                               | Table 9-18 on page 9-27 Table 9-19 on page 9-28 Table 9-20 on page 9-29       | Biopsy Needle Guides                                  |

# Section 9-4 Plastics Covers (Front/Sides/Rear)

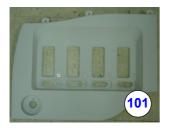

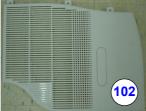

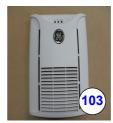

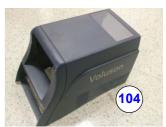

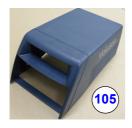

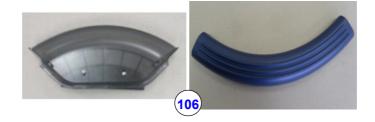

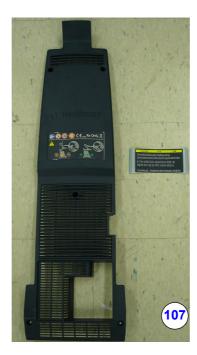

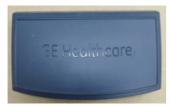

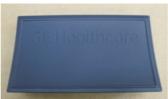

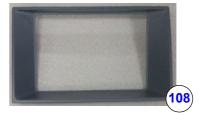

Figure 9-2 Plastics Covers (Front/Side/Rear)

Table 9-3 Plastics Covers

| Item | Part Name                     | Part<br>Number | Description                                                                                 | Qty | FRU | BT11 | BT12 | BT14 |
|------|-------------------------------|----------------|---------------------------------------------------------------------------------------------|-----|-----|------|------|------|
| 101  | Side Cover R<br>Assy          | 5405168        | Plastics cover for right side (RS probe connector)' for Voluson® S8 / Voluson® S6           | 1   | 1   | Y    | Υ    | Υ    |
| 102  | Side Cover L<br>Assy          | 5405169        | Plastic cover for left side for Voluson® S8 / Voluson® S6                                   | 1   | 1   | Y    | Υ    | Υ    |
| 103  | Front Cover Assy              | 5405167        | Plastic cover for Front for Voluson® S8 / Voluson® S6                                       | 1   | 1   | Y    | Υ    | Υ    |
| 104  | Top Cover - High<br>Cabinet   | 5405174        | Top Cover (High cabinet) for Voluson® S8 /<br>Voluson® S6                                   | 1   | 1   | Y    | Y    | Y    |
| 105  | Top Cover - Mid<br>Cabinet    | 5405172        | Top Cover (Mid cabinet) for Voluson® S8 / Voluson® S6                                       | 1   | 1   | Y    | Υ    | Υ    |
| 106  | Side Tray &<br>Footrest Cover | 5408075        | 2 side trays and Foot rest plastics in one kit for Voluson® S8 / Voluson® S6                | 1   | 1   | Y    | Υ    | Υ    |
| 107  | Rear Cover                    | 5405170        | REAR COVER ASSY for Voluson® S8 / Voluson® S6                                               | 1   | 1   | Y    | Υ    | Υ    |
| 108  | Dummy Cover                   | 5408076        | Plastics, BW PRT Bezel, Dummy for Mid and High<br>Cabinets<br>for Voluson® S8 / Voluson® S6 | 1   | 1   | Y    | Υ    | Υ    |

# Section 9-5 LCD Monitor

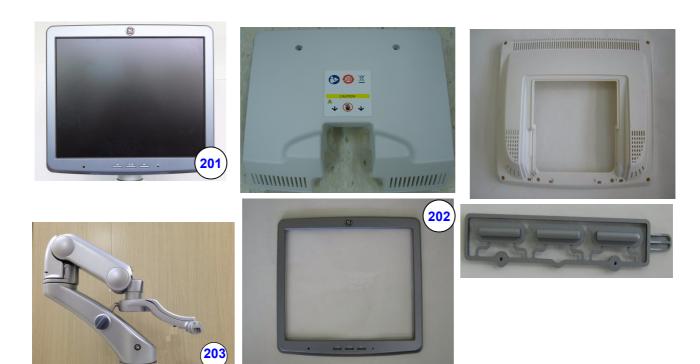

Figure 9-3 LCD Monitor

Table 9-4 LCD

| Item | Part Name       | Part<br>Number | Description                          | Qty | FRU | BT11 | BT12 | BT14 |
|------|-----------------|----------------|--------------------------------------|-----|-----|------|------|------|
| 201  | 19inch LED      | 5653621-2      | 19inch LED Monitor with Weight Block | 1   | 1   | Y    | Y    | Υ    |
| 202  | 19" LCD Covers  | 5408078        | 19" LCD Covers                       | 1   | 1   | Y    | Y    | Υ    |
| 203  | LCD ARM 19LCD 2 | 5538531        | 19" LCD ARM                          | 1   | 1   | Y    | Y    | Υ    |

# **Section 9-6 OPIO**

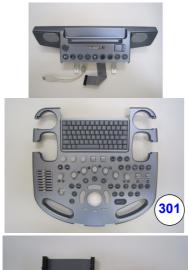

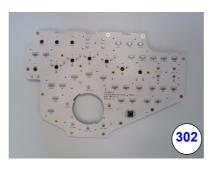

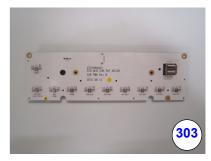

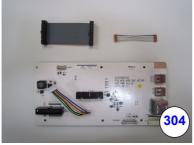

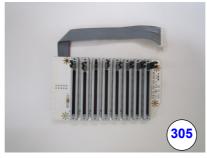

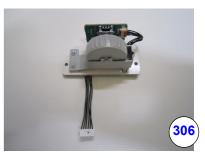

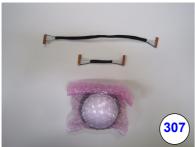

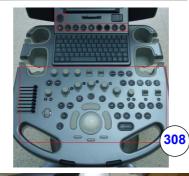

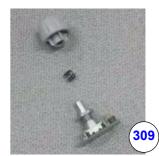

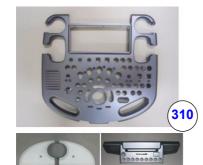

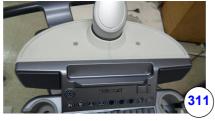

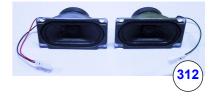

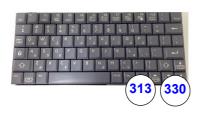

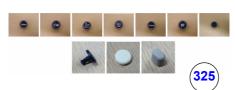

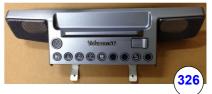

Figure 9-4 OPIO

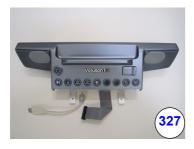

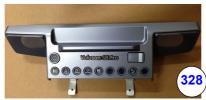

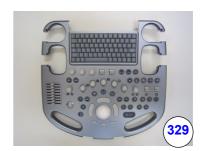

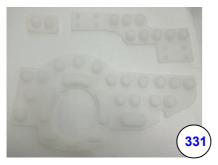

Figure 9-5 OPIO (Cont')

Table 9-5 OPIO

| Item | Part Name                   | Part<br>Number | Description                                    | Qty | FRU | BT11 | BT12 | BT14 |
|------|-----------------------------|----------------|------------------------------------------------|-----|-----|------|------|------|
| 301  | OPIO PANEL<br>ASSY          | 5370998-2      | OPIO PANEL ASSY                                | 1   | 1   | Y    | Y    | Y    |
| 302  | OPIO Main PWA<br>Assy       | 5393434-2      | OPIO Main PWA Assy                             | 1   | 1   | Y    | Y    | Y    |
| 303  | OPIO Sub PWA<br>Assy        | 5393435-2      | OPIO Sub PWA Assy                              | 1   | 1   | Y    | Y    | Y    |
| 304  | OPIO Hub PWA<br>Assy        | 5393436-2      | OPIO Hub PWA Assy                              | 1   | 1   | Y    | Y    | Y    |
| 305  | TGC Assy                    | 5393437        | TGC Board                                      | 1   | 1   | Y    | Y    | Y    |
| 306  | OPIO Wheel Assy             | 5393438        | OPIO Wheel Assy                                | 1   | 1   | Υ    | Υ    | Υ    |
| 307  | Trackball Assy              | 5393439-2      | Trackball Assy                                 | 1   | 1   | Υ    | Υ    | Υ    |
| 308  | OPIO Button Sets            | 5408082        | OPIO BUTTON SETS                               | 1   | 1   | Υ    | Υ    | Υ    |
| 309  | Encoder set                 | 5408081        | ENCODER SET                                    | 1   | 1   | Y    | Y    | Y    |
| 310  | OPIO Plastic<br>Covers      | 5408079        | OPIO PLASTIC COVERS                            | 1   | 1   | Y    | Y    | Y    |
| 311  | OPIO Top Covers             | 5408084        | OPIO TOP COVER SET                             | 1   | 1   | Y    | Y    | Y    |
| 312  | Speaker Assy                | 5408080        | SPEAKER ASSY                                   | 1   | 1   | Υ    | Υ    | Υ    |
| 313  | New A/N Key Top,<br>English | 5480208        | New A/n Key Top with Base Assembly,<br>English | 1   | 1   | Y    | Y    | Y    |

Table 9-5 OPIO

| Item | Part Name                           | Part<br>Number | Description                                                                                                    | Qty | FRU | BT11 | BT12 | BT14 |
|------|-------------------------------------|----------------|----------------------------------------------------------------------------------------------------|-----|-----|------|------|------|
| 314  | New A/N Key Top,<br>Swedish         | 5480206        | New A/n Key Top with Base Assembly,<br>Swedish                                                                       | 1   | 1   | Y    | Y    | Y    |
| 315  | New A/N Key Top,<br>Norwegian       | 5480207        | New A/n Key Top with Base Assembly,<br>Norwegian                                                                     | 1   | 1   | Y    | Y    | Y    |
| 316  | New A/N Key Top,<br>Finnish         | 5480203        | New A/n Key Top with Base Assembly,<br>Finnish                                                                       | 1   | 1   | Y    | Y    | Y    |
| 317  | New A/N Key Top,<br>Danish          | 5480204        | New A/n Key Top with Base Assembly,<br>Danish                                                                        | 1   | 1   | Y    | Y    | Y    |
| 318  | New A/N Key Top,<br>Portuguese      | 5480196        | New A/n Key Top with Base Assembly,<br>Portuguese                                                                    | 1   | 1   | Y    | Y    | Y    |
| 319  | New A/N Key Top,<br>Spanish         | 5480199        | New A/n Key Top with Base Assembly,<br>Spanish                                                                       | 1   | 1   | Y    | Y    | Y    |
| 320  | New A/N Key Top,<br>Italian         | 5480200        | New A/n Key Top with Base Assembly,<br>Italian                                                                       | 1   | 1   | Y    | Y    | Y    |
| 321  | New A/N Key Top,<br>German          | 5480201        | New A/n Key Top with Base Assembly,<br>German                                                                        | 1   | 1   | Y    | Y    | Y    |
| 322  | New A/N Key Top,<br>French          | 5480202        | New A/n Key Top with Base Assembly,<br>French                                                                        | 1   | 1   | Y    | Y    | Y    |
| 323  | New A/N Key Top,<br>Russian         | 5480209        | New A/n Key Top with Base Assembly,<br>Russian                                                                       | 1   | 1   | Y    | Y    | Y    |
| 324  | New A/N Key Top,<br>Greek           | 5480210        | New A/n Key Top with Base Assembly,<br>Greek                                                                         | 1   | 1   | Y    | Y    | Y    |
| 325  | Miscellaneous key cap               | 5434460        | Side rubber cap *4, top rubber *4, TGC<br>slide knob *8, option button set (option<br>button *6, blank button *6) *1 | 1   | 1   | Y    | Y    | Y    |
| 326  | Upper Keyboard for<br>VS6           | 5410076-2      | Upper Keyboard for VS6                                                                                               | 1   | 1   | Y    | Y    | Υ    |
| 327  | Upper Keyboard for<br>VS8           | 5396089-2      | VS6/S8 Upper Keyboard                                                                                                | 1   | 1   | Y    | Y    | Υ    |
| 328  | Upper Keyboard for<br>VS8 Pro       | 5437491-2      | Upper Keyboard for VS8 Pro                                                                                           | 1   | 1   | Y    | Y    | Υ    |
| 329  | VS6/S8 Lower<br>Keyboard            | 5396090-2      | VS6/S8 Lower Keyboard                                                                                                | 1   | 1   | Y    | Y    | Υ    |
| 330  | New AN Keyboard<br>Assembly Polaris | 5480205        | New AN Keyboard Assembly Polaris                                                                                     | 1   | 1   | Y    | Y    | Υ    |
| 331  | VOLUSON S6_S8<br>OPIO RUBBER<br>SET | 5715002        | VOLUSON S6_S8 OPIO RUBBER<br>SET                                                                                     | 1   | 1   | Y    | Y    | Υ    |

# **Section 9-7 Nest Box Parts**

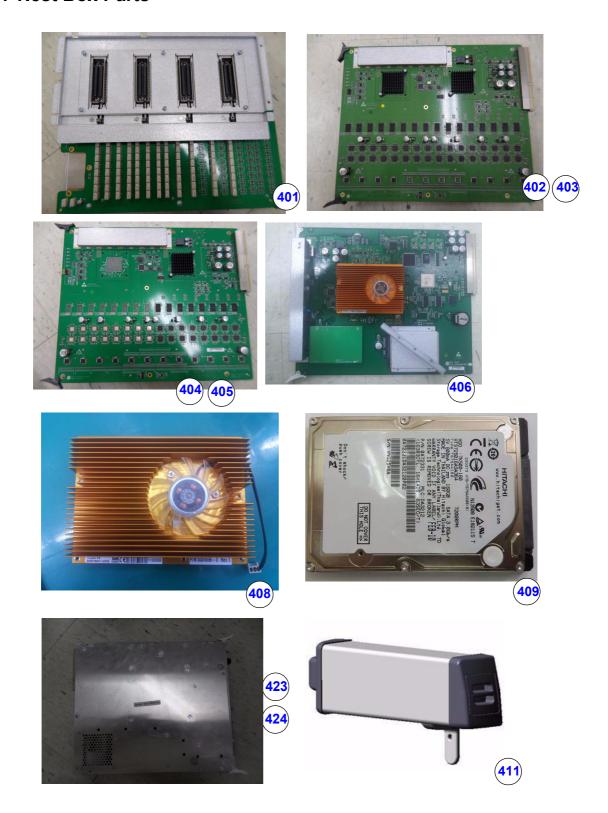

Figure 9-6 Nest Box Parts

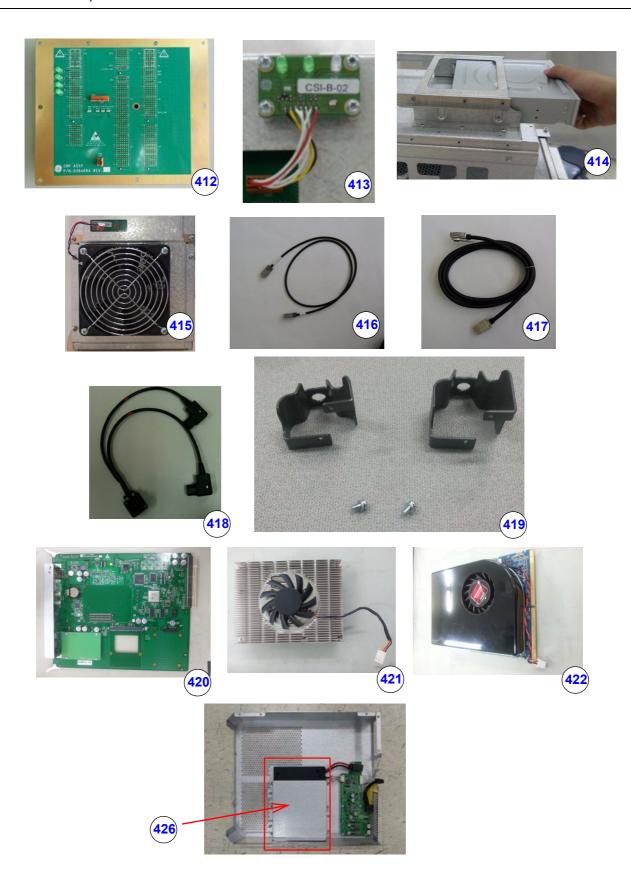

Figure 9-7 Nest Box Parts(Cont')

Table 9-6 Nest Box

| Item | Part Name                             | Part<br>Number | Description                                         | Qty | FRU | BT11 | BT12 | BT14 |
|------|---------------------------------------|----------------|-----------------------------------------------------|-----|-----|------|------|------|
| 401  | PIR III PWA assy                      | 5366065-5      | Probe interface Board Assy                          | 1   | 1   | Υ    | Υ    | Υ    |
| 402  | BF128D with CW<br>Assy                | 5728962        | 128 channel Beamformer Assy with CWD support        | 1   | 1   | Y    | Υ    | Y    |
| 403  | BF128D without<br>CW Assy             | 5728959        | 128 channel Beamformer Assy without CWD support     | 1   | 1   | Y    | Y    | Y    |
| 404  | BF64D With CW<br>Assy                 | 5728961        | 64 channel Beamformer Assy with CWD support         | 1   | 1   | Y    | Y    | Y    |
| 405  | BF64D Without CW<br>Assy              | 5728958        | 64 channel Beamformer Assy without CWD support      | 1   | 1   | Y    | Y    | Y    |
| 406  | RFS Assy                              | 5364098-2      | RFS (RFI for Syscon) Board                          | 1   | 1   | Y    | Y    | Y    |
| 408  | SOM w/ 2GB<br>Memory, (P8400)         | 5324556-3      | CPU module (P8400)                                  | 1   | 1   | Y    | Y    | Y    |
| 409  | HDD                                   | 5459671        | 2.5inch 500GB SATA HDD                              | 1   | 1   | Υ    | Y    | Y    |
| 411  | Isolation<br>Transformer Cover<br>Kit | 5440562        | For external monitor or peripheral                  | 1   | 1   | Y    | Y    | Y    |
| 412  | CBP Assy                              | 5364094        | Backplane                                           | 1   | 1   | Υ    | Υ    | Y    |
| 413  | CSI Assy                              | 5364095        | CSI Assy (Inc. Cable)                               | 1   | 1   | Υ    | Υ    | Υ    |
| 414  | DVD unit                              | 5393433        | DVD unit                                            | 1   | 1   | Y    | Y    | Y    |
| 415  | FAN with Cable<br>Assy                | 5363484-2      | FAN with Cable Assy                                 | 1   | 1   | Y    | Υ    | Y    |
| 416  | OPIO Cable Assy                       | 6020400        | OPIO Cable Assy                                     | 1   | 1   | Υ    | Y    | Y    |
| 417  | LCD Montior Cable<br>Assy             | 6020408-<br>21 | Main Monitor Panel cable Kit                        | 1   | 1   | Y    | Y    | Y    |
| 418  | Peripheral Cable<br>Assy              | 5408182        | Peripheral Cable Assy                               | 1   | 1   | Y    | Y    | Y    |
| 419  | AC Cable Holder                       | 5408086        | AC CABLE HOLDER SET                                 | 1   | 1   | Υ    | Y    | Y    |
| 420  | RFS II ASSY                           | 5497468        | RFS II ASSY(For HDLive)                             | 1   | 1   | N    | N    | Y    |
| 421  | COM Express i5                        | 6324556        | COM Express i5 (For HDLive)                         | 1   | 1   | N    | N    | Y    |
| 422  | GPU Board                             | 5500153        | GPU Board (For HDLive)                              | 1   | 1   | N    | N    | Y    |
| 423  | CPS2 Battery Assy                     | 6002002        | CPS2 Battery Assy                                   | 1   | 1   | N    | N    | Y    |
| 424  | CPS2 Assy                             | 6002001        | CPS2 Assy CPS Assy (5393431-3) is alternative part. | 1   | 1   | Y    | Y    | Y    |
| 426  | Battery pack                          | 5450061        | Battery pack                                        | 1   | 1   | N    | N    | Υ    |

# **Section 9-8 Mechanical Parts**

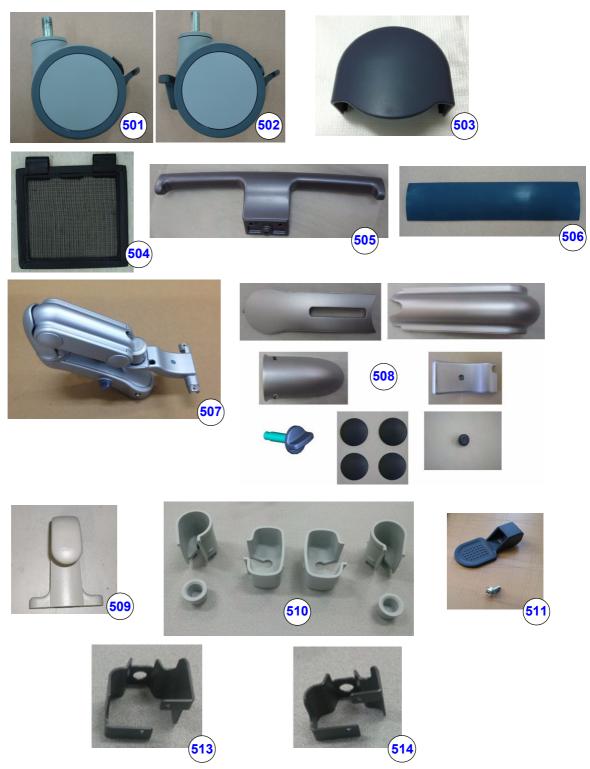

Figure 9-8 Mechanical Parts

Table 9-7 Mechanical Parts

| Item | Part Name                      | Part<br>Number | Description                       | Qty | FRU | BT11 | BT12 | BT14 |
|------|--------------------------------|----------------|-----------------------------------|-----|-----|------|------|------|
| 501  | Total Lock Caster              | 5400391-2      | Caster with the locking available | 1   | 1   | Υ    | Υ    | Υ    |
| 502  | Swivel Lock Caster             | 5400392-2      | Caster with swivel available      | 1   | 1   | Υ    | Υ    | Υ    |
| 503  | Caster Cap Set                 | 5408087        | Caster Cap Set                    | 1   | 1   | Υ    | Υ    | Y    |
| 504  | Filter                         | 5374942        | Air filter without cables         | 1   | 1   | Y    | Y    | Υ    |
| 505  | Rear Handle                    | 5374864        | Rear Handle                       | 1   | 1   | Υ    | Υ    | Υ    |
| 506  | Cable Duct                     | 6020597        | Elevation cable duct cover        | 1   | 1   | Υ    | Υ    | Υ    |
| 507  | LCD Arm                        | 5415182        | LCD Arm Assy (without cables)     | 1   | 1   | Y    | Υ    | Υ    |
| 508  | LCD Arm Plastic<br>Covers      | 5548571        | LCD Arm Plastic Covers            | 1   | 1   | Y    | Y    | Y    |
| 509  | Cable Hook                     | 5408090        | Cable Hook                        | 1   | 1   | Υ    | Υ    | Y    |
| 510  | Probe Holder set               | 5408085        | Probe Holder set                  | 1   | 1   | Y    | Y    | Υ    |
| 511  | RS Knob                        | 5408077        | RS Knob x 2, screw x 2            | 1   | 1   | Υ    | Υ    | Υ    |
| 513  | Power Cord Fix<br>Bracket 110V | 5497621        | Power Cord Fix Bracket 110V       | 1   | 1   | Y    | Y    | Y    |
| 514  | Power Cord Fix<br>Bracket 220V | 5497620        | Power Cord Fix Bracket 220V       | 1   | 1   | Y    | Y    | Y    |

# **Section 9-9 Options**

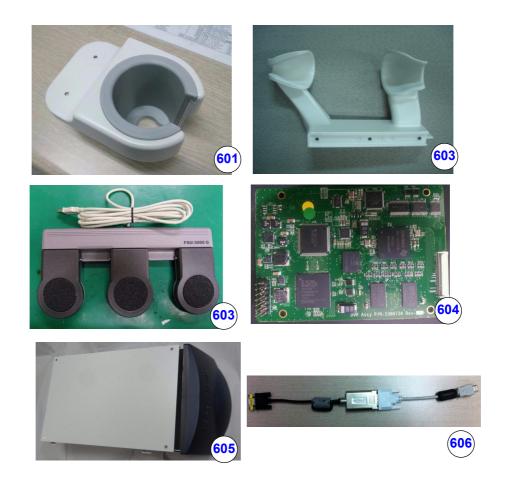

Figure 9-9 Options

Table 9-8 Options

| Item | Part Name                          | Part<br>Number | Description                     | Qty | FRU | BT11 | BT12 | BT14 |
|------|------------------------------------|----------------|---------------------------------|-----|-----|------|------|------|
| 601  | Vertical TV probe holder           | 5408092        | Vertical TV probe holder        | 1   | 1   | Y    | Y    | Υ    |
| 602  | Horizontal TV probe holder         | 5408514        | Horizontal TV probe holder      | 1   | 1   | Y    | Y    | Y    |
| 603  | 3 button footswitch<br>Rev1.1      | 5380960-2      | 3 button Foot Switch            | 1   | 1   | Y    | Y    | Υ    |
| 604  | DVR Assy                           | 5388734        | DVR Assy                        | 1   | 1   | Y    | Y    | Y    |
| 605  | Drawer                             | 5405177        | Drawer                          | 1   | 1   | Y    | Y    | Y    |
| 606  | HDMI to VGA Video<br>Converter KIT | 5426951        | HDMI to VGA Video Converter KIT | 1   | 1   | Y    | Y    | Υ    |

# **Section 9-10 Optional Peripherals and Accessories**

# 9-10-1 Printers and options

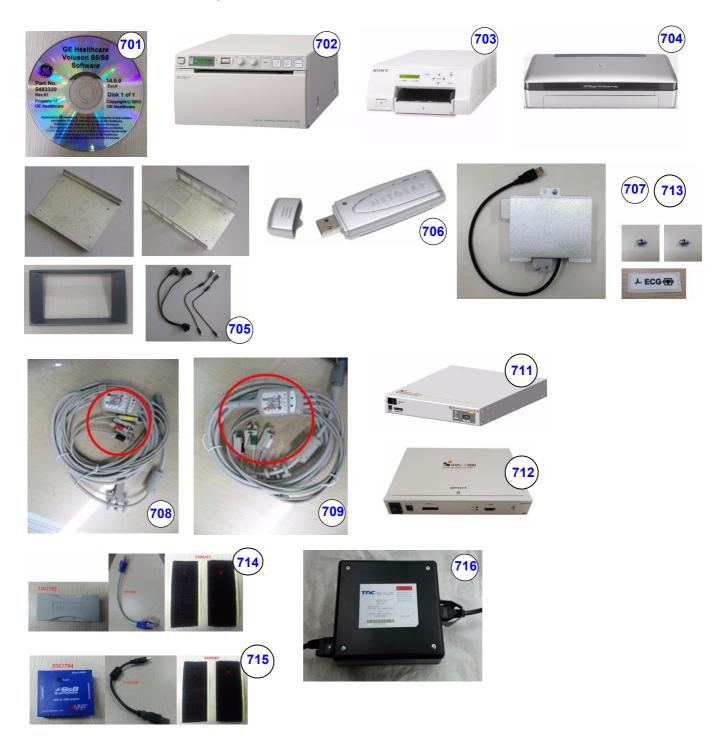

Figure 9-10 Optional Peripherals and Accessories - Printers

Table 9-9 Optional Peripherals and Accessories

| Item | Part Name                                     | Part<br>Number                                                           | Description                                                                                                    | Qty | FRU | BT11 | BT12 | BT14 |
|------|-----------------------------------------------|--------------------------------------------------------------------------|----------------------------------------------------------------------------------------------------|-----|-----|------|------|------|
| 701  | VS6/S8 Software                               | 5483320<br>5483320-2<br>5483320-3<br>5483320-4<br>5483320-5<br>5483320-6 | Base image, App SW for Voluson S8 and S6 14.0.0 Ext.1 Base image, App SW for Voluson S8 and S6 14.0.0 Ext.3 Base image, App SW for Voluson S8 and S6 14.0.0 Ext.4 Base image, App SW for Voluson S8 and S6 14.0.0 Ext.5 Base image, App SW for Voluson S8 and S6 14.0.0 Ext.5 Base image, App SW for Voluson S8 and S6 14.0.0 Ext.6 Base image, App SW for Voluson S8 and S6 14.0.0 Ext.7 | 1   | 1   | N    | N    | Y    |
| 702  | B&W Printer<br>Digital<br>(SONT, UP-D898)     | 5599699                                                                  | B&W Printer Digital (SONY, UP-D898)                                                                                                    | 1   | N/A | Y    | Y    | Y    |
| 703  | Color Printer<br>Digital (SONY, UP-<br>D25MD) | H44642LW<br>(5393211)                                                    | Color Printer Digital (SONY, UP-D25MD)                                                                                                    | 1   | N/A | Y    | Y    | Y    |
| 704  | Bluetooth Line<br>Printer EU+USA              | H48661MT<br>(KTZ300182<br>)                                              | Bluetooth Line Printer EU+USA : HP OfficeJet<br>100                                                                                                    | 1   | N/A | Y    | Y    | Υ    |
| 705  | Printer installation<br>kit<br>(BW and Color) | H46762LS<br>(5409811)                                                    | BW Printer bracket, Color Printer bracket, Cable<br>set, SCREW PH W/SP M4X8, SCREW FH<br>M3X6, SCREW FH M4X6, DUMMY CASE MID<br>BW POLARIS                                                                                                    | 1   | N/A | Y    | Y    | Υ    |
| 706  | WLAN Stick                                    | KTZ196269<br>(H48671DT)                                                  | Wireless Network Interface ("Netgear" WLAN Adapter)                                                                                                    | 1   | N/A | Y    | Y    | Υ    |
| 707  | ECG kit assy                                  | 5433498                                                                  | consists of ECG Module and 2 screws                                                                                                    | 1   | 1   | N    | Y    | N    |
| 708  | IEC Type ECG<br>CABLE                         | 5341188                                                                  | ECG Patient cable only for EU, ASIA                                                                                                    | 1   | 1   | N    | Y    | Υ    |
| 709  | AHA Type ECG<br>CABLE                         | 5341189                                                                  | ECG Patient cable for US                                                                                                    | 1   | 1   | N    | Y    | Υ    |
| 711  | Universal Video<br>Converter S200             | 5589401-2                                                                | Universal Video Converter S200                                                                                                    | 1   | 1   | N    | Y    | Υ    |
| 712  | Universal Video<br>Converter S300             | 5750263                                                                  | Universal Video Converter S300                                                                                                    | 1   | 1   | N    | N    | Υ    |
| 713  | VS8_VS6_VP8_<br>VP6 ECG<br>MODULE ASSY        | 5669519                                                                  | VS8_VS6_VP8_VP6 ECG MODULE ASSY                                                                                                    | 1   | 1   | N    | N    | Y    |
| 714  | LAN Isolator Assy                             | 5507798                                                                  | LANL Isolator Assy                                                                                                    | 1   | 1   | N    | N    | Υ    |
| 715  | USB Isolator Assy                             | 5507797                                                                  | USB Isolator Assy                                                                                                    | 1   | 1   | N    | N    | Y    |
| 716  | EMI filter Assy                               | 5589104                                                                  | EMI filter Assy                                                                                                    | 1   | 1   | Y    | Y    | Υ    |

NOTE: The illustrations may not correspond to the actual product!

# Section 9-11 System Manuals

Table 9-10 System Manuals - Voluson® S8 / Voluson® S6

| Part Name                              | Part #<br>VS8 | Part #<br>VS6 |  |  |
|----------------------------------------|---------------|---------------|--|--|
| Service Manual                         | H46962LT      | H46962LT      |  |  |
| System                                 | User Manuals  |               |  |  |
| Basic User Manual, English             | H46952LC      | H46952LC      |  |  |
| Basic User Manual, German              | H46952LE      | H46952LE      |  |  |
| Basic User Manual, Spanish             | H46952LF      | H46952LF      |  |  |
| Basic User Manual, Portuguese          | H46952LG      | H46952LG      |  |  |
| Basic User Manual, Italian             | H46952LH      | H46952LH      |  |  |
| Basic User Manual, French              | H46952LD      | H46952LD      |  |  |
| Basic User Manual, Japanese            | H46952LJ      | H46952LJ      |  |  |
| Basic User Manual, Danish              | H46952LW      | H46952LW      |  |  |
| Basic User Manual, Dutch               | H46952LL      | H46952LL      |  |  |
| Basic User Manual, Finnish             | H46952LT      | H46952LT      |  |  |
| Basic User Manual, Greek               | H46952LR      | H46952LR      |  |  |
| Basic User Manual, Norwegian           | H46952LS      | H46952LS      |  |  |
| Basic User Manual, Polish              | H46952LP      | H46952LP      |  |  |
| Basic User Manual, Russian             | H46952LN      | H46952LN      |  |  |
| Basic User Manual, Swedish             | H46952LM      | H46952LM      |  |  |
| Basic User Manual, Turkish             | H46962LA      | H46962LA      |  |  |
| Basic User Manual, Czech               | H46962LJ      | H46962LJ      |  |  |
| Basic User Manual, Croatian            | H46962LD      | H46962LD      |  |  |
| Basic User Manual, Serbian             | H46962LC      | H46962LC      |  |  |
| Basic User Manual, Hungarian           | H46962LG      | H46962LG      |  |  |
| Basic User Manual, Latvian             | H46962LF      | H46962LF      |  |  |
| Basic User Manual, Lithuanian          | H46962LE      | H46962LE      |  |  |
| Basic User Manual, Estonian            | H46962LH      | H46962LH      |  |  |
| Basic User Manual, Slovakian           | H46952LY      | H46952LY      |  |  |
| Basic User Manual, Bulgarian           | H46962LB      | H46962LB      |  |  |
| Basic User Manual, Romanian            | H46952LZ      | H46952LZ      |  |  |
| Basic User Manual, Korean              | H46952LK      | H46952LK      |  |  |
| Basic User Manual, Simplified Chinese  | H46962LN      | H46962LN      |  |  |
| Basic User Manual, Traditional Chinese | H46962LL      | H46962LL      |  |  |
| Basic User Manual, Slovenian           | H46962LK      | H46962LK      |  |  |
| Basic User Manual, Indonesian          | H46962LM      | H46962LM      |  |  |
| Basic User Manual, European Portuguese | H46962LP      | H46962LP      |  |  |
| Advanced Reference Manual, English     | H46962LS      | H46962LS      |  |  |

# Section 9-12 Probes

Table 9-11 below outlines the replacement parts described in the sub-sections.

Table 9-11 Probes - Replacement Parts

| Sub-section | Description                          | Page Number |
|-------------|--------------------------------------|-------------|
| 9-12-1      | 2D-Probes - Curved Array Transducers | 9-20        |
| 9-12-2      | 2D-Probes - Linear Array Transducers | 9-21        |
| 9-12-3      | Real-Time 4D Volume Probes           | 9-22        |

NOTE: If a probe is only available for Voluson® S8, it is marked by \* (eg. ML6-15-RS\*).

## 9-12-1 2D-Probes - Curved Array Transducers

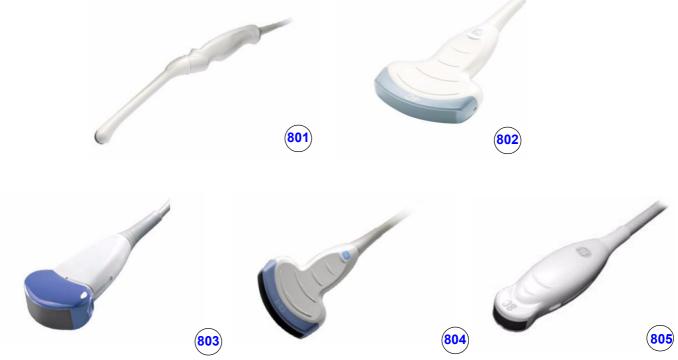

Figure 9-11 2D curved array Transducers

Table 9-12 2D curved array Transducers

| Item | Part<br>Name | Part Number | Description                                                                                                    | Qty | FRU | BT11 | BT12 | BT14 |
|------|--------------|-------------|----------------------------------------------------------------------------------------------------|-----|-----|------|------|------|
| 801  | E8C-RS       | 5434195     | Micro Convex transducer 4.0 - 10.0 MHz, 128 Elements Applications: OB, Gyn, Urology                            | -   | 1   | Y    | Y    | Y    |
| 802  | 4C-RS        | 5131629     | broadband curved array transducer, 2.0 - 5.0 MHz, 128 Elements Applications: Abdominal, Obstetrics, Gynecology | -   | 1   | Y    | Y    | Y    |

Table 9-12 2D curved array Transducers

| Item | Part<br>Name                     | Part Number | Description                                                                                                    | Qty | FRU | BT11 | BT12 | BT14 |
|------|----------------------------------|-------------|----------------------------------------------------------------------------------------------------|-----|-----|------|------|------|
| 803  | AB2-7-RS                         | KTZ300275   | broadband curved array transducer, 2.0 - 8.0 MHz,<br>192 Elements,<br>Applications: Abdominal, Obstetrics, Gynecology,<br>Urology, Pediatrics                             | -   | 1   | Y    | Y    | Y    |
| 804  | C1-5-RS<br>(C1-5-RS*<br>on BT12) | 5384875     | Broadband curved array transduce, 2.0 - 5.0 MHz, 192 Elements, Applications: Abdominal, Obstetrics, Gynecology.                                                           | -   | 1   | Y    | Y    | Y    |
| 805  | 8C-RS                            | 5434194     | Broadband curved array transducer, 4.0-10.0 MHz, 192 Elements, field of view: max. 175° Applications: Abdominal, Small Parts, Cardiology, Peripheral Vascular, Pediatrics | -   | 1   | N    | Y    | Y    |

## 9-12-2 2D-Probes - Linear Array Transducers

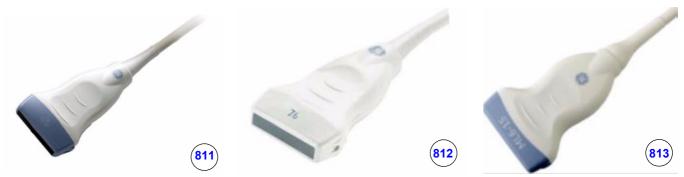

Figure 9-12 2D-Probes - Linear Array Transducers

Table 9-13 2D linear array Transducers

| Item | Part<br>Name   | Part Number | Description                                                                                                    | Qty | FRU | BT11 | BT12 | BT14 |
|------|----------------|-------------|----------------------------------------------------------------------------------------------------|-----|-----|------|------|------|
| 811  | 12L-RS         | 5499501     | Small and lightweight linear-array transducer 4.0 - 12.0 MHz, 192 Elements Applications: Small Parts, Peripheral Vascular, Pediatrics, MSK, Breast | -   | 1   | Y    | Y    | Y    |
| 812  | 9L-RS          | 5499511     | Broadband linear array transducer, 3.0-8.0 MHz, 192 Elements, Applications: Small Parts, Obstetrics, Peripheral Vascular, Pediatrics, MSK          | -   | 1   | N    | Y    | Y    |
| 813  | ML6-15-<br>RS* | 5499610     | 1,25D Matrix linear array transducer, 4.0 - 13.0 MHz, 336 Elements Applications: Small Parts, Peripheral Vascular, Pediatrics, MSK, Breast         | -   | 1   | N    | Y    | Y    |

## 9-12-3 Real-Time 4D Volume Probes

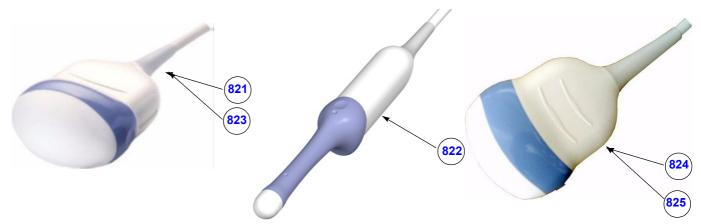

Figure 9-13 Real-Time 4D Volume Probes

Table 9-14 Real-Time 4D Volume Probes

| Item | Part<br>Name   | Part<br>Number | Description                                                                                                    | Qty | FRU | BT11 | BT12 | BT14 |
|------|----------------|----------------|----------------------------------------------------------------------------------------------------|-----|-----|------|------|------|
| 821  | RAB4-8-RS      | KTZ303985      | Real-time 4D broadband electronic curved-array transducer 2.0 - 8.0 MHz, 192 Elements Applications: Abdomen, Obstetrics, Gynecology, Urology, Pediatric    | -   | 1   | Y    | Y    | Y    |
| 822  | RIC5-9W-<br>RS | KTZ303990      | Real-time 4D broadband electronic curved-array transducer 4.0 - 9.0 MHz, 192 Elements Applications: Obstetrics, Gynecology, Urology                        | -   | 1   | Y    | Y    | Y    |
| 823  | RAB2-5-RS      | KTZ303981      | Real-time 4D broadbank electronic curved-array transducer 1.0-5.0 MHz, 192 Elements Applications: Abdomen, Obstetrics, Gynecology                          | -   | 1   | N    | Y    | Y    |
| 824  | RAB2-6-RS      | KTZ303982      | Real-time 4D broadband electronic curved-array transducer 2.0 - 5.0 MHz, 128 Elements Applications: Abdominal, OB, Gyn                                     | -   | 1   | N    | N    | Y    |
| 825  | RAB6-RS        | KTZ303302      | UltraLight Real-time 4D broadband electronic curved-<br>array transducer 2.0 - 8.0 MHz, 192 Elements Applications: Abdominal, OB, Gyn, Pediatrics, Urology | -   | 1   | N    | N    | Y    |

## 9-12-4 2D-Probes - Phased Array Transducers

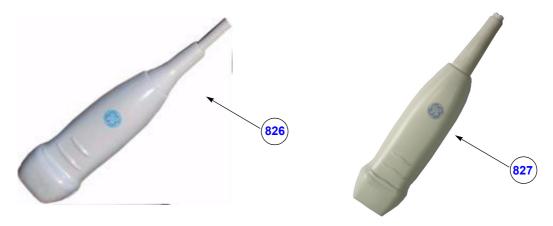

Figure 9-14 2D-Probes - Phased Array Transducers

Table 9-15 2D-Probes - Phased Array Transducers

| Item | Part<br>Name | Part<br>Number | Description                                                                                                    | Qty | FRU | BT11 | BT12 | BT14 |
|------|--------------|----------------|----------------------------------------------------------------------------------------------------|-----|-----|------|------|------|
| 826  | 3Sc-RS       | 47237516       | Broadband phased array transducer, 1.0 - 4.0 MHz, 64 Elements Applications: Abdominal, Cardiology, Obstetrics, Pediatrics, Neurology | -   | 1   | N    | Y    | Y    |
| 827  | 12S-RS*      | 5459596        | Broadband phased array transducer, 4.0-12.0 MHz, 96 Elements Applications: Small Parts, Cardiology, Pediatrics                       | -   | 1   | N    | N    | Y    |

## 9-12-5 CW-Doppler - Pencil Probes

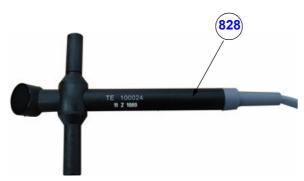

Figure 9-15 CW-Doppler - Pencil Probe

Table 9-16 CW-Doppler - Pencil Probes

|      | Part | Part     |                                                          |     |     |      |      |      |
|------|------|----------|----------------------------------------------------------|-----|-----|------|------|------|
| Item | Name | Number   | Description                                              | Qty | FRU | BT11 | BT12 | BT14 |
|      |      |          | Continuous Wave (CW) Doppler pencil probe with a cen-    |     |     |      |      |      |
| 828  | P2D  | TE100024 | ter frequency of 2.0 MHz (no B-image), 2 Elements Appli- | _   | 1   | N    | Y    | · ·  |
| 020  | 1 20 |          | cations: Cardiology (suprasternal), Peripheral Vascular, | _   | •   | 14   |      | '    |
|      |      |          | Neurology                                                |     |     |      |      |      |

## Section 9-13 Power Cord

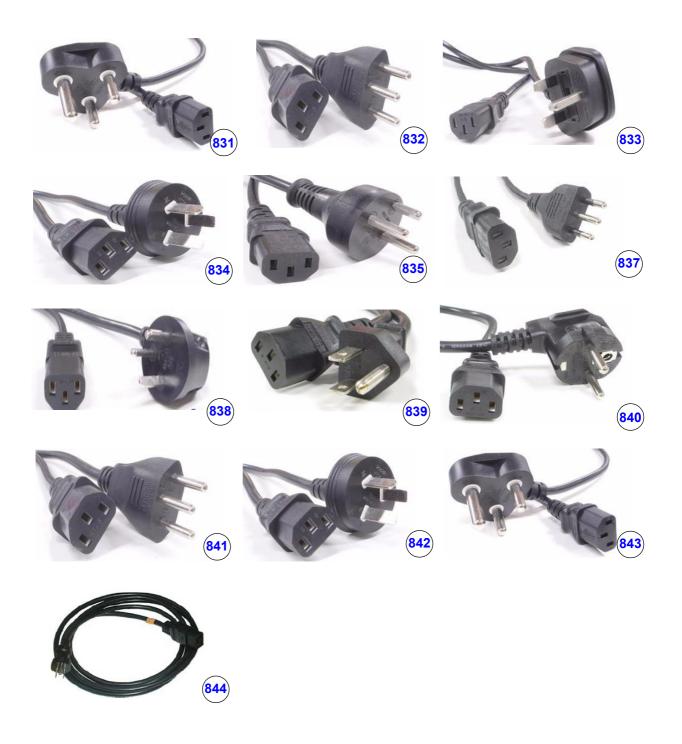

Figure 9-16 Power Cord

Table 9-17 Power Cord

| Item | Part Name                             | Part Number | Description                        | Qty | CRU | FRU |
|------|---------------------------------------|-------------|------------------------------------|-----|-----|-----|
| 831  | Power Cord for India                  | 5182611     | Power Cord for India               | 1   | 1   | 1   |
| 832  | Power Cord for Switzerland            | 5182235     | Power Cord for Switzerland         | 1   | 1   | 1   |
| 833  | Power Cord for UK/HK                  | 5182816     | Power Cord for UK/HK               | 1   | 1   | 1   |
| 834  | Power Cord for ANZ                    | 5182296     | Power Cord for ANZ                 | 1   | 1   | 1   |
| 835  | Power Cord for Denmark                | 5182083     | Power Cord for Denmark             | 1   | 1   | 1   |
| 836  | Power Cord for Italy                  | 5182940     | Power Cord for Italy               | 1   | 1   | 1   |
| 837  | Power Cord for Argentina              | 5182942     | Power Cord for Argentina           | 1   | 1   | 1   |
| 838  | Power Cord for Israel                 | 5182453     | Power Cord for Israel              | 1   | 1   | 1   |
| 839  | Power Cord 110V for<br>Canada/USA/JPN | 2388982     | Power Cord 110V for Canada/USA/JPN | 1   | 1   | 1   |
| 840  | Power Cord 220V for EU                | 2327990     | Power Cord 220V for EU             | 1   | 1   | 1   |
| 841  | Power Cord for China                  | 2388981     | Power Cord for China               | 1   | 1   | 1   |
| 842  | Power Cord for Brazil                 | 5399665     | Power Cord for Brazil              | 1   | 1   | 1   |
| 843  | Power Cord for South<br>Africa        | 5408183     | Power Cord for South Africa        | 1   | 1   | 1   |
| 844  | Power Cord for Japan                  | 5408490     | Power Cord for Japan               | 1   | 1   | 1   |

# Section 9-14 Biopsy Needle Guides

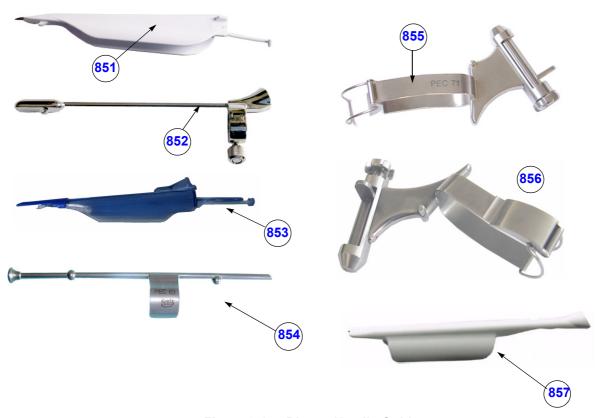

Figure 9-17 Biopsy Needle Guides

Table 9-18 Biopsy Needle Guides

| Item | Part Name                              | Part Number | Description                                                                                       | Qty | CRU | FRU |
|------|----------------------------------------|-------------|---------------------------------------------------------------------------------------------------|-----|-----|-----|
| 851  | E8C-RS Biopsy<br>guide<br>(disposable) | E8385MJ     | disposable Biopsy needle guide for probe <b>E8C-RS</b><br>needle diameter: < 1.65 mm              | -   | 1   | N   |
| 852  | E8C-RS Biopsy<br>guide<br>(reusable)   | H40412LN    | reusable Biopsy needle guide for probe <b>E8C-RS</b><br>needle diameter: < 1.65 mm                | -   | 1   | N   |
| 853  | E8C-RS Biopsy<br>guide<br>(disposable) | E8333JB     | disposable Biopsy needle guide for probe <b>E8C-RS</b> needle diameter: < 1.65 mm                 | -   | 1   | N   |
| 854  | PEC63                                  | H46721R     | reusable Biopsy needle guide for probe RIC5-9W-RS needle diameter: < 1.8 mm                       | -   | 1   | N   |
| 855  | PEC71                                  | H46721D     | reusable Biopsy needle guide for probe <b>AB2-7-RS</b><br>needle diameter: < 1 mm, 1.4 mm, 2.2 mm | -   | 1   | N   |
| 856  | PEC83                                  | H48671ME    | reusable Biopsy needle guide for probe <b>AB2-7-RS</b><br>needle diameter: < 1 mm, 1.4 mm, 2.2 mm | -   | 1   | N   |

## Table 9-18 Biopsy Needle Guides

| Item | Part Name                | Part Number | Description                                                                       | Qty | CRU | FRU |
|------|--------------------------|-------------|-----------------------------------------------------------------------------------|-----|-----|-----|
| 857  | RIC Single-angle bracket | H48681GF    | disposable Biopsy needle guide for probe RIC5-9W-RS needle diameter: 1.2 - 1.6 mm | -   | 1   | N   |

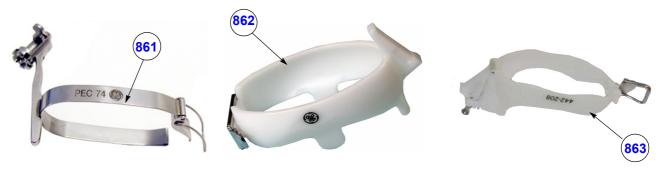

Figure 9-18 Biopsy Needle Guides

Table 9-19 Biopsy Needle Guides

| Item | Part Name                              | Part Number | Description                                                                                                    | Qty | CRU | FRU |
|------|----------------------------------------|-------------|----------------------------------------------------------------------------------------------------|-----|-----|-----|
| 861  | PEC74                                  | H48621Y     | reusable Biopsy needle guide for probe <b>RAB4-8-RS</b> , <b>RAB2-5-RS</b> needle diameter: < 1 mm, 1.4 mm, 2.2 mm               | -   | 1   | N   |
| 862  | PEC78 (RAB<br>Single-angle<br>bracket) | H46701AE    | Non Sterile Single Angle Bracket needle guide for probe <b>RAB4-8-RS</b> , <b>RAB2-5-RS</b> needle diameter: > 0.6 mm - < 2.1 mm | -   | 1   | N   |
| 863  | RAB Single-angle bracket               | H48681ML    | Non Sterile Single Angle Bracket needle guide for probe RAB2-6-RS and RAB6-RS needle diameter: > 0.6 mm - < 2.1 mm               | -   | 1   | N   |

# Section 9-14 Biopsy Needle Guides (cont'd)

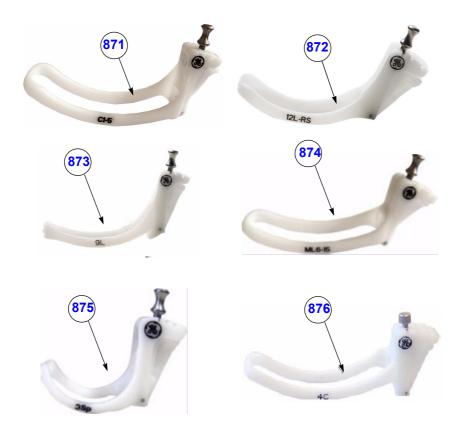

Figure 9-19 Biopsy Needle Guides

Table 9-20 Biopsy Needle Guides

| Item | Part Name                      | Part Number | Description                                                                                                    | Qty | CRU | FRU |
|------|--------------------------------|-------------|----------------------------------------------------------------------------------------------------|-----|-----|-----|
| 871  | C1-5-RS<br>Biopsy guide        | H40432LE    | Non Sterile Multi Angle Bracket needle guide for probe <b>C1-5-RS</b> needle diameter: > 0.6 mm - < 2.1 mm           | -   | 1   | N   |
| 872  | 12L-RS Multi-<br>angle bracket | H40432LC    | Non Sterile Multi Angle Bracket needle guide for probe <b>12L-RS</b> needle diameter: > 0.6 mm - < 2.1 mm            | -   | 1   | N   |
| 873  | 9L-RS Multi-<br>angle bracket  | H4906BK     | Non Sterile Multi Angle Bracket needle guide for probe 9L-RS needle diameter: > 0.6 mm - < 2.1 mm                    | -   | 1   | N   |
| 874  | ML6-15-RS<br>Biopsy kit        | H40432LJ    | Non Sterile Multi Angle Bracket needle guide for probe ML6-15-RS needle diameter: > 0.6 mm - < 2.1 mm                | -   | 1   | N   |
| 875  | 3Sc-RS Multi-<br>angle bracket | H46222LC    | Non Sterile Multi Angle Bracket needle guide for probe 3Sc-RS needle diameter: > 0.6 mm - < 2.1 mm                   | -   | 1   | N   |
| 876  | 4C-RS Multi-<br>angle bracket  | E8385NA     | Non Sterile Multi Angle Bracket needle guide starter kit for probe <b>4C-RS</b> needle diameter: > 0.6 mm - < 2.1 mm | -   | 1   | N   |

# Chapter 10 Care & Maintenance

## Section 10-1 Overview

#### 10-1-1 **Periodic Maintenance Inspections**

It has been determined by engineering that your Voluson® S8 / Voluson® S6 system does not have any high wear components that fail with use, therefore no Periodic Maintenance Inspections are mandatory. However, some Customers Quality Assurance Programs may require additional tasks and/or inspections at a different frequency than listed in this manual.

#### 10-1-2 **Purpose of Chapter 10**

This chapter describes Care & Maintenance on the Voluson® S8 / Voluson® S6 system and its peripherals.

These procedures are intended to maintain the quality of the ultrasound systems performance. Read this chapter completely and familiarize yourself with the procedures before performing a task.

**Table 10-1 Contents in Chapter 10** 

| Section | on Description                           |       |
|---------|------------------------------------------|-------|
| 10-1    | 10-1 Overview                            |       |
| 10-2    | Why do Maintenance                       | 10-2  |
| 10-3    | Maintenance Task Schedule                | 10-2  |
| 10-4    | Tools Required                           | 10-5  |
| 10-5    | System Maintenance                       | 10-6  |
| 10-6    | Using a Phantom (Optional)               | 10-12 |
| 10-7    | Electrical Safety Tests                  | 10-12 |
| 10-8    | When There's Too Much Leakage Current    | 10-29 |
|         | ULTRASOUND EQUIPMENT QUALITY CHECK (EQC) | 10-30 |

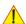

**CAUTION** Practice good ESD prevention. Wear an anti-static strap when handling electronic parts and even when disconnecting/connecting cables.

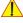

DANGER THERE ARE SEVERAL PLACES ON THE BACKPLANE, THE AC DISTRIBUTION, AND DC DISTRIBUTION THAT ARE DANGEROUS. BE SURE TO DISCONNECT THE SYSTEM POWER PLUG AND SWITCH OFF THE MAIN CIRCUIT BREAKER BEFORE YOU REMOVE ANY PARTS. BE CAUTIOUS WHENEVER POWER IS STILL ON AND COVERS ARE REMOVED.

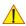

CAUTION Do not pull out or insert circuit boards while power is ON.

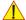

CAUTION DO NOT operate this unit unless all board covers and frame panels are securely in place, to ensure optimal system performance and cooling. When covers are removed, EMI may be present.

## Section 10-2 Why do Maintenance

#### 10-2-1 **Keeping Records**

It is good business practice that ultrasound facilities maintain records of quality checks and corrective maintenance. The Ultrasound Inspection Certificate (see: page 10-30) provides the customer with documentation that the ultrasound scanner is maintained on a periodic basis.

A copy of the Ultrasound Inspection Certificate should be kept in the same room or near the scanner.

#### 10-2-2 Quality Assurance

In order to gain accreditation from organizations such as the American College of Radiology (USA), it is the customer's responsibility to have a quality assurance program in place for each scanner. The program must be directed by a medical physicists, the supervising radiologist/physician or appropriate designer.

Routine quality control testing must occur regularly. The same tests are performed during each period so that changes can be monitored over time and effective corrective action can be taken.

Testing results, corrective action and the effects of corrective action must be documented and maintained on the site.

Your GE service representative can help you with establishing, performing and maintaining records for a quality assurance program. Please contact us for coverage information and/or price for service.

## Section 10-3 Maintenance Task Schedule

#### 10-3-1 How often should care & maintenance tasks be performed?

The Customer Care Schedule (see: page 10-3) specifies how often your Voluson® S8 / Voluson® S6 should be serviced and outlines items requiring special attention.

NOTE: It is the customer's responsibility to ensure the Voluson® S8 / Voluson® S6 care & maintenance is performed as scheduled in order to retain its high level of safety, dependability and performance.

> Your GE Service Representative has an in-depth knowledge of your Voluson® S8 / Voluson® S6 ultrasound scanning system and can best provide competent, efficient service. Please contact us for coverage information and/or price for service.

The service procedures and recommended intervals shown in the Customer Care Schedule assumes that you use your Voluson® S8 / Voluson® S6 for an average patient load (10-12 per day) and not use it as a primary mobile unit which is transported between diagnostic facilities.

NOTE: If conditions exist which exceed typical usage and patient load, then it is recommended to increase the maintenance frequencies.

Abbreviations used in the Customer Care Schedule Table 10-2:

D = Dailv W = Weekly M = MonthlyA = Annually

## 10-3-1 How often should care & maintenance tasks be performed? (cont'd)

Table 10-2 Customer Care Schedule

| Item                              | Service at Indicated Time                                                                                                    | D  | w | М  | Α | Notes                                                                                                    |
|-----------------------------------|----------------------------------------------------------------------------------------------------|----|---|----|---|----------------------------------------------------------------------------------------------------|
| Air Filter Grid                   | Remove the filter grid and clean the air filter grid with vacuum cleaner from outside.                                                                                                    |    |   | •  |   | more frequently depending on your environment                                                                                 |
| Air Filter Grid                   | Remove filter grid, back top cover and back cover and clean the housing from inside. (vacuum cleaner and soft brush)                                                                            |    |   |    | • | more frequently depending on your environment                                                                                 |
| AC Mains Cable                    | Inspect AC Mains Cable                                                                                                    |    |   | •  |   | Mobile Unit Check weekly                                                                                                    |
| Cables and Connectors             | Check if all cables are fixed well seated at the correct position and if there is no mechanical damage visible.                                                                                 |    |   |    | • | also after corrective maintenance                                                                                             |
| User Interface                    | Clean alphanumerical keyboard, Functional keys, Digital potentiometers, TGC-Shift potentiometers. (vacuum cleaner, lukewarm soap water on a soft, damp cloth)                                   |    | • |    |   | Be careful not to get the cloth<br>too wet so that moisture does<br>not enter the loudspeakers,<br>TGC-Slider, or other keys! |
| LCD Monitor and Probe holder      | Clean LCD Monitor surface and Probe holder with a fluid detergent in warm water on a soft, damp cloth.                                                                                          |    | • |    |   | Be careful not to get the cloth too wet so that moisture does not enter the entire system.                                    |
| Mechanical parts                  | Clean and inspect the mechanical function of wheels, casters, brakes and swivel locks as well as side door, foot rest, front and rear handle, and monitor holder. Remove Dust and Coupling gel. |    |   | •  |   | Mobile Unit Check Daily                                                                                                    |
| Control Console movement          | Check Translation/Rotation and Height<br>Adjustment (Elevation)                                                                                                    |    |   |    | • | more frequently at Mobile Units                                                                                               |
| Trackball Check                   | Check proper operation (Cursor movement X, Y direction)                                                                                                    | •  |   |    |   | If failure occurs go to trackball cleaning.                                                                                   |
| Trackball Cleaning                | Remove trackball ring; open the trackball housing and take out the trackball to clean it with soft tissue and screwdriver shaft.                                                                |    |   |    | • | Please record it in the systems setup maintenance report                                                                      |
| Disk Drives<br>(Data Backup)      | Test Image filing (Archive) Import and Export data capability (DVD/CD Drive)                                                                                                    |    | • | •* |   | * save the image filing data<br>weekly or at least monthly on<br>DVD/CD depending on the<br>number of examinations            |
| Safe Probe Operation              | Clean probes and probe cables and check acoustic lens housing (cracks) and probe cables. In case of mechanical damage, don't use them! <b>Danger</b> : Safety risk for operator and patient.    | •* |   |    |   | * or before each use                                                                                                    |
| Probe Air bubbles                 | To detect air bubbles in filling liquid, shake the probe carefully and check abnormal noise.                                                                                                    |    |   |    |   |                                                                                                    |
| Probe connectors                  | Remove dust/dirt of all probe connectors.<br>Clean with vacuum cleaner if dust is visible.                                                                                                    |    |   | •  |   |                                                                                                    |
| Console Leakage<br>Current Checks |                                                                                                    |    |   |    | • | Also after corrective maintenance or as required by your facilities QA program.                                               |

Table 10-2 Customer Care Schedule

| Item                                                              | Service at Indicated Time                                                                                                    | D | W | М | Α | Notes                                                                                 |
|-------------------------------------------------------------------|----------------------------------------------------------------------------------------------------|---|---|---|---|---------------------------------------------------------------------------------------|
| Peripheral Leakage<br>Current Checks                              |                                                                                                    |   |   |   | • | Also after corrective maintenance or as required by your facilities QA program.       |
| Surface Probe Leakage<br>Current Checks                           |                                                                                                    |   |   |   | • | Also after corrective maintenance or as required by your facilities QA program.       |
| Endocavity Probe<br>Leakage<br>Current Checks                     |                                                                                                    |   |   |   | • | Also after corrective maintenance or as required by your facilities QA program.       |
| Measurement Accuracy<br>Checks                                    |                                                                                                    |   |   |   | • | Also after corrective maintenance or as required by your facilities QA program.       |
| Probe/<br>Phantom(optional)<br>Checks                             | Check axial and lateral resolution (see Basic User Manual Technical specifications). Check Gain and TGC changes, vary the focus and check reaction on screen. |   |   |   | • | Also after corrective<br>maintenance or as required by<br>your facilities QA program. |
| Functional Checks of all<br>probes Section 10-5-2<br>on page 10-7 |                                                                                                    |   |   |   | • | Also after corrective maintenance or as required by your facilities QA program.       |

# Section 10-4 Tools Required

## 10-4-1 Special Tools, Supplies and Equipment

## 10-4-1-1 Specific Requirements for Care & Maintenance

Table 10-3 Overview of Requirements for Care & Maintenance

| Tool                         | Part Number                                                                       | Comments                                                                                                    |
|------------------------------|-----------------------------------------------------------------------------------|----------------------------------------------------------------------------------------------------|
| Digital Volt Meter (DVM)     |                                                                                   | minimum 5% accuracy, 3.5 digit and 200 Ohm range required                                                                                                    |
| Anti Static Kit              | 46–194427P231<br>46–194427P279<br>46–194427P369<br>46–194427P373<br>46–194427P370 | Kit includes anti–static mat, wrist strap and cables for 200 to 240 V system 3M #2204 Large adjustable wrist strap 3M #2214 Small adjustable wrist strap 3M #3051 conductive ground cord |
| Anti Static Vacuum Cleaner   | 46–194427P278<br>46–194427P279                                                    | 120V<br>230V                                                                                                    |
| Safety Analyzer              | 46–285652G1                                                                       | DALE 600 KIT (or equivalent) for electrical tests                                                                                                    |
| QIQ Phantom(Optional)        | E8370RB                                                                           | RMI Grayscale Target Model 403GS                                                                                                    |
| CD-RW Media                  |                                                                                   | (minimum quad speed)                                                                                                    |
| DVD+RW Disc Media blank      | H48641D                                                                           | blank 4,7GB DVD+RW disc                                                                                                    |
| B/W Printer Cleaning Sheet   |                                                                                   | see printer user manual for requirements                                                                                                    |
| Color Printer Cleaning Sheet |                                                                                   | see printer user manual for requirements                                                                                                    |
| Disposable Gloves            |                                                                                   |                                                                                                    |
| Screwdriver PH0              |                                                                                   |                                                                                                    |
| Screwdriver PH1              |                                                                                   |                                                                                                    |
| Screwdriver PH2              |                                                                                   |                                                                                                    |

## Section 10-5 System Maintenance

## 10-5-1 Preliminary Checks

The preliminary checks take about 15 minutes to perform. Refer to the system user documentation whenever necessary.

Table 10-4 System Checks

| Step | Item                                                                                      | Description                                                                                                    |
|------|-------------------------------------------------------------------------------------------|----------------------------------------------------------------------------------------------------|
| 1    | Ask & Listen Ask the customer if they have any problems or questions about the equipment. |                                                                                                    |
| 2    | Paperwork                                                                                 | Fill in the top of the Ultrasound Inspection Certificate (see: page 10-30).  Note all probes and system options.                                                          |
| 3    | Power up                                                                                  | Turn the system power on and verify that all fans and peripherals turn on.  Watch the displays during power up to verify that no warning or error messages are displayed. |
| 4    | Probes                                                                                    | Verify that the system properly recognizes all probes.                                                                                                    |
| 5    | Displays                                                                                  | Verify proper display on the LCD monitor.                                                                                                    |
| 6    | Presets                                                                                   | "Full Backup" all customer presets on Hard disk and/or DVD (see: Section 4-5-4 "Save Full System Configuration (Full Backup)" on page 4-43).                              |
| 7    | Image Archive                                                                             | Backup the Image Archive on DVD, USB-Stick, etc. (see: Section 4-5-7-1 "Save Image Archive" on page 4-48).                                                                |

## 10-5-2 Functional Checks

The functional checks take about 60 minutes to perform.

Refer to the Voluson® S8 / Voluson® S6 Basic User Manual whenever necessary.

## 10-5-2-1 System Checks

Table 10-5 System Functional Checks

| Step | Item                            | Description                                                                                                    |
|------|---------------------------------|----------------------------------------------------------------------------------------------------|
| 1    | B Mode                          | Verify basic B Mode (2D) operation. Check the basic system controls that affect this mode of operation.                                                                                          |
| 2    | M Mode                          | Verify basic M Mode operation. Check the basic system controls that affect this mode of operation.                                                                                               |
| 3    | C Mode                          | Verify basic CFM Mode (Color Flow Mode) operation. Check the basic system controls that affect this mode of operation.                                                                           |
| 4    | PD Mode                         | Verify basic PD Mode (Power Doppler Mode) operation. Check the basic system controls that affect this mode of operation.                                                                         |
| 5    | Doppler Modes                   | Verify basic Doppler Mode operation (PW ). Check the basic system controls that affect this mode of operation.                                                                                   |
| 6    | 3D Mode                         | Verify basic 3D Mode operation. Check the basic system controls that affect this mode of operation.                                                                                              |
| 7    | RealTime 4D Mode<br>(optional)  | Verify basic RealTime 4D Mode operation. Check the basic system controls that affect this mode of operation.                                                                                     |
| 8    | *Applicable Software<br>Options | Verify the basic operation of all optional modes. Check the basic system controls that affect each options operation.                                                                            |
| 9    | Keyboard Test                   | Perform the Keyboard Test Procedure to verify that all keyboard controls are OK.                                                                                                    |
| 10   | LCD Monitor                     | Verify basic LCD Monitor display functions.                                                                                                    |
| 11   | Measurements                    | Scan a gray scale phantom(optional) and use the measurement controls to verify distance and area calculation accuracy.  Refer to the Basic User Manual, for measurement accuracy specifications. |

NOTE: \* Some software may be considered standard depending upon system configuration.

## 10-5-2-2 Peripheral/Option Checks

If any peripherals or options are not part of the system configuration, the check can be omitted. Refer to Table 3-8, "Approved Peripherals," on page 3-60 for a list of approved peripherals.

Table 10-6 Approved Peripheral/Hardware Option Functional Checks

| Step | Item                                 | Description                                                                                                |
|------|--------------------------------------|----------------------------------------------------------------------------------------------------|
| 1    | B/W Printer                          | Verify hardcopy output of the B/W video page printer. Clean heads and covers if necessary.                 |
| 2    | Color Printer                        | Verify hardcopy output of the Color video page printer. Clean heads and covers if necessary.               |
| 3    | Color Deskjet<br>(Bluetooth) Printer | Verify hardcopy output of the Deskjet (Bluetooth) printer. Clean heads and covers if necessary.            |
| 4    | DVR                                  | Verify record/playback capabilities of the DVR.                                                            |
| 5    | DVD Recorder                         | Verify record capabilities of the DVD Recorder. Clean heads and covers if necessary.                       |
| 6    | DICOM                                | Verify that DICOM is functioning properly. Send an image to a DICOM device.                                |
| 7    | Footswitch                           | Verify that the footswitch is functioning as programed. Clean as necessary.                                |
| 8    | DVD-Drive                            | Verify that the DVD-drive reads/writes properly (export/recall image in Image Management System = Archive) |
| 9    | ECG                                  | Verify basic operation with customer.                                                                      |

## 10-5-3 Input Power

## 10-5-3-1 Mains Cable Inspection

Table 10-7 Mains Cable Inspection

| Step | Item            | Description                                                                                                    |
|------|-----------------|----------------------------------------------------------------------------------------------------|
| 1    | Unplug Cord     | Disconnect the mains cable from the wall and system.                                                                                  |
| 2    | Inspect         | Inspect it and its connectors for damage of any kind.                                                                                 |
| 3    | Terminals       | Verify that the LINE, NEUTRAL and GROUND wires are properly attached to the terminals, and that no strands may cause a short circuit. |
| 4    | Inlet Connector | Inlet connector retainer is functional.                                                                                               |

## 10-5-4 Cleaning

## 10-5-4-1 General Cleaning

Frequent and diligent cleaning of the Voluson® S8 / Voluson® S6 ultrasound system reduces the risk of spreading infection from person to person, and also helps to maintain a clean work environment.

Table 10-8 General Cleaning

| St | ер | Item        | Description                                                                                                    |
|----|----|-------------|----------------------------------------------------------------------------------------------------|
|    | 1  | Console     | Use a fluid detergent in warm water on a soft, damp cloth to carefully wipe the entire system. Be careful not to get the cloth too wet so that moisture does not enter the console.  Caution: DO NOT allow any liquid to drip or seep into the system. |
| 2  | 2  | LCD Monitor | Clean LCD Monitor surface with a fluid detergent in warm water on a soft, damp cloth.  Caution: DO NOT spray any liquid directly onto the Voluson® S8 / Voluson® S6 covers, LCD Monitor, keyboard, etc.                                                |

## 10-5-5 Physical Inspection

Table 10-9 Physical Checks

| Step | Item                          | Description                                                                                                    |
|------|-------------------------------|----------------------------------------------------------------------------------------------------|
| 1    | Labeling                      | Verify that all system labeling is present and in readable condition.                                                                                                    |
| 2    | Scratches & Dents             | Inspect the console for dents, scratches or cracks.                                                                                                    |
| 3    | LCD Monitor Display           | Inspect the LCD Monitor Display for scratches and raster burns.  Verify proper operation of Contrast and Brightness controls.                                                                                                    |
| 4    | Control Panel and<br>Keyboard | Inspect the Control Panel and Keyboard. Note any damaged or missing items. (Replace faulty components, as required).                                                                                                    |
|      | reyboard                      | Verify proper operation of Control Panel backlighting and TGC sliders.                                                                                                    |
| 5    | DVD+R/RW Drive                | Clean the drive head and media with the vendor-supplied cleaning kit. Advise the user to repeat this often, to prevent future problems. DVDs/CDs must be stored away from dust and cigarette smoke. Do not use alcohol or benzene to clean the drive |
| 6    | Wheels & Brakes               | Check all wheels and casters for wear and verify operation of foot brake, to stop the unit from moving, and release mechanism. Check all wheel locks and swivel locks for proper operation.                                                          |
| 7    | Cables & Connectors           | Check all internal cable harnesses and connectors for wear and secure connector seating. Pay special attention to footswitch assembly and probe strain or bend reliefs.                                                                              |
| 8    | Power Cord                    | Check the power cord for cuts, loose hardware, tire marks, exposed insulation or other deterioration, and verify continuity. Tighten the clamps that secure the power cord to the unit and the outlet plug to the cord.                              |
| 9    | Shielding & Covers            | Check to ensure that all EMI shielding, internal covers, air flow panels and screws are in place. Missing covers and hardware could cause EMI/RFI problems during scanning.                                                                          |
| 10   | Peripherals                   | Check and clean the peripherals according to the manufacturer's directions.  To prevent EMI or system overheating, dress the peripheral cables inside the peripheral cover.                                                                          |
| 11   | External I/O                  | Check all connectors for damage and verify that the labeling is good.                                                                                                    |
| 12   | Op Panel Lights               | Check proper operation of all control panel key illuminations (flash once during system start-up).                                                                                                    |

## 10-5-6 Optional Diagnostic Checks

Optionally you can access the diagnostic software as described in Chapters 5 or 7. View the error logs and run desired diagnostics.

#### 10-5-7 **Probe Maintenance**

#### 10-5-7-1 **Probe Related Checks**

Table 10-10 Probe Related Checks

| Step | p Item Description |                                                                                                    |  |
|------|--------------------|----------------------------------------------------------------------------------------------------|--|
| 1    | Probes             | Thoroughly check the system probe connectors and remove dust from inside the connector sockets if necessary. Visually check for bent, damaged or missing pins. |  |
| 2    | Probe Holder       | Clean probe holders (they may need to be soaked to remove excess gel).                                                                                         |  |

#### 10-5-7-2 **Basic Probe Care**

The Basic User Manual and/or care card provides a complete description of probe care, maintenance, cleaning and disinfection. Ensure that you are completely familiar with the proper care of GE probes.

Ultrasound probes can be easily damaged by improper handling. Review the Basic User Manual of Voluson® S8 / Voluson® S6 for more details. Failure to follow these precautions can result in serious injury and equipment damage. Failure to properly handle or maintain a probe may also void its warranty.

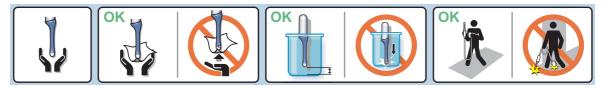

Any evidence of wear indicates the probe cannot be used.

Do a visual check of the probe pins and system sockets before plugging in a probe.

#### 10-5-7-3 **Basic Probe Cleaning and/or Disinfection**

Refer to the Basic User Manual of Voluson® S8 / Voluson® S6 for details on cleaning.

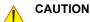

CAUTION Failure to follow the prescribed cleaning or disinfection procedures will void the probe's warranty. DO NOT soak or wipe the lens with any product not listed in the Voluson® S8 / Voluson® S6 Basic User Manual and/or care card. Doing so could result in irreparable damage to the probe and/or Voluson® S8 / Voluson® S6 system.

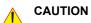

**CAUTION** Follow the Care Card instructions supplied with each probe (inside the transducer boxes) for disinfectants and gels that are compatible with the surface material of the probes.

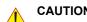

**CAUTION** To help protect yourself from blood borne diseases, when cleaning and handling probes. wear approved, non-allergenic disposable gloves.

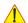

NOTICE Disinfect a defective probe before you return it. Be sure to tag the probe as being disinfected.

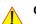

**CAUTION** 

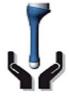

Please be aware of the sensitive probe head. **TAKE EXTREME CARE!** 

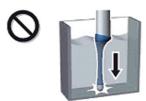

**NEVER** place or store a probe on its scan head!

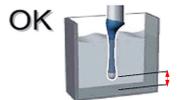

When disinfecting a probe, ensure that there is sufficient space between the probe and the

## 10-5-7-4 Disinfection by means of the RIC-Holder

Especially for Real-time 4D endocavity probes (RIC), it is necessary to take extreme care when transporting the system with the probe attached, or during the disinfection process. Inadequate handling may lead to dead elements, shocked head mechanics, etc.

The RIC-Holder (especially developed for RIC Real-time 4D endocavity probes) guarantees that the sensitive probe head does not hit the bottom of the container during the disinfection procedure.

NOTE: Operation instructions are supplied with each RIC-Holder (KTZ225469).

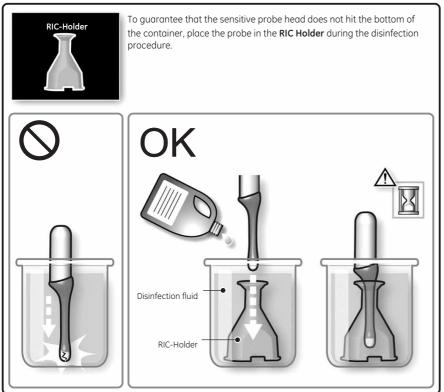

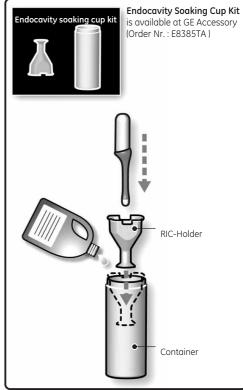

## Section 10-6 **Using a Phantom (Optional)**

The use of a Phantom is not required during Preventiv maintenance. Customer may use it as part of their Quality Assurance Program tests.

## Section 10-7 **Electrical Safety Tests**

#### Safety Test Overview 10-7-1

The electrical safety tests in this section are based on and conform to IEC60601-1 standard including national deviations. They are intended for the electrical safety evaluation of cord-connected, electrically operated, patient care equipment. If additional information is needed, refer to IEC 60601-1 documents including national deviations.

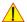

WARNING THE USER MUST ENSURE THAT THE SAFETY INSPECTIONS ARE PERFORMED AT LEAST EVERY 12 MONTHS ACCORDING TO THE REQUIREMENTS OF THE PATIENT SAFETY STANDARD IEC60601-1 standard including national deviations. ONLY TRAINED PERSONS ARE ALLOWED TO PERFORM THE SAFETY INSPECTIONS MENTIONED ABOVE.

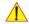

CAUTION To avoid electrical shock, the unit under test must not be connected to other electrical equipment. Remove all interconnecting cables and wires. The unit under test must not be contacted by users or patients while performing these tests.

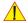

CAUTION Possible risk of infection. Do not handle soiled or contaminated probes and other components that have been in patient contact. Follow appropriate cleaning and disinfecting procedures before handling the equipment.

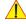

WARNING Test the Voluson® S8 / Voluson® S6 system, peripherals and probes for leakage current.

> Excessive leakage current can cause FATAL INJURY OR DEATH. High leakage current can also indicate degradation of insulation and a potential for electrical failure. DO NOT use probes or equipment having excessive leakage current.

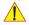

CAUTION Compare all safety-test results with safety-test results of previously performed safety tests e.g. last year etc. In case of unexplainable abrupt changes of safety-test results consult experienced authorized service personnel or GE for further analysis.

To minimize the risk of a probe causing electrical shock, the customer should observe the following recommendations:

- DO NOT use a probe that is cracked or damaged in any way
- Check probe leakage current:
  - once a year on surface probes
  - once a year on endocavitary probes

whenever probe damage is suspected

## 10-7-2 GEHC Leakage Current Limits for Voluson® S8 / Voluson® S6

The following limits are summarized for IEC60601-1 standard including national deviations and IEC 62353 Medical Electrical Equipment - Recurrent test and test after repair of medical electrical equipment.

Measurement limits per IEC60601-1 standard including national deviations.

Table 10-11 Enclosure Leakage Current Limits -Accessible Surfaces not protectively earthed

| Conditions                                                     | Country  |           |  |
|----------------------------------------------------------------|----------|-----------|--|
| Conditions                                                     | USA      | Others    |  |
| Close Protective earth and close neutral with normal polarity  | 0.1 mA*  | 0.1 mA*** |  |
| Close Protective earth and close neutral with reverse polarity | 0.1 mA*  | 0.1 mA*** |  |
| Open Protective earth and close neutral with normal polarity   | 0.3 mA** | 0.5 mA*** |  |
| Open Protective earth and close neutral with reverse polarity  | 0.3 mA** | 0.5 mA*** |  |
| Open neutral and close Protective earth with normal polarity   | 0.5 mA*  | 0.5 mA*** |  |
| Open neutral and close Protective earth with reverse polarity  | 0.5 mA*  | 0.5 mA*** |  |

Table 10-12 Earth Leakage Current Limits

| Conditions                                                     | Country  |           |  |
|----------------------------------------------------------------|----------|-----------|--|
| Conditions                                                     | USA      | Others    |  |
| Close Protective earth and close neutral with normal polarity  | 0.3 mA** | 0.5 mA*** |  |
| Close Protective earth and close neutral with reverse polarity | 0.3 mA** | 0.5 mA*** |  |
| Open neutral and close Protective earth with normal polarity   | 1 mA*    | 1 mA***   |  |
| Open neutral and close Protective earth with reverse polarity  | 1 mA*    | 1 mA***   |  |

Table 10-13 Type BF Patient Leakage Limits - Non-Conductive Surface

| Conditions                                                     | Country |           |  |
|----------------------------------------------------------------|---------|-----------|--|
| Conditions                                                     | USA     | Others    |  |
| Close Protective earth and close neutral with normal polarity  | 0.1 mA* | 0.1 mA*** |  |
| Close Protective earth and close neutral with reverse polarity | 0.1 mA* | 0.1 mA*** |  |
| Open Protective earth and close neutral with normal polarity   | 0.5 mA* | 0.5 mA*** |  |
| Open Protective earth and close neutral with reverse polarity  | 0.5 mA* | 0.5 mA*** |  |
| Open neutral and close Protective earth with normal polarity   | 0.5 mA* | 0.5 mA*** |  |
| Open neutral and close Protective earth with reverse polarity  | 0.5 mA* | 0.5 mA*** |  |

Table 10-14 Type CF Patient Leakage Limits - ECG leads

| Conditions                                                     | Country  |            |  |
|----------------------------------------------------------------|----------|------------|--|
| Conditions                                                     | USA      | Others     |  |
| Close Protective earth and close neutral with normal polarity  | 0.01 mA* | 0.01 mA*** |  |
| Close Protective earth and close neutral with reverse polarity | 0.01 mA* | 0.01 mA*** |  |
| Open Protective earth and close neutral with normal polarity   | 0.05 mA* | 0.05 mA*** |  |
| Open Protective earth and close neutral with reverse polarity  | 0.05 mA* | 0.05 mA*** |  |
| Open neutral and close Protective earth with normal polarity   | 0.05 mA* | 0.05 mA*** |  |
| Open neutral and close Protective earth with reverse polarity  | 0.05 mA* | 0.05 mA*** |  |

Table 10-15 Type CF Patient Auxiliary Limits

| Conditions                                                     | Country  |            |  |
|----------------------------------------------------------------|----------|------------|--|
| Conditions                                                     | USA      | Others     |  |
| Close Protective earth and close neutral with normal polarity  | 0.01 mA* | 0.01 mA*** |  |
| Close Protective earth and close neutral with reverse polarity | 0.01 mA* | 0.01 mA*** |  |
| Open Protective earth and close neutral with normal polarity   | 0.05 mA* | 0.05 mA*** |  |
| Open Protective earth and close neutral with reverse polarity  | 0.05 mA* | 0.05 mA*** |  |
| Open neutral and close Protective earth with normal polarity   | 0.05 mA* | 0.05 mA*** |  |
| Open neutral and close Protective earth with reverse polarity  | 0.05 mA* | 0.05 mA*** |  |

Table 10-16 Isolation between Mains and Applied Limits\*\*\*\*- Patient Leakage Main to Type BF Applied part

| Conditions                                                     | Country                                                       |         |  |
|----------------------------------------------------------------|---------------------------------------------------------------|---------|--|
| Conditions                                                     | USA                                                           | Others  |  |
| Close Protective earth and close neutral with normal polarity  | ctive earth and close neutral with normal polarity 5 mA* 5 mA |         |  |
| Close Protective earth and close neutral with reverse polarity | 5 mA*                                                         | 5 mA*** |  |

Table 10-17 Isolation between Mains and Applied Limits\*\*\*\*- Patient Leakage Main to Type CF Applied part

| Conditions                                                     | Country  |            |  |
|----------------------------------------------------------------|----------|------------|--|
| Conditions                                                     | USA      | Others     |  |
| Close Protective earth and close neutral with normal polarity  | 0.05 mA* | 0.05 mA*** |  |
| Close Protective earth and close neutral with reverse polarity | 0.05 mA* | 0.05 mA*** |  |

Table 10-18 Total Patient leakage current: Type CF probe to ground (Only for Europe)

| Conditions                                                     | Limitation  |
|----------------------------------------------------------------|-------------|
| Close Protective earth and close neutral with normal polarity  | 0.05 mA**** |
| Close Protective earth and close neutral with reverse polarity | 0.05 mA**** |
| Open Protective earth and close neutral with normal polarity   | 0.1mA****   |
| Open Protective earth and close neutral with reverse polarity  | 0.1mA****   |
| Open neutral and close Protective earth with normal polarity   | 0.1mA****   |
| Open neutral and close Protective earth with reverse polarity  | 0.1mA****   |

Table 10-19 Total Patient leakage current: Type CF probe to Mains (Only for Europe)

| Conditions                                                     | Limitation  |
|----------------------------------------------------------------|-------------|
| Close Protective earth and close neutral with normal polarity  | 0.1 mA***** |
| Close Protective earth and close neutral with reverse polarity | 0.1 mA***** |

NOTE:

- \* Measurement limits per UL 60601-1 Medical Electrical Equipment Safety Standards Table IV \*\* Measurement limits per UL 60601-1 Medical Electrical Equipment Safety Standards, Table 19.5DV.1 \*\*\* Measurement limits per IEC 60601-1 Ed 2. Medical Electrical Equipment Safety Standards, Table IV
- \*\*\*\* Isolation between Mains and Applied Limits refers to the measurement of leakage current flow which would flow from mains to patient if the patient were to come into contact with mains voltage.
- \*\*\*\*\*Measurement limits per IEC 60601-1 Ed 3. Medical Electrical Equipment Safety Standards, Table 3
- \*\*\*\*\*\*Measurement limits per IEC 60601-1 Ed 3. Medical Electrical Equipment Safety Standards, Table 4

The following tests are performed at the factory and should be performed at the customer site as well.

- Grounding Continuity
- Earth Leakage Current
- Enclosure Leakage Current
- Patient Leakage Current

All measurements should be made with an electrical safety analyzer.

# 10-7-3 Outlet Test - Wiring Arrangement - USA & Canada

Test all outlets in the area for proper grounding and wiring arrangement by plugging in the neon outlet tester and noting the combination of lights that are illuminated. Any problems found should be reported to the hospital immediately and the receptacle should not be used.

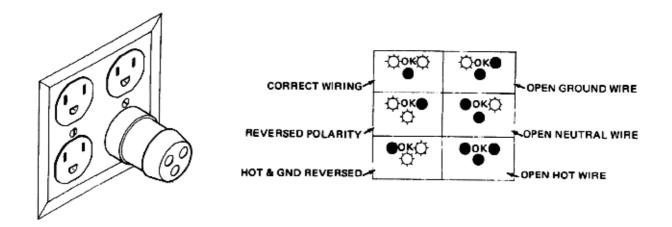

Figure 10-1 Typical Outlet Tester

NOTE: No outlet tester can detect the condition where the Neutral (grounded supply) conductor and the Grounding (protective earth) conductor are reversed. If later tests indicate high leakage currents, this should be suspected as a possible cause and the outlet wiring should be visually inspected.

## 10-7-4 Grounding Continuity

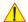

## **CAUTION Electric Shock Hazard!**

## The patient or operator MUST NOT come into contact with the equipment during this test

Measure the resistance from the third pin of the attachment plug to the exposed protectively-earthed metal parts of the case. The ground wire resistance should be less than **0.2** ohms. Reference the procedure in the IEC60601-1-1.

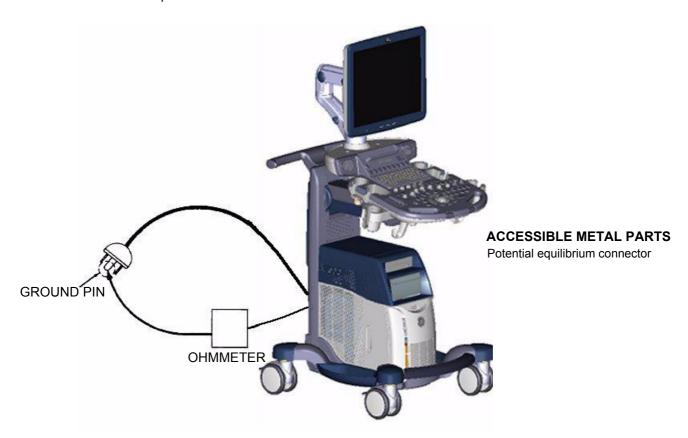

Figure 10-2 Ground Continuity Test

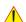

# CAUTION Lacquer is an isolation barrier! Resistor may be high-impedance! Measure only on blank parts, stated in Figure 10-2 above.

### 10-7-4-1 Meter Procedure

Follow these steps to test the Ground wire resistance.

- 1.) Turn the Voluson® S8 / Voluson® S6 unit OFF.
- 2.) Plug the unit into the meter, and the meter into the tested AC wall outlet.
- 3.) Plug the black chassis cable into the meter's "CHASSIS" connector and attach the black chassis cable clamp to an exposed protectively earthed metal part of the Voluson® S8 / Voluson® S6 unit such as Potential equilibrium connector.
- 4.) Set the meter's "FUNCTION" switch to the RESISTANCE position.
- 5.) Set the meter's "POLARITY" switch to the OFF (center) position.
- 6.) Measure and record the Ground wire resistance. This should be less than 0.2 Ohms.

## 10-7-5 Enclosure Leakage Current Test

### 10-7-5-1 Definition

This test measures the current that would flow in a grounded person who touched accessible non-protectively-earthed parts of equipment if the ground wire were to break. The test verifies the isolation of the power line from the chassis.

The meter is connected from accessible non-protectively-earthed parts of the case to ground. Measurements should be made with the ground open and closed, with power line polarity normal and reversed, and with the neutral open and closed. Record the highest reading.

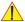

## DANGER Electric Shock Hazard.

When the meter's ground switch is OPEN, DO NOT not touch the unit!

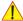

## **CAUTION**

Equipment damage possibility. Never switch the Polarity and the status of Neutral when the unit is powered ON. Be sure to turn the unit power OFF before switching them using the POLARITY switch and/or the NEUTRAL switch. Otherwise, the unit may be damaged.

### 10-7-5-2 Generic Procedure

The test verifies the isolation of the power line from the enclosure. The testing meter is connected from accessible non-protectively-earthed parts of the case to ground. Measurements should be made with the ground open and closed, with power line polarity normal and reversed, and with the neutral open and closed. Record the highest reading of current.

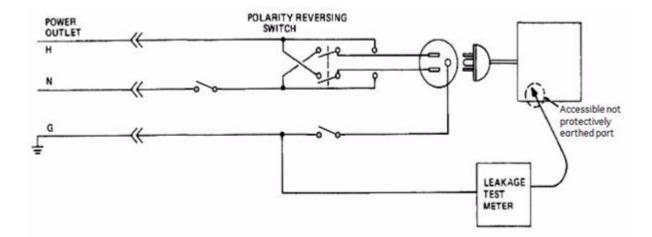

Figure 10-3 Set Up for Test of Enclosure Leakage Current, IEC 60601-1 Clause 19

NOTE: Color of Power outlet cable

i)USA and Canada

Hot : Black
Neutral : White

Ground: Green or Green-yellow

ii)Others

Hot : Brown
Neutral : Blue

Ground: Green-yellow

Electrical leakage testing may be accomplished with any calibrated Electrical Safety Analyzer tool compliant with AAMI/ESI 1993 or IEC 60601 or AS/NZS 3551.

When using a test instrument, its power plug may be inserted into the wall outlet and the equipment under test is plugged into the receptacle on the panel of the meter. This places the meter in the grounding conductor and the current flowing from the case to ground will be indicated in any of the current ranges. The maximum allowable limit for chassis source leakage is shown in Table 10-11 on page 10-13.

#### 10-7-5-3 **Data Sheet for Enclosure Leakage Current**

The test passes when all readings measure less than the value shown in Table 10-11. Record all data on the Ultrasound Inspection Certificate.

Table 10-20 Typical Data Sheet for Enclosure Leakage Current

| Tester<br>Neutral | Tester Polarity<br>Switch             | Protective Earth<br>Switch | Test 1<br>Wheel | Test 2<br>LCD | Optional<br>Test 3 | Optional<br>Test 4 |
|-------------------|---------------------------------------|----------------------------|-----------------|---------------|--------------------|--------------------|
| Enter             | Enter Name of tested peripheral here: |                            |                 |               |                    |                    |
| Closed            | Normal                                | Closed                     |                 |               |                    |                    |
| Closed            | Normal                                | Open                       |                 |               |                    |                    |
| Closed            | Reversed                              | Closed                     |                 |               |                    |                    |
| Closed            | Reversed                              | Open                       |                 |               |                    |                    |
| Open              | Normal                                | Closed                     |                 |               |                    |                    |
| Open              | Reversed                              | Closed                     |                 |               |                    |                    |

#### 10-7-6 **Earth Leakage Current Test**

#### 10-7-6-1 **Definition**

This test measures the current that would flow to a grounded person who touched accessible protectively-earthed parts of equipment if the ground wire should break.

The meter is connected from accessible protectively-earthed parts of the equipment to ground. Measurements should be made with power line polarity normal and reversed, and with the neutral open and closed Record the highest reading.

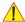

## 10-7-6-2 Generic Procedure

The testing meter is connected from accessible protectively-earthed parts of the equipment to ground. Measurements should be made with power line polarity normal and reversed, and with the neutral open and closed. Record the highest reading of current.

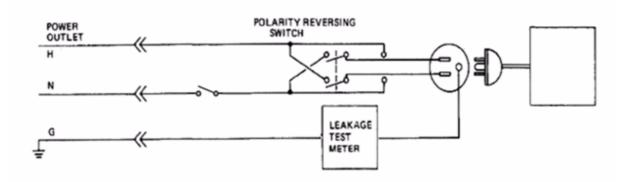

Figure 10-4 Set Up for Test of Earth Leakage Current, IEC 60601-1 Clause 19

NOTE: Color of Power coutlet cable

i) USA and Canada

Hot : Black

Neutral: White

Ground: Green or Green-yellow

ii) Others

Hot : Brown
Neutral : Blue

Ground: Green-yellow

Electrical leakage testing may be accomplished with any calibrated Electrical Safety Analyzer tool compliant with AAMI/ESI 1993 or IEC 60601 or AS/NZS 3551.

When using a test instrument, its power plug may be inserted into the wall outlet and the equipment under test is plugged into the receptacle on the panel of the meter. This places the meter in the grounding conductor and the current flowing through protective earth will be indicated in any of the current ranges. The maximum allowable limit for earth leakage current is shown in Table 10-12 on page 10-13.

| Table 10-21 Typi | cal Data Sheet fo | r Earth Leakage | Current |
|------------------|-------------------|-----------------|---------|
|------------------|-------------------|-----------------|---------|

| Tester Neutral                      | Tester Polarity Switch | Measured Earth Leakage<br>Current |
|-------------------------------------|------------------------|-----------------------------------|
| Enter Name of tested peripheral her |                        | re                                |
| Closed                              | Normal                 |                                   |
| Closed                              | Reversed               |                                   |
| Open                                | Normal                 |                                   |
| Open                                | Reversed               |                                   |

## 10-7-7 Type CF Patient Leakage Current Test - ECG Leads

### 10-7-7-1 Definition

This test measures the current which would flow to ground from any of the isolated ECG leads. The meter simulates a patient who is connected to the ECG equipment and is grounded by touching some other grounded surface. Measurements should be made with the ground open and closed, with power line polarity normal and reversed, and with the neutral open and closed. For each combination, the operating controls, such as the lead switch, should be operated to find the worst case condition.

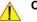

**CAUTION** 

Equipment damage possibility. Never switch the Polarity and the status of Neutral when the unit is powered ON. Be sure to turn the unit power OFF before switching them using the POLARITY switch and/or the NEUTRAL switch. Otherwise, the unit may be damaged.

## 10-7-7-2 Generic Procedure

Measurements should be made with the ground open and closed, with power line polarity normal and reversed, and with the neutral open and closed. For each combination, the operating controls, such as the lead switch, should be operated to find the worst case condition.

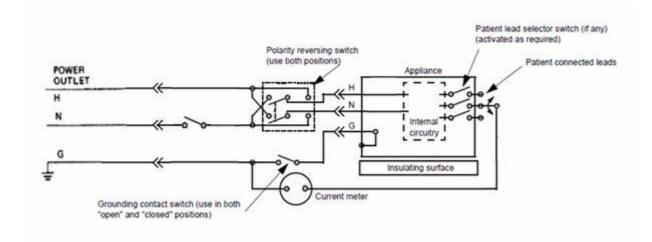

Figure 10-5 Test Circuit for Measuring Leakage current between patient lead and Ground - Isolated

NOTE: Color of Power outlet cable

i) USA and Canada

Hot: Black

Neutral: White

Ground: Green or Green-yellow

ii) Others Hot: Brown Neutral: Blue

Ground: Green-yellow

Table 10-22 Typical Data Sheet for Type CF Patient Leakage Current Test - ECG Leads

| Tester Neutral | Tester Polarity Switch | Ground Switch | Measured Earth Leakage<br>Current |
|----------------|------------------------|---------------|-----------------------------------|
| Closed         | Normal                 | Closed        |                                   |
| Closed         | Normal                 | Open          |                                   |
| Closed         | Reversed               | Closed        |                                   |
| Closed         | Reversed               | Open          |                                   |
| Open           | Normal                 | Closed        |                                   |
| Open           | Reversed               | Closed        |                                   |

#### 10-7-8 Type BF Patient Leakage Current Test - Probe

#### 10-7-8-1 **Definition**

This test measures the current that would flow to ground from any of the probes through a patient who is being scanned and becomes grounded by touching some other grounded surface.

NOTE:

Some leakage current is expected on each probe, depending on its design. Small variations in probe leakage currents are normal from probe to probe. Other variations will result from differences in line voltage and test lead placement.

It is abnormal if no leakage current is measured. If no leakage current is detected, check the configuration of the test equipment.

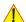

#### 10-7-8-2 **Generic Procedure on Leakage Current**

Measurements should be made with the ground open and closed, with power line polarity normal and reversed, and with neutral open and closed.

For each combination, the probe must be active to find the worst case condition.

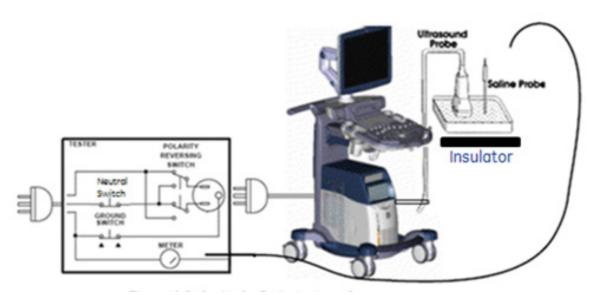

Figure 10-6 Set Up for Probe Leakage Current

NOTE: Saline water pod should be insulated from floor and earth ground.

Table 10-23 Typical Data Sheet for Type BF Patient Leakage Current Test

| Tester Neutral | Tester Polarity Switch | Ground Switch | Measured Leakage Current |
|----------------|------------------------|---------------|--------------------------|
| Closed         | Normal                 | Closed        |                          |
| Closed         | Normal                 | Open          |                          |
| Closed         | Reversed               | Closed        |                          |
| Closed         | Reversed               | Open          |                          |
| Open           | Normal                 | Closed        |                          |
| Open           | Reversed               | Closed        |                          |

#### 10-7-9 Type CF Patient Auxiliary current - ECG Lead to Probe

Reference the procedure in the IEC 60601-1. Measure current flow from Probe to all ECG leads connected together. The maximum allowable limit for earth leakage current is shown in Table 10-15 on page 10-15.

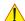

Table 10-24 Typical Data Sheet for Type BF Patient Auxiliary Current Test

| Tester Neutral | Tester Polarity Switch | Ground Switch | Measured Leakage<br>Current |
|----------------|------------------------|---------------|-----------------------------|
| Closed         | Normal                 | Closed        |                             |
| Closed         | Normal                 | Open          |                             |
| Closed         | Reversed               | Closed        |                             |
| Closed         | Reversed               | Open          |                             |
| Open           | Normal                 | Closed        |                             |
| Open           | Reversed               | Closed        |                             |

#### 10-7-10 Type BF Patient Leakage current - Mains to Probe

Reference the procedure in the IEC 60601-1. Measure leakage current flow from mains to Probe.

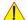

## DANGER Electric Shock Hazard.

Line voltage is applied to Probe during this test. To avoid possible electric shock hazard, the system being tested must not be touched by patients, users or anyone during testing.

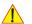

**CAUTION** Equipment damage possibility. Never switch the Polarity and the status of Neutral when the unit is powered ON. Be sure to turn the unit power OFF before switching them using the POLARITY switch and/or the NEUTRAL switch. Otherwise, the unit may be damaged.

Table 10-25 Typical Data Sheet for Type BF Patient Leakage Current - Mains to Probe

| Tester Neutral | Tester Polarity Switch | Ground Switch | Measured Leakage<br>Current |
|----------------|------------------------|---------------|-----------------------------|
| Closed         | Normal                 | Closed        |                             |
| Closed         | Reversed               | Closed        |                             |

#### 10-7-11 Type CF Patient Leakage current - Mains to ECG lead

Reference the procedure in the IEC 60601-1. Measure leakage current flow from mains to each of the ECG leads.

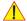

## DANGER Electric Shock Hazard.

Line voltage is applied to the ECG leads during this test. To avoid possible electric shock hazard, the system being tested must not be touched by patients, users or anyone during testing.

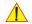

Table 10-26 Typical Data Sheet for Type CF Patient Leakage Current - Mains to ECG Lead

| Tester Neutral | Tester Polarity Switch | Ground Switch | Measured Leakage<br>Current |
|----------------|------------------------|---------------|-----------------------------|
| Closed         | Normal                 | Closed        |                             |

| Tester Neutral | Tester Polarity Switch | Ground Switch | Measured Leakage<br>Current |
|----------------|------------------------|---------------|-----------------------------|
| Closed         | Reversed               | Closed        |                             |

## 10-7-12 Total Patient leakage current : Type CF probe to ground(Only for Europe)

## 10-7-12-1 Definition

This test measures the current that would flow to ground from all ECG leads through a patient who is being scanned and becomes grounded by touching some other grounded surface.

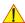

## **CAUTION**

Equipment damage possibility. Never switch the Polarity and the status of Neutral when the unit is powered ON. Be sure to turn the unit power OFF before switching them using the POLARITY switch and/or the NEUTRAL switch. Otherwise, the unit may be damaged.

### 10-7-12-2 Generic Procedure for measurement

Put all ECG leads into saline water and measure leakage current with the ground open and closed, with power line polarity normal and reversed, and with neutral open and closed. For each combination, ECG leads must be active simultaneously. Please, refer to "Type CF Patient Leakage Current Test - ECG Leads" part for detail.

Table 10-27 Typical Data Sheet for Total Patient Leakage Current - Type CF probes to ground

| Tester Neutral | Tester Polarity Switch | <b>Ground Switch</b> | Measured Leakage Current |
|----------------|------------------------|----------------------|--------------------------|
| Closed         | Normal                 | Closed               |                          |
| Closed         | Normal                 | Open                 |                          |
| Closed         | Reversed               | Closed               |                          |
| Closed         | Reversed               | Open                 |                          |
| Open           | Normal                 | Closed               |                          |
| Open           | Reversed               | Closed               |                          |

#### 10-7-13 Total Patient leakage current: Mains to Type CF probe (Only for Europe)

Reference the procedure in the IEC 60601-1 Ed 3. Measure leakage current flow from mains to all ECG leads connected together.

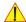

## DANGER Electric Shock Hazard.

Line voltage is applied to the ECG leads during this test. To avoid possible electric shock hazard, the system being tested must not be touched by patients, users or anyone during testing.

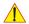

Table 10-28 Typical Data Sheet for Total Patient Leakage Current - Mains to Type CF probes

| Tester Neutral | Tester Polarity Switch | Ground Switch | Measured Leakage Current |
|----------------|------------------------|---------------|--------------------------|
| Closed         | Normal                 | Closed        |                          |
| Closed         | Reversed               | Closed        |                          |

# Section 10-8 When There's Too Much Leakage Current...

## 10-8-1 Earth and/or Enclosure Fails

Follow the below checklist in case of earth and/or enclosure leakage current failure.

- Confirm the ground of the power cord and plug for continuity.
- Ensure the ground is not broken, frayed or intermittent. If that, replace any defective part.
- Tighten all grounds. Ensure star washers are under all ground studs.
- Inspect wiring for bad crimps, poor connections, or damage.
- Test the wall outlet. Verify it is grounded and is free of other wiring abnormalities. If any deviation
  is found, notify the user or owner to correct it. In this case, check the other outlets to see if they
  could be used instead as a workaround.

# NOTE: No outlet tester can detect the condition where the white neutral wire and the green grounding wire are reversed. If later tests indicate high leakage currents, this should be suspected as a possible cause and the outlet wiring should be visually inspected.

## 10-8-2 Probe Fails

Test another probe to isolate if the fault lies with the probe or the scanner.

NOTE: Each probe will have some amount of leakage, dependent on its design. Small variations in probe leakage currents are normal from probe to probe. Other variations will result from differences in line voltage and test lead placement. The maximum allowable leakage current for body surface contact probe differs from an inter-cavity probe. Be sure to enter the correct probe type in the appropriate space on the check list.

Test the probe in another connector to isolate if the fault lies with the probe or the scanner.
 If excessive leakage current is slot dependent, inspect the system connector for bent pins, poor connections, and ground continuity.

If the problem remains with the probe, replace the probe.

## 10-8-3 Peripheral Fails

Tighten all grounds. Ensure star washers are under all ground studs.

Inspect wiring for bad crimps, poor connections, or damage.

## 10-8-4 Still Fails

If all else fails, begin isolation by removing the probes, external peripherals, and then the on-board peripherals one at a time while monitoring the leakage current measurement.

## 10-8-5 New Unit

If the leakage current measurement tests fail on a new unit and if situation cannot be corrected, submit a Safety Failure Report to document the system problem. Remove unit from operation.

## 10-8-6 ECG Fails

Inspect cables for damage or poor connections.

## **ULTRASOUND EQUIPMENT QUALITY CHECK (EQC)**

Please download and use the latest version of this form (DOC0537351). It is stored in MyWorkshop.

## **GE Healthcare**

|                            | Ultrasou     | nd Equipmer | nt Quality  | / Check (EQC)       | Reset           |
|----------------------------|--------------|-------------|-------------|---------------------|-----------------|
| Customer Name:             | System ID:   | Model No.:  |             | Upgrade Model:      | Date Performed: |
| Dispatch No.:              | System Type: | Serial No.: |             | Upgrade Serial No.: | Software Level: |
| Fest Equipment Serial No.: |              |             | Calibration | Due Date:           |                 |

| 10-5-1 PRELIMINARY CHECKS |          |          |  |
|---------------------------|----------|----------|--|
| Item                      | Complete | Comments |  |
| Ask/Listen                |          |          |  |
| Labeling                  |          |          |  |
| Power Up                  |          |          |  |
| InSite                    |          |          |  |
| Review Error Logs         |          |          |  |
| Diagnostics (Optional)    |          |          |  |
| Preset Backup             |          |          |  |

| 10-5-3 CLEANING   |          |          |  |
|-------------------|----------|----------|--|
| Item              | Complete | Comments |  |
| Console           |          |          |  |
| Op Panel          |          |          |  |
| Monitor (CRT/LCD) |          |          |  |
| Touch screen      |          |          |  |
| Probe Holder      |          |          |  |
| Filter            |          |          |  |
|                   |          |          |  |

| 10-5-2 PH              | 10-5-2 PHYSICAL INSPECTION |          |  |  |
|------------------------|----------------------------|----------|--|--|
| Item                   | Complete                   | Comments |  |  |
| Input Power            |                            |          |  |  |
| External I/O           |                            |          |  |  |
| Wheels and Brakes      |                            |          |  |  |
| Control Panel Movement |                            |          |  |  |
| Cables and Connectors  |                            |          |  |  |
| Shielding and Covers   |                            |          |  |  |
| Console                |                            |          |  |  |
| Control Panel          |                            |          |  |  |

| 10-5-4 FUNCTIONAL CHECKS |          |          |  |
|--------------------------|----------|----------|--|
| Item                     | Complete | Comments |  |
| Monitor                  |          |          |  |
| Touch Panel              |          |          |  |
| Keyboard                 |          |          |  |
| B-Mode                   |          |          |  |
| M-Mode                   |          |          |  |
| CF-Mode                  |          |          |  |
| Doppler Modes            |          |          |  |
| Peripherals              |          |          |  |

| 10-7 ELECTRICAL    | SAFETY    |
|--------------------|-----------|
| Tests Performed    | Max Value |
| Ground Continuity  | ohms      |
| Ground Continuity  | ohms      |
| Chassis Leakage    | μA        |
| Cilussis Leukuge   | μΑ        |
| ECG Lead to Ground | μА        |
| ECG Lead to Lead   | μА        |
| ECG ISO            | μА        |
|                    |           |

| ľ |                                                                                             | 10-5-5 and 10-7 PROBES |  |    |    |  |  |  |  |  |  |  |
|---|---------------------------------------------------------------------------------------------|------------------------|--|----|----|--|--|--|--|--|--|--|
|   | Probe Name Model No. Serial No. Leakage Gnd Leakage Gnd Open Visual Functional Probe Assess |                        |  |    |    |  |  |  |  |  |  |  |
|   |                                                                                             |                        |  | μА | μА |  |  |  |  |  |  |  |
|   |                                                                                             |                        |  | μА | μА |  |  |  |  |  |  |  |
|   |                                                                                             |                        |  | μА | μА |  |  |  |  |  |  |  |
|   |                                                                                             |                        |  | μА | μА |  |  |  |  |  |  |  |
|   |                                                                                             |                        |  | μА | μА |  |  |  |  |  |  |  |
|   |                                                                                             |                        |  | μА | μА |  |  |  |  |  |  |  |

| Comments:       |  |
|-----------------|--|
|                 |  |
|                 |  |
| Performed By: _ |  |

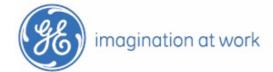

©2009 General Electric Company. GE and GE Monogram are trademarks of General Electric Company. General Electric Company, doing business as GE Healthcare.

DOC0537351, Rev. 2

## **ELECTRICAL SAFETY**

## Outlet and Ground Continuity test

| Outlet/Ground Continuity                | Max Value<br>Allowed | Value<br>Measured | OK? | Comments |
|-----------------------------------------|----------------------|-------------------|-----|----------|
| Outlet (correct ground &wiring config.) | N/A                  | N/A               |     |          |
| System Ground Continuity                | 0.2 Ohm              |                   |     |          |

## Earth leakage current test

| Tester Neutral | Tester<br>Polarity<br>Switch | Max Value Allowed             | Value<br>Measured | OK? | Comments |
|----------------|------------------------------|-------------------------------|-------------------|-----|----------|
|                |                              | Enter Name of tested peripher | ral here:         |     |          |
| Closed         | Normal                       | 0.3mA(USA)/0.5mA(Others)      |                   |     |          |
| Closed         | Reversed                     | 0.3mA(USA)/0.5mA(Others)      |                   |     |          |
| Open           | Normal                       | 1mA                           |                   |     |          |
| Open           | Reversed                     | 1mA                           |                   |     |          |

## Enclosure leakage current test

| Tester<br>Neutral | Tester<br>Polarity<br>Switch | Protective<br>Earth<br>Switch | Max Value Allowed            | Test 1<br>Wheel | Test 2<br>LCD | Optional<br>Test 3 | Optional<br>Test 4 | OK? | Comments |
|-------------------|------------------------------|-------------------------------|------------------------------|-----------------|---------------|--------------------|--------------------|-----|----------|
|                   |                              |                               | Enter Name                   | of tested pe    | ripheral he   | re:                |                    |     |          |
| Closed            | Normal                       | Closed                        | 0.1mA(USA)/<br>0.1mA(Others) |                 |               |                    |                    |     |          |
| Closed            | Normal                       | Open                          | 0.3mA(USA)/<br>0.5mA(Others) |                 |               |                    |                    |     |          |
| Closed            | Reversed                     | Closed                        | 0.1mA(USA)/<br>0.1mA(Others) |                 |               |                    |                    |     |          |
| Closed            | Reversed                     | Open                          | 0.3mA(USA)/<br>0.5mA(Others) |                 |               |                    |                    |     |          |
| Open              | Normal                       | Closed                        | 0.5mA(USA)/<br>0.5mA(Others) |                 |               |                    |                    |     |          |
| Open              | Reversed                     | Closed                        | 0.5mA(USA)/<br>0.5mA(Others) |                 |               |                    |                    |     |          |

## Type CF Patient Leakage Current Test - ECG Leads

## ECG lead 1

| Tester<br>Neutral | Tester Polarity<br>Switch | Ground Switch | Max Value<br>Allowed | Value<br>Measured | OK? | Comments |
|-------------------|---------------------------|---------------|----------------------|-------------------|-----|----------|
| Closed            | Normal                    | Closed        | 0.01mA               |                   |     |          |
| Closed            | Normal                    | Open          | 0.05mA               |                   |     |          |
| Closed            | Reversed                  | Closed        | 0.01mA               |                   |     |          |
| Closed            | Reversed                  | Open          | 0.05mA               |                   |     |          |
| Open              | Normal                    | Closed        | 0.05mA               |                   |     |          |
| Open              | Reversed                  | Closed        | 0.05mA               |                   |     |          |

## ECG lead 2

| Tester<br>Neutral | Tester Polarity<br>Switch | Ground Switch | Max Value<br>Allowed | Value<br>Measured | OK? | Comments |
|-------------------|---------------------------|---------------|----------------------|-------------------|-----|----------|
| Closed            | Normal                    | Closed        | 0.01mA               |                   |     |          |
| Closed            | Normal                    | Open          | 0.05mA               |                   |     |          |
| Closed            | Reversed                  | Closed        | 0.01mA               |                   |     |          |
| Closed            | Reversed                  | Open          | 0.05mA               |                   |     |          |
| Open              | Normal                    | Closed        | 0.05mA               |                   |     |          |
| Open              | Reversed                  | Closed        | 0.05mA               |                   |     |          |

## ECG lead 3

| Tester<br>Neutral | Tester Polarity<br>Switch | Ground Switch | Max Value<br>Allowed | Value<br>Measured | OK? | Comments |
|-------------------|---------------------------|---------------|----------------------|-------------------|-----|----------|
| Closed            | Normal                    | Closed        | 0.01mA               |                   |     |          |
| Closed            | Normal                    | Open          | 0.05mA               |                   |     |          |
| Closed            | Reversed                  | Closed        | 0.01mA               |                   |     |          |
| Closed            | Reversed                  | Open          | 0.05mA               |                   |     |          |
| Open              | Normal                    | Closed        | 0.05mA               |                   |     |          |
| Open              | Reversed                  | Closed        | 0.05mA               |                   |     |          |

## Type BF Patient Leakage Current Test - Probes (This test should be done for all probe)

| Tester<br>Neutral | Tester Polarity<br>Switch | Ground Switch | Max Value<br>Allowed | Value<br>Measured | OK? | Comments |
|-------------------|---------------------------|---------------|----------------------|-------------------|-----|----------|
| Closed            | Normal                    | Closed        | 0.1mA                |                   |     |          |
| Closed            | Normal                    | Open          | 0.5mA                |                   |     |          |
| Closed            | Reversed                  | Closed        | 0.1mA                |                   |     |          |
| Closed            | Reversed                  | Open          | 0.5mA                |                   |     |          |
| Open              | Normal                    | Closed        | 0.5mA                |                   |     |          |
| Open              | Reversed                  | Closed        | 0.5mA                |                   |     |          |

## Type CF Patient Auxiliary Current Test - ECG Lead to Probes

| Tester<br>Neutral | Tester Polarity<br>Switch | Ground Switch | Max Value<br>Allowed | Value<br>Measured | OK? | Comments |
|-------------------|---------------------------|---------------|----------------------|-------------------|-----|----------|
| Closed            | Normal                    | Closed        | 0.01mA               |                   |     |          |
| Closed            | Normal                    | Open          | 0.05mA               |                   |     |          |
| Closed            | Reversed                  | Closed        | 0.01mA               |                   |     |          |
| Closed            | Reversed                  | Open          | 0.05mA               |                   |     |          |
| Open              | Normal                    | Closed        | 0.05mA               |                   |     |          |
| Open              | Reversed                  | Closed        | 0.05mA               |                   |     |          |

## Type BF Patient Leakage Current Test - Mains to Probe

Probe (This test should be done for all probes)

| Tester<br>Neutral | Tester Polarity<br>Switch | Ground Switch | Max Value<br>Allowed | Value<br>Measured | OK? | Comments |
|-------------------|---------------------------|---------------|----------------------|-------------------|-----|----------|
| Closed            | Normal                    | Closed        | 5mA                  |                   |     |          |
| Closed            | Reversed                  | Closed        | 5mA                  |                   |     |          |

## Type CF Patient Leakage Current Test - Mains to ECG leads

## ECG leads connected all together

| Tester<br>Neutral | Tester Polarity<br>Switch | Ground Switch | Max Value<br>Allowed | Value<br>Measured | OK? | Comments |
|-------------------|---------------------------|---------------|----------------------|-------------------|-----|----------|
| Closed            | Normal                    | Closed        | 0.05mA               |                   |     |          |
| Closed            | Reversed                  | Closed        | 0.05mA               |                   |     |          |

## Total Patient Leakage Current - Type CF probe to Ground

| Tester<br>Neutral | Tester Polarity<br>Switch | Ground Switch | Max Value<br>Allowed | Value<br>Measured | OK? | Comments |
|-------------------|---------------------------|---------------|----------------------|-------------------|-----|----------|
| Closed            | Normal                    | Closed        | 0.05mA               |                   |     |          |
| Closed            | Normal                    | Open          | 0.1mA                |                   |     |          |
| Closed            | Reversed                  | Closed        | 0.05mA               |                   |     |          |
| Closed            | Reversed                  | Open          | 0.1mA                |                   |     |          |
| Open              | Normal                    | Closed        | 0.1mA                |                   |     |          |
| Open              | Reversed                  | Closed        | 0.1mA                |                   |     |          |

## Total Patient Leakage Current - Mains to Type CF probes

| Tester<br>Neutral | Tester Polarity<br>Switch | Ground Switch | Max Value<br>Allowed | Value<br>Measured | OK? | Comments |
|-------------------|---------------------------|---------------|----------------------|-------------------|-----|----------|
| Closed            | Normal                    | Closed        | 0.1mA                |                   |     |          |
| Closed            | Reversed                  | Closed        | 0.1mA                |                   |     |          |

| Final Check. All system covers are in place. System scans with all probes as expected. |   |
|----------------------------------------------------------------------------------------|---|
| Accepted by:                                                                           | _ |

 $\ensuremath{\circ}$  General Electric Company.

GE 9, Sunhwan-ro 214beon-gil, Jungwon-gu, Seongnam-si, Gyeonggi-do, Korea

www.gehealthcare.com

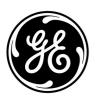